وظائف إدارة استعلامات DB2

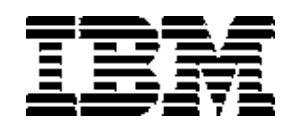

# DB2 QMF for Windows خطوات البدء في DB2 QMF for WebSphere .

النسخة ٨ ـ الإصدار ١

وظائف إدارة استعلامات DB2

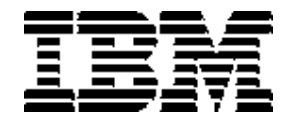

# DB2 QMF for Windows حُطوات البدء في DB2 QMF for WebSphere .

النسخة ٨ ـ الإصدار ١

SB20-2212-00

ملاحظة:

قبل استخدام هذه المعلومات والمنتج التي تدعمه، تأآد أولا من قراءة المعلومات العامة الموجودة في الملحق C، تحت عنوان ملاحظات.

الإصدار الأول (سبتمبر ٢٠٠٣) ،٨ النسخة ،IBM DB2 for WebSphereو IBM DB2 QMF for Windows على النسخة هذه تنطبق الإصدار ،١ وإحدى خواص نسخة QMF الموزعة النسخة ،٨٫١ 86E،5724- وإحدى خواص عائلة QMF مع النسخة ٨٫١ الخاصة بوحدة خدمة OS/z for Server 2DB، 2DB،5625- وعلى جميع الإصدارات والتعديلات اللاحقة إلى أن يتم الإشارة إلى خلاف ذلك في الطبعات الجديدة.

**© حقوق النشر لشرآة 3002 IBM. آل الحقوق محفوظة.** 

## قائمـــة المحتويـــات

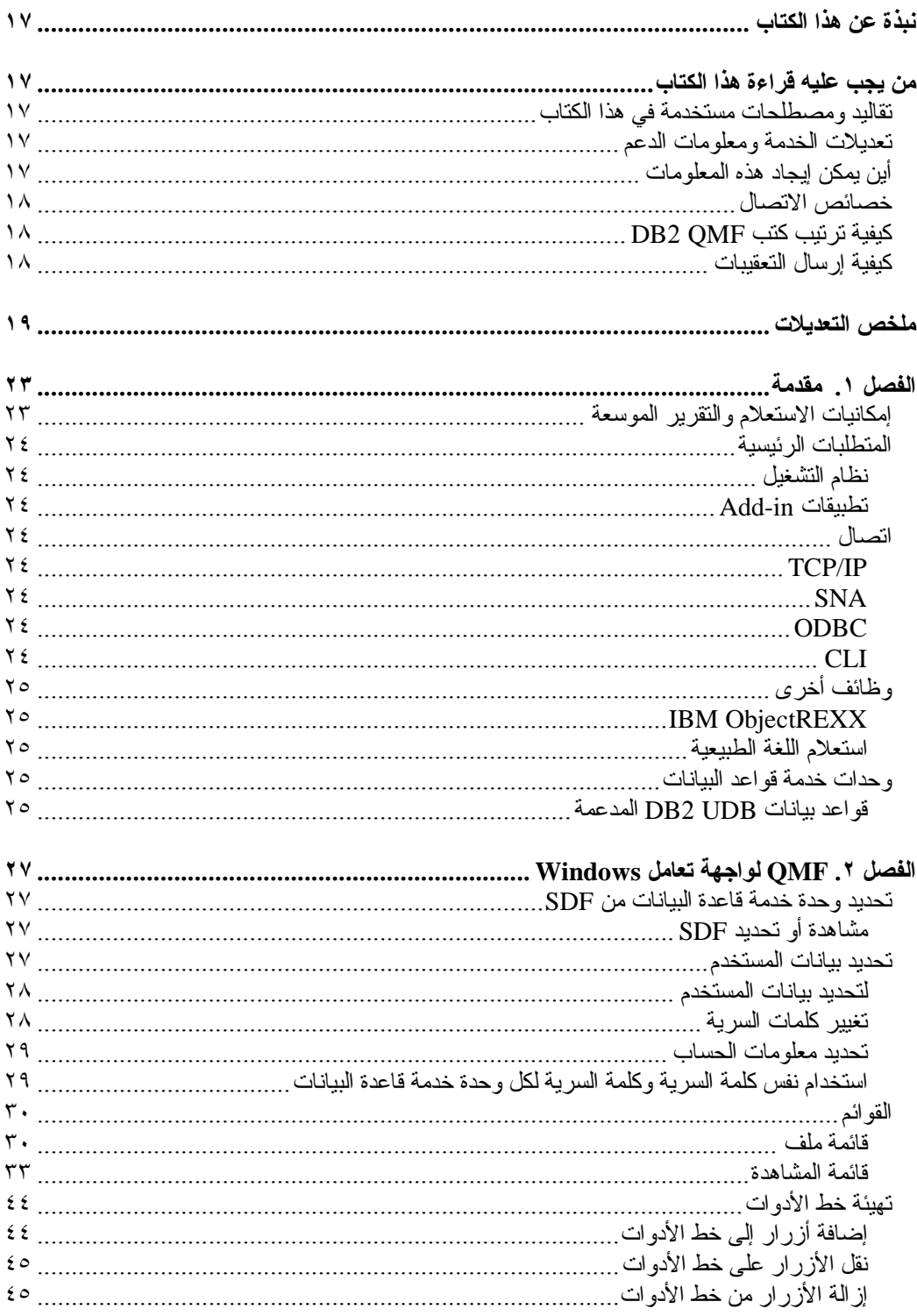

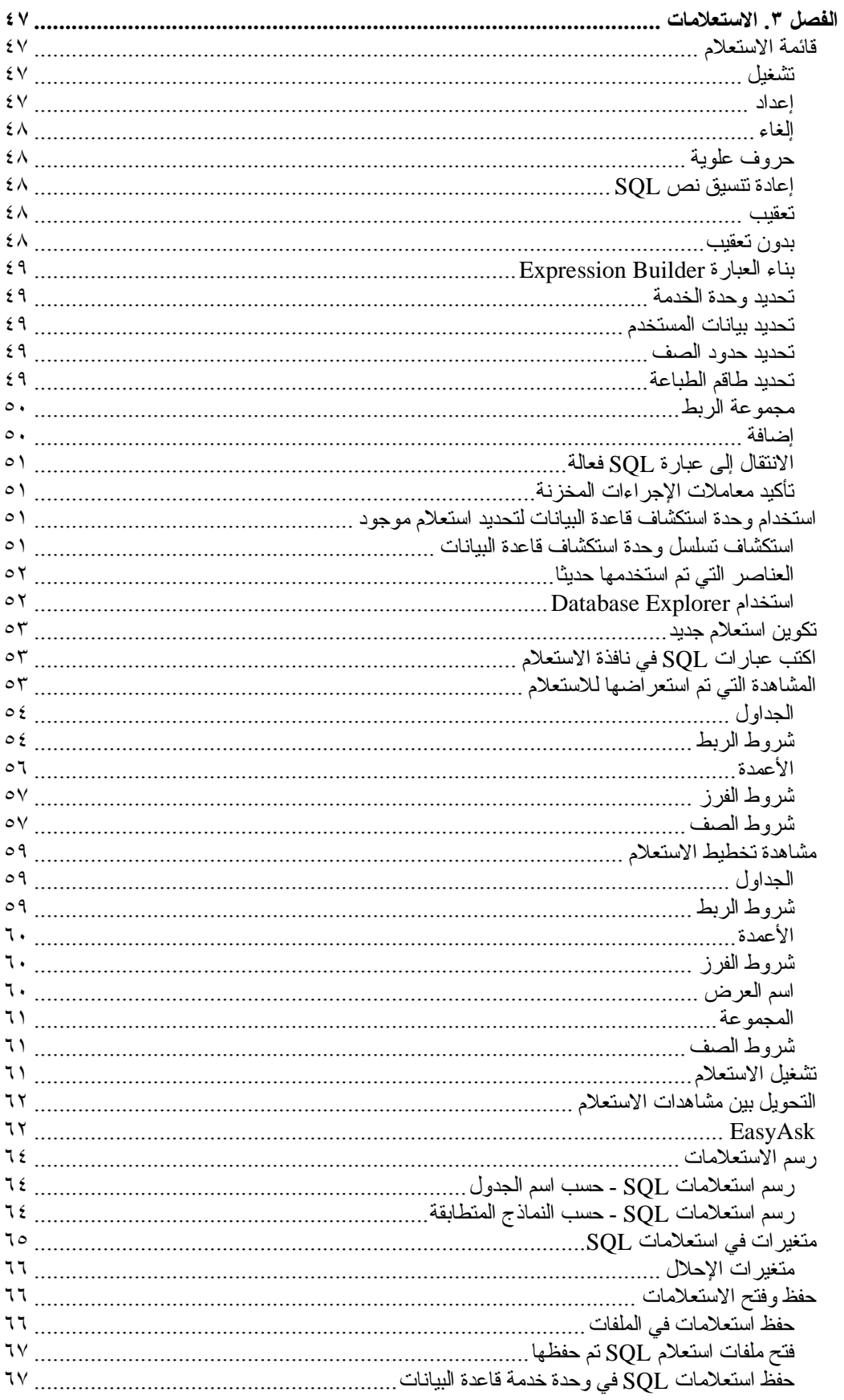

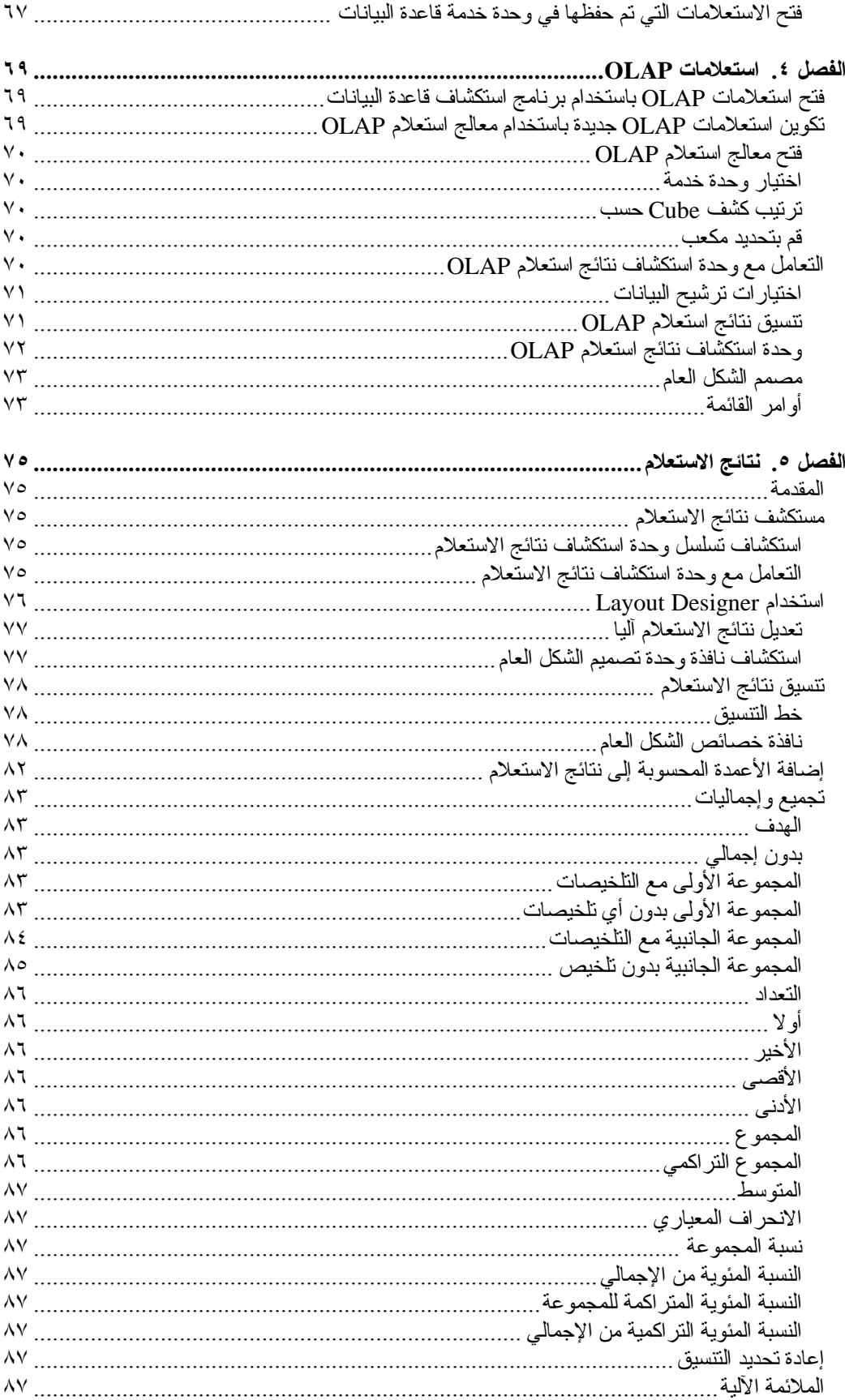

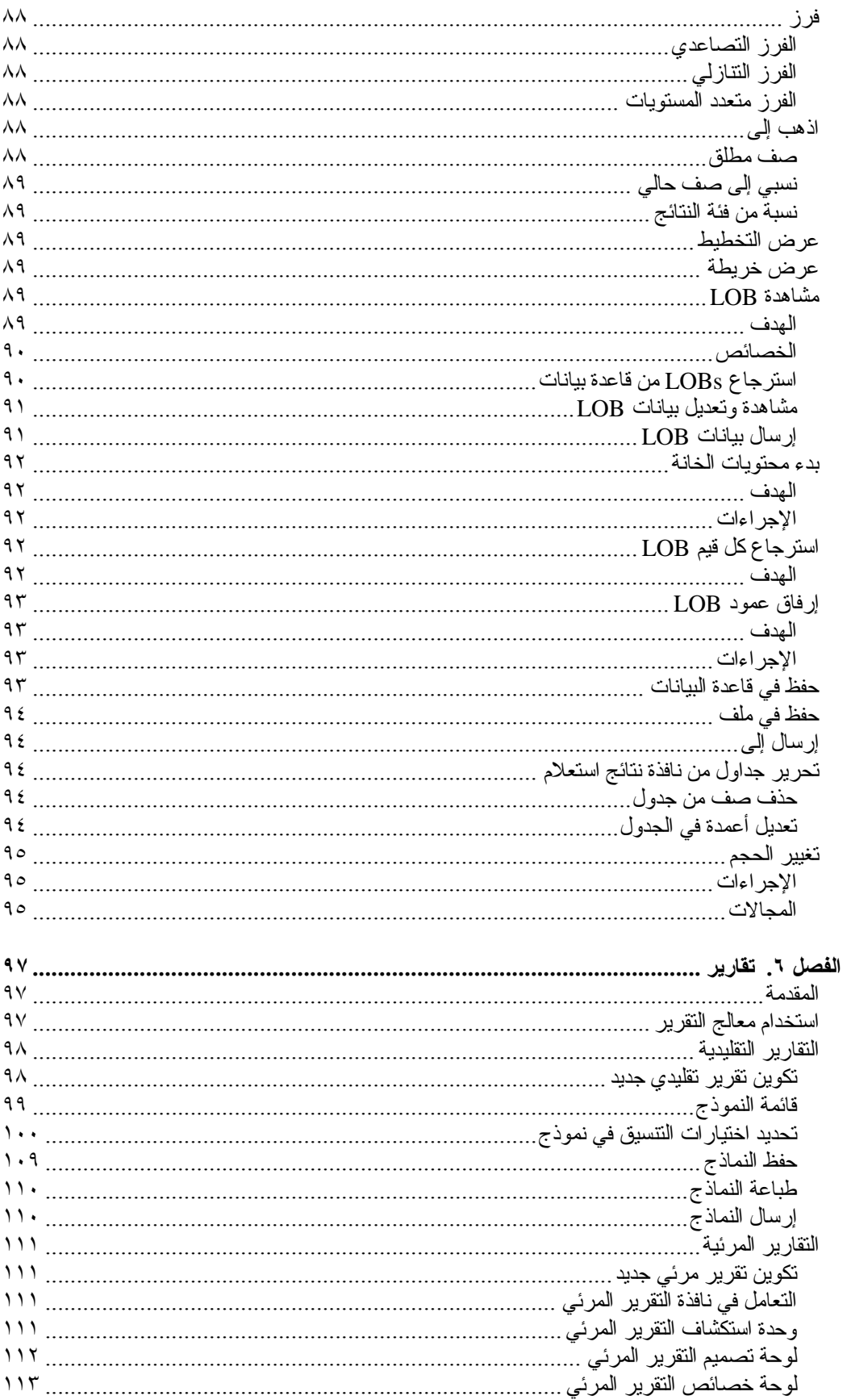

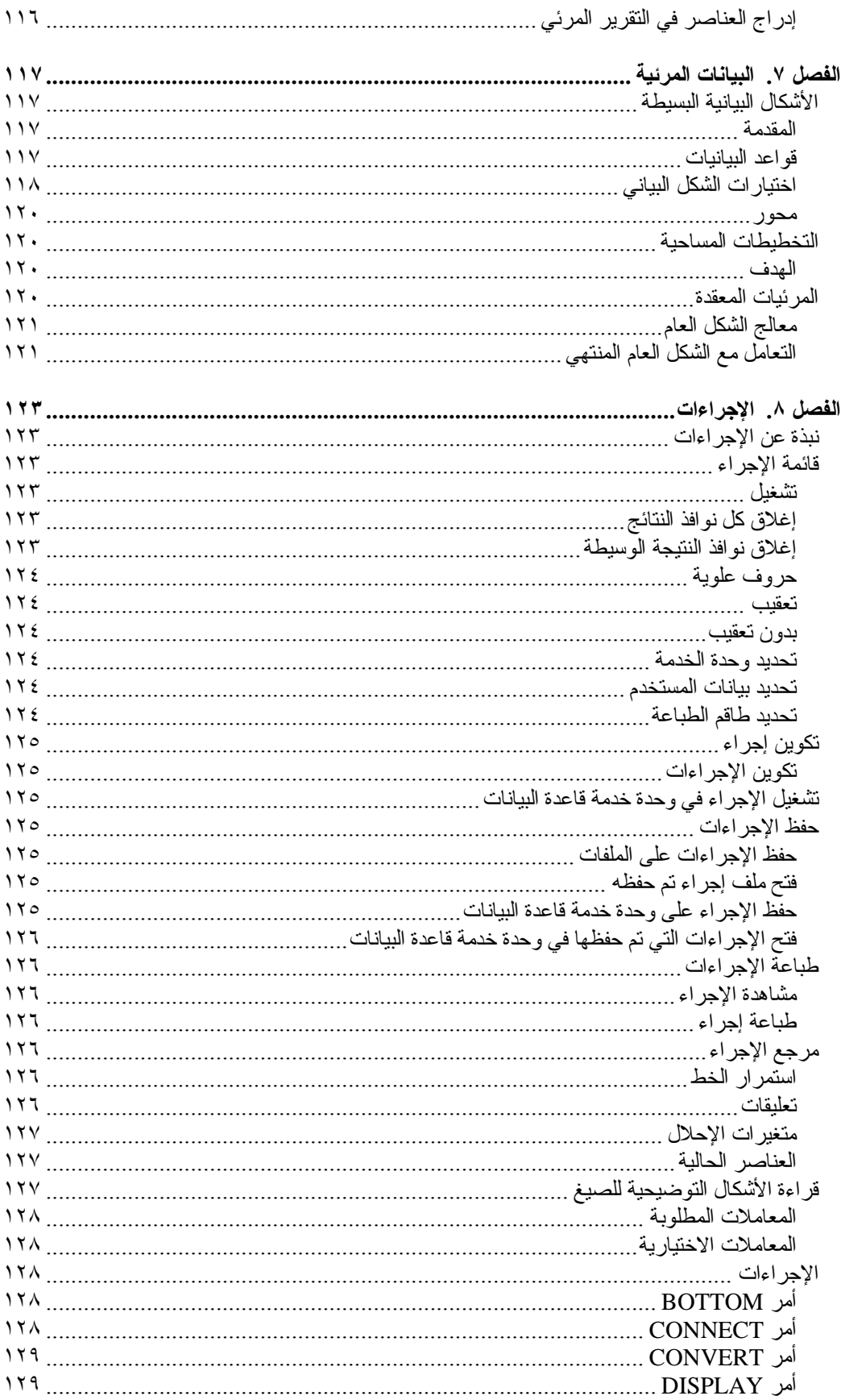

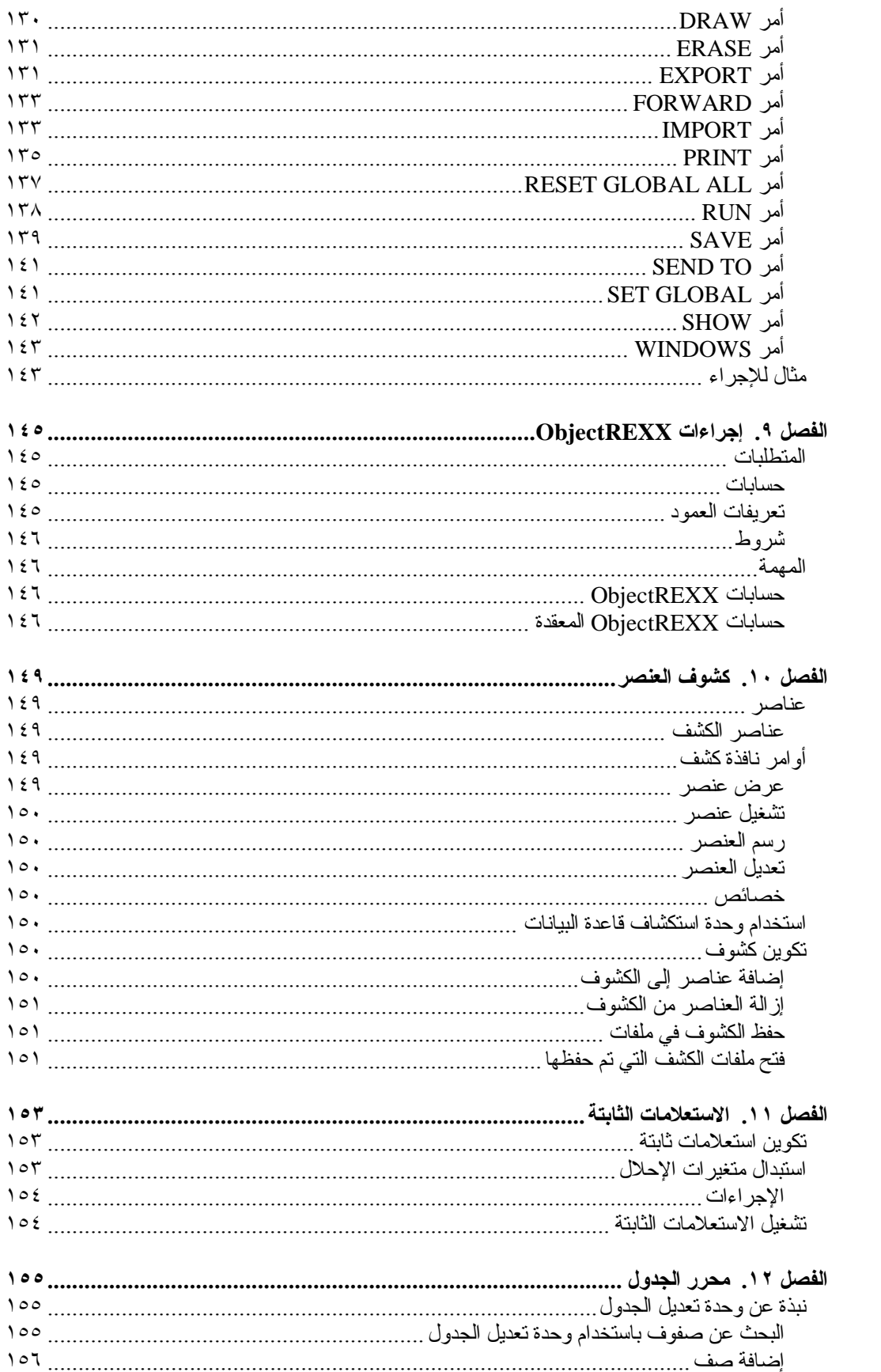

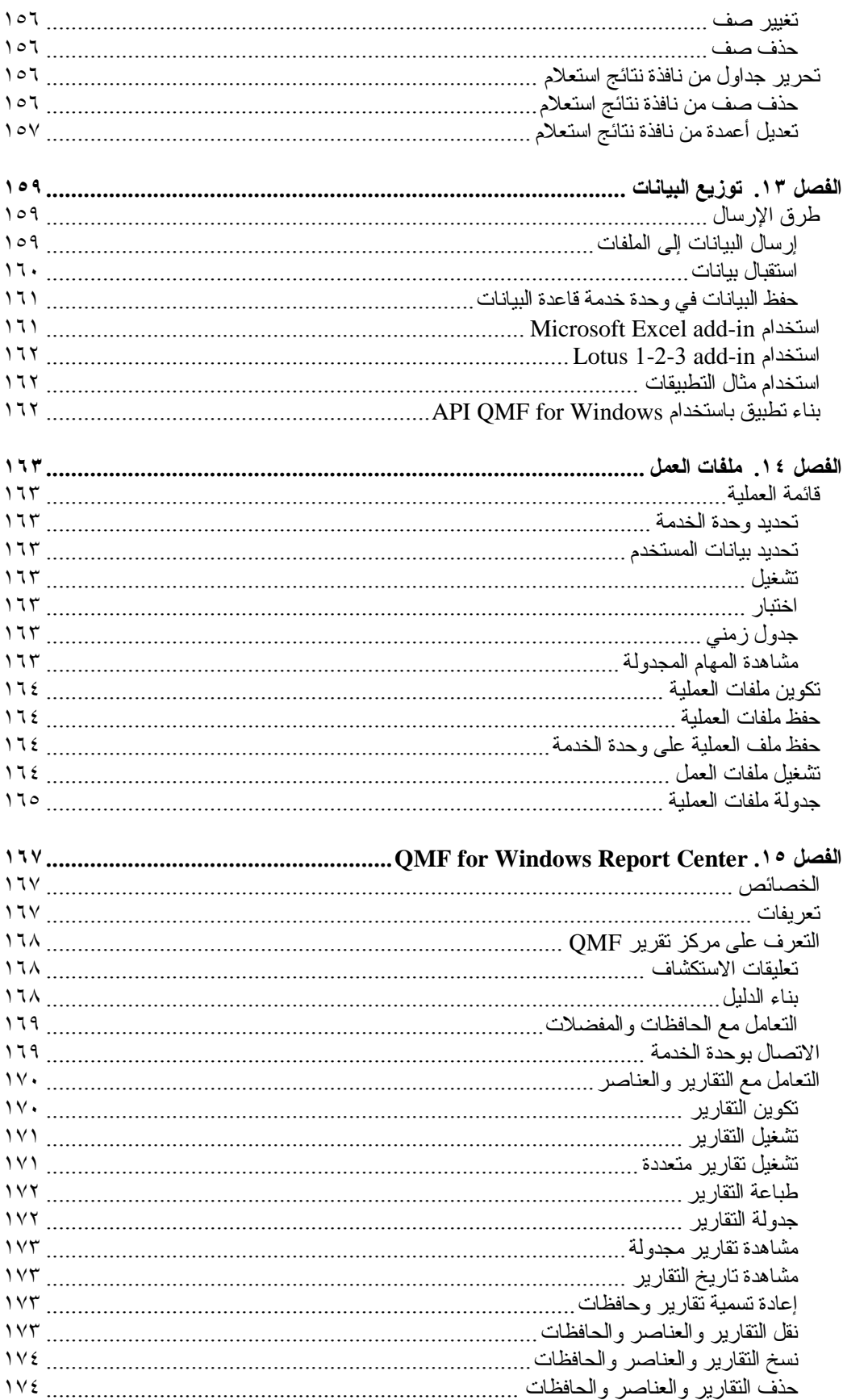

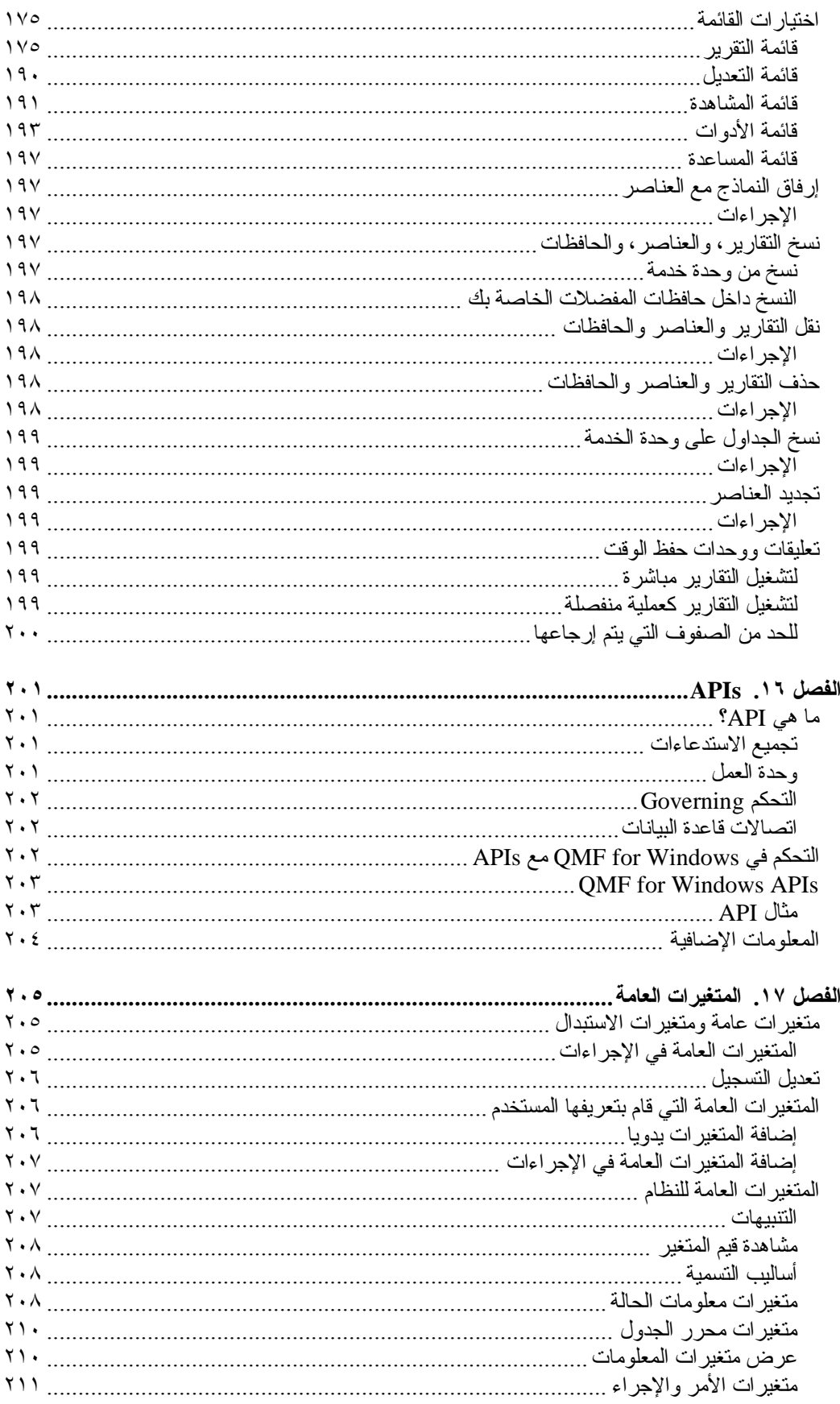

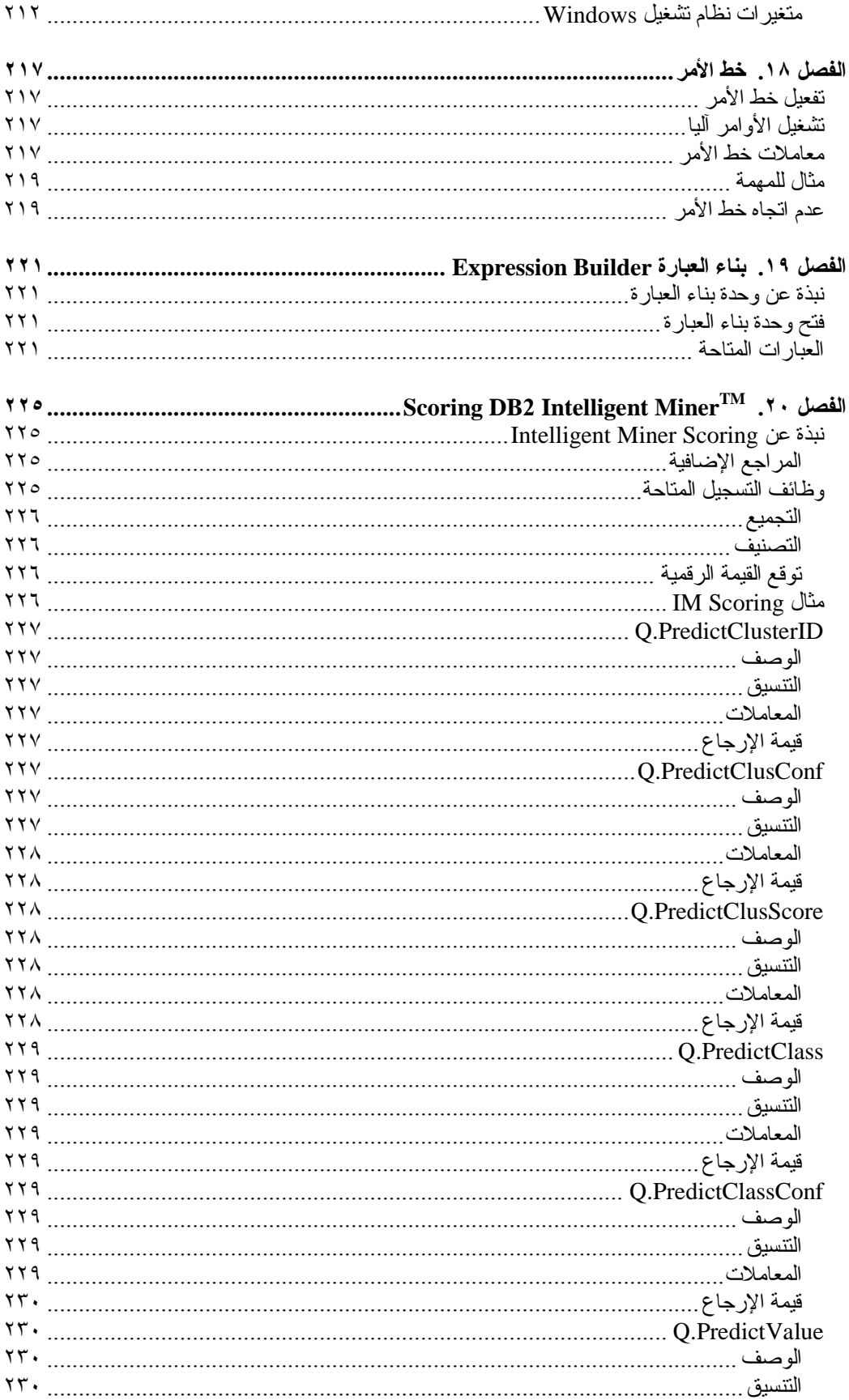

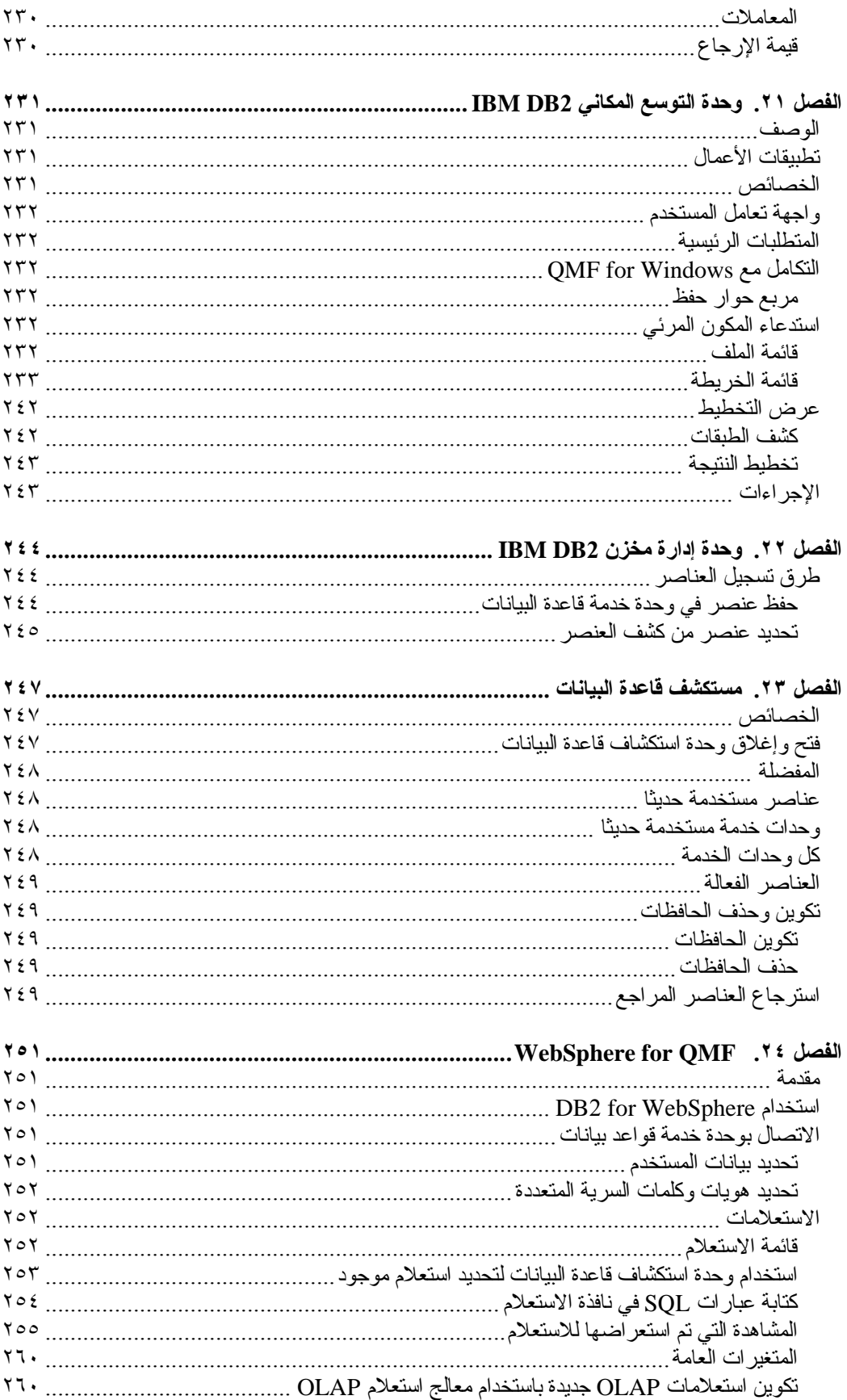

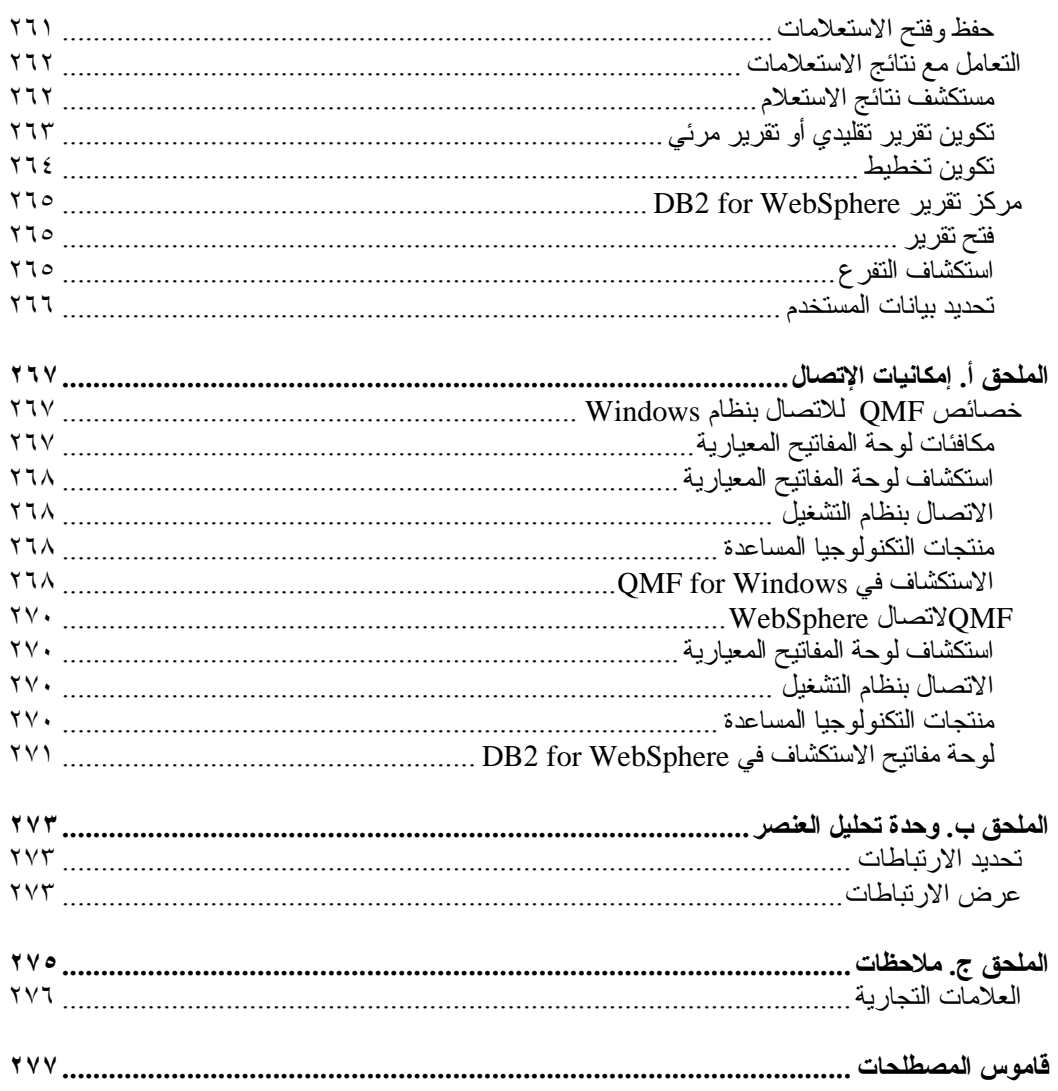

## **نبذة عن هذا الكتاب**

 $\rm DB2~for~WebSphere^{\circledast}$  وتطبيق  $\rm QMF^{TM}$  for  $\rm Windows^{\circledast}$  الكتاب كيفية استخدام تطبيق

## **من يجب عليه قراءة هذا الكتاب**

هذا الكتاب يعني كل مستخدمي تطبيقات QMF for Windows وDB2 for WebSphere.

## **تقاليد ومصطلحات مستخدمة في هذا الكتاب**

يستخدم هذا الكتاب أساليب الإظهار التالية:

- يشير **الأسود العريض** إلى الأوامر أو وحدات تحكم واجهة تعامل المستخدم، مثل أسماء المجالات، والحافظات، واختيارات الأيقونات أو القائمة.
	- تشير الكتابة متساوية الأبعاد إلى رسائل النظام وصيغ الأمر. آما يشير إلى أمثلة النص التي تقوم بإدخالها بالضبط آما تظهر مثل الأوامر ورسائل النظام.
- تشير الكتابة المائلة إلى المتغيرات التي يجب عليك استبدالها بقيمة، والتعرف على المطبوعات، وتأآيد الكلمات الهامة، وتحديد الخطوات الاختيارية في مهمة ما.

## **تعديلات الخدمة ومعلومات الدعم**

للعثور على تعديلات الخدمة ومعلومات الدعم، ومن بينها FixPaks للبرامج، وPTFs، وأآثر الأسئلة ترددا (FAQs ( والملاحظات الفنية، ومعلومات تشخيص المشكلات، وبرامج التحميل، يمكنك الرجوع إلى العنوان التالي:

www.ibm.com/software/data/qmf/support.html

## **أين يمكن إيجاد هذه المعلومات**

يقدم موقع شبكة إدارة معلومات 2DB توثيق المنتج الحالي التي يمكنك مشاهدته، وطباعته، وتنزيله. لتحديد موضع المطبوعات مع أحدث المعلومات، قم بالرجوع إلى العنوان التالي:

www.ibm.com/software/data/qmf/library.html

كما يوجد كتاب IBM® Redbo حسنا يتناول QMF for Windows ، يمكنك الرجوع إلى العنوان التالي:

www.ibm.com/software/data/qmf/support.html

#### **خصائص الاتصال**

تساعد خصائص الاتصال المستخدم الذي يعاني من إعاقة جسدية، مثل الحركة المحدودة أو عدم القدرة على الإبصار الحاد على استخدام منتجات البرامج بنجاح. حيث تتيح معظم خصائص الاتصال في Windows for QMF للمستخدمين إمكانية القيام بما يلي:

- استخدام التكنولوجيا المساعدة مثل وحدات قراءة الشاشة، ووحدات تكبير البرامج.
	- تشغيل الخصائص المحددة أو المكافئة باستخدام لوحة المفاتيح فقط.

للحصول على المزيد من المعلومات الخاصة بالاتصال بتطبيق Windows for QMF وبتطبيق for 2DB .A - Accessibility الملحق أنظر ،WebSphere

## **آيفية ترتيب آتب QMF 2DB**

لترتيب النسخ الأصلية، قم بالاتصال بممثل شرآة IBM الخاص بك أو قم بزيارة مرآز مطبوعات شرآة IBM على الشبكة العالمية في:

أو .http://www.elink.ibmlink.ibm.com/applications/public/applications/publications/cgibin/pbi.cgi يمكنك الاتصال بالرقم ٢٧٥٥-٨٧٩-٨٠٠-١ في الولايات المتحدة الأمريكية أو أي من أراضيها.

## **آيفية إرسال التعقيبات**

تعقيباتك هامة لأنها تساعدنا على تقديم أدق وأفضل المعلومات. إذا كان لديك أية تعقيبات خاصة بهذا الكتاب، يمكنك .Feedback على واضغط ،http://www.ibm.com/software/data/qmf/support.html إلى الذهاب

## **ملخص التعديلات**

تم عمل العديد من التعديلات على التوثيق لتطبيق Windows for QMF لنسخة :٨٫١ الجدول .<sup>١</sup> الفصل <sup>٤</sup> - المراجعة والدعم

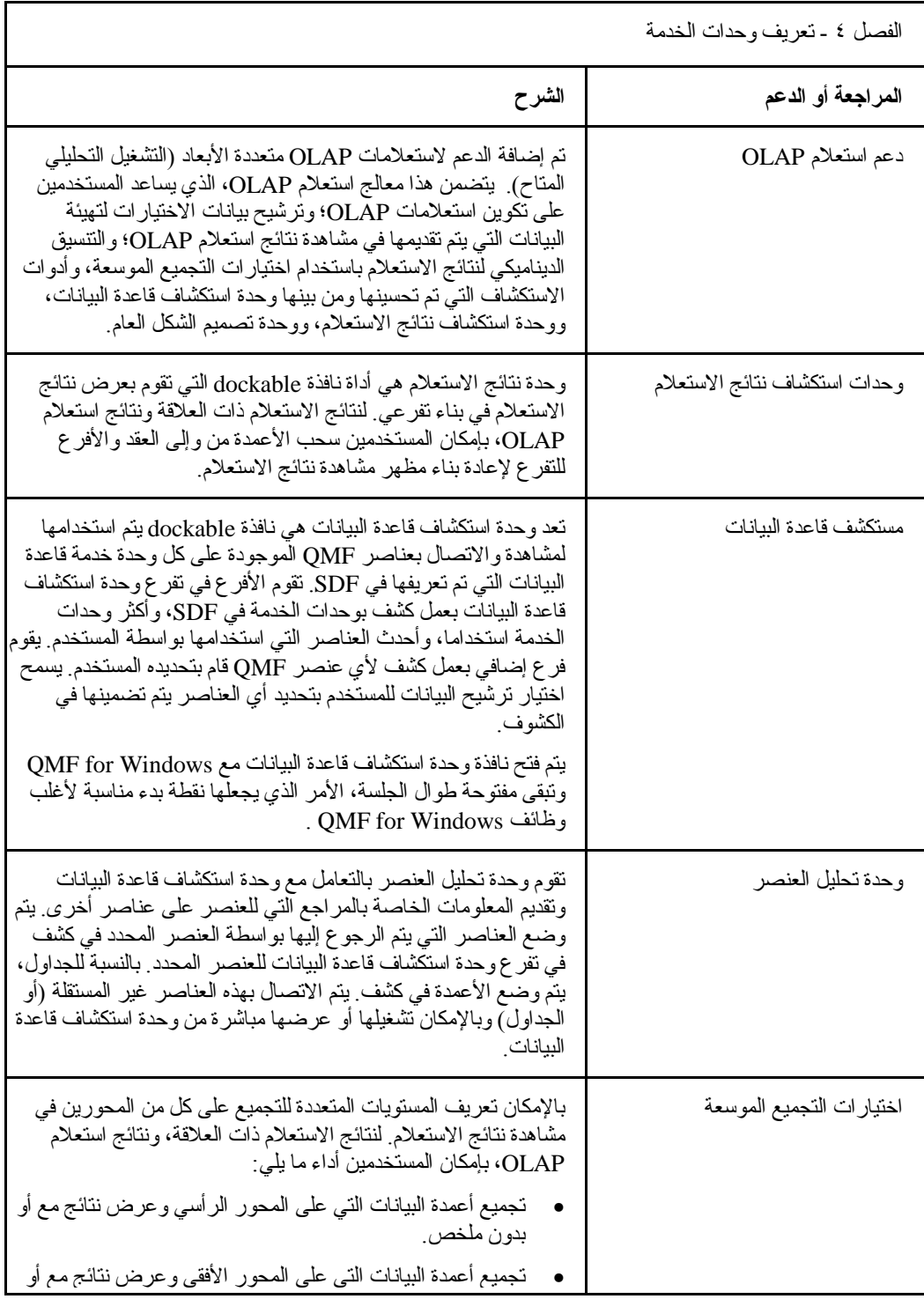

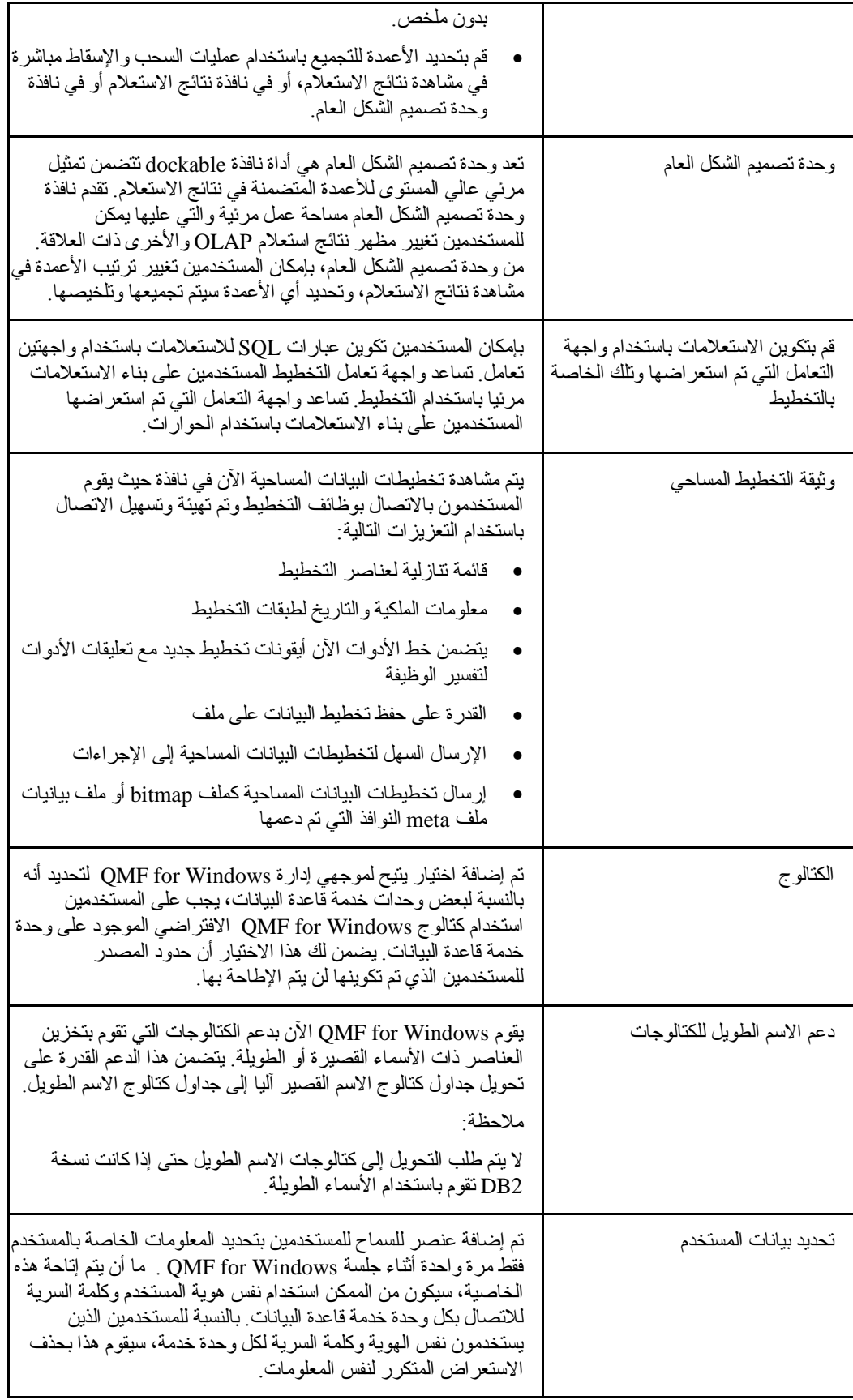

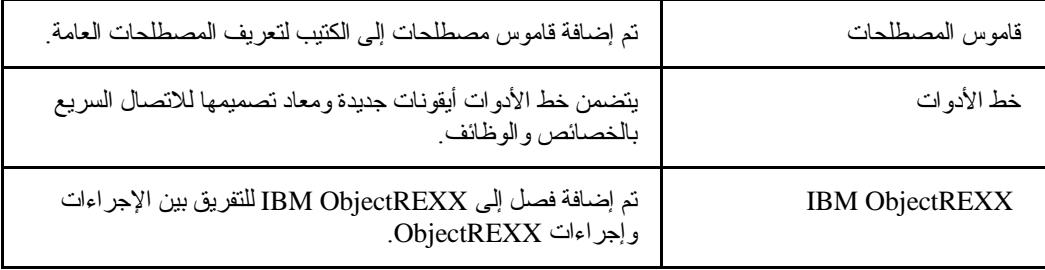

## **الفصل .١ مقدمة**

DB2 من جزءا يعدا DB2 QMF for WebSphereو DB2 QMF for Windows إن Facility Management Query) QMF (وأداة تقرير لنظام إدارة قاعدة البيانات ذات العلاقة 2DB IBM.

- Windows for QMF ، هي أساس فئة الأداة، وتقدم الاستعلام الموسع، وإمكانيات التقرير للبدء من جانب المستخدمين المتمرسين.
	- يتيح QMF لمرآز تقرير Windows للمستخدمين إطلاق استعلامات وتقارير موجودة بالفعل ومشترآة مركزيا، وإرسال النتائج إلى أوراق العمل وقواعد بيانات سطح المكتب، ووحدات التصفح.
- يقوم WebSphere for 2DB بتوسيع إمكانيات الاستعلام والتقرير للمستخدمين من منافذ معتمدة على وحدات تصفح الشبكة.
- يتيح QMF لمرآز تقرير WebSphere للمستخدمين مشاهدة تقارير QMF من وحدات التصفح الخاصة بهم.
	- يتم استخدام QMF لتطبيق إدارة Windows لتوصيف وإدارة نظام تشغيل الاستعلام لكل تطبيقات 2DB .DB2 QMF for WebSphereو QMF for Windows

#### **إمكانيات الاستعلام والتقرير الموسعة**

تتضمن خصائص الاستعلام والتقرير الخاصة بوحدة QMF for Windows وDB2 for WebSphere:

- وحدة استكشاف قاعدة البيانات Explorer Database التي تتيح للمستخدمين اآتشاف العناصر بسهولة والتي تم حفظها على وحدة خدمة قاعدة البيانات
	- التحليل المتاح لارتباطات الاستعلام، ومن بينها تحليل OLAP
	- القدرة على بناء استعلامات قوية بدون معرفة SQL باستخدام واجهات تعامل الرسومات أو تلك المستحثة
	- الدعم لوظائف 8V UDB 2DB ومن بينها مشاهدات Cube 2DB، والأسماء الطويلة، وUnicode، وتعزيزات SQL
		- إمكانيات السحب والإسقاط الموسعة لإعادة بناء مظهر نتائج الاستعلام
	- اختيارات تنسيق نتائج الاستعلام الشاملة ومن بينها لغة التعبير القوي والتي تتيح للمستخدمين تنسيق نتائج الاستعلام بصورة مشروطة بواسطة قيم العمود التي تم استرجاعها
	- القدرة على إضافة الأعمدة التي تم حسابها لنتائج الاستعلام وأعمدة بيانات المجموعة على المحورين آليهما والتي لها ملخصات أو تلك التي ليس لها ملخصات
		- الرسوم البيانية وأي رسوم مرئية أخرى معقدة لعرض نتائج الاستعلام
- الدليل البسيط الذي يقود خطوة بخطوة لتكوين تقارير تقليدية تعتمد على النص أو تقارير مستحدثة عالية الفن ولها تنسيق غني
	- من الممكن إرسال نتائج الاستعلام إلى تطبيقات أخرى
	- أوامر API التي يستطيع المبرمجين استخدامها في أي تطبيق

#### **المتطلبات الرئيسية**

## **نظام التشغيل**

#### **أنظمة التشغيل المدعمة**

- MicrosoftWindows 95 •
- MicrosoftWindows 98 •
- MicrosoftWindows ME •
- MicrosoftWindows NT4.0
	- MicrosoftWindows 2000
		- MicrosoftWindows XP •

#### **أنظمة التشغيل غير المدعمة**

- نظام 3.1 Windows أو ما قبله
- نظام Windows لمجموعات العمل
- نظام 3.51 NT Windows أو ما قبله

#### **Add-in تطبيقات**

تعد تطبيقات in-add التالية مدعمة من جانب Windows for QMF ومن الممكن ترآيبها حين يتم ترآيب QMF . for Windows

- الأحدث أو Microsoft Excel Version 0.7
	- 79 Version 1-2-3 Lotus أو الأحدث

يتم تضمين تطبيقات add-in هذه مع وسط تخزين التركيب.

#### **اتصال**

يوجد بأسفل أنواع الاتصال المدعمة من جانب QMF for Windows و DB2 for WebSphere. انظر تركيب وإدارة Windows for QMF للحصول على المعلومات المفصلة.

#### **TCP/IP**

يجب أن يعمل البرتوكول Microsoft TCP الذي يتم تركيبه مع نظام تشغيل Windows مع أي برنامج يتيح واجهة .WinSock interface التعامل

### **SNA**

يجب عمل Communications Personal IBM النسخة 4.1 أو الأحدث مع أي منتج يقدم واجهة التعامل .WinCPI-C

### **ODBC**

يتم قبول أغلب وحدات تشغيل ODBC النسخة x2. أو النسخة x.3.

#### **CLI**

الوحدة التابعة runtime Database Universal 2DB IBM النسخة 6.1 أو الأحدث.

## **وظائف أخرى**

## **IBM ObjectREXX**

الأحدث أو 1.0.2.3 النسخة Windows for IBM ObjectREXX

### **استعلام اللغة الطبيعية**

يتم طلب برامج EasyAsk لكي يتم أداء استعلامات اللغة الطبيعية. توجد هذه البرامج متاحة في www.easyask.com

## **وحدات خدمة قواعد البيانات**

بإمكان QMF for Windows و DB2 for WebSphere الاتصال بمدى واسع من قواعد بيانات DB2 UDB.

#### **قواعد بيانات UDB 2DB المدعمة**

- DB2 UDB for z/OS •
- DB2 Server for VSE & VM •
- DB2 Common Serverو DB2 Universal Database
	- DB2 Parallel Edition •
	- DB2 Information Integrator •

#### ملاحظة:

يتحكم ترخيص Windows for QMF 2DB في s2DB حيث يمكنك ترآيب والاتصال بوحدة for QMF .Windows

## **الفصل .٢ QMF لواجهة تعامل Windows**

يشرح هذا الباب QMF لواجهة تعامل نظام Windows. ويتضمن:

- تحديد وحدة خدمة قاعدة البيانات من SDF
	- تحديد بيانات المستخدم
		- اختيارات القائمة

#### **تحديد وحدة خدمة قاعدة البيانات من SDF**

يعد ملف تعريف وحدة خدمة SDF) QMF for Windows) هو ملف بدء ( ini.) يتضمن المعلومات الفنية التي يحتاجها Windows for QMF لكي يتم اتصال المستخدمين بوحدات خدمة قاعدة البيانات. تعد إدارة for QMF Windows مسئولة عن تكوين وتوصيف وحفظ وتوزيع SDF لأجل QMF لمستخدمي نظام Windows.

يتم توصيف كل وحدة خدمة قاعدة البيانات المسموح لك بالاتصال بها في SDF. حين يتم توصيف وحدات خدمة قاعدة البيانات في SDF، ستقوم إدارة Windows for QMF بتخصيص آل وحدة خدمة لاسم وصفي يقوم بتعريف قاعدة البيانات. مثلا، شراء قاعدة البيانات بدلا من الاسم الأكثر صحة من الناحية الفنية DB2P\_01\_PURCH.

حين تقوم بفتح QMF for Windows، سيتم وضع وحدات خدمة قاعدة البيانات المتاحة لك للاستخدام في كشف في نافذة وحدة الاستكشاف. يمكنك تحديد أي من وحدات خدمة قاعدة البيانات الواردة بالكشف.

في بعض التركيبات، قد يكون لك أكثر من SDF واحد، ولكل واحد مواصفات مختلفة عن وحدات خدمة قاعدة البيانات المتاحة.

#### **مشاهدة أو تحديد SDF**

لمشاهدة SDF التي تقوم باستخدامها أو قم بتحديد SDF لاستخدام:

- .١ قم بتحديد **مشاهدة ← اختيارات**.
	- .٢ يتم فتح نافذة اختيارات.
	- .٣ قم بتحديد صفحة عام.
- .٤ يقوم مجال ملف تعريف وحدة الخدمة بعرض اسم SDF التي تقوم باستخدامها حاليا.
- .٥ قم باستخدام السهم لأسفل لترى آشف بوحدات SDF المتاحة أو قم باستخدام زر تصفح لتحديد وحدة SDF أخرى.

#### **تحديد بيانات المستخدم**

في آل مرة يقوم فيها Windows for QMF بالاتصال بوحدة خدمة قاعدة البيانات بدلا منك، يجب تقديم هوية وآلمة سرية المستخدم. تقوم هوية المستخدم وكلمة السرية بتحديد أي اختيار ات تأمين قاعدة البيانات جارية التشغيل وأي الوظائف يتم أدائها. يجب عليك تقديم هوية المستخدم وكلمة السرية.

تقوم بتقديم QMF for Windows مع هوية المستخدم وكلمة السرية الخاصة بك باستخدام نافذة تحديد بيانات المستخدم. سيقوم Windows for QMF آليا بفتح هذه النافذة أول مرة تقوم فيها بالاتصال بوحدة خدمة قاعدة البيانات. بالتالي، قد يطلب Windows for QMF أو لا يطلب هوية المستخدم وآلمة السرية آل مرة يتم الاتصال فيها بوحدة خدمة قاعدة البيانات وذلك اعتمادا على الاختيارات التي قمت بتحديدها.

يمكنك فتح نافذة تحديد بيانات المستخدم، ثم قم بتحديد هوية المستخدم وآلمة السرية في أي مرة قبل عمل الاتصال بوحدة خدمة قاعدة البيانات.

توجد بعض وحدات خدمة قاعدة البيانات التي لا تطلب هوية المستخدم وآلمة السرية. إذا لم تطلب وحدة خدمة قاعدة البيانات هوية المستخدم وآلمة السرية، يجب توصيفها على هذا بواسطة موجه Windows for QMF الخاص بك في SDF. إذا تم توصيف وحدة خدمة قاعدة البيانات لعدم طلب هوية المستخدم وآلمة السرية، لن يتم استعراض معلومات المستخدم لك.

**لتحديد بيانات المستخدم**

.١ قم بتحديد **استعلام ← تحديد بيانات المستخدم**.

يتم فتح نافذة تحديد بيانات المستخدم.

- .٢ اآتب **هوية المستخدم** الخاصة بك و**آلمة السرية** لوحدة الخدمة.
- يتم الالتزام بحالة الحروف لكود المستخدم وآلمة السرية. على سبيل المثال، اآتب هوية المستخدم **ملاحظة**: وآلمة السرية الخاصة بك بالحروف الكبيرة إذا تم تحديدهم بهذه الطريقة. بعض أنواع وحدات خدمة قاعدة البيانات تعامل هويات المستخدم وآلمات السرية على أنها ملتزمة بالحالة، بينما لا تفعل الوحدات الأخرى ذلك.

لا يمكن أن تكون هوية المستخدم وكلمة السرية هي نفسها هوية مستخدم أو كلمة سرية المحلية أو الخاصة بالشبكة.

- ٣. *اختيار ي*: اكتب رقم الحساب المستخدم لتتبع استخدام النظام بو اسطة المعايير المحددة مثل هوية الإدار ة أو المستخدم. اطلب من موجه النظام الخاص بقاعدة البيانات أن يخبرك بما إذا آان النظام الخاص بك يستخدم الحسابات أم لا.
	- .٤ اختياري: قم بتحديد مربع التحقق **تذآر آلمة السرية هذه** لتذآر آلمات سرية وحدة الخدمة عبر جلسات . QMF for Windows
- o إذا قمت بالاتصال بنظام Windows، يتضمن مربع حوار تحديد بيانات المستخدم مربع التحقق تذآر كلمة السرية هذه. إذا تم تحديد مربع التحقق هذا، سيتم تخزين كلمة السرية لوحدة الخدمة في نظام Windows آشف آلمة السرية. في أي وقت تقوم بالاتصال بنظام Windows، يقوم for QMF Windows باسترجاع آلمة السرية بدون استعراض.
- o إذا لم تتصل بنظام Windows أو إذا قمت بالاتصال آمستخدم أخر، سيقوم Windows for QMF باستعراض هوية المستخدم وكلمة السرية لك.
- إذا قمت بفحص مربع التحقق **تذآر آلمة السرية هذه**، بإمكان أي واحد يمكنه الاتصال بحساب نظام Windows الخاص بك الاتصال بوحدات خدمة قاعدة البيانات مع هوية المستخدم وآلمة السرية (وحدة الخدمة) الخاصة بك. **ملاحظة**:
- .٥ قم بتحديد مربع التحقق **استخدام هذه المعلومات لكل وحدة خدمة اتصل بها** لتطبيق معلومات المستخدم التي تم إدخالها على مربع حوار تحديد بيانات المستخدم حين تقوم بالاتصال بأي وحدة خدمة قاعدة البيانات. يكون هذا الاختيار مفيدا إذا كانت هوية المستخدم وكلمة السرية الحالية ومعلومات الحساب الاختيار ي مستخدمة في آل وحدات خدمة قاعدة البيانات.
	- .٦ اضغط **حسنا**.

يقوم Windows for QMF بتخزين هذه المعلومات للاتصال بوحدة الخدمة.

#### **تغيير آلمات السرية**

يمكنك تغيير كلمة السرية الخاصة بك لوحدة خدمة قاعدة البيانات باستخدام نافذة تحديد بيانات المستخدم إذا كانت وحدة خدمة قاعدة البيانات التي تقوم بالاتصال بها بدعم هذه الخاصية وكانت لهوية المستخدم الخاصة بك التصريح كما تم منحه بواسطة موجه QMF for Windows .

**ملاحظة:** يتم دعم هذه الخاصية بواسطة 2DB لنظام /390OS، النسخة الخامسة وما بعدها.

#### **إجراءات تغيير آلمة السرية**

- .١ اضغط تغيير.
- .٢ اآتب آلمة السرية الجديدة في مجال **آلمة السرية الجديدة**.
- .٣ قم بإعادة آتابة آلمة السرية الجديدة في مجال **تأآيد آلمة السرية الجديدة**.
	- .٤ اضغط **حسنا**.

تم تغيير كلمة السرية.

#### **تحديد معلومات الحساب**

تقوم وحدة خدمة قاعدة البيانات باستخدام سلاسل الحساب للتتبع وتغيير استخدام النظام. اطلب من موجه النظام الخاص بقاعدة البيانات أن يخبرك بما إذا كان النظام الخاص بك يستخدم مجموعة حروف معينة للحسابات أم لا.

### **استخدام نفس آلمة السرية وآلمة السرية لكل وحدة خدمة قاعدة البيانات**

قم بتحديد مربع التحقق استخدام هذه المعلومات لكل وحدة خدمة أقوم بالاتصال بها لاستخدام أحدث هوية وآلمة سرية تم إدخالها حين قمت بالاتصال بكل وحدات خدمة قاعدة البيانات. إذا تم الفحص، سيقوم Windows for QMF باستخدام نفس هوية المستخدم وآلمة السرية لكل الاتصالات بكل وحدات خدمة قاعدة البيانات ما لم تقوم بفتح نافذة تحديد بيانات المستخدم وعمل التغييرات

## **القوائم**

هناك ثلاث قوائم تنازلية متاحة حين تقوم أولا بفتح Windows for QMF :

- ملف
- مشاهدة
- مساعدة

يتم وصف كل قائمة أساسية وما يقابلها من اختيار ات القائمة بأسفل.

## **قائمة ملف**

### **جديد**

يقوم بفتح نافذة الجديد حين تقوم بتحديد نوع وثيقة الاستعلام التي ترغب في تكوينها.

الجدول ٢ . اختيار ات قائمة ملف

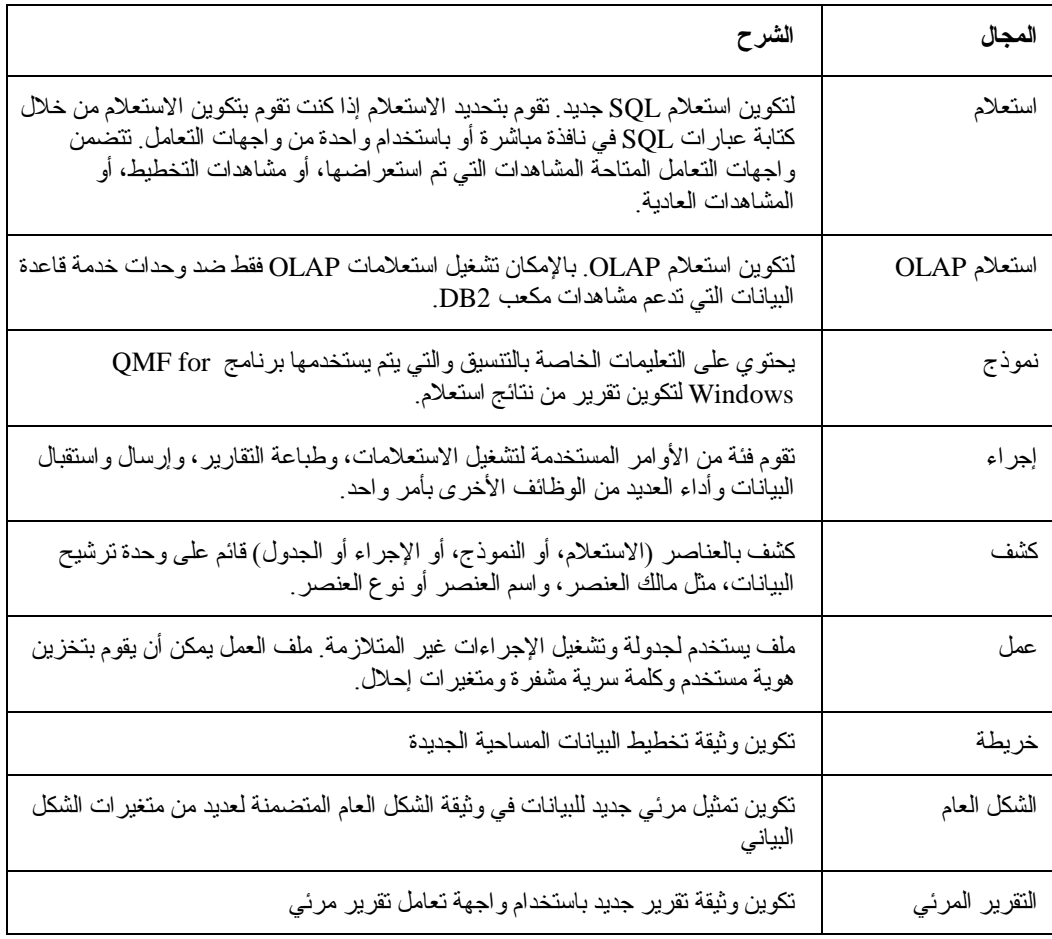

#### **فتح**

يقوم بفتح نافذة فتح الملف حيث يمكنك تحديد من كشف بالملفات المتاحة، الملف الذي تر غب في فتحه. يتضمن الكشف .<br>بالملفات المتاحة التي تستطيع فتحها في QMF for Windows :

- ملفات الاستعلام (\*.qry (
- الاستعلامات المحفوظة في ملفات المشاهدة المستعرضة (\*.pq (
	- ملفات الاستعلام الطبيعية (\*.nq (
	- $($ oq.\*)  $OLAP$  ملفات استعلام
		- ملفات النموذج (\*.frm (
		- ملفات الإجراء (\*.prc (
		- ملفات آشف العنصر (\*.ol (
			- ملفات التخطيط (\*.spm (
		- ملفات تعريف العملية (\*.jdf (
			- ملفات الشكل العام(\*.vly (
	- (vis.\*) Visionary World ملفات•
		- ملفات التقرير المرئي(\*.vr (
			- $(ixf.*)$  IXF ملفات $\bullet$
		- (dbf.\*) dbase III ملفات•
	- (wqml.\*) Web Query Markup لغة ملفات•

## **فتح من وحدة خدمة**

قم بتحديد هذا الاختيار لفتح استعلام موجود بالفعل، أو نموذج، أو إجراء، أو ملف كشف تم حفظه على وحدة خدمة قاعدة البيانات

#### **استعلام الرسم**

قم بتحديد هذا الاختيار لتكوين وثيقة استعلام قائمة على نوع الاستعلام والجداول التي قمت بتحديدها.

**ملاحظة**: أمر القائمة هو نفسه أمر DRAW في النظام الرئيسي QMF.

الجدول .<sup>٣</sup> المجالات على نافذة استعلام الرسم

| المحال        | الشرح                                                            |
|---------------|------------------------------------------------------------------|
| وحدة الخدمة   | وحدة خدمة قاعدة البيانات حيث يتم تخزين الجداول الخاصة بالاستعلام |
| نوع الاستعلام | نوع الاستعلام ليتم تكوينه:                                       |
|               | <b>SELECT</b><br>$\bullet$                                       |
|               | - نكوين عبارة SELECT SQL للجداول                                 |
|               | ملاحظة: من الممكن تحديد أكثر من جدول واحد لعبارة SELECT.         |
|               | <b>UPDATE</b><br>$\bullet$                                       |
|               | - نكوين عبارة UPDATE SQL للجدول                                  |
|               |                                                                  |

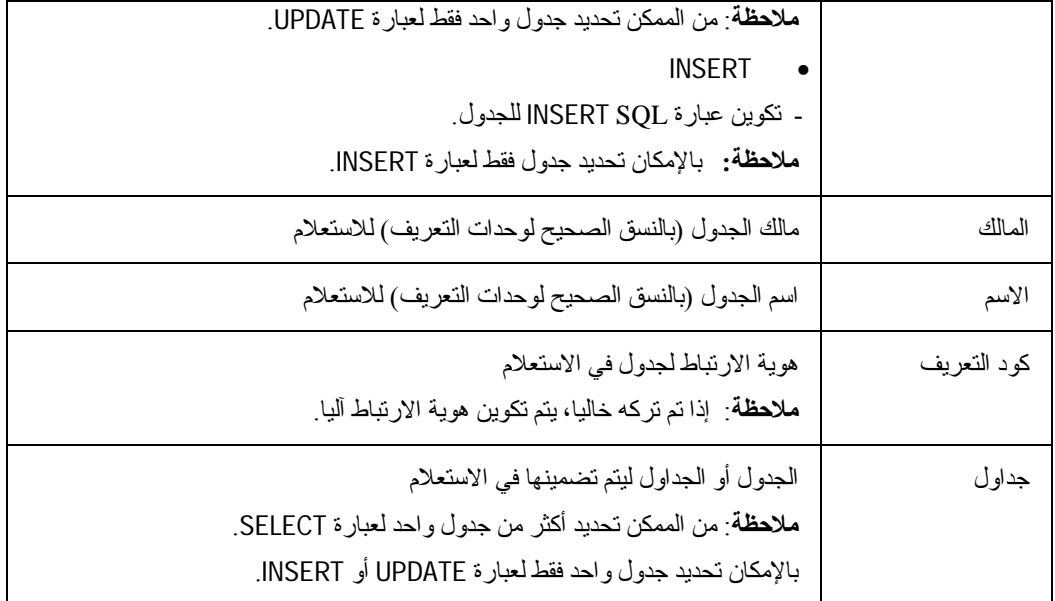

## **محرر الجدول**

قم بتحديد هذا الاختيار للبحث عن وتعديل الصفوف في جدول. قم بتحديد الملف← محرر الجدول أو الكشف← تعديل لاستخدام محرر الجداول.

الجدول .٤ المجالات على نافذة محرر الجدول

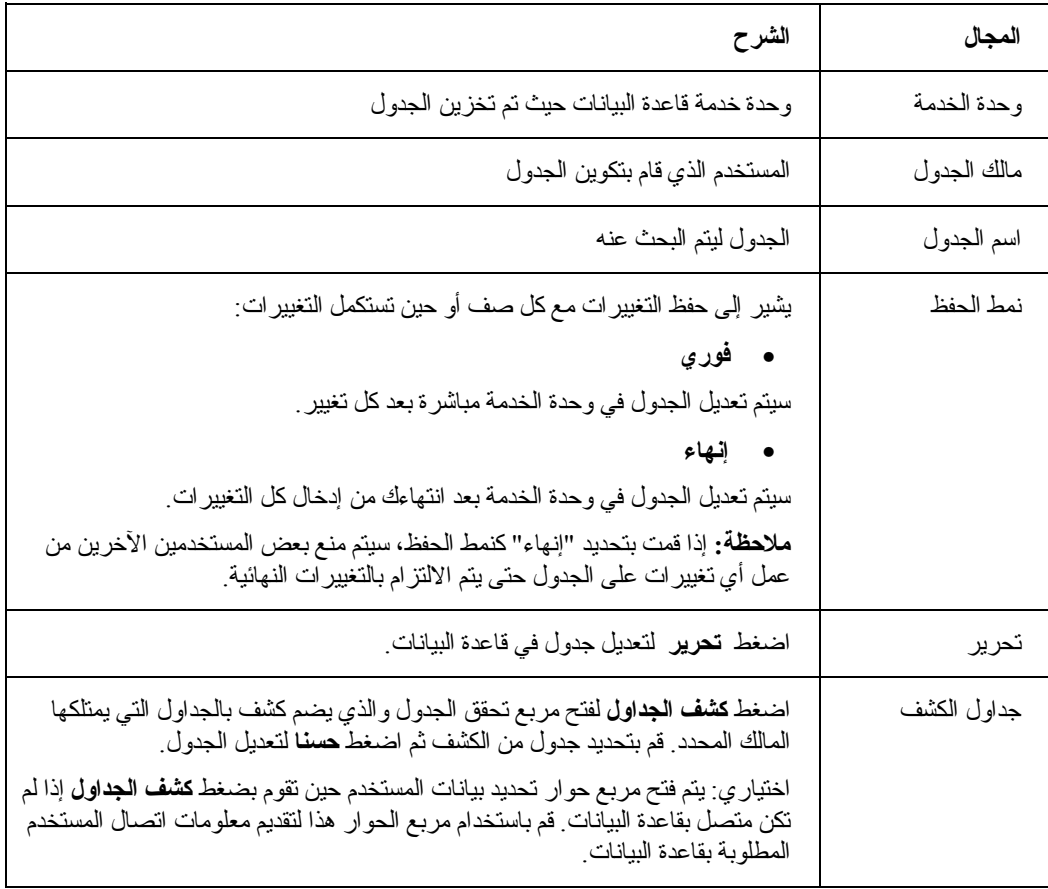

إذا آنت تعلم اسم الجدول، اضغط تعديل لفتح مربع حوار تعديل الجدول. قم باستخدام مربع الحوار هذا للبحث عن أو تعديل أو إدراج أو حذف صف من المالك ووحدة الخدمة

#### **استقبال البيانات**

تحرير

قم بتحديد هذا الاختيار لاستقبال البيانات من ملف ixf. \*أو dBASE في وثيقة استعلام جديدة.

#### **أحدث الملفات التي تم استخدامها**

قم باستخدام هذا الاختيار لفتح الملفات المحلية التي تم الاتصال بها حديثا.

- .١ اضغط الملف← الملفات الحديثة.
	- يتم فتح قائمة الملفات الحديثة.
- .٢ قم بتحديد ملف من آشف الملفات.
- يتم فتح بيانات الملف في مربع حوار جديد.
- **ملاحظة**: لا يوجد زر خط الأدوات لاختيار قائمة العناصر الحديثة.

#### **أحدث العناصر استخداما**

قم باستخدام هذا الاختيار لفتح العناصر على وحدة الخدمة التي تم الاتصال بها حديثا. النسق الخاص بأحدث عناصر تم التوصل إليها هو:

SERVER:OBJECT\_TYPE:OWNER.NAME

- .١ اضغط الملف ← العناصر الحديثة.
	- يتم فتح قائمة العناصر الحديثة.
- .٢ قم بتحديد العنصر من آشف العناصر.
- يتم فتح بيانات العنصر في مربع حوار جديد.

**ملاحظة**: لا يوجد زر خط الأدوات لاختيار قائمة العناصر الحديثة.

#### **إنهاء الوصلات**

قم بتحديد هذا الاختيار لإنهاء الاتصال بوحدة الخدمة.

### **خروج**

قم بتحديد هذا الاختيار لإغلاق QMF for Windows .

#### **قائمة المشاهدة**

## **عادي**

اضغط عادي لعرض الاستعلام الفعال في مشاهدة الاستعلام العادي. يعد هذا الأمر متاحا فقط إذا تم تكوين الاستعلام الفعال أو حفظه كاستعلام عادي وتم تركيب برامج EasyAsk.

#### **نموذجي Prompted**

اضغط نموذجي لعرض الاستعلام الفعال في مشاهدة الاستعلام الذي تم استعراضه. يعد هذا الأمر متاحا فقط إذا تم تكوين الاستعلام الفعال أو حفظه في المشاهدة التي تم استعراضها.

### **SQL**

اضغط SQL لمشاهدة عبارة SQL لكل الاستعلامات، ومن بينها الاستعلامات التي تم تكوينها باستخدام الرسم، أو المشاهدة التي تم استعراضها أو العادية.

#### **شكل توضيحي**

اضغط التخطيط لعرض الاستعلام الفعال في مشاهدة استعلام التخطيط. يعد هذا الأمر متاحا فقط إذا تم تكوين استعلام فعال أو حفظه في مشاهدة التخطيط.

#### **نتائج**

اضغط النتائج لمشاهدة نتائج الاستعلام في النافذة الفعالة. يكون هذا الأمر متاحا فقط في حالة وجود نتائج استعلام متاحة، وتقوم النافذة الفعالة حاليا بعرض استعلام في SQL، نموذجي، أو مشاهدات التخطيط.

#### **المعاملات**

يقوم بعرض المعاملات التي تم إرجاعها بواسطة تشغيل إجراء تم تخزينه. يتم فقط إتاحة هذا الأمر إذا آان الإجراء الذي تم تخزينه لديه معاملات مدخلات أو مخرجات.

#### **آشف فئات النتائج**

يقوم بعمل كشف بفئات النتيجة التي تم إرجاعها بواسطة تشغيل إجراء تم تخزينه. يمكن عرض فئات نتائج بحد أقصى أربع فئات. اضغط على الرقم أو الاسم لفئة النتائج المطلوب عرضها. يتم فقط إتاحة هذا الأمر إذا كانت نتائج الاستعلام هي من تشغيل الإجراء الذي تم تخزينه.

#### **مزيد من فئات النتائج**

يقوم بفتح نافذة فئات النتائج حيث توجد كل فئات النتيجة من تشغيل إجراء تم تخزينه في كشف ٍ يمكنك تحديد فئة النتائج المطلوب عرضها. يتم فقط إتاحة هذا الأمر إذا كانت نتائج الاستعلام هي من تشغيل الإجراء الذي تم تخزينه.

#### **حدود المصدر**

قم بتحديد **حدود المصدر** لمشاهدة حدود المصدر التي تم تحديدها لهوية المستخدم الخاصة بك. يتم تحديد حدود المصدر من قبل إدارة Windows for QMF . يقومون بالتحكم في اتصال المستخدم بوحدات خدمة قاعدة البيانات واستخدام المصدر.

يمكن تحديد الأنواع التالية من الحدود والتحكم بواسطة إدارة Windows for QMF :

- أوقات الانتهاء
	- حدود
- SQL verbs
	- اختيارات
- حفظ البيانات
	- ربط
- تتبع مسار العنصر
- اختيارات LOB
	- مرآز التقرير

بالرغم من أن غالبية حدود المصدر المحددة لوحدة خدمة قاعدة البيانات هي للعرض فقط، يمكنك تحديد الحدود المعينة بينما تقوم بتشغيل استعلام، كما هو موصوف في "تحديد حدود الصف الخاصة بك."

**تحديد الحد الأقصى لعدد الصفوف الخاصة بك:** قبل تسليم أي استعلام تشتبه في أنه يستغرق وقت أو المصدر، يمكنك تحديد العدد الأقصى من الصفوف ليتم استرجاعها. سيقوم Windows for QMF بإلغاء الاستعلام حين يصل إلى حد الصف هذا.

- تسبق معاملات **العدد الأقصى من الصفوف** لإحضارها و**العدد الأقصى من البايت لإحضارها** المحددة بواسطة إدارة النظام لمجموعة حدود المصدر الخاص بك قبل معامل حد الصف الذي تقوم بتحديده هنا. **ملاحظة**:
	- .١ قم بتحديد **استعلام← تحديد حد الصف**.

يتم فتح مربع حوار تحديد حدود الصف.

٢ \_ في مجال إدخال العدد الأقصى من الصفوف ليتم استر جاعها لهذا الاستعلام، اكتب العدد الأقصى من الصفوف التي بإمكان الاستعلام استرجاعها.

*اختياري*: اكتب إشارة صفر بدون حد<sub>.</sub>

.٣ اضغط **حسنا**.

سيتم تطبيق هذا الحد في المرة التالية التي يتم تشغيل الاستعلام فيها.

```
يتم إرجاع الصفوف التي تم استرجاعها وجاءت زائدة عن حد الصف المحدد وبالإمكان
                                                     مشاهدتها. 
                                                                ملاحظة:
```
#### **الاتصالات**

اضغط **مشاهدة ← الاتصالات** لفتح مربع حوار معلومات الاتصالات. يقوم مربع الحوار هذا بعمل آشف بوحدات الخدمة وعدد من الاتصالات بين Windows for QMF ووحدات خدمة قاعدة البيانات. يمكنك فتح مربع الحوار هذا في أي وقت، حتى بينما تقوم بالعمل في Windows for QMF .

الجدول .٥ المجالات على نافذة الاتصالات

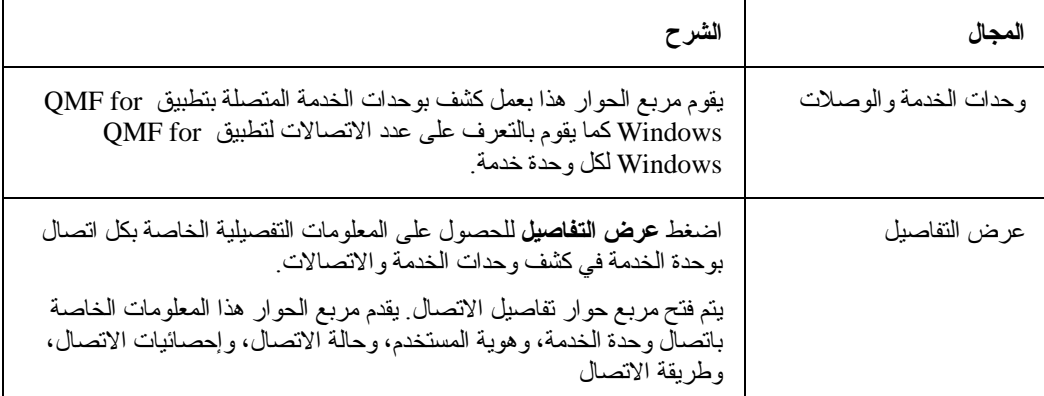

#### **المتغيرات العامة**

يقوم بعرض آل المتغيرات العامة المحلية. اضغط **مشاهدة← المتغيرات العامة** لفتح مربع حوار المتغيرات العامة. بعض المتغيرات العامة هي على مستوى النظام، مما يعني أنك لا تستطيع تغييرهم. تقوم هذه المتغيرات العامة بالتقرير عن حالة النظام؛ وميكنة الاختيارات أثناء الإجراءات (مثل إرسال البيانات بتنسيق محدد)؛ وتقديم القيم لمتغيرات الاستبدال في الإجراء؛ وتمرير المعلومات بين الإجراءات.

الجدول ٦. المجالات على مربع حوار المتغيرات العامة

| الشرح                                                                                                    | المجال |
|----------------------------------------------------------------------------------------------------|--------|
| اسم المتغير العام لكل متغير عام بادئة على سبيل المثال، المتغير ات العامة البادئة<br>بحروف AO هي متغيرات على مستوى النظام ولا يمكن تغيير ها؛ بينما العديد من<br>المتغيرات العامة التي تبدأ بحروف QW هي متغيرات QMF for Windows<br>التى يمكن تحديدها ِ | الأسم  |
| القيمة التي في حالة إيقاف مؤقت بواسطة المتغير العام.                                                                                                    | القنمة |

## **خطوط الأدوات**

اضغط **مشاهدة← خطوط** الأدوات لفتح نافذة خطوط الأدوات. تقوم نافذة خطوط الأدوات بعمل آشف بخطوط الأدوات المتاحة لأجل Windows for QMF . قم بتحديد أو عدم تحديد خطوط الأدوات التي ترغب في استخدامها.

يتم وضع خطوط الأدوات مبدئيا على قمة آل نافذة، بالرغم من أن يمكنك الإمساك بخط الأدوات ونقل خط الأدوات حول الشاشة.

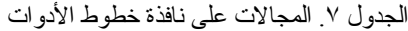

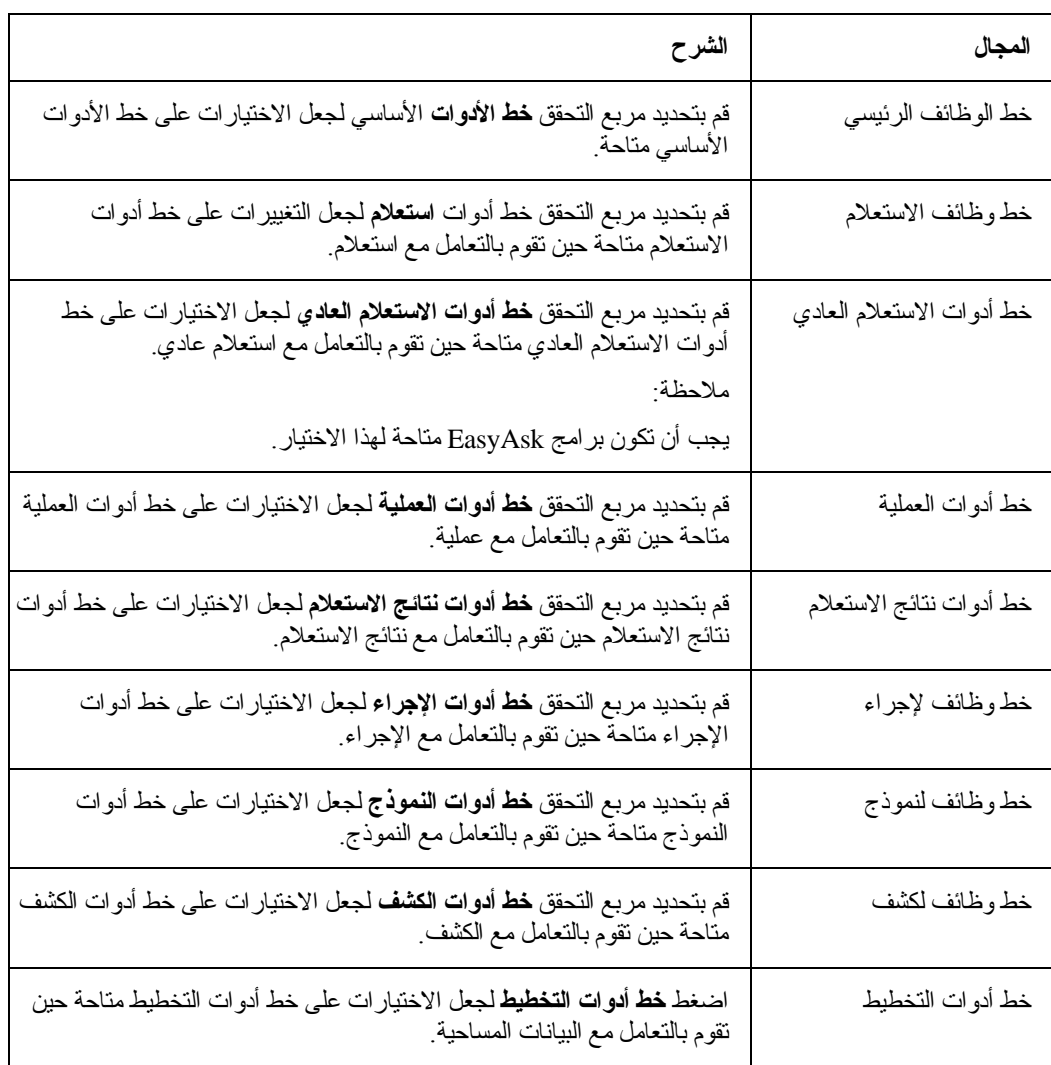
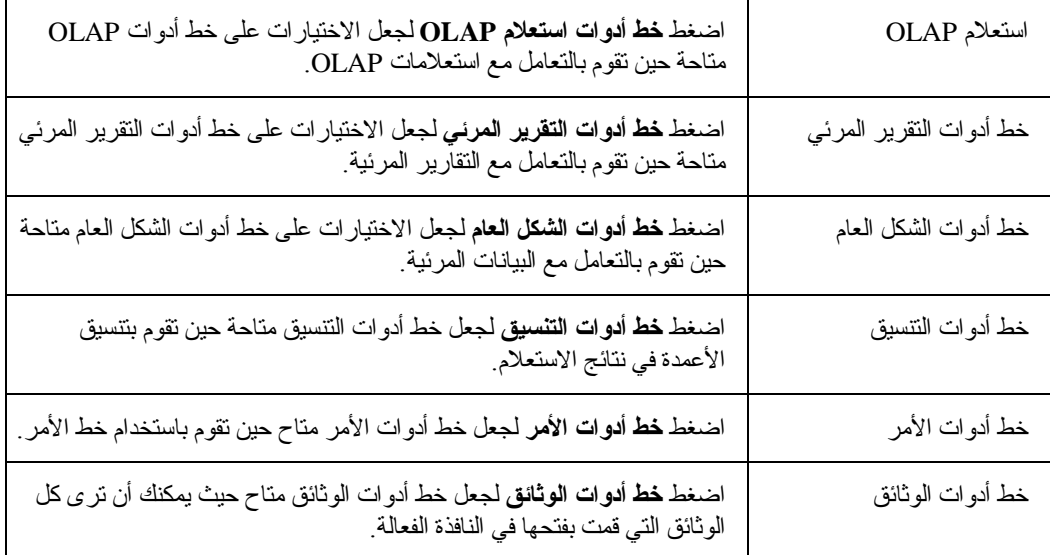

### **خط الأمر**

قم باستخدام خط الأمر لتشغيل إجراء في وحدة الخدمة مباشرة من أي نافذة QMF. يمكنك آتابة أمر أو تحديد أمر من الكشف التنازلي **تشغيل الأمر**. يمكنك تحديد **وحدة الخدمة** المرفقة لتشغيل الأمر من الكشف التنازلي في وحدة الخدمة.

## **خط لتحكم**

قم بتحديد **مشاهدة← خط التحكم** لعرض أو إخفاء ما يلي:

- خط المستكشف
	- خط الحالة
- وحدة تصميم الشكل العام

## **خط وحدة الاستكشاف**

قم بتحديد **مشاهدة← خطوط التحكم← خط وحدة الاستكشاف** لعرض أو إخفاء خط وحدة الاستكشاف. يعد خط وحدة الاستكشاف نافذة أدوات dockable والتي يتم فتحها في اللوحة اليسرى من النافذة وإن كان بالإمكان نقلها.

الأدوات التي تستخدم خط وحدة الاستكشاف هي وحدة استكشاف قاعدة البيانات، ووحدة استكشاف نتائج الاستعلام، ووحدة استكشاف التقارير المرئية وأيضا وحدة تحليل العنصر.

#### **خط الحالة**

قم بتحديد **مشاهدة← خطوط التحكم← خط الحالة** لعرض أو إخفاء خط الحالة في نهاية آل نافذة.

يقوم خط الحالة بعرض المعلومات والرسائل وتقديم معلومات الحالة الخاصة بالاستعلامات.

## **مصمم الشكل العام**

قم بتحديد **مشاهدة← خطوط التحكم← وحدة تصميم الشكل العام** لعرض أو إخفاء نافذة وحدة تصميم الشكل العام dockable. يتم فتح نافذة وحدة تصميم الشكل العام في نهاية الشاشة ولكن بالإمكان نقلها. يمكنك استخدام وحدة تصميم الشكل العام حين تقوم بالتعامل مع نتائج الاستعلام.

# **اختيارات [الجدولة العامة]**

اضغط **مشاهدة← اختيارات**، ثم اضغط جدولة **عام** لتحديد الاختيارات العامة لأجل Windows for QMF ، مثل تحديد أي ملف تعريف وحدة الخدمة (SDF (سيتم استخدامه.

الجدول .٨ المجالات على الاختيارات - عام

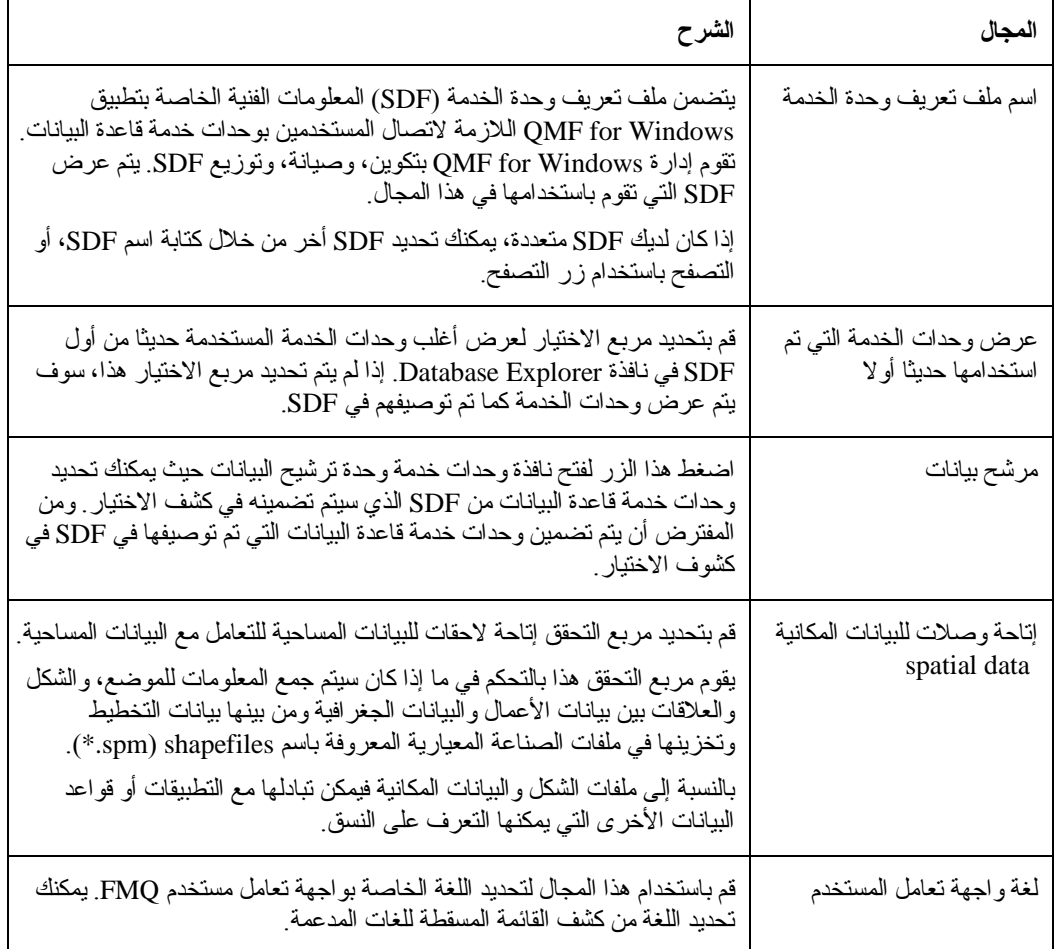

# **اختيارات [جدولة المظهر]**

اضغط **مشاهدة← اختيارات**، ثم اضغط جدولة **المظهر** لتحديد اختيارات المظهر. تقوم اختيارات المظهر بتحديد السلاسل التي سيتم استخدامها لعرض وإدخال القيم الخالية والقيم الافتراضية. آما يمكنك أيضا تحديد اتجاه البيانات التي سيتم استخدامها لنتائج الاستعلام والتقارير ، بالإضافة إلى ما إذا كان سيتم إيقاف التلوين في محرر ي النص أم لا.

الجدول ٩. المجالات على الاختيارات - المظهر

| الشرح                                                                                                    | المجال       |
|----------------------------------------------------------------------------------------------------|--------------|
| • عرض القيم null المتاحة بالصورة                                                                                             | القيم الخاصة |
| - اكتب السلسلة لأجل أن يقوم باستخدامها QMF for Windows لعرض القيم <br>الخالية التي تم استرجاعها من وحدة خدمة قاعدة البيانات. |              |
| • إتاحة القيم [[nu المتاحة بالصورة                                                                                           |              |
| - اكتب السلسلة ليتم استخدامها حين يتم إدخال القيم الخالية في نتائج الاستعلام                                                 |              |

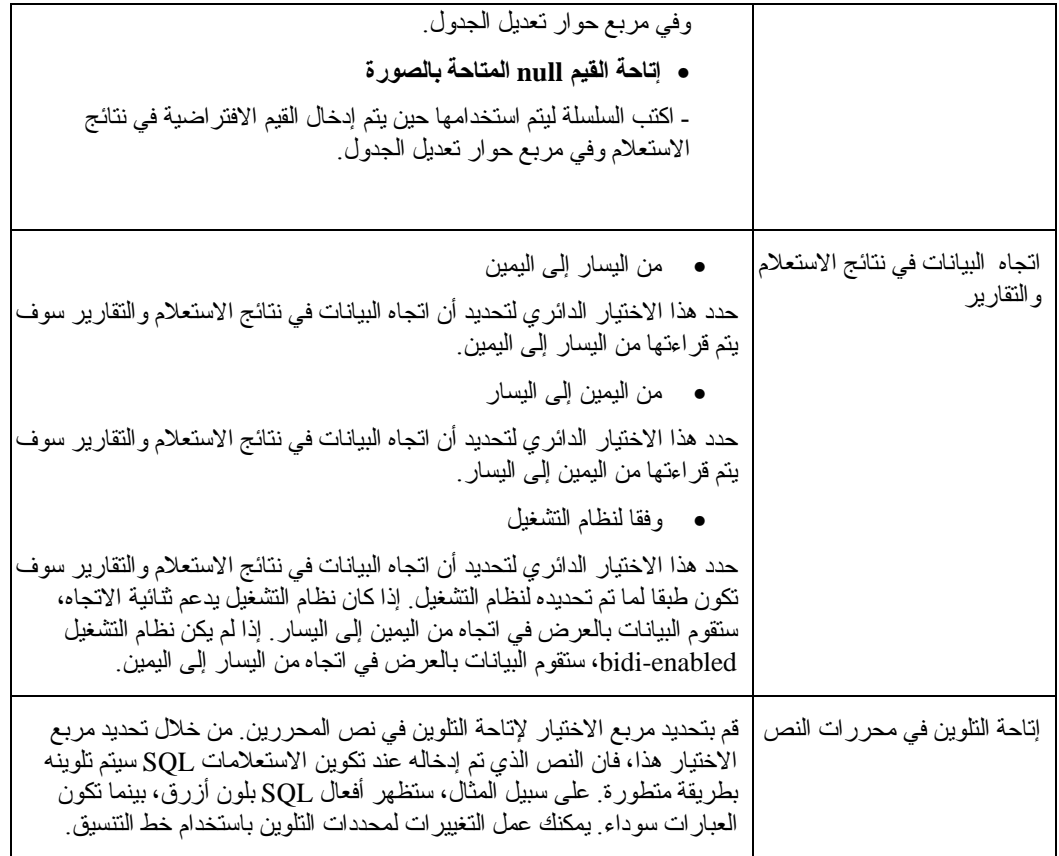

**اختيارات [جدولة شبكة الاتصالات]**

اضغط **مشاهدة← اختيارات**، ثم اضغط جدولة **شبكة الاتصالات** لتحديد اختيارات شبكة الاتصالات. تقوم اختيارات شبكة الاتصالات بتحديد حدود زمن انتهاء المحدد للاتصال لكل وحدات خدمة قاعدة البيانات التي تقوم باستخدام وصلة DRDA على IP/TCP، أو CLI، أو ODBC، أو C-CPI. بالإضافة إلى ذلك، إذا آنت ستقوم بالاتصال بأي وحدة خدمة قاعدة البيانات باستخدام اتصال DRDA على SNA، فيجب عليك تحديد خدمات DLL C-CPI التي سيقوم تطبيق Windows for QMF باستخدامها في مجال وحدة تقديم DLL

| الشرح                                                                                                    | مجال           |
|----------------------------------------------------------------------------------------------------|----------------|
| قم باستخدام هذه المجالات لتحديد زمن الانتهاء لكل وحدات خدمة قاعدة البيانات التي<br>سيقوم QMF for Windows بالاتصال بها باستخدام TCP/IP. | <b>TCP</b>     |
| تحذير                                                                                                    |                |
| عدد الثواني التي قد تمضي قبل أن يتم إعلام المستخدم وإعطائه فرصة لإلغاء طلب<br>الاتصال الذي لم يتم                                      |                |
| الغاء                                                                                                    |                |
| عدد الثواني التي قد تمضي قبل أن يقوم QMF for Windows أليا بالغاء طلب<br>الاتصال الذي لم يكتمل ويقوم بإرجاع خطأ.                        |                |
| قم باستخدام هذه المجالات لتحديد زمن انتهاء لكل وحدات خدمة قاعدة البيانات التي<br>يقوم QMF for Windows الاتصال بها باستخدام CLI         | زمن انتهاء CLI |

الجدول .١٠ المجالات على الاختيارات - شبكة الاتصالات

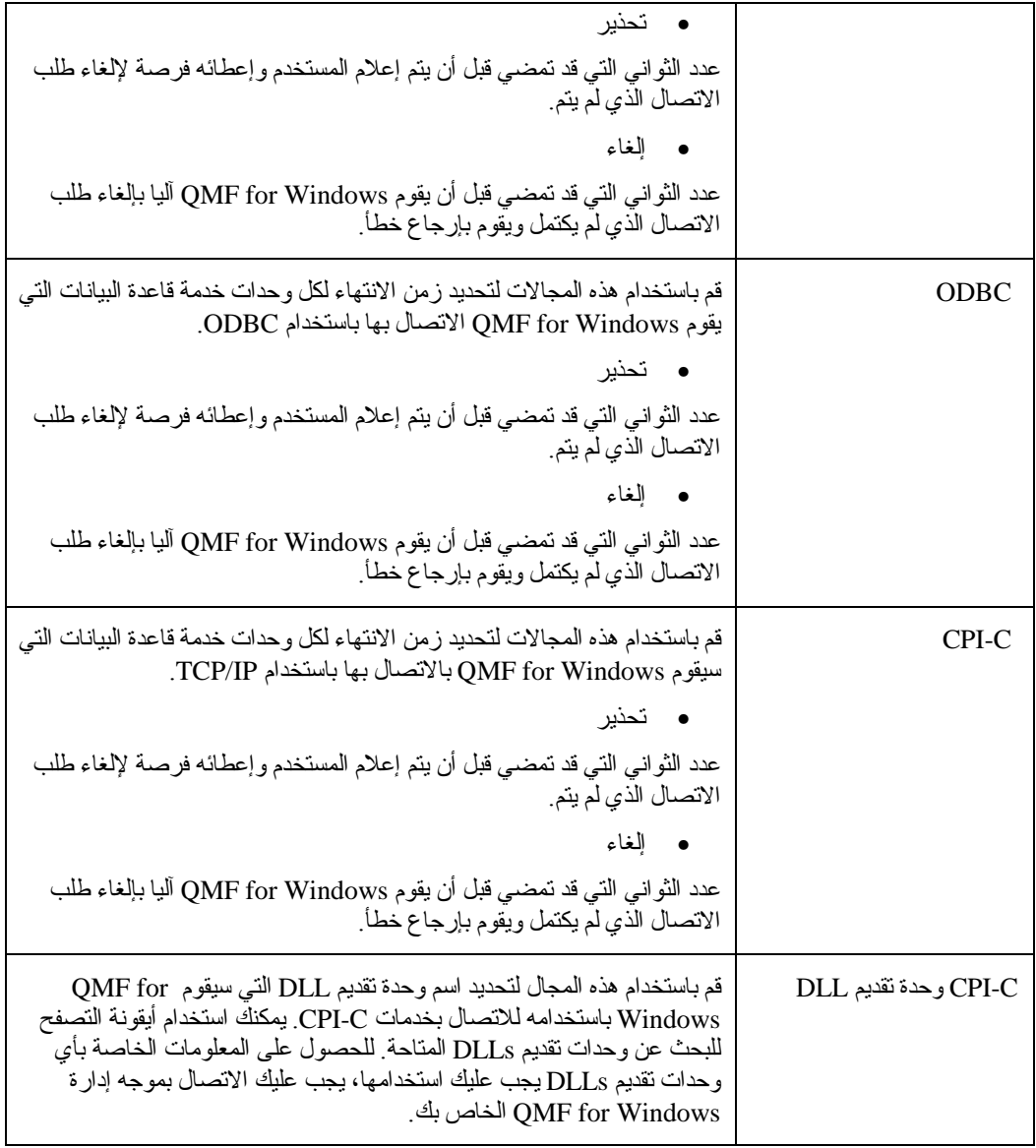

# **اختيارات [LOBs[**

اضغط **مشاهدة← اختيارات**، ثم اضغط جدولة **LOBs** لعرض آيفية التعامل مع استرجاع وحفظ بيانات LOB.

لقاعدة بيانات 2DB العالمية نوع بيانات LOB القابلة لتخزين بيانات غير تقليدية، مثل ملفات النص، وملفات الوسائط المتعددة، والصور، والفيديو، والصور، ملفات الصوت. يعد LOB هو مدخل قاعدة بيانات يتضمن ملف يتم تخزينه على وحدة خدمة قاعدة البيانات. تعد LOBs ذات حجم كبير وتستخدم كمية كبير ة من المصادر .

> إذا آانت قاعدة البيانات الجاري الاتصال بها تتضمن جداول بها مجالات LOB، بإمكان موجه إدارة Windows for QMF منع الاتصال بهذه الجداول باستخدام حدود المصدر لهوية المستخدم الخاصة بك.

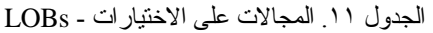

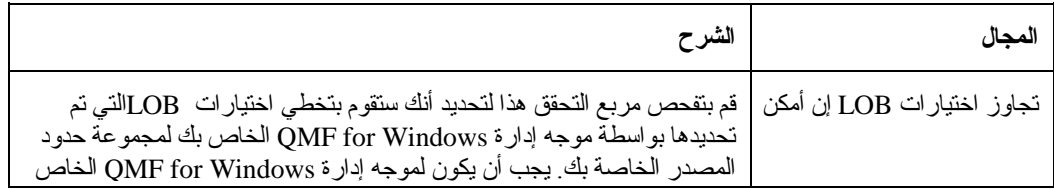

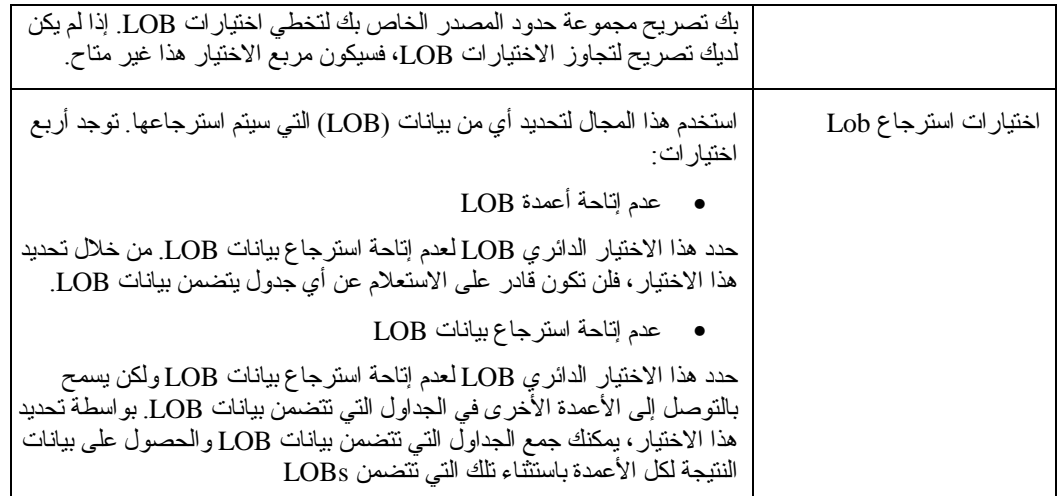

الجدول .١٢ المجالات على الاختيارات - LOBs

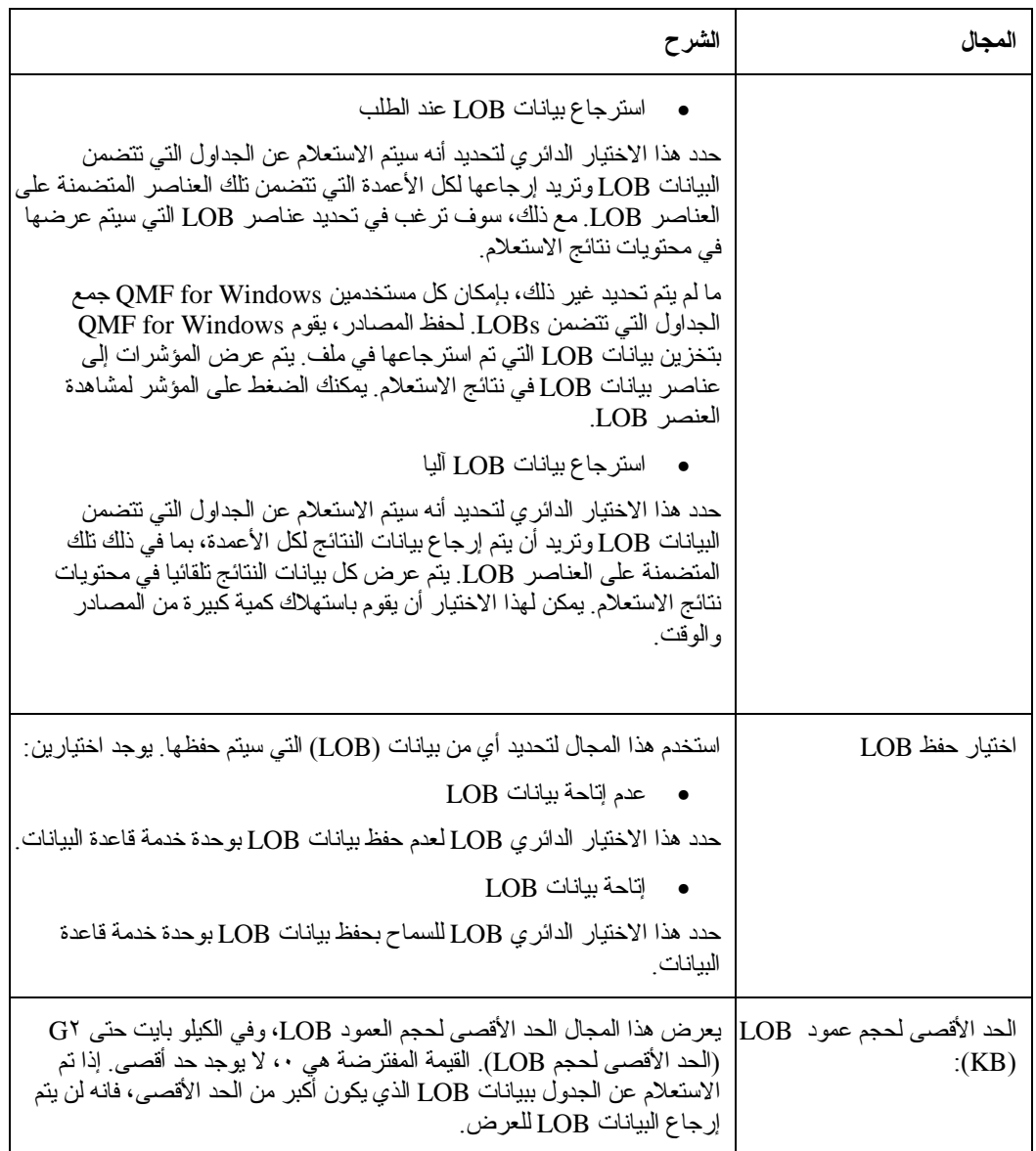

# **اختيارات [جدولة التتبع]**

اضغط **مشاهدة← اختيارات**، ثم اضغط جدولة **تتبع** لتفعيل التتبع. يمكنك تحديد مكون واحد أو أآثر خاص بأي المعلومات سيتم جمعها أثناء عملية التشغيل.

قم باستخدام التتبع فقط حين تقوم بتشخيص مشكلة، بسبب أن التتبع قد يؤثر على الأداء. سيساعدك الدعم الفني في تحديد سجلات التتبع وطرق التتبع. **ملاحظة**:

بالإمكان تحديد أآثر من مكون واحد للتتبع.

الجدول .١٣ المجالات على الاختيارات - نافذة التتبع

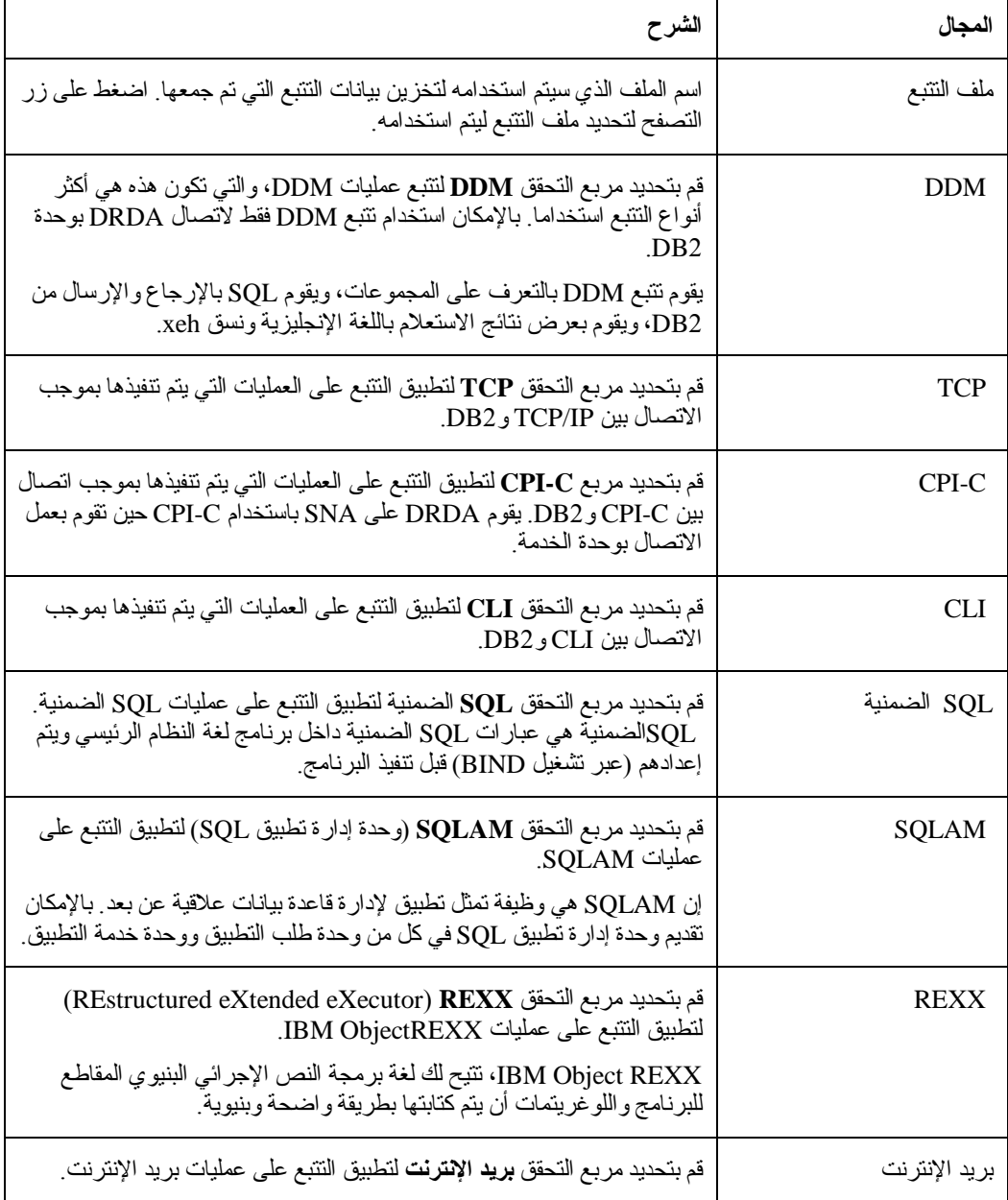

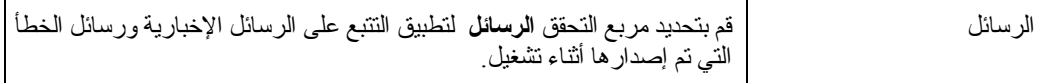

# **اختيارات [تعديل الشبكة]**

اضغط **مشاهدة← اختيارات**، ثم اضغط جدولة **تعديل الشبكة** لفحص تعديلات تطبيق البرامج، مثل التعديلات على مركز مصدر QMF على الشبكة. يمكنك الإنزال والتطبيق والتعديلات من صفحة الشبكة.

الجدول .١٤ المجالات على الاختيارات - تعديل الشبكة

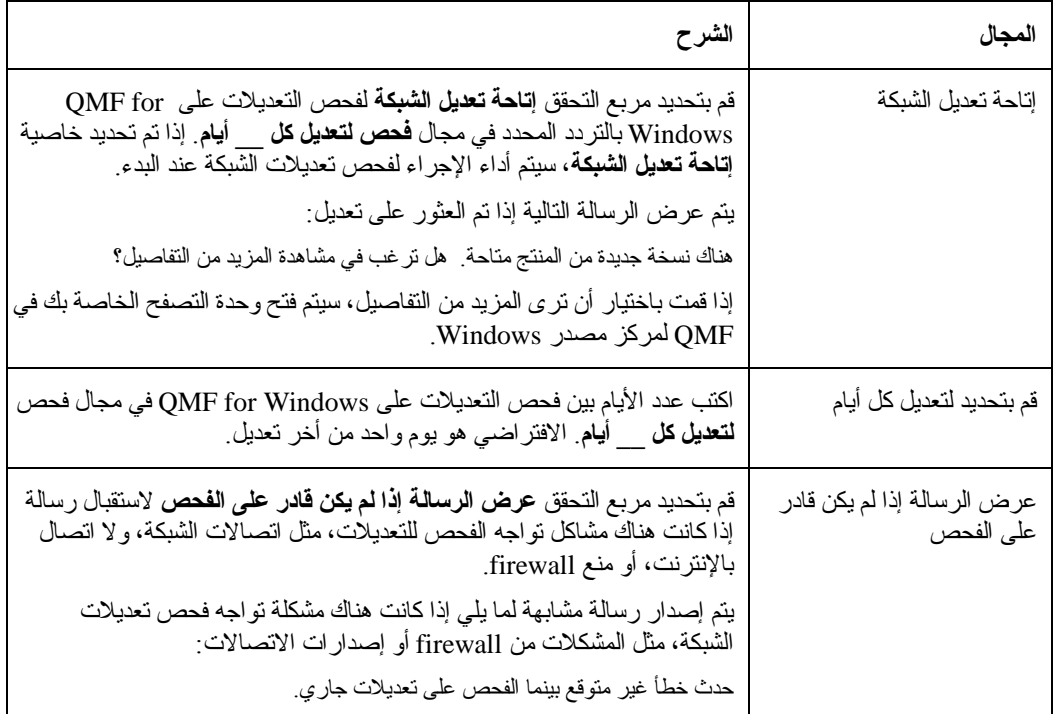

# **اختيارات [وحدة استكشاف قاعدة البيانات]**

اضغط **مشاهدة← الاختيارات**، ثم اضغط جدولة **وحدة استكشاف قاعدة البيانات** لتحديد الاختيارات الافتراضية التي سيتم استخدامها بواسطة وحدة استكشاف قاعدة البيانات. تقوم هذه الاختيارات بتحديد الفروع المطلوب عرضها في تفرع، عدد العناصر التي سيتم تضمينها في الفروع وما إذا كان سيتم تشغيل أو عرض العناصر أم لا عند قيام المستخدم بضغط زر الفأرة مرتين عليهم.

الجدول .١٥ المجالات على الاختيارات - وحدة استكشاف قاعدة البيانات

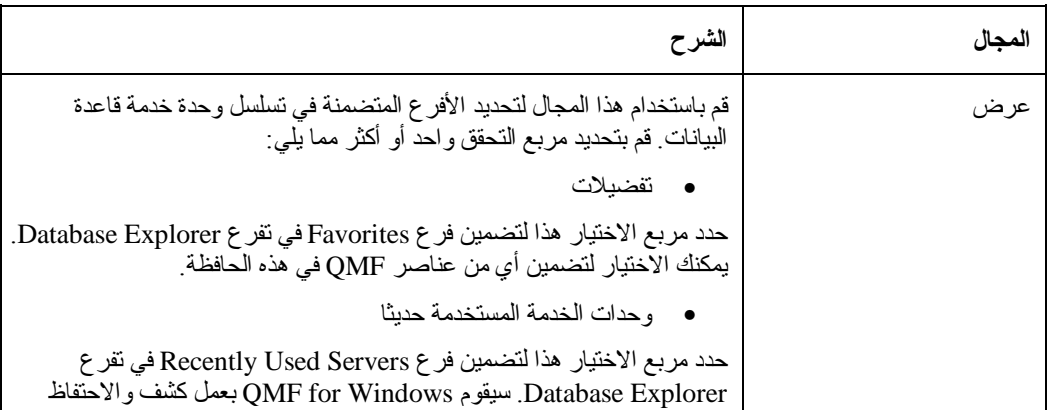

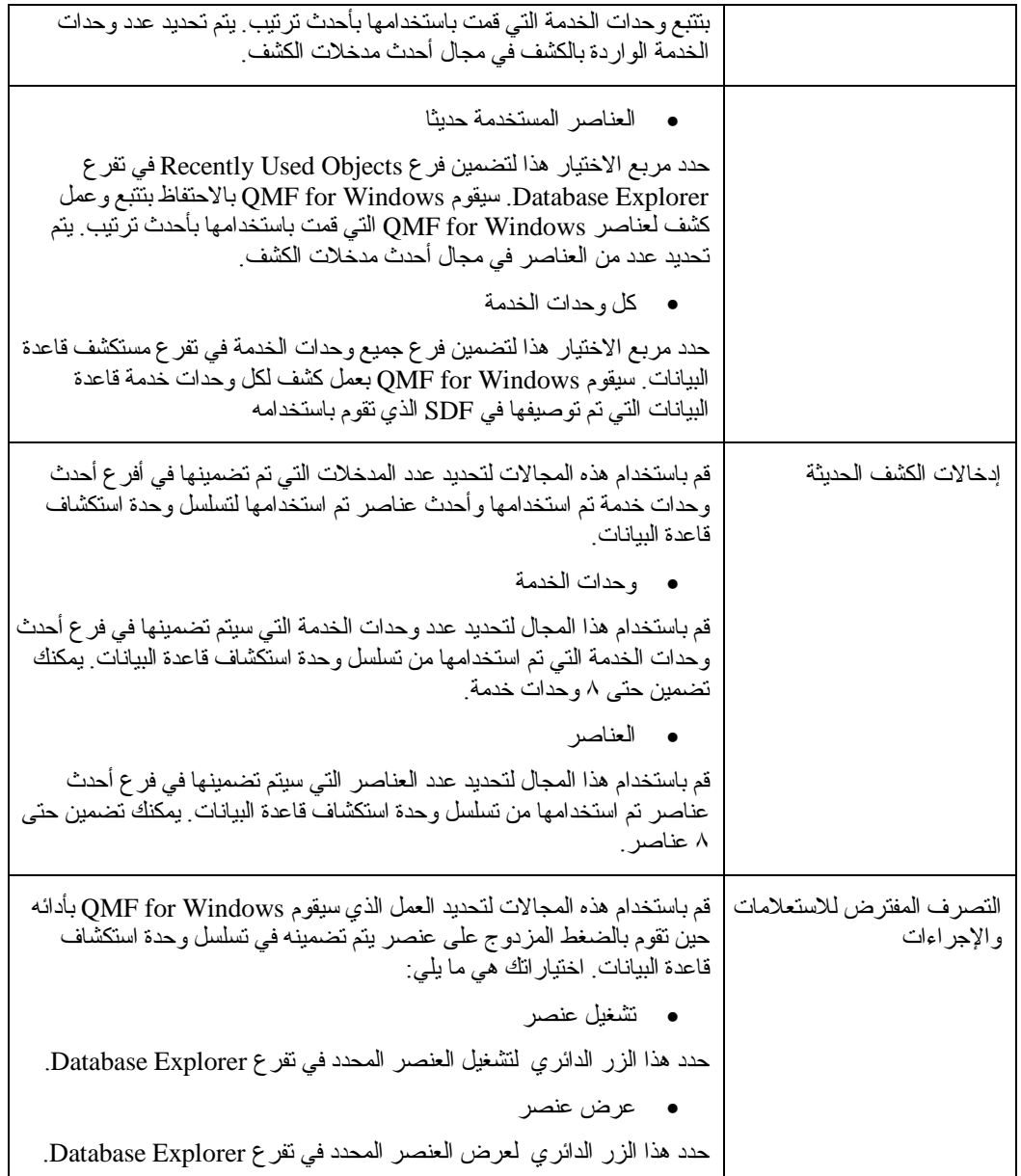

# **تهيئة خط الأدوات**

يمكنك تهيئة خط الأدوات لعرض أزرار محددة.

# **إضافة أزرار إلى خط الأدوات**

قم باتباع هذه الخطوات لإضافة أزرار إلى خط الأدوات، مثل الوظائف الخاصة بالعملية.

- .١ اضغط مرتين على المنطقة الرمادية المحيطة بخط الوظائف. سيتم فتح مربع الحوار خطوط الوظائف .
	- .٢ قم بتحديد مربع التحقق لخط أدوات.
		- .٣ اضغط **تهيئة**.

سيتم فتح مربع الحوار تهيئة خط وظائف.

- .٤ في مربع آشف **أزرار خط الأدوات المتاحة**، قم بتحديد الزر للإضافة إلى خط الأدوات المحددة.
	- .٥ اضغط **إضافة**.

سيتم إضافة الوظيفة إلى خط الوظائف.

- ٦ <sub>.</sub> ا*ختياري*: قم بتكرار الخطوة ٤ والخطوة ٥ لكل زر ترغب في إضافته إلى خط الأدوات المحدد.
	- .٧ اضغط **إغلاق**.
	- .٨ اضغط **حسنا**.
	- يتم إغلاق مربع حوار خطوط الأدوات ويتم إضافة الأزرار إلى خط الأدوات.

## **نقل الأزرار على خط الأدوات**

قم باتباع هذه الخطوات لإعادة ترتيب الأزرار على خط الأدوات.

- .١ اضغط مرتين على المنطقة الرمادية المحيطة بخط الوظائف. سيتم فتح مربع الحوار خطوط الوظائف .
	- .٢ تحديد خط الأدوات.
		- .٣ اضغط **تهيئة**.

سيتم فتح مربع الحوار تهيئة خط وظائف.

- ٤ . قم بتحديد الزر للنقل من مربع كشف أزرار خط الأدوات الحالية.
- .٥ اضغط زر **الانتقال لأعلى** أو **الانتقال لأسفل** لإعادة وضع الزر على خط الأدوات.
	- .٦ اضغط **إغلاق**.
	- .٧ اضغط **حسنا**.

سيتم إغلاق مربع الحوار وتظهر الوظائف بالأماكن الجديدة لها.

## **إزالة الأزرار من خط الأدوات**

قم باتباع هذه الخطوات لإزالة الأزرار من خط الأدوات.

- .١ اضغط مرتين على المنطقة الرمادية المحيطة بخط الوظائف. سيتم فتح مربع الحوار خطوط الوظائف .
	- .٢ تحديد خط الأدوات.
		- .٣ اضغط **تهيئة**.
	- سيتم فتح مربع الحوار تهيئة خط وظائف.
	- .٤ قم بتحديد زر من مربع آشف **أزرار خط الأدوات الحالية**.
		- .٥ اضغط **إزالة**.
- يتم إزالة الزر من مربع الكشف أزرار خط الأدوات الحالية.
	- .٦ اضغط **إغلاق**.
	- .٧ اضغط **حسنا**.

سيتم إغلاق مربع الحوار وإزالة الوظائف إلى خط الوظائف.

## **الفصل .٣ الاستعلامات**

يعد الاستعلام هو طلب للمعلومات من قاعدة بيانات ما. لطلب المعلومات من قاعدة بيانات ذات علاقة، يتم بناء الاستعلام الخاص بك باستخدام عبارات لغة الاستعلام ذي الهيكل Language Query Structured) SQL (مع Windows for QMF ، يمكنك تكوين عبارة SQL التي ستستعلم من قاعدة بيانات ذات علاقة بأي طريقة مما يلي:

- آتابة عبارات SQL الخاصة بك
- تكوين عبارات SQL مرئيا باستخدام واجهة تعامل الأشكال
- تكوين عبارات SQL باستخدام وجهة التعامل المستعرضة
- تكوين عبارات SQL باستخدام لغة طبيعية مثل EasyAsk
- قم باستخدام برنامج Explorer Database للعثور على وتحديد الاستعلامات التي تم حفظها على وحدة خدمة قاعدة البيانات

# **قائمة الاستعلام**

تصبح قائمة الاستعلام متاحة حين تقوم بتكوين استعلام جديد أو فتح استعلام موجود بالفعل. تتنوع اختيارات القائمة وفقا لكيفية اختيارك بناء الاستعلام الخاص بك.

بالإضافة إلى تحديد الأوامر من قائمة الاستعلام الرئيسية، يمكنك ضغط الزر الأيمن للفأرة في نافذة الاستعلام الفعال لفتح قائمة سياق دقيقة والتي تتضمن أكثر أوامر القائمة استخداما للتعامل مع الاستعلامات.

#### **تشغيل**

قم بتحديد **استعلام← تشغيل** لتشغيل الاستعلام الفعال.

#### **إعداد**

قم بتحديد **استعلام← إعداد** لحث أمر SQL PREPARE. يقوم هذا الأمر بتوجيه 2DB لتقييم الاستعلام بالنسبة لأآفأ تنفيذ، ثم القيام بتصميم خطة لتنفيذها.

يعد اختيار الإعداد متاح للاستعلامات الموجودة فقط في مشاهدة SQL.

يتم فتح مربع حوار تحديد بيانات المستخدم بعد قيامك بتحديد اختيار PREPARE. قم بكتابة هوية مستخدم وآلمة سرية صحيحتين لإعداد الاستعلام على قاعدة البيانات.

أثناء هذه العملية:

- يتم استرجاع حدود المصدر
- يتم أداء الحسابات الداخلية
- يتم تصميم مسار لأفضل تشغيل للاستعلام
	- يتم تقدير وقت التشغيل
- يتم تقدير عدد الصفوف التي تم إرجاعها

• لم يتم إرسال أية بيانات إلى الوحدات'التابعة وقواعد بياناتها

إذا تم بنجاح، سيتم إرجاع فئة نتائج خالية والتي تعرض آل الأعمدة المحددة للاستعلام.

يتم عرض رسالة خطأ إذا أشارت وظيفة PREPARE إلى أن بالاستعلام أخطاء. تقدم الرسالة **ملاحظة**: تفاصيل حالة الخطأ.

بعد ذلك، عندما تقوم بتشغيل الاستعلام المعد، سيتم تنفيذ الخطة المعدة بدلا من تصميم خطة جديدة أثناء وقت التشغيل.

#### **إلغاء**

قم بتحديد الاستعلام← إلغاء لإلغاء الاستعلام الفعال من وحدة خدمة قاعدة البيانات.

**ملاحظة**: يتم إيقاف إتاحة هذا الأمر للاستعلامات ذات النسق المستحثة أو نسق الرسومات.

# **حروف علوية**

قم بتحديد **استعلام← حروف علوية** لكتابة آل النص الجديد بحروف علوية آليا حتى تقوم بإلغاء تحديد هذا الاختيار. لن يتم تعديل أي نص موجود بالفعل.

## **إعادة تنسيق نص SQL**

قم بتحديد **استعلام← إعادة التنسيق** لإعادة تنسيق نص SQL لتحسين مظهره النتيجة هي:

- سيتم إعادة تنظيم النص بصورة ملائمة
- سيتم تكبير الحرف الأول من الكلمات الرئيسية لعبارة SQL
- سيتم اختصار الاستعلامات إلى ٩٧ حرف في آل سطر، أو أقل من ذلك

**ملاحظة**: يعد هذا مطلبا لحفظ أي استعلام في وحدة خدمة قاعدة البيانات.

#### **تعقيب**

قم بتحديد **استعلام← تعقيب** لإضافة تعقيب إلى سطر في الاستعلام. الخط ذو التعقيب هو خط تقليدي للنص والذي يصف ما سوف يؤديه SQL في القسم المحدد من الكود. النص ذو التعقيب هو تعقيب داخلي في المعتاد.

ملاحظة:

لن يتم تضمين النص ذو التعقيب لن يتم حين يتم تشغيل الاستعلام.

يضع اختيار COMMENT شرطتين (--) في بداية الخط في الاستعلام، مثل:

SELECT \* FROM Q.STAFF

--USE THIS ONLY FOR MONTH-END REPORTS

#### **بدون تعقيب**

قم بتحديد الاستعلام← بدون تعقيب لإزالة الخط أو الخطوط ذات التعقيب. ما أن يتم عدم التعقيب على أي خط سيتم قراءته حين يتم تشغيل استعلام SQL.

يقوم هذا الاختيار بإزالة علامة التعقيب، الشرطين (--)، من بداية الخط في الاستعلام، مثل:

SELECT \* FROM Q.STAFF

USE THIS ONLY FOR MONTH-END REPORTS

## **بناء العبارة Builder Expression**

قم بتحديد **استعلام← وحدة بناء العبارة** للاتصال بقائمة فرعية، أو palette، لعناصر SQL لبناء عبارة SQL. تتضمن وحدة palette لبناء العبارة العناصر المعتادة، مثل:

- $(+, -, *, /)$  ف المعاملات
	- CONCAT
		- $()$  •
		- ثابت
		- اسم العمود
		- سجل خاص
			- وظيفة
		- عبارة الحالة

**ملاحظة**: الاتصال بوحدة الخدمة قبل استخدامك لوحدة بناء العبارة.

يتم إدراج نموذج لكل عنصر عبارة تقوم بتحديده في وثيقة الاستعلام. يقدم لك هذا البناء الأساسي لاستبدال المعاملات للاستعلام في مكان <العبارة>. على سبيل المثال،

CASE <expression> WHEN <expression> THEN <result-expression> ELSE

<result-expression> END

**ملاحظة**: يتم إيقاف إتاحة هذا الأمر للاستعلامات ذات النسق المستحثة أو نسق الرسومات.

#### **تحديد وحدة الخدمة**

قم بتحديد **استعلام← تحديد وحدة الخدمة** لتحديد أي وحدة خدمة قاعدة البيانات سيتم استخدامها لتشغيل الاستعلام الفعال.

**ملاحظة**: سيتم وضع قواعد البيانات التي تقوم بالاتصال بها فقط في الكشف.

#### **تحديد بيانات المستخدم**

قم بتحديد **استعلام← تحديد بيانات المستخدم** لتحديد هوية وآلمة سرية مستخدم وحدة خدمة قاعدة البيانات للاستعلام المستحث الفعال. تحديد سلسلة عمليات حسابية عمل اختياري.

يمكنك تغيير هذه المعلومات لتغيير استعلام في وحدة الخدمة البديلة أو في وحدة خدمة عليها **ملاحظة**: تطلب مستوى أعلى من الصلاحية.

#### **تحديد حدود الصف**

قم بتحديد **استعلام← تحديد حدود الصف** لتحديد العدد الأقصى من الصفوف ليتم استرجاعها من وحدة خدمة قاعدة البيانات للاستعلام الفعال. يقوم هذا الاختيار بالإقلال من الاستعلامات الجارية ومن الممكن تنفيذه في أوقات الذروة.

يتم إلغاء هذا الحد بواسطة حدود الصف المعرفة بواسطة 2DB ومجموعة حدود المصدر التي **ملاحظة**: تنتمي إليها آما هو معرف بواسطة موجه إدارة النظام.

#### **تحديد طاقم الطباعة**

قم بتحديد **استعلام← تحديد طاقم الطباعة** لتغيير طاقم الطباعة للاستعلام. يتم تغيير النص بأآمله للاستعلام حين تقوم بتحديد طاقم طباعة جديدة. **ملاحظة**: لا يتم تغيير طاقم الطباعة المستخدم لنتائج الاستعلام حين يتم تحديد هذا الاختيار.

**ملاحظة**: يتم إيقاف إتاحة هذا الأمر للاستعلامات ذات النسق المستحثة أو نسق الرسومات.

**مجموعة الربط**

قم بتحديد **استعلام← مجموعة الربط** لربط مجموعة لاستعلام ثابت. يصبح هذا الاختيار متاحا بعد قيامك بكتابة عبارة .SQL

تتيح هذه العملية تشغيل عبارة SQL تم توزيعها في أي قاعدة بيانات 2DB. يجب ربط المجموعة في وحدة خدمة قاعدة البيانات التي تتضمن عبار ة SQL الفعالة كاستعلام ثابت.

يلزمك تصريح للاتصال بقاعدة البيانات قبل ربط عبارة SQL بوحدة الخدمة. حين تقوم بتحديد **ملاحظة**: هذا الاختيار يتم فتح مربع حوار تحديد بيانات المستخدم لك لتقديم هوية مستخدم وآلمة السرية لوحدة الخدمة المحددة.

تتضمن مجموعة الربط الثابتة مجالات لهوية المجموعة، واسم المجموعة، وهوية المالك، ووحدات التحديد، ومستويات العزل، ومتغيرات المدخلات، إذا كان هناك.

بالنسبة لمجموعات الربط، يتم استخدام متغيرات النظام الرئيسي مكان آل متغير استبدال في عبارة SQL لأن متغير الاستبدال لا يتم استبداله دائما بصورة مباشرة بواسطة متغير نظام رئيسي. تقدم متغيرات الاستبدال استبدال نص مباشر في عبارة الاستعلام قبل تنفيذ الاستعلام في وحدة خدمة قاعدة البيانات. يتم إرسال متغيرات النظام الرئيسي آجزء من الاستعلام إلى وحدة الخدمة لقاعدة البيانات. يمكنك الرجوع إلى المطبوعات الفنية الخاصة بوحدة الخدمة لقاعدة البيانات للتعرف على القواعد الخاصة بمكان وكيفية ظهور متغيرات النظام الرئيسي في الاستعلامات.

يتم ربط SQL في وحدة الخدمة تحت هوية المجموعة المحددة واسم المجموعة. يتم تخصيص رمز الاتساق المميز وعدد الأقسام أثناء الربط. تعرض الرسالة التالية تاليا للربط:

سيتم تشغيل الاستعلام الآن من خلال SQL static.

يجب عليك حفظ هذا الاستعلام لكي تستمر في تشغيله عبر SQL في المستقبل.

يتم تشغيل الاستعلامات الثابتة من وحدة الخدمة فلا يتم استهلاك مصادر النظام بتشغيل استعلام على أساس hoc ad.

لا يمكن تغيير ربط استعلام في وحدة الخدمة. يتم عرضه كعبارة SQL قراءة فقط. قم بتحديد **استعلام ←الانتقال إلى SQL الفعالة** لتعديل الاستعلام. **ملاحظة**:

#### **إضافة**

يكون أمر إضافة متاحا فقط حين تقوم بتكوين استعلام باستخدام واجهات تعامل الأشكال أو تلك المستحثة. تعتمد الاختيارات المتاحة على عناصر الاستعلام التي تم تكوينها. اختيارات الإضافة هي:

#### **إضافة← جدول**

قم باستخدام هذا الاختيار لإضافة جدول إلى الاستعلام.

### **إضافة← شروط الربط**

قم باستخدام هذا الاختيار لتحديد نوع شروط الربط التي سيتم تطبيقها حين تقوم باستخدام الجداول المتعددة في الاستعلام.

#### **إضافة← العمود**

قم باستخدام هذا الاختيار لإضافة عمود أو عبارة عمود للاستعلام.

## **إضافة← شروط الفرز**

قم باستخدام هذا الاختيار لإضافة شروط الفرز التي ستتحكم في كيفية تخزين المعلومات في نتائج الاستعلام.

## **إضافة← شروط الصف**

قم باستخدام هذا الاختيار لإضافة شروط الصف التي ستتحكم في عدد الصفوف ليتم إرجاعها في نتائج الاستعلام.

## **الانتقال إلى عبارة SQL فعالة**

قم بتحديد **استعلام ←الانتقال إلى** عبارة SQL الفعالة لتحويل الاستعلام الثابت مرة أخرى إلى استعلام hoc ad ("فعال"). يتيح لك هذا تعديل وتشغيل استعلام بعد ربط المجموعة به. يتيح لك أيضا تقديم قيم الاستبدال في وقت التشغيل.

يتم عرض الرسالة التالية حين تقوم بتحديد هذا الاختيار:

هل ترغب في حذف المجموعة من وحدة الخدمة أيضا؟

يتم عرض رسالة تأكيد حذف ثانوية.

## **تأآيد معاملات الإجراءات المخزنة**

قم بتحديد **استعلام← تأآيد معاملات الإجراءات المخزنة** لتأآيد معاملات المدخلات والمخرجات التي يتم إرسالها إلى قاعدة البيانات حين يتم تشغيل الإجراءات المخزنة، مثل اسم البرنامج وعدد المعاملات المتوقع.

يتم عرض هذا الاختيار حين تقوم بكتابة عبارة CALL في نافذة الاستعلام لتشغيل الإجراء الذي تم تخزينها 2DB. مع هذا الاختيار، يستقبل Windows for QMF المعلومات الخاصة بأنواع بيانات المعامل، وأنماطها، وقيمها من عبارة CALL، وأيضا آتالوج وحدة خدمة قاعدة البيانات.

قم باتباع هذه الخطوات لتأآيد المعاملات للإجراءات التي تم تخزينها:

- .١ قم بتحديد وحدة الخدمة حيث تم حفظ الإجراء الذي تم تخزينه.
	- .٢ قم بتحديد **ملف← جديد← استعلام SQL**.
		- .٣ اآتب عبارة CALL.

يصبح اختيار **تأآيد معاملات الإجراء الذي تم تخزينه** على قائمة الاستعلام.

- .٤ قم بتحديد اختيار **تأآيد معاملات الإجراء الذي تم تخزينه**.
	- .٥ قم بتحديد **استعلام← تشغيل**.

يتم فتح مربع حوار تأكيد معاملات الإجراء الذي تم تخزينه. قم بتأكيد أو تحديث اسم ونوع البيانات ونمط وقيمة كل معامل يتم إرساله.

ملا**حظة**: يتم عرض رسالة خطأ مشابهة لما يلي إذا كانت العبارة تحتوي على أخطاء:

حدث خطأ أثناء تشغيل الاستعلام.

تحتوي عبارة CALL على نسق جملة غير صحيح أو لا يتم دعمه.

## **استخدام وحدة استكشاف قاعدة البيانات لتحديد استعلام موجود**

قم باستخدام وحدة استكشاف قاعدة البيانات لمشاهدة والاتصال وتحليل عناصر QMF الموجودة على وحدات خدمة قاعدة البيانات التي تمت تعريفها في SDF. حين يتم إتاحة خط وحدة الاستكشاف، يتم فتح نافذة وحدة استكشاف قاعدة البيانات (dockable (مع تطبيق Windows for QMF وتبقى مفتوحة طوال الجلسة.

#### **استكشاف تسلسل وحدة استكشاف قاعدة البيانات**

يتم عرض وحدة استكشاف قاعدة البيانات في هيكل تسلسلي يتم به تخزين عناصر QMF على وحدات خدمة قاعدة البيانات التي تقوم بالاتصال بها. يتضمن تسلسل وحدة استكشاف قاعدة البيانات أربع أفرع:

#### **المفضلات**

يقوم تفرع المفضلات بعمل آشف لعناصر QMF التي قمت بتحديدها للتضمين. يمكنك تحريك أي عنصر QMF معروض في فروع Explorer Database لحافظة Favorites بواسطة تحديد العنصر وسحبه إلى الحافظة. آما يمكنك أيضا ضغط زر الفأرة مرتين على عنصر QMF وتحديد **Favorites to Add**من قائمة السياق. يتم فتح نافذة **Favorites to Add** بحيث يمكنك إضافة العنصر إلى فرع Favorites الخاص بك.

#### **العناصر التي تم استخدمها حديثا**

يقوم تفرع **العناصر التي تم استخدامها حديثا** بعمل آشف لعناصر قاعدة البيانات التي قمت باستخدامها أثناء جلسة Windows for QMF الخاصة بك بالترتيب الذي قمت باستخدامها به. يحتفظ Windows for QMF بتتبع استخدام العنصر الخاص بك أثناء الجلسة. تعدل القائمة كلما استخدمت عنصر ا. يمكنك تحديد عدد من عناصر QMF التي تم تضمينها في الكشف بواسطة ضغط أيقونة **اختيارات**. سيتم فتح نافذة Options Explorer Database.

#### **وحدات خدمة مستخدمة حديثا**

يقوم تفرع **وحدات الخدمة التي تم استخدامها حديثا** بعمل آشف بوحدات خدمة قاعدة البيانات التي قمت باستخدامها أثناء أخر جلسة Windows for QMF الخاصة بك بالترتيب الذي قمت باستخدامها به. يحتفظ for QMF Windows بالتتبع لاستخدام وحدة الخدمة الخاصة بك أثناء الجلسة. يتم تحديث الكشف آل مرة يتم فيها إعادة بدء Windows for QMF . يمكنك تحديد عدد وحدات الخدمة المتضمنة في الكشف بواسطة ضغط أيقونة **اختيارات**. سيتم .Database Explorer Options نافذة فتح

#### **آل وحدات الخدمة**

يقوم تسلسل **آل وحدات الخدمة** بعمل آشف بكل وحدات خدمة قاعدة البيانات التي تم تعريفها في SDF. يمكنك توسيع آل وحدة خدمة قاعدة بيانات بواسطة الضغط على علامة (+) الموجودة في يسار اسم وحدة الخدمة. يقوم for QMF Windows باسترجاع وعمل آشف لكل عناصر QMF التي تم تخزينها على وحدة خدمة قاعدة البيانات. لتحديد أية العناصر يجب تضمينها في الكشف، اضغط أيقونة **وحدة ترشيح البيانات**. يتم فتح نافذة وحدات ترشيح البيانات

## **Database Explorer استخدام**

يمكنك استخدام وحدة استكشاف قاعدة البيانات فيما يلي:

- قم بتشغيل أو عرض عنصر QMF بواسطة الضغط المزدوج لزر الفأرة على العنصر الوارد بالكشف في أي من تسلسلات تفرع وحدة استكشاف قاعدة البيانات. المفترض، ضغط زر الفأرة مرتين على عنصر سيؤدي إلى عرض العنصر OMF. لتشغيل العنصر من خلال الضغط المزدوج، يجب عليك فتح اختيارات وحدة استكشاف قاعدة البيانات حيث يمكنك تغيير الافتراضي من **عرض** إلى **تشغيل**.
- قم بالضغط المزدوج على أي وحدة خدمة قاعدة بيانات واردة في الكشف في تسلسل وحدة استكشاف قاعدة البيانات وفتح قائمة السياق. من قائمة السياق يمكنك تحديد وحدات ترشيح البيانات لفتح نافذة وحدات ترشيح البيانات حيث قمت بتحديد أي من عناصر QMF سيتم تضمينها في تسلسل وحدة خدمة قاعدة البيانات في تسلسل وحدة استكشاف قاعدة البيانات. يمكنك تحديد **وثيقة جديدة** والتي تفتح نافذة وثيقة استعلام جديد حيث يمكنك تحديد أيقونة تمثل نوع عنصر QMF الجديد الذي ترغب في تكوينه. آما يمكنك أيضا اختيار تجديد آشف العناصر المتاحة لوحدة خدمة قاعدة البيانات.
- يمكنك ضغط زر الفأرة مرتين على أي عنصر معروض في تفرع Explorer Database وفتح قائمة السياق. من قائمة السياق يمكنك فتح أو تشغيل أو حذف أو إعادة تسمية أو نسخ أو تجديد العنصر. إذا آان هذا ممكنا بالنسبة للعنصر المحدد، يمكنك الاتصال بوظائف الرسم **وتجديد العرض** والتسجيل في آتالوج المعلومات، ووظائف الخصائص.
- يمكنك مشاهدة آل عناصر QMF طبقا للعناصر الأخرى من tree Explorer Database. إن آل عناصر الاستعلام، متضمنة الإجراءات، والمعروضة في كل فروع Database Explorer branches، لديها عقدة node child single حيث يكون لها العلامة المميز References. قم بتوسيع عنصر الاستعلام بواسطة الضغط على علامة (+) إلى اليسار، ثم قم بتوسيع فرع References بواسطة الضغط على أيقونة (+) التي تم توسيعها. يتم استدعاء QMF لوحدة تحليل عنصر Windows. يتم تكرارية التحليل لتحديد ارتباطات العنصر المحدد. سيتم عرض كل عناصر المرجع بجانب الوحدات الفر عية References. كل العمليات التي يمكن تنفيذها على العناصر المعروضة في فروع Explorer Database، يمكن أيضا تنفيذها على هذه العناصر.
- إذا قمت بتحديد جدول، ستقوم وحدة تحليل عنصر Windows for QMF بعمل آشف للأعمدة. يعتبر اسم الوحدة الفرعية الصغيرة هو الأعمدة Columns. قم بتوسيع عنصر الجدول بواسطة ضغط (+) إلى اليسار، ثم قم بتوسيع أعمدة التسلسل بواسطة ضغط أيقونة التوسع (+) الخاصة بها. يتم استدعاء QMF لوحدة تحليل

عنصر Windows. يتم تكرارية التحليل لتحديد أعمدة الجدول المحدد. سيتم عرض أسماء عمود الجدول بجانب فرع Columns.

**تكوين استعلام جديد**

قم بتحديد **ملف← جديد** لتكوين استعلام جديد. يتم فتح نافذة الاستعلام. يمكنك اختيار أي الطرق ستقوم باستخدامها لتكوين الاستعلام الخاص بك. اختياراتك هي ما يلي:

- اآتب عبارات **SQL** مباشرة في نافذة الاستعلام الفعال
- قم بتحديد **مشاهدة ← نموذجي** لتكوين عبارة استعلاما'ت SQL باستخدام سلسلة من الحوارات التي ترغب في استعراضها للعناصر المتنوعة للاستعلام الخاص بك
	- قم بتحديد **مشاهدة ← التخطيط** لتكوين عبارات استعلاما'ت SQL باستخدام الطريقة المرئية للأشكال التوضيحية
- قم بتحديد **مشاهدة ← عادية** لتكوين عبارات استعلاما'ت SQL باستخدام لغة عادية. يعد هذا الاختيار متاحا فقط إذا تم تركيب EasyAsk.

# **اآتب عبارات SQL في نافذة الاستعلام**

لكتابة عبارات SQL لاستعلام، يجب عليك أولا فتح وثيقة استعلام جديد. لفتح وثيقة استعلام جديد قم بتحديد **جديد ←استعلام**. يتم فتح نافذة الاستعلام. يمكنك كتابة عبار ات SQL مباشر ة في نافذة الاستعلام الفعال.

يمكنك تغيير طاقم الطباعة وتنوع لون النص لعبارات SQL التي يمكنك آتابتها بطريقتين:

• استخدام خط التنسيق

لفتح خط التنسيق، قم بتحديد **مشاهدة← خطوط الأدوات**. من نافذة خط الأدوات، قم بتحديد مربع التحقق خط التنسيق.

• قم بتحديد **استعلام← تحديد طاقم الطباعة**.

سيتم فتح مربع الحوار طاقم طباعة.

# **المشاهدة التي تم استعراضها للاستعلام**

يمكنك بناء استعلامات تتدرج من السهل إلى المعقد باستخدام واجهة تعامل الاستعلام الذي تم استعراضه. قم بتحديد **جديد ← استعلام**، ثم **مشاهدة ← نموذجي** لبدء بناء استعلام باستخدام واجهة تعامل استعلام تم استعراضه. لواجهة تعامل الاستعلام الذي تم استعراضه خمسة أقسام حيث قمت بتحديد عناصر الاستعلام الخاص بك. الخمس أقسام هي آما يلي:

- الجداول حيث قمت بتحديد الجداول التي سيتم استخدامها في الاستعلام.
- شروط الربط حيث قمت بتحديد شروط الربط للجداول، إذا آنت من مستخدمي الجداول المتعددة في الاستعلام.
	- الأعمدة حيث قمت بتحديد أية الأعمدة سيتم تضمينها في نتائج الاستعلام
	- شروط الفرز حيث قمت بتحديد عدد الصفوف في نتائج الاستعلام ليتم تخزينها.
	- شروط الصف حيث قمت بتحديد الشروط التي ستحد من الصفوف التي يتم إرجاعها في نتائج الاستعلام.

في كل قسم تقوم بإضافته، وتعديله، ونقله عبر المدخلات باستخدام الأيقونات الموجودة للكل في الركن الأيمن الأعلى.

### **الجداول**

تقوم باستخدام حوار الجداول لتحديد الجداول التي ترغب في تضمينها في الاستعلام. يمكنك تحديد جدول واحد أو أآثر. إذا قمت بتحديد جدول واحد أو أكثر ، سيتم فتح حوار شروط الربط أليا

قم بتحديد **استعلام ← إضافة ← جداول** أو اضغط الأيقونة في مربع آشف الجداول لإضافة جدول واحد أو أآثر للاستعلام.

الجدول ١٦. حوار الجداول

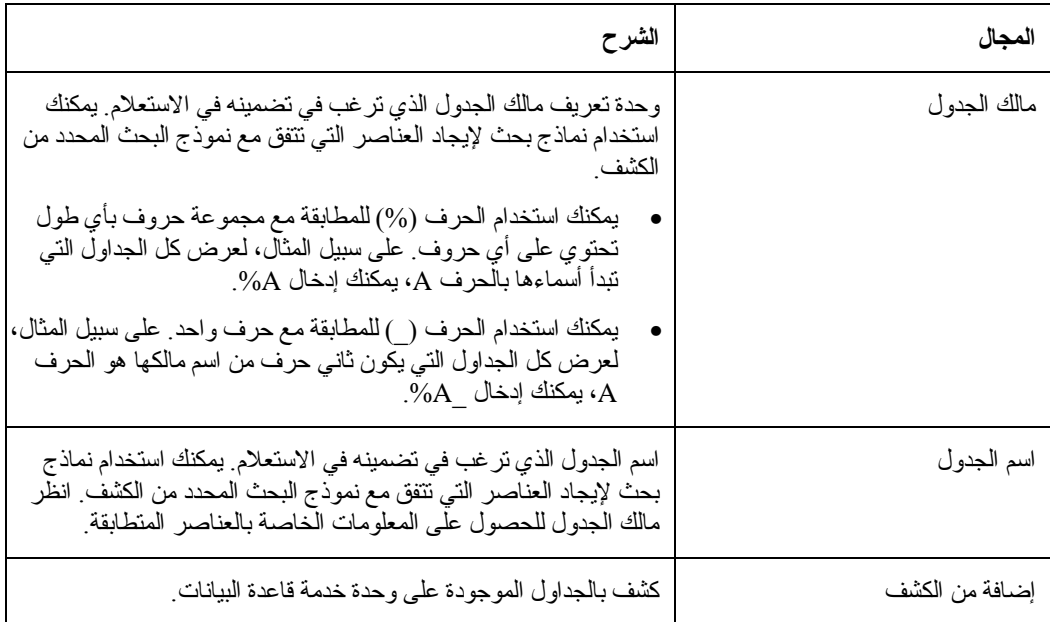

## **شروط الربط**

يمكنك إضافة أآثر من جدول واحد إلى الاستعلام. حين تقوم بإضافة جدول إضافي إلى استعلام باستخدام حوار الجداول، سيتم فتح شروط الربط آليا. يوجد نافذتين حوار لشروط الربط:

- حوار جداول الربط حيث قمت بتحديد أي نوع من الربط سيتم وصل الجداول به، مثل ربط داخلي أو أيسر، أو أيمن أو ربط خارجي كامل.
	- حوار أعمدة الربط حيث قمت بتحديد الأعمدة من آل الجداول التي ترغب في ربطها

يتضمن مربع حوار جداول الربط المجالات التالية:

الجدول .١٧ حوار جداول الربط

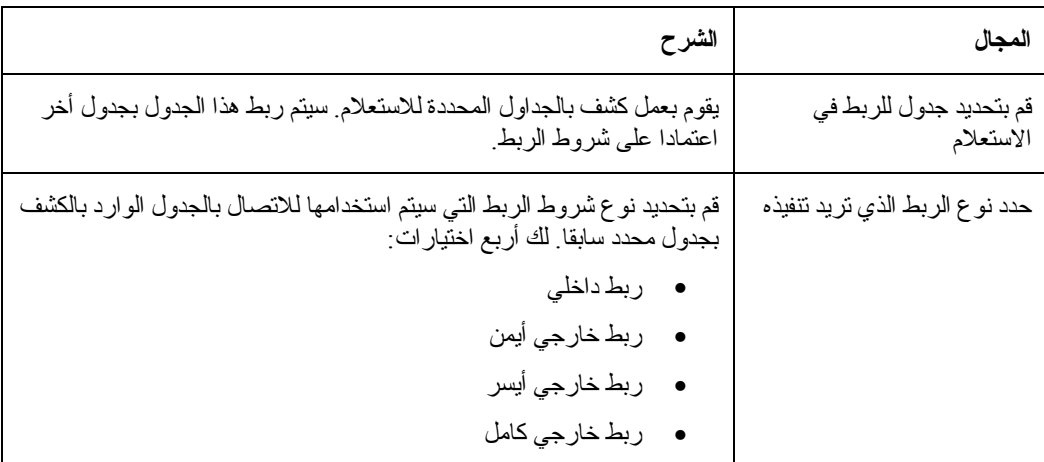

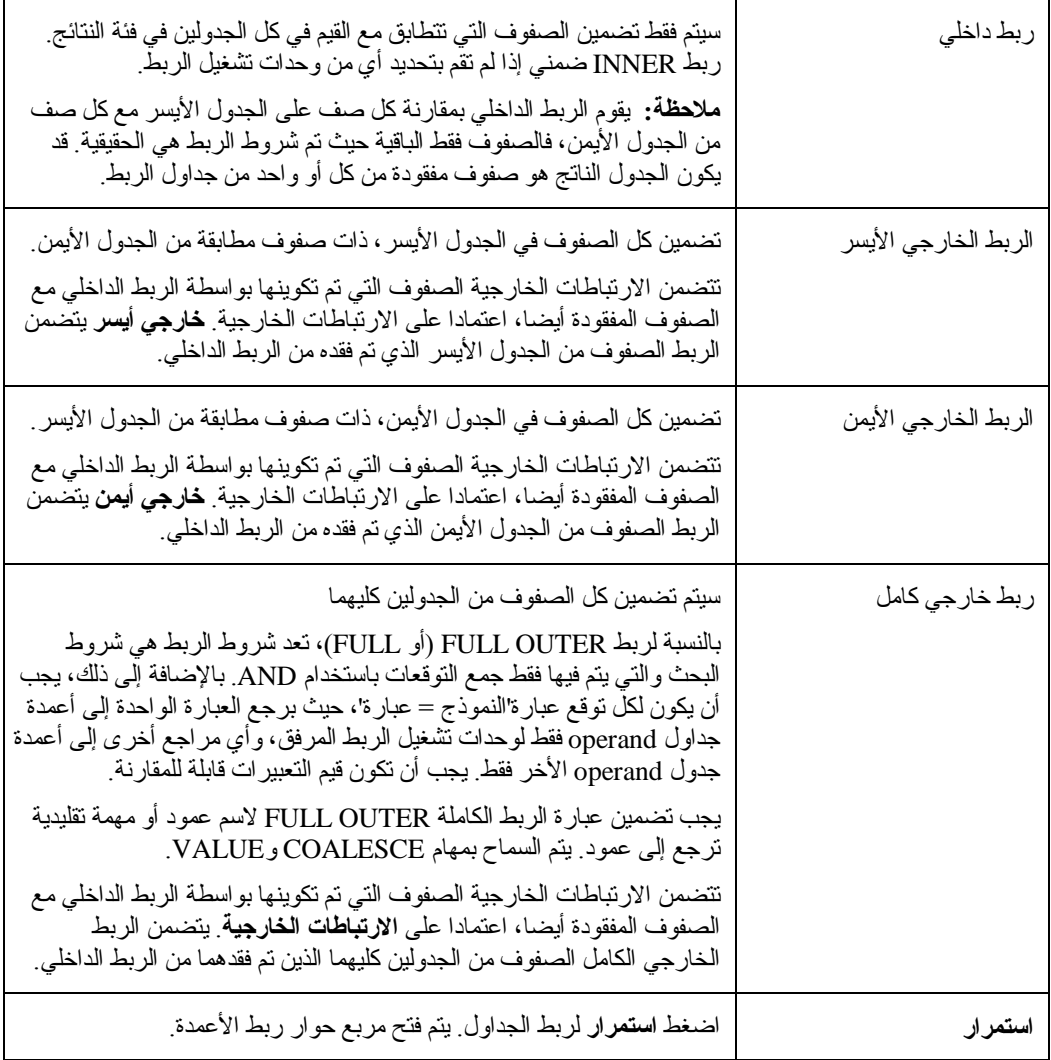

# **أعمدة الربط**

قم باستخدام مربع حوار أعمدة الربط لتحديد الأعمدة التي سيتم استخدامها لربط الجداول. يتم ورود الأعمدة من الجدول الحالي والتي قمت بإضافتها إلى الاستعلام والأعمدة من آل جدول وتم تضمينها بالفعل في الاستعلام في الكشف. قم بتحديد عمود من آل مربع آشف مع نفس نوع البيانات (NUMERIC، أو DATE، أو TIME، أو CHARACTER(. سوف يتم ربط الصفوف التي لها قيم متساوية في هذه الأعمدة.

يتضمن مربع حوار ربط الأعمدة المجالات التالية:

الجدول .١٨ حوار ربط الأعمدة

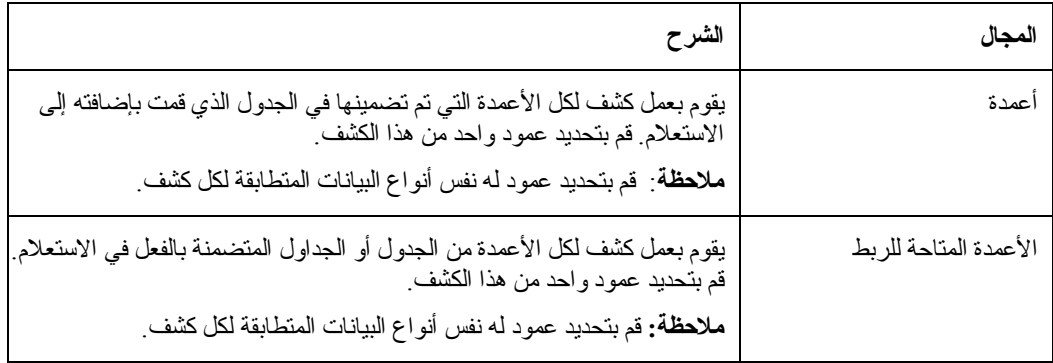

### **الأعمدة**

تقوم باستخدام حوار الأعمدة لتحديد أي الأعمدة سيتم تضمينها في نتائج الاستعلام. افتراضيا، يتم تضمين آل الأعمدة من جدول متضمن في الاستعلام في نتائج الاستعلام. في حالة تضمين العديد من الجداول في الاستعلام، سيتم تضمين آل الأعمدة من كل جدول ِ

قم بتحديد **استعلام ← إضافة ← أعمدة** أو اضغط الأيقونة في مربع حوار الأعمدة التي سيتم تضمينها.

تعد المجالات التالية متاحة:

الجدول ١٩ حوار الأعمدة

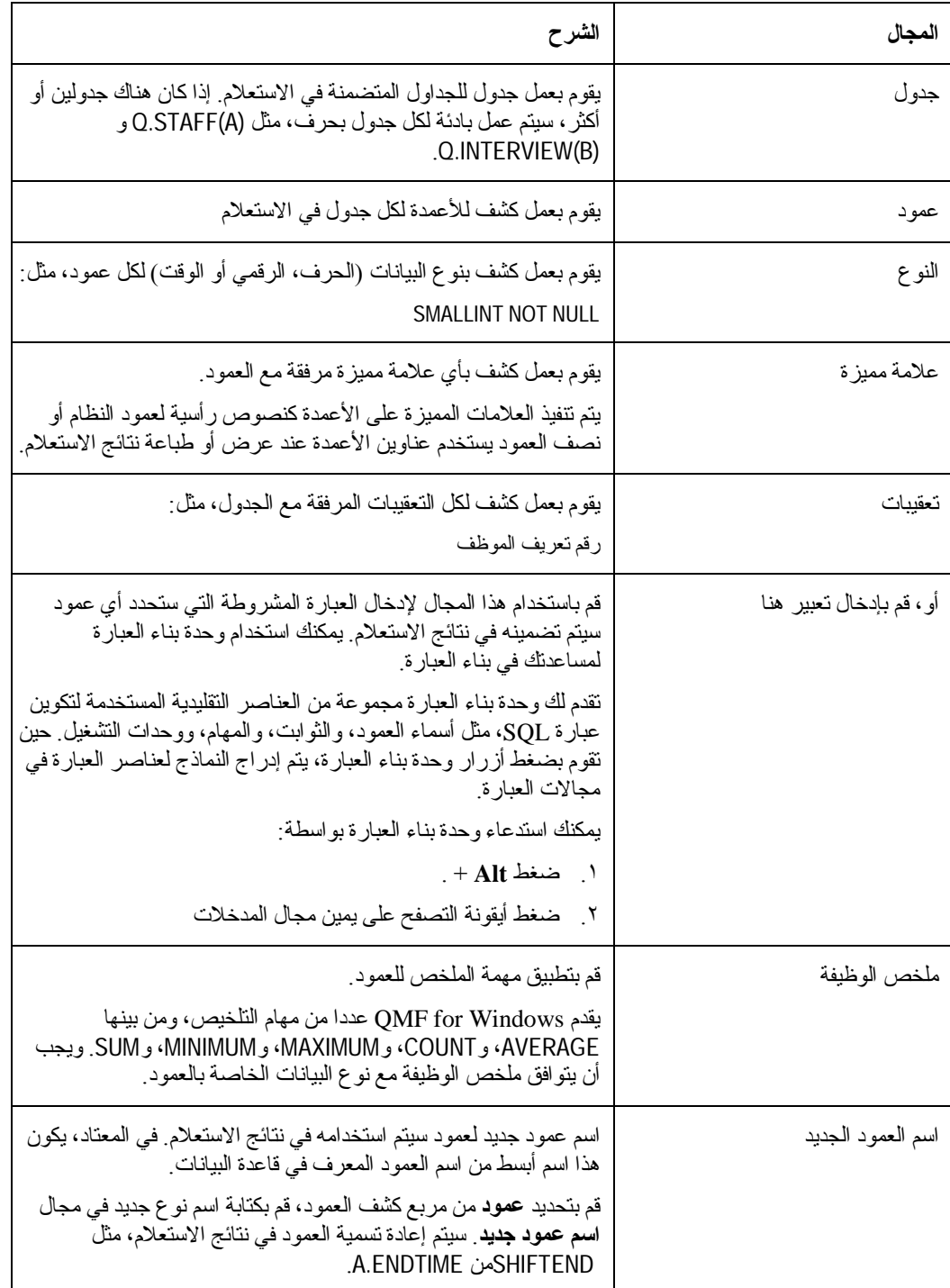

## **شروط الفرز**

تتحكم شروط الفرز في كيفية فرز الصفوف التي سيتم تضمينها في نتائج الاستعلام. يمكن فرز الصفوف بترتيب .(Z-A) تنازلي أو) A-Z) تصاعدي

إذا قمت بفرز الصفوف الخاصة بك بواسطة أكثر من عمود واحد، يتم ترتيب العمود الأول في المركز الأول، ثم العمود الثاني داخل ترتيب الفرز المعرف للعمود الأول.

توجد العديد من الطرق التي يتم من خلالها تحديد شروط الفرز:

- من كشف *الأعمدة في فئة النتائج*، قم بتحديد عمود متضمن في الاستعلام
- من آشف الأعمدة الأخرى المتاحة، قم بتحديد عمود لم يتم تحديده من الجداول في الاستعلام
	- من مجال أو، إدخال شروط الفرز، قم بكتابة شروط الفرز

قم بتحديد الاستعلام ← إضافة ← شروط الفرز أو اضغط الأيقونة في مربع آشف شروط الفرز لفتح مربع حوار شروط الفرز تقوم بتحديد شروط الفرز.

الجدول .٢٠ حوار شروط الفرز

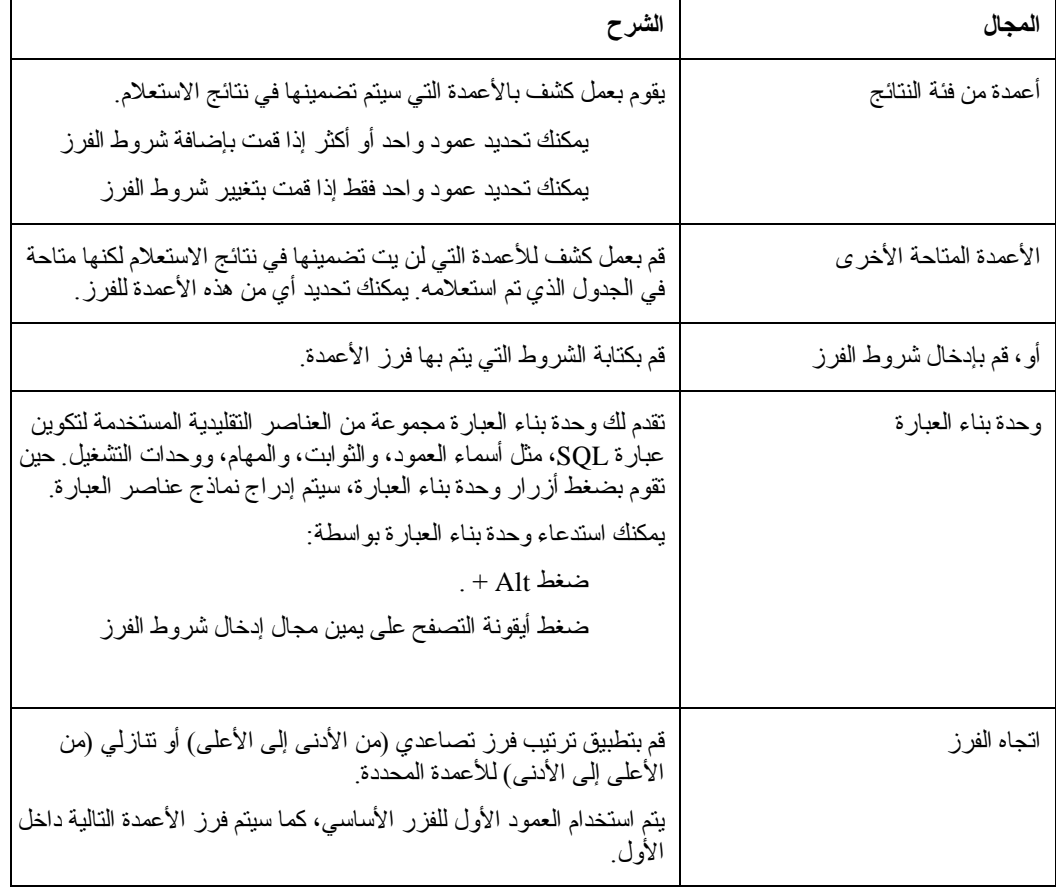

# **شروط الصف**

بإمكان الاستخدام تحديد شروط الصف لتحديد الصفوف التي يتم إرجاعها في نتائج الاستعلام. بدون شروط الصف، سيتم إرجاع كل صفوف التأهيل من الاستعلام.

قم بتحديد **استعلام ← إضافة ← شروط الصف** أو اضغط الأيقونة في مربع آشف شروط الصف لفتح مربع حوار شروط الصف ثم قم بتحديد شروط الصف.

الجدول .٢١ حوار شروط الصف

| الوظيفة                                                                                                    | الجزء الخاص بشرط الصف |
|----------------------------------------------------------------------------------------------------|-----------------------|
| عبارة "و" أو "أو" الَّتي تربط شرط الصف الواحد مع شرط أخر ٍ تعد<br>أزرار radio هذه مناحة فقط حين يتم إضافة شروط الصف إلى<br>الاستعلام                                                                                                    | أداة الربط            |
| قم بتحديد العمود من مربع الكشف للفحص والتأكد من تضمين نتائج<br>الاستعلام                                                                                                    | الجانب الأيسر         |
| قم بتحديد الزر الدائر ي يكون أو لا يكون لتحديد العلاقة بين الجانب الأيسر<br>والجانب الأيمن للصف وأيضا قم بتحديد العملية ليتم تطبيقها لشروط<br>الصف من القائمة النتازلية لوحدة التشغيل وحدات التشغيل المتاحة هي:<br>مساو إلى<br>• أقل من                                                                                                    | المعامل               |
| •     أقل من أو مساو إلى<br>• أكبر من<br>أكبر من أو مساو إلىي<br>$\bullet$<br>بين                                                                                                    |                       |
| پيدا ب<br>• ينتهي بـ<br>• يتضمن<br>خالي<br>مساو في المساحة إلى                                                                                                    |                       |
| • أكبر من<br>أكبر من أو يساوي                                                                                                    |                       |
| قم بكتابة الشروط التي يتم فحص الصفوف لأجلها  سيتم فقط تحديد<br>الصفوف النيي نوافق الشروط للاستعلام                                                                                                    | الجانب الأيمن         |
| قم باستخدام وحدة بناء العبار ة لبناء عبار ة SQL للاستعلام الذي يتم<br>استعر اضه.<br>تقدم لك وحدة بناء العبار ة مجموعة من العناصر التقليدية المستخدمة<br>لنكوين عبارة SQL، مثل أسماء العمود، والثوابت، والمهام، ووحدات<br>التشغيل حين تقوم بضغط أزرار وحدة بناء العبارة، يتم إدراج نماذج<br>عناصر العبار ات في نافذة استعلام SQL المرفق أو نافذة الاستعلام التي<br>تم استعر اضـها ِ<br>يمكنك استدعاء وحدة بناء العبارة بواسطة:<br>. - Alt خىغط $\cdot$<br>٢ _ ضغط أيقونة التصفح على يمين مجال إ <b>دخال شروط الفرز</b> | وحدة بناء العبارة     |

### **مشاهدة تخطيط الاستعلام**

يمكنك بناء استعلامات مرئية تتدرج من السهولة إلى التعقيد باستخدام واجهة تعامل استعلام التخطيط. قم بتحديد **جديد←استعلام**، ثم **مشاهدة ← تخطيط** لبدء بناء استعلام باستخدام واجهة تعامل التخطيط.

يوجد قسمين رئيسيين في نافذة استعلام التخطيط:

- القسم الأعلى الذي يقوم بعرض الجداول المتضمنة في الاستعلام آأشكال توضيحية
- القسم الأخير والذي يقوم بعمل آشف للأعمدة من الجداول التي سيتم تضمينها في نتائج الاستعلام

في تكوين استعلام باستخدام واجهة تعامل التخطيط يمكنك تحديد عنصر واحد أو أآثر مما يلي:

- يجب عليك تحديد الجداول التي سيتم استخدامها في الاستعلام.
- إذا قمت باستخدام أآثر من جدول واحد، يجب عليك تحديد شروط الربط التي تربط الجداول.
- يمكنك تحديد أي الأعمدة يتم تضمينها في نتائج الاستعلام. افتراضيا، آل الأعمدة في آل الجداول يتم تضمينها في نتائج الاستعلام.
	- يمكنك تطبيق شروط الفرز للتحكم في آيفية فرز الصفوف في نتائج الاستعلام.
	- يمكنك تحديد شروط الصف التي ستقوم بالحد من الصفوف التي سيتم إرجاعها في نتائج الاستعلام.

#### **الجداول**

يمكنك إضافة جدول للاستعلام بطريقة واحدة من طريقتين:

- قم بضغط الزر الأيمن للفأرة في أي مساحة خالية للقسم الأعلى لنافذة التخطيط. تفتح قائمة السياق. اضغط إضافة جدول. سيتم فتح نافذة جداول.
	- قم بتحديد **إضافة ← جداول**. سيتم فتح نافذة جداول.

في نافذة الجداول قم بتحديد مالك واسم الجدول<sub>.</sub> يمكنك استخدام زر إضافة من الكشف لفتح نافذة كشف الجدول حيث يمكنك تحديد جدول من كشف الجداول المتاحة على وحدة خدمة قاعدة البيانات. تعد نافذة الجداول هي نفس الجداول التي يتم استخدامها لإضافة الجداول من واجهة تعامل الاستعلام الذي يتم استعراضه. قم بالرجوع إلى الجداول للحصول على المزيد من المعلومات الخاصة بالمجالات في نافذة الجداول.

يظهر شكل توضيحي للجدول الذي قمت بتحديده أو تعليمه في القسم الأعلى لنافذة التخطيط. يتم عمل آشف لكل الأعمدة المتضمنة في الجدول في التخطيط. يتم عمل آشف لكل الأعمدة في الجدول أيضا في القسم النهائي من نافذة التخطيط.

يمكنك تضمين الجداول المتعددة في الاستعلام الخاص بك. يجب عليك اتباع نفس الإجراء لتضمين الجداول. عامة، حين تقوم بإضافة الجداول المتعددة للاستعلام، يجب عليك تحديد كيفية ربط الجداول باستخدام شروط الربط.

#### **شروط الربط**

حين تقوم بتضمين أكثر من جدول واحد في الاستعلام، يجب عليك تحديد كيفية ربط الجداول. يتم إطلاق اسم شروط الربط على هذه المحددات. من واجهة تعامل التخطيط، توجد العديد من الطرق لتحديد شروط الربط:

- حين تقوم بإضافة جدول لاستعلام، سيتم فتح نافذة جداول الربط وأعمدة الربط آليا وبالترتيب. تقوم باستخدام هذه النوافذ لتحديد نوع الربط وسيتم تطبيقه للجداول كما سيتم ربط الأعمدة. هذه النوافذ هي نفس النوافذ المستخدمة لتحديد شروط الربط حين تقوم بتكوين الاستعلامات باستخدام واجهة التعامل التي يتم استعراضها. قم بالرجوع إلى شروط الربط للحصول على المزيد من المعلومات الخاصة بالمجالات في هذه النوافذ.
- قم باستخدام طريقة السحب والإسقاط. قم بتحديد عمود من جدول واحد فقط ثم إسقاطه في عمود في جدول أخر. يتم رسم خط الاتصال من العمود في الجدول الأول إلى العمود في الجدول الثاني.
- قم بتحديد إضافة ← شروط الربط. يتم فتح نافذة جداول الربط بواسطة نافذة أعمدة الربط. هذه النوافذ هي نفس النوافذ المستخدمة لتحديد شروط الربط حين تقوم بتكوين الاستعلامات باستخدام واجهة التعامل التي يتم

استعراضها. قم بالرجوع إلى شروط الربط للحصول على المزيد من المعلومات الخاصة بالمجالات في هذه النوافذ.

يمكنك تغيير شروط الربط أو حذف شروط الربط من خلال ضغط الزر الأيمن على الخط الذي يربط الأشكال التوضيحية للجدول في القسم الأعلى للنافذة. يتم فتح قائمة السياق التي تقدم لك اختيارين:

- قم بتحديد إزالة الربط لإزالة شروط الربط التي تصل بين الجدولين. يجب أن يكون لديك على الأقل شرط ربط واحد لوصل الجداول.
- قم بتحديد تغيير الربط لتغيير شروط الربط. يتم فتح نافذة جداول الربط، ويتبعها نافذة أعمدة الربط حيث يمكنك عمل التغييرات على شروط الربط.

#### **الأعمدة**

أعمدة كل جدول متضمنة في الاستعلام موجودة في كشف في كل شكل توضيحي للجداول. بالإضافة إلى ذلك، كل الأعمدة من آل الجداول يتم وضعها في آشف في القسم الأخير لنافذة التخطيط. اسم العمود المحدد في مجال والجدول الذي ينتمي إليه العمود محدد في الجدول.

ما لم يتم تحديد غير ذلك، يتم تضمين كل الأعمدة الموجودة في الكشف في القسم الأخير من واجهة تعامل التخطيط في نتائج الاستعلام.

يمكنك تحديد طريقة تضمين العمود في نتائج الاستعلام بأي طريقة من الطريقتين التاليتين:

- استخدام مربع تحقق تضمين في القسم الأخير من النافذة. إذا تم فحص مربع التحقق هذا، يتم تضمين العمود في نتائج الاستعلام. إذا لم يتم الفحص، لن يتم تضمين العمود في نتائج الاستعلام.
- من القسم العلوي من النافذة، قم بضغط الزر الأيمن للفأرة على اسم عمود في التخطيط للجدول. تفتح قائمة السياق. قم بتحديد إزالة عمود لاستبعاد العمود من نتائج الاستعلام. يتم إزالة العمود من العرض في القسم الأخير من النافذة. يبقى في التخطيط للجدول. قم بتحديد إضافة عمود لتضمين العمود مرة أخرى في نتائج الاستعلام. يتم إضافة العمود مرة أخرى إلى العرض في القسم الأخير من النافذة. لا يتم إزالة اسم العمود ابدا من التخطيط للجدول في القسم العلوي من النافذة. توضح الأشكال التوضيحية للجداول دائما لك أية الأعمدة متاحة في الجدول، أما العروض الأخيرة فتوضح أنك ترغب في تضمين الأعمدة في نتائج الاستعلام.

#### **شروط الفرز**

تقوم بتحديد شروط الفرز للصفوف التي ترغب في إرجاعها في نتائج الاستعلام باستخدام القسم الأخير من نافذة التخطيط. يمكنك تحديد ترتيب الفرز والتسلسل الأساسي لكل عمود والتي تم تضمينها في نتائج الاستعلام.

لتحديد ترتيب الفرز لأي عمود، اضغط في مجال ترتيب الفرز لعمود واحد أو أآثر. اضغط على السهم لتحديد واحدة من اختيارات الفرز. يمكنك اختيار:

- تصاعدي لفرز بترتيب تصاعدي (Z-A (
	- تنازلي لفرز بترتيب تنازلي (A-Z (
- لم يتم الفرز لكي لا يكون هناك محتويات الأعمدة في اعتبار الفرز

يحدد التسلسل الأساسي ترتيب فرز الأعمدة. اضغط في مجال التسلسل الرئيسي لكل عمود، ثم قم بتحديد عدد. يقوم رقم "١" بتحديد أن هذا العمود هو الأول في ترتيب الفرز.

#### **اسم العرض**

يمكنك تغيير اسم العمود في نتائج الاستعلام. على سبيل المثال، اسم العمود في الجدول قد يكون "PRODID "وقد ترغب في ظهور الاسم كاسم المنتج، واسم "Lamps" في نتائج الاستعلام<sub>.</sub>

لتغيير اسم العمود في نتائج الاستعلام:

• اآتب الاسم الجديد في مجال اسم العرض في القسم الأخير من نافذة التخطيط.

#### **المجموعة**

يمكنك تطبيق كود المجموعة للعمود لتلخيص المحتويات في نتائج الاستعلام. لتحديد كود المجموعة للتطبيق للعمود، اضغط في مجال المجموعة لعمود واحد أو أكثر . اضغط على السهم لتحديد واحدة من الطرق لتلخيص محتويات العمود. يمكنك اختيار:

- (لا شيء)
	- تقريبي
	- عدد
- الأقصى
- الأدنى
- مجموع

## **شروط الصف**

بإمكان الاستخدام تحديد شروط الصف لتحديد الصفوف التي يتم إرجاعها في نتائج الاستعلام. بدون شروط الصف، سيتم إرجاع كل صفوف التأهيل من الاستعلام.

تقوم باستخدام المجالات التالية في القسم الأخير من نافذة التخطيط لتحديد شروط الصف:

- شروط الصف والاختيارات
	- شروط الصف الإضافية
	- تضمين صفوف مكررة

## **شروط الصف والاختيارات**

تقوم باستخدام هذا المجال لتحديد الشروط البسيطة التي يتم تطبيقها على العمود المحدد. يمكنك استخدام أي من وحدات تشغيل SQL الصحيحة. على سبيل المثال، إدخال "=١" في شروط الصف لعمود رقمي. سيقوم هذا بتحديد أن الصفوف فقط التي لها قيمة "١" في هذا العمود سيتم تضمينها في نتائج الاستعلام.

## **شروط الصف الإضافية**

استخدام هذا المجال لإضافة شروط الصف الإضافية. لديك اختيار إضافة الشروط باستخدام وحدة تشغيل ذات أسماء و أو يمكنك كتابة أي عبارة SQL صحيحة باستخدام وحدات الاتصال والأعمدة.

## **تضمين صفوف متكررة**

قم بتحديد مربع التحقق هذا لتحديد أن الصفوف المتكررة سيتم تضمينها في نتائج الاستعلام.

## **تشغيل الاستعلام**

- .١ حدد أي من الاختيارات التالية:
- oتكوين استعلام من خلال الكتابة في عبارات SQL مباشرة في النافذة الفعالة oفتح استعلام موجود بالفعل oتكوين استعلام باستخدام واجهة التعامل التي تم استعراضها oتكوين استعلام باستخدام واجهة تعامل التخطيط .٢ اضغط **استعلام← تشغيل** أو اضغط تشغيل الاستعلام con.
	- يتم تشغيل الاستعلام ويتم إرجاع نتائج الاستعلام.

## **التحويل بين مشاهدات الاستعلام**

يمكنك التحويل بين مشاهدات الاستعلام المختلفة.

- .١ من مشاهدة التخطيط، قم بتحديد **مشاهدة← نموذجي** لمشاهدة الاستعلام الخاص بك من واجهة التعامل التي تم استعر اضبها.
- .٢ من المشاهدة التي تم استعراضها، قم بتحديد **مشاهدة ← تخطيط** لمشاهدة الاستعلام الخاص بك من واجهة تعامل التخطيط.
- .٣ من مشاهدة SQL، قم بتحديد **مشاهدة← تخطيط** لمشاهدة الاستعلام الخاص بك من واجهة تعامل التخطيط أو **مشاهدة← نموذجي** لمشاهدة الاستعلام الخاص بك من واجهة التعامل التي تم استعراضها.
	- .٤ من المشاهدات التي تم استعراضها أو مشاهدات التخطيط، قم بتحديد **مشاهدة← SQL** لمشاهدة عبارات SQL التي تم تكوينها للاستعلام الخاص بك.
	- إذا قمت بتكوين الاستعلام الخاص بك باستخدام مشاهدات التخطيط أو المشاهدات التي تم **ملاحظة:** استعراضها، وقمت بالتحويل لمشاهدة عبارات SQL، فليس يمكنك عمل التغييرات على عبارات SQL ثم الرجوع إلى المشاهدات التي تم استعراضها أو مشاهدات التخطيط. ما أن تقوم بعمل التغييرات على عبارات SQL فليس يمكنك الرجوع إلى المشاهدة الأصلية.

# **EasyAsk**

قم بتحديد **ملف← جديد← استعلام عادي** لتكوين استعلام باستخدام برنامج EasyAsk. يكون هذا الاختيار متاحا فقط في حالة تركيب EasyAsk.

تعد EasyAsk لغة عادية، وباللغة الإنجليزية فقط، وواجهة تعامل بحث يقوم بنقل طلبات البحث الأساسية الخاصة بك في البحث المتقدم الشامل للمعلومات ذات العلاقة في الوثائق وقواعد البيانات ذات العلاقة. يقوم EasyAsk بإرجاع أجوبة دقيقة بالنسق الذي وافق احتياجاتك بأفضل شكل.

يمكنك التقدم بأسئلة باللغة الإنجليزية بدون تعلم لغات قاعدة بيانات معقدة، مثل SQL. باستخدام EasyAsk، يمكنك الاتصال بالمعلومات التي تم تخزينها في أي قاعدة بيانات تقوم بدعم SQL. يقوم EasyAsk بترجمة طلبك المكتوب بالإنجليزية البسيطة إلى  $\rm SQL$  ثم عرض الإجابة بعدد من النسق المفيدة، مثل:

- البيانيات
- صفحات العمل
- جداول محور OLAP
- النسق المحلية لأدوات التقرير المتعدد ذات الثلاث أطراف

**ملاحظة:** يقوم EasyAskبترجمة الأسئلة المكتوبة بالإنجليزية إلى SQL؛ ولا يدعم لغات أخرى.

الجدول .٢٢ اختيارات EasyAsk

| الاختيار                      | الشرح                                                                                                    |
|-------------------------------|----------------------------------------------------------------------------------------------------|
| فتح القاموس                   | قم بتحديد اختيار فتح القاموس لفتح قاموس موجود بالفعل القاموس هو<br>مجموعة من التعريفات المستخدمة لترجمة الإنجليزية وجميع لهجاتها إلى<br>.SQL                                                                                                    |
| وحدة بناء الاستعلام           | قم بتحديد اختيار وحدة بناء الاستعلام لفتح نافذة لإدخال الأسئلة لتطبيق<br>EasyAsk ليجاوب عليها.                                                                                                    |
| مشاهدة التفسير                | قم بتحديد اختيار مشاهدة التفسير لمراجعة تفسير EasyAsk's للسؤال<br>يقُوم هذا الاختيار بعرض عبار ات SQL الفعلية التي تم تكُوينها للسؤال<br>وتقديم طريقة لمشاهدة الترجمة الإنجليزية المعدلة لسؤالك                                                                                                    |
| وحدة تعديل القاموس            | قم بتعديل اختيار وحدة تعديل القاموس لتهيئة القاموس بإضافة وتعديل<br>وإزالة التعريفات                                                                                                    |
| خريطة القاموس                 | قم بتحديد اختيار خريطة القاموس للحصول على مشاهدة بيانية للجداول<br>المتضمنة في قاموس EasyAsk الذي يوضح العلاقة بين الجداول ِ                                                                                                    |
| تحديد التاريخ<br>معدات البناء | قم بتحديد اختيار تحديد التاريخ لتحديد معاملات التاريخ، مثل:<br>يقوم بتعريف الكلمة اليوم كأي تاريخ<br>يؤثر في معنى مراجع أخرى حساسة للوقت، مثل "الشهر<br>الماضـي" أو "هذا الربع"<br>يقدم إمكانية استعلام بدء منذ تاريخ معين<br>يقدم إمكانية تحديد الشهر الماضي للعام المالي في التطبيق<br>الخاص بك<br>قم بتحديد اختيار معدات البناء لتحديد معاملات القاموس مثل:<br>يقوم بنكوين قاموس EasyAsk لمصدر بيانات ODBC<br>يقوم بإضافة أو حذف الجداول، والأعمدة والقيم المعرفة للقاموس<br>الموجود بالفعل أو منه |
| خصائص القاموس                 | قم بتحديد اختيار خصائص القاموس لتهيئة محددات القاموس الحالي، مثل:<br>الخصائص العامة<br>خصائص اللهجة<br><b>،</b> خصائص الأمن<br>• خصائص البحث                                                                                                    |

### **رسم الاستعلامات**

قم بتحديد **ملف← رسم استعلام** لتكوين استعلام SQL آليا من خلال تحديد الجداول لاستعلام ونوع استعلام، والذي قد يكون نوع SELECT، أو UPDATE، أو INSERT. تم بناء عبارة SQL آليا، آما تقوم بالرجوع إلى أسماء وأنواع البيانات لكل الأعمدة في الجدول المحدد أو الجداول المحددة.

يمكنك تعديل عبارة SQL قبل تشغيلها.

# **رسم استعلامات SQL - حسب اسم الجدول**

- **.١** قم بتحديد **ملف← رسم الاستعلام.**
- سيتم فتح مربع الحوار تكوين استعلام.
- .٢ قم بتحديد وحدة الخدمة حيث يتم تخزين الجداول.
	- .٣ قم بتحديد نوع الاستعلام:
	- الجدول .٢٣ نوع الاستعلام

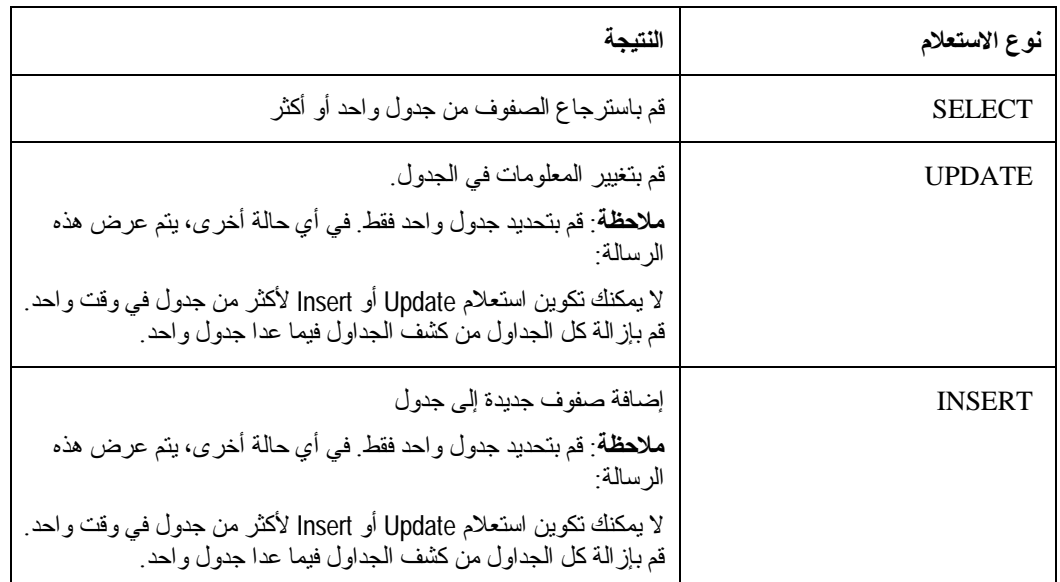

- .٤ اآتب مالك الجدول واسمه.
	- .٥ اضغط **إضافة**.
	- .٦ اضغط **حسنا**.

يقوم هذا بتكوين وعرض استعلام SQL للجداول المحددة. يمكنك تعديل SQL.

# **رسم استعلامات SQL - حسب النماذج المتطابقة**

- .١ قم بتحديد **ملف← رسم الاستعلام**.
- سيتم فتح مربع الحوار تكوين استعلام.
- .٢ قم بتحديد وحدة الخدمة حيث يتم تخزين الجداول.
	- .٣ قم بتحديد نوع الاستعلام:

الجدول .٢٤ تحديد نوع الاستعلام

| نوع الاستعلام | النتيجة                                                                                                    |
|---------------|----------------------------------------------------------------------------------------------------|
| SELECT        | قم باستر جاع الصفوف من جدول واحد أو أكثر                                                                                                    |
| <b>UPDATE</b> | قم بتغيير المعلومات في الجدول.<br><b>ملاحظة</b> : قم بتحديد جدول واحد فقط. في أي حالة أخر ي، يتم عرض هذه<br>الرسالة:<br>لا يمكنك تكوين استعلام Update أو Insert لأكثر من جدول في وقت واحد ِ<br>قم بإز الة كل الجداول من كشف الجداول فيما عدا جدول واحد ِ |
| <b>INSERT</b> | إضافة صفوف جديدة إلى جدول<br>ملاحظة: قم بتحديد جدول واحد فقط. في أي حالة أخر ي، يتم عرض هذه<br>الر سالة:<br>لا يمكنك نكوين استعلام Update أو Insert لأكثر من جدول في وقت واحد ِ<br>قم بإز الة كل الجداول من كشف الجداول فيما عدا جدول واحد ِ             |

٤ . اكتب النموذج لتحديد موضع الجدول.

تتيح لك النماذج البحث عن أسماء الجدول من كشف يحتوي على الجداول المتطابقة. يوجد نوعين من نماذج البحث:

o**النسبة المئوية**

يمكنك استخدام الحرف (%) للمطابقة مع مجموعة حروف بأي طول تحتوي على أي حروف. على سبيل المثال، لعرض كل الجداول التي تبدأ أسماءها بالحرف A، يمكنك إدخال A%.

**Underscore** o

يمكنك استخدام الحرف (\_) للمطابقة مع حرف واحد. على سبيل المثال، لعرض كل الجداول التي يكون ثاني حرف من اسم مالكها هو الحرف A، يمكنك إدخال \_A.%

- .٥ اضغط **إضافة من الكشف**.
- .٦ قم بتحديد جدول من الكشف.
	- .٧ اضغط **حسنا**.
- .٨ اآتب وحدة تعريف فريدة للجدول.
	- .٩ اضغط **إضافة**.
- يتم إضافة الجدول إلى الاستعلام.
	- .١٠ اضغط **حسنا**.

يتم تكوين SQL للجدول أو الجداول المحددة ثم عرضه. يمكنك تعديل SQL.

# **متغيرات في استعلامات SQL**

تعد المتغيرات جزء صغير من كود برنامج الحاسب الآلي التي من الممكن تعديلها بينما يظل البرنامج جاري التشغيل. بهذه الطريقة، من الممكن استخدام نفس البرنامج للعديد من العمليات.

يوجد نوعان من المتغيرات لوحدة Windows for QMF :

- متغيرات الإحلال، والتي يتم استخدامها في استعلامات SQL
- المتغيرات العامة، وهي متغيرات على مستوى النظام، آما هي مشروحة في الباب، التعامل مع المتغيرات العامة

#### **متغيرات الإحلال**

يتم استخدام متغيرات الإحلال في عناصر QMF لإحلال المتغيرات لسلاسل بيانات في وقت التشغيل. تتيح لك هذه الخاصية استبدال جزء من عبارة SQL وجعله أآثر عمومية. تكون متغيرات الإحلال فعالة فقط في حالة تشغيل العنصر (الاستعلام، أو الإجراء، أو النموذج). آنتيجة لذلك، بإمكان عنصر واحد فقط الاتصال بمتغير الإحلال. لن يوجد المتغير بعد انتهاء العنصر.

يعد متغير الإحلال هو نص خاص في استعلام يبدأ بحرف ampersand(**&**) . متغير الإحلال وقد يتضمن حتى ٨١ حرف أبجدي، أو رقمي أو حرف خاص، مثل ^ ! \$ ~ { } ؟ @ # % \ أو \_.

من الممكن أن يظهر متغير الإحلال في أي مكان في الاستعلام. قيمة متغير الإحلال قد تكوين أي شيء مستخدم في الاستعلام (باستثناء التعقيب). على سبيل المثال، يمكنك استخدام متغير الإحلال بدلا من اسم العمود أو شروط البحث أو الاستعلام الفرعي أو قيمة محددة.

#### **مثال**

سيتم استعر اض لك عدد العميل كل مر ة تقوم فيها بتشغيل الاستعلام التالي:

SELECT ORDERNO, SALESREPNO, PRODNO, QUANTITY, &CUSTNO AS CUSTOMER# FROM Q.SALES

حين تقوم بتشغيل الاستعلام وتقديم رقم العميل عند الاستعراض، سيقوم الاستعلام باسترجاع فقط تلك التسجيلات المرفقة مع رقم العميل المحدد. بعد ذلك، يمكنك إطلاق الاستعلام وتقديم عميل مختلف بدلا من آتابة استعلام منفصل.

#### **المهمة**

يوضح لك مثال الاستعلام التالي كيفية استخدام متغير الإحلال:

- .١ فتح الاستعلام.
- .٢ اآتب عبارة SQL:

SELECT \* FROM Q.STAFF WHERE DEPT >= &MIN\_DEPT

.٣ قم بتحديد **استعلام← تشغيل**.

سيتم فتح مربع الحوار إدخال قيم متغير الإحلال.

- .٤ اآتب ٠٥ في مجال **القيمة**.
	- .٥ اضغط **حسنا**.

حاول تجربة متغيرات الإحلال من خلال استبدال القيم في عبارات SELECT وFROM. انظر النتائج التي تستطيع الاستعلامات الخاصة بك إرجاعها.

#### **حفظ وفتح الاستعلامات**

يمكنك حفظ الاستعلامات على الحاسب الخاص بك، أو على ملف وحدة الخدمة أو على وحدة الخدمة لقاعدة البيانات. يتم حفظ الاستعلام بنسق يتم استخدامه حاليا لمشاهدة الاستعلام. على سبيل المثال، إذا كان الاستعلام قيد المشاهدة في واجهة التعامل التي يتم استعر اصمها، سيتم حفظه بنسق تم استعراضه. إذا كان الاستعلام جاري مشاهدته في واجهة تعاملً التخطيط، فسيتم حفظه في نسق التخطيط. إذا كانت عبار ات SQL جار ي مشاهدتها، فسيتم حفظ الاستعلام في نسق SQL. يتم فتح استعلام تم حفظه بالنسق الذي تم حفظه.

#### **حفظ استعلامات في الملفات**

- .١ تكوين استعلام.
- .٢ قم بتكوين **ملف← حفظ**.
	- .٣ اآتب اسم الاستعلام.
		- .٤ اضغط **حسنا**.

# **فتح ملفات استعلام SQL تم حفظها**

- .١ قم بتحديد **ملف← فتح**.
- سيتم فتح مربع الحوار فتح.
- .٢ قم بتحديد الملف ليتم فتحه.
	- .٣ اضغط **حسنا**.

# **حفظ استعلامات SQL في وحدة خدمة قاعدة البيانات**

يتم حفظ الاستعلامات في وحدة الخدمة حتى يتم الاتصال بهم من المستخدمين الآخرين.

- .١ فتح الاستعلام.
- .٢ قم بتحديد **ملف← حفظ في وحدة الخدمة**.
	- سيتم فتح مربع الحوار حفظ استعلام.
		- .٣ اآتب المالك والاسم.
- .٤ قم بتحديد مربع التحقق **مشارآة العنصر مع مستخدمين آخرين**.
	- .٥ اضغط **حسنا**.

# **فتح الاستعلامات التي تم حفظها في وحدة خدمة قاعدة البيانات**

يمكنك فتح الاستعلامات التي سبق حفظها على وحدة الخدمة لقاعدة البيانات.

.١ اضغط **ملف← فتح من وحدة الخدمة**.

سيتم فتح مربع الحوار فتح من وحدة خدمة.

- ٢. اكتب وحدة الخدمة والمالك والاسم.
	- .٣ اضغط **حسنا**.

# **الفصل .٤ استعلامات OLAP**

لوحدات خدمة قاعدة البيانات التي تدعم مشاهدات Cube 2DB، تطلب المعلومات من وحدة الخدمة باستخدام استعلام OLAP. تعد استعلامات OLAP استعلامات متعددة الاتجاهات التي من الممكن أن تمثل البيانات الخاصة بك في شكل مشاهدات متنوعة المدى. استخدام Windows for QMF يمكنك من:

- فتح استعلامات OLAP باستخدام برنامج وحدة استكشاف قاعدة البيانات
	- تكوين استعلامات OLAP جديدة باستخدام معالج استعلام OLAP
- التعامل مع نتائج استعلام OLAP باستخدام وحدة استكشاف نتائج استعلام OLAP

## **فتح استعلامات OLAP باستخدام برنامج استكشاف قاعدة البيانات**

قم باستخدام برنامج استكشاف قاعدة البيانات لمشاهدة، والاتصال وتحليل استعلامات OLAP. عند إتاحة خط برنامج الاستكشاف، سيتم فتح نافذة برنامج استكشاف قاعدة بيانات مع Windows for QMF وستبقى مفتوحة على امتداد الحلسة بأكملها

يتم عرض برنامج استكشاف قاعدة البيانات في بناء متفرع لعناصر QMF المخزنة على وحدات خدمة قاعدة البيانات. يتضمن برنامج استكشاف قاعدة البيانات نفس الأفر ع بغض النظر عما إذا كانت وحدة الخدمة هي وحدة خدمة قاعدة بيانات ذات العلاقة أو وحدة خدمة أخرى تدعم مشاهدات Cube 2DB.

تقوم وحدة استكشاف قاعدة البيانات بعمل كشف لمعلومات الارتباطات المختلفة لاستعلامات OLAP. بالنسبة لاستعلامات OLAP تعتبر الارتباطات:

- المكعب
	- البعد
	- قياس

لفتح استعلام OLAP موجود بالفعل، قم بتوسيع وهدم تفرعات وحدة خدمة قاعدة البيانات حتى تجد استعلام OLAP الذي تر غب في فتحه. يتم التعرف على الاستعلامات التي تم تكوينها وحفظها كاستعلامات OLAP مع أيقونة فريدة تتضمن مكعب صغير أمام اسم الاستعلام.

قم بفتح استعلام OLAP من خلال الضغط المزدوج على الاستعلام أو ضغط الزر الأيمن للفأرة على الاستعلام لفتح قائمة السياق حيث يمكنك تحديد التشغيل لتشغيل الاستعلام. يتم إرجاع نتائج الاستعلام في النافذة الفعالة.

# **تكوين استعلامات OLAP جديدة باستخدام معالج استعلام OLAP**

يساعدك معالج استعلام OLAP على بناء استعلام OLAP. لمعالج استعلام OLAP الخطوات التالية:

- فتح برنامج استعلام OLAP
- تحديد وحدة خدمة قاعدة البيانات
- قم بتحديد كيفية تقديم كشف المكعبات على وحدة خدمة قاعدة البيانات لك
	- قم بتحديد المكعب الذي سيتم تضمينه في استعلام OLAP

## **فتح معالج استعلام OLAP**

من نافذة Windows for QMF الرئيسية، قم بتحديد **ملف← جديد← استعلام OLAP** فتح معالج استعلام OLAP.

#### **اختيار وحدة خدمة**

قم باستخدام حوار **معالج استعلام OLAP يحدد وحدة خدمة** لتحديد وحدة خدمة قاعدة البيانات حيث سيتم استخدام المكعبات في جانب استعلام OLAP.

- .١ قم بتحديد وحدة خدمة من الكشف.
	- .٢ اضغط **تالي**.

يتم فتح حوار **آشف مكعب فرز معالج استعلام OLAP حسب**.

**ترتيب آشف Cube حسب**

يتم تخزين المكعبات على وحدة خدمة قاعدة البيانات حسب الوصف المنطقي وحسب النموذج. يمكنك اختيار كيفية تقديم المكعبات لك للتحديد في الخطوة التالية من معالج استعلام OLAP.

.١ قم بتحديد طريقة الفرز لاستخدامها.

قم بتحديد الزر الدائري **الوصف المنطقي** لفرز المكعبات حسب الوصف المنطقي، والذي هو اسم المكعب أو مالك العنصر.

قم بتحديد الزر الدائري **الطراز** لفرز المكعبات حسب الطراز.

.٢ اضغط **التالي**.

يتم فتح حوار **معالج استعلام OLAP يحدد مكعب**.

#### **قم بتحديد مكعب**

المكعبات الموجودة على وحدة خدمة قاعدة البيانات يتم تقديمها في شكل تسلسلي يعتمد على معايير الفرز التي قمت بتحديدها في الخطوة السابقة. قم باستخدام **معالج استعلام OLAP يحدد حوار مكعب** لتحديد المكعب ليتم استخدامه لاستعلام OLAP.

.١ قم بتحديد المكعب ليتم استخدامه.

إذا قمت بالفرز حسب **الوصف المنطقي** على معالج استعلام OLAP: مربع حوار وحدات ترشيح بيانات آشف المكعب، ويتم عرض المكعب في وحدة خدمة، والاسم ثم ترتيب المكعب.

إذا قمت بالفرز حسب **الطراز** على معالج استعلام OLAP: مربع حوار وحدات ترشيح بيانات آشف المكعب، ويتم عرض المكعب في وحدة الخدمة، والنموذج، وترتيب المكعب.

.٢ اضغط على **Finish**. يتم تشغيل استعلام OLAPعلى وحدة خدمة قاعدة البيانات. يتم إرجاع النتائج في النافذة الفعالة.

# **التعامل مع وحدة استكشاف نتائج استعلام OLAP**

بعدما تقوم بتشغيل استعلام OLAP، يتم إرجاع النتائج في النافذة الفعالة. يتم فتح وحدة استكشاف نتائج استعلام OLAP في نافذة وحدة الاستكشاف. ما أن يكون لديك نتائج الاستعلام سيكون لديك العديد من الاختيارات: الأول هو عمل التغيير ات على نتائج الاستعلام كما تظهر في النافذة الفعالة.

- استخدام اختيارات وحدة ترشيح البيانات لاستبعاد البيانات من استعلام OLAP
- استخدام وحدة استكشاف نتائج الاستعلام، ووحدة تصميم الشكل العام، والسحب والإسقاط، وأوامر القائمة لتنسيق نتائج الاستعلام

### **اختيارات ترشيح البيانات**

يمكنك استخدام حوار وحدات ترشيح البيانات لتحديد أي أبعاد المكعب سيتم تضمينها في استعلام OLAP. بهذا الاختيار يمكنك اختيار استبعاد البيانات من استعلام OLAP.

يقوم مربع حوار وحدات ترشيح البيانات بعمل كشف للأبعاد المعرفة للمكعب. لكل بعد من المكعب خاصية مميزة واحدة أو أكثر من واحدة. من خلال فحص أو عدم فحص مربع التحقق يمكنك اختيار تضمين أو استبعاد الخواص'المميزة أو آل بيانات الأبعاد من التضمين في استعلام OLAP.

## **تحديد القيم ليتم تضمينها في النتائج**

ليس يمكنك عدم تحديد بعد بأكمله، سيلزمك تحديد على الأقل قيمة واحدة لكل بعد ِ

#### **الإجراءات**

- .١ قم باستخدام معالج استعلام OLAP لتحديد مكعب، ثم قم بتشغيل استعلام OLAPوإرجاع النتائج.
	- .٢ فتح حوار وحدة ترشيح البيانات حسب:

oتحديد **نتائج← وحدة ترشيح البيانات** من القائمة الأساسية

oضغط الزر الأيمن للفأرة على بعد أو خاصية مميزة في تفرع وحدة استكشاف نتائج الاستعلام لفتح قائمة سياق ثم تحديد **وحدة ترشيح البيانات**

oاضغط على أيقونة **وحدات ترشيح البيانات** في خط الأدوات

يتم فتح حوار وحدات ترشيح البيانات.

- .٣ اضغط (+) لتوسيع البعد.
- .٤ قم بعدم فحص مربع التحقق التالي لكل عنصر للبعد الذي ترغب في ترشيح البيانات الخاصة به من استعلام .OLAP

**ملاحظة:** لا يمكنك ترشيح بيانات بعد بأآمله.

.٥ اضغط **حسنا**.

يعد استعلام OLAP تطبيق إعادة تشغيل ويتم إرجاع النتائج بعد إعادة حسابها.

## **اختيارات وحدة ترشيح البيانات الإضافية**

يوجد اختياريين إضافيين لترشيح البيانات:

- ترشيح البيانات
- ترشيح بيانات آل شيء ما عدا

يعد الاختياريين ترشيح البيانات وترشيح بيانات كل شيء ما عدا مناحين من قائمة السياق التي يتم فتحها في نتائج استعلام OLAP حين تقوم بضغط الزر الأيمن للفأرة على خانة في عمود. إذا قمت بتحديد ترشيح البيانات، سيتم ترشيح بيانات الخانة من النموذج من نتائج الاستعلام. إذا قمت بتحديد ترشيح بيانات آل شيء ما عدا، فمن ثم آل خانات العمود سيتم ترشيح بياناتها من نتائج الاستعلام باستثناء الواحدة التي قمت بتحديدها.

## **تنسيق نتائج استعلام OLAP**

يمكنك استخدام ما يلي لتنسيق نتائج استعلام OLAP:

- وحدة استكشاف نتائج استعلام OLAP
	- وحدة تصميم الشكل العام
		- السحب والإسقاط
			- أوامر القائمة

#### **وحدة استكشاف نتائج استعلام OLAP**

يتم فتح وحدة استكشاف نتائج استعلام OLAP في نافذة وحدة الاستكشاف حسن يتم إرجاع نتائج استعلام OLAP. تقوم وحدة استكشاف نتائج استعلام OLAP بعرض نتائج استعلام OLAP في تفرع البناء.

يمكنك استخدام وحدة استكشاف نتائج استعلام OLAP للتحرك، واستكشاف وتعديل البناء بسهولة لنتائج استعلام OLAP. يمكنك تحديد الأعمدة ليتم تلخيص وعمل مجموعة مثل المعلومات وتغيير ترتيب الأعمدة الناتجة بصورة ديناميكية في النافذة الفعالة.

يتم إعادة تشغيل استعلام OLAP آل مرة تقوم فيها بعمل تغييرات على نتائج الاستعلام باستخدام وحدة استكشاف نتائج استعلام OLAP.

**استكشاف تسلسل وحدة استكشاف نتائج الاستعلام**

لتسلسل نتائج الاستعلام الأفرع التالية:

- المكعب
- الشكل العام

**المكعب:** اسم هذا التفرع هو اسم المكعب الذي تم تحديده لاستعلام OLAP. يقوم بعمل آشف للأبعاد والمقاييس التي تم استخدامها في استعلام OLAP. طالما تقوم بعمل التغييرات لنتائج الاستعلام في النافذة الفعالة، فسيظل هذا الجزء بدون تغيير ٍ يقوم بالعمل كالمصدر ِ

**الشكل العام:** يقوم هذا التسلسل بعمل آشف بالأعمدة آما يظهرون حاليا في النافذة الفعالة. طالما تقوم بعمل التغييرات في نتائج استعلام OLAP في النافذة الفعالة، يتم انعكاس التغييرات في هذا التسلسل من التفرع. توجد ثلاثة عقد في تسلسل الشكل العام:

• الأبعاد العلوية

يقوم بعمل كشف للأبعاد التي قمت بتحديدها ليتم تلخيصها بأعلى نتائج الاستعلام.

• الأبعاد الجانبية

يقوم بعمل كشف للأبعاد التي قمت بتحديدها ليتم تلخيصها على الجانب الأيسر من نتائج الاستعلام.

• المقاييس

يقوم بعمل كشف بصورة ديناميكية ثم إعادة عمل الكشف لمقاييس نتائج الاستعلام كما تظهر بعد كل حركة تقوم بها باستخدام وحدة استكشاف نتائج الاستعلام أو وحدة تصميم الشكل العام.

#### **التعامل مع وحدة استكشاف نتائج الاستعلام OLAP**

توجد طريقتين للعمل في وحدة استكشاف نتائج استعلام OLAP:

- استخدام قائمة السياق
	- السحب والإسقاط

يمكنك ضغط الزر الأيمن للفأر ة على أي مقياس موجود في كشف في تفر ع الشكل العام لفتح قائمة السياق. من قائمة السياق يمكنك أداء ما يلي:

- قم بتطبيق التنسيق على الأعمدة الكاملة والتنسيق الفريد على الخانات داخل الأعمدة في نتائج الاستعلام
	- تطبيق التجميع للأعمدة في نتائج الاستعلام
		- إزالة الأعمدة من نتائج الاستعلام

العديد من الأوامر المتاحة من قائمة السياق متاحة أيضا من قائمة النتائج من خط القائمة الرئيسية أو من قائمة السياق التي يتم فتحها حين تقوم بضغط الزر الأيمن للفأرة في المساحة الخالية من نتائج الاستعلام. يتم مناقشة آل أمر بالتفصيل في هذا الباب.
#### **السحب والإسقاط**

من تفرع وحدة استكشاف نتائج استعلام OLAP، لديك ما يلي من إمكانيات السحب والإسقاط:

- يمكنك إزالة الأعمدة من نتائج الاستعلام من خلال تحديد العمود من تفرع المقاييس وسحبه إلى تفرع أبعاد المكعب. يتم إزالة المقياس (العمود) من نتائج الاستعلام.
- يمكنك إرجاع المقياس إلى نتائج الاستعلام من خلال تحديد العمود من تفرع أبعاد المكعب وسحبه إلى تفرع المقاييس. يمكنك سحب العمود إلى أي مكان في نتائج الاستعلام.
- يمكنك إعادة تنظيم ترتيب الأعمدة في نتائج الاستعلام من خلال تحديد مقياس في تفرع أعمدة البيانات وسحبه إلى موضع جديد.
- يمكنك تحديد أي تفرع مقياس وسحبه إلى تفرع المجموعات الأعلى. سيتم تلخيص العمود ووضعه عبر رأس نتائج الاستعلام.
- يمكنك تحديد أي عمود في تفرع أعمدة البيانات وسحبه إلى تفرع المجموعات الجانبية. سيتم تلخيص العمود ووضعه كالعمود الأول على يسار نتائج الاستعلام.
- يجب تحديد بعد بأآمله للمجموعة الجانبية. على سبيل المثال، لا يمكنك تحديد خاصية STATE\_MARKET بمفردها، بدلا من ذلكن سيلزمك تحديد بعد MARKET بأآمله.
- قم بإزالة المجموعة الجانبية من خلال سحب البعد من تفرع الأبعاد الجانبية في وحدة تصميم الشكل العام لتسلسل الأبعاد من تفرع العنصر.

**مصمم الشكل العام:** أداة أخرى متاحة لتغيير نتائج استعلام OLAP في النافذة الفعالة هي وحدة تصميم الشكل العام. تعمل وحدة استكشاف نتائج استعلام OLAP ووحدة تصميم الشكل العام معا. يتم تعميم أي تغييرات حدثت على واحد آليا على آل الباقي.

#### **مصمم الشكل العام**

تتشارك وحدة تصميم الشكل العام ووحدة استكشاف نتائج استعلام OLAP الكثير من نفس الوظيفة. يمكنك الاتصال نفس قائمة السياق وأداء نقل الأعمدة المشابهة من السحب والإسقاط. تعمل هاتين الأداتين معا وأي تغييرات تقوم بها بواحدة منهما يتم استخدامها بواسطة الأداة الأخرى. قد تقوم بتحديد أي الأدوات ليتم استخدامها وذلك اعتمادا على تفضيلاتك الخاصة للتعامل مع التفرعات أو التعامل مع التمثيل المرئي لنتائج الاستعلام.

يوجد اختلاف واحد. مع وحدة تصميم الشكل العام، يمكنك العمل وأنت غير متصل بالشبكة، مما يعني أن يمكنك عمل التغييرات على نتائج الاستعلام ولا يتم تطبيقها مباشرة في نتائج استعلام نافذة فعالة.

اعتمادا على درجة تعقيد نتائج الاستعلام، بإمكان تطبيق كل تغيير ديناميكيا استغراق وقتا كثير والكثير من مصادر النظام. من خلال التعامل و أنت غير متصل بالشبكة، يمكنك عمل كل التغيير ات، و انظر كيف تقوم نتائج الاستعلام بالبحث في نافذة وحدة تصميم الشكل العام، بدون حدوث التغييرات فعليا. يوفر ذلك مصادر النظام. حين تكون قد قمت بعمل كل التغيير ات، فيمكنك فحص مربع تحقق إتاحة نمط الاتصال لتعديل مشاهدة نتائج الاستعلام في النافذة الفعالة ـ

#### **أوامر القائمة**

يمكنك استخدام أي من أوامر القائمة التالية لتنسيق نتائج استعلام OLAP.

#### **نسخ**

استخدم اختيار **نسخ** لنسخ البيانات الخاصة بإجراء أو بعد مباشرة إلى المسودة.

#### **طاقم الطباعة والتنسيق**

يمكنك تطبيق اختيارات التنسيق الموسعة على نتائج استعلام OLAP. تعد اختيارات التنسيق هي نفسها بالنسبة لنتائج الاستعلام ذي العلامة ويتم تغطية التفاصيل في الباب الذي يتناول نتائج الاستعلام.

#### **تجميع وإجماليات**

تعد اختيارات **التجميع والإجماليات** غير متاحة من قائمة النتائج، أو من قائمة السياق. بدلا من ذلك، يتم تعريف اختيارات التجميع والإجماليات من خلال موجه النظام حين يتم تكوين مكعبات OLAP باستخدام منتج من طرف ثالث.

#### **التصفح لأسفل**

قم باستخدام اختيار التصفح لأسفل لمشاهدة البيانات التفصيلية الخاصة بالبعد ومقاييسه المقابلة.

**إجراءات**

- .١ قم بضغط الزر الأيمن للفأرة على البعد الدائر (التلخيص) في نتائج استعلام OLAP، أو وحدة تصميم الشكل العام، أو وحدة استكشاف نتائج استعلام OLAP.
	- .٢ قم بتحديد **التصفح لأسفل** من قائمة السياق.

يتم كشف المعلومات التفصيلية بدلا من معلومات التلخيص للبعد.

### **التصفح لأعلى**

قم باستخدام اختيار التصفح لأعلى لمشاهدة بيانات التلخيص للبعد ومقاييسه المقابلة.

**إجراءات**

- .١ قم بضغط الزر الأيمن على بعد نتائج استعلام OLAP، أو وحدة تصميم الشكل العام، أو وحدة استكشاف نتائج استعلام OLAP التي ليست لها معلومات تلخيص.
	- .٢ قم بتحديد **التصفح لأعلى** من القائمة الفرعية.

يتم عرض معلومات ملخصة خاصة بالبعد.

#### **إزالة من الشكل العام**

قم باستخدام اختيار إزالة من الشكل العام لإزالة عمود من نتائج استعلام OLAP. يتم إزالة العمود من الشكل العام ولكن بدون إزالته من نتائج الاستعلام المعدة للاتصال.

#### **إجراءات: لإزالة عمود من الشكل العام لنتائج الاستعلام:**

- .١ قم بضغط الزر الأيمن للفأرة على عمود في نتائج استعلام OLAP، أو وحدة تصميم الشكل العام، أو وحدة استكشاف نتائج استعلام OLAP.
	- .٢ قم بتحديد اختيار **إزالة من الشكل العام** من القائمة الفرعية.

لاحظ أن العمود الذي تم إزالته من نتائج استعلام OLAP، ووحدة تصميم الشكل العام، وقسم الشكل العام من وحدة استكشاف نتائج الاستعلام. **ملاحظة:**

#### **لإرجاع العمود إلى الشكل العام:**

- .١ قم بتحديد العمود من تفرعات الأبعاد أو المقاييس لتسلسل وحدة استكشاف نتائج استعلام OLAP.
- .٢ قم بسحب العمود الذي تم تحديده إلى تفرع الشكل العام من تسلسل وحدة استكشاف نتائج استعلام OLAP.
- يتم إرجاع العمود في نتائج استعلام OLAP، ووحدة تصميم الشكل العام، وعقدة المقاييس لتفرع الشكل العام في تفرع وحدة استكشاف نتائج استعلام OLAP.

# **الفصل .٥ نتائج الاستعلام**

#### **المقدمة**

بعدما تقوم بتشغيل استعلام، يتم إرجاع النتائج في نافذة فعالة. حين يكون لديك نتائج الاستعلام يكون لديك العديد من الاختيار ات، وواحد منها سيكون عمل تغييرات في نتائج الاستعلام كما تظهر في النافذة الفعالة.

# **مستكشف نتائج الاستعلام**

يتم فتح وحدة استكشاف نتائج الاستعلام في نافذة وحدة الاستكشاف حين يتم إرجاع نتائج الاستعلام. تقوم وحدة استكشاف نتائج الاستعلام بعرض نتائج الاستعلام في شكل تسلسلي.

يمكنك استخدام وحدة استكشاف نتائج الاستعلام ليتم نقل واستكشاف وتعديل بسهولة بناء نتائج الاستعلام. يمكنك تحديد الأعمدة ليتم تلخيص وعمل مجموعة مثل المعلومات وتغيير ترتيب الأعمدة الناتجة بصورة ديناميكية في النافذة الفعالة.

#### **استكشاف تسلسل وحدة استكشاف نتائج الاستعلام**

لتسلسل نتائج الاستعلام الأفرع التالية:

- فئة النتائج
- الشكل العام

### **تفرع فئة النتيجة**

يقوم هذا التسلسل بعمل كشف بالأعمدة الموجودة في نتائج الاستعلام كما تم إرجاعها من الاستعلام. طالما تقوم بعمل التغييرات لنتائج الاستعلام في النافذة الفعالة، فسيظل هذا الجز ء بدون تغيير <sub>.</sub> يقوم بالعمل كالمصدر <sub>.</sub>

#### **الشكل العام**

يقوم هذا التسلسل بعمل كشف بالأعمدة كما يظهرون حاليا في النافذة الفعالة. طالما تقوم بعمل تغيير ات في نتائج الاستعلام في النافذة الفعالة، يتم انعكاس التغييرات في هذا التسلسل من التفرع. توجد ثلاثة عقد في تسلسل الشكل العام:

• المجموعات العليا

تقوم بعرض الأعمدة المحددة لتلخيصها بأعلى نتائج الاستعلام.

• المجموعات الجانبية

تقوم بعرض الأعمدة المحددة لتلخيصها على الطول الجانب الأيسر لنتائج الاستعلام.

• أعمدة البيانات

سيقوم بعمل كشف وإعادة عمل الكشف بكل أعمدة نتائج الاستعلام كما يظهرون بعد كل نقل تقوم به باستخدام وحدة استكشاف نتائج الاستعلام أو وحدة تصميم الشكل العام.

#### **التعامل مع وحدة استكشاف نتائج الاستعلام**

توجد طريقتين للعمل في وحدة استكشاف نتائج الاستعلام:

- استخدام قائمة السياق
	- السحب والإسقاط

يمكنك ضغط الزر الأيمن للفأرة على أي عمود وارد في كشف تسلسل الشكل العام لفتح قائمة السياق ٍ من قائمة السياق يمكنك أداء ما يلي:

- تطبيق التنسيق لكل الأعمدة والتنسيق الفريد للخانات التي ليس داخل أعمدة
	- تطبيق التجميع للأعمدة في نتائج الاستعلام
	- إضافة الأعمدة إلى نتائج الاستعلام القائمة على العبارات
		- إزالة الأعمدة من نتائج الاستعلام
	- اللجوء إلى الصفوف في نتائج الاستعلام التي تعتمد على معايير مختلفة

العديد من الأوامر المتاحة من قائمة السياق متاحة أيضا من قائمة النتائج من خط القائمة الرئيسية أو من قائمة السياق التي يتم فتحها حين تقوم بضغط الزر الأيمن للفأرة في المساحة الخالية من نتائج الاستعلام. يتم مناقشة آل أمر بالتفصيل في هذا الباب.

#### **السحب والإسقاط**

من تسلسل وحدة استكشاف نتائج الاستعلام لديك إمكانيات السحب والإسقاط التالية:

- يمكنك إزالة الأعمدة من نتائج الاستعلام من خلال تحديد العمود من تفرع أعمدة البيانات وسحبه إلى تفرع فئة النتائج. يتم إزالة العمود من نتائج الاستعلام.
- يمكنك إرجاع العمود إلى نتائج الاستعلام من خلال تحديد العمود من فئة النتائج وسحبه إلى تفرع أعمدة البيانات. يمكنك سحب العمود إلى أي مكان في نتائج الاستعلام.
- يمكنك إعادة تنظيم ترتيب الأعمدة في نتائج الاستعلام من خلال تحديد عمود في تفرع أعمدة البيانات وسحبه إلى موضع جديد.
	- يمكنك تحديد أي عمود في تفرع أعمدة البيانات وسحبه إلى تفرع المجموعات العليا. سيتم تلخيص العمود ووضعه عبر رأس نتائج الاستعلام.
	- يمكنك تحديد أي عمود في تفرع أعمدة البيانات وسحبه إلى تفرع المجموعات الجانبية. سيتم تلخيص العمود ووضعه كالعمود الأول على يسار نتائج الاستعلام.

من الممكن تجميع البيانات في نتائج الاستعلام بواسطة الأعمدة على المحور الرأسي، والقيم **ملاحظة:** المتعلقة بالأعمدة من الممكن تجميعها على المحور الأفقي. يعرف هذا كالمحور أو ACROSS بصورة وظيفية. يمكنك تعريف المستويات المتعددة من المجموعات على المحورين.

#### **مصمم الشكل العام**

أداة أخرى متاحة لتغيير نتائج الاستعلام في النافذة الفعلية هي وحدة تصميم الشكل العام. تعمل وحدة استكشاف النتائج مع وحدة تصميم الشكل العام يتم تعميم أي تغيير ات حدثت على واحد أليا على كل الباقي.

### **Layout Designer استخدام**

أداة أخرى متاحة لتغيير نتائج الاستعلام في النافذة الفعلية هي وحدة تصميم الشكل العام. باستخدام وحدة تصميم الشكل العام يمكنك:

- تحديد الأعمدة للتلخيص رأسيا
- تحديد الأعمدة للتلخيص أفقيا
- تغيير ترتيب الأعمدة في نتائج الاستعلام

لا يتم فتح وحدة تصميم الشكل العام آليا حين يتم إرجاع نتائج الاستعلام إلى النافذة الفعالة. يجب عليك فتح وحدة تصميم الشكل العام. قم بتحديد **مشاهدة ← خطوط التحكم ← وحدة تصميم الشكل العام** لفتح نافذة وحدة تصميم الشكل العام.

### **تعديل نتائج الاستعلام آليا**

تتشارك وحدة تصميم الشكل العام ووحدة استكشاف نتائج الاستعلام الكثير من نفس الوظيفة. يمكنك الاتصال نفس قائمة السياق وأداء نقل الأعمدة المشابهة من السحب والإسقاط. تعمل هاتين الأداتين معا وأي تغييرات تقوم بها بواحدة منهما يتم استخدامها بواسطة الأداة الأخرى. قد تقوم بتحديد أي الأدوات ليتم استخدامها وذلك اعتمادا على تفضيلاتك الخاصة للتعامل مع التفرعات أو التعامل مع التمثيل المرئي لنتائج الاستعلام.

يوجد اختلاف واحد. مع وحدة تصميم الشكل العام، يمكنك العمل وأنت غير متصل بالشبكة، مما يعني أن يمكنك عمل التغييرات على نتائج الاستعلام ولا يتم تطبيقها مباشرة في نتائج استعلام نافذة فعالة.

اعتمادا على درجة تعقيد نتائج الاستعلام، بإمكان تطبيق كل تغيير ديناميكيا استغراق وقتا كثير والكثير من مصادر النظام. من خلال التعامل و أنت غير متصل بالشبكة، يمكنك عمل كل التغيير ات، و انظر كيف تقوم نتائج الاستعلام بالبحث في نافذة وحدة تصميم الشكل العام، بدون حدوث التغييرات فعليا. يوفر ذلك مصادر النظام. حين تكون قد قمت بعمل كل التغيير ات، فيمكنك فحص مربع تحقق إتاحة نمط الاتصال لتعديل مشاهدة نتائج الاستعلام في النافذة الفعالة.

#### **استكشاف نافذة وحدة تصميم الشكل العام**

تتكون نافذة وحدة تصميم الشكل العام من ثلاث أقسام:

• سحل العمود إلى هنا لتكوين مجموعات القمة

يقوم بعمل كشف بالأعمدة التي سيتم تلخيصها عبر رأس نتائج الاستعلام.

• سحب العمود إلى هنا لتكوين المجموعات الجانبية

يقوم بعمل كشف بالأعمدة التي سيتم تلخيصمها في العمود الموجود في يسار العمود الأول لنتائج الاستعلام.

• مساحة عمل الأعمدة

يقوم بعمل كشف بالأعمدة كما تظهر حاليا في نتائج الاستعلام.

توجد طريقتين للعمل في وحدة تصميم الشكل العام:

- استخدام قائمة السياق
	- السحب والإسقاط

### **استخدام قائمة السياق**

يمكنك ضغط الزر الأيمن للفأرة على أي عنوان عمود في مساحة عمل الأعمدة لفتح قائمة السياق. من قائمة السياق يمكنك أداء ما يلي:

- تطبيق التنسيق لكل الأعمدة والتنسيق الفريد للخانات التي ليس داخل أعمدة
	- تطبيق التجميع للأعمدة في نتائج الاستعلام
	- إضافة الأعمدة إلى نتائج الاستعلام القائمة على العبارات
		- إزالة الأعمدة من نتائج الاستعلام
	- اللجوء إلى الصفوف في نتائج الاستعلام التي تعتمد على معايير مختلفة

العديد من الأوامر المتاحة من قائمة السياق متاحة أيضا من قائمة النتائج من خط القائمة الرئيسية أو من قائمة السياق التي يتم فتحها حين تقوم بضغط الزر الأيمن للفأرة في المساحة الخالية من نتائج الاستعلام. يتم مناقشة آل أمر بالتفصيل في هذا الباب.

#### **السحب والإسقاط**

من وحدة تصميم الشكل العام لديك إمكانيات السحب والإسقاط التالية:

• يمكنك إزالة الأعمدة من نتائج الاستعلام من خلال تحديد العمود من مساحة عمل الأعمدة وسحبه إلى تفرع فئة النتيجة من وحدة استكشاف نتائج الاستعلام. لكي يتم إزالة الأعمدة من وحدة تصميم الشكل العام من خلال السحب والإسقاط، يجب فتح وحدة نتائج الاستعلام. يتم إزالة العمود من نتائج الاستعلام.

- يمكنك إرجاع العمود إلى نتائج الاستعلام من خلال تحديد العمود من تفرع فئة النتائج لوحدة استكشاف نتائج الاستعلام وسحبه إلى مساحة العمل الأعمدة. يمكنك سحب العمود إلى أي مكان في نتائج الاستعلام. لكي يتم إرجاع الأعمدة إلى وحدة تصميم الشكل العام من خلال السحب والإسقاط، يجب فتح وحدة استكشاف نتائج الاستعلام.
- يمكنك إعادة تنظيم ترتيب الأعمدة في نتائج الاستعلام من خلال تحديد عمود في مساحة عمل الأعمدة وسحبه إلى موضع جديد.
- يمكنك تحديد أي عمود في مساحة عمل الأعمدة وسحبه إلى قسم سحب عمود هنا لتكوين مجموعات علوية. سيتم تلخيص العمود ووضعه عبر رأس نتائج الاستعلام.
- يمكنك تحديد أي عمود في مساحة عمل الأعمدة وسحبه إلى قسم سحب العمود هنا لتكوين المجموعات الجانبية. سيتم تلخيص العمود ووضعه في عمود على يسار نتائج الاستعلام.
- **ملاحظة:** من الممكن تجميع البيانات في نتائج الاستعلام بواسطة الأعمدة على المحور الرأسي، والقيم المتعلقة بالأعمدة من الممكن تجميعها على المحور الأفقى. يعرف هذا كالمحور أو ACROSS بصورة وظيفية. يمكنك تعريف المستويات المتعددة من المجموعات على المحورين.

#### **تنسيق نتائج الاستعلام**

يمكنك اختيار تطبيق مدى واسع من اختيارات التنسيق على نتائج الاستعلام. توجد طريقتين لتطبيق اختيارات التنسيق:

• خط التنسيق

يمكنك تطبيق العديد من اختيارات التنسيق باستخدام خط التنسيق. يمكنك تحديد نوع وحجم طاقم الطباعة؛ وتحديد نوع طاقم الطباعة للخط الأسود العريض أو المائل؛ وتحديد لون النص والخلفية؛ وتحديد المحاذاة وتنسيق البيانات ودرجة الدقة.

• نافذة خصائص الشكل العام

من هذه النافذة، يمكنك تحديد كل الخصائص المميز ة للتنسيق ومن بينها التتسيق المشروط.

#### **خط التنسيق**

يتيح لك خط التنسيق التطبيق السريع لاختيارات التنسيق العديدة على نتائج الاستعلام.

تقوم بفتح خط التنسيق من خلال تحديد **مشاهدة ← خطوط الأدوات** وتحديد مربع التحقق خط التنسيق. يتم فتح خط التنسيق في أعلى النافذة.

لتطبيق التنسيق، قم بتحديد خانة أو عمود في نتائج الاستعلام ثم قم بتحديد اختيار التنسيق من خط التنسيق الذي ترغب في تطبيقه.

#### **نافذة خصائص الشكل العام**

من نافذة خصائص الشكل العام، يمكنك تحديد كل اختيار ات التنسيق المتاحة لنتائج الاستعلام. يتم تقسيم الاختيار ات للمجموعات التالية:

- عام
- طاقم طباعة
	- النسق
	- مشروط

يمكنك تطبيق اختيار ات النتسيق على الأعمدة بأكملها، والخانات المفردة، وعناوين العمود، وخانات التلخيص. تتضمن نافذة خصائص الشكل العام تفرع سيساعدك على استكشاف نتائج الاستعلام، وقم بتحديد الخانات أو الأعمدة للتنسيق.

# **اختيارات عامة**

الجدول .٢٥ اختيارات عامة

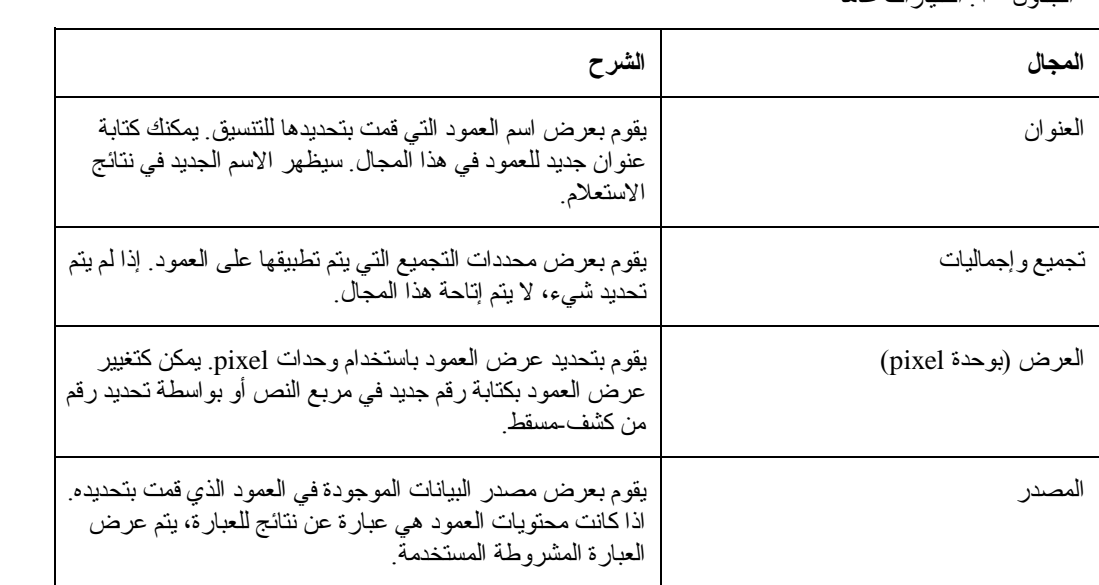

# **اختيارات طاقم الطباعة**

الجدول .٢٦ اختيارات طاقم الطباعة

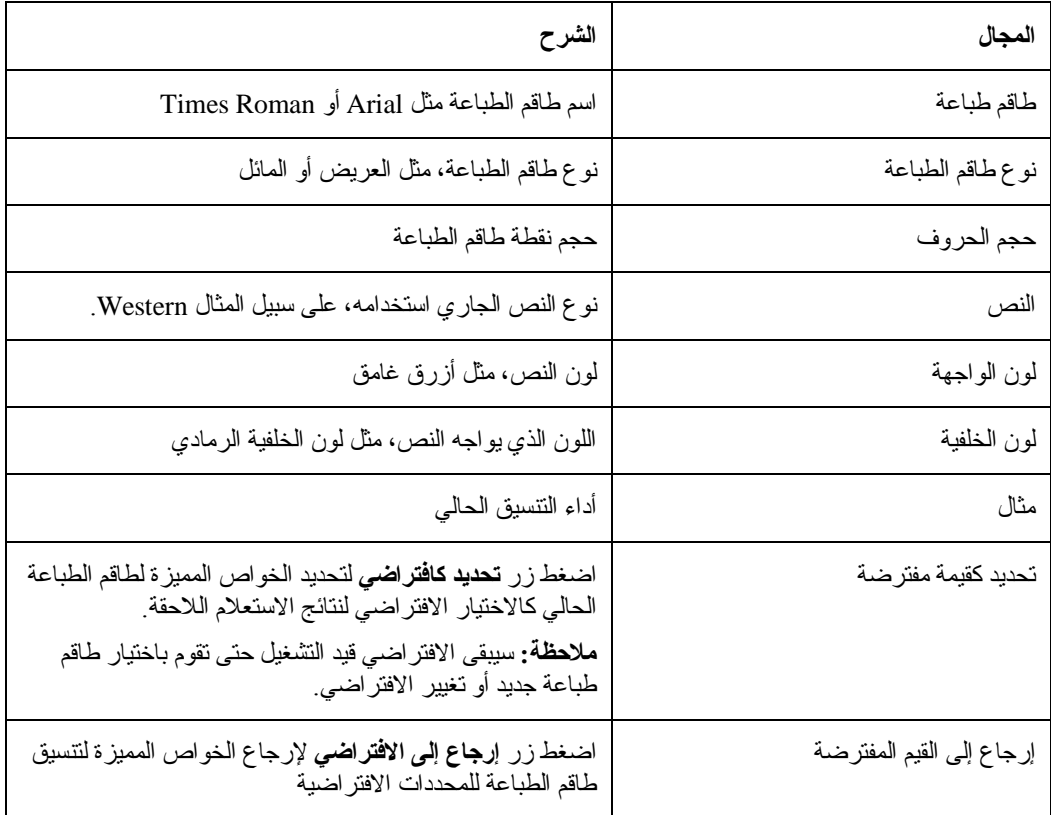

# **اختيارات التنسيق**

تتنوع اختيارات النسق المتاحة اعتمادا على ما إذا قمت بتحديد عمود مع بيانات حرف، أو بيانات رقمية أو بيانات تاريخ أو وقت.

الجدول .٢٧ اختيارات التنسيق

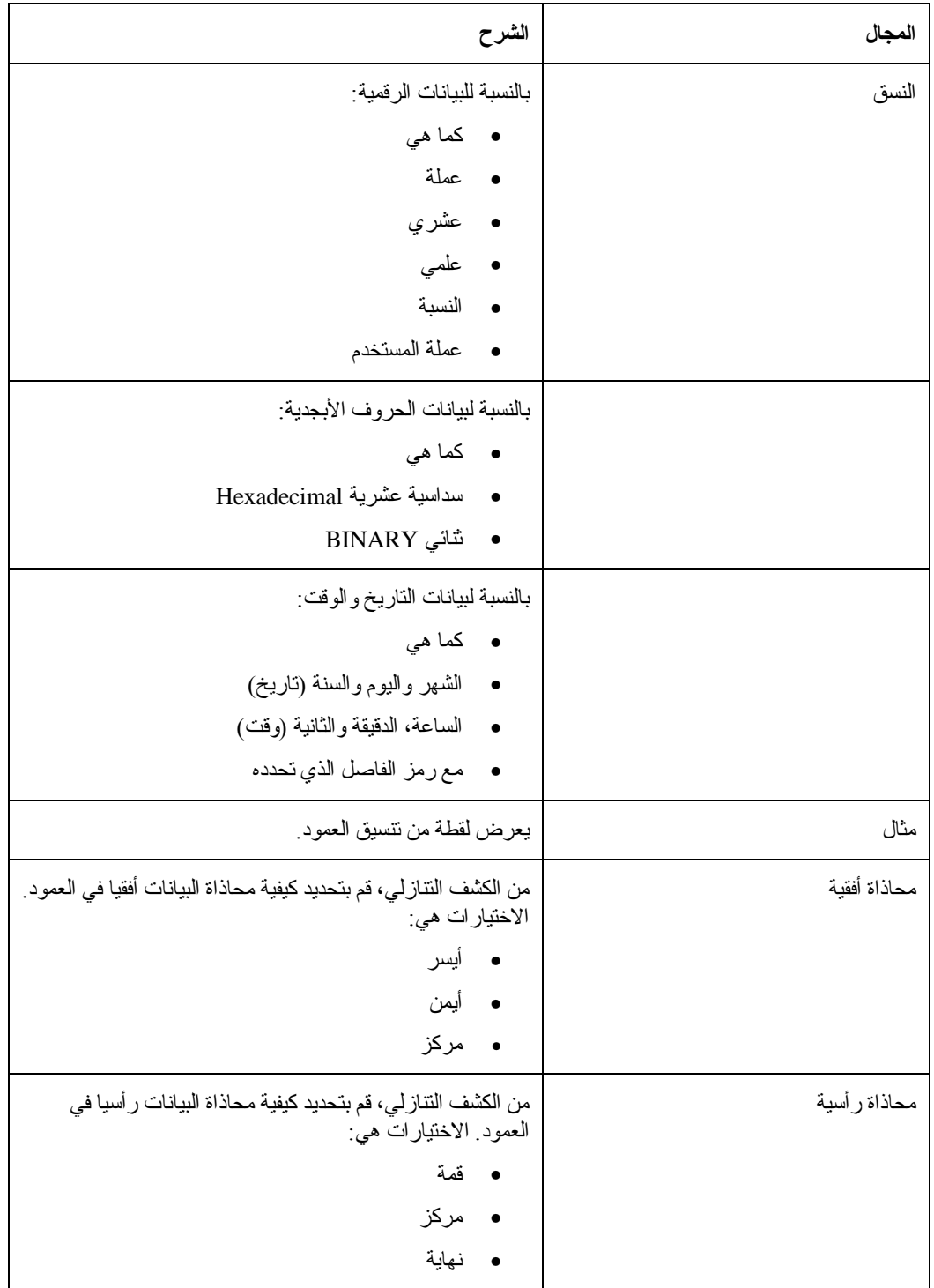

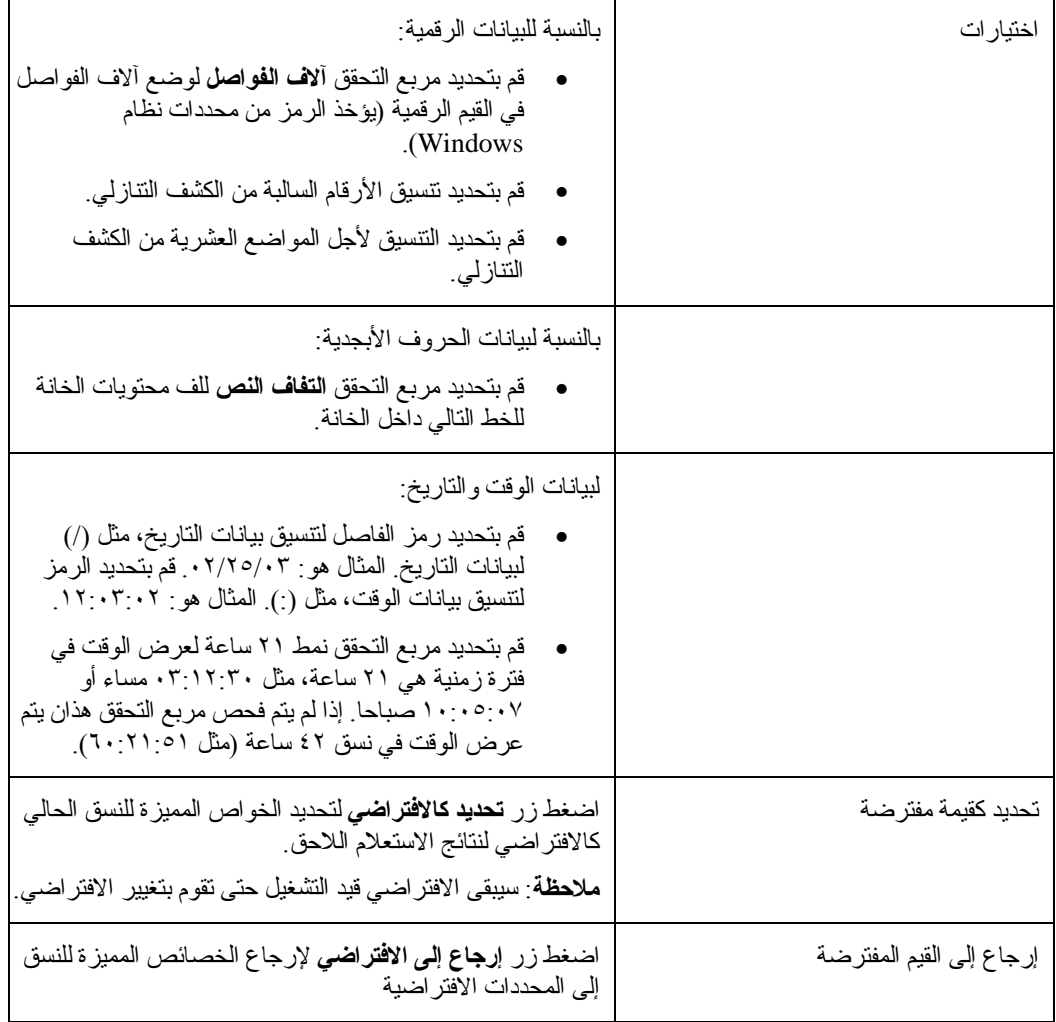

#### **الاختيارات المشروطة**

يمكنك تحديد اختيارات التنسيق المشروط لكل تفصيلة، والتلخيص وخانة الإجمالي الكبرى في العمود. اعتمادا على العبارة، من الممكن تتسيق كل خانة في العمود بشكل مختلف. على سبيل المثال، داخل العمود، يمكنك تحديد ما إذا كانت محتويات الخانات تساوي صفر ، ثم عرّض الخانة ذات الخلفية الحمر اء وإذا كانت القيمة تساوي ٠٠٠١ قم بعرض الخانة ذات الخلفية الزرقاء.

لتحديد التنسيق المشروط، قم باتباع هذه الخطوات:

- .١ من تفرع الأعمدة في نافذة خصائص الشكل العام، اضغط على تفرع التفاصيل لتطبيق التنسيق المشروط على خانات التفصيل من العمود، وعلى تفرع التلخيص لتطبيق التنسيق المشروط على خانات الملخص، او على تفرع الإجمالي الأكبر لتطبيق التنسيق المشروط على خانة الإجمالي الأكبر من العمود.
	- .٢ حين يتم تحديد التفرع الملائم، اضغط أيقونة إضافة. تصبح مجالات التحكم name Conditionو .متاحة Condition Expression
	- .٣ يجب منح اسم لكل عبارة مشروطة. قم بكتابة اسم للعبارة الموجودة في مجال name Condition. يتم آليا تكوين فرع في tree باستخدام اسم حالة.
		- ٤ \_ كل حالة يجب أن يكون لها عبارة. اكتب العبارة في مجال عبارة الشروط. يجب عليك اتباع القواعد لبناء عبارات التنسيق المشروط.
	- .٥ بعدما تقوم بتكوين العبارة، قم بتحديد طاقم الطباعة أو صفحة التنسيق من نافذة خصائص الشكل العام لتحديد التنسيق ليتم تطبيقه على أي خانة في العمود الذي يتمم الشروط المحددة في العبارة.

الجدول .٢٨ الاختيارات المشروطة

| المجال       | الشرح                                                                                                    |
|--------------|----------------------------------------------------------------------------------------------------|
| اسم الشروط   | استخدم هذا المجال لتحديد اسم مميز للعبارة الشرطية. يتم تكوين<br>تسلسل Layout Properties الموجود في فرع باستخدام هذا الاسم.                                                                                                    |
| عبارة الشروط | استخدم هذا المجال لتحديد العبارة الشرطية. يجب عليك اتباع القواعد<br>لبناء عبارات النتسيق المشروط                                                                                                    |
|              | نقوم لغة العبار ةبدعم العبارات الثابتة، والعبارات المعرفة كمتغيرات<br>تغذي أعمدة أخر ي في فئة النتيجة (& ١، &٢، على سبيل المثال)،<br>ووحدات التشغيل الرقمية (مثل +، -، *، /)، ووحدات تشغيل الحرف<br>(+، CONCAT)، والوظائف الرقمية ووظائف الحرف (مثل<br><b>(SUBSTR CONCAT GORT AVG MAX MIN</b><br>وفئة من وحدات التشغيل المنطقية وذات العلاقة (مثل $\langle > < 1 \rangle$ =، إ<br><b>ملاحظة</b> اللحصول على المزيد من المعلومات الخاصة بلغة العبارة قم<br>بالرجوع إلى مساعدة QMF for Windows المتاحة. |

# **إضافة الأعمدة المحسوبة إلى نتائج الاستعلام**

العمود المحسوب هو عمود من البيانات الذي تم تكوينه وإضافته إلى نتائج الاستعلام. تعتمد محتويات العمود الجديد على عبارة قمت بتعريفها. تستطيع العبارة استخدام بيانات من أعمدة أخرى وثوابت ومتغيرات.

تقوم باستخدام نافذة الأعمدة المحسوبة لإضافة عمود محسوب إلى نتائج الاستعلام. يمكنك فتح نافذة الأعمدة المحسوبة بواسطة:

- ضغط الزر الأيمن لزر الفأرة خارج نتائج الاستعلام في النافذة الفعالة وتحديد **إضافة عمود محسوب** من قائمة السياق
- ضغط الزر الأيمن للفأرة على أي عمود في تفرع فئة النتيجة لتسلسل وحدة استكشاف نتائج الاستعلام وتحديد **إضافة عمود محسوب** قبل من قائمة السياق

يتم حفظ العبارة المستخدمة لحساب القيمة للعمود المضاف وذلك باستخدام الاستعلام. سيتم تضمين العمود المحسوب في نتائج الاستعلام في كل مرة يتم فيها تشغيل الاستعلام.

الجدول .٢٩ حوار الأعمدة المحسوبة

| الشرح                                                                                                    | المجال  |
|----------------------------------------------------------------------------------------------------|---------|
| قم باستخدام هذا المجال لتحديد الاسم للعمود الجديد كما يجب أن يظهر في نتائج الاستعلام.                                                                                                    | الأسم   |
| استخدم هذا المجال لتحديد العبارة الشرطية يجب عليك اتباع القواعد لبناء عبارات التتسيق<br>المشروط                                                                                                    | العبارة |
| تقوم لغة العبارة بدعم العبارات الثابتة، والعبارات المعرفة كمتغيرات تغذي أعمدة أخرى في فئة<br>النتيجة (& ، & ، على سبيل المثال)، ووحدات التشغيل الرقمية (مثل +، -، *، /)، ووحدات<br>تشغيل الحرف (+، CONCAT)، والوظائف الرقمية ووظائف الحرف (مثل MAX ،MIN،<br>SUBSTR ،CONCAT ،SQRT ،AVG)، وفئة من وحدات التشغيل المنطقية وذات العلاقة<br>$(=! \iff \iff \iff)$<br>ملاحظة: للحصول على المزيد من المعلومات الخاصة بلغة العبارة قم بالرجوع إلى مساعدة<br>QMF for Windows المتاحة. |         |

#### **تجميع وإجماليات**

#### **الهدف**

يمكنك استخدام اختيارات التجميع والإجماليات لتنظيم نتائج الاستعلام في التجميعات المنطقية والملخصة. يمكنك، على سبيل المثال،

- تصفح البيانات لأعلى في تقرير حسب الإدارة
	- متوسط العمولات الإدارية

### **بدون إجمالي**

قم بتحديد عمود، ثم تحديد **نتائج← تجميع وإجماليات ← بدون إجمالي** لإزالة أي نسق إجمالي أو تلخيص من العمود المحدد.

## **المجموعة الأولى مع التلخيصات**

قم بتحديد عمود، ثم قم بتحديد **نتائج← تجميع وإجماليات ← المجموعة الأولى مع التلخيصات** لعمل ما يأتي:

- تجميع بيانات ACROSS على نتائج الاستعلام بواسطة العمود المحدد
	- تقديم بيانات نتائج الاستعلام لأعمدة أخرى محددة للاستعلام
		- تقديم خط التلخيص لكل صف

بالإمكان تجميع البيانات في نتائج الاستعلام بواسطة الأعمدة على المحور الرأسي. بالإمكان تجميع القيم المتعلقة بواسطة الأعمدة على المحور الأفقي، المعروف باسم المحور أو ACROSS بصور وظيفية. يمكنك تعريف المستويات المتعددة من المجموعات على المحورين.من الممكن أداء التجميع من خلال عمليات السحب والإسقاط على الأعمدة في نتائج الاستعلام، داخل وحدة تصميم الشكل العام، أو داخل وحدة استكشاف نتائج الاستعلام.

على سبيل المثال، قم بتحديد اختيار **المجموعة الأولى مع التلخيصات**، ثم تحديد تجميع البيانات بواسطة EDLEVEL (مستوى التعليم). سيتم إعادة تنسيق نتائج الاستعلام حتى يمر الجدول EDLEVEL على الأعمدة الأخرى في فئة النتيجة. يتم إضافة خط تلخيص لكل صف في نتائج الاستعلام في عمود آل القيم.

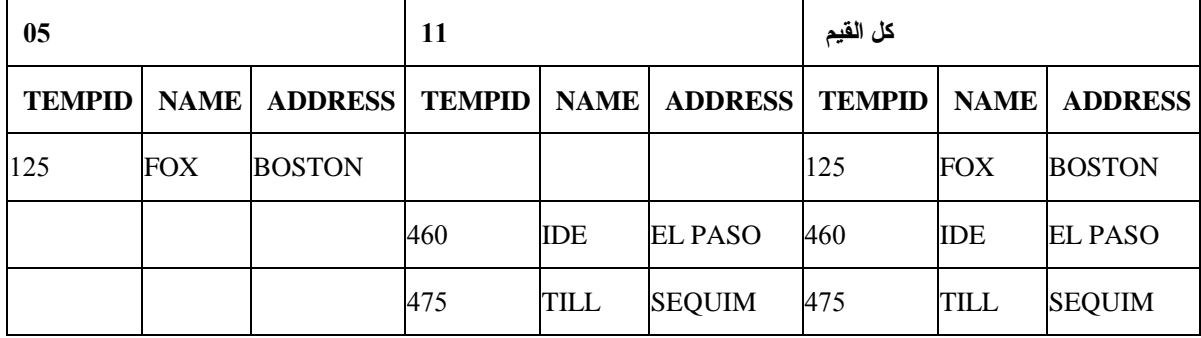

الجدول .٣٠ المجموعة الأولى مع اختيار التلخيصات

### **المجموعة الأولى بدون أي تلخيصات**

قم بتحديد عمود، ثم قم بتحديد **نتائج← تجميع وإجماليات ← المجموعة الأولى مع التلخيصات** لأداء ما يلي:

- تجميع بيانات ACROSS على نتائج الاستعلام بواسطة العمود المحدد
	- تقديم بيانات نتائج الاستعلام لأعمدة أخرى محددة للاستعلام

على سبيل المثال، قم بتحديد **اختيار المجموعة الأولى بدون التلخيصات**، ثم قم بتحديده لبيانات المجموعة بواسطة DISP) إلغاء موضع). سيتم إعادة تنسيق نتائج الاستعلام حتى يمر عمود HIRE (DISP أو HIRE NO (على الأعمدة الأخرى في فئة النتيجة.

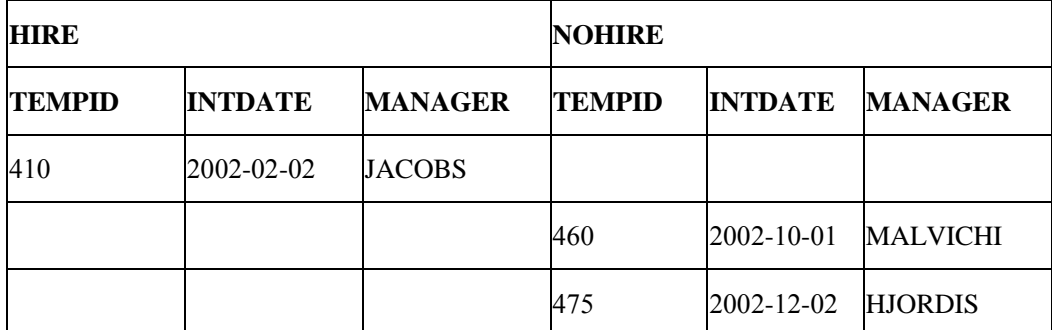

الجدول .٣١ المجموعة الأولى مع اختيار بدون تلخيصات

### **المجموعة الجانبية مع التلخيصات**

قم بتحديد عمود، ثم قم بتحديد **نتائج← تجميع وإجماليات ← المجموعة الجانبية مع التلخيصات** لأداء ما يلي:

- بيانات التجميع في نتائج الاستعلام بواسطة العمود المحدد
- تقديم بيانات نتائج الاستعلام للأعمدة الأخرى في الاستعلام

**ملاحظة:** ينتقل العمود المحدد للمجموعة الجانبية على يسار نتائج الاستعلام، والمجموعات مثل البيانات بالتالي.

على سبيل المثال، قم بتحديد **اختيار المجموعة الجانبية مع التلخيصات**، ثم قم بتحديد تجميع البيانات بواسطة JOB. سيتم إعادة تتسيق نتائج الاستعلام حتى يتم وضع العمليات في كشف على الجانب الأيسر من نتائج الاستعلام، ويتم تجميع البيانات المحددة لهذه العملية مع آل عملية.

**ملاحظة:** يتم تضمين خط تلخيص خالي آالصف الأخير في آل مجموعة لك لإضافة معلومات التلخيص.

وأيضا يمكنك سحب العلامة (+) لأسفل لمشاهدة البيانات المفصلة أو التصفح لأعلى (-) لمشاهدة بيانات الملخص.

بعض الملاحظات الهامة في المثال الوارد بأسفل:

- **JOB** هو العمود الذي يتم تجميع البيانات بواسطته؛ ويتم وضع العمليات في آشف في العمود الأيسر من نتائج الاستعلام
	- الأعمدة المحسوبة في الصف الأول تمثل تتابع الأعمدة في الجدول
		- الجدول .٣٢ المجموعة الجانبية مع اختيار التلخيصات

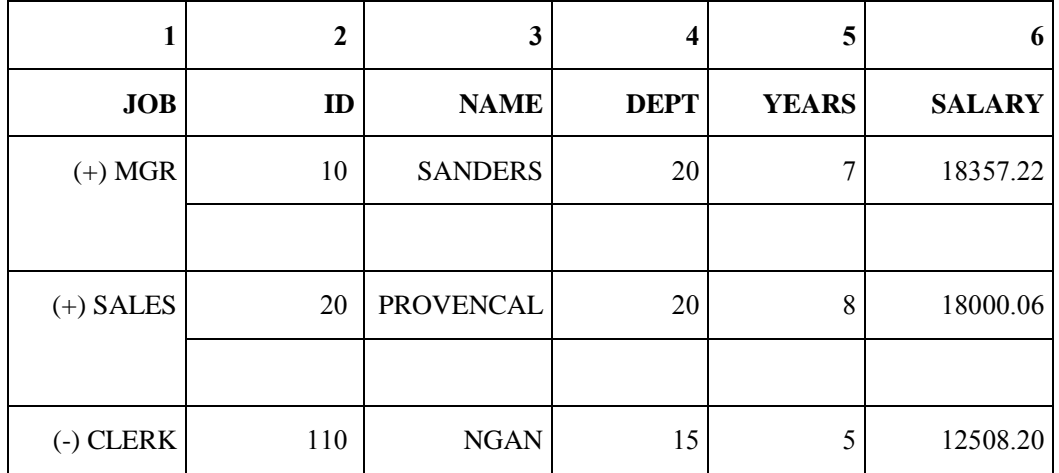

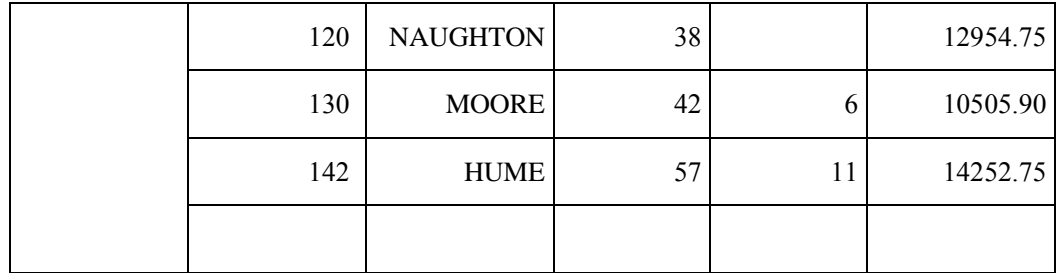

# **المجموعة الجانبية بدون تلخيص**

قم بتحديد عمود، ثم قم بتحديد **نتائج← تجميع وإجماليات ← المجموعة الجانبية مع التلخيصات** لعمل الآتي:

- بيانات التجميع في نتائج الاستعلام بواسطة العمود المحدد
- تقديم بيانات نتائج الاستعلام للأعمدة الأخرى في الاستعلام

**ملاحظة:** ينتقل العمود المحدد للمجموعة الجانبية على يسار نتائج الاستعلام، والمجموعات مثل البيانات بالتالي.

على سبيل المثال، قم بتحديد **اختيار المجموعة الجانبية بدون تلخيصات**، ثم قم بتحديد بيانات المجموعة بواسطة JOB. سيتم إعادة تتسيق نتائج الاستعلام حتى يتم وضع العمليات في كشف على الجانب الأيسر من نتائج الاستعلام، ويتم تجميع البيانات المحددة لهذه العملية مع آل عملية.

**ملاحظة**: يمكنك سحب العلامة (+) لأسفل لمشاهدة البيانات المفصلة أو التصفح لأعلى (-) لمشاهدة بيانات التلخيص. بعض الملاحظات الهامة في المثال الوارد بأسفل:

- **JOB** هو العمود الذي يتم تجميع البيانات بواسطته؛ ويتم وضع العمليات في آشف في العمود الأيسر من نتائج الاستعلام
	- الأعمدة المحسوبة في الصف الأول تمثل تتابع الأعمدة في الجدول

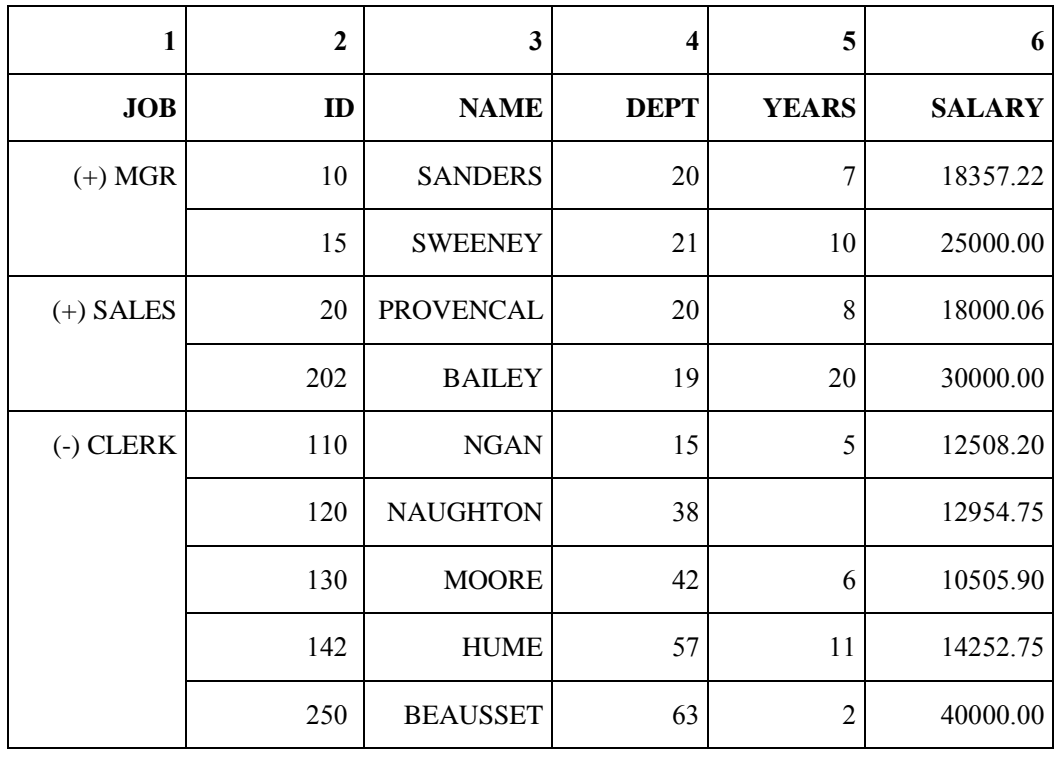

الجدول .٣٣ المجموعة الأولى مع اختيار بدون التلخيصات

#### **التعداد**

قم بتحديد عمود، ثم قم بتحديد **نتائج← تجميع وإجماليات ← العدد** لعمل ما يأتي تكوين صف ملخص في نهاية نتائج الاستعلام الذي يعرض عدد من القيم في العمود.

### **أولا**

قم بتحديد عمود، ثم قم بتحديد **نتائج← تجميع وإجماليات ← أولا** لتكوين صف ملخص في نهاية نتائج الاستعلام مشيرا إلى أول قيمة في العمود.

### **الأخير**

قم بتحديد عمود، ثم قم بتحديد **نتائج← تجميع وإجماليات ← الأخير** لتكوين صف ملخص في نهاية نتائج الاستعلام مشيرا إلى القيمة الأخيرة في العمود.

### **الأقصى**

قم بتحديد عمود، ثم قم بتحديد **نتائج← تجميع وإجماليات ← الأقصى** لتكوين صف الملخص في نهاية نتائج الاستعلام مشيرا إلى القيمة القصوى في العمود.

# **الأدنى**

قم بتحديد عمود، ثم قم بتحديد **نتائج← تجميع وإجماليات ← الأدنى** لتكوين صف ملخص في نهاية نتائج الاستعلام مشيرا إلى القيمة الأدنى في العمود.

#### **المجموع**

قم بتحديد عمود، ثم قم بتحديد **نتائج← تجميع وإجماليات ← المجموع** لتكوين صف الملخص في نتائج الاستعلام مشيرا إلى مجموع القيم في العمود. **ملاحظة:** يحسب هذا الاختيار الملخصات المؤقتة والإجمالية إذا تم تحديد عمود آخر للتجميع مع الملخصات.

#### **المجموع التراآمي**

قم بتحديد عمود، ثم قم بتحديد **نتائج← تجميع وإجماليات ← المجموع** التراآمي لعرض القيم في العمود **آالمجموع التراآمي**، والذي يعد مجموع النقل. يتم إضافة القيمة إلى الصف الموجود بأسفلها. يتم تقديم ملخص تراآمي في النهاية. على سبيل المثال، يوجد هنا كشف بالقيم: 18357.50 18171.25 17506.75 ========= 54,035.50 النتائج من المجموع النر اكمي من هذه القيم هي: 18357.50 36528.75 54035.50 ========== 108,921.75

#### **المتوسط**

قم بتحديد عمود، ثم قم بتحديد **نتائج← تجميع وإجماليات ← المتوسط** لتكوين صف ملخص مشيرا إلى متوسط القيم في العمود.

#### **الانحراف المعياري**

قم بتحديد عمود، ثم قم بتحديد **نتائج← تجميع وإجماليات← الانحراف المعياري** لتكوين صف ملخص مشيرا إلى الانحراف المعياري للقيم في العمود. الانحراف المعياري هو معيار ثابت يخبرك إلى أي مدي من التلاصق يتم جمع آل الأمثلة المتنوعة حول وسيلة في فئة من البيانات.

#### **نسبة المجموعة**

قم بتحديد عمود، ثم قم بتحديد **نتائج← تجميع وإجماليات← النسبة المئوية** للمجموعة لعرض القيم في العمود آالنسبة المئوية لإجمالي المجموعات، مع صف الملخص مشيرا إلى مجموع النسب المئوية. تشير النسبة المئوية للمجموعة بتعريف كيفية مشاركة كل قيمة في المجموعة في الإجمالي. على سبيل المثال من مرتب يساوي ٠٠٠،١ \$ يساوي ٠٠ % من إجمالي المرتب الذي يساوي ٠٠٠،٠١ .\$

#### **النسبة المئوية من الإجمالي**

قم بتحديد عمود، ثم قم بتحديد **نتائج← تجميع وإجماليات← النسبة المئوية** من الإجمالي لعرض القيم في العمود آنسبة مئوية من إجمالي العمود، مع صف الملخص مشيرا إلى مجموع النسب المئوية.

## **النسبة المئوية المتراآمة للمجموعة**

قم بتحديد عمود، ثم قم بتحديد **نتائج← تجميع وإجماليات← النسبة المئوية** التراآمية للمجموعة لعرض القيم في العمود كنسبة مئوية من إجمالي المجموعة. يعرض الصف النهائي في نهاية نتائج الاستعلام مجموع النسب المئوية. فعلى سبيل المثال، يكسب 24.0% 42 DEPTمن العمولات.

#### **النسبة المئوية التراآمية من الإجمالي**

قم بتحديد عمود، ثم قم بتحديد **نتائج← تجميع وإجماليات← النسبة المئوية** التراآمية من الإجمالي لعرض القيم في العمود كقيمة مئوية من إجمالي المجموعة وكقيمة مئوية لإجمالي العمود. يعرض الصف النهائي في نهاية نتائج الاستعلام مجموع النسب المئوية.

فعلى سبيل المثال، في 42 DEPT، يكسب 06.44% Wheeler من العمولات، بينما يحصل Williams على ،%٠٤٫٥٥ ولا يكسب Fraye أية عمولات. فالإجمالي هو أن 42 DEPTيكسب %٥٧٫٥ من العمولات للشرآة.

#### **إعادة تحديد التنسيق**

قم بتحديد **نتائج ← إعادة تحديد التنسيق** لإزالة آل اختيارات التنسيق التي قمت بتحديدها لنتائج الاستعلام.

قم بتحديد **نتائج ← إرجاع الكل** لإرجاع آل التنسيقات التي تم تطبيقها على نتائج الاستعلام، ومن بينها التغييرات في طاقم الطباعة، والتنسيق، وأيضا الملخصات أو الإجماليات.

### **الملائمة الآلية**

قم بتحديد **نتائج← الملائمة الآلية** لضبط آل الأعمدة والصفوف أو الأعمدة والصفوف المحددة لملائمة حجم الخانة، أو حجم الصف، أو حجم العمود.

# **فرز**

قم بتحديد **نتائج← فرز** لتحديد معايير الفرز لنتائج الاستعلام. يمكنك فرز البيانات بترتيب تصاعدي أو تنازلي، أو تطوير نظام الفرز متعدد المستويات.

### **الفرز التصاعدي**

قم بتحديد **نتائج← الفرز التصاعدي** لإعادة ترتيب البيانات في نتائج الاستعلام في تنظيم من الأدنى إلى الأعلى (مثلا من ١ - ١٠)، وذلك اعتمادا على العمود الذي تقوم بتحديده للفرز الخاص بك.

#### **الفرز التنازلي**

قم بتحديد **نتائج← الفرز التنازلي** لإعادة ترتيب البيانات في النتائج من الأعلى إلى الأدنى (فمثلا من ١٠ إلى ١)، وذلك اعتمادا على العمود الذي تقوم بتحديده للفرز الخاص بك.

#### **الفرز متعدد المستويات**

لتحديد الفرز متعدد المستويات، تقوم بتحديد العمود الأول كالعمود الأساسي للفرز ، ونوع الفرز وطريقة الفرز (تصاعدي أو تنازلي). ما أن تقوم بإدخال هذه المعلومات، يمكنك تحديد عمود ثاني والذي سيكون العمود الثاني ليتم الفرز بواسطته. يمكنك إعادة هذه الخطوة لأي عدد من الأعمدة كما تمتلك في نتائج الاستعلام.

على سبيل المثال، قم بتحديد NAMEآالفرز الأساسي، ليتم فرزه بالترتيب التصاعدي، ثم قم بتحديد DEPT للفرز الثانوي، وقم بتحديد للفرز بترتيب تصاعدي أو تنازلي داخل الفرز (NAME (الأساسي.

# **اذهب إلى**

قم بتحديد **نتائج← اذهب إلى** لاستكشاف الصفوف في نتائج الاستعلام. في مجال **اذهب إلى**، قم بكتابة عدد الصفوف أو النسبة المئوية من النتيجة للتقدم في نتائج الاستعلام. تقوم قيمة **اذهب إلى** بتحديد ما إذا آان يتعين الذهاب إلى: • صف محدد في نتائج الاستعلام • صف متعلق بالصف الحالي • صف موجود في نسبة مئوية محددة من فئة النتيجة

تعمل قيمة اذهب إلى بالاشتراك مع مجالات **الصف النهائي؛ ونسبي للصف الحالي؛ ونسبة فئة النتيجة**.

#### **صف مطلق**

.١ قم بتحديد **نتائج← اذهب إلى**. .٢ اآتب عدد في مجال **اذهب إلى**.

هذا هو رقم الصف الذي ترغب في الذهاب إليه.

.٣ قم بتحديد الزر الدائري الصف النهائي.

.٤ اضغط **حسنا**.

سيتم إعادة وضع نتائج الاستعلام حتى يكون صف الذهاب إلى هو أول صف وارد في الكشف.

### **نسبي إلى صف حالي**

- .١ قم بتحديد **نتائج← اذهب إلى**.
- .٢ اآتب عدد في مجال **اذهب إلى**. تمثل هذه القيمة عدد الصفوف الذي ترغب في الذهاب بقيمتها بعد الصف الحالي.
	- .٣ قم بتحديد الزر الدائري **نسبي للصف الحالي**.
		- .٤ اضغط **حسنا**.

سيتم إعادة وضع نتائج الاستعلام في الصف المشار إليه. على سبيل المثال، إذا آنت في صف ٢٠٠٣ وتقوم بإدخال ٧٢ في مجال **اذهب إلى**، سيتم إعادة وضع نتائج الاستعلام، بدءا من الصف رقم .٩٢٠٣

**ملاحظة:** لا يمكنك إدخال قيمة سالبة.

### **نسبة من فئة النتائج**

- .١ قم بتحديد **نتائج← اذهب إلى**.
- .٢ اآتب عدد في مجال **اذهب إلى**. هذه هي النسبة المئوية للتقدم عبر فئة نتائج الاستعلام، بدءا من الصف رقم واحد.
	- .٣ قم بتحديد الزر الدائري **نسبة فئة النتيجة**.
		- .٤ اضغط **حسنا**.

على سبيل المثال، إذا تتضمن فئة نتائج الاستعلام ٣٣ صفا وتقوم إدخال ٥٢ في مجال **اذهب إلى**، تقوم بالتقدم إلى الصف الثامن لأن هذا الصف يمثل %٥٢ من نتائج الاستعلام.

### **عرض التخطيط**

قم بتحديد **نتائج← عرض التخطيط** لتعريف الشكل العام للشكل البياني الذي تم تكوينه من نتائج الاستعلام. انظر البيانات المرئية للحصول على المزيد من المعلومات.

### **عرض خريطة**

قم بتحديد **ملف ←جديد ← خريطة** لمشاهدة نتائج الاستعلام مرئيا في نموذج الخريطة باستخدام تطبيق الخريطة. انظر البيانات المرئية للحصول على المزيد من المعلومات.

# **مشاهدة LOB**

#### **الهدف**

بإمكان Windows for QMF استرجاع العناصر الكبيرة (LOBs (من قاعدة بيانات، وحفظ LOBs على قاعدة بيانات، إرسال بيانات LOB إلى وحدة PC الخاصة بك، وإدراج أنواع البيانات مثل النص، والبيانيات، والوسط التخزيني الصوتي والفيديو والمختلط، والصور الفوتوغرافية.

يمكنك استرجاع LOB من قاعدة بيانات ثم تعديل LOB في تطبيق يدعم نوع الملف الذي تقوم باسترجاعه. على سبيل المثال، يمكنك تعديل bitmap في تطبيق Microsoft Paint (R)، بما أن تطبيق Paint تم تركيبه على الحاسب الآلي

الخاص بك. يتم تخزين LOBs في جداول Windows for QMF ويمكنك التعامل مع LOBs آما تتعامل مع أي نوع من البيانات تم تخزينه في جدول OMF for Windows .

يتم دعم LOBs بواسطة اتصالات DRDA، وCLI، وODBC. لكل وحدة خدمة، يتم تحديد دعم LOB بالوصلة التي يتم استخدامها. على سبيل المثال، لا يدعم اتصال DRDA وحدات LOBs لكل وحدات الخدمة UPB. إلا أن بالنسبة لوحدة خدمة UPB، يتم دعم LOBs بواسطة اتصال CLI.

لأن LOBsيستهلك كمية كبير ة من الذاكر ة، يقدم DB2 ثلاث أنواع من البيانات لتخزين عناصر هذه البيانات كسلاسل تصل إلى اثنين جيجا بايت. وتتضمن هذه الأنواع:

- العناصر الكبيرة الثنائية (BLOBS (
- العناصر الكبيرة ذات حرف البايت المفرد (CLOBs (
- العناصر الكبيرة ذات حرف ثنائي البايت (DBCLOBs (

**الخصائص**

من الممكن أن يكون LOBs:

- تم استرجاعه من قاعدة بيانات وإرساله إلى PC
- تم إدراجه آملفات (مثل bitmaps و.gifs (في نتائج الاستعلام
	- تم تعديله في التطبيق المرفق
- تم تخزينه في جداول Windows for QMF في قاعدة بيانات من خلال استدعاء LOB بنفس الطريقة آأي نوع أخر من البيانات
	- تم استرجاعه عبر اتصال CLI فقط
	- تم تعديله، ومشاهدته، وإرساله آملف .ixf، أو .txt، أو .htm **ملاحظة:** من المفضل الإرسال آملف ixf.
		- تم تضمينه في تقارير HTML
			- تم حفظه في قاعدة البيانات

### **استرجاع LOBs من قاعدة بيانات**

#### **الإجراءات**

.١ قم بتشغيل الاستعلام أو الإجراء الذي يستدعي الجدول حيث تم تخزين LOB على قاعدة البيانات.

سيتم استرجاع الجدول الذي به بيانات LOB من وحدة الخدمة.

**ملاحظة**: تقوم آل خانة في العمود والتي تحتوي بيانات LOB بالتعرف على العلامة المميزة <وحدة تحديد الموضع LOB<.

إذا كان خط الحالة في نهاية النافذة يقوم بعرض الرسالة، تم استرجاع كل الصفوف، المزيد من بيانات LOB ليتم استرجاعها، مما يعني أن نقل بيانات LOB قد يكون intensive-resource. افتراضيا، يقوم QMF Windows for بإرجاع وحدات تحديد الموضع LOB التي ترجع إلى البيانات الفعلية على قاعدة البيانات. سيتم استرجاع بيانات LOB حسب الطلب أو عندما تتطلب الوظيفة ذلك.

.٢ اختياري: قم بتحديد **مشاهدة← اختيارات**.

يتم عرض مربع حوار الاختيارات.

- أ- اضغط **LOBs** لتغيير الاختيارات الإضافية لاسترجاع LOBs.
- ب- قم بتحديد مربع التحقق **اختيارات تعدي LOB**، إذا آان هذا ممكنا لعمل التغييرات على اختيارات .LOB

**ملاحظة**: يكون هذا الاختيار متاحا فقط إذا قام موجه إدارة قاعدة البيانات الخاصة بك صلاحية التعدي لك.

#### **مشاهدة وتعديل بيانات LOB**

يمكنك تعديل LOB على وحدة الخدمة فقط إذا كنت في نمط التعديل.

اتبع الخطوات التالية لمشاهدة أو تحرير عناصر LOBs:

- .١ قم بالضغط المزدوج لزر الفأرة على خانة لها علامة <وحدة تحديد موضع LOB<. يتم فتح مربع حوار إرفاق نوع LOB. قم باستخدام هذا الحوار لتحديد نسق ملف Windowsللبيانات.
	- .٢ اضغط زر **التخطيط**.

يتم فتح مربع حوار تخطيط لاحقة الملف.

.٣ قم بتحديد لاحقة الملف لأجل LOB في عمود لاحقة الملف.

على سبيل المثال، إذا آانت قيمة التخطيط هي bitmap، قم بتغيير لاحقة الملف من LOB إلى **bmp**..

**ملاحظة**: تقوم بعض التطبيقات بعرض لاحقات ملف محددة. قم بالرجوع إلى آتيب الإرشاد الخاص بالتطبيق الخاص بك لتحديد أي الملفات تحظى بالدعم.

.٤ اضغط **حسنا**

يتم فتح مربع حوار إرفاق نوع LOB.

.٥ اضغط **حسنا**.

يتم إغلاق مربع حوار إرفاق نوع LOB ويتم فتح LOB في التطبيق المشار إليه.

.٦ اضغط **حسنا**.

يشير مربع رسالة إلى عدد الصفوف في قاعدة البيانات التي ستتأثر بهذه العملية.

يتضمن عمود وحدات تحديد الموضع LOB الآن أيقونات تقابل التطبيق، مثل bitmaps.

.٧ قم بتحديد **النتائج**" **حفظ في قاعدة البيانات** لحفظ الاستعلام في وحدة الخدمة.

### **إرسال بيانات LOB**

#### **الهدف**

قم باستخدام هذا الاختيار لإرسال بيانات LOB التي تم استرجاعها من قاعدة البيانات.

قم بتخطيط لاحقات الملف قبل أن تقوم بإرسال بيانات LOB التي تم استرجاعها من قاعدة البيانات (انظر مشاهدة وتعديل بيانات LOB)، ثم يكون الإرسال مشابهة لإرسال البيانات المعتادة، لكن مع محددات اختيار LOB.

على سبيل المثال، يمكنك إرسال LOB كملف bitmap، ثم قم بحفظه كملف HTML (.htm) في مربع حوار إرسال البيانات.

بالنسبة لأغلب بيانات LOB، قد يكون نموذج HTML الاآثر ملائمة لأن بالإمكان عرض الملف آعنوان HTML لتقارير HTML وصفحات الشبكة. وبالنسبة لصفحات web الأآثر تعقيدا، يمكنك استخدام الإمكانيات Form HTML الموجودة في برنامج QMF for Windows .

#### **الإجراءات**

قم باتباع هذه الخطوات لإرسال بيانات *LOB* في ملف *ixf*،*.* أو *txt*،*.* أو *html*:*.*

.١ قم بتحديد **النتائج← حفظ في ملف**.

سيتم فتح مربع الحوار إصدار بيانات.

- .٢ اآتب اسم ملف.
- .٣ قم بتحديد نوع الملف، مثل ixf،. أو txt،. أو htm،. في مربع آشف حفظ آنوع.
	- .٤ اضغط **اختيارات**.

يتم فتح مربع حوار إرسال نص/اختيارات DEL) جدولة عامة).

.٥ اضغط جدولة **LOBs**.

يتم فتح مربع حوار إرسال نص/اختيارات Del) جدولة LOB(.

- .٦ قم باختيار دليل وتقليد تسمية لبيانات LOB الخاصة بك (اسم قاعدة البيانات).
	- .٧ اضغط **حسنا**.
	- سيتم فتح مربع الحوار إصدار بيانات.
	- .٨ اضغط **حفظ** لحفظ الملف في الدليل المحدد.

حين يتم الفتح، يقوم ملف النص بعرض معلومات نتائج استعلام LOB التي تم إرسالها من نتائج الاستعلام. يقوم ملف HTML بعرض وصلة فعالة.

.٩ اضغط وصلة LOB لعرض بيانات LOB في التطبيق المحدد.

### **بدء محتويات الخانة**

#### **الهدف**

قم بتحديد النتائج← بدء محتويات الخانة لفتح LOB) العنصر الكبير) في خانة على نتائج الاستعلام.

### **الإجراءات**

- .١ قم بتحديد خانة تتضمن بقيمة LOB.
- .٢ قم بتحديد **النتائج← بدء محتويات الخانة**.

يتم فتح مربع حوار إرفاق نوع LOB.

.٣ قم بتحديد واحد من الاختيارات التالية لعمل وصلة بين LOB والتطبيق المستخدم في فتحه:

oقم بتحديد الزر الدائري لاحقة الملف لتحديد الملف التنفيذي لفتح التطبيق المرفق مع LOB، مثل .txt لتطبيق Notepad.

**ملاحظة**: قم باستخدام هذا الاختيار حين يكون لكل وحدات LOB نفس النسق.

oقم بتحديد الزر الدائري تخطيط العمود لتخطيط LOBs فرديا للتطبيقات الخاصة بهذه الوحدات.

**ملاحظة**: قم باستخدام هذا الاختيار إذا آان لوحدات LOBs نسق مختلفة.

قم باتباع هذه الخطوات:

- i. قم بتحديد عمود من الكشف التنازلي.
	- ii. اضغط التخطيط.

يتم فتح مربع حوار تخطيط لاحقة الملف.

iii. قم بتحديد لاحقة الملف من نسق الملف الواردة في الكشف في العمود من مربع حوار إرفاق نوع LOB.

**ملاحظة**: ينطبق هذا فقط في حالة إرفاق اسم الملف مع الخانة.

# **استرجاع آل قيم LOB**

### **الهدف**

قم بتحديد استر جاع كل قيم LOB لاستر جاع كل ملفات بيانات العناصر الكبير ة المتضمنة في نتائج الاستعلام.

العلامة المميزة لكل الخانات التي لها بيانات LOB سيتم تغييرها من <وحدة تحديد موضع LOB <إلى <قيم LOB< لتشير أن يمكنك مشاهدة أو سماع بيانات LOB، من بين اختيارات أخرى، وذلك اعتمادا على نوع LOB(.

ملاحظة:

قبل أن تقوم باسترجاع قيم LOB، قم بتكوين الإرفاق بين LOB وتنفيذه مع اختيار النتائج← إرفاق عمود .LOB

### **إرفاق عمود LOB**

#### **الهدف**

```
قم باستخدام النتائج← إرفاق نوع عمود LOB لتحديد التنفيذ لفتح LOB.
```
**الإجراءات**

- .١ قم بتحديد عمود يحتوي على بيانات LOB.
	- .٢ قم بتحديد النتائج← إرفاق عمود LOB.
- .٣ قم بتحديد واحد من الاختيارات التالية لتحديد أي من التنفيذ سيتم استخدامها لفتح LOB:

oقم بتحديد الزر الدائري لاحقة الملف لتحديد الملف التنفيذي لمشاهدة وتعديل LOB. ملاحظة:

قم باستخدام هذا الاختيار حين يكون لكل وحدات LOB نفس النسق.

```
oقم بتحديد الزر الدائري تخطيط العمود لتحديد أي التطبيقات سيتم تخطيطها بصورة فردية لكل LOB.
```
- قم باتباع هذه الخطوات:
- i. قم بتحديد عمود التخطيط من الكشف التنازلي.
	- ii. اضغط التخطيط.

يتم فتح مربع حوار تخطيط لاحقة الملف.

iii. قم بتحديد لاحقة الملف من مربع حوار إرفاق نوع LOB.

**ملاحظة:** ينطبق هذا الاختيار فقط في حالة إرفاق اسم الملف مع الخانة.

الجدول .٣٤ اختيارات نوع LOB

| الشرح                                                   | المجال        |
|---------------------------------------------------------|---------------|
| لاحقة الملف لوحدة LOB في الخانة، من تسجيل نظام Windows. | وصلة الملف    |
| العمود الذي يتضمن قيم التخطيط واللاحقات.                | عمود المناظرة |

### **حفظ في قاعدة البيانات**

قم بتحديد النتائج← حفظ في قاعدة البيانات لحفظ نتائج الاستعلام في جدول على وحدة خدمة قاعدة البيانات. **ملاحظة:** يمكنك تشغيل استعلام في وحدة خدمة قاعدة البيانات وحفظ نتائج الاستعلام في جدول في وحدة خدمة قاعدة بيانات مختلفة. يتم فتح مربع حوار حفظ البيانات مع ثلاث صفحات مجدولة:

- في صفحة عام، قم بالتعرف على وحدة خدمة قاعدة البيانات، ومالك الجدول، واسم الجدول، والتعقيب، ومساحة الجدول للبيانات الجاري حفظها
	- في صفحة الاختيارات، قم بالتعرف على آيفية حفظ البيانات
	- اختياري: في صفحة ROWIDs، قم بتحديد معلومات ROWID

**ملاحظة:** هذا الأمر متاح فقط عند مشاهدة نتائج استعلام.

# **حفظ في ملف**

قم بتحديد **النتائج← حفظ في ملف** لحفظ نتائج الاستعلام إلى ملف مع اسم الملف، والموضع، والنسق الذي قمت بتحديده.

يكون هذا الاختيار متاحا فقط عند مشاهدة نتائج الاستعلام. يمكنك حفظ نتائج الاستعلام بنسق متعددة، مثل txt،. وixf،. وhtml،. وcsv،. وdbf،. وspm..

اختياري: يمكنك تحديد **CCSID** من الكشف التنازلي CCSID إذا آنت تستقبل نتائج الاستعلام آملف txt،. أو csv،. أو htm.. يساعدك هذا على ضمان تشغيل بين الملفات التي تم إرسالها وتطبيقات أخرى.

# **إرسال إلى**

قم بتحديد **النتائج← إرسال إلى** لإرسال الوثيقة الحالية إلى التطبيق المحدد أو المستهدف في اختيار إرسال إلى الخاص بك: حافظة.

# **تحرير جداول من نافذة نتائج استعلام**

يمكنك تحرير الجداول مباشرة من نافذة نتائج استعلام.

# **حذف صف من جدول**

يمكنك حذف الصفوف من الجداول في مشاهدة نتائج الاستعلام.

- .١ تشغيل استعلام.
	- .٢ تحديد صف.
- .٣ قم بتحديد **تعديل← حذف**.
	- سيتم حذف الصف.

### **تعديل أعمدة في الجدول**

يمكنك تعديل أعمدة في جدول من مشاهدة نتائج الاستعلام.

- .١ تشغيل استعلام.
- .٢ الضغط المزدوج لزر الفأرة على خانة.
	- .٣ اآتب قيمة جديدة.
	- .٤ اضغط **Enter**.

سيتم تعديل الجدول.

## **تغيير الحجم**

قم باستخدام اختيار تغيير الحجم لتعديل خانة في نتائج الاستعلام.

#### **الإجراءات**

- .١ اضغط على خانة.
- .٢ اضغط 2F+Shift أو اضغط على الزر الأيمن للفأرة ثم قم بتحديد تغيير الحجم من قائمة السياق. يتم فتح مربع حوار تغيير الحجم.

**المجالات**

#### **آما هو**

يقوم هذا الاختيار بعرض البيانات كما تظهر في الخانة في نتائج الاستعلام.

# **متقدم**

اضغط **متقدم** لتوسيع مربع الحوار مع اختيارات تغيير الحجم/التعديل المتقدمة.

**ملاحظة**: يتم إيقاف إتاحة هذا الزر للخانات التي لها بيانات رقمية.

حين يتم إتاحة متقدم، سيتم توسيع مربع حوار تغيير الحجم مع المجالات الإضافية لعرض البيانات بالنسق السداسي العشري أو النسق الثنائي. يقوم مربع حوار تغيير الحجم بعرض أمثلة من البيانات بثلاثة نسق مختلفة:

- As is آما هي As is
- سداسية عشرية Hexadecimal
	- ثنائي BINARY

#### **سداسي عشري**

قم بتعديل الزر الدائري السداسي العشري لعرض بيانات تماثل بالنسق السداسي العشري. يمكنك تعديل القيم السداسية العشرية في أقسام تماثل أو متقدم من مربع حوار تغيير الحجم. تنعكس التغييرات في مجال تماثل.

# **ثنائي**

قم بتحديد الزر الدائري ثنائي لعرض بيانات تماثل في النسق الثنائي. يمكنك تعديل القيم الثنائية في أقسام تماثل أو متقدم من مربع حوار تغيير الحجم. تنعكس التغييرات في مجال تماثل.

#### **المقدمة**

يوجد نوعان من التقارير:

• التقارير التقليدية

التقارير القائمة على الحرف التي تم تكوينها باستخدام النماذج.

• التقارير المرئية

تم تكوين التقارير القوية المتضمنة للرسومات البيانية والنص كثير التتسيق مرئيا باستخدام نماذج الشكل العام تبدأ في تشغيل تكوين أي من أنواع التقرير باستخدام معالج التقرير. يتم فتح معالج التقرير حين تكون لديك نتائج الاستعلام في النافذة الفعالة وأنت تقوم بالتالي:

- قم بتحديد النتائج← عرض التقرير من القائمة الرئيسية.
- قم بضغط الزر الأيمن للفأرة في المساحة الخالية التالية لنتائج الاستعلام، وفتح قائمة السياق، ثم تحديد النتائج← عرض التقرير.

**استخدام معالج التقرير**

تبدأ عملية تكوين تقرير باستخدام معالج التقرير. يساعدك معالج التقرير على العثور على الحوارات التي تلزمك لتكوين تقرير جديد أو فتح تقرير موجود. يعمل التشغيل آما يلي:

- .١ تقوم بتحديد أنك تقوم بتكوين تقرير جديد أو فتح تقرير موجود تم تخزينه في ملف أو حفظه على وحدة خدمة قاعدة البيانات.
- .٢ إذا آنت تقوم بفتح تقرير موجود تم تخزينه في ملف أو حفظه على وحدة خدمة قاعدة البيانات، سيتم تقديم الحوارات التي تلزمك لفتح التقرير الموجود إليك. اعتمادا على المدخلات الخاصة بك، سيقوم معالج التقرير بفتح التقرير الموجود.
- .٣ إذا آنت تقوم بتكوين تقرير جديد، فيجب عليك تحديد ما إذا آنت ستقوم بتكوين تقرير تقليدي أو تقرير مرئي. اعتمادا على المدخلات، الخاصة بك، سيقوم معالج التقرير بفتح الحوارات التي تلزمك لتكوين التقرير.

الجدول .٣٥ معالج التقرير

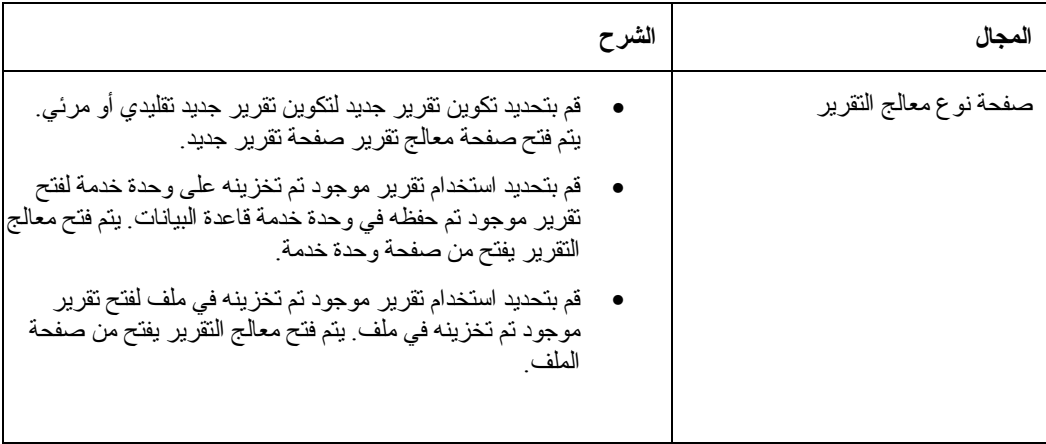

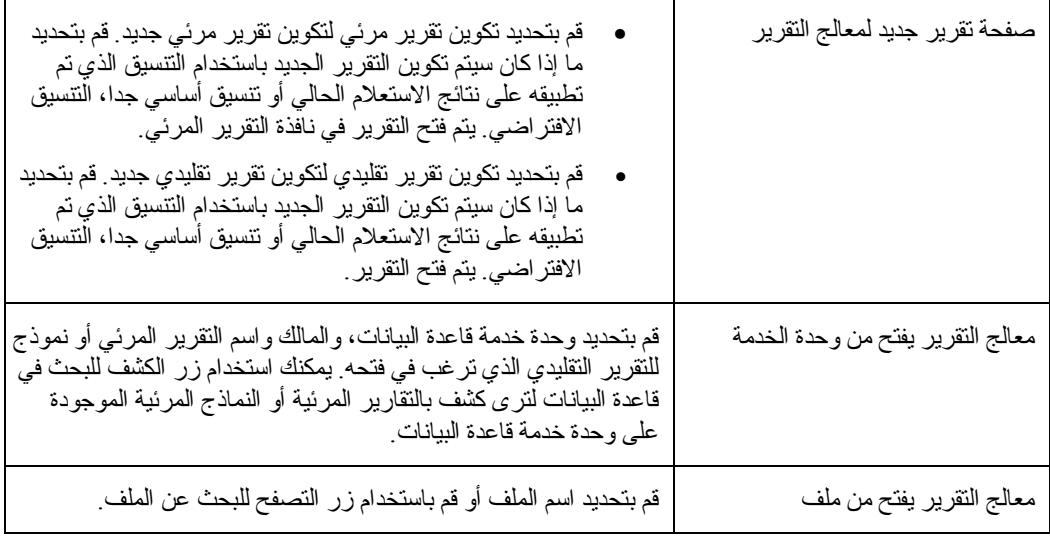

### **التقارير التقليدية**

يتم تكوين التقارير التقليدية من خلال جمع نتائج الاستعلام مع التنسيق من نموذج. تتضمن النماذج إجراءات التنسيق التي تم تطبيقها على نتائج الاستعلام لتكوين تقرير تقليدي.

#### **تكوين تقرير تقليدي جديد**

قم باتباع هذه الخطوات لتكوين تقليدي جديد:

- .١ قم بتكوين الاستعلام← تشغيل لتشغيل استعلام والحصول على نتائج الاستعلام.
- .٢ قم بتحديد النتائج← عرض التقرير من أي من القائمة الرئيسية أو قائمة السياق.

يتم فتح معالج التقرير.

- .٣ قم بتحديد تكوين تقرير جديد من صفحة نوع معالج التقرير.قم بتحديد تكوين تقرير تقليدي من صفحة تقرير جديد لمعالج التقرير.
- ٤ \_ حيث أن هذا تقرير تقليدي جديد، ولا يوجد نموذج مخصص أو تعليمات تتسيق، يجب عليك تحديد كيف سيتم تكوين التقرير. يمكنك تحديد تم التكوين اعتمادا على الاستعلام الحالي لتكوين القرير اعتمادا على طريقة تنسيق نتائج الاستعلام حاليا أو يمكنك تحديد افتراضي لتكوين التقرير اعتمادا على فئة أساسية جدا من اختيارات التنسيق الافتراضية. يتم فتح التقرير التقليدي.
- .٥ حين يتم فتح التقرير التقليدي، تصبح قائمة النموذج متاحة. قم باستخدام أوامر قائمة النموذج لتحديد أنك ترغب في التقرير.
- .٦ حين تقوم بإتمام تحديد اختيارات تنسيق النموذج التي سيتم تطبيقها على نتائج الاستعلام لتكوين تقرير تقليدي، يمكنك أداء ما يلي:

oطباعة التقرير oتحويل التقرير إلى تقرير مرئي o تحويل التقرير إلى HTML oتغيير أو تعديل مصدر البيانات oإرسال التقرير oحفظ التقرير oحفظ النموذج

### **قائمة النموذج**

#### **تحرير**

قم بتحديد النموذج← تعديل لتحديد اختيارات التنسيق التي سيتم تضمينها في النموذج.

#### **تجديد من الاستعلام**

قم بتحديد النموذج← تجديد من الاستعلام لتعديل التقرير الموجود في النافذة الفعالة.

### **فحص**

قم بتحديد النموذج← فحص لفحص النموذج بحثا عن الأخطاء والتحذيرات.

### **أداء فحص على حسنا**

قم بتحديد النموذج← أداء فحص على حسنا لتصحيح النموذج بصورة آلية حين تقوم بضغط حسنا في مربع حوار النموذج. إذا كان النموذج صحيح، سيتم تطبيق التغيير ات.

### **تحويل إلى تقرير مرئي**

قم بتحديد النموذج← تحويل إلى تقرير مرئي لتحويل التقرير التقليدي إلى تقرير مرئي. يأخذ Windows for QMF نتائج الاستعلام المستخدمة لتكوين التقرير التقليدي وذلك اعتمادا على التنسيق المحدد في النموذج المرفق، ويقوم بتكوين التقرير المرئي.

# **تحويل إلى نموذج HTML**

قم بتحديد النموذج← تحويل إلى نموذج HTML لتحويل التقرير التقليدي إلى ملف HTML. حين يتم فتح ملف HTML، سترى التقرير التقليدي آما تم تنسيقه باستخدام نتائج الاستعلام والنموذج المرفق.

### **مشاهدة وحدة تصفح الشبكة**

قم بتحديد النموذج← مشاهدة في وحدة تصفح الشبكة لمشاهدة التقرير التقليدي في وحدة تصفح الشبكة الخاصة بك. يكون هذا الأمر متاحا فقط بعد قيامك بتحويل الملف إلى HTML.

#### **مصدر البيانات**

قم بتحديد الاختيار← مصدر البيانات لتحديد أو تغيير مصدر البيانات التي تم استخدامها لتكوين التقرير التقليدي.

#### **تحديد وحدة الخدمة**

قم بتحديد النموذج← تحديد وحدة الخدمة لفتح مربع حوار تحديد وحدة الخدمة لتحديد وحدة خدمة قاعدة البيانات.

### **تحديد بيانات المستخدم**

قم بتحديد النموذج← تحديد بيانات المستخدم لتحديد هوية المستخدم الخاصة بك، وآلمة السرية، وسلسلة الحساب الاختيارية والتي سيتم استخدامها للاتصال بوحدة خدمة قاعدة البيانات.

#### **تحديد طاقم الطباعة**

قم بتحديد النموذج← تحديد طاقم الطباعة لتغيير الخصائص المميزة لعرض طاقم الطباعة للنص الذي قمت بتحديده أو آل النص في التقرير التقليدي.

### **عرض تخطيط Chart Display**

قم بتحديد الطاقم← عرض الشكل البياني لعرض مصدر البيانات الذي تم استخدامه لتكوين التقرير التقليدي في شكل بياني.

#### **تحديد اختيارات التنسيق في نموذج**

تقوم بتحديد اختيارات التنسيق التي تم حفظها في النموذج باستخدام نافذة النموذج. يمكنك فتح نافذة النموذج من خلال تحديد النموذج← تعديل. لنافذة النموذج الصفحات التالية:

- رئيسي
- فواصل
- حسابات
- أعمدة
- شروط
- تفاصيل
- نهائي
- HTML •
- اختيارات
	- صفحة

### **رئيسي**

قم بتحديد جدولة الأساسي على مربع حوار النموذج< لتعريف المحتويات الأساسية للنموذج، ومن بينها عناوين النموذج، والحواشي، والفواصل.

بصورة تقليدية، يتم عمل أغلب التغييرات على جدولة أخرى على مربع حوار النموذج وتنعكس الخصائص المميزة للتنسيق على جدولة الأساسي.

**رقم:** تقوم القيمة في مجال Num بالتعرف على رقم العمود. يستخدم هذا الرقم لحل الإشارات المرجعية للمتغير، وتحديد الطريقة التي سيتم بها وضع أعمدة نتائج الاستعلام في أعمدة التقرير. العمود الأول في نتائج الاستعلام هم العمود رقم ،١ والعمود الثاني في نتائج الاستعلام هو العمود ،٢ وهكذا.

**العنوان:** اآتب اسم العمود ليتم طباعته على التقرير.

**آود الاستخدام:** قم بتحديد آود الاستخدام لاستخلاص معلومات الملخص الخاصة بالبيانات في عمود، مثل معلومات الملخص الإجمالي في نهاية عمود، أو الملخصات الجزئية في فواصل التحكم في جدول.

تعتمد أآواد الاستخدام المتاحة على البيانات في العمود ونوع الملخص. قم بالرجوع إلى المساعدة المتاحة للحصول على المزيد من المعلومات الخاصة بأكواد الاستخدام.

**إزاحة:** قم بتحديد عدد المساحات الخالية على يسار العمود. يتراوح المدى بين ٠ و.٩٩٩

**العرض:** قم بتحديد عرض العمود. يتراوح المدى بين ١ و.٣٢٧٦٧

إذا كان العمود ضيقا جدا على البيانات الرقمية، سيتم استبدالها بعلامة النجمة.

إذا آان العمود ضيق جدا بالنسبة للبيانات الأبجدية أو بيانات التاريخ/الوقت، سيتم قطع البيانات (طبقا لاتجاه المحاذاة المحدد). لتصحيح هذا، يمكنك استخدام كود تعديل اللف ليكون لك لّف البيانات داخل عرض العمود.

**تحرير :** قم بتحديد كود التعديل للتحكم في كيفية تنسيق البيانات في تقرير <sub>.</sub> تكون أكواد التعديل متاحة للحرف، والتاريخ، والبيانيات، والرقميات، والوقت، وبيانات timestamp. وأيضا، بالإمكان تكوين أآواد التعديل التي تم تعريفها من قبل المستخدم. قم بالرجوع إلى المساعدة المتاحة للحصول على المز يد من المعلو مات الخاصة بأكو اد التعديل ِ

**التسلسل:** قم بتحديد عدد لضبط تسلسل الأعمدة في التقرير.

إذا كان للعمودين نفس رقم التسلسل، سيظهر العمودان في التقرير في ترتيب رقم العمود، الذي تم تعريفه في مجال .Num

**ملاحظة:** يتم تجاهل رقم التسلسل في التقارير باستخدام آود الاستخدام ACROSS أو إذا قمت بفحص التسجيل الآلي لأعمدة التقرير؟ مربع التحقق على مربع حوار اختيارات النموذج.

#### **الفواصل**

قم بتحديد جدولة الفواصل على مربع حوار النموذج لتحديد المواصفات، والمحتويات، وموضع حتى ستة خطوط فرعية الإجمالي في تقرير، مع نصل عنوان الفاصل ونصل حواشي الفاصل.

**١ من :٦** قم بتحديد حتى ستة مستويات فصل للتقرير.

**صفحة جديدة للفاصل:** قم بتحديد مربع التحقق هذا لبدء صفحة جديدة في التقرير حين يتم بدء مستوى الفصل الحالي.

**أسطر خالية قبل نص الرأس:** قم بتحديد عدد الخطوط الخالية قبل خط عنوان الفاصل الأول. يتراوح المدى بين ٠ و.٩٩٩

**تكرار عناوين التفاصيل:** قم بتحديد مربع التحقق هذا لتكرار عنوان التفاصيل مع مستوى الفصل الحالي.

**أسطر خالية بعد نص الرأس:** قم بتحديد عدد الخطوط الخالية بعد خط عنوان الفصل الأخير. يتراوح المدى بين ٠ و.٩٩٩

> **المحاذاة:** قم بتحديد آيفية محاذاة نص العنوان. الاختيارات هي: LEFT، أوRIGHT، أو CENTER، أو APPEND) الدمج مع العنوان على الخط السابق).

> > **النص:** اآتب النص الذي يظهر في عنوان الفصل.

يمكنك إدراج متغيرات النموذج في مجالات النص لتكوين المعلومات على التقرير اعتمادا الشروط المحددة وحيث تظهر متغيرات النموذج على التقرير.

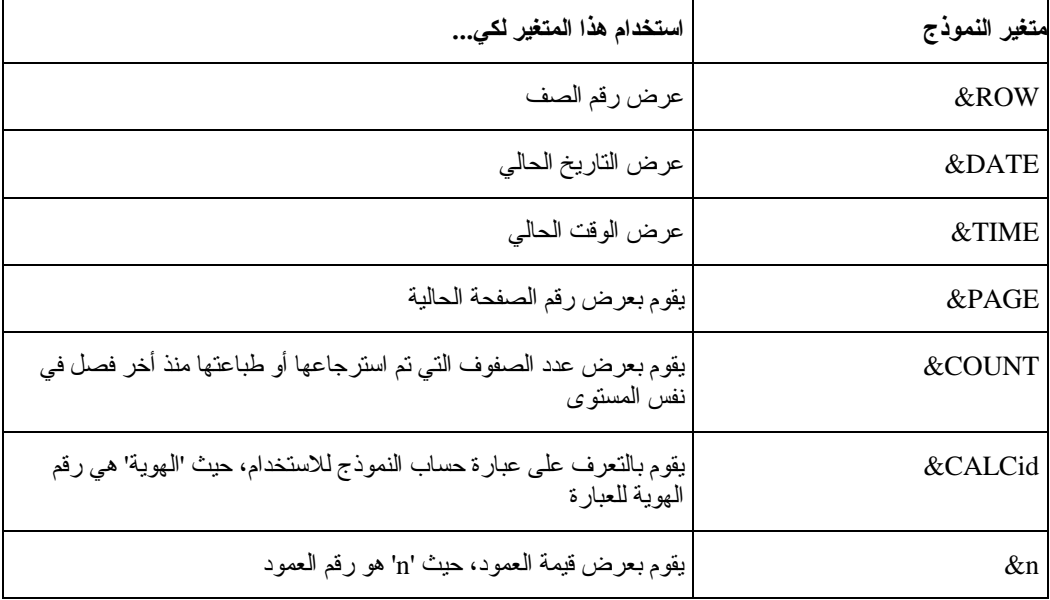

الجدول .٣٦ متغيرات نموذج

101

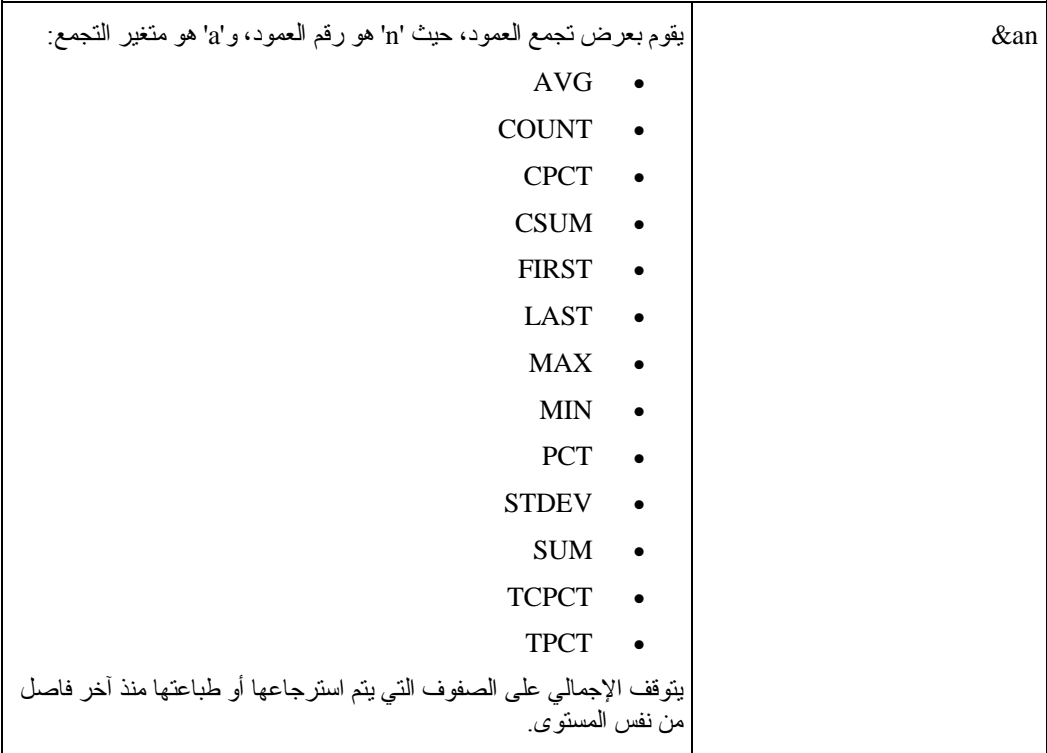

اختياري: قم باستخدام مجال النص لتحديد متغير عام، الذي يعد فئة متغير قبل جلسة Windows for QMF الجاري التشغيل طوال مدة الجلسة.

اختياري: قم باستخدام مجال النص على متغير HTML، والذي يقوم بتنسيق البيانات لتمثيل HTML. يمكنك وضع هذه المتغيرات في أي قسم من النموذج:

- IMAGEn&، والذي يضع محتويات العمود 'n 'في شارة مرجع صورة HTML، مما يصنع ملفات بيانية مرئية في التقارير.
- LINKn&، والذي يضع محتويات العمود 'n 'داخل شارة وصلة HTML، والذي يتم استخدامه لإضافة وصلة إلى صفحات HTML الأخرى.
	- MAILTOn&، والذي يضع محتويات العمود 'n 'داخل بريد HTML للإشارة إلى وصلة البريد.
- ANCHORn&، والذي يضع مؤشر هام في موضع قيمة المتغير. يتم الرجوع إلى هذه المؤشرات الهامة من داخل التقرير، مثل قمة الصفحة أو بداية قسم الفصل.
- REFn&، والذي يضع النص المتضمن في REFTXT\_HTML\_DSQQW) متغير عام، والذي يحتوي على النص الذي يظهر في تقرير؛ والافتراضي = 'TO BACK ('في شارة المرجع HTML، ويتم استخدامه لتكوين الوصلات للمؤشرات التي تم تكوينها في متغير &ANCHORn في التقرير.

**اشارة:** 

قم بالرجوع إلى المساعدة المتاحة للشكل البياني الذي يفسر مكان ظهور متغيرات النموذج في تقرير. **صفحة جديدة لنص الطرف:** قم بتحديد مربع التحقق هذا لبدء صفحة جديدة في التقرير حيث ينتهي مستوى الفصل الحالي

**أسطر خالية قبل نص الطرف:** قم بتحديد عدد الخطوط الخالية قبل خط حواشي الفاصل الأول. يتراوح المدى بين ٠ و٩٩٩ أو BOTTOM) والذي يتم التعامل معها آصفر حين يتم تكوين التقارير في .( QMF for Windows

**وضع ملخص للسطر:** قم بتحديد عدد الخط حيث تم وضع ملخص الفاصل رأسيا في خطوط حواشي الفاصل. يتراوح المدى بين ١ و.٩٩٩ قم بتحديد NONEإذا لم ترغب في خط ملخص الفاصل.

**أسطر خالية بعد نص الطرف:** قم بتحديد عدد الخطوط الخالية بعد خط الحواشي الأخير. يتراوح المدى بين ٠ و.٩٩٩

**نص الطرف للفاصل:** قم بتحديد النص لحواشي الفاصل:

- **الخط**: قم بتحديد رقم الخط حيث يوجد النص رأسيا في حواشي الفاصل
- **المحاذاة**: قم بتحديد اختيار المحاذاة، والتي تتحكم في مكان وضع النص أفقيا على الخط، وممكن أن يكون LEFT، أو RIGHT، أو CENTER، أو APPEND، أو رقم الموضع المحدد في الخط. 'APPEND ' يشير إلى أن النص تم وضعه مباشرة بعد خط النص السابق.
	- **النص**: اآتب النص الذي يظهر في حواشي الفاصل.

### **حسابات**

قم بتحديد جدولة الحسابات على مربع حوار النموذج لتعريف عبارات حساب التقرير.

#### **ملاحظة:**

يجب أن يتم تركيب IBM's ObjectREXX على الجهاز الخاص بك حتى تتمكن من استخدام الحسابات.

#### **آود**

قم بتحديد رقم، بين ١ و،٩٩٩ والذي يقوم بالتعرف على عبارة الحساب.

#### **عبارة**

اآتب عبارة ObjectREXX صحيحة، تصل حتى ٠٥ حرف.

لا يمكن استخدام متغيرات النموذج في هذا المجال.

### **تمرير الخالي؟**

قم بتحديد ما إذا كان يتم تمرير العبارة إلى ObjectREXXللتقدير حين يكون للمتغير في التعريف قيمة خالية.

#### **العرض**

قم بتحديد العرض المستخدم لتتسيق نتيجة العبار ة التي تم حسابها حين تم استخدامها كمتغير في النموذج.

### **تحرير**

قم بتحديد كود التعديل، والذي يتم استخدامه لتتسيق النتيجة لهذه العبارة التي تم حسابها حين تم استخدامها كمتغير في النموذج. انظر المساعدة المتاحة للحصول على المزيد من المعلومات الخاصة بأآواد التعديل.

### **الأعمدة**

قم بتحديد جدولة الأعمدة على مربع حوار النموذج للتحكم في المظهر وتنسيق الأعمدة في التقرير. تتضمن المواصفات القابلة للتعريف عنوان العمود، واستخدام العمود، والمحاذاة، والعرض، وآود التعديل، والتسلسل.

- **Num**: قم بتحديد رقم للتعرف على العمود. يستخدم هذا الرقم لحل الإشارات المرجعية للمتغير، وتحديد الطريقة التي سيتم بها وضع أعمدة نتائج الاستعلام في أعمدة التقرير.
	- **العنوان**: اآتب النص في عنوان العمود على التقرير
- **الاستخدام**: قم بتحديد آود الاستخدام لجمع معلومات الملخص الخاصة بالبيانات في عمود، مثل معلومات الملخص الإجمالي في نهاية العمود، أو الملخصات الجزئية في فواصل التحكم في الجدول.

تعتمد أكواد الاستخدام المتاحة على البيانات في العمود ونوع الملخص.

انظر المساعدة المتاحة للحصول على المزيد من المعلومات الخاصة بأآواد الاستخدام.

- **إزاحة**: قم بتحديد عدد المساحات الخالية للإزاحة إلى يسار العمود. يتراوح المدى بين ٠ و.٩٩٩
	- **العرض**: قم بتحديد عرض العمود. يتراوح المدى بين ١ و.٣٢٧٦٧ إذا كان العمود ضيقا جدا على البيانات الرقمية، سيتم استبدالها بعلامة النجمة.

إذا كان العمود ضيق جدا بالنسبة للبيانات الأبجدية أو بيانات التاريخ/الوقت، سيتم قطع البيانات (طبقا لاتجاه المحاذاة المحدد). لتجنب هذا، يمكنك استخدام كود تعديل اللف ليكون لك لف البيانات داخل عرض العمود. انظر المساعدة المتاحة للحصول على المزيد من المعلومات الخاصة بأآواد التعديل.

- **تعديل**: قم بتحديد آود التعديل، والذي يتحكم في آيفية تنسيق البيانات في التقرير. تكون أآواد التعديل متاحة للحرف، والتاريخ، والبيانيات، والرقميات، والوقت، وبيانات timestamp. وأيضا، بالإمكان تكوين أكواد التعديل التي تم تعريفها من قبل المستخدم. انظر المساعدة المتاحة للحصول على المزيد من المعلومات الخاصة بأآواد التعديل.
	- **Seq**: قم بتحديد رقم التسلسل للأعمدة في التقرير.

إذا كان لعمودين نفس رقم التسلسل، يظهر ان في التقرير بترتيب رقم العمود، في مجال Num.

**ملاحظة:** يتم تجاهل رقم التسلسل في التقارير باستخدام آود الاستخدام ACROSS أو إذا قمت بفحص التسجيل الآلي لأعمدة التقرير؟ مربع التحقق على مربع حوار اختيارات النموذج.

#### **شروط**

قم بتحديد جدولة الشروط على مربع حوار النموذج لتعريف حدود التنسيق المشروط، مثل منع ظهور التسجيلات التي لا توافق بعض المواصفات المحددة.

#### **آود**

قم بتحديد رقم بين ١ و٩٩٩ لتعريف العبارة المشروطة.

#### **عبارة**

اآتب عبارة ObjectREXX صحيحة، تصل حتى ٠٥ حرف.العبارة التي يتم تقييمها بالقيمة ١ تكون محققة للشرط، وأي شيء آخر يكون غير محقق للشرط.

يمكنك استخدام متغيرات النموذج في هذا المجال.

#### **تمرير الخالي؟**

يقوم بتحديد ما إذا آان يتم تمرير العبارة إلى ObjectREXXللتقدير حين تكون لمتغير في التعريف قيمة خالية.

#### **جدولة التفاصيل**

قم بتحديد جدولة التفاصيل على مربع حوار النموذج لتعريف عناوين تفاصيل التقرير والنص ذاته. وهذا حيث يمكنك دمج أو استبدال بيانات مجدولة مع نموذج خالي من النص لتكوين خطابات أو العلامات الخاصة بالعناوين.

#### **إتاحة**

قم بتحديد متى يتم إتاحة متغير التفاصيل:

- YESيشير إلى أن المتغير يتم تحديده دائما للتنسيق.
- NOيشير إلى أن المتغير لا يتم تحديد أبدا للتنسيق.

يمكنك إتاحة الاختلاف بصفة مشروطة بالإشارة إلى عبارة شروط النموذج باستخدام المحددات Cnn و Enn.

#### **تضمين عناوين أعمدة مع عناوين مفصلة**

قم بفحص مربع الاختيار لعرض عناوين الأعمدة مع تفاصيل العناوين.

#### **نص عنوان التفاصيل**

قم بتحديد خطوط نص عنوان التفاصيل:

- الخط: قم بتحديد مكان ظهور النص راسيا في عنوان التفاصيل. لا يجب البدء عند السطر ،١ ولا يجب تحديد أرقام أسطر متتابعة.
	- المحاذاة: قم بتحديد مكان وضع النص أفقيا على الخط.

قيم المحاذاة الصحيحة هي LEFT أو RIGHT أو CENTER أو APPEND أو رقم موضع محدد في السطر. إذا قمت بتحديد APPEND، سيتم وضع النص بعد سطر النص السابق مباشرة.

• النص: اآتب النص الذي يظهر في عنوان التفاصيل.

يمكنك استخدام متغيرات النموذج في هذا المجال.

### **صفحة جديدة لكتلة التفاصيل**

قم بفحص مربع الاختيار هذا لبدء صفحة جديدة في التقرير لكتلة التفاصيل.

### **أسطر خالية بعد الكتلة**

قم بتحديد عدد الخطوط الخالية بعد أخر خط مجموعة تفاصيل. يتراوح المدى بين ٠ و.٩٩٩

#### **تكرار عناوين التفاصيل**

قم بفحص مربع الاختيار هذا لتكرار عناوين التفاصيل قبل حدوث أي من كتلة التفاصيل.

### **وضع البيانات المجدولة على السطر**

قم بتحديد مكان وضع خط البيانات المجدولة رأسيا في مجموعة التفاصيل. يتراوح المدى بين ١ و.٩٩٩ إذا آنت لا تريد سطر البيانات المجدولة، فيمكنك تحديد NONE.

### **الاحتفاظ بالكتلة في الصفحة**

قم بتحديد مربع التحقق هذا للاحتفاظ بمجموعة التفاصيل على صفحة واحدة.

إذا قمت بفحص مربع التحقق هذا وكانت مجموعة التفاصيل أطول جدا بحيث لا تلائم وضعها في صفحة واحدة، سيقوم Windows for QMF ببدء مجموعة التفاصيل في صفحة جديدة. إذا لم يتم فحص مربع الاختيار هذا، فيمكن أن تنقسم كتلة التفاصيل على صفحتين أو أكثر في الاتجاه الأفقي.

#### **نص آتلة التفاصيل**

قم بتحديد الخطوط في نص مجموعة التفاصيل:

- الخط: يقوم هذا الرقم بتحديد أن النص تم وضعه رأسيا في مجموعة التفاصيل. لا يجب البدء عند السطر ،١ ولا يجب تحديد أرقام أسطر متتابعة.
	- المحاذاة: قم بتحديد مكان وضع النص أفقيا على الخط. قيم المحاذاة الصحيحة هي LEFT أو RIGHT أو CENTER أو APPEND أو رقم موضع محدد في السطر. إذا قمت بتحديد APPEND، سيتم وضع النص بعد سطر النص السابق مباشرة.
		- النص: اآتب النص الذي يظهر في مجموعة التفاصيل.

يمكنك استخدام متغيرات النموذج في هذا المجال.

### **نهائي**

قم بتحديد جدولة نهائي على مربع حوار النموذج لتعريف محتويات ووضع نص التقارير النهائية الخاصة بك. على سبيل المثال، يمكنك تضمين النص النهائي وبيانات الملخص في نهاية التقرير.

### **صفحة جديدة لنص أخير**

قم بتحديد مربع التحقق صفحة جديدة للنص النهائي لبدء صفحة تقرير جديد للنص النهائي.

# **وضع الملخص النهائي على السطر**

قم بتحديد مكان خط الملخص النهائي يتم وضعه ر أسيا في خطوط النص النهائي. يتر او ح المدى بين ١ و ٩٩٩. اذا كنت لا تريد سطر الملخص النهائي، فيمكنك تحديد NONE.

# **أسطر خالية قبل النص**

قم بتحديد عدد الخطوط الخالية قبل خط النص الأول والخط النهائي. يتراوح المدى بين ٠ و٩٩٩ أو آلمة BOTTOM، والذي يتم التعامل معه كصفر حين يتم تكوين التقارير في QMF for Windows .

# **النص النهائي**

قم بتحديد خطوط النص النهائي:

• الخط: قم بتحديد المكان حيث يتم وضع النص النهائي رأسيا. لا يجب البدء عند السطر ،١ ولا يجب تحديد أرقام أسطر متتابعة.

- المحاذاة: قم بتحديد مكان وضع النص أفقيا على الخط. قيم المحاذاة الصحيحة هي LEFT أو RIGHT أو CENTER أو APPEND أو رقم موضع محدد في السطر. إذا قمت بتحديد APPEND، سيتم وضع النص بعد سطر النص السابق مباشرة.
	- النص: اآتب النص الذي يظهر في نهاية التقرير.

### **HTML**

قم بتحديد جدولة HTML على مربع حوار النموذج لتعريف محتويات وموضع شارات HTML وتنسيقه في تقارير .HTML

ملاحظة:

يتم إتاحة هذه الجدولة فقط لنماذج HTML.

# **<HEAD<شارات المرفقة**

قم بتحديد شارات HTML التي تم إضافتها إلى قسم <HEAD <التقرير.

#### **<BODY<لاحقات الشارة**

قم بتحديد لاحقة HTML التي تم إضافتها إلى شارة <BODY <للتقرير.

#### **بادئة سطر عنوان العمود**

قم بتحديد شارات HTML التي تظهر قبل آل خط عنوان العمود. على سبيل المثال، لجعل العنوان عريض، ستقوم بوضع شارة <B <هنا.

#### **لاحقة سطر عنوان العمود**

قم بتحديد شارات HTML التي تظهر بعد كل خط عنوان عمود<sub>.</sub> على سبيل المثال، لإغلاق عنوان عريض، ستضع شارة </B> هنا.

### **بادئة سطر البيانات المجدولة**

قم بتحديد شارات HTML التي تظهر بعد آل خط بيانات المجدولة. على سبيل المثال، لجعل الخط مائل، ستضع شارة <I> هنا.

#### **لاحقة سطر البيانات المجدولة**

قم بتحديد شارات HTML التي تظهر بعد آل خط بيانات المجدولة. على سبيل المثال، لإغلاق خط مائل، ستضع شارة </I > هنا.

#### **فاصل الصفحات**

قم بتحديد شار ات HTML التي تظهر كفاصل صفحة<sub>.</sub> على سبيل المثال، يمكنك استخدام شار ة قاعدة أفقية <HR < لفصل الصفحات.

### **تضمين البيانات المجدولة آجدول HTML**

قم بفحص مربع الاختيار هذا لعرض سطور النتائج في النسق HTML. آما سيتم عرض بيانات منفصلة مثل التعقيبات في جدول منفصل من جدول النسق HTML.

#### **حفظ آمفترضات مستخدم**

قم بتحديد مربع التحقق هذا لحفظ هذه المحددات آمحددات المستخدم الافتراضية لتقارير HTML المستقبلية.

**إرجاع**

اضغط إرجاع لإرجاع كل القيم في مربع حوار نموذج HTML لمحدداتهم الأصلية. قائمة فرعية بثلاث اختيارات.

- مفترضات المستخدم: قم بتحديد هذا الاختيار لإرجاع القيم إلى تلك التي قام المستخدم بحفظها
	- مفترضات المنتج: قم بتحديد هذا الاختيار لإرجاع القيم إلى قيم Windows for QMF
		- إخلاء القيم: قم بتحديد هذا الاختيار لإرجاع القيم إلى مساحات

#### **اختيارات**

قم بتحديد جدولة الاختيارات على مربع حوار النموذج لتعريف الاختيارات المتنوعة التي تتحكم في مظهر التقرير.

#### **تفاصيل المسافات**

قم بتحديد عدد الخطوط للمساحات بين خطوط البيانات المجدولة أو مجموعات التفاصيل. هذه القيمة يجب أن تكون رقم من ١ إلى ٩٩٩<sub>.</sub>

### **العرض لالتفاف السطر**

ينطبق هذا المجال فقط على النماذج التي تم تكوينها باستخدام نسخة ISPF من QMF) النظام الرئيسي QMF(.

قم بتحديد عدد من الحروف والذي عندها يتم لف الأعمدة في التقرير. يتراوح المدى بين ٠ و٩٩٩ أو آلمة NONE. ملاحظة:

يتم تجاهل هذه القيمة للتقارير التي تم تكوينها في QMF for Windows .

### **عرض سطر نص التقرير**

بالنسبة للتقارير، قم بتحديد عرض النص النهائي، ونص عنوان التفاصيل، ونص مجموعة التفاصيل، ونص الفصل في التقرير. يتراوح المدى بين ١ و،٣٢٧٦٧ أو الكلمات DEFAULT أو COLUMNS.

لأجل DEFAULT، يقوم نص حواشي الفصل ونص الحواشي النهائية باستخدام العرض الكامل آل الأعمدة حتى يصل إلى عمود الملخص الأول. لأجل COLUMNS، تقوم مساحات النص آلها باستخدام العرض الكامل لكل الأعمدة.

#### **عدد الأعمدة التابعة في التقرير**

قم بتحديد عدد الأعمدة التي تبقى في الموضع حيث تقوم بتصفح التقارير أفقيا على الشاشة أو تقارير الفصل على الصفحات المتعددة حين تتم الطباعة. يتراوح المدى بين ١ و،٩٩٩ أو آلمة NONE.

### **الشكل العام لأعمدة الفاصل**

قم بتحديد مربع التحقق هذا لعرض القيمة في الأعمدة باستخدام كود الاستخدام BREAK حين يتم تغيير القيمة.

### **نص الفاصل الافتراضي (\*)**

قم بفحص مربع الاختيار هذا لإعداد نص الطرف للفاصل في الفواصل التي لم يتم تحديد نص طرف فاصل لها.

نص الفاصل المفترض يكون من علامة (\*) واحدة لنص الفاصل ذو أعلى رقم مستوى واثنين من العلامة (\*) لنص الفاصل التالي في المستوى وهكذا.

### **اسم الوظيفة في عنوان العمود عند التجميع**

قم بتحديد مربع التحقق هذا لإضافة اسم وظيفة الملخص على عنوان الأعمدة المجمعة، إذا آان للتقرير أعمدة ملخصة، ويمكنك استخدام كود الاستخدام GROUP لمنع ظهور خطوط البيانات المجدولة.

## **المحافظة على أسطر التفاف العمود في صفحة واحدة**

ينطبق هذا المجال فقط على النماذج التي تم تكوينها باستخدام نسخة ISPF من QMF) النظام الرئيسي QMF(.

قم بتحديد مربع التحقق هذا لفصل الأعمدة الملتفة بين صفحتين، إذا قمت بتحديد التفاف العمود لعمود واحد أو أآثر من واحد.

**ملاحظة:** يتم تجاهل هذه القيمة للتقارير التي تم تكوينها في Windows for QMF .

### **عمود الملخص العرضي**

قم بتحديد مربع التحقق هذا لعرض عمود ملخص ACROSS الذي تم تكوينه آليا، والذي يقوم بتكوين أعمدة إضافية ويقوم بتلخيص (الإجمالي) عبر الأعمدة المحددة.

### **إعادة ترتيب أعمدة التقرير آليا**

قم بتحديد مربع التحقق هذا لإعادة ترتيب الأعمدة آليا في تقرير حين تقوم بتحديد آود استخدام BREAK أو GROUP أو واحد من أكواد استخدام التجمع.

إذا تم تحديد هذا الاختيار، سيتم إعادة ترتيب الأعمدة بحيث تكون الأعمدة BREAK في أقصى اليسار والأعمدة GROUP في اليسار بعد الأعمدة BREAK وآل الأعمدة غير المجمعة في اليسار بعد الأعمدة BREAK و GROUP، وآل الأعمدة المجمعة في أقصى اليمين.

#### **إعادة ترقيم الصفحات عند أعلى مستوى فاصل**

قم بتحديد مربع التحقق هذا إذا كان لابد أن يبدأ التقرير المطبوع في صفحة جديدة برقم ١ في أي حالة تكون القيمة فيها في عمود التحكم حين يتم تغيير مستوى الفاصل الأعلى.

**ملاحظة:** إن أعلى مستوى فاصل هو ذلك الذي له أقل رقم.

### **فاصل عنوان العمود**

قم بفحص مربع الاختيار هذا لعرض صف من علامات يساوي بين عناوين العمود وأسطر البيانات المجدولة السابقة.

### **فاصل عنوان عرضي**

قم بتحديد مربع التحقق هذا لتعليم الأعمدة في تقارير ACROSS مع الخطوط والأسهم ذات الشرطة.

#### **فاصل ملخص الفاصل**

قم بتحديد مربع التحقق لعرض صف به علامات متساوية بين خطوط البيانات المجدولة وملخص الفاصل.

#### **ملخص الفاصل النهائي**

قم بتحديد مربع التحقق هذا لعرض صف به علامات متساوية بين خطوط البيانات المجدولة والملخص النهائي.

#### **وضع محتويات LOB في السطر**

اختياري: قم بتحديد مربع التحقق هذا لعرض محتويات LOB بالتوافق مع محتويات النموذج.

#### **الصفحة**

قم بتحديد جدولة الصفحة على مربع حوار النموذج لتعريف محتويات وموضع عنوان الصفحة وحاشية الصفحة على التقرير الخاص بك.

### **أسطر خالية قبل نص الرأس**

قم بتحديد عدد الخطوط الخالية قبل خط عنوان الصفحة الأولى. يتراوح المدى بين ٠ و.٩٩٩

#### **أسطر خالية بعد نص الرأس**

قم بتحديد عدد الخطوط الخالية بعد خط عنوان الصفحة الأخيرة. يتراوح المدى بين ٠ و.٩٩٩

#### **نص الرأس للصفحة**

اكتب كل خط من نصل عنوان الصفحة.

- الخط: قم بتحديد المكان حيث تم وضع النص النهائي رأسيا. لا يجب البدء عند السطر ،١ ولا يجب تحديد أرقام أسطر متتابعة.
- المحاذاة: قم بتحديد المكان حيث تم وضع النص أفقيا على الخط. قيم المحاذاة الصحيحة هي LEFT أو RIGHT أو CENTER أو APPEND أو رقم موضع محدد في السطر. إذا قمت بتحديد APPEND، سيتم وضع النص بعد سطر النص السابق مباشرة.
	- النص: اكتب النص النهائي الذي يظهر في عنوان الصفحة على التقرير . يمكنك استخدام متغيرات النموذج في هذا المجال.

#### **أسطر خالية قبل نص الطرف**

قم بتحديد عدد الخطوط الخالية قبل خط حاشية الصفحة الأولى. يتراوح المدى بين ٠ و.٩٩٩

#### **أسطر خالية بعد نص الطرف**

قم بتحديد عدد الخطوط الخالية بعد حط حاشية الصفحة الأخيرة.يتراوح المدى بين ٠ و.٩٩٩
#### **نص الطرف للصفحة**

قم بتحديد كل خط للنص مطبوع في حاشية الصفحة في نهاية الصفحة:

- الخط: قم بتحديد المكان حيث تم وضع النص النهائي رأسيا. لا يجب البدء عند السطر ،١ ولا يجب تحديد أرقام أسطر متتابعة.
- المحاذاة: قم بتحديد المكان حيث يتم وضع النص أفقيا على الخط. قيم المحاذاة الصحيحة هي LEFT أو RIGHT أو CENTER أو APPEND أو رقم موضع محدد في السطر. إذا قمت بتحديد APPEND، سيتم وضع النص بعد سطر النص السابق مباشرة.
	- النص: اآتب نص حاشية الصفحة الذي يظهر في نهاية التقرير.

#### **حفظ النماذج**

يمكنك حفظ النماذج التي يتم استخدامها لتكوين تقرير تقليدي على وحدة PC الخاصة بك، على وحدة خدمة ملف، أو على وحدة خدمة قاعدة البيانات. يمكنك أيضا اختيار حفظ النماذج بمصدر البيانات الخاصة بهم أو بدونها.

حين تقوم بحفظ نموذج، يمكنك فقط حفظ اختيارات التنسيق لفئة من نتائج الاستعلام. حين تقوم بفتح النموذج، سيلزمك تقديم نتائج الاستعلام. مما يعني أن يلزمك تشغيل الاستعلام مرة أخرى وتحديد النموذج لكي تقوم بتكوين التقرير التقليدي.

يمكنك حفظ كل من مصدر البيانات والنموذج. إذا قمت باختيار هذا الاختيار ستقوم بحفظ كل من العناصر التي تقوم باستخدامها لتكوين التقرير. حين تقوم بفتح نموذج تم حفظه مع آل من مصدر البيانات (نتائج الاستعلام) والنموذج (اختيارات التنسيق)، سيجد Windows for QMF مصدر البيانات، وتشغيل الاستعلام، وتطبيق التنسيق من النموذج وتقديم التقرير. إذا قمت باختيار هذا الاختيار، سيتم استخدام نفس مصدر البيانات دائما مع النموذج.

### **حفظ نموذج مع مصدر البيانات**

لحفظ آل من مصدر البيانات والنموذج:

- .١ قم بتحديد النموذج←مصدر البيانات.
- .٢ قم بتحديد مربع التحقق استخدم دائما هذا العنصر حين يتم فتح هذه الوثيقة.
- .٣ اضغط حسنا. يتم إغلاق نافذة مصدر البيانات ويمكنك الاستمرار في التعامل مع النموذج وتنسيق التقرير. حين تتتهي مما تعمل، تقوم بحفظ التقرير باتباع نفس الخطوات كالتي كنت ستتبعها إذا كنت تقوم بحفظ النموذج.

### **حفظ نموذج في ملف**

- .١ قم بتكوين الملف← حفظ.
- يتم فتح مربع حوار حفظ باسم إذا لم يتم حفظ النموذج.
	- .٢ قم بتحديد اسم الملف والموضع حيث سيتم الحفظ.
		- .٣ اضغط حسنا.

### **فتح ملفات نماذج محفوظة**

- .١ قم بتحديد الملف← فتح.
- سيتم فتح مربع الحوار فتح.
- .٢ قم بتحديد الملف ليتم فتحه.
	- .٣ اضغط حسنا.

#### **حفظ النماذج في وحدة خدمة قاعدة البيانات**

يمكن إتاحة التوصل للنماذج المخزنة على وحدة الخدمة للمستخدمين الآخرين. إذا كنت تريد مشاركة النماذج الخاصة بك مع المستخدمين الآخرين، فيجب أن تقوم بحفظهم على وحدة الخدمة لقاعدة البيانات.

.١ قم بتحديد الملف← حفظ في وحدة الخدمة.

سيتم فتح مربع الحوار حفظ نموذج.

- ٢ اكتب المالك والاسم.
- .٣ اختياري: اآتب التعقيبات في مجال التعقيب.
- ٤ . اختيار ي: قم بتحديد مربع التحقق مشاركة العنصر مع مستخدمين آخرين لمشاركة النموذج المحفوظ مع آخرين.
	- 0 . اختيار ي: قم بتحديد مربع التحقق تسجيل العنصر في كتالوج المعلومات لتسجيل العنصر في كتالوج المعلومات في وحدة إدارة مخزن 2DB.

يتيح لك تسجيل العنصر وضع العنصر في كشف في وإطلاقه من كتالوج معلومات مخزن DB2.

.٦ اضغط حسنا.

# **فتح النماذج المحفوظة في وحدة خدمة قاعدة البيانات**

يمكنك فتح النماذج التي سبق حفظها على وحدة الخدمة لقاعدة البيانات.

- .١ قم بتحديد الملف← فتح من وحدة الخدمة.
- سيتم فتح مربع الحوار فتح من وحدة خدمة.
	- ٢. اكتب وحدة الخدمة والمالك والاسم.
- .٣ اختياري: اضغط عناصر الكشف لتصفح لأجل نموذج.
	- .٤ اضغط حسنا.

### **طباعة النماذج**

يمكنك طباعة التقارير.

- .١ فتح نموذج.
- .٢ قم بتحديد الملف← طباعة التقرير.
	- .٣ اضغط حسنا.

# **إرسال النماذج**

يمكنك إصدار تقرير إلى ملف.

- .١ فتح نموذج.
- .٢ قم بتحديد الملف← إرسال التقرير. سيتم فتح مربع الحوار إصدار تقرير.
- .٣ اآتب اسم الملف حيث ترغب في تخزين التقرير. يتم إرسال النماذج بنسق .txt.
	- .٤ اضغط حسنا.

#### **التقارير المرئية**

تعد التقارير المرئية تقارير قوية تتضمن بيانيات ونص كثير التنسيق. تقوم بتكوين هذه التقارير مرئيا باستخدام نماذج الشكل العام.

# **تكوين تقرير مرئي جديد**

قم باتباع هذه الخطوات لتكوين تقرير مرئي جديد:

- .١ قم بتكوين الاستعلام← تشغيل لتشغيل استعلام والحصول على نتائج الاستعلام.
- .٢ قم بتحديد النتائج← عرض التقرير من أي من القائمة الرئيسية أو قائمة السياق.

يتم فتح معالج التقرير.

- .٣ قم بتحديد تكوين تقرير جديد من صفحة نوع معالج التقرير.قم بتحديد تكوين تقرير مرئي من صفحة التقرير الجديد لمعالج التقرير.
- ٤ \_ حيث أن هذا تقرير مرئي جديد يجب عليك تحديد كيفية تكوين التقرير . يمكنك تحديد تم التكوين اعتمادا على الاستعلام الحالي لتكوين القرير اعتمادا على طريقة تنسيق نتائج الاستعلام حاليا أو يمكنك تحديد افتراضي لتكوين التقرير اعتمادا على فئة أساسية جدا من اختيارات التنسيق الافتراضية. يتم فتح نافذة التقرير المرئي.
- .٥ حين يتم فتح التقرير المرئي، تصبح قائمة التقرير متاحة. يمكنك استخدام أوامر قائمة التقرير لمساعدتك في تصميم التقرير المرئي.
	- .٦ باستخدام أمر التقرير← إدراج قم بتحديد عنصر لإدراجه في قسم من التقرير. تخصيص الخصائص للعنصر.
		- .٧ حين تستكمل تكوين التقرير المرئي، يمكنك عمل التالي:

oطباعة التقرير oتغيير أو تعديل مصدر البيانات oإرسال التقرير oحفظ التقرير

#### **التعامل في نافذة التقرير المرئي**

يتم تقسيم نافذة التقرير المرئي إلى ثلاث أقسام:

- وحدة الاستكشاف
	- التصميم
	- الخصائص

#### **وحدة استكشاف التقرير المرئي**

حين تقوم بفتح التقرير المرئي، يتم فتح وحدة استكشاف التقرير المرئي في خط وحدة الاستكشاف. تعد وحدة استكشاف التقرير المرئي أداة dockable والتي تعرض في هيكل متفرع التقرير المرئي الفعال في لوحة التصميم. يتضمن التفرع تسلسلين أساسيين:

> • يقوم تسلسل مصدر البيانات بعرض المعلومات الخاصة بمصدر البيانات للتقرير • يقوم تسلسل التقرير بعرض المعلومات الخاصة بالتقرير المرئي الفعال في لوحة التصميم.

## **Data Source فرع**

يقوم تسلسل هذا التفرع بعرض المعلومات الخاصة بمصدر البيانات الذي يتم استخدامه للتقرير المرئي. يقوم بالتعرف على اسم وموضع آل بند من بنود البيانات التي سيتم استخدامها في التقرير. يوجد ثلاثة عقد في تفرع مصدر البيانات:

- الوحدة الفرعية Columns التي تعرض أسماء أعمدة البيانات التي ستستخدم. هذه هي أسماء الأعمدة من نتائج الاستعلام.
	- الوحدة الفرعية Variables تعرض معلومات تعرف المتغيرات التي ستستخدم في التقرير.
- الوحدة الفرعية Pictures Linked تعرض معلومات تعريف الرسومات (الصور) التي ستستخدم في التقرير.

#### **فرع Report**

يقوم هذا التسلسل من التفرع بعرض المعلومات الخاصة بالتقرير المرئي الفعال الموجود في لوحة التصميم. يوجد ثلاثة عقد في تفرع التقرير:

- تقوم عقدة الصورة المدرجة بعرض أسماء الملفات البيانية (الصور) التي تم إدراجها في التقرير.
- تقوم عقدة المجموعات بعرض أي مجموعة وإجمالي تم تحديده وسيتم تطبيقه على أعمدة التقرير.
- تقوم عقدة الأقسام بعرض المعلومات الخاصة بكل قسم من التقرير آما تم تصميمها في نافذة التصميم. توجد أربع عقد للأقسام:
	- .١ الوحدة الفرعية Heading Page تعرض آل عنصر تم إدراجه لعنوان الصفحة.
	- .٢ الوحدة الفرعية Detail تعرض آل عنصر تم إدراجه لصفحة التقرير. هناك العديد من وحدات detail الفرعية. بحيث تكون هناك واحدة لكل صفحة في التقرير.
		- .٣ الوحدة الفرعية Footing Report تعرض العناصر التي تم إدراجها لتذييل التقرير.
	- .٤ الوحدة الفرعية Footing Page تعرض العناصر التي تم إدراجها لتذييل آل صفحة في التقرير.

#### **لوحة تصميم التقرير المرئي**

تستخدم لوحة التصميم لتصميم التقرير المرئي. هناك أربعة أجزاء في لوحة التصميم، يرتبط آل منها مباشرة بجزء من التقرير. الأربع أقسام هي:

- عنوان الصفحة
	- تفاصيل
	- تذييل التقرير
- تذييل الصفحة

#### **عنوان الصفحة**

استخدم هذا الجزء لتصميم عنوان كل صفحة في التقرير . يمكنك إدر اج صفحة ، أو نص، أو خط، أو علامة مميزة في عنوان الصفحة. يتم عرض خصائص كل عنصر تقوم بإدراجه في عنوان الصفحة في لوحة الخصائص. يمكنك تعديلً العناصر في جزء عنوان الصفحة مباشرة في لوحة التصميم أو بتعديل خصائص العناصر في لوحة Properties.

#### **التفاصيل**

استخدم هذا الجزء لتصميم آل صفحة في التقرير. يمكنك إدراج صورة، أو نص، أو خط، أو علامة مميزة على صفحة الخصائص، وكل عنصر تقوم بإدراجه في الصفحة في الصفحة يتم عرضه في لوحة الخصائص. يمكنك تعديل العناصر في جزء الصفحة مباشرة في لوحة التصميم أو بتعديل خصائص العناصر في لوحة Properties.

#### **حواشي التقرير**

استخدم هذا الجزء لتصميم تذييل التقرير. يظهر تذييل التقرير في نهاية الصفحة الأخيرة من التقرير. يمكنك إدراج صورة، أو نص، أو خط، أو علامة مميزة في عنوان التقرير، فيتم عرض الخصائص لكل عنصر تقوم بإدراجه في الصفحة في لوحة الخصائص. يمكنك تعديل العناصر في جزء تذييل التقرير مباشرة في لوحة التصميم أو بتعديل خصائص العناصر في لوحة Properties.

### **حواشي الصفحة**

استخدم هذا الجز ء لتصميم تذييل الصفحة في التقرير . يظهر تذييل الصفحة أسفل كل صفحة في التقرير . يمكنك إدراج صورة، أو نص، أو خط، أو علامة مميزة في عنوان التقرير، فيتم عرض الخصائص لكل عنصر تقوم بادارجه في الصفحة في لوحة الخصائص. يمكنك تعديل العناصر في جزء تذييل الصفحة مباشرة في لوحة التصميم أو بتعديل خصائص العناصر في لوحة Properties.

### **لوحة خصائص التقرير المرئي**

تقوم لوحة الخصـائص بعمل كشف للخصـائص المختلفة التي يمكن تطبيقها على:

- آل قسم من لوحة التصميم. أقسام لوحة التصميم هي عنوان الصفحة، والتفاصيل، وحواشي التقرير وحواشي الصفحة.
	- آل عنصر يمكنك إدراجه في الأقسام في لوحة التصميم

العناصر التي يمكن إدراجها هي Labels و boxes Text و Pictures و Lines.

يمكنك تعديل خصائص أقسام لوحة التصميم والعناصر من لوحة الخصائص. يمكن أيضا تغيير خصائص بعض العناصر في لوحة التصميم.

# **خصائص**

#### **الاسم**

تقوم هذه الخاصية بسمية جزء لوحة التصميم المحدد أو العنصر الذي تم إدراجه في جزء من لوحة التصميم. تظهر خاصية Name لكل جزء من لوحة التصميم ولكل نوع من العناصر (علامة مميزة، نص، صورة، خط) التي يمكن إدراجها. يمكنك تغيير اسم الجزء أو العنصر بكتابة النص مباشرة في مربع النص المناظر لخاصية Name. يستخدم الاسم الذي تكتبه في مربع نص خاصية Name لتعريف جزء لوحة التصميم أو العنصر في لوحة التصميم.

#### **مرئي**

استخدم هذه الخاصية لإظهار أو إخفاء جزء من لوحة التصميم أو عنصر في أحد أجزاء لوحة التصميم. تنطبق خاصية Visible على الأجزاء وعلى عناصر العلامات المميزة والنصوص والصور. قم بتحديد من القائمة التنازلية Yes للقسم أو العنصر للظهور في لوحة التصميم أو No ليتم إخفائه. لا يؤدي إخفاء الجزء أو العنصر إلى إزالته من التقرير.

### **احتفاظ على الصفحة**

استخدم هذه الخاصية للاحتفاظ بجزء من لوحة التصميم في التقرير. تنطبق خاصية Page on Keep على أجزاء لوحة التصميم فقط. قم بتحديد من القائمة التنازلية Yes للاحتفاظ بالقسم في التقرير أو No لإزالة القسم.

## **ارتفاع**

قم باستخدام هذه الخاصية لزيادة أو الإقلال من طول قسم في لوحة التصميم أو عنصر في قسم إلى الحجم المحدد. على سبيل المثال، إذا كانت قيمة القياس المحدد بالبوصة، فان القيمة ٢ تغير حجم العنصر ليصبح ٢ بوصة طولا. قم بإدخال القيمة في مربع النص واضغط Enter لتغيير حجم العنصر. تظهر خاصية الطول لكل قسم والعلامة المميزة للعنصر، ومربع النص، والصورة.

### **لون الخلفية**

قم باستخدام هذه الخاصية لتحديد لون القسم في لوحة التصميم أو خلفية عنصر. اضغط زر استعراض الذي يعد جزءا من مربع النص. يتم فتح نافذة لوحة ألوان حيث يمكنك تحديد لون الخلفية. تكون هذه الخاصية متاحة لكل الأقسام والعلامة المميزة للعناصر، ومربع النص، والصورة.

## **وضع في نهاية الصفحة**

قم باستخدام هذه الخاصية لتحديد أن الحاشية تم وضعها في أقصى نهاية للصفحة. ما لم يتم تحديد غير ذلك، سيتم وضع الحاشية بعد عدة أسطر بعد نهاية نص التفاصيل.

### **يسار**

استخدم هذه الخاصية لمحاذاة الجانب الأيسر من العنصر مع موضع معين في جزء لوحة التصميم. على سبيل المثال، إذا آانت قيمة القياس المحددة بالبوصة، فان القيمة ١ تحاذي الجانب الأيسر من العنصر إلى بوصة واحدة من الحافة اليسرى من الصفحة. قم بإدخال القيمة في مربع النص واضغط Enter لنقل العنصر. تظهر خاصية Left لكل نوع من العناصر (علامة مميزة، نص، صورة، خط) التي يمكن إدراجها.

## **أعلى**

استخدم هذه الخاصية لمحاذاة الجانب العلوي من العنصر إلى موضع معين في جزء لوحة التصميم. على سبيل المثال، إذا كانت قيمة القياس المحددة بالبوصة، فان القيمة ١ تحاذي الجانب العلوي من العنصر إلى بوصة واحدة من الحافة العلوية للصفحة. قم بإدخال القيمة في مربع النص واضغط Enter لنقل العنصر. تظهر خاصية top لكل نوع من العناصر (علامة مميزة، نص، صورة، خط) التي يمكن إدراجها.

### **العرض**

استخدم هذه الخاصية لزيادة أو تقليل عرض العنصر إلى الحجم المحدد. على سبيل المثال، إذا آانت قيمة القياس المحددة بالبوصة، فان القيمة ٢ تغير حجم العنصر ليصبح ٢ بوصة عرضا. قم بإدخال القيمة في مربع النص واضغط Enter لتغيير حجم العنصر. تظهر خاصية Width لكل نوع من العناصر (علامة مميزة، نص، صورة، خط) التي يمكن إدراجها.

## **نوع الخلفية**

استخدم هذه الخاصية لتحديد شفافية خلفية العنصر. قم بتحديد من القائمة التنازلية باسم معتم لخلفية العنصر لجعله صلب. يعني هذا أن العناصر التحتية لن تكون مرئية خلف العنصر العلوي. قم بتحديد شفاف لخلفية العنصر لترى من خلاله. يمكن أن تكون العناصر التحتية مرئية حينئذ. تكون هذه الخاصية متاحة للعناصر Label وbox Text و Picture.

## **نوع الحد**

استخدم هذه الخاصية لتحديد لون الحد الذي سيحيط بالعنصر. حدد نوع الخط من القائمة المسقطة. اختياراتك هي صلب، للخط الصلب، شرطة لخط لكل الشرط، نقطة لخط لكل النقط، شرطة ونقطة لخط يتبادل الشرط مع النقط، أو شرطة نقطة نقطة لخط يكرر نمط الشرطة نقطة ثم نقطة. تكون هذه الخاصية متاحة للعلامة المميزة للعناصر، ومربع النص، والصورة

## **لون الحد**

استخدم هذه الخاصية لتحديد لون الحد الذي سيحيط بالعنصر. اضغط زر استعراض الذي يعد جزءا من مربع النص. يتم فتح نافذة لوحة ألوان حيث يمكنك تحديد لون الخلفية. تكون هذه الخاصية متاحة للعناصر Label وbox Text و .Picture

### **عرض الحد**

استخدم هذه الخاصية لتحديد عرض الحد الذي سيحيط بالعنصر. قم بتحديد من القائمة التنازلية باسم رفيع لأرفع خط أو نقطة محددة من ١ إلى ٦ تكون هذه الخاصية متاحة للعلامة المميزة للعناصر، ومربع النص، والصورة ِ

### **طاقم طباعة**

استخدم هذه الخاصية لتحديد طاقم الطباعة الذي سيستخدم لأي نص في التقرير ومرفق مع العنصر. سيتم فتح نافذة Font. تكون هذه الخاصية متاحة للعنصرين Label و box Text.

### **التفاف**

استخدم هذه الخاصية لتحديد ما إذا كان سيتم التفاف النص. قم بتحديد من القائمة النتازلية باسم نعم للنص في العنصر ليتم لفه حول الخط التالي، أو لا للنص ليتم قطعه إذا لم يكن ملائم في وحدة احتواء العنصر. تكون هذه الخاصية متاحة للعلامة المميزة للعناصر، ومربع النص.

### **قابل للتزايد**

استخدم هذه الخاصية لتحديد ما إذا آان سيتم توسيع حجم العنصر ليلائم المحتوى. قم بتحديد من القائمة التنازلية باسم نعم للسماح للعنصر ليتم توسيعه، أو لا للاحتفاظ بالعنصر بالحجم المحدد بغض النظر عن المحتويات. تكون هذه الخاصية متاحة للعنصرين Label و box Text.

# **مخطط تمهيدي**

استخدم هذه الخاصية لتحديد أنه عند وجود صفوف عديدة بنفس القيمة، سيتم عرض القيمة مرة واحدة فقط حتى يحدث انقطاع أو تتغير القيمة. قم بتحديد من قائمة تنازلية باسم نعم للسماح للعنصر ليتم وضع إطار حوله، أو لا لكي لا يتم وضع الإطار. تكون هذه الخاصية متاحة للعنصرين Label و box Text.

## **المحاذاة الرأسية**

استخدم هذه الخاصية لتحديد كيفية محاذاة النص في العنصر . قم بتحديد من قائمة تتازلية باسم القمة لمحاذاة النص في أعلى وحدة احتواء العنصر ، قم بتحديد المركز لمحاذاة النص في مركز وحدة احتواء العنصر ، أو النهاية لمحاذاة النص في نهاية وحدة احتواء العنصر. تكون هذه الخاصية متاحة للعنصرين Label و box Text.

### **المحاذاة الأفقية**

استخدم هذه الخاصية لتحديد كيفية محاذاة النص في العنصر . قم بتحديد من القائمة النتازلية على يسار لمحاذاة النص على يسار وحدة احتواء العنصر ، قم بتحديد المركز لمحاذاة النص في المركز من وحدة احتواء العنصر ، أو اليمين لمحاذاة النص على اليمين من وحدة احتواء العنصر. تكون هذه الخاصية متاحة للعنصرين Label و box Text.

### **تحكم**

استخدم هذه الخاصية لتحديد إرفاق عنصر Label مع عنصر آخر تم تعريفه في الجزء. عند إرفاق، يعمل العنصران معا. من القائمة المسقطة حدد أحد العناصر الموجودة في الجزء حيث تم وضع Label. تكون هذه الخاصية متاحة لعنصر Label فقط.

# **تعليق**

استخدم هذه الخاصية لتحديد النص الخاص بعنصر Label. يمكنك آتابة أي نص في مربع النص. سوف تؤثر مواصفات الخصائص الأخرى على مقدار النص المسموح به. تكون هذه الخاصية متاحة لعنصر Label فقط.

## **عبارة**

استخدم هذه الخاصية لتحديد عبارة سيتم تقييمها لملء محتوى عنصر مربع النص هذا. اضغط زر التصفح لفتح نافذة العبارة حيث يمكنك بناء عبارة، تكون هذه الخاصية متاحة لعنصر مربع النص.

### **التنسيق**

استخدم هذه الخاصية لتحديد تنسيق النص الذي يظهر في العنصر. اضغط زر التصفح لفتح نافذة العبارة حيث يمكنك بناء عبارة، تكون هذه الخاصية متاحة لعنصر مربع النص.

### **مصدر**

استخدم هذه الخاصية لتحديد المكان الذي سيتم وضع صورة به. اضغط زر التصفح لفتح ناف ة مصدر الصورة حيث يمكنك تحديد موضع الصورة وما إذا آان سيتم تضمينها أو وصلها بالتقرير. تكون هذه الخاصية متاحة لعنصر Picture

### **تمديد**

.

استخدم هذه الخاصية لتحديد كيفية تغيير حجم الصورة لتتلاءم داخل حاوية العنصر . قم بتحديد من القائمة التنازلية باسم نعم لإعادة ضبط حجم الصورة وتغيير نسبة هذه الملمح. قم بتحديد لا للاحتفاظ بالصور كما هي، ولن يحدث إعادة لضبط الحجم. إذا كانت الصورة أكبر من الحاوية، فسوف يتم قطعها. إذا كانت الصورة أصغر، فلن يحدث أي تغيير . قم بتحديد تغيير الحجم لإعادة ضبط حجم الصورة بدون تغيير نسبة الملمح. تكون هذه الخاصية متاحة لعنصر Picture.

## **الطول**

استخدم هذه الخاصية لتحديد طول الخط في عنصر Line. قم بإدخال القيمة في مربع النص واضغط Enter لتغيير طول الخط. تنطبق خاصية length على عنصر Line فقط.

### **الاتجاه**

استخدم هذه الخاصية لتحديد اتجاه الخط. قم بتحديد من القائمة التنازلية باسم الرأسي لضبط موضع الخط من أعلى الصورة إلى نهاية الصفحة. قم بتحديد أفقي لضبط موضع الخط من جانب واحد من الصفحة إلى الجانب الأخر. تكون هذه الخاصية متاحة لعنصر Line فقط.

### **النمط**

استخدم هذه الخاصية لتحديد نمط الخط. حدد نوع الخط من القائمة المسقطة. اختياراتك هي صلب، للخط الصلب، شرطة لخط لكل الشرط، نقطة لخط لكل النقط، شرطة ونقطة لخط يتبادل الشرط مع النقط، أو شرطة نقطة نقطة لخط يكرر نمط الشرطة نقطة ثم نقطة. تكون هذه الخاصية متاحة لعنصر Line فقط.

# **اللون**

استخدم هذه الخاصية لتحديد لون الخط. اضغط زر استعراض الذي يعد جزءا من مربع النص. يتم فتح نافذة لوحة ألوان حيث يمكنك تحديد لون الخلفية. تكون هذه الخاصية متاحة لعنصر Line فقط.

# **إدراج العناصر في التقرير المرئي**

الفقرة الأولى

# **الفصل .٧ البيانات المرئية**

توجد ثلاث طرق من بيانات المرئية:

- الأشكال البيانية البسيطة
	- التخطيطات المساحية
		- المرئيات المعقدة

# **الأشكال البيانية البسيطة**

قم بتحديد النتائج← عرض الشكل البياني لتعريف الشكل العام للشكل البياني الذي تم تكوينه من نتائج الاستعلام.

#### **المقدمة**

يمكنك عرض نتائج الاستعلام بنسق بياني باستخدام 1-2-3 Lotus أو Excel Microsoft للأشكال البيانية، أو مشاهدتها في وحدة التصفح.

يتم تركيب مكون Java البياني مع QMF for Windows ؛ غير أن يلزمك تركيب تطبيق Microsoft Excel أو 1-2-3 Lotus بصورة منفصلة لعرض الأشكال البيانية. يمكنك استخدام هذا التطبيق لتعديل المخطط الخاص بك بعد . QMF for Windows بتكوينه بواسطة

للأشكال البيانية فئة معيارية من المواصفات، بغض النظر عن التطبيقات المستخدمة لتكوينهم وعرضهم:

• يقوم الخط الأفقي في نهاية الشكل البياني. هو محور الفئة المعروف أيضا باسم محور X. القيم لأي نوع بيانات، المأخوذة من عمود واحد أو أآثر من واحد في نتائج الاستعلام أو التقرير، يتم تخطيطها عبر محور X. • يوجد خط رأسي على يسار الشكل البياني. يعرف أيضا باسم محور القيمة، وأيضا محور Y.

القيم الرقمية، المأخوذة من أعمدة واحدة أو أآثر من واحد في نتائج الاستعلام، يتم تخطيطها عبر محور Y.

بالإمكان تعريف العلامات المميزة لمحور  $\rm X$  و $\rm Y$  لوصف القيم المخططة. يتم عرض مجموعة على جانب الشكل البياني. يتضمن عناوين العمود لكل عمود تم تخطيطه على محور Y. يتم عرض عنوان الشكل البياني فوق الشكل البياني.

#### **قواعد البيانيات**

تنطبق القواعد التالية حين يتم تكوين الأشكال البيانية من نتائج الاستعلام أو من تقرير:

- .١ إذا تم استخدام نتائج الاستعلام أو التقرير لتكوين الشكل البياني المتضمن أعمدة المجموعة أو الفصل، ستظهر الأعمدة على محور X للشكل البياني، في أي حالة أخرى، سيظهر العمود الأول على اليسار على محور X.
	- .٢ الأعمدة الباقية التي لها أنواع رقمية البيانات تظهر على محور Y.

الجدول .٣٧ عناصر الشكل البياني

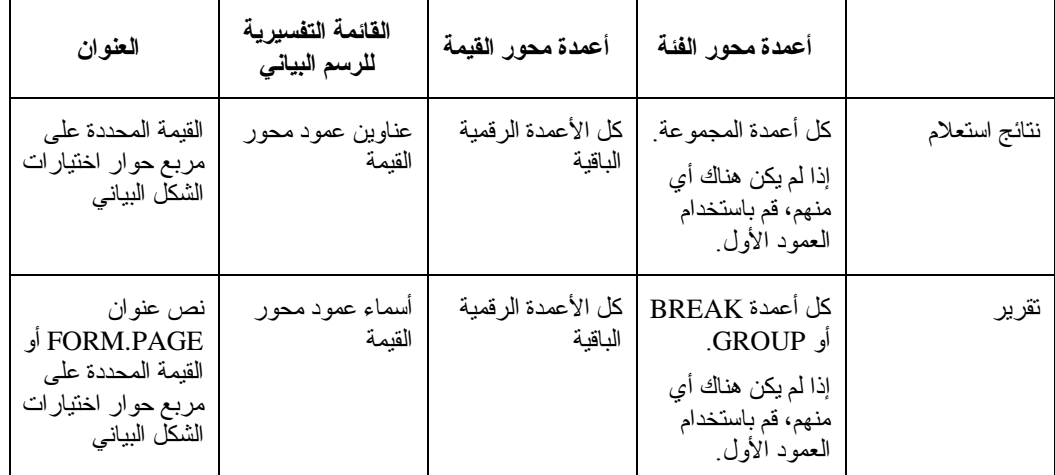

# **اختيارات الشكل البياني**

# **الهدف**

قم بتحديد النتائج← عرض الشكل البياني لتعريف الخصائص المميزة البيانية للأشكال البيانية التي تم تكوينها من نتائج الاستعلام أو التقرير.

### **الإجراءات**

- .١ قم بتشغيل الاستعلام أو الإجراء.
- .٢ قم بتحديد النتائج← عرض الشكل البياني. يتم فتح مربع حوار اختيارات الشكل البياني.
- .٣ قم بتحديد تطبيق الشكل البياني من قائمة التطبيقات التنازلية. تتضمن التطبيقات المدعومة ما يلي:

Java o

o1-2-3 Lotus، النسخة ٧٩ أو ما بعدها

Excelo Microsoft، النسخة ٠٫٧ أو ما بعدها

.٤ قم بتحديد نوع صفحة العمل لتكوين من قائمة النوع التنازلية.

الأنواع المدعومة تتضمن ما يلي:

oمنطقة

(Stacked Percentage) منطقةo

```
(Stacked) منطقة_\mathrm{O}
```
oخط

(Stacked Percentage) خطo

(Stacked) خطo

oعمود

- (Stacked Percentage) عمودo
	- (Stacked) عمودo

oسطر

(Stacked Percentage) سطرo

(Stacked) سطرo

Markers مع) Stacked) سطرo

oالخط (مع العلامات)

Pie o

Scatter o

**ملاحظة:** لا يدعم تطبيق المخطط Java آل أنواع المخططات المتاحة. إذا تم تحديد نوع مخطط غير مدعم، فانه سيتم إحلاله لأقرب نوع مدعم آليا.

- .٥ قم بتحديد المصدر لعنوان الشكل البياني. حدد أي من الاختيارات التالية:
- a. قم بتحديد الزر الدائري عنوان صفحة التقرير إذا قمت بتكوين شكل بياني من تقرير (ليس مباشرة من نتائج الاستعلام). يستخدم هذا الاختيار عنوان صفحة التقرير كعنوان الشكل البياني، افتر اضيا.

**ملاحظة:** لا يكون هذا الاختيار متاحا إذا قمت بتكوين شكل بياني من نتائج الاستعلام.

- b. قم بتحديد الزر الدائري النص لكتابة نص عنوان التقرير.
	- .٦ اآتب العلامة المميزة في مجال محور فئة (X(.

هي العلامة المميزة للمحور الأفقي على التقرير. لن تقوم هذه المحددات بالتأثير على أي الأعمدة ستظهر على محور الفئة؛ سيتم استخدام كل أعمدة المجموعة أو الفصل، أو العمود الأول سيتم استخدامه إذا لم يكن هناك أعمدة المجموعة أو الفصل.

.٧ اآتب علامة مميزة في مجال محور قيمة (Y(.

هي العلامة المميزة للمحور الرأسي على التقرير. لا تؤثر هذه المحددات على أي الأعمدة ستظهر على محور القيمة؛ سيتم استخدام كل الأعمدة ذات نوع البيانات الرقمية التي لا تظهر على محور الفئة.

- .٨ قم باستخدام مجالات اليسار، والقمة، والعرض، والطول لتعريف الخصائص المميزة للشكل البياني.
	- ٩ \_ في كشف الوحدات النتازلي، قم بتحديد نوع الوحدة للتقابل مع أبعاد الشكل البياني.
		- الاختيارات هي: oسنتيمترات oبوصات oالنسبة من حجم الشاشة
			- .١٠ اضغط حسنا.

تقوم بيانات الشكل البياني التي تم إرسالها بالعرض في وحدة تصفح أو تطبيق ورقة العمل باستخدام الخصائص المميزة للشكل البياني التي تم تعريفها هنا.

**محور**

قم باستخدام الشكل البياني ←نافذة المحاور لتعريف أي الأعمدة في نتائج الاستعلام سيتم تخطيطها على محاور فئة (X ( وقيمة (Y (في الشكل البياني.

**الإجراءات**

- .١ اضغط المحاور على مربع حوار اختيارات الشكل البياني. يتم فتح مربع حوار محاور الشكل البياني.
- ٢ . قم بتحديد عمود لتخطيط على الشكل البياني من مربع كشف الأعمدة المتاحة .
- .٣ اضغط إضافة لإضافة العمود إلى لوحة محور فئة (X (أو لوحة محور قيمة (Y(. سيتم تخطيط هذا العمود على الشكل البياني.
- .٤ اختياري: قم بتحديد عمود من لوحة محور فئة (X (أو لوحة محور قيمة (Y (واضغط إزالة. لن يتم تخطيط هذا العمود على الشكل البياني.
	- .٥ اختياري: قم باستخدام أسهم أعلى وأسفل لترتيب القيمة على المحاور.
		- .٦ اضغط حسنا.

تقوم بالرجوع إلى مربع حوار اختيارات الشكل البياني.

## **التخطيطات المساحية**

#### **الهدف**

قم بتحديد الملف ←جديد ← خريطة لتصور نتائج الاستعلام مرئيا في نموذج الخريطة باستخدام تطبيق الخريطة. يتيح لك اختيار التخطيط مشاهدة البيانات من 2DB في تخطيط بدلا من الوسائل التقليدية مثل في شكل بياني، أو تقرير، أو وحدة التصفح. بالإمكان إرجاع الجداول فقط التي لها عمود له نوع GEO آتخطيط في Windows for QMF . تتيح لك التخطيطات، المكونة من طبقات من البيانات المساحية، تصور الاتصالات بين الجداول، مثل التوزيع الجغرافي للعملاء لفرع البنك. بدلا من تسليم جدول وتكوين تقرير، يمكنك تحديد الطبقات (على سبيل المثال، طبقة الفرع وطبقة العميل) ومشاهدة التجمع.

يحدث شيئان حين تقوم بتحديد اختيار التخطيط:

- .١ سيتم جمع المعلومات للموضع، وشكل، والعلاقات بين بيانات الأعمال والبيانات الجغرافية، ومن بينها بيانات التخطيط.
	- .٢ سيتم تخزين هذه المعلومات في ملفات معيار الصناعة المعروفة باسم ملفات الشكل (.spm(.

بالنسبة إلى ملفات الشكل والبيانات المكانية فيمكن تبادلها مع التطبيقات أو قواعد البيانات الأخرى التي يمكنها التعرف على النسق.

سيتم إرسال رسالة خطأ إذا تم تحديد اختيار التخطيط لجدول لا يتضمن بيانات Geo.

#### **المرئيات المعقدة**

قم باستخدام معالج الشكل العام لعرض بيانات نتائج الاستعلام بالعديد من النسق المرئية المعقدة. مع نتائج الاستعلام في النافذة الفعالة، يمكنك فتح معالج الشكل العام:

- قم بتحديد النتائج ← عرض الشكل العام
- قم بتحديد الملف ←جديد ← الشكل العام

#### **معالج الشكل العام**

يساعدك معالج الشكل العام على بناء المرئيات المعقدة في أربع خطوات تشغيل:

.١ الخطوة ١

من نافذة 1 Step Wizard Layout، حدد نوع التخطيط المراد استخدامه للبيانات. يتم عرض أنواع التخطيطات في مربع الكشف Category. لكل فئة الشكل العام العديد من الأساليب المختلفة. يتم وضع الأساليب المتاحة للفئة في مربع آشف أساليب . يمكنك الاختيار مما يلي: الفئات:

oتخطيط

الأشكال العامة Pie Chart، و Bar Chart، و Golumn Chart، و XY Event Band و ،Timeline Chartو ،Candlestick Chartو ،Stock Chartو ،Chart Multivariate Chartو ،Chart

oتسلسل هرمي

Tree Chart و Organization Chart) و Organization Chart

oخريطة

خطي

oنموذج

حلزوني وأفقي

- .٢ اضغط التالي. يتم فتح نافذة معالج الشكل العام الخطوة .٢
	- .٣ الخطوة ٢

من نافذة برامج معالجة الأشكال العامة الخطوة ،٢ يمكنك تحديد أبعاد الشكل العام الذي قمت بتحديده. يجب تحديد عرض التخطيط في مجال Width، وارتفاعه في مجال Height. عند تكوين تخطيط دائري حدد Radius. يمكنك على نحو اختياري تحديد عنوان في مجال Title.

- .٤ اضغط التالي. يتم فتح نافذة معالج الشكل العام الخطوة .٣
	- .٥ الخطوة ٣

من نافذة برامج معالجة الأشكال العامة الخطوة ٣ قم بتحديد المعاملات التي تحتفظ بالأنواع المحددة من الأشكال العامة. تختلف المجالات المعروضة مع آل نوع من التخطيط المحدد. للحصول على المعلومات الخاصة بالمجالات، قم بالرجوع إلى مساعدة Windows for QMF المتاحة.

- ٦ . اضغط التالي. التالي متاح فقط في حالة وجود الخطوة ٤ . لا تطلب كل الأشكال العامة الخطوة ٤ يتم فتح نافذة معالج الشكل العام الخطوة .٤
	- .٧ الخطوة ٤

المجالات التي تقوم بتحديدها في الخطوة ٤ مختلفة عن كل نوع للشكل العام أو الشكل العام الذي قمت بتحديده. للحصول على المعلومات الخاصة بالمجالات، قم بالرجوع إلى مساعدة Windows for QMF المتاحة.

.٨ اضغط على Finish.

يتم استكمال تشغيل Wizard Layout. يتم عرض نتائج الاستعلام التي قمت بتحديدها آمصدر البيانات في الشكل العام الذي قمت بتحديدها. نص.

#### **التعامل مع الشكل العام المنتهي**

توجد العديد من الأشياء التي تستطيع القيام بها مع الشكل العام المنتهي:

• طباعة الشكل العام

اضغط بزر الفأرة الأيمن على التخطيط ومن قائمة السياق حدد طباعة. يمكنك أيضا تحديد النتائج ← طباعة.

• تعديل الشكل العام

- تغيير مصدر البيانات
	- تجديد المحتويات
- تعديل الشكل العام باستخدام studio Visionary QMF
- نقل الشكل العام حول النافذة باستخدام أوامر ،SelectوGrab، Pan، وCenter .
- باستخدام قائمة المشاهدة، يمكنك تغيير المشاهدة الخاصة بك للشكل العام مع أوامر تغيير الحجم بالتصغير والتكيبر.

# **الفصل .٨ الإجراءات**

يمكنك تكوين وتعديل وتشغيل الإجراءات من Windows for QMF . تعد الإجراءات هي مجموعات من الأوامر التي تتيح لك تشغيل الاستعلامات وطباعة التقارير واستقبال وإرسال البيانات وأيضا أداء العديد من المهام الأخرى بأمر RUNواحد.

يمكنك تخزين الإجراءات في وحدة خدمة قاعدة البيانات أو حفظ الإجراءات في ملف محلي أو على وحدة خدمة ملف. آل الأوامر التي يتم إصدارها من خلال الإجراءات تخضع لحدود المصادر الخاصة بك.

### **نبذة عن الإجراءات**

يعد الإجراء هو عنصر Windows for QMF والذي يتضمن الإجراءات بدلا من أوامر SQL. بينما يتعامل SQL مع البيانات، تقوم الإجراءات بالتعامل مع عناصر QMF) الجداول، والاستعلامات، والنماذج، وحتى الإجراءات الأخرى). تقوم الإجراءات بجعل العمليات آلية وهي العمليات التي يتم اتماما تقليديا بواسطة ضغط الأزرار وعمل اختيارات القائمة.

يمكنك استخدام إجراء لعمل آشف بفئة الاستعلامات التي سيتم تشغيلها، والبيانات التي سيتم حفظها، والتقارير التي سيتم تكوينها، مثلا، ولتشغيلهم كلهم في وقت واحد. بإمكان الإجراءات الاستفادة من البيانات المعقدة وإدارة العنصر .

تعد الإجراءات فئات من الأوامر المستخدم لأجل:

- تشغيل الاستعلامات
	- طباعة التقارير
	- استقبال البيانات
	- إرسال البيانات
	- أداء مهام أخرى

تختلف إجراءات Windows for QMF عن إجراءات ObjectREXX IBM، والتي تتعامل مع الحسابات السهلة والمعقدة، وتعريفات العمود المنطقية، والمتغيرات التفصيلية والشروط في Windows for QMF . يتم طلب من ObjectREXX IBM استخدام حسابات REXX. قم بالرجوع حسابات للحصول على المزيد من المعلومات.

# **قائمة الإجراء**

#### **تشغيل**

قم بتحديد الإجراء← تشغيل لتشغيل إجراء فعال.

#### **إغلاق آل نوافذ النتائج**

قم بتحديد الإجراء← إغلاق كل نوافذ النتيجة لإغلاق كل نوافذ النتيجة التي تم تكوينها بواسطة الإجراء حين انتهى الإجراء.

#### **إغلاق نوافذ النتيجة الوسيطة**

قم بتحديد الإجراء← إغلاق نوافذ النتيجة الوسيطة لإيقاف نافذة كل النتيجة بينما يظل الإجراء جاري التشغيل ويتم عرض نافذة النتيجة فقط حين يتم إنهاء الإجراء.

## **حروف علوية**

قم بتحديد الإجراء← Uppercase لتنسيق الإجراء في نص uppercase. ستظل خاصية طاقم الطباعة المميزة في uppercase حتى تقوم بعدم تحديد هذا الاختيار.

**ملاحظة:** لن يتم إعادة تنسيق النص الموجود في نسق uppercase، حتى ولو قمت بإظهار النص ثم قم بتحديد اختيار .Uppercase

#### **تعقيب**

قم بتحديد الإجراء← التعقيب للتعقيب على خط في الإجراء. على سبيل المثال، يمكنك التعقيب على خط يتم وصفه آجزء من الإجراء. النص ذو التعقيب لن يتم تضمينه حين يتم تشغيل الإجراء.

يقوم هذا الاختيار بإدراج شرطتين (--) في بداية خط ذو تعقيب. سيتم تجاهل النص الوارد بعد الشرطتين حين يتم تشغيل الإجراء.

سيتم تجاهل الخط الأخير في المثال الوارد بأسفل:

SET GLOBAL (DSQQW\_RPT\_USE\_PS=0 DSQQW\_RPT\_FONT=TERMINAL, +DSQQW\_RPT\_FONT\_SZ=5, DSQQW\_RPT\_ORIENT=1 RUN QUERY YEAREND.ACCT PRINT REPORT --USE EOY FORM ONLY

#### **بدون تعقيب**

قم بتحديد الإجراء← بدون تعقيب لإزالة الشرطتين من خط أو خطوط التعقيب. ما أن تقوم بعدم التعقيب على خط، سيقوم بالقراءة حين يتم تشغيل الإجراء.

يقوم هذا الاختيار بإزالة التعقيب (شرطتين) من بداية خط له تعقيب في الإجراء. على سبيل المثال،

SET GLOBAL (DSQQW\_RPT\_USE\_PS=0 DSQQW\_RPT\_FONT=TERMINAL,

+DSQQW\_RPT\_FONT\_SZ=5, DSQQW\_RPT\_ORIENT=1

RUN QUERY YEAREND.ACCT

PRINT REPORT

USE EOY FORM ONLY

#### **تحديد وحدة الخدمة**

قم بتحديد الإجراءات← تحديد وحدة الخدمة لتحديد وحدة خدمة قاعدة البيانات لتشغيل الإجراء.

#### **تحديد بيانات المستخدم**

قم بتحديد الإجراءات← تحديد بيانات المستخدم لتحديد هوية مستخدم وحدة خدمة قاعدة البيانات وكلمة السرية الخاصة به، وسلسلة الحساب الاختياري للإجراء.

#### **تحديد طاقم الطباعة**

قم بتحديد الإجراء← تحديد طاقم الطباعة لتغيير أسلوب طاقم الطباعة للتحديد.

# **تكوين إجراء**

## **تكوين الإجراءات**

قم بتحديد الملف← جديد← الإجراء لتكوين إجراء. يتم فتح وثيقة استعلام إجراء جديدة. قم بكتابة الإجراء، ثم قم بتحديد الإجراء← تشغيل لتسليم الإجراء.

# **تشغيل الإجراء في وحدة خدمة قاعدة البيانات**

- ١ \_ قم بفتح وثيقة إجراء جديدة واكتب فئة من الأوامر ، أو قم بفتح إجراء موجود بالفعل من ملف أو وحدة خدمة قاعدة البيانات.
	- .٢ قم بتحديد الإجراء← تشغيل.

### **حفظ الإجراءات**

يمكنك حفظ الإجراءات على الحاسب الخاص بك، أو على ملف وحدة الخدمة أو على وحدة الخدمة لقاعدة البيانات.

#### **حفظ الإجراءات على الملفات**

- .١ من إجراء مفتوح، قم بتحديد الملف← حفظ. يتم فتح مربع حوار الحفظ باسم إذا لم يتم حفظ الإجراء.
	- ٢ . اكتب اسم الملف حيث تر غب في تخزين الإجراء.
		- .٣ اضغط حسنا.

سيتم حفظ الإجراء.

## **فتح ملف إجراء تم حفظه**

- .١ اضغط الملف← فتح.
- سيتم فتح مربع الحوار فتح.
- .٢ قم بتحديد ملف الإجراء ليتم الفتح.
	- .٣ اضغط حسنا.

سيتم فتح الإجراء المحدد في وثيقة إجراء جديد.

## **حفظ الإجراء على وحدة خدمة قاعدة البيانات**

- .١ قم بفتح الإجراء.
- .٢ قم بتحديد الملف← حفظ في وحدة خدمة. سيتم فتح مربع الحوار حفظ إجراء.
	- .٣ اآتب المالك والاسم.
- ٤ . قم بتعليم تحديد ما إذا كان سيتم مشاركة الإجراء الذي تم حفظه مع مستخدميه آخرين.
	- .٥ اختياري: اآتب تعقيب.
- .٦ اختياري: قم بفحص مربع الفحص مشارآة العنصر مع مستخدمين آخرين لإتاحة استخدامات أخرى لاستخدام الإجراء.
	- ٧. اختياري: قم بتحديد مربع التحقق تسجيل العنصر في كتالوج المعلومات لتسجيل العنصر في كتالوج المعلومات.

حين يتم الفحص، سيتم تسجيل العنصر مع كتالوج المعلومات في وحدة إدارة مخزن DB2.

.٨ اضغط حسنا.

### **فتح الإجراءات التي تم حفظها في وحدة خدمة قاعدة البيانات**

يمكنك فتح الإجراءات التي سبق حفظها على وحدة الخدمة لقاعدة البيانات.

- .١ اضغط الملف← فتح من وحدة الخدمة. سيتم فتح مربع الحوار فتح من وحدة خدمة.
	- ٢. اكتب وحدة الخدمة والمالك والاسم.
		- .٣ اضغط حسنا.

# **طباعة الإجراءات**

يمكنك طباعة النص الخاص بالإجراء.

#### **مشاهدة الإجراء**

.١ قم بفتح الإجراء. سيتم عرض الإجراءات. .٢ قم بتحديد الملف← طباعة المشاهدة.

### **طباعة إجراء**

.١ قم بفتح الإجراء. سيتم عرض الإجراءات. .٢ قم بتحديد الملف← طباعة.

### **مرجع الإجراء**

#### **استمرار الخط**

إذا تم توسيع أمر فوق الخطوط المتعددة، اكتب علامة زائد (+) كحرف الاستمرار في العمود الأول لكل خط إضافي.

#### **تعليقات**

قم بإدخال شرطتين (--) في بداية الخط في الإجراء ليتضمن التعقيبات. سيتم التعقيب على آل النص التالي للشرطتين وحتى نهاية الخط ولن يتم مقاطعته بواسطة Windows for QMF .

#### **متغيرات الإحلال**

يمكنك استخدام متغيرات الإحلال لجعل الإجراء ذو معاملات. في آل مرة تقوم فيها بتسليم إجراء، يتم مسحه للعثور على متغيرات الاستبدال. يلزمك تقديم القيم لكل متغيرات الاستبدال قبل أن تقوم بتشغيل الإجراء. من الممكن أن تأتي قيم متغيرات الاستبدال مما يلي:

- RUN PROC أمر•
	- متغيرات شاملة
- مربع حوار إدخال متغيرات الاستبدال

يتم فتح مربع حوار إدخال قيم متغيرات الاستبدال حين تقوم بتشغيل استعلام ديناميكي يتضمن متغيرات الاستبدال. قم باستخدام مربع الحوار هذا لتقديم القيم لمغيرات الاستبدال هذه. يقوم Windows for QMF باستبدال القيم في الاستعلام ثم يقوم بإرسال طلب الاستعلام إلى وحدة خدمة قاعدة البيانات.

قم بتقديم المعلومات التالية في مربع حوار إدخال قيم متغيرات الاستبدال:

oالاسم

اسم متغير الإحلال. يمكنك تعديل اسم المتغير.

oقيمة

القيمة ليتم استخدامها لمتغير الاستبدال هذا. يقوم Windows for QMF باستبدال القيمة لكل متغير في عبارة SQL قبل أن تقوم بإرسال العبارة إلى وحدة خدمة قاعدة البيانات. **ملاحظة:** تضمين قيم الحرف في علامات التنصيص.

#### **العناصر الحالية**

تعمل الكثير من الإجراءات على العناصر المسماة في قاعدة البيانات أو العناصر الحالية في التخزين المؤقت.

- عنصر الاستعلام الحالي: يعد عنصر الاستعلام الحالي هو أحدث ما تم تشغيله من وثيقة استعلام تم حثها أو .SQL
	- عنصر النموذج الحالي: يعد عنصر النموذج الحالي هو أحدث وثيقة نموذج تم تشغيلها.
	- عنصر الإجراء الحالي: يعد عنصر الإجراء الحالي هو أحدث وثيقة إجراء تم تشغيلها.
	- عنصر التقرير الحالي: يعد عنصر التقرير الحالي هو مرادف لعنصر النموذج الحالي.
- عنصر البيانات الحالي: يعد عنصر البيانات الحالي هو أحدث ما تم تشغيله من SQL أو وثيقة الاستعلام الذي تم استعراضه مع نتائج الاستعلام.

## **قراءة الأشكال التوضيحية للصيغ**

يتم قراءة الأشكال التوضيحية لصيغة أمر الإجراء من اليسار إلى اليمين، ومن أعلى لأسفل. يبدأ آل أمر بحرف ">>" وينتهي بحرف "<<". إذا استمر الأمر من خط واحد إلى الخط التالي، سينتهي الخط الأول بحرف ">" وينتهي الخط التالي بحرف ">".

قد يكون للأمر نوعين من المعاملات:

- .١ **المعاملات الموضعية** والتي يجب أن يتم وضعها في موضع محدد داخل الأمر.
- .٢ **معاملات الكلمات الرئيسية**، والتي يتم تخصيصها لقيمة وبالإمكان وضعها بأي ترتيب داخل الأمر.

أول معامل keyword يتم استخدامه في الأمر يجب أن يكون مسبوق بالقوس اليسار.

يجب أن تكون كل المعاملات ٠٨ حرف أو أقل. يجب أن يتم فصل كل المعاملات باستخدام الفاصلات. القوس اليمين غير ضروري، ولكن يمكن استخدامه لإنهاء الأمر.

#### **المعاملات المطلوبة**

المعاملات تكون في المسار الرئيسي إذا كانت مطلوبة. >>-- CONNECT TO ServerName ----------------------------------------------<<

إذا كان أحد المعاملات في المسار الرئيسي مع معاملات أخرى موضحة أسفل، فيجب أن تقوم باختيار واحد على الأقل من الكشف.

>>-- DISPLAY --- QUERY --------------------------------------------------<<

- +- FORM ---+
- +- PROC ---+
- +- REPORT -+

#### **المعاملات الاختيارية**

إذا كان يتم عرض المعامل أسفل المسار الرئيسي، فهذا يعني أنه اختياري. حين يتم عرض كل المعاملات في كشف أسفل المسار الأساسي، يمكنك تحديد معامل واحد أو عدم تحديد أي معامل على الإطلاق.

>>-- ERASE ------------- ObjectName -------------------------------------<<

- +- QUERY -+
- +- FORM --+
- +- PROC --+
- +- TABLE -+

أحيانا يتم الفصل بين قيمتين باستخدام الشرطة المائلة (/). هذا يوضح أنه يجب إدخال واحدة أو اثنتين من القيم: >------------------------------------------------------------------------<<

 $+$ - ( CONFIRM = YES/NO  $-$ +

**الإجراءات**

### **أمر BOTTOM**

يقوم أمر BOTTOMبالنزول حتى أخر صف من فئة نتائج الاستعلام. يعد هذا الأمر مكافئ لأمر FORWARD .MAX

**الصيغة**

>>-- BOTTOM -------------------------------------------------------------<<

# **أمر CONNECT**

سيقوم أمر CONNECTبتأسيس وصلة مع وحدة خدمة قاعدة البيانات. وسيتم تشغيل الإجراءات المتتابعة على وحدة الخدمة المحددة. وسيتم تغيير وحدة الخدمة التي تقوم بتشغيل الإجراء أيضا إلى وحدة الخدمة المحددة. ولا يتم اتخاذ إجراء مباشر تجاه أي من العناصر الحالية الأخرى في الإجراء. ولكن، قد ينتج عن الأوامر المتتابعة التي تؤثر على هذه العناصر عمليات تشغيل إضافية.

**مثال**

بافتراض أن الاستعلام 1Q تم تشغيله لكن بدون الإتمام في وحدة الخدمة X. سيتم إصدار الأمر TO CONNECT Y SERVER ''بعد ذلك، بالاتصال مع وحدة الخدمة Y. بعد ذلك، سيتم إصدار أمر 1T AS DATA SAVE.

لا يتأثر الاستعلام 1Q مباشرة بأمر CONNECTفي وحدة خدمة Y، لكن أمر DATA SAVEيتطلب الاستكمال (أو الإلغاء) من استعلام 1Q في وحدة الخدمة X. ما أن يتم الاستكمال، يتم تغيير وحدة الخدمة الاستعلام 1Q إلى Y،  $\rm Y$ ويتم حفظ البيانات في الجدول  $\rm T\bar{1}$  في وحدة الخدمة  $\rm Y$ .

**الصيغة**

>>-- CONNECT TO ServerName ----------------------------------------------<<

**المعاملات**

الجدول .٣٨ معامل أمر CONNECT

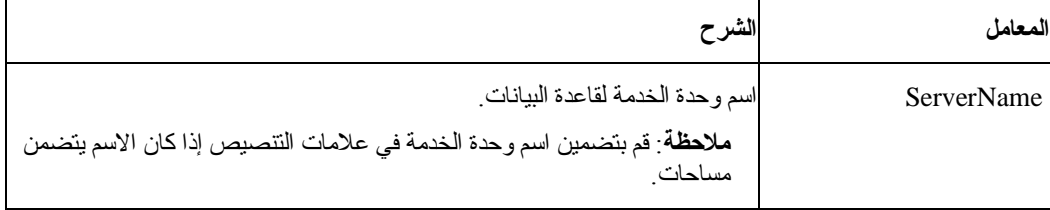

**مثال**

CONNECT TO SERVER1

## **أمر CONVERT**

سيقوم أمرCONVERT بتحويل استعلام تم استعراضه إلى استعلام SQL. لن يتأثر الاستعلام الأصلي (سواء آان عنصر محدد في قاعدة البيانات أو عنصر مؤقت) بهذه العملية.

**الصيغة**

**لعنصر مستهدف في قاعدة البيانات:** 

>>--- CONVERT ------------- QueryName -----------------------------------<<

+- QUERY -+

**لعنصر مستهدف مؤقت:** 

>>-- CONVERT QUERY ------------------------------------------------------<<

**مثال**

CONVERT QUERY

### **أمر DISPLAY**

سيقوم أمر DISPLAY بعرض عنصر في التخزين المؤقت أو عنصر موجود بالفعل تم حفظه في قاعدة البيانات. DISPLAY لعنصر في التخزين المؤقت سيقوم بالعمل فقط على العنصر الحالي؛ ولا توجد طريقة DISPLAY لعنصر من التخزين المؤقت والذي ليس هو العنصر الحالي.

على سبيل المثال، بفرض أنه يتم تشغيل الإجراء التالي:

DISPLAY QUERY Q1

DISPLAY QUERY Q2

DISPLAY FORM F1

DISPLAY QUERY

بعد تشغيل هذا الإجراء، الاستعلام 2Q هو النافذة الحالية، وهو عنصر الاستعلام الحالي. لن يكون من الممكن التوصل للاستعلام 1Q من أي أمر يقوم بالاتصال بالتخزين المؤقت. 1F هو عنصر النموذج الحالي ويكون يمكن التوصل اليه من أحد الأوامر التي تتصل بعنصر النموذج الحالي في التخزين المؤقت. على سبيل المثال، FORM DISPLAY يمكن أن يعرض 1F.

#### **الصيغة**

**لعنصر مستهدف في قاعدة البيانات:** 

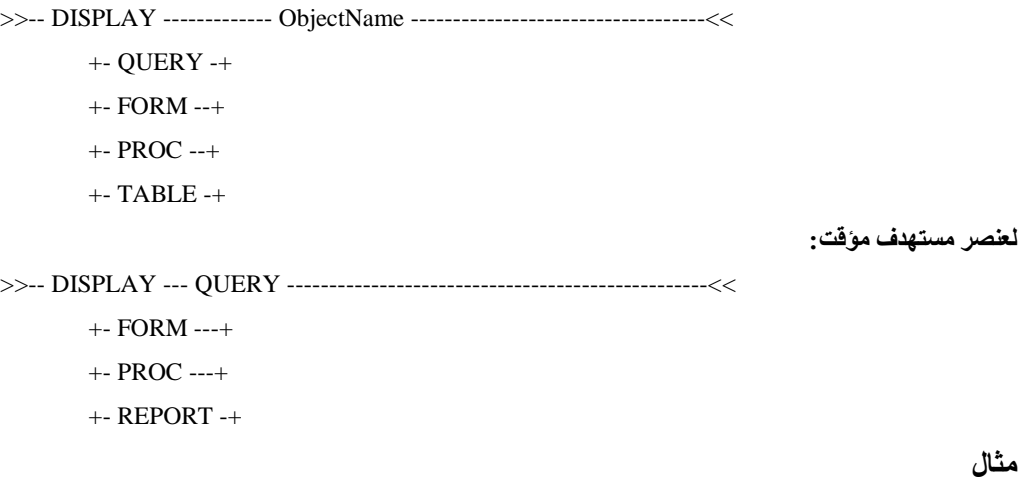

DISPLAY QUERY USER1.QUERY1

# **أمر DRAW**

يقوم أمر DRAW بتكوين استعلام أساسي لجدول قائم على وصف الجدول في قاعدة البيانات.

**الصيغة**

>>-- DRAW TableName -----------------------------------------------------<< +- ( --- TYPE = --- SELECT -----+

| +- INSERT -+ |

| +- UPDATE -+ |

+- IDENTIFIER = CorrName -+

**المعاملات**

الجدول .٣٩ معاملات أمر DRAW

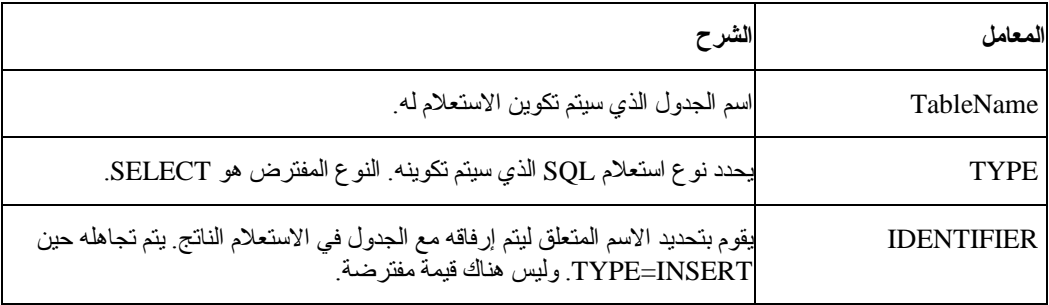

DRAW Q.STAFF (TYPE=SELECT

# **أمر ERASE**

يقوم أمر ERASE بإزالة الاستعلام، أو النموذج، أو الإجراء أو الجدول من قاعدة البيانات.

**الصيغة**

>>-- ERASE ------------- ObjectName -------------------------------------<<  $+$ - QUERY -+  $+$ - ( CONFIRM = YES/NO -+ +- FORM --+ +- PROC --+

+- TABLE -+

**المعاملات**

الجدول .٤٠ معاملات أمر ERASE

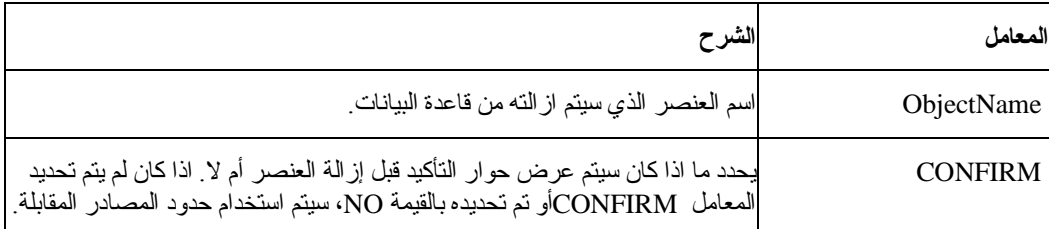

**مثال**

ERASE QUERY USER1.QUERY1

# **أمر EXPORT**

يقوم أمر EXPORT بنسخ العناصر من قاعدة البيانات أو التخزين المؤقت إلى الملف. **الصيغة**

**لعنصر مستهدف في قاعدة البيانات:** 

>>-- EXPORT --- QUERY --- ObjectName TO FileName -----------------------<<

 $+$ - PROC --+  $+$ - ( CONFIRM = YES/NO -+

←>>-- EXPORT FORM ObjectName TO FileName --------------------------------

>------------------------------------------------------------------------<<

+- ( --- CONFIRM = YES/NO -----------+

+- LANGUAGE = ENGLISH/SESSION -+

←>>-- EXPORT TABLE ObjectName TO FileName -------------------------------

+- ( --- CONFIRM = YES/NO -+

+- DATAFORMAT = IXF -+

**لعنصر مستهدف مؤقت:** 

>>-- EXPORT --- QUERY --- TO FileName ---------------------------------<<  $+$ - PROC --+  $+$ - ( CONFIRM = YES/NO -+

>>-- EXPORT FORM TO FileName --------------------------------------------<<

+- ( --- CONFIRM = YES/NO -----------+

+- LANGUAGE = ENGLISH/SESSION -+

>>-- EXPORT DATA TO FileName --------------------------------------------<<

+- ( --- CONFIRM = YES/NO -+

+- DATAFORMAT = QMF/IXF/TEXT/HTML/CSV -+

+- OUTPUTMODE = BINARY/CHARACTER/PC -+

+- LOBSINFILE = YES/NO -+

+- LOBSTO = path1;path2; -+

+- LOBFILE = basefile1;basefile2; -+

>>-- EXPORT REPORT TO FileName ------------------------------------------<<

+- ( --- CONFIRM = YES/NO --+

+- DATAFORMAT = QMF/HTML/TEXT -+

**المعاملات**

الجدول .٤١ معاملات أمر EXPORT

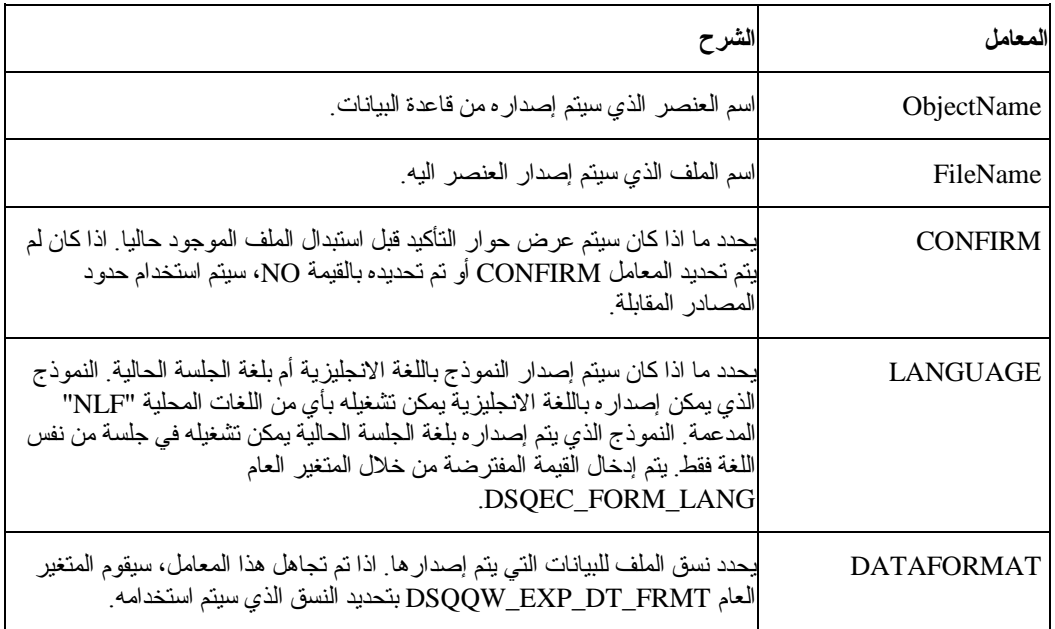

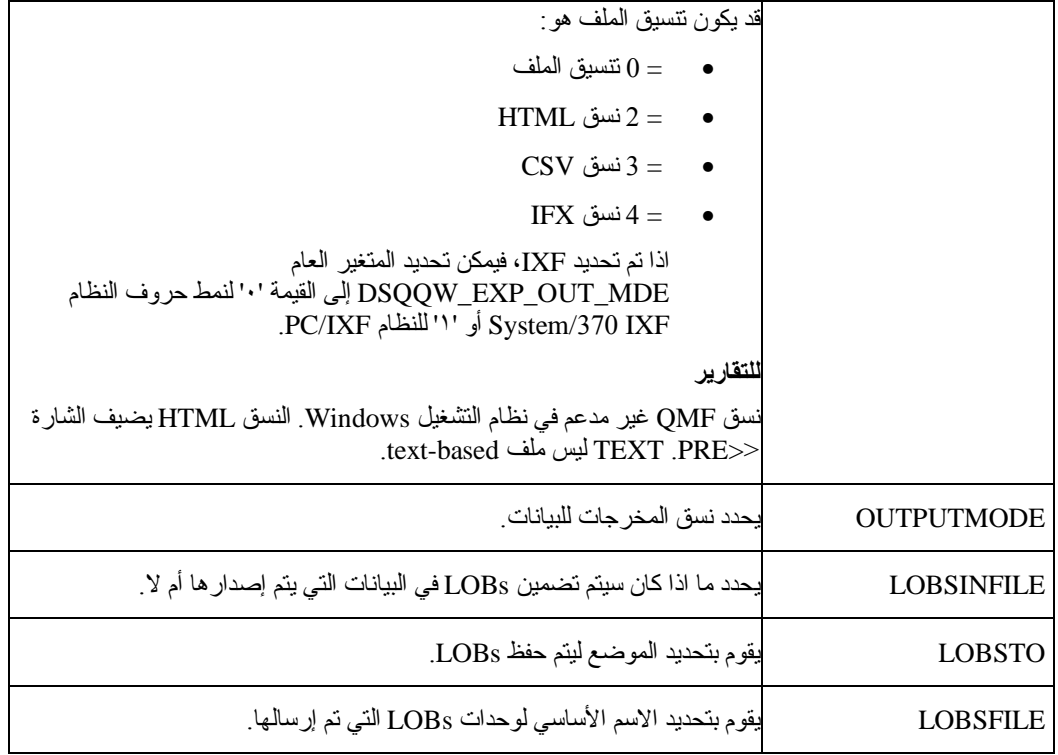

# **مثال**

EXPORT QUERY USER1.QUERY TO C:\Queries\query1.qry

# **أمر FORWARD**

يقوم أمر FORWARDبالتقدم للأمام في فئة نتائج الاستعلام. MAXهو المعامل الوحيد المقبول لهذا الأمر، واجعله مكافئ لأمر BOTTOM.

#### **الصيغة**

>>-- FORWARD MAX --------------------------------------------------------<<

**مثال**

#### FORWARD MAX

## **أمر IMPORT**

يقوم أمر IMPORTبنسخ البيانات من ملف إلى التخزين المؤقت أو إلى قاعدة البيانات.

**الصيغة**

**لعنصر مستهدف في قاعدة البيانات:** 

>>-- IMPORT --- QUERY --- ObjectName FROM FileName -----------------------------

+- PROC --+

>------------------------------------------------------------------------<<

+- ( --- CONFIRM = YES/NO ---+

+- COMMENT = Text ---+

+- SHARE = YES/NO ---+

>>-- IMPORT FORM ObjectName FROM FileName -------------------------------← >------------------------------------------------------------------------<< +- ( --- CONFIRM = YES/NO -------------+ +- COMMENT = Text -------------+ +- LANGUAGE = ENGLISH/SESSION -+ +- SHARE = YES/NO -------------+ >>-- IMPORT TABLE ObjectName FROM FileName ------------------------------← >------------------------------------------------------------------------<< +- ( --- CONFIRM = YES/NO ----------+ +- COMMENT = Text ----------+ +- ACTION = REPLACE/APPEND -+ **لعنصر مستهدف مؤقت:**  >>-- IMPORT --- QUERY --- FROM FileName -------------------------------<< +- PROC --+ +- FORM --+ +- DATA --+ +- LOBSFROM = path1;path2; -+

**المعاملات**

الجدول .٤٢ معاملات أمر IMPORT

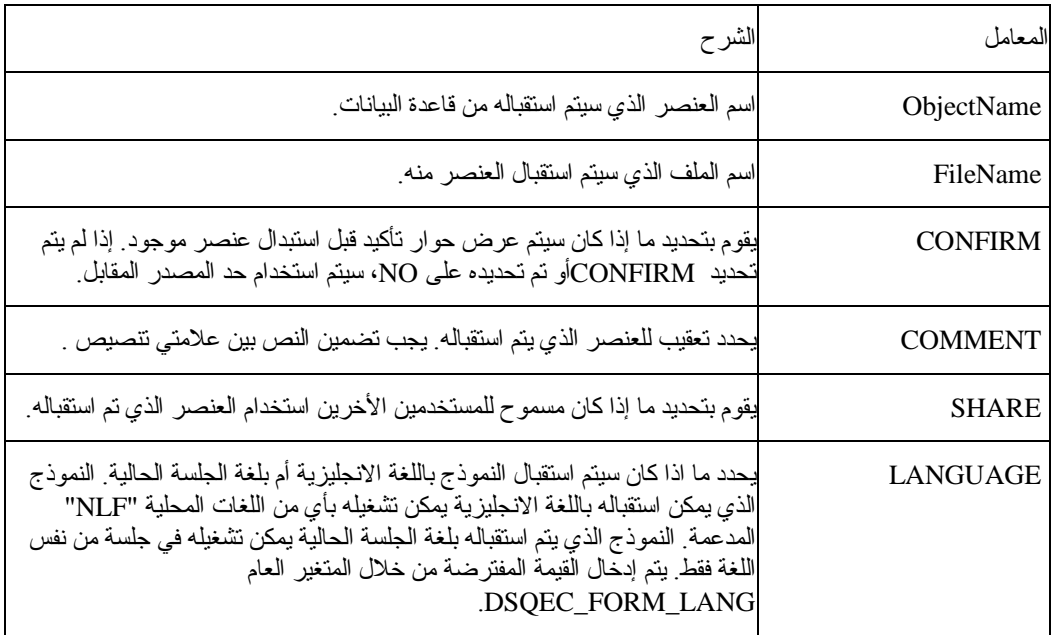

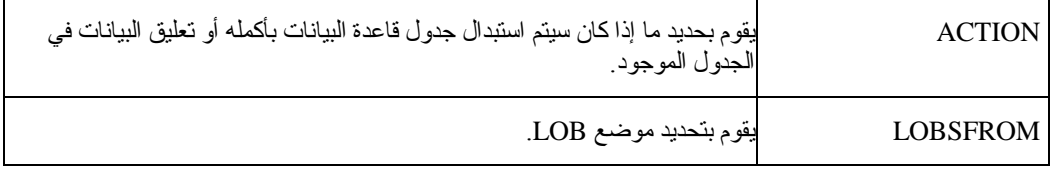

**مثال**

IMPORT QUERY FROM C:\Queries\query1.qry

# **أمر PRINT**

يقوم أمر PRINTبطباعة نسخة من عنصر موجود في التخزين المؤقت أو من قاعدة البيانات. **الصيغة للعنصر المستهدف من قاعدة البيانات:**  >>-- PRINT ------------- ObjectName -------------------------------------<<  $+$ - QUERY -+  $+$ - PRINTER = Printer -+ +- PROC --+ +- TABLE -+ **لعنصر مستهدف مؤقت:**  >-- PRINT --- QUERY ------------------------------------------------------<<  $+$ - PROC --+  $+$ - PRINTER = Printer -+ +- TABLE -+ >>-- PRINT REPORT -------------------------------------------------------<< >------------------------------------------------------------------------<< +- ( --- DATETIME = YES/NO ----------+ +- PAGENO = YES/NO ------------+ +- PRINTER = Printer ----------+ +- FORM = --- FORM ------------+ +- FormName --------+ +- COPIES = NumChars ----------+ +- TYPEFACE = Fontname --------+ +- SIZE = NumChars ------------+ +- BOLD = YES/NO --------------+ +- ITALIC = YES/NO ------------+ +- CHARSET = ANSI/DEFAULTS/SYMBOL/SHIFTJIIS/GB2312/ -------+ HANGUEL/CHINESEBIG5/OEM/JOHAB/HEBREW/ --------+ ARABIC/GREEK/TURKISH/THAI/EASTEUROPE/ --------+ RUSSIAN/MAC/BALTIC/ --------------------------+ +- ORIENTATION = PORTRAIT/LANDSCAPE -----------------------+

+- USEFORMPS = YES/NO ----------+

# +- LENGTH = NumChars/CONT/AUTO -+

### +- CONT -----------+

+- WIDTH = NumChars/CONT/AUTO --+

#### **المعاملات**

الجدول .٤٣ معاملات أمر PRINT

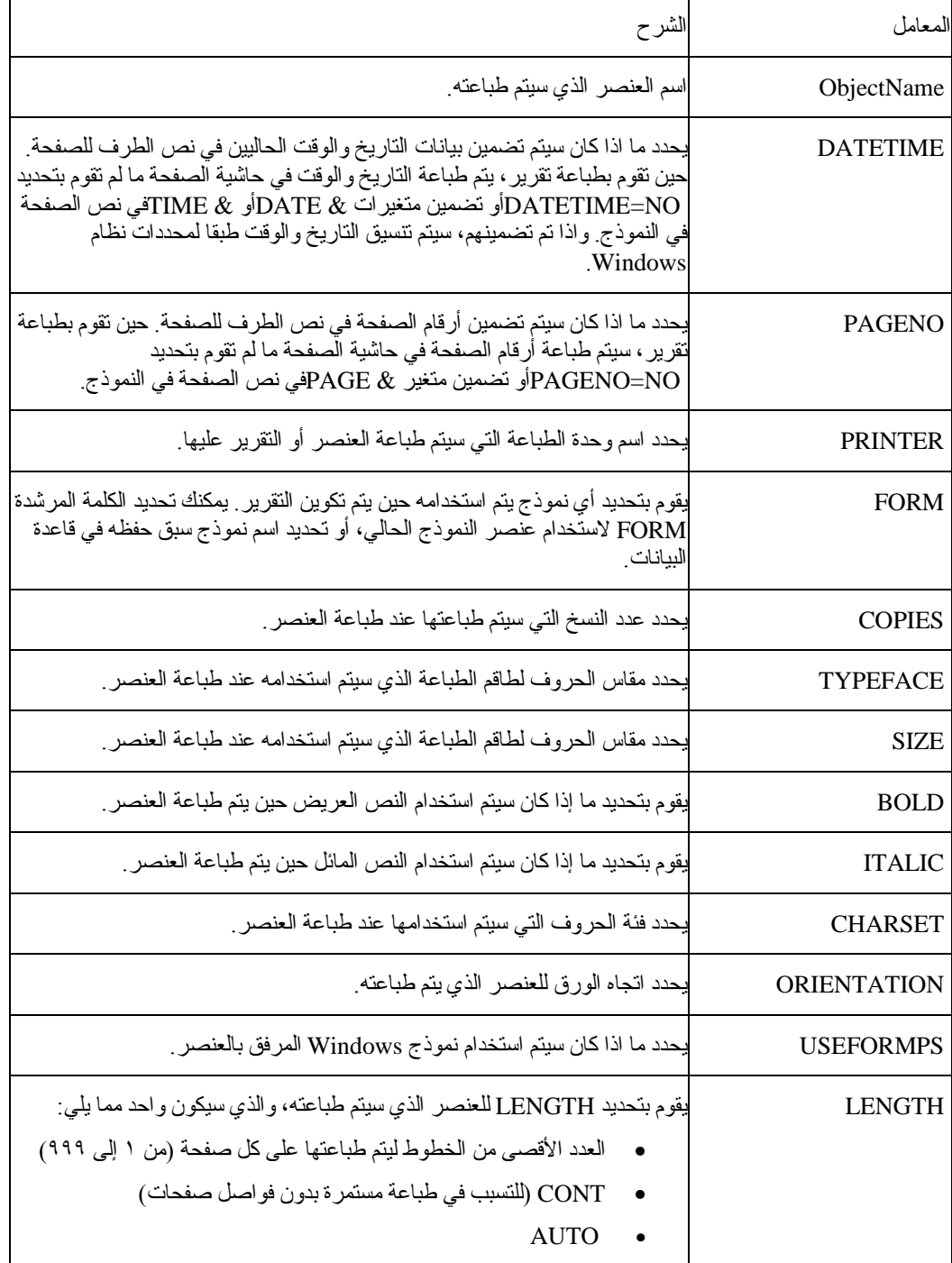

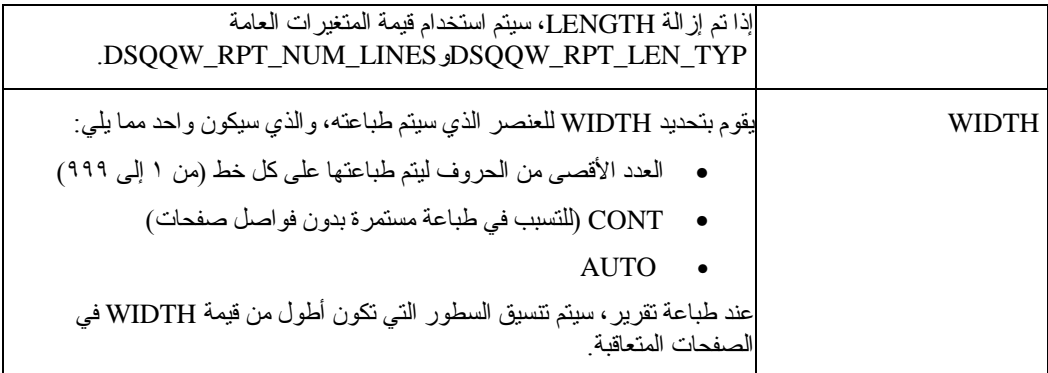

**مثال**

PRINT QUERY

PRINT REPORT (LENGTH=60, DATETIME=NO

# **RESET GLOBAL ALL أمر**

يقوم أمر ALL GLOBAL RESETبحذف أسماء وقيم المتغيرات العامة التي تم تحديدها باستخدام أمر SET .GLOBAL

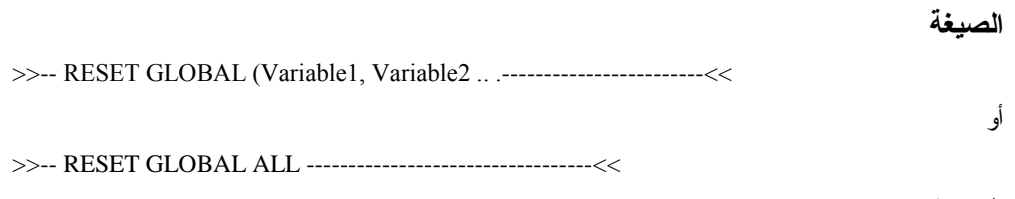

**المعاملات**

الجدول .٤٤ معاملات أمر ALL GLOBAL RESET

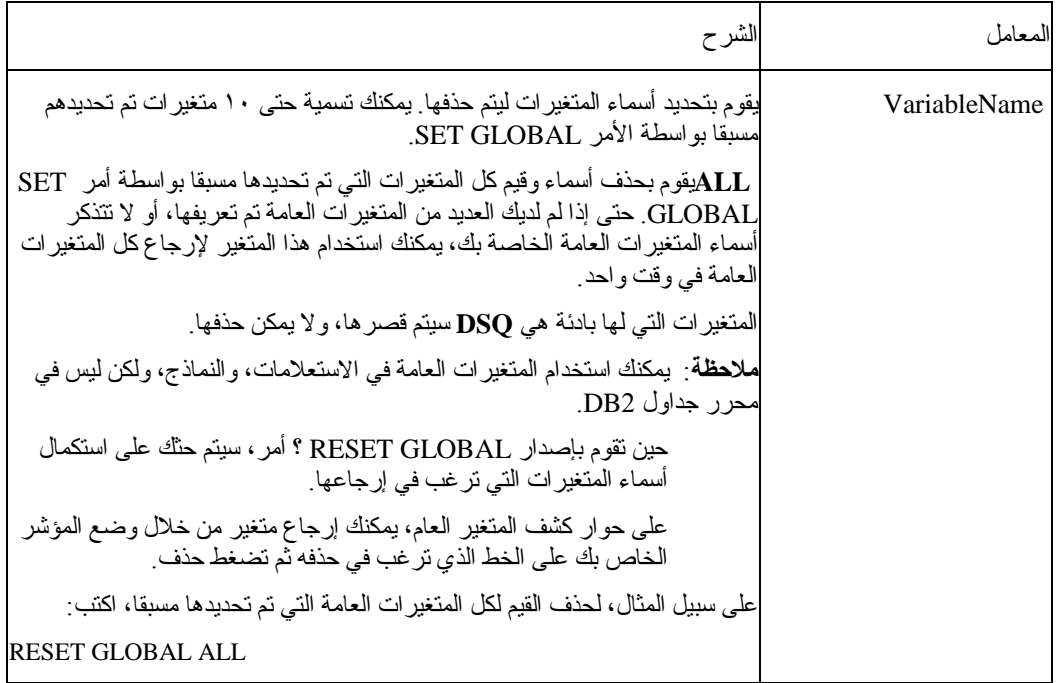

 $+$ - ( &&Variable = Value ...  $+$ 

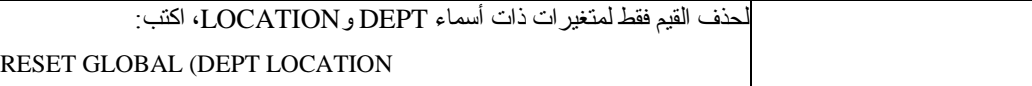

RESET GLOBAL (Variable1, Variable2

#### RESET GLOBAL ALL

### **أمر RUN**

يقوم أمر RUNبتنفيذ الإجراءات أو الاستعلامات من التخزين المؤقت أو من قاعدة البيانات.

**الصيغة**

**لتشغيل العنصر المستهدف من قاعدة البيانات:** 

>>-- RUN ------------- ObjectName ------------------------------<<  $+$ - QUERY -+  $+$  ( --- &&Variable = Value ----+ +- CONFIRM = YES/NO ------+ +- FORM = --- FORM -------+  $\vert$  +- FormName -+  $\vert$  $+$ - ROWLIMIT = NumRows-----+ >>-- RUN ------------ ObjectName -------------------------------<<  $+$ - PROC -+  $+$ - ( &&Variable = Value ... -+ **لتشغيل عنصر مستهدف مؤقت:**  >>-- RUN QUERY ---------------------------------------------------<<  $+ -$  ( $- - \&&\&\&\&$  +- CONFIRM = YES/NO ------+ +- FORM = --- FORM -------+ |  $+$ - FormName  $-$ + | +- ROWLIMIT = NumRows/NO -+ >>-- RUN PROC ----------------------------------------------------<<

**المعاملات**

الجدول .٤٥ معاملات أمر RUN

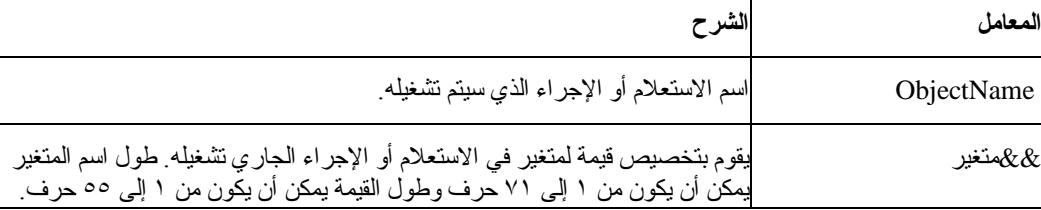

أو

**مثال**

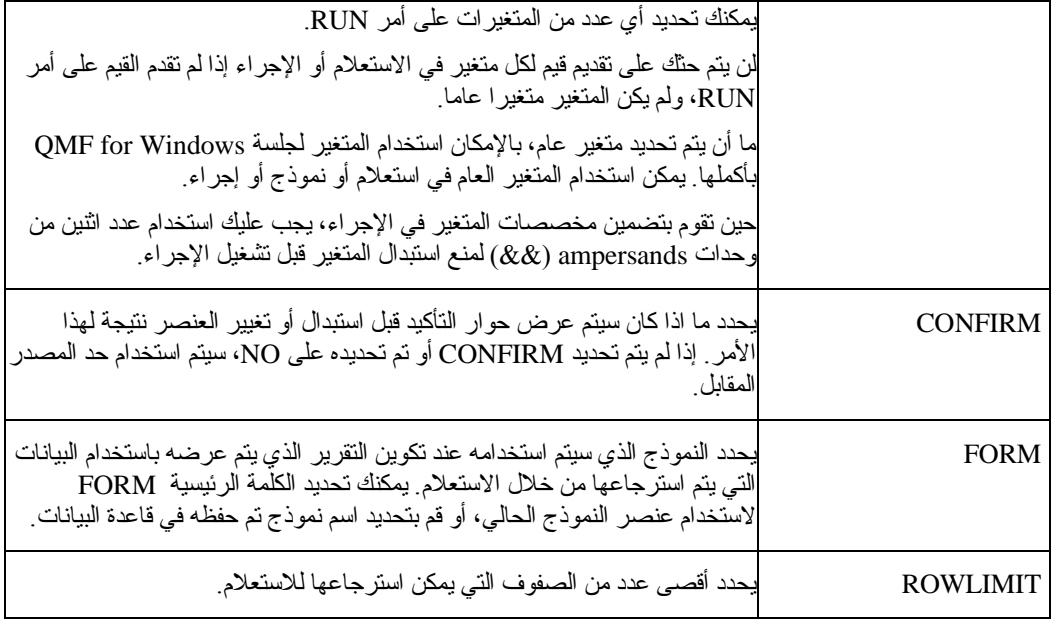

**مثال**

RUNQUERY USER1.QUERY1 (&&Var1=10

# **أمر SAVE**

يقوم أمر SAVEبتخزين محتويات عنصر في التخزين المؤقت في قاعدة البيانات.

**الصيغة**

>>-- SAVE --- QUERY --- AS ObjectName ----------------------------------<<  $+$ - PROC --+  $+$ - ( --- COMMENT = Text ---+ +- CONFIRM = YES/NO -+

+- SHARE = YES/NO ---+

>>-- SAVE FORM AS ObjectName --------------------------------------------<<

+- ( --- COMMENT = Text -------------+

+- CONFIRM = YES/NO -----------+

+- SHARE = YES/NO -------------+

+- LANGUAGE = ENGLISH/SESSION -+

>>-- SAVE DATA AS TableName ---------------------------------------------<<

 $+$ - ( $-$ -- COMMENT = Text ----------+

+- CONFIRM = YES/NO --------+

+- METHOD = REGULAR/FAST --------+

+- SCOPE = NumChars --------+

+- ROWIDADD = YES/NO --------+

#### +- ROWIDNAME = Text ---------+

+- ROWIDDISP = ALWAYS/BYDEFAULT --------+

+- ROWIDDISPnnn = EXCLUDE/CONVERT/ALWAYS/BYDEFAULT+

+- ACTION = REPLACE/APPEND -+

#### **المعاملات**

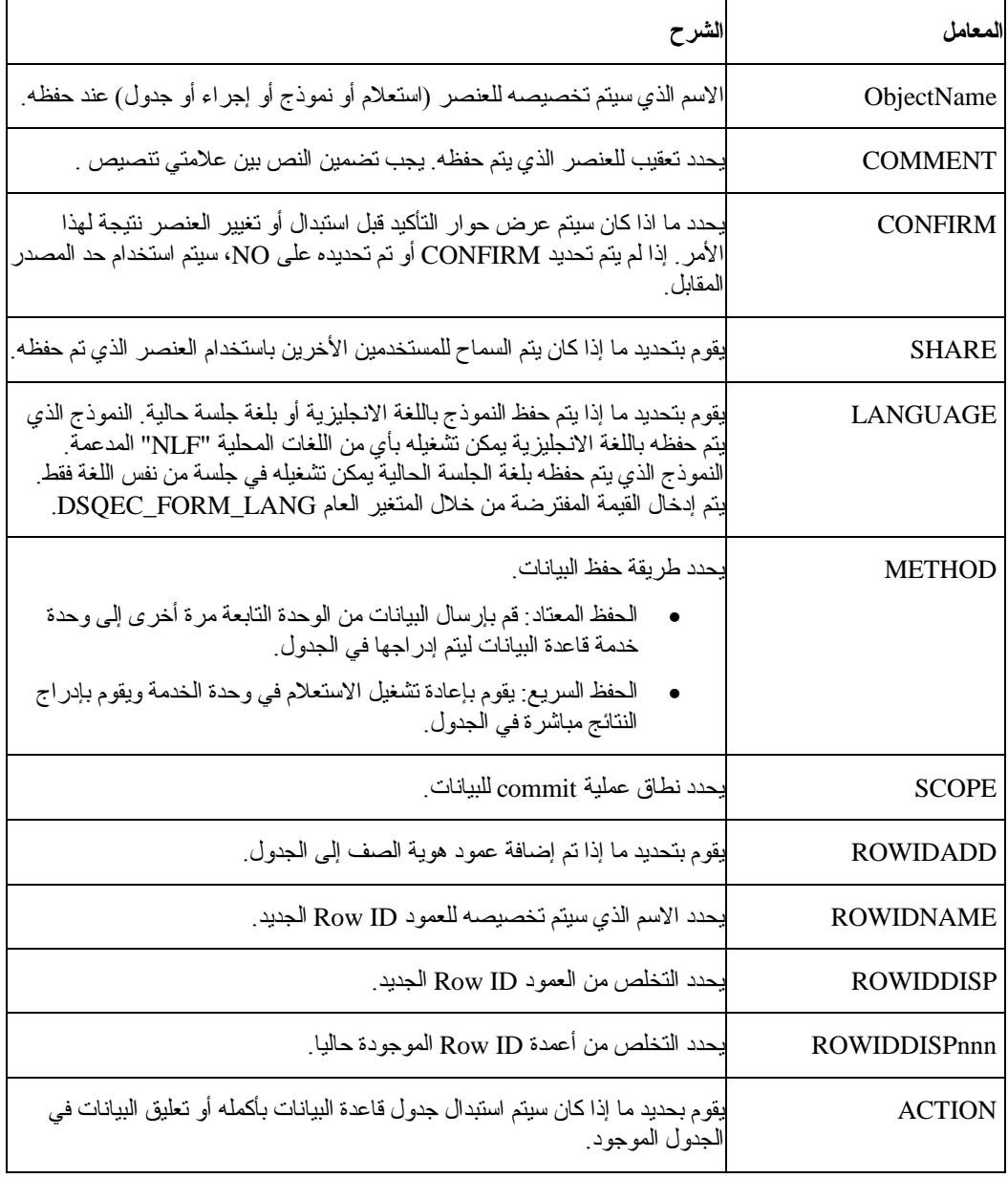

الجدول .٤٦ معاملات أمر SAVE

**مثال**

#### SAVE QUERY AS USER1.QUERY1 (CONFIRM=NO

# **SEND TO أمر**

يقوم أمر TO SENDبإرسال التقارير والبيانات من قاعدة البيانات أو التخزين المؤقت وإرسال التقارير والبيانات إلى الهدف المحدد أو التطبيق الموجود في حافظة إرسال إلى الخاصة بك.

## **الصيغة**

**لعنصر مستهدف مؤقت:** 

>>-- SEND DATA TO Target ------------------------------------------------<< +- DATAFORMAT = IXF -+ >>-- SEND REPORT TO Target ----------------------------------------------<<

+- DATAFORMAT = HTML -+

#### **المعاملات**

الجدول .٤٧ معاملات أمر TO SEND

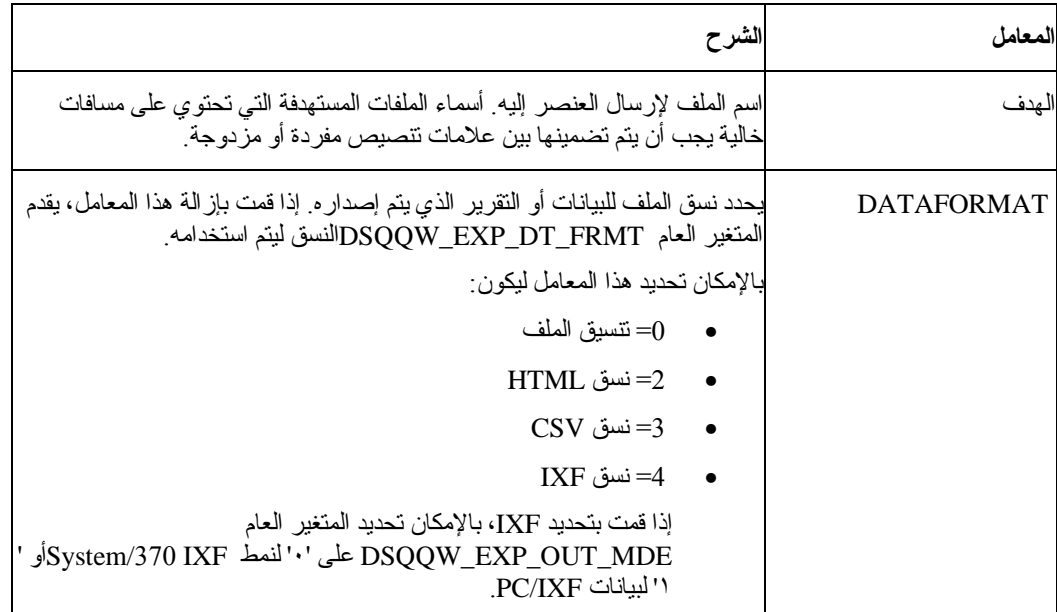

**مثال**

SEND DATA TO "Excel Shortcut"

# **SET GLOBAL أمر**

يقوم أمر SET GLOBALويتحديد القيم للمتغيرات العامة الموجودة بالفعل أو تكوين متغيرات وقيم جديدة. تتواجد أي متغيرات عامة جديدة تم تكوينها لجلسة Windows for QMF بأآملها (ما لم تقوم بحذفهم يدويا).

**الصيغة**

>>-- SET GLOBAL (VariableName = Value, ... ---------------------------<<

#### **المعاملات**

الجدول .٤٨ معاملات أمر GLOBAL SET

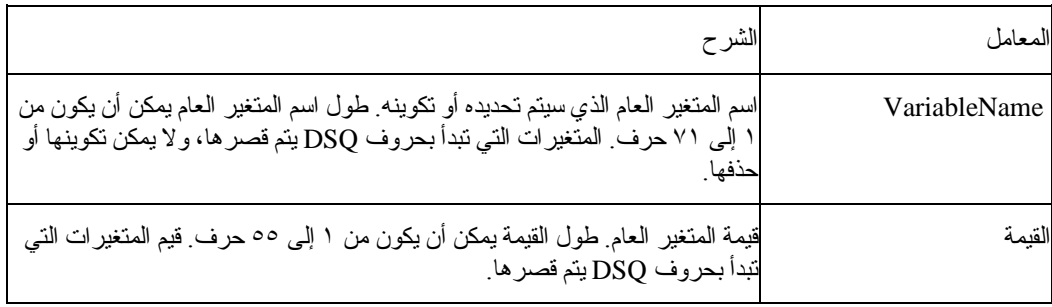

**مثال**

SET GLOBAL (Var1=abc, Var2=def

# **أمر SHOW**

يقوم أمر SHOWبعرض العناصر من التخزين المؤقت ويشابه مع أمر DISPLAY.

- تقوم أوامر QUERY SHOW، وFORM SHOW، و PROC SHOWبتفعيل الاستعلام الحالي، أو النموذج الحالي أو نافذة الإجراء الحالي.
	- يعد أمر REPORT SHOWمرادف لأمر FORM SHOW.
	- يقوم أمر GLOBALS SHOWبفتح مربع حوار المتغيرات العامة.

# **الصيغة**

الصيغة

>>-- SHOW --- FORM -------------------------------------------------------<<

+- PROC ----+

+- REPORT --+

+- GLOBALS -+

>>-- SHOW QUERY ----------------------------------------------<<

+- ( --- VIEW = SQL/PROMPTED/NATURAL/RESULTS/STATUS/ ----+

+- RESULTSET = NumChars -----------+

**المعاملات**

الجدول .٤٩ معاملات أمر SHOW

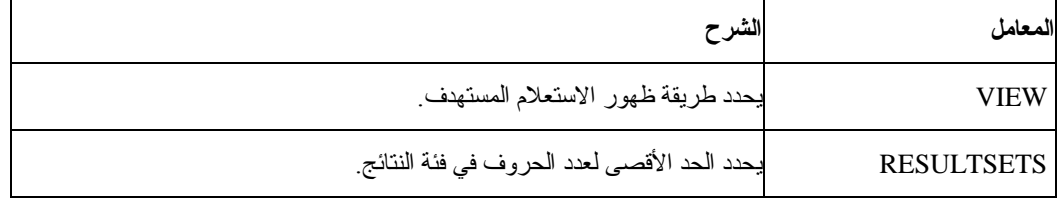

**مثال**

SHOW QUERY

# **أمر WINDOWS**

يقوم أمر WINDOWSبتفعيل تطبيق Windows المستهدفة، أو الوثيقة أو URL.

**الصيغة**

>>-- WINDOWS CommandLine ------------------------------------------------<<

**المعاملات**

الجدول .٥٠ معاملات أمر WINDOWS

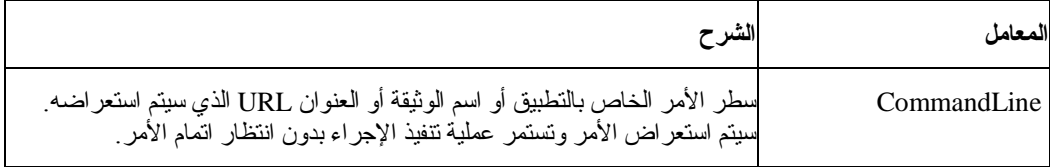

**مثال**

WINDOWS

c:\programs\notepad.exe

# **مثال للإجراء**

يوضح مثال الإجراء التالي كيفية عرض وتشغيل وطباعة تقرير باستخدام استعلام ونموذج كما يقوم بتكوين استعلام جديد طبقا لأحد الجداول، وتشغيل هذا الاستعلام، وإصدار البيانات إلى ملف، وحفظ البيانات في جدول على وحدة خدمة قاعدة بيانات مختلفة.

SET GLOBAL (TABLE=SMITH.PAYROLL DISPLAY QUERY SMITH.PAYROLL\_QUERY RUN QUERY (FORM=SMITH.PAYROLLFORM PRINT REPORT DRAW SMITH.PAYROLLTABLE (TYPE=SELECT RUN QUERY EXPORT DATA TO C:\TEMP\EXP1.IXF (DATAFORMAT=IXF

CONNECT TO 'SERVERC' SAVE DATA AS SMITH.DATASAVE SHOW REPOR
# **الفصل .٩ إجراءات ObjectREXX**

 (Executor Extended Restructured (ObjectREXX IBMهو جزء من لغة النص المفسرة (لغة البرمجة) تم تطوير ه بواسطة شركة IBM، وهو متاح بالنسبة لنظم تشغيل mainframe و Windows. تم تصميمه لسهولة التعلم والاستخدام ولجعل البرمجة أسهل لغير المبرمجين. وهي تتيح إمكانيات manipulation-character و automatic typing data و words of manipulation والأرقام والأسماء وحل المشاآل تتميز بالقوة.

في QMF لإجراءات Windows، يتعامل ObjectREXX IBM) ObjectReXX (مع الحسابات السهلة والمعقدة، والمنطقية وتعريفات العمود، ومتغيرات التفاصيل، والشروط.

لوظائف ObjectREXX الصيغ التالية:

function-name ([[expression] [,] [expression] [,] ...])

حيث ٠ إلى n متغير عبارة بإمكانه التواجد (n هو العدد الأقصى من العبارات التي تفصل بينها الفصلات المسموح بها من قبل ObjectREXX(.

يمكنك إضافة منطق الرمجة في إجراء من خلال تضمين آود ObjectREXX لأجل ELSE/THEN/IF، و SELECT، وCALL، وlooping، وحسابات النموذجن وخصائص أخرى.

**ملاحظة:** يجب ترآيب ObjectREXX IBM لتكوين إجراءات مع منطق ObjectREXX.

## **المتطلبات**

يمكنك إضافة وظائف ObjectREXX مباشرة إلى النماذج. تطلب محتويات النموذج التالي الاتصال بوحدة ObjectREXX لكي يتم أداء الحسابات والمنطقي لتنسيق التقرير.

#### **حسابات**

قم بتحديد النموذج← تعديل، ثم قم بتحديد جدولة الحسابات لإدخال عبارة ObjectREXX المتضمنة لأآواد الاستخدام التي قام بتعريفها المستخدم ومتغيرات النموذج في مجال العبارة.

**ملاحظة:** يجب ترآيب ObjectREXX for Windows النسخة ١٫٠ وما بعدها؛ إذا لم يتم الترآيب سيتم إصدار رسالة خطأ حين تقوم بعرض تقرير يتضمن عبارات ObjectREXX.

### **تعريفات العمود**

قم باتباع هذه الخطوات لتكوين عبارة ObjectREXX والتي ستقوم بتعريف العمود ديناميكيا من بيانات النموذج في الأعمدة الأخرى.

- .١ قم بتحديد النموذج← تعديل.
	- .٢ اضغط جدولة الأعمدة.
		- .٣ اضغط إضافة.

يتم فتح مربع حوار العمود.

- ٤ . اكتب اسم للعمود الجديد في مجال العنوان.
- 0 . اختياري: قم بتقديم المعلومات الإضافية الخاصة بالعمود في مجالات كود الاستخدام، وكود التعديل، والازاحة، والعرض، ومحاذاة العنوان، والتسلسل، ومحاذاة البيانات.
	- .٦ قم بإدخال عبارة ObjectREXX في مجال التعريف.
- .٧ اختياري: قم بتحديد مربع التحقق تمرير الخالي لتمرير التعريف إلى ObjectREXX للتقييم حين تكون قيمة متغير في التعريف خالية.

**ملاحظة:** يجب ترآيب ObjectREXX for Windowsالنسخة ١٫٠ وما بعدها؛ إذا لم يتم الترآيب سيتم إصدار رسالة خطأ حين تقوم بعرض تقرير يتضمن عبارات ObjectREXX.

#### **شروط**

قم بتحديد النموذج← تعديل، ثم قم بتحديد جدولة الشروط لتعريف المعايير المنطقية في مجال العبارة. سيتم استخدام هذه المعلومات لتحديد متغير التفاصيل للصف.

**ملاحظة:** يجب ترآيب ObjectREXX for Windowsالنسخة ١٫٠ وما بعدها؛ إذا لم يتم الترآيب سيتم إصدار رسالة خطأ حين تقوم بعرض تقرير يتضمن عبارات ObjectREXX.

### **المهمة**

قم باتباع هذه الخطوات لتكوين إجراء مع المنطق:

- .١ قم بتحديد الملف← جديد← الخصائص. يتم فتح وثيقة إجراء.
- .٢ اآتب خط تعقيب ObjectREXX آالخط الأول من الإجراء. خط تعقيب ObjectREXX يبدأ بعلامة /\* وينتهي بعلامة \*./
- .٣ اآتب أمر الإجراء بحروف uppercase وتضمين الأمر داخل علامات تنصيص فردية.
	- .٤ اآتب أوامر ObjectREXX في الإجراء.

**ملاحظة:** يتم تشغيل أوامر عنصر REXX محليا، وليس في وحدة خدمة قاعدة البيانات.

## **حسابات ObjectREXX**

ObjectREXXلديه وظيفة خاصة تقوم بأداء الحسابات المعقدة. على سبيل المثال:

- .١ قم بفتح نموذج افتراضي.
- .٢ قم بتحديد النموذج← تعديل.
	- .٣ اضغط جدولة الحسابات.
- .٤ اآتب عبارة ObjectREXX للنموذج في مجال العبارة، مثل:
	- $&6 +&7$  .
	- &SUM6 +&SUM7 .٦
	- .٧ اضغط جدولة الأعمدة.
	- .٨ قم بتحديد الصف الذي سيتم عليه أداء عملية الحساب.
- .٩ قم بتحديد آود الاستخدام CALCلهذا الصف في مجال الاستخدام.

## **حسابات ObjectREXX المعقدة**

لاستخدام حسابات ObjectREXX المعقدة، سيلزمك كتابة برنامج كامل في ObjectREXX وقم باستدعائه من CALC. على سبيل المثال، بإمكان برنامج ObjectREXX قسم قيمتين، ومقارنة النتيجة مع قيمة أخرى، ووضع تعقيب أو قيمة في التقرير اعتمادا على المقارنة.

فيما يلي مثال لصيغة CALC لحساب ObjectREXX المعقد:

PROG(&6,&7,.03)

حيث PROGهو برنامج REXX.

### **تعريفات العمود**

يقدم ObjectREXX وظيفة تعريف عمود، والتي بواسطاتها بالإمكان تكوين أعمدة جديدة بصورة تفاعلية في الاستعلام الجديد.

- .١ قم بتكوين تقرير.
- .٢ قم بتحديد النموذج الافتراضي.
- .٣ قم بتحديد النموذج← تعديل.
	- .٤ اضغط جدولة الأعمدة.
		- .٥ اضغط على صف.
			- .٦ اضغط إضافة.
- يتم فتح مربع حوار العمود.
- .٧ اآتب اسم للعمود الجديد في مجال العنوان.
- ٨ اختياري: قم بتقديم المعلومات الإضافية الخاصة بالعمود في مجالات كود الاستخدام، وكود التعديل، والازاحة، والعرض، ومحاذاة العنوان، والتسلسل، ومحاذاة البيانات.

**ملاحظة:** يمكنك تضمين وظيفة ObjectREXX في مجال التعريف لاستدعاء برنامج ObjectREXX.

- .٩ اآتب عبارة ObjectREXX في مجال التعريف.
- .١٠ اختياري: قم بتحديد مربع التحقق تمرير الخالي لتمرير التعريف إلى ObjectREXX للتقييم حين تكون قيمة متغير في التعريف خالية.

#### **متنوعات التفاصيل والشروط**

بالإمكان تضمين متنوعات الشروط والتفاصيل في برنامج ObjectREXX.

- الشروط قم بتعريف الموقت والذي فيه ستتحدث العملية مثل طباعة رسالة.
- متنوعات التفاصيل قم بتحديد العملية التي ستحدث حين يتم موافاة الشروط.

يتم تقديم فئة من الشروط البسيطة بأسفل:

- .١ قم بتحديد نموذج افتراضي.
- .٢ قم بتحديد النموذج← تعديل.
- .٣ اضغط جدولة الشروط ثم قم بتعريف الشروط مثل:
	- $&7/&6>03$  .
	- $&7/&6<.03$  .
	- .٦ اضغط جدولة التفاصيل.
	- .٧ قم بتحديد نعم من الكشف التنازلي إتاحة.
- .٨ قم بتحديد مربع التحقق تضمين عناوين العمود مع عناوين التفاصيل.
- .٩ اآتب عدد الخطوط الخالية في مجال الخطوط الخالية بعد المجموعة.
- .١٠ اآتب النص لمجموعة التفاصيل في مجال نص مجموعة التفاصيل.
	- ١١. اضغط ٢ من ٢.
	- .١٢ قم بتحديد نعم من الكشف التنازلي إتاحة.
- .١٣ قم بتحديد مربع التحقق تضمين عناوين العمود مع عناوين التفاصيل.
- ١٤. اكتب عدد الخطوط الخالية في مجال الخطوط الخالية بعد المجموعة.
- .١٥ اآتب النص لمجموعة التفاصيل في مجال نص مجموعة التفاصيل.

## **الفصل .١٠ آشوف العنصر**

بالإمكان مشاهدة مجموعات عناصر QMF باستخدام الكشوف. من الممكن تكوين آشوف لأنواع محددة من العناصر أو العناصر التي يمتلكها شخص أو مجموعة. على سبيل المثال، بالإمكان تطوير كشف بالاستعلامات المملوكة بواسطة إدارة الحسابات، وحفظها وحدها على أعضاء هذه الإدارة.

## **عناصر**

يتعرف Windows for QMF على أربع أنواع من العناصر:

- الاستعلامات (استعلامات SQL والاستعلامات التي تم استعراضها)
	- نماذج
	- إجراءات
		- جداول

يمكنك استخدام نافذة كشف لمشاهدة العناصر طبقا لاسم ومالك ونوع العنصر .

#### **عناصر الكشف**

- .١ قم بتحديد الملف← آشف جديد. سيتم فتح نافذة آشف. .٢ حدد مالك واسم الجدول. اختياري: يمكنك استخدام النماذج لتحديد العناصر من آشف من العناصر المتطابقة. o يمكنك استخدام الحرف (%) للمطابقة مع مجموعة حروف بأي طول تحتوي على أي حروف. على سبيل المثال، لعرض كل الجداول التي تبدأ أسماءها بالحرف A، يمكنك إدخال A%. o يمكنك استخدام الحرف (\_) للمطابقة مع حرف واحد. على سبيل المثال، لعرض آل الجداول التي يكون ثاني حرف من اسم مالكها هو الحرف A، يمكنك إدخال \_A.% .٣ قم بفحص أنواع العنصر لتضمين: oاستعلامات oنماذج oإجراءات
	- oجداول
	- ٤ . اضغط تجديد كشف.

## **أوامر نافذة آشف**

قم بضغط الزر الأيمن للفأرة على عنصر في نافذة الكشف لعرض القائمة الفرعية المطابقة لقائمة الكشف.

## **عرض عنصر**

قم بتحديد الكشف← عرض لفتح العنصر المحدد للمشاهدة. يكون هذا الاختيار متاحا للاستعلامات والنماذج والاجارءات والجداول.

#### **تشغيل عنصر**

```
قم بتحديد الكشف← تشغيل لتشغيل العنصر المحدد. 
ملاحظة: يكون هذا الاختيار متاحا للاستعلامات والإجراءات.
```
#### **رسم العنصر**

قم بتحديد الكشف← رسم لتكوين استعلام قائم على جدول محدد. يمكنك رسم استعلام SELECT SQL، أو UPDATE، أو INSERT، أو استعلام تم استعراضه. **ملاحظة:** يعد هذا الاختيار متاح للجداول.

#### **تعديل العنصر**

قم بتحديد الكشف← تعديل لفتح مرر الجدول لتعديل جدول. **ملاحظة:** يعد هذا الاختيار متاح للجداول.

#### **خصائص**

قم بتحديد الكشف← الخصائص لعرض خصائص العنصر، ومن بينها التعقيبات، والخصائص المميزة، ومعلومات الاستخدام التاريخي.

**ملاحظة:** يكون هذا الاختيار متاحا للاستعلامات والنماذج والاجارءات والجداول.

## **استخدام وحدة استكشاف قاعدة البيانات**

تعد وحدة استكشاف قاعدة البيانات أداة dockable Window والتي فيها يتم عرض العناصر في وثيقة الكشف كعقد الأوراق، مثل عقدة لوحدات الخدمة (آما تم تعريفها في ملف تعريف وحدة الخدمة) والتفضيلات.

قم بضغط الزر الأيمن للفأرة على عقدة، قبل أن تقوم بتوسيع العقدة (+)، وقم بتحديد وحدات ترشيح البيانات من القائمة الفرعية. قم باستخدام مربع حوار وحدة ترشيح البيانات لتحديد اختيارات وحدة ترشيح البيانات للعقدة.

## **تكوين آشوف**

يمكنك تكوين كشوف لاستخدامها كمجموعة من العناصر . على سبيل المثال، يمكنك تكوين كشف بكل الاستعلامات المتعلقة بالمخزون، والنماذج والإجراءات والجداول للاحتفاظ بعملك في مكان واحد. ما أن يتم تكوين الكشف حتى يكون يمكنك إضافة وإزالة العناصر من الكشف وحفظ الكشف للاستخدام المستقبلي.

#### **إضافة عناصر إلى الكشوف**

يمكنك إضافة عناصر إلى آشف موجود.

- .١ قم بتحديد الملف← فتح لفتح آشف.
- .٢ على قمة نافذة الكشف، قم بتحديد المعلومات للعناصر التي ترغب في اضافتها إلى الكشف، مثل التعرف على مالك العنصر، واسم العنصر، ونوع العنصر.
	- .٣ اضغط إضافة إلى آشف.

سيتم إضافة العناصر التي تتفق مع الاسم والمالك إلى الكشف.

.٤ قم بتحديد الملف← حفظ باسم لحفظ الكشف.

يتم فتح مربع حوار حفظ باسم يتم تحديد مجال حفظ كنوع إلى نوع الملف ol.\*، المعد لأجل ملفات كشف .<br>العنصر . قم بتحفظ كشف العنصر ، ثم قم بفتح كشف التهيئة هذا حين تقوم باسخدام QMF for Windows .

## **إزالة العناصر من الكشوف**

يمكنك إزالة العناصر غير المرتبطة من الكشوف من خلال فتح كشف وتحديد الكشف← إزالة من الكشف ِ تم إزالة العنصر من الكشف، لكن لم يتم حذفه من قاعدة البيانات.

## **حفظ الكشوف في ملفات**

- ١. فتح كشف.
- .٢ قم بتكوين الملف← حفظ.
- .٣ اآتب اسم الملف حيث ترغب في تخزين الكشف.
	- .٤ اضغط حسنا.

## **فتح ملفات الكشف التي تم حفظها**

- .١ اضغط الملف← فتح. سيتم فتح مربع الحوار فتح. .٢ قم بتحديد الملف الذي ترغب في فتحه.
	- .٣ اضغط حسنا.

## **الفصل .١١ الاستعلامات الثابتة**

يعد الاستعلام الثابت هو استعلام SQL الذي قد تم تمريره إلى وحدة خدمة قاعدة بيانات وتم ربطه في مجموعة. حين يتم تشغيل استعلام ثابت، تقوم وحدة خدمة قاعدة البيانات باستخدام ربط نص SQL في المجموعة بدلا من نص SQL الذي يظهر حاليا في نافذة الاستعلام. تعد الاستعلامات الثابتة أآثر فاعلية في المصدر من الاستعلامات الديناميكية.

**ملاحظة:** ليس يمكنك تعديل استعلامات ثابتة.

### **تكوين استعلامات ثابتة**

- .١ قم بتحديد الاستعلام← مجموعة الربط.
- سيتم فتح مربع الحوار ربط مجموعات البرامج الثابتة.
	- .٢ اضغط على العلامة Package.
- .٣ قم بإدخال هوية مجموعة واسم المجموعة وتغيير أي اختيارات أخرى.
- ٤ . اختياري: اضغط على جدولة متغيرات المدخلات إذا كان الاستعلام يحتوي على أي متغير ات إحلال.
	- .٥ قم باستبدال متغيرات الإحلال التي لها متغيرات النظام الرئيسي.
		- .٦ اضغط حسنا.

**ملاحظة:** بعد قيامك بربط استعلام، قم بحفظ الاستعلام على ملف أو وحدة خدمة قاعدة البيانات.

## **استبدال متغيرات الإحلال**

عند ربط مجموعة برامج، يجب أن تقوم بتحديد متغير النظام الرئيسي الذي سيتم استخدامه بدلا من كل من متغير ات الإحلال في نص SQL. ولكن، لا يمكن استبدال متغير الإحلال بصفة دائمة من خلال متغير النظام الرئيسي. متغيرات الإحلال تتيح إحلال مباشر للنص في نص الاستعلام قبل إرسال النص إلى وحدة الخدمة لقاعدة البيانات. يتم إرسال متغيرات النظلم الرئيسي آجزء من الاستعلام إلى وحدة الخدمة لقاعدة البيانات. يمكنك الرجوع إلى المطبوعات الفنية الخاصة بوحدة الخدمة لقاعدة البيانات للتعرف على القواعد الخاصة بمكان وكيفية ظهور متغيرات النظام الرئيسي في الاستعلامات.

بعد تحديد العلاقة بين متغير الإحلال ومتغير النظام الرئيسي، سيتذآر برنامج Windows for QMF العلاقة، وتقديمها كاقتر اح في الاستعلامات القادمة، لجعل عملية ربط مجموعات البر امج أبسط.

أنواع البيانات الصحيحة لمتغيرات النظام الرئيسي هي:

- $CHAR(n)$  •
- VARCHAR(n)
	- INTEGER •
	- SMALLINT
		- FLOAT •
- DECIMAL(p,s)
	- DATE •
	- TIME •
- TIMESTAMP •

### **الإجراءات**

- .١ قم بتحديد جدولة متغيرات المدخلات على مربع حوار مجموعة الربط الثابت.
	- .٢ قم بتحديد نوع المتغير لكل متغير النظام الرئيسي.
		- .٣ اضغط حسنا.

## **تشغيل الاستعلامات الثابتة**

يمكنك تشغيل الاستعلامات الثابتة بنفس الطريقة التي تقوم بها بتشغيل الاستعلامات الأخرى. أنظر استخدام وحدة استكشاف قاعدة البيانات لتحديد استعلام موجود.

# **الفصل .١٢ محرر الجدول**

قم باستخدام وحدة تعديل الجدول للبحث عن، أو إضافة أو تعديل أو حذف البيانات المخزنة في الجداول بدون آتابة عبارات SQL.

## **نبذة عن وحدة تعديل الجدول**

تمنحك وحدة تعديل الجدول المرونة الكافية لتعديل والبحث عبر البيانات.

## **البحث عن صفوف باستخدام وحدة تعديل الجدول**

- .١ قم بتحديد الملف← وحدة تعديل الجدول. سيتم فتح مربع الحوار تحرير جدول.
- .٢ قم بتحديد وحدة الخدمة والموجود عليها الجدول.
	- .٣ قم بتحديد مالك الجدول واسم الجدول.

**ملاحظة:** يمكنك استخدام نماذج بحث لايجاد أسماء الجداول التي تتفق مع نموذج البحث المحدد من الكشف.

oيمكنك استخدام الحرف (%) للمطابقة مع مجموعة حروف بأي طول تحتوي على أي حروف. على سبيل المثال، لعرّض كل الجداول التي تبدأ اسماءها بالحرف A، يمكنك إدخال A.%.

oيمكنك استخدام الحرف (\_) للمطابقة مع حرف واحد. على سبيل المثال، لعرض آل الجداول التي يكون ثاني حرف من اسم مالكها هو الحرف A، يمكنك إدخال \_A.%

.٤ اضغط جداول الكشف.

سيتم فتح مربع الحوار جداول.

.٥ قم بتحديد جدول من الكشف.

سيتم فتح مربع الحوار تحرير جدول.

.٦ حدد نمط الحفظ.

o**فوري**

يتم تعديل الجدول في وحدة خدمة قاعدة البيانات مباشر ة بعد كل تغيير .

o**إنهاء**

يتم تعديل الجدول في وحدة خدمة قاعدة البيانات بعدما تتتهي من إدخال كل التغيير ات. لن يتمكن المستخدمين الآخرين من عمل تغييرات للجدول أثناء قيامك بعمل التغييرات الخاصة بك.

.٧ اضغط تحرير.

سيتم فتح مربع الحوار تحرير جدول.

.٨ اآتب شروط البحث:

o**للبحث البسيط**

اآتب قيم البحث في عمود القيمة.

o**للبحث المتقدم**

اآتب معايير البحث في مجال معايير البحث الإضافية لتحديد شروط البحث الأآثر تعقيدا.

**ملاحظة:** يمكنك إدخال أي توقع SQL صحيح في هذا المجال.

.٩ اضغط على بدء البحث.

يتم عرض أول صف مضاهي في العمود Value.

### **إضافة صف**

- .١ فتح مربع حوار تعديل الجدول.
- .٢ إدخال المعلومات للسجل الجديد.
	- .٣ اضغط إدراج صف.
- سيتم إضافة صف جديد للجدول.
	- .٤ اضغط حسنا.

## **تغيير صف**

- .١ فتح مربع حوار تعديل الجدول.
- .٢ البحث عن الصف الذي ترغب في تغييره.
- .٣ اضغط الصف التالي حتى تقوم بتحديد موضع الصف الذي سيتم تغييره.
	- .٤ تعديل البيانات في عمود القيمة.
		- .٥ اضغط تعديل صف.
		- سيتم تعديل الصف.
			- .٦ اضغط حسنا.

## **حذف صف**

- .١ فتح مربع حوار تعديل الجدول.
- .٢ البحث عن الصف الذي ترغب في حذفه.
- .٣ اضغط الصف التالي حتى تقوم بتحديد موضع الصف الذي سيتم حذفه.
	- .٤ اضغط حذف صف.
	- سيتم حذف الصف.
		- .٥ اضغط حسنا.

## **تحرير جداول من نافذة نتائج استعلام**

يمكنك تحرير الجداول مباشرة من نافذة نتائج استعلام.

# **حذف صف من نافذة نتائج استعلام**

يمكنك حذف صفوف منفردة من جداول بنافذة نتائج استعلام.

- .١ تشغيل استعلام.
- .٢ قم بتحديد صف من مشاهدة نتائج الاستعلام.
	- .٣ قم بتحديد تعديل← حذف.

# **تعديل أعمدة من نافذة نتائج استعلام**

يمكنك تعديل الأعمدة الفردية في مشاهدة نتائج الاستعلام.

- .١ تشغيل استعلام.
- .٢ الضغط المزدوج لزر الفأرة على خانة.
	- .٣ اآتب قيمة جديدة.
		- .٤ اضغط Enter.

# **الفصل .١٣ توزيع البيانات**

بالإمكان إرسال بيانات نتائج الاستعلام إلى قواعد بيانات وتطبيقات أخرى.

## **طرق الإرسال**

توجد ثلاث طرق لإرسال البيانات من Windows for QMF إلى تطبيقات أخرى:

- إرسال البيانات إلى ملفات TXT أو CSV أو IXF أو HTML أو ملفات شكل
	- حفظ نتائج الاستعلام في جدول
- إضافة نتائج الاستعلام مباشرة إلى صفحات عمل Excel Microsoft أو 1-2-3 Lotus

## **إرسال البيانات إلى الملفات**

- .١ قم بتشغيل الاستعلام.
- .٢ قم بتحديد النتائج← حفظ في ملف.

سيتم فتح مربع الحوار إصدار بيانات.

٣. قم بتحديد واحد من أنواع ملف المخرجات التالية من مجال حفظ كنوع:

TXT o

يمكنك تكوين ملف نص، له لاحقة txt.. يعد هذا ملف ASCII معياري له سلسلة عمليات اختيارية ووحدات تحديد العمود (آما هو محددا في مربع حوار نص الإرسال/اختيارات DEL(.

HTML o

يمكنك تكوين نوع ملف (HTML (htm.. وهو ملف HTML الذي يمكن مشاهدته من خلال أي من برامج استعراض Web. آل شارات HTML يتم تكوينها آليا في الملف ويتم إعدادها ليتم نشرها على موقعك على شبكة الانترنت أو شبكة intranet الخاصة بك. وتتحكم الاختيارات التي تقوم بتحديدها في مربع الحوار اختيارات إصدار HTML في طريقة ظهور البيانات التي يتم إصدارها.

 $IXF<sub>o</sub>$ 

يمكنك تكوين نوع ملف .ixf. عملية الإصدار إلى IXF تحافظ على بيانات قاعدة البيانات بما في ذلك عناوين الأعمدة وأنواع البيانات. وهي بذلك تستخدم لنقل البيانات من قاعدة بيانات إلى قاعدة بيانات أخرى.

CSV o

يمكنك تكوين ملف .csv. يتشابه إرسال CSV مع إرسال نص، باستخدام فاصلة كوحدة تحديد العمود. عادة ما يستخدم هذا النسق من خلال التطبيقات الخاصة بمعالجة الجداول الحسابية.

DBF o

يمكنك تكوين نوع ملف dbf،. الذي يعد ملف III dBASE، وجزء من نظام إدارة قاعدة البيانات المعروفة. أصبح تنسيق dBASE لتخزين لتخزين البيانا معيار حقيقي، ويتم دعمه من قبل تقريبا آل أنظمة إدارة قاعدة البيانات وأنظمة صفحات العمل. حتى الأنظمة التي لا تقوم باستخدام تنسيق dBASE داخليا تكون قادرة على إرسال واستقبال البيانات بنسق dBASE.

o SPM)ملف تخطيط)

يمكنك تكوين ملف SPM، والذي يتيح لك مشاهدة البيانات من 2DB في التخطيط بدلا من الطرق التقليدية مثلما في الأشكال التوضيحية، أو التقرير، أو وحدة التصفح. بالإمكان منح فقط الجداول التي لها جدول تم تعريفه آنوع GEO آتخطيط في Windows for QMF .

.٤ اضغط اختيارات.

يتم فتح واحد من مربعات الحوار التالية: oيتم فتح مربع حوار اختيارات إرسال النص/DEL لاختيارات مخرجات TXT oيتم فتح مربع حوار اختيارات إرسال HTML لاختيارات مخرجات HTML oيتم فتح مربع حوار إرسال IXF لاختيارات مخرجات IXF oيتم فتح مربع حوار إرسال CSV لاختيارات مخرجات CSV oيتم فتح مربع حوار اختيارات إرسال dBASE لأجل DBFو اختيارات مخرجات SHP .٥ قم بتحديد الاختيارات لملف الإرسال.

- .٦ اضغط حسنا.
- .٧ اضغط حسنا.

## **استقبال بيانات**

يمكنك استقبا البيانات التي تم حفظها في ملف IXF. بمجرد استقبال البيانات في نافذة الاستعلام، يمكن حفظها إلى وحدة الخدمة لقاعدة البيانات، أو إصدارها إلى ملف جديد، أو استخدامها في التقارير. يتم دعم ملفات IXF/PC ونمط حرف .System/370IXF

- .١ قم بتحديد الملف← استقبال البيانات.
- سيتم عرض مربع الحوار استقبال بيانات.
- .٢ قم بتحديد الملف الذي ترغب في استقباله.
	- .٣ اضغط حسنا.
- يتم فتح البيانات التي تم استقبالها في نافذة استعلام جديد.

## **رسائل IXF**

يتم عرض مربع حوار رسائل IXF حين تقوم بإرسال أو استقبال البيانات بنجاح في ملف بنسق IXF.

الجدول ٥١ تأكيد استقبال/ إرسال IXF

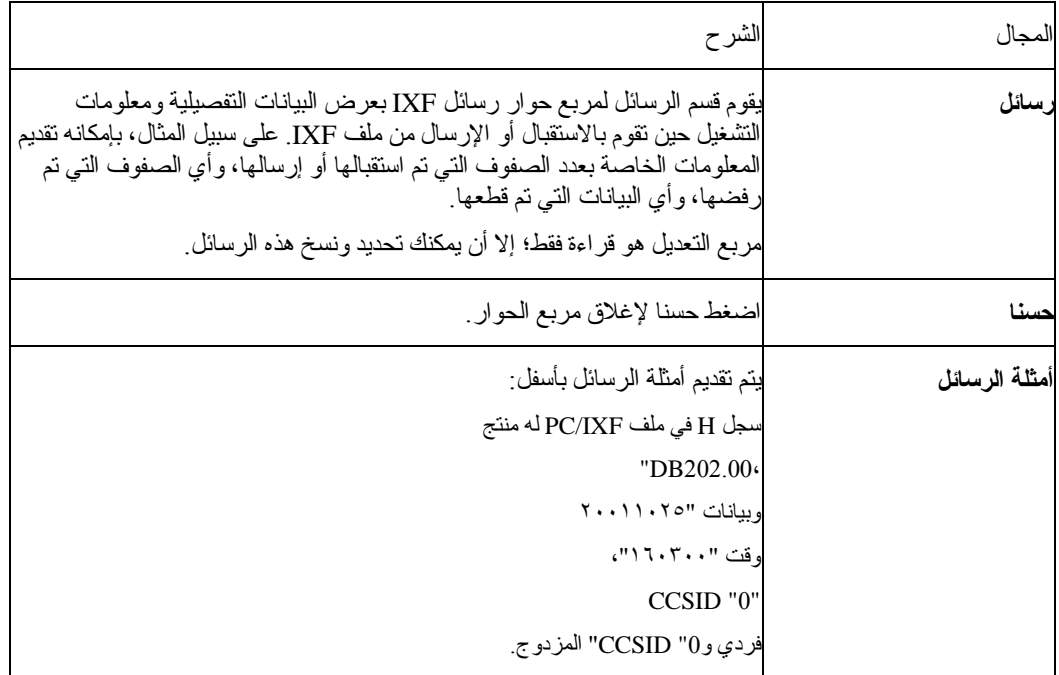

سجل C في ملف IXF/PC له اسم عمود "ID"، نوع البيانات "INTEGER"، CCSID "0" الفردية، و0" CCSID" المزدوج ... سجل T في ملف IXF/PC له اسم "STAFF"، وحدة تصنيف "Q"، ومصدر "TEST". ... يتم بدء التطبيق لإرسال البيانات لملف c:\temp.IXF. ... تم رفض الصف .٥ تم قطع البيانات في (١،٣). تم قطع البيانات في (٤،٣) ... عدد الصفوف التي تم رفضها = .١ عدد البيانات التي تم قطعا = .٢ عدد الصفوف التي تم إرسالها = .١٠ ... قام التطبيق باتمام التشغيل. "٦٢" صف حيث تم إرسالها من الملف IXF.temp\:c.

## **حفظ البيانات في وحدة خدمة قاعدة البيانات**

يمكنك حفظ نتائج الاستعلام التي يتم استقبالها في جدول قاعدة البيانات.

- .١ قم بفتح نتائج الاستعلام التي تم استقبالها.
	- .٢ قم بتحديد ملف← حفظ البيانات.
	- يتم فتح مربع حوار حفظ البيانات.
- .٣ قم بتحديد وحدة خدمة قاعدة البيانات، وإدخال مالك الجدول واسمه، أو اختيار اختيارات أخرى.
	- .٤ اضغط حسنا.

# **Microsoft Excel add-in استخدام**

نسخة 13-bit من QMF for Windows تتضمن Microsoft Excel 7.0 for add-in أو ما بعد ذلك. يتيح لك هذا تشغيل Windows for QMF إرسال نتائج الاستعلام مباشرة إلى صفحة العمل. يتم ترآيب in-add الملائمة آليا إذا قمت باختيار اختيار التركيب "التقليدي"، أو إذا قمت باختيار اختيار تركيب "مهيئ" وقم بتحديد Microsoft .Excel Add-In

ا. تشغيل استعلام في QMF for Windows .

يتم فتح نتائج الاستعلام في سطور تحديد نتائج الاستعلام.

- .٢ حدد البيانات التي تريد إرجاعها إلى Excel.
	- .٣ قم بتحديد النتائج← عرض الشكل البياني.
- .٤ قم بتحديد Excel Microsoft من الكشف التنازلي التطبيق.
- .٥ قم بتحديد نوع الشكل البياني، وعنوان الشكل البياني، والعلامات المميزة للشكل البياني، واختيارات الشكل البياني الأخرى.
	- .٦ اضغط حسنا.

يتم فتح Excel Microsoft وعرض الأشكال البيانية التي تم إرسالها.

## **Lotus 1-2-3 add-in استخدام**

QMF for تشغيل لك تتيح التيLotus 1-2-3 for add-in QMF for Windows من bit-٣٢ نسخة تتضمن Windows من ٣-٢-١ وإرجاع نتائج الاستعلام مباشرة في صفحة العمل. يتم ترآيب in-add إذا قمت باختيار اختيار التركيب "التقليدي"، أو إذا قمت باختيار اختيار التركيب "المهيئ" وتحديد اختيار Lotus 1-2-3 Add-In.

ا. تشغيل استعلام في QMF for Windows .

يتم عرض نتائج الاستعلام في سطور تحديد نتائج الاستعلام.

- .٢ قم بتحديد البيانات التي ترغب في إرجاعها إلى 1-2-3 Lotus.
	- .٣ قم بتحديد النتائج← عرض الشكل البياني.
	- .٤ قم بتحديد 1-2-3 Lotus من الكشف التنازلي التطبيق.
- .٥ قم بتحديد نوع الشكل البياني، وعنوان الشكل البياني، والعلامات المميزة للشكل البياني، واختيارات الشكل البياني الأخرى.
	- .٦ اضغط حسنا.

يتم فتح 1-2-3 Lotus وعرض صفحات العمل التي تم إرسالها.

### **استخدام مثال التطبيقات**

يتم إتاحة العديد من نماذج التطبيقات والحلول المتكاملة في برنامج Windows for QMF . لمعرفة المزيد، قم بزيارة موقع IBM على الشبكة:

http://www.ibm.com/qmf

## **API QMF for Windows باستخدام تطبيق بناء**

يمكنك بناء التطبيقات الخاصة بك باستخدام Windows for QMF . قم بالرجوع إلى مساعدة API المتاحة لاتمام عمل الكشف لكل وظائف API وتأثيرهم. وأيضا، قم بزيارة موقع IBM على الشبكة للحصول على أمثلة للبرمجة:

http://www.ibm.com/qmf

## **الفصل .١٤ ملفات العمل**

يمكنك تشغيل وجدولة الإجراءات باستخدام ملفات العمل. تقوم ملفات العملية بتخزين معاملات الإجراء واستخدام وحدة جدولة Windows Microsoft لتشغيل الإجراءات في الوقت والتاريخ الذي تقوم بتحديده. تتيح لك ملفات العملية في تشغيل جدولة طويلة أو استعلامات ذات دقة للمصدر في أوقات أكثر ملائمة.

يمكنك تكوين ملفات العمل وتخزينهم محليا أو على وحدة الخدمة لقاعدة البيانات.

## **قائمة العملية**

## **تحديد وحدة الخدمة**

قم بتحديد العملية← تحديد وحدة الخدمة لتحديد وحدة خدمة قاعدة البيانات التي تتضمن الإجراء الذي ترغب في تشغيله.

## **تحديد بيانات المستخدم**

قم بتحديد العملية← تحديد بيانات المستخدم لتحديد هوية وكلمة سرية مستخدم وحدة خدمة قاعدة البيانات.

اختياري: قم بتحديد سلسلة حسابية يتم استخدامها بواسطة وحدة خدمة قاعدة البيانات لتتبع استخدام النظام.

اختياري: قم بتحديد مربع التحقق تذكر كلمة السرية هذه ليقوم QMF for Windows باستخدام كلمة السرية المحددة في مجالات كلمة السرية أو كلمة السرية الجديدة عبر جلسات QMF for Windows المتعددة. إذا قم يكن محددا، فيقوم Windows for QMF باستخدام آلمة السرية فقط طوال مدة الجلسة الحالية.

اختياري: قم بتحديد مربع التحقق استخدم هذه المعلومات لكل وحدة خدمة أقوم بالاتصال بها لاستخدام نفس هوية وآلمة سرية المستخدم المدخلة في مجالات هوية المستخدم وكلمة السرية للاتصال بكل وحدات خدمة قاعدة البيانات. إذا تم فحص مربع التحقق هذا، سيقوم QMF for Windows باستخدام نفس هوية المستخدم وكلمة السرية لكل الاتصالات ما لم تقم بفتح مربع حوار تحديد بيانات المستخدم وعمل التغييرات اللازمة.

#### **تشغيل**

قم بتحديد العملية← تشغيل لتشغيل العملية في مرحلة عمل Windows for QMF منفصلة، والذي يترك الجلسة الحالية متاحة لأداء مهام أخرى.

## **اختبار**

قم بتحديد العملية← الاختبار لتشغيل المهمة المجدولة في نفس وقت تشغيل Windows for QMF لعبارات SQL لهذه المهمة. يتم أداء المعاملاتين كليهما في نفس مرحلة العمل، لكن في نوافذ منفصلة.

## **جدول زمني**

قم بتحديد العملية← الجدول الزمني لفتح مربع حوار عملية الجدول الزمني. قم باستخدام مربع الحوار هذا لجدولة العملية باستخدام وحدة جدولة Scheduler Windows Microsoft.

## **مشاهدة المهام المجدولة**

قم بتحديد العملية← مشاهدة المهام المجدولة لفتح مربع حوار المهام المجدولة ومراجعة الأوامر المستخدمة لإطلاق العملية و التعقيب المرفق مع العملية ومن قام بالتكوين، وأخر تاريخ للاستخدام وكود التعديل وحساب التكرار .

## **تكوين ملفات العملية**

- .١ قم بتحديد الملف← عملية جديدة. سيتم فتح وثيقة عمل جديدة.
- .٢ قم بتحديد المعلومات الخاصة بالعملية، مثل وحدة الخدمة، أو هوية المستخدم، أو آلمة السرية، أو اسم الإجراء، أو ملف الإجراء.
	- .٣ اختياري: قم بتعريف متغير ليتم استخدامه مكان متغير الاستبدال.
	- .٤ قم بتحديد الملف← حفظ لحفظ ملف العملية محليا أو في وحدة خدمة قاعدة البيانات.

## **حفظ ملفات العملية**

يمكنك حفظ ملفات العملية محليا أو في وحدة خدمة قاعدة البيانات.

- .١ قم بتحديد الملف← فتح لفتح ملف العملية.
	- .٢ قم بتحديد الملف← حفظ باسم.
	- يتم فتح مربع حوار حفظ باسم.
		- .٣ قم بتحديد مكان واسم الملف.
			- .٤ اضغط حسنا.

## **حفظ ملف العملية على وحدة الخدمة**

يمكنك حفط ملف العملية على وحدة خدمة قاعدة البيانات. .١ قم بتحديد الملف← فتح لفتح ملف العملية. .٢ قم بتحديد الملف← الحفظ في وحدة الخدمة.

## **تشغيل ملفات العمل**

يمكنك تشغيل ملفات العملية التي قمت بحفظها محليا أو في وحدة خدمة قاعدة البيانات. .١ قم بتحديد الملف← فتح لفتح ملف العملية. .٢ قم بتحديد العملية← تشغيل.

# **جدولة ملفات العملية**

يمكنك جدولة ملفات العملية للتشغيل غير الملتزم باستخدام وحدة جدولة Windows Microsoft. ملاحظة:

قم بحفظ هوية المستخدم وكلمة السرية مع ملف العملية لجدولة ملف العملية الذي تم حفظه محليا، لكن كن على علم بأن بالرغم من أن كلمة السرية الخاصة بك قد تم حفظها كنص مشفر ، ومن الممكن أن يتم معرفتها واكتشافها.

- .١ قم بتحديد الملف← فتح لفتح ملف العملية.
	- .٢ قم بتحديد العملية← الجدول الزمني.
- يتم فتح مربع حوار عملية الجدول الزمني.
- .٣ قم بتحديد معلومات الجدولة لملف العملية.
	- .٤ اضغط حسنا.

# **QMF for Windows Report Center .١٥ الفصل**

قم باستخدام مركز تقرير QMF لتكوين تقارير خاصة بالعميل باستخدام عناصر QMF المشتركة (الاستعلامات، النماذج، الإجراءات والجداول). ومن خلال التوصل السريع لهذه العناصر، يمكنك تحديد التفضيلات الخاصة بتنسيق البيانات واستخراج التقارير المتعارف عليها والتي يمكن مشاهدتها والتعامل معها من خلال عدة تطبيقات مختلفة. يعد مركز التقرير QMF واجهة تعامل مستخدم بسيطة تقوم بإطلاق استعلامات مشتركة مركزيا وتقارير QMF كما تقوم بإرسال النتائج إلى النماذج وقواعد بيانات سطح المكتب، ووحدات التصفح، أو إلى مرآز تقرير QMF.printer

يتم ترآيب تطبيق مرآز QMF مع Windows for QMF وQMF لوحدة إدارة Windows.

### **الخصائص**

فيما يلي بعض خصائص QMF لمرآز تقرير نظام Windows:

- بالإمكان تخزين الاستعلامات والتقارير وتشغيلها ضد وحدات قاعدة UDB 2DB المتعددة.
	- بالإمكان مشاهدة النتائج، و تنسيقها وحفظها.
- بالإمكان تكوين آشوف بالتقارير المفضلة وإرسالها إلى حافظات المفضلات على سطح المكتبة الخاص بك بالنسق المختلفة، مثل 1-2-3 Lotus، Excel Microsoft، أو Access Microsoft أو ملفات .txt.
- بإمكان موجهي الإدارة بتقرير الحدود الحاآمة القائمة على الجداول ومجموعات المستخدم من تشغيل التقارير الكبيرة في الأوقات والأيام المحددة.
- بإمكان موجهي الإدارة التحكم في من يقوم بالاتصال بالاستعلامات والتقارير، والتي تترك التوزيع أو التحكم المركزي للتقارير مع موجه الإدارة

### **تعريفات**

الجدول .٥٢ تعريفات أساسية لمرآز تقرير QMF

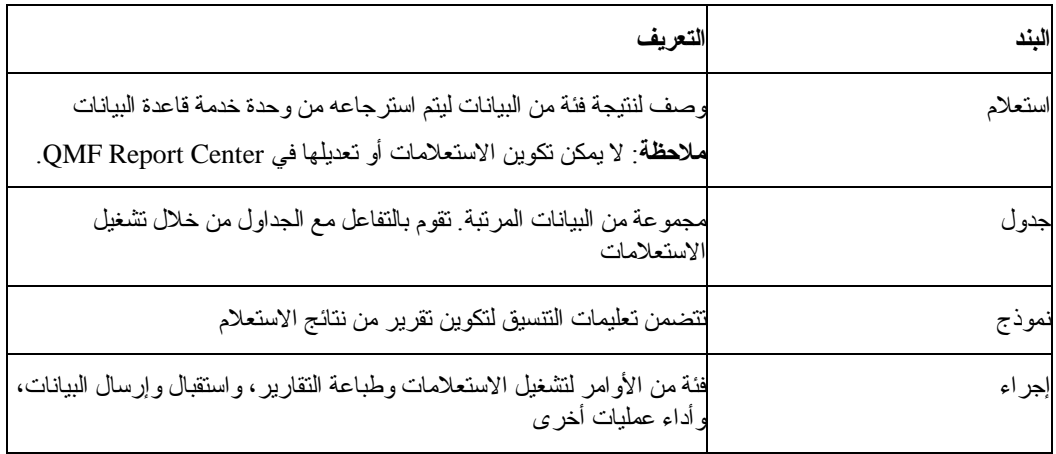

## **التعرف على مرآز تقرير QMF**

#### **تعليقات الاستكشاف**

- قم بضغط الزر الأيمن للفأرة على أي عنصر أو حافظة لفتح الحافظة الفرعية
- اضغط علامة الزائد (+) بعد أي حافظة لفتح المستوى الأول من المحتويات
	- اضغط Shift بينما تقوم بضغط + لفتح آل الحافظات الفرعية لأي حافظة

#### **بناء الدليل**

تحتوي نافذة برنامج Center Report QMF على هيكل متسلسل لحافظة التفضيلات ووحدات خدمة 2DB، والتفضيلات العامة والعناصر و Bin Recycle.

لكل نوع من العناصر أيقونة، مثل أيقونة الاستعلام أو أيقونة وحدة خدمة قاعدة البيانات. اضغط على أيقونة نوع العنصر لمشاهدة العناصر الخاصة بكل وحدة خدمة ومشاهدة آل وحدات الخدمة الأخرى المتاحة.

#### **المفضلة**

تتضمن حافظة المفضلات الخاصة بك التقارير التي تعتمد على العناصر الموجودة على أي وحدة خدمة. يمكنك تكوين التقارير من خلال نسخ العناصر إلى حافظة المفضلات الخاصة بك. لا توجد العناصر بصورة ملموسة في وحدة تشغيل الأجهزة الخاصة بك، بدلا من ذلك، تشير التقارير إلى العناصر وحدة الخدمة.

**ملاحظة:** لا يمكن لأي فرد أخر الاتصال بالعناصر في حافظة المفضلات الخاصة بك لأنك أنت مالك هذه الحافظات.

#### **وحدات خدمة 2DB**

يقوم هذا الجزء من التفر ع بعمل كشف لكل وحدات خدمة DB2 الموجودة في ملف تعريف وحدة الخدمة الخاص بك .(SDF)

**ملاحظة:** قد تكون وحدات الخدمة التي لا تستطيع الاتصال بها مازالت محددة في الكشف.

#### **تقارير**

يقوم هذا الجزء من التفر ع، بواسطة اسم وحدة الخدمة، بعمل كشف لكل العناصر المتاحة التي لك حق الاتصال بها.

#### **مفضلات عامة**

تقوم حافظة المفضلات العامة بالتواجد على وحدة خدمة كما تتضمن التقارير ، مع حافظات المفضلات الخاصة بك. بإمكان أي مستخدم الاتصال بالمفضلات العامة، بينما يمكنك أنت وحدك الاتصال بالعناصر الموجودة في حافظات المفضلات الخاصة بك لأنك أنت مالك هذه الحافظات.

#### **سلة المحذوفات**

تتضمن سلة المحذوفات العناصر التي قمت بحذفها من حافظة المفضلات الخاصة بك.

تظل العناصر التي تم حذفها في سلة المحذوفات حتى تقوم بإفر اغ السلة. تعمل سلة المحذوفات كأنها خاصية "تر اجع" لأنك تستطيع نقل العناصر من السلة إلى المفضلات مرة أخرى.

• حذف العناصر من مرآز تقرير QMF

قم بتحديد عنصر، ثم قم بتحديد Edit ←Delete.

• افراغ سلة المحذوفات

قم بتحديد Report ←؟فراغ سلة المحذوفات.

**ملاحظة:** سيتم حذف العناصر بصورة دائمة من مرآز تقرير QMF.

• استعادة عناصر إلى مرآز التقرير QMF

قم بسحب العنصر من سلة المحذوفات إلى موضع أخر.

## **التعامل مع الحافظات والمفضلات**

تقارير مجموعة الحافظات وعناصر QMF. يتم تسمية الحافظات وفقا لأسماء مالك العنصر. يمكنك تنفيذ نفس العمليات بالحافظات التي تنفذها بالتقارير، مثل تشغيل التقارير وتعريف خصائص التقرير.

**ملاحظة**: حين تقوم بأداء عملية في مستوى أعلى حافظة، سيتم تطبيق العملية لكل تقرير متضمن في الحافظة.

لتشغيل التقارير في أي حافظة بالتتابع، اضغط على الحافظة، ثم قم بتحديد Report←Run .

يتضمن مرآز تقرير QMF حافظتين اثنتين من أعلى مستوى حيث يمكنك تخزين التقارير. تتضمن الحافظات التقارير التي تشير إلى العناصر على وحدات الخدمة. لا يتم تضمين العناصر الفعلية داخل حافظات المفضلات الخاصة بك.

- يتم تواجد حافظات المفضلات الخاصة بك محليا. أنت الوحيد الذي بإمكانه الاتصال بالحافظات والمحتويات داخل الحافظات.
	- تتواجد حافظة المفضلات العامة على آل وحدة خدمة ومن الممكن الاتصال بها بواسطة آل المستخدمين المصرح لهم.

قد يكون لك حق الاتصال بحافظات المفضلات العامة في العديد من وحدات الخدمة المختلفة، وذلك اعتمادا على حدود المصادر الخاصة بك.

**ملاحظة:** توجد حافظة مفضلات عامة واحدة فقط على آل وحدة خدمة.

حين تقوم بنسخ عناصر QMF إلى حافظات المفضلات الخاصة بك وحافظات المفضلات العامة، سيتم إعادة تسمية الحافظات آليا لتتضمن نوع العنصر واسم المالك. حين تقوم بنسخ نوع عنصر بأآمله (على سبيل المثال، حافظة تتضمن الإجراءات) من أي وحدة خدمة، فسيتم تضمين اسم وحدة الخدمة في اسم الحافظة الجديدة.

### **إضافة تقارير إلى المفضلات**

يمكنك إضافة أي عنصر أو تقرير من وحدة الخدمة إلى حافظات المفضلات الخاصة بك، أو إلى حافظة المفضلات العامة على أي وحدة خدمة (مع التصريح من موجه الإدارة الخاص بك).

إضافة تقارير إلى حافظات المفضلات الخاصة بك

حدد أي من الاختيارات التالية:

- قم بتحديد التقرير ثم قم بتحديد Report ←إضافة إلى المفضلات
- قم بتحديد التقرير ثم قم بسحب التقرير إلى حافظة المفضلات الخاصة بك

يتم إضافة التقرير إلى أعلى حافظة المفضلات الخاصة بك مع تقاليد التسمية التالية:

Objecttype OWNERNAME.OBJECT NAME

على سبيل المثال:

Query QMFGUEST."SELECT"

إضافة التقارير إلى حافظة المفضلات العامة على أي وحدة خدمة

قم بتحديد أي تقرير ثم قم بسحب التقرير إلى حافظة المفضلات العامة على أي وحدة خدمة. يمكنك إضافة التقارير من حافظات المفضلات أو من وحدة خدمة أخرى.

**ملاحظة:** بعد أن تقوم بإضافة أو تعديل أي تقرير في حافظة المفضلات العامة، قم بتحديد Report ←حفظ التغييرات على المفضلات العامة لحفظ التعديلات في وحدة الخدمة.

### **الاتصال بوحدة الخدمة**

قم باتباع هذه الخطوات للاتصال بوحدة الخدمة لاحضار التقارير.

.١ اضغط على رمز الزائد (+) الموجودة على يسار وحدة خدمة 2DB لعمل آشف بوحدات الخدمة.

- .٢ اضغط على + التالي لوحدة الخدمة.
- .٣ تقديم معلومات المستخدم في مربع حوار تحديد بيانات المستخدم. حين يتم فتح مربع حوار يوضح أن مركز تقرير QMF متصل بوحدة الخدمة ويقوم باسترجاع المعلومات. .٤ اضغط على + التالي لأي حافظة. تعد الحافظات متاحة بالنسبة لأنواع العنصر التالية:
- DB2 Forms o oتفضيلات عامة QMF Forms o QMF إجراءاتo QMF استعلاماتo oجداول .٥ اضغط على + التالي للحافظة ذات أعلى مستوى لعمل آشف بالعناصر الفردية داخل أي حافظة.

### **التعامل مع التقارير والعناصر**

تعتمد التقارير على الاستعلامات والنسق، وتتضمن بعض محددات التنسيق والمخرجات. تشير التقارير المتضمنة في حافظة المفضلات الخاصة بك إلى العناصر الموجودة على وحدة الخدمة.

يتم اعتبار كل العناصر في حافظة المفضلات الخاصة بك وفي حافظات المفضلات العامة على كل وحدة خدمة كتقارير . يمكنك استخدام التنسيق وعرض الاختيارات للتقارير.

لا يمكنك تعديل عنصر QMF. بدلا من ذلك، قم بتعديل الوصلات الخاصة به. ولأن التقارير يتم تكوينها بناءا على العناصر objects، فخصائص العناصر تنطبق أيضا على التقارير.

يمكنك تكوين التقارير من العناصر الموجودة على أي وحدة خدمة، ولكن لن يتم حفظهم على وحدة الخدمة. يتيح لك هذا تكوين تقارير مرة واحدة و ad hoc. بعد تكوين التقرير من العناصر الموجودة على وحدة الخدمة، سيكون يمكنك حفظ التقرير في حافظات المفضلات الخاصة بك.

## **تكوين التقارير**

يمكنك تكوين تقارير من التقارير الموجودة في حافظات المفضلات ومن عناصر QMF الموجودة على أي وحدة خدمة.

#### **تكوين التقارير محليا**

قم بتتبع هذه الخطوة لتكوين تقريرا ما محليا:

- .١ قم بالاتصال بوحدة الخدمة التي تتضمن العنصر الذي تبني التقرير عليه.
- .٢ قم بتحديد أي عنصر، ثم قم بسحب العنصر إلى حافظة المفضلات الخاصة بك. يمكنك الآن تشغيل التقرير أو تعريف خصائص التقرير منفردة عن التقرير.

#### **تكوين تقارير من وحدة الخدمة**

حدد أي من هذه الاختيارات لتكوين تقارير من وحدة الخدمة:

- قم بضغط الزر الأيمن للفأرة على أي عنصر ثم قم بضغط تشغيل
- قم بضغط الزر الأيمن للفأرة على أي عنصر ثم قم بضغط الخصائص. سيتم فتح مربع الحوار خصائص التقرير. قم بتغيير الخصائص المرفقة مع التقرير، ثم قم بضغط تشغيل.

إذا قمت بتحديد هذه الطريقة لتكوين تقرير، يتم حثك على حفظ التقرير في حافظة المفضلات الخاصة بك. لن يتم حفظ التقرير الخاص بك إذا قمت بتخطي هذه الخطوة.

• قم بتعديل خصائص التقرير، ثم قم باستخدام الاختيار الأول

**ملاحظة:** لن يتم حفظ التقارير التي تم تكوينها من العناصر الموجودة على وحدة الخدمة في وحدة الخدمة.

**تشغيل التقارير**

يمكنك تشغيل تقارير من حافظات Favorites الخاصة بك أو من العناصرobjects التي توجد بوحدة الخدمة.

- .١ اختياري: قم بتحديد التقرير أو العنصر، ثم قم بتحديد Report←Properties .
	- سيتم فتح مربع الحوار خصائص التقرير.
- .٢ اختياري: تعريف الخصائص. أنظر خصائص. يمكنك تحديد خصائص التنسيق والمخرجات والإجراءات والمتغيرات والمتنوعات وجدولة وأمان والبريد الإلكتروني للعناصر الموجودة في حافظات المفضلات والعناصر الخاصة بك على وحدة الخدمة.
	- .٣ اضغط على Run.
	- ٤ . قم بتقديم هوية المستخدم وكلمة السرية الخاصين بك.
		- .٥ اضغط حسنا.
		- سيتم تشغيل التقرير.

إذا قمت بفحص مربع تحقق مشاهدة التقرير بعد الطباعة في جدولة خصائص التقرير← المخرجات، سيتم فتح التقرير في التطبيق الذي قمت بتحديده في مجال تحديد تطبيق المخرجات.

يتم عرض نتائج الاستعلام بالنسق المحدد في مربع حوار التقرير← خصائص. افتراضيا، سيقوم بالاشارة إلى تطبيق نص (.txt(. تتضمن اختيارات التنسيق الأخرى:

- وحدة تصفح الشبكة (.htm (
	- النص (.txt (
- Mi crosoftWord (.doc) •
- Lotus<sup>®</sup>Word Pro® (.lwp)
	- Microsoft Excel (.xls)
		- Lotus  $1-2-3$   $(0.123)$   $\bullet$
- Microsoft Access (.mdb)
	- وحدة طباعة

#### **تشغيل تقارير متعددة**

لتشغيل التقارير المتعددة، يمكنك تكرار الإجراءات لتشغيل التقارير بينما أنت في حافظة المفضلات الخاصة بك. يمكنك أيضا تشغيل تقرير من خلال:

- تحديد التقرير، ثم اختيار التقرير← تشغيل
- ضغط الزر الأيمن للفأرة على التقرير، ثم اختيار تشغيل
	- الضغط مرتين على اسم التقرير

يمكنك تشغيل تقارير بذاكرة منفصلة، بحيث يمكنك الاستمرار بالعمل في QMF Report Center أثناء تشغيل التقارير . لأداء هذا، قم بتحديد مربع التحقق تشغيل كتشغيل منفصل على جدولة المتنو عات لمربع حوار خصائص التقرير.

إذا قمت بفحص مربع تحقق مشاهدة التقرير بعد الطباعة على جدولة المخرجات لمربع حوار خصائص التقرير، سيتم فتح التقرير في التطبيق الذي قمت بتحديده.

### **طباعة التقارير**

يمكنك طباعة تقارير مرآز التقرير QMF من تطبيق المخرجات أو مباشرة من مرآز تقرير QMF.

#### **الإجراءات**

.١ حدد أي من الاختيارات التالية:

oقم بتحديد التقرير، وضغط الزر الأيمن للفأرة وتحديد الخصائص oقم بتحديد التقرير، ثم تحديد التقرير← الخصائص يتم فتح نافذة خصائص التقرير.

- .٢ اضغط على علامة الجدولة المخرجات.
	- .٣ قم بتحديد طابعة من الكشف التنازلي.
		- .٤ اضغط اختيارات.
		- .٥ قم بتحديد اختيارات الطباعة.
			- .٦ اضغط حسنا.

#### **جدولة التقارير**

يمكنك جدولة التقارير والحافظات في حافظة المفضلات الخاصة بك للتشغيل في التاريخ والوقت المحدد، أو على فترات زمنية منتظمة.

تعتمد وحدة جدولة مركز التقرير QMF على وحدة جدولة نظام Windows. قم بالتأكد من تشغيل وحدة جدولة نظام Windows ولك الصلاحية لاستخدام وحدة الجدولة. سيتم إخطارك إذا لم تكن وحدة جدولة نظام Windows في حالة تشغيل حين تحاول جدولة العمليات.

**ملاحظة:** إذا آنت من مستخدمي ماآينة NT التي ليس لها وحدة جدولة نظام Windows، فبإمكان فقط المستخدم الذي تم التعرف على اسمه آحساب الدخول لتشغيل وحدة جدولة "AT "القيام بجدولة العمليات.

يمكنك الرجوع إلى موجه النظام الخاص بك لمعرفة الحساب الذي تم تحديده للحاسب الخاص بك.

#### **الإجراءات**

قم بتحديد واحد من الاختيار ات التالية لجدولة التقارير إذا كان لديك وحدة جدولة نظام Windows والصلاحية لاستخدامها:

**الاختيار ١**

- .١ قم بتحديد أدوات← تحديد بيانات المستخدم. سيتم عرض مربع الحوار تحديد بيانات المستخدم.
- ٢ قم بتقديم المعلومات الخاصة بهوية وكلمة سرية المستخدم.
	- ٣. قم بتحديد مربع التحقق تذكر كلمة السرية هذه.
		- .٤ اضغط حسنا.
		- .٥ حدد أي من الاختيارات التالية:

oقم بتحديد التقرير ثم تحديد التقرير← الخصائص oقم بتحديد التقرير، وضغط الزر الأيمن للفأرة، ثم تحديد الخصائص

- .٦ اضغط جدولة الجدول.
- يتم فتح صفحة الجدول في نافذة خصائص التقرير.
	- .٧ حدد اختيارات الجدولة.
		- .٨ اضغط حسنا.

يتم تشغيل العمليات المجدولة آتشغيل منفصل. يتيح لك هذا البقاء في التشغيل في مرآز التقرير QMF بينما تظل العمليات المجدولة جارية التشغيل.

**ملاحظة:** اذا قمت بتحديد جدولة يومية وشهرية يتم فيها تشغيل التقرير مرة واحدة في اليوم، يتم إدخال عملين منفصلين (واحد للجدولة الأسبوعية، وواحد للجدولة الشهرية).

### **مشاهدة تقارير مجدولة**

يمكنك مشاهدة الجدول للتقارير المجدولة.

### **الإجراءات**

قم بتحديد مشاهدة← العمليات المجدولة لفتح مربع حوار عمليات QMF المجدولة.

## **مشاهدة تاريخ التقارير**

يمكنك عرض كشف زمني لكل التقارير التي تم تشغيلها في تاريخ التقرير . يتضمن تاريخ التقرير البيانات الخاصة بتاريخ ووقت التشغيل واسم التقرير وتطبيق المخرجات وموضع الملف وحجم تشغيل تقريرا ما.

### **الإجراءات**

قم بتحديد مشاهدة← تاريخ التقرير لفتح مربع حوار تاريخ التقرير، والذي يتضمن آشف بالتاريخ، والتقرير، والتطبيق، وموضع الملف، وحجم الملف للتقارير التي تم تشغيلها.

### **إعادة تسمية تقارير وحافظات**

يمكنك إعادة تسمية التقارير والحافظات المتضمنة في حافظ المفضلات الخاصة بك. **ملاحظة:** ليس يمكنك إعادة تسمية عناصر QMF.

### **الإجراءات**

## **الاختيار ١**

- .١ اختر التقرير أو الحافظة.
- .٢ اضغط الأيمن للفأرة على التقرير.
	- .٣ تحديد إعادة تسمية.
- .٤ قم بكتابة الاسم الجديد للتقرير أو الحافظة.
	- .٥ اضغط Enter.

## **الاختيار ٢**

- .١ اختر التقرير أو الحافظة.
- .٢ قم بتحديد تعديل← إعادة تسمية.
- .٣ قم بكتابة الاسم الجديد للتقرير أو الحافظة.
	- .٤ اضغط Enter.

## **نقل التقارير والعناصر والحافظات**

يمكنك نقل التقارير و العناصر والحافظات التي توجد بوحدة خدمة أو التي توجد بحافظات Favorites الخاصة بك.

## **الإجراءات**

.١ حدد أي من الاختيارات التالية:

oقم بتحديد العنصر واضغط الزر الأيمن للفأرة ثم قم بتحديد قص oقم بتحديد العنصر، ثم قم بتحديد تعديل← قص .٢ حدد أي من الاختيارات التالية: oاضغط الزر الأيمن للفأرة على الموضع، ثم قم بتحديد لصق oاضغط الزر الأيمن للفأرة على الموضع، ثم قم بتحديد تعديل← لصق

**ملاحظة:** سحب بند لا يقوم بتحريك البند من مكان إلى آخر. بدلا من ذلك، يتيح السحب عمل نسخة من العنصر، باستثناء حين تعمل في حافظات المفضلات الخاصة بك.

## **نسخ التقارير والعناصر والحافظات**

يمكنك نسخ تقارير وعناصر وحافظات من وحدة خدمة أو من حافظات Favorites الخاصة بك.

## **نسخ ولصق التقارير من وحدة خدمة**

.١ قم بتحديد اختيار واحد من الاختيارات التالية لنسخ العنصر: oقم بسحب العنصر من مكانه الحالي إلى موضع أخر oقم بتحديد العنصر، وضغط الزر الأيمن للفأرة ثم قم بتحديد نسخ oقم بتحديد العنصر، ثم قم بتحديد تعديل← نسخ

.٢ قم بتحديد اختيار واحد من الاختيارات التالية للصق العنصر:

oقم بضغط الزر الأيمن للفأرة على الحافظة التي ترغب في نسخ العنصر فيها ثم قم بتحديد لصق oاضغط الزر الأيمن للفأرة على الموضع، ثم قم بتحديد تعديل← لصق

ستظهر رسالة تؤكد أنه تم لصق العنصر كما تمت إضافته إلى نهاية الحافظة الحالية.

#### **نسخ داخل حافظات المفضلات**

قم باستخدام طريقة النسخ واللصق كما تم شرحها في نسخ ولصق التقارير من وحدة خدمة لنسخ التقارير داخل حافظات المفضلات الخاصة بك.

**ملاحظة:** ينتج عن سحب التقارير داخل حافظات المفضلات الخاصة بك فقط نقل التقارير من حافظة إلى أخرى.

#### **حذف التقارير والعناصر والحافظات**

يتم إرسال العناصر والتقارير التي تقوم بحذفها من حافظات المفضلات الخاصة بك إلى سلة المحذوفات ومن الممكن استعادتها. إلا أن العناصر والتقارير التي تقوم بحذفها من وحدة الخدمة يتم حذفها دون أي استرجاع.

**ملاحظة:** قد تكون ممنوعا من حذف العناصر من وحدة الخدمة.

#### **الإجراءات**

حدد أي من الاختيارات التالية:

- قم بتحديد العنصر، وضغط الزر الأيمن للفأرة، ثم تحديد حذف
	- قم بتحديد العنصر، ثم تحديد تعديل← حذف

يتم إصدار رسالة لتأكيد الحذف بالنسبة للعناصر والتقارير التي تم حذفها من على وحدة الخدمة.

**ملاحظة:** يجب أن تكون وحدة جدولة المهام في حالة تشغيل بالنسبة لك وذلك لتتمكن من حذف أي تقرير له مهام مجدولة أو لإزالة التقرير من سلة المحذوفات.

**اختيارات القائمة**

**قائمة التقرير**

## **تشغيل**

قم بتحديد التقرير← تشغيل لتشغيل التقرير.

## **خصائص**

- .١ تحديد تقرير في وحدة الخدمة.
- .٢ قم بتحديد تقرير← خصائص لفتح نافذة خصائص التقرير.

في هذه النافذة، يمكنك تقديم معلومات التقرير التالية:

- عام
- نسق
- مخرجات
	- إجراء
- متغيرات
- متنوعات
- جدول زمني
	- السرية
- المتغيرات العامة

**ملاحظة:** يتم إيقاف إتاحة تعليقات التنسيق والمخرجات والإجراءات بالنسبة للاستعلامات التي لا تستخدم عبارة SQL SELECT لأنهم لا يقومون بإرجاع البيانات (non-SELECT SQL verbs).

## **REPORT PROPERTIES - FAVORITES**

توجد قائمة مختفية لها اختيارين وهي متاحة من نافذة الخصائص. يتم إتاحة القائمة حين تقوم بتحديد أي تقرير من حافظة المفضلات الخاصة بك، ثم بتحديد خصائص، ثم ضغط الزر الأيمن للفأرة على أي صفحة في نافذة الخصائص.

• **تعقيبات التقرير**

قم بتحديد هذا الاختيار لفتح مربع حوار تعقيبات التقرير والتعامل مع التعليقات على التقرير.

• **تعديل الاستعلام المحلي**

قم بتحديد هذا الاختيار لفتح مربع حوار نص الاستعلام حيث يمكنك تعديل SQL للاستعلام المحلي.

### **REPORT PROPERTIES - GENERAL TAB**

يتم فتح صفحة عام لنافذة خصائص التقرير حين تقوم بتحديد التقرير← خصائص، ثم اضغط جدولة عام. الجدول ٥٣. اختيار ات عامة

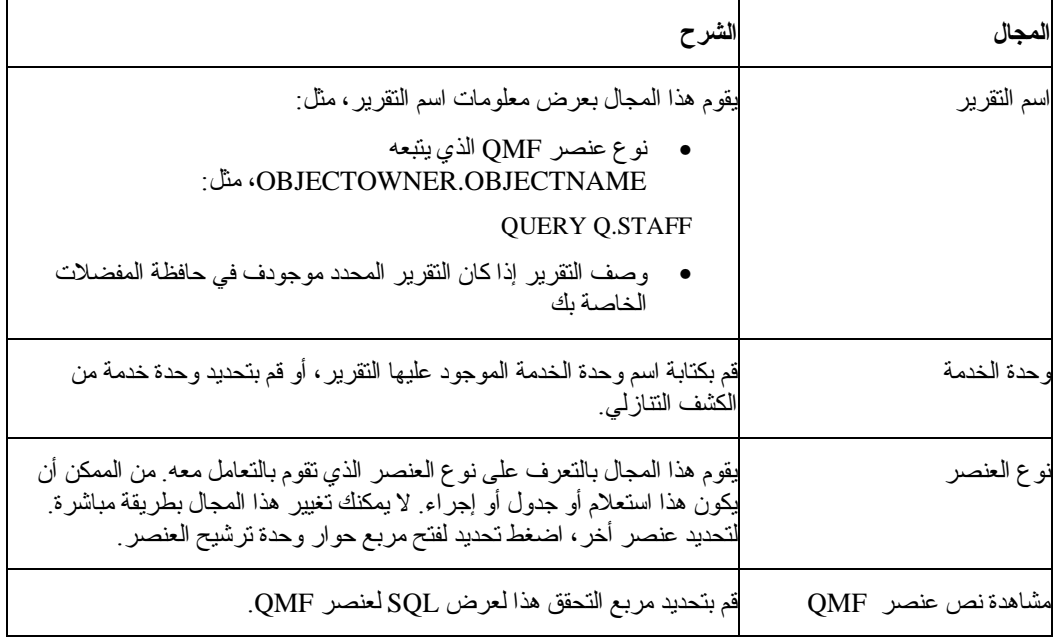

## **REPORT PROPERTIES - FORMATTING TAB**

يتم فتح صفحة التنسيق لنافذة خصائص التقرير حين تقوم بتحديد التقرير← خصائص، ثم ضغط جدولة التنسيق. **ملاحظة**: قم بتحديد الزر الدائري لا تنسيق (بيانات فقط) لاستخدام Excel Microsoft، أو 1-2-3 Lotus، أو Access Microsoft آتطبيق المخرجات.

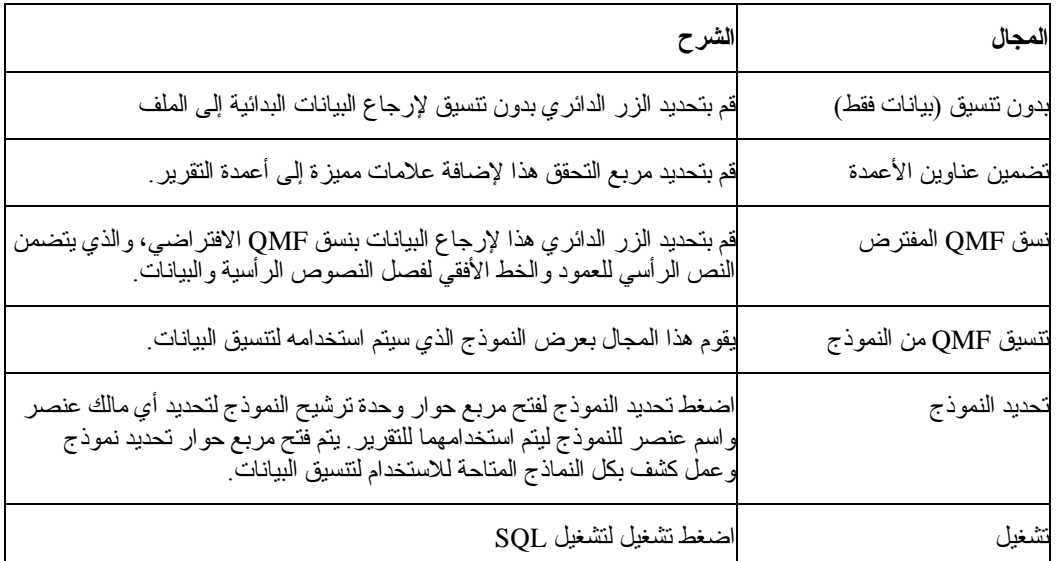

الجدول .٥٤ اختيارات التنسيق

## **REPORT PROPERTIES - OUTPUT TAB**

يتم فتح صفحة المخرجات لنافذة خصائص التقرير حين تقوم بتحديد التقرير← الخصائص، ثم ضغط زر المخرجات. **ملاحظة:** قم بتحديد الزر الدائري بدون تنسيق (بيانات فقط) على صفحة التنسيق لنافذة خصائص التقرير لاستخدام برامج Excel Microsoft أو 1-2-3 Lotus أو Access Microsoft آتطبيقات المخرجات.

الجدول .٥٥ اختيارات المخرجات

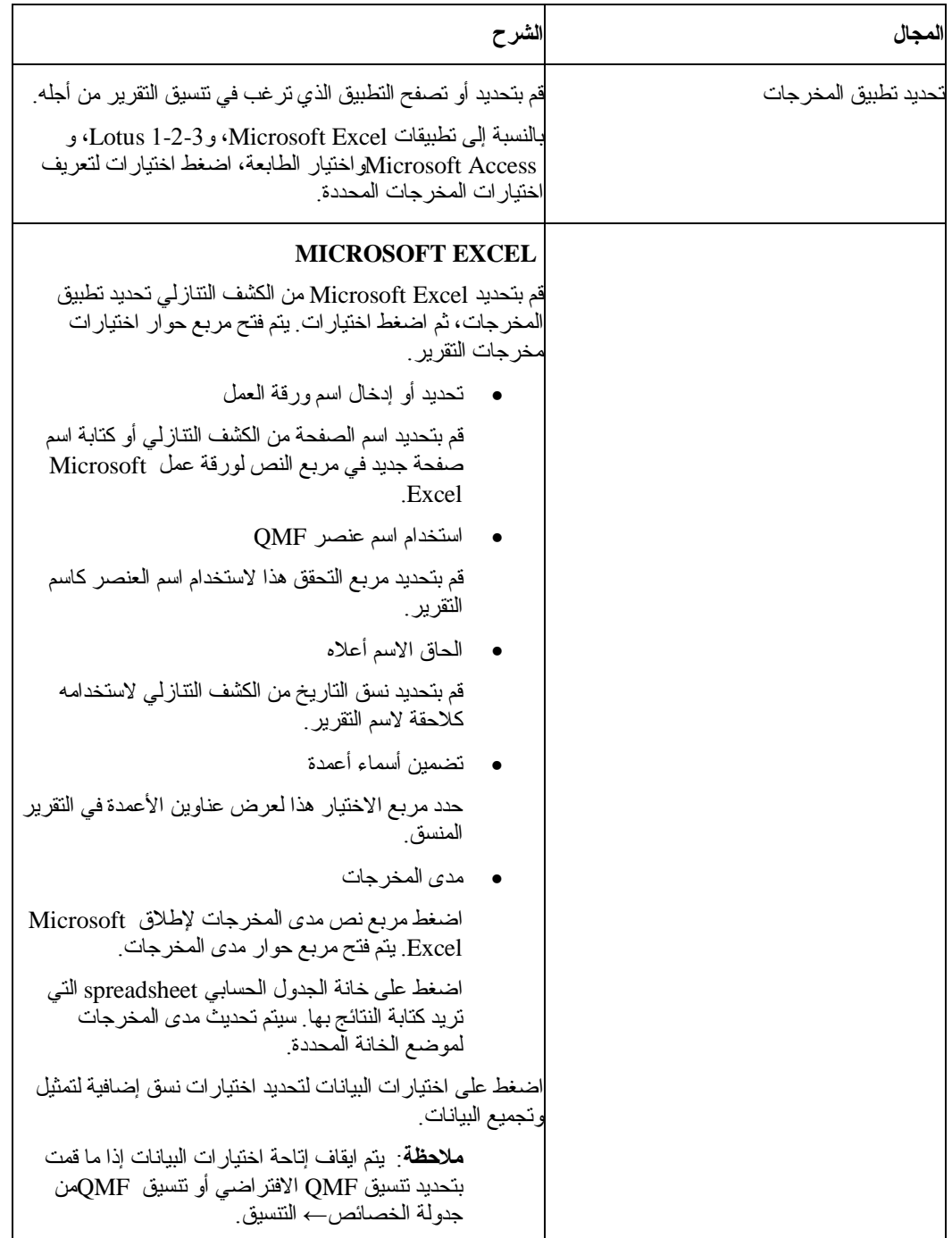

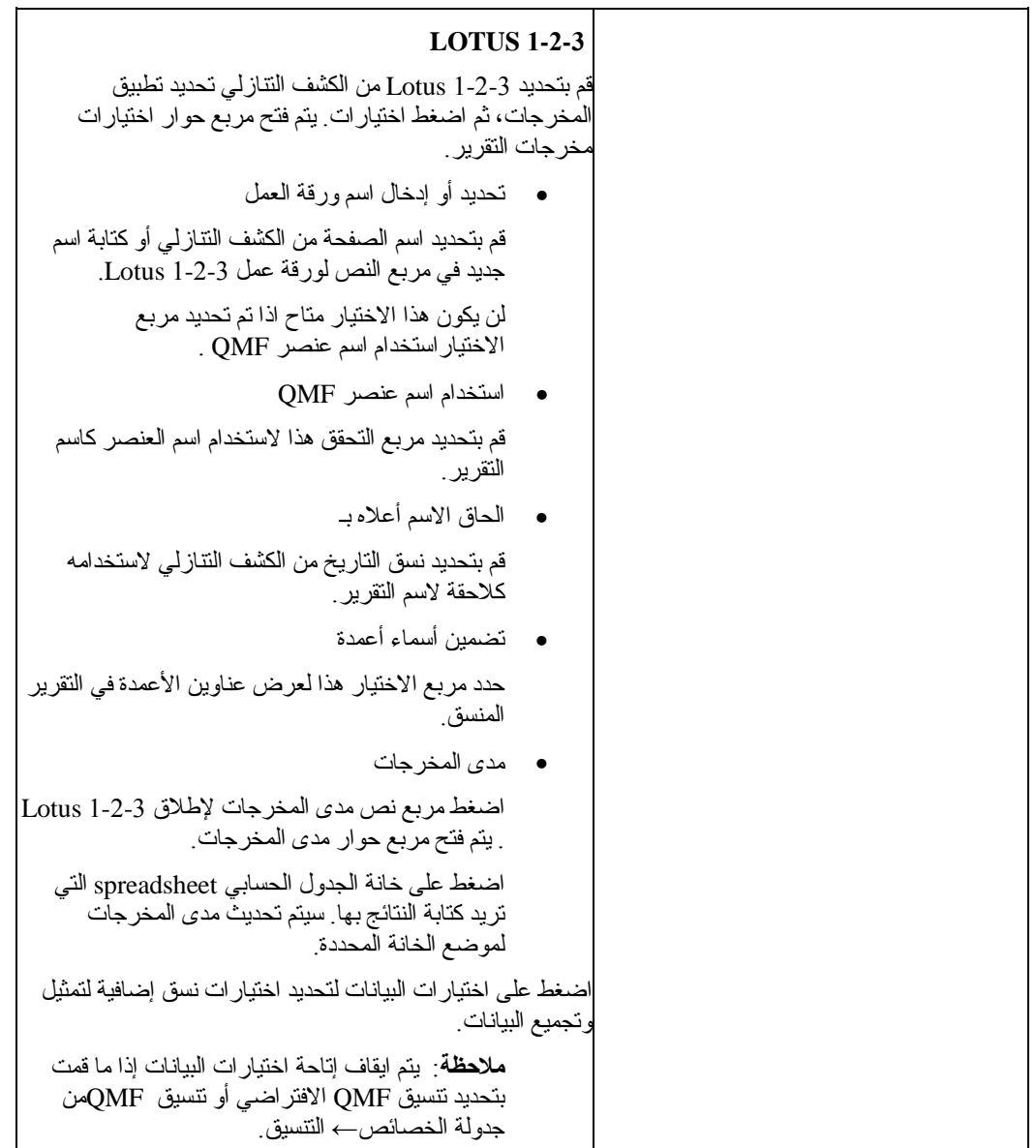

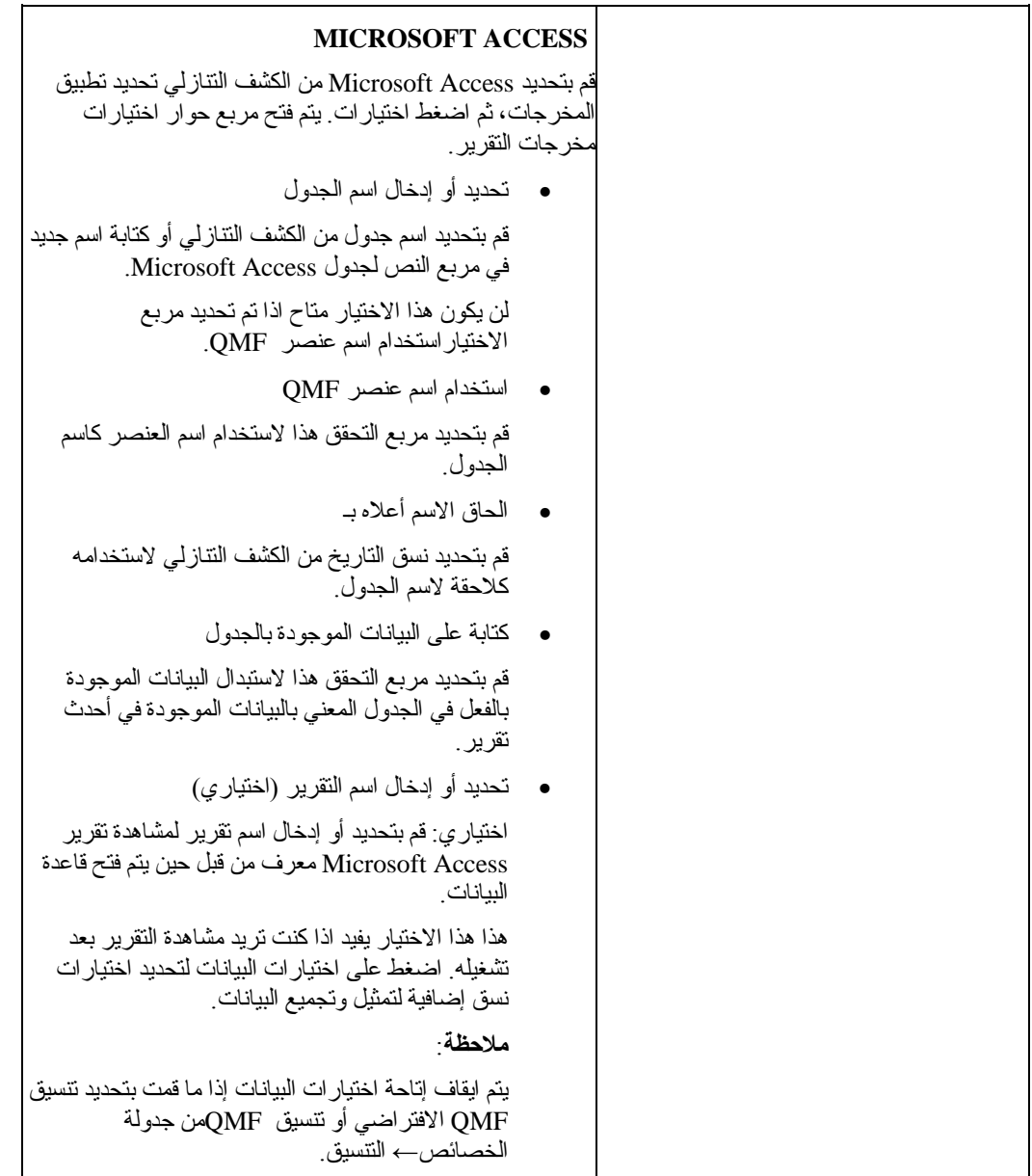

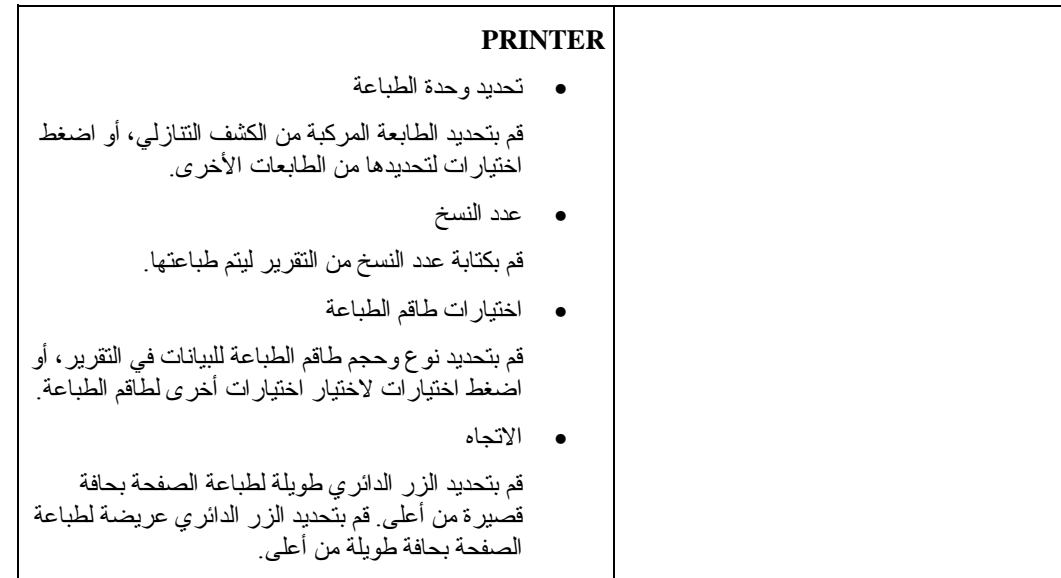
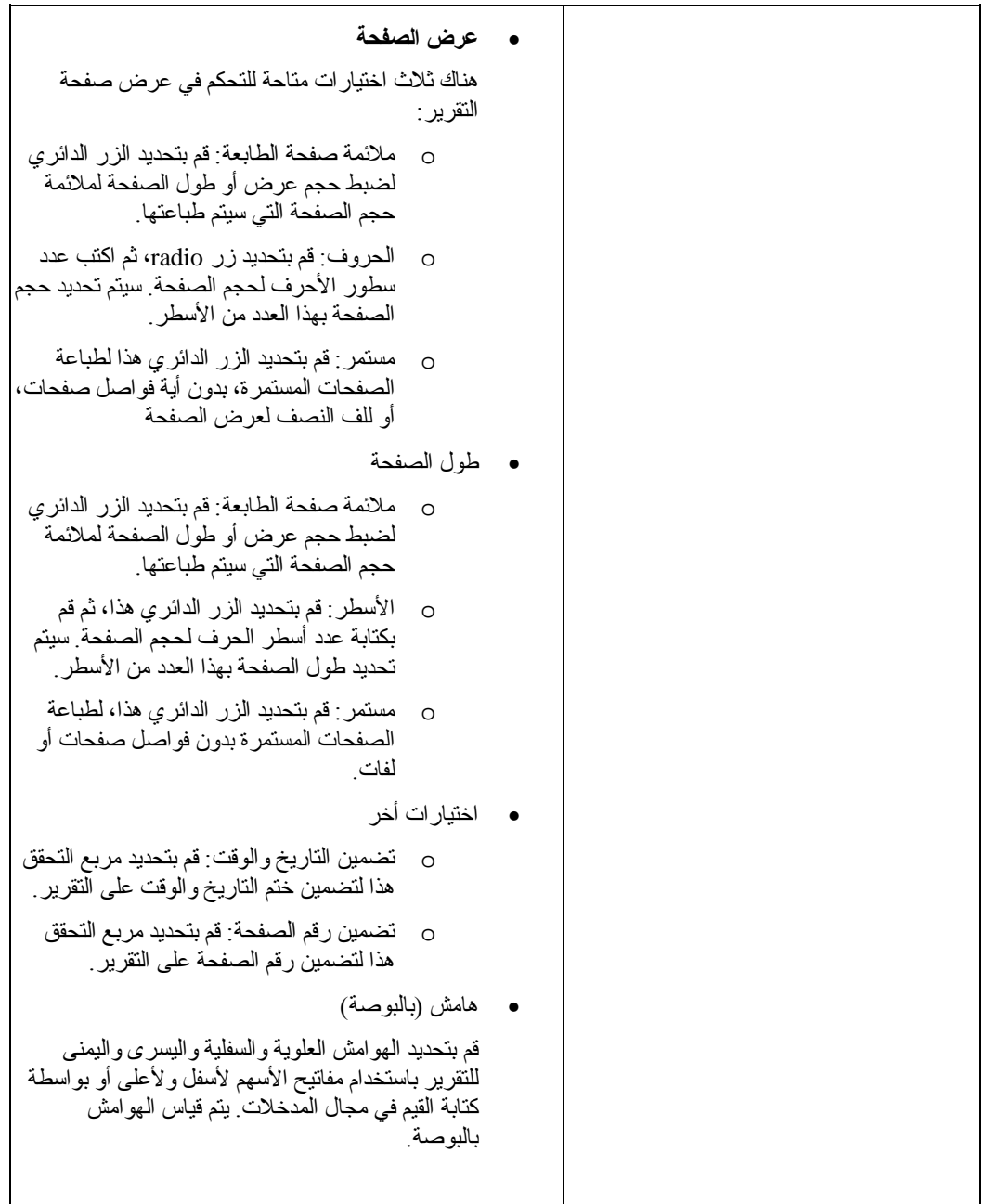

## **REPORT PROPERTIES - PROCEDURE TAB**

يتم فتح صفحة الإجراءات لنافذة خصائص التقرير حين تقوم بتحديد التقرير← الخصائص، ثم ضغط جدولة الإجراءات.

الجدول .٥٦ اختيارات الإجراءات

| المجال                                            | الشرح                                                                                                    |
|---------------------------------------------------|----------------------------------------------------------------------------------------------------|
| هذا الإجراء لا ينتج مخرجات                        | قم بتحديد مربع التحقق هذا للاشارة إلى عدم وجود مخرجات، مثل<br>نتائج التقرير يكون قد تم تكوينها بواسطة هذا الإجراء بدلا من ذلك،<br>سيتمّ تشغيل هذا الإجراء، كما سيتم اتخاذ أمرا أخر تابع له.                                                                                                    |
| الإجراء يستخدم متغير الإحلال<br>DSQQW_PROC_OUTPUT | قم بتحديد الزر الدائري هذا إذا كان الإجراء يستخدم متغير استبدال<br>DSQQW_PROC_OUTPUT. يتم استخدام المتغير لإرسال<br>البيانات إلى الموضـع الذي قمت بتحديده في موضـع المخر جات ِ يتم<br>تمرير موضع المخرجات إلى الإجراء باستخدام متغير الاستبدال هذا<br>يجب تضمين صيغة متغير الاستبدال EXPORT REPORT TO<br>DSQQW_PROC_OUTPUT&ل في الإجراء. لن يتم عرض<br>متغير ات الاستبدال في مربع حوار الخصائص للتقرير . |
| حفظ في ملف مؤقت، بالدليل التالي                   | قم بتحديد الزر الدائر ي هذا لتحديد filename الذي سيقوم الإجراء<br>بإرسال المخرجات إليه                                                                                                    |
| التقرير                                           | استخدام الدليل المؤقت للجهاز الذي يقوم بتشغيل هذا <mark>ق</mark> م بتحديد مربع التحقق هذا لاستخدام الدليل المؤقت للماكينا'ت لحفظ<br>التقرير ِ                                                                                                    |
| بدء اسم الملف بما يلي                             | اختيار ي: قم بكتابة البادئة للملف. يتم استخدام هذا الاختيار مع الطبع<br>في ملف مؤقت، في اختيار الدليل التالي.                                                                                                    |
| إنهاء اسم الملف بما يلي                           | اختيار ي: قم بتحديد نسق التاريخ لاستخدامه كلاحقة لاسم الملف.<br>قم بتحديد لاحقات الاستخدام المخصصة RANDOM وتجنب<br>الكتابة فوق أسماء النقرير الموجودة بالفعل<br>يتم استخدام هذا الاختيار مع الطبع في ملف مؤقت، في اختيار الدليل<br>النالي.                                                                                                    |
| للاحقة                                            | اختيار ي: قم بتحديد واحدة من نسق الملف التالية لاستخدامها للملف<br>المؤقت ِ<br>.csv<br>.htm<br>.txt                                                                                                    |
| طبع في ملف محدد                                   | قم بتحديد الزر الدائر ي هذا لتصفح filename حيث تم حفظ التقرير                                                                                                    |
| مشاهدة المخرجات بعد التشغيل                       | قم بتحديد مربع التحقق هذا لفتح النقرير بعد أن تم تكوينه.                                                                                                    |

### **REPORT PROPERTIES - VARIABLES TAB**

يتم فتح صفحة المتغيرات حين تقوم بتحديدt التقرير← الخصائص، ثم ضغط جدولة المتغيرات. يقوم مجال اسم المتغير بعمل كشف للمتغيرات المعرفة للتقرير يمكنك تقديم القيم لكل متغير .

- .١ قم بكتابة قيمة ما للمتغير في مجال قيمة المتغير.
	- .٢ اختياري: قم بتحديد مجال قيمة المتغير.
- ٣. اختياري: اضغط كشف القيم لفتح مربع حوار كشف قيم المتغير.

a.قم بكتابة قيمة ما للمتغير في مربع النص في أعلى مربع الحوار.

b. اضغط إضافة.

c.اختياري: اضغط إزالة لحذف القيم من آشف قيم المتغير.

- d. اختياري: اضغط تحرك لأعلى أو تحرك لأسفل لإعادة تتبع القيم في الكشف.
- e.اختياري: اضغط مربع تحقق بإمكان المستخدم الكتابة في القيم الخاصة به حين يتم تشغيل التقرير إذا كان بإمكان المستخدم تقديم قيم بديلة للمتغير حين يتم تشغيل التقرير .

f. اضغط حسنا.

يتم تعديل مجال قيمة المتغير كما يلي، مما يشير إلى أن القيم المتعددة قد تم تعريفها للمتغير : >قيمة الكشف>

- .٤ قم بتحديد مربع التحقق إخفاء هذه القيمة لإخفاء قيمة المتغير عندما تقوم بتشغيل التقرير.
	- .٥ اختياري: اضغط اخلاء القيم لحذف آل القيم المعرفة للمتغيرات.
- .٦ اختياري: اضغط التاريخ المحسوب لتعريف أي تاريخ يتم وضعه على التقرير حين تقوم بتشغيل التقرير أو جدولة التقرير في وحدة جدولة التقرير.

يشابه هذا معالج التاريخ. على سبيل المثال، يمكنك استخدام وظيفة التاريخ المحسوب حين تقوم بتشغيل تقريرا ما على أيام الاثنين، لكنك ترغب في استخدام تاريخ أيام الجم'ع السابقة على التقرير. ستقوم وظيفة التاريخ المحسوب بتحديد التاريخ الصحيح في كل مرة تقوم بتشغيل التقرير ، أو التمرير في التاريخ الصحيح لأي تقرير مجدول.

**ملاحظة:** قم باستخدام هذه الخاصية فقط للاستعلامات التي ترضى بالتواريخ آقيم الاستبدال.

يتم فتح مربع حوار قيمة استبدال التاريخ.

الجدول .٥٧ قيم استبدال التاريخ

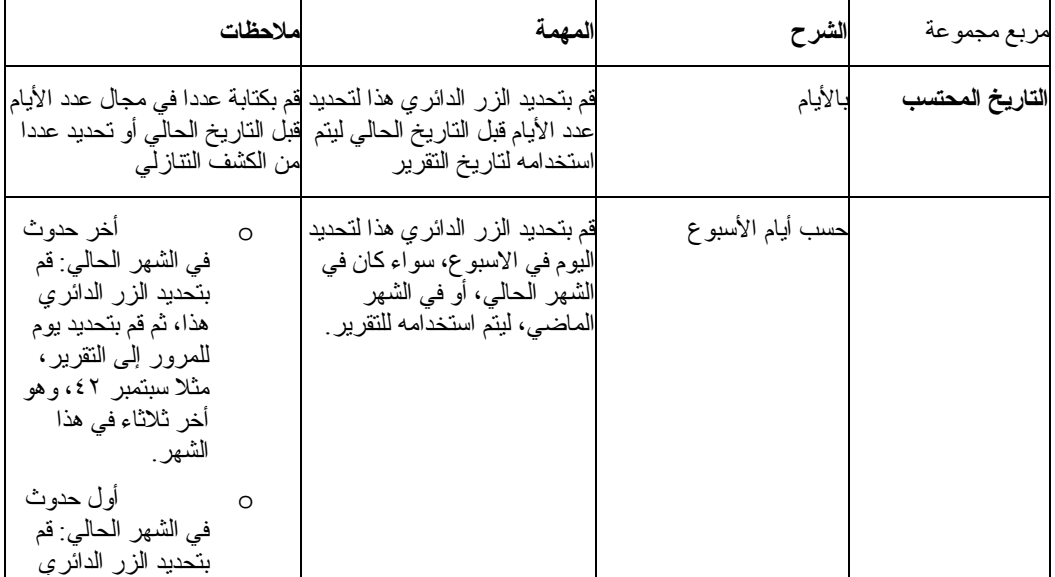

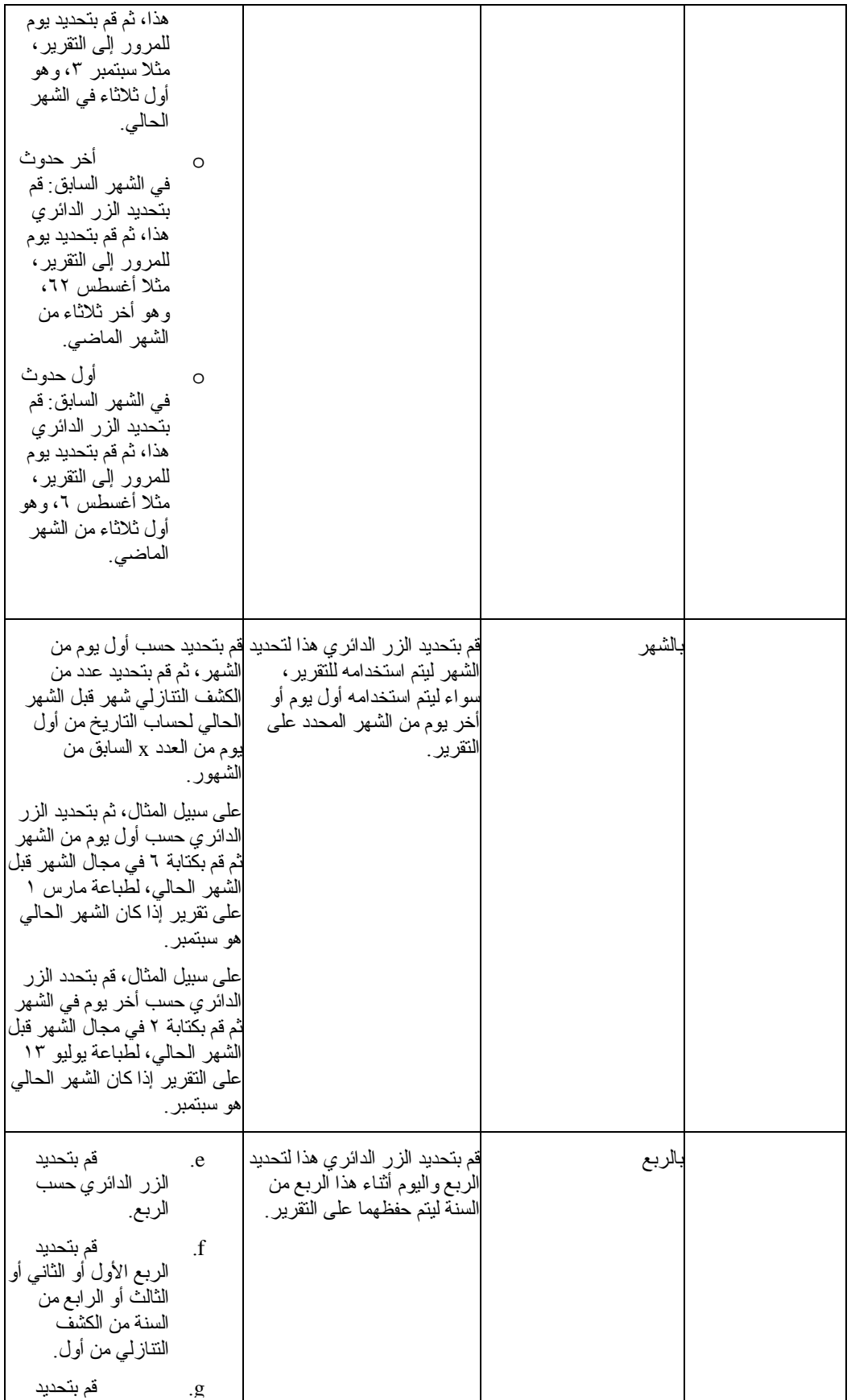

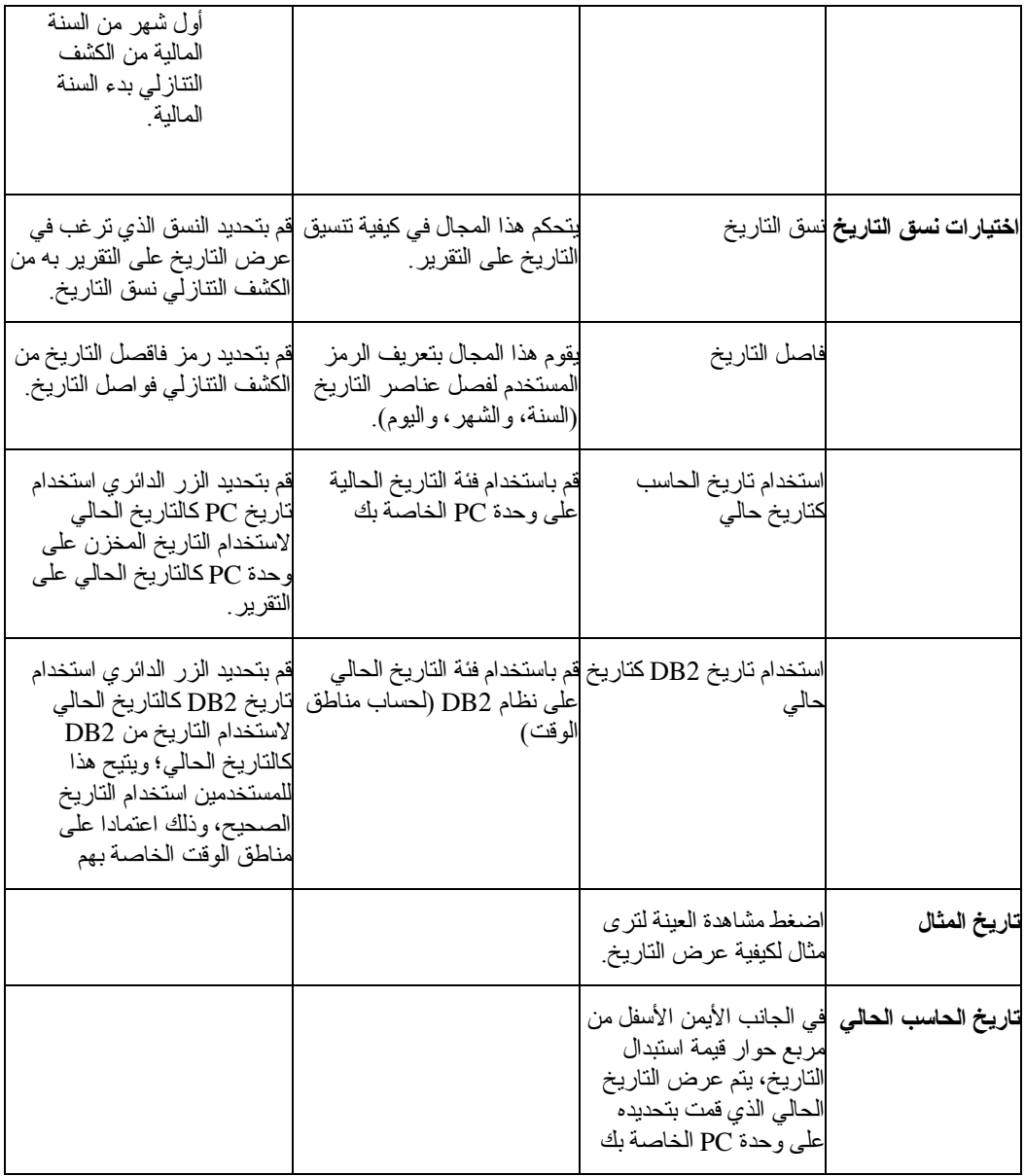

## **REPORT PROPERTIES - MISC TAB**

يتم فتح صفحة المتنوعات لنافذة خصائص التقرير حين تقوم بتحديد التقرير← الخصائص، ثم ضغط جدولة متنوعات.

الجدول .٥٨ اختيارات المتنوعات

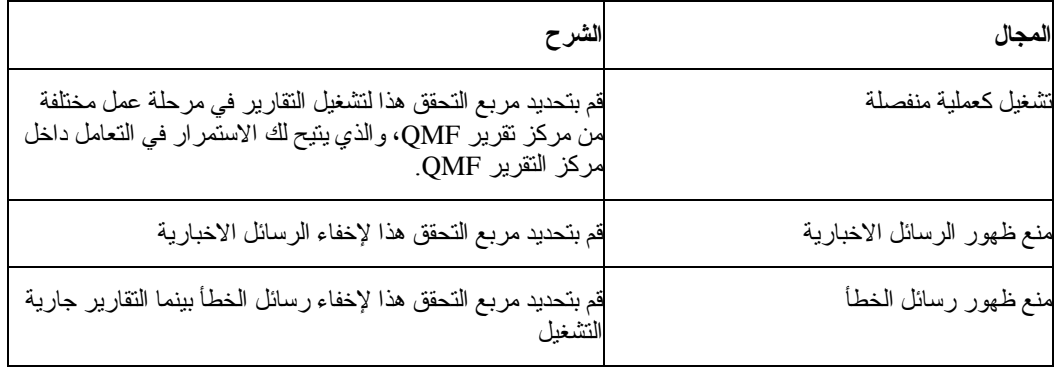

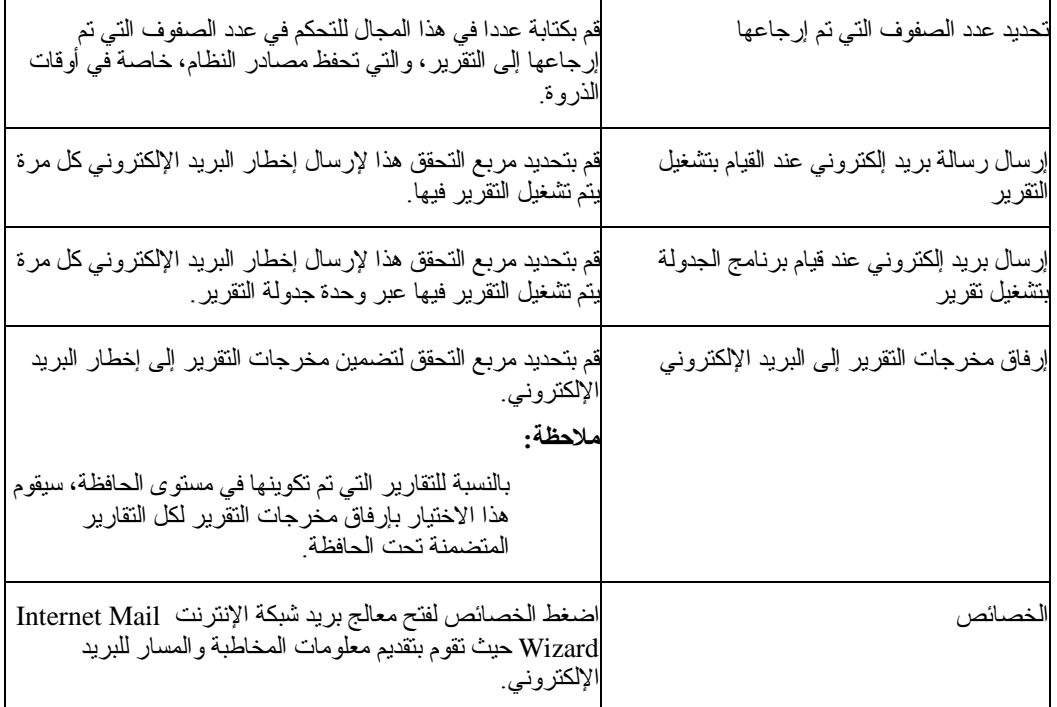

## **REPORT PROPERTIES - SCHEDULE TAB**

يتم فتح صفحة الجدول لنافذة خصائص التقرير حين تقوم بتحديد استعلام في حافظة المفضلات، قم بتحديد التقرير← الخصائص، ثم اضغط جدولة الجدول.

الجدول .٥٩ اختيارات الجدول

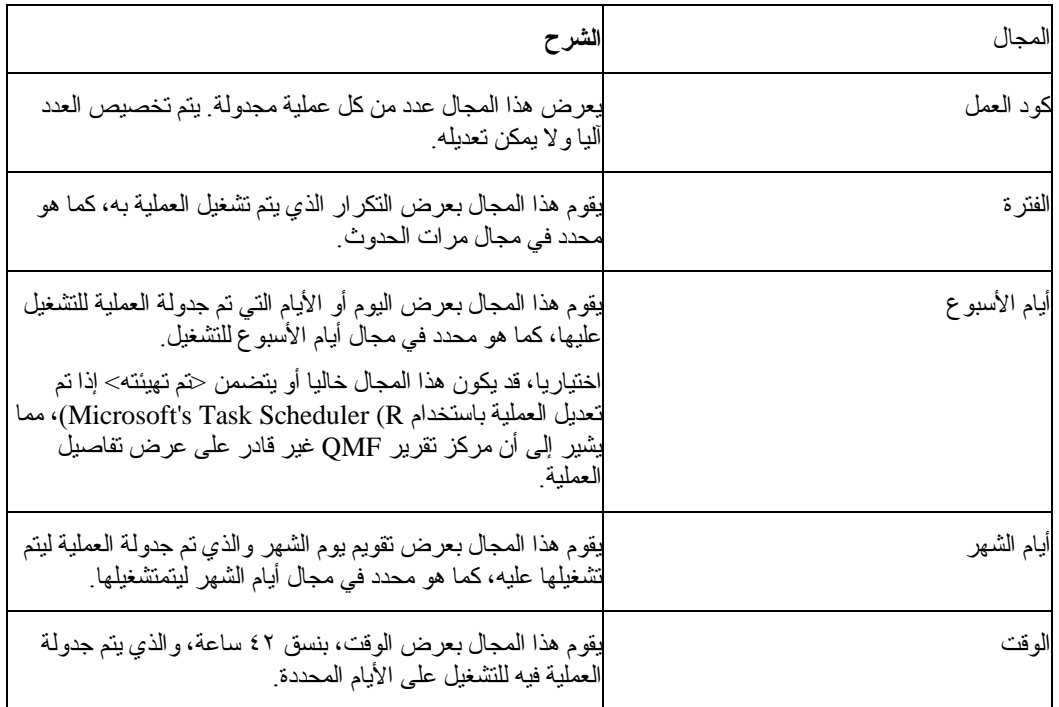

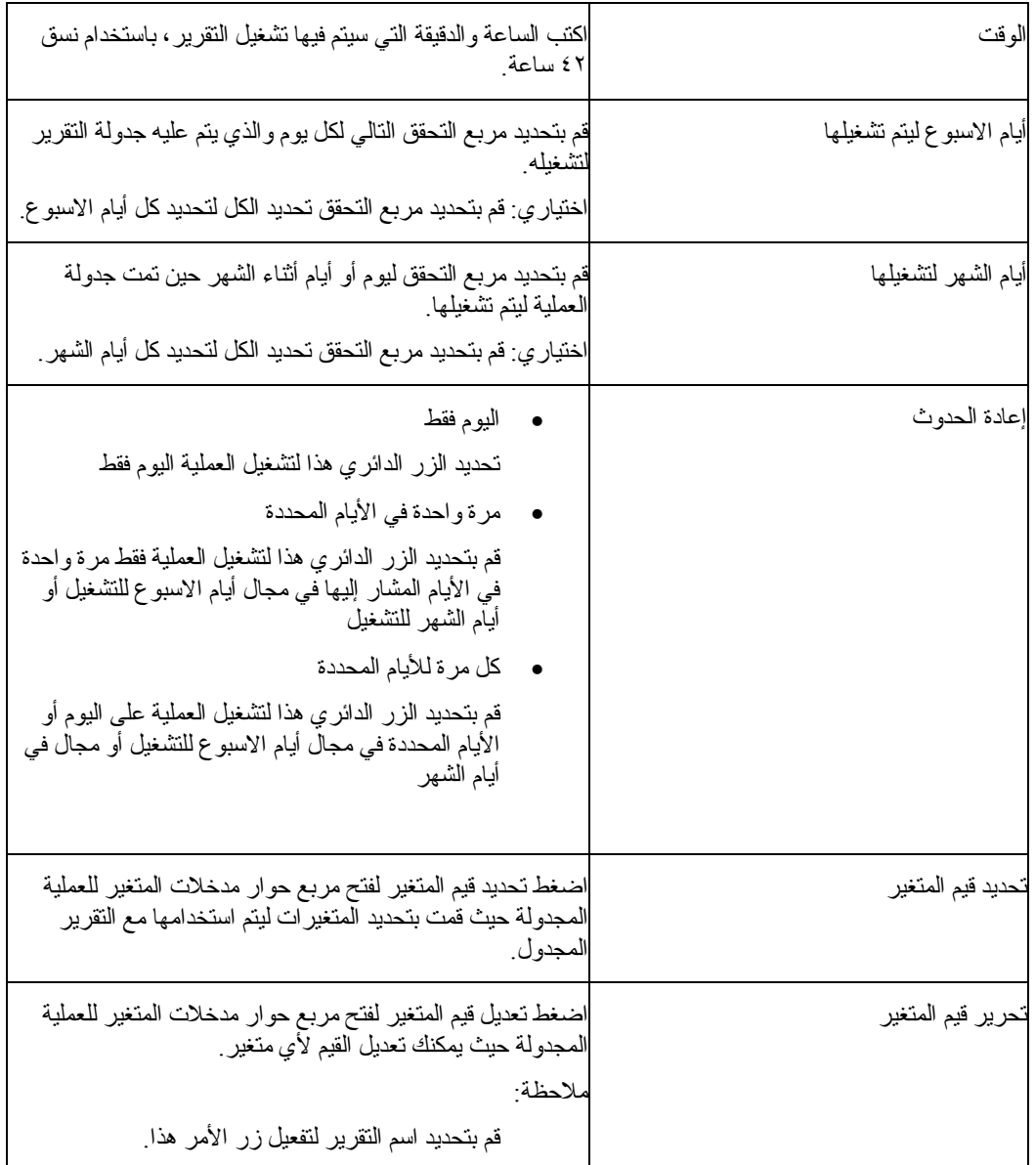

## **REPORT PROPERTIES - SECURITY TAB**

يتم فتح صفحة الأمن لنافذة خصائص التقرير حين تقوم بتحديد حافظة المفضلات العامة وتحديد التقرير← الخصائص، ثم ضغط جدولة الأمن.

قم باستخدام هذه الصفحة لتعريف معلومات الأمن للمستخدمين أو مجموعات المستخدمين الذين بإمكانهم الاتصال بالعناصر في حافظة المفضلات العامة.

الجدول .٦٠ اختيارات الأمن

| المجال                                              | الشرح                                                                                                    |
|-----------------------------------------------------|----------------------------------------------------------------------------------------------------|
| كود المستخدم                                        | قم بتحديد اسم المستخدم أو مجموعة المستخدم التي تقوم بتخصيص<br>التصريح لها إلى العنصر الحالي سيتم عرض المستخدمين المصر ح<br>لمهم والنّز اخيص الخاصة بهم في مربع النص النالي.                                                                                                    |
| إضافة                                               | اضغط إضافة لإضافة المستخدم المحدد، في مجال هوية المستخدم،<br>للمستخدمين المصرح لهم للعنصر الحالي.                                                                                                    |
| إضافة كلية                                          | اضغط إضافة الكل لإضافة كل المستخدمين في الكشف التتازلي<br>للمستخدمين المصرح لهم للعنصر الحالي.                                                                                                    |
| إز الة                                              | اضغط إز الة لإز الة المتسخدم المحدد أو مجموعة المستخدمين المحددة<br>من المستخدمين المصر ح لهم ِ                                                                                                    |
| التر اخيص                                           | فراءة<br>قم بتحديد مربع التحقق القر اءة للسماح للمستخدم أو<br>مجموعة المستخدم لمشاهدة المفضلات العامة وتشغيل<br>العناصر فيها.<br>كتانة<br>قم بتحديد مربع التحقق الكتابة للسماح للمستخدم أو<br>مجموعة المستخدم لتعديل خصائص العنصر الحالي<br>وإضافة النقارير والحافظات إذاكان العنصر المحدد هو<br>حافظة<br>إدار ة<br>قم بتحديد مربع التحقق الإدار ة للسماح للمستخدم أو<br>مجموعة المستخدمين لمنح أو رفض الاتصال بالعنصر<br>الحالي. |
| الحصول علىي لكية                                    | اضغط الحصول على الملكية لمنح ملكية العنصر الحالي للمستخدم أو<br>مجموعة المستخدم.<br>ىلاحظة·<br>قد لا يتم إتاحة هذا الاختيار ، طبقا لحدود المصادر الخاصة<br>باك                                                                                                    |
| استخدام هذه المحددات لكل النقارير تحت هذه<br>لحافظة | قم بتحديد مر بع التحقق هذا لتطبيق محددات الأمن لكل التقارير<br>و الحافظات الفرعية المتضمنة في الحافظة الحالية                                                                                                    |

#### **REPORT PROPERTIES - GLOBAL VARIABLES TAB**

يتم فتح صفحة المتغيرات العامة لنافذة خصائص التقرير حين تقوم بتحديد التقرير← الخصائص، ثم ضغط جدولة المتغيرات العامة.

فيما يلي قواعد المتغيرات العامة:

- إذا تم تحديد متغير عام على مستوى حافظة رئيسية، ثم تم تحديد المتغير العام لكل تقرير في الحافظة حين يتم تشغيل الحافظة.
- إذا تم تحديد متغير عام على مستوى تقرير، سيصبح الافتراضي للتقرير. إذا تم تشغيل حافظة وللحافظة نفس قيمة المتغير العام كالتقرير ، فمن ثم سيتم استخدام قيمة التقرير .
- إذا تم تحديد متغير عام على مستوى حافظة فرعية وتم تحديد متغير عام من الحافظة الجاري تشغيلها أو من التقارير الفردية، فمن ثم سيتم تجاهل المتغير العام للحافظة الفرعية.

**المجال الشرح**  اآتب اسم المتغير العام في مربع النص الذي في حالة اظهار. يجب أن تكون أسماء المتغير العام، ويجب ألا يكونوا في حالة -case sensitive، ومن الممكن أن تبدأ الأسماء بما يلي ampersand  $(x)$ اسم المتغير قيمة المتغير اآتب قيمة المتغير في المربع الذي تم اظهاره. إضافة اضغط إضافة لإضافة متغير عام. إزالة اضغط إزالة لإزالة متغير عام. تشغيل اضغط تشغيل لتشغيل SQL.

الجدول .٦١ اختيارات المتغيرات العامة

**إضافة إلى تفضيلات**

قم بتحديد التقرير← إضافة إلى المفضلات لإضافة مؤشر في حافظة المفضلات الخاصة بك إلى الجدول المحدد، أو الإجراء المحدد، أو الاستعلام المحدد على وحدة خدمة.

سيتم إضافة التقرير إلى أعلى حافظة المفضلات مع تقليد التسمية التالي:

Objecttype OWNERNAME.OBJECT NAME

على سبيل المثال:

Query QMFGUEST."SELECT"

**تكوين اختصار**

قم بتحديد التقرير← تكوين مسار مختصر لتكوين مسار مختصر (ملف .qrs (لتقرير في المفضلات الخاصة بك في الموضع المحدد.

يمكنك تكوين مسار مختصر إلى التقارير في حافظة المفضلات الخاصة بك. يتيح لك المسار المختصر الاتصال بتقرير بواسطة إطلاق مركز تقرير QMF وتحديد موضع التقرير باستخدام المسار المختصر.

قم باتباع الخطوات التالية لتكوين مسار مختصر:

- .١ تحديد تقرير.
- .٢ سحب التقرير إلى حافظة المفضلات الخاصة بك.
- .٣ قم بتحديد التقرير← تكوين المسار المختصر.
- .٤ قم بتحديد filename وموضع المسار المختصر.
	- .٥ اضغط حسنا.
	- يتم إضافة لاحقة الملف .qrs إلى filename.
- .٦ قم بالضغط المزدوج للفأرة على المسار المختصر لإطلاق التقرير.

يتم فتح Windows for QMF ، وتشغيل التقرير، ثم الإغلاق. يظل التقرير مفتوحا.

**ملاحظة:** يتم إطلاق المسارات المختصرة حين يتم العثور على اسم التقرير.

## **حفظ التغييرات في التفضيلات العامة**

قم بتحديد التقرير← حفظ التغييرات في المفضلات العامة لحفظ تغييرات التقرير في حافظة المفضلات العامة.

**تقرير جديد مرتبط بالاستعلام الذي تم حفظه محليا.**

قم بتحديد التقرير← التقرير الجديد المتصل بالاستعلام الذي تم حفظه محليا لتكوين تقرير بواسطة تحديد استعلام تم حفظه محليا على شبكة الاتصالات أو محطة العمل الخاصة بك.

- .١ تحديد حافظة المفضلات.
- .٢ قم بتحديد التقرير← التقرير الجديد المتصل بالاستعلام الذي تم حفظه محليا.
	- يتم فتح مربع حوار تحديد موضع QMF لاستعلام نظام Windows.
		- .٣ تحديد الاستعلام.

يتم إضافة الاستعلام إلى حافظة المفضلات.

**ملاحظة:** يتم استخدام SQL ومعلومات وحدة الخدمة فقط. الاختيارات الاخرى التي تم حفظها مع ملف .qry يتم تجاهلها.

## **تعديل عبارة SQL في مرآز التقرير QMF**

قم باتباع هذه الخطوات لتعديل SQL لتقرير في مرآز التقرير QMF. هذا هو الموقف الوحيد حين يتم تعديل SQL بواسطة مركز التقرير QMF.

- ١. تحديد موضع التقرير على الماكينة المحلية الخاصة بك.
	- .٢ الضغط المزدوج للفأرة على التقرير.
		- .٣ تعديل نص عنصر QMF.
			- .٤ حفظ التغييرات.

**حافظة جديدة**

قم بتحديد التقرير← الحافظة الجديدة لتكوين حافظة داخل الحافظة الحالية.

### **افراغ سلة المحذوفات**

قم بتحديد التقرير← افراغ سلة المحذوفات لإزالة العناصر المحذوفة من سلة المحذوفات.

## **خروج**

قم بتحديد النتائج← خروج للخروج من مرآز التقرير QMF.

#### **قائمة التعديل**

## **قص**

قم بتحديد تعديل← قص لإزالة عنصر من الوثيقة الفعالة. اختياري: قم بتحديد تعديل← لصق للصق العنصر في موضع أخر.

# **نسخ**

قم بتحديد تعديل← نسخ لنسخ العنصر، ثم تحديد تعديل← لصق للصق العنصر المنسوخ في أي موضع أخر.

## **لصق**

قم بتحديد تعديل← لصق للصق العنصر، الذي تم نسخه أو قطعه، في نقطة الإدراج.

## **حذف**

قم بتحديد تعديل← حذف لحذف عنصر واضافته إلى سلة المحذوفات. بالنسبة لعناصر QMF التي توجد على زحدة الخدمة لا يتم اضافتها إلى Bin Recycle.

## **إعادة التسمية**

قم بتحديد تعديل← إعادة التسمية لتغيير اسم العنصر.

## **مشاهدة/تغيير وحدة الخدمة**

قم بتحديد اختيار تعديل← مشاهدة/تغيير وحدة الخدمة لمشاهدة أو تعديل وحدة الخدمة المرفقة مع التقرير بدون بدء التقرير في وحدة الخدمة.

يتم فتح مربع حوار مشاهدة/تغيير وحدة الخدمة.

الجدول .٦٢ مشاهدة/تغيير وحدة الخدمة

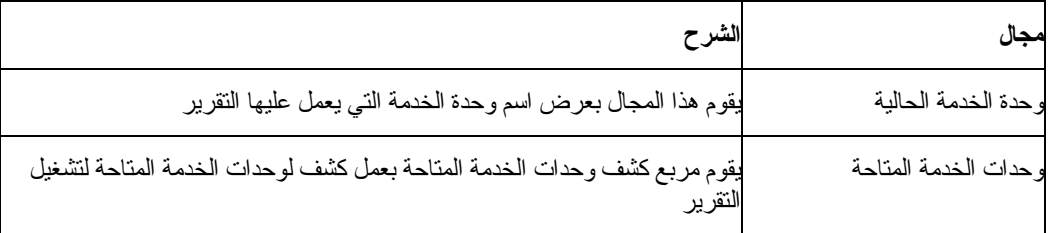

يتم ايقاف إتاحة كشف وحدات الخدمة حين:

- التقرير موجود في حافظة المفضلات العامة وليس لك التصريح لتشغيل التقرير،
- والتقرير في حالة ربط محلي، والاستعلام الثابت غير معتمد على وحدة الخدمة

ملاحظة:

لأن الاستعلام لم يتم بدئه لتحديد ما إذا كان ثابت، فيمكنك تغيير وحدة الخدمة لكنه سيفشل في التشغيل.

## **قائمة المشاهدة**

## **أسماء QMF**

قم بتحديد مشاهدة← أسماء QMF لعرض اسم مشاهدة الجداول والنماذج والإجراءات والاستعلامات. يتشابك هذا الاختيار مع اختيار تعقيبات QMF.

يتم أخذ اسم QMF من اسم "حفظ باسم" حين تم تكوين التقرير.

## **تعقيبات QMF**

قم بتحديد مشاهدة← تعقيبات QMF لعرض مشاهدة تعقيبات الجداول والنما، formج والإجراءات والاستعلامات. يتشابك هذا الاختيار مع اختيار أسماء QMF. تقوم مشاهدة اسم QMF بالعرض للعناصر التي ليس لها تعقيبات.

للعناصر على وحدة الخدمة أن يكون لها تعقيبات تتضمن معلومات وصفية حول العنصر. يتم تخصيص هذه التعقيبات للعنصر عند تكوينه. لا يمكنك تعديل التعقيبات.

يتم عرض التعقيبات للمستوى الحالي وكل المستويات الأدنى. على سبيل المثال، إذا قمت بتحديد استعلامات QMF، سيتم عرض آل المالكين والعناصر المتضمنة في استعلامات QMF مع التعقيبات. **ملاحظة:** قد تستغرق عملية استرجاع التعقيبات وقتا طويل. لحفظ المصادر، يمكنك مشاهدة التعقيبات لعنصر محدد، بدلا من مشاهدة التعقيبات لكل العناصر من نفس النوع.

#### **نص عنصر QMF**

قم بتحديد المشاهدة← نص عنصر QMF لتفح مربع حوار نص الاستعلام، والذي يقوم بعرض اسم العنصر وSQL للعنصر. على سبيل المثال:

Table: DB2ADMIN.MAX\_T

Select \* from DB2ADMIN.MAX\_T

**ملاحظة:** لا يمكنك تعديل نص عنصر QMF باستخدام هذه الوظيفة ما لم يكون هذا استعلام محلي (.qry (والذي لم يتم ربطه بصورة ثابتة بوحدة الخدمة.

## **تعقيبات التقرير**

قم بتحديد المشاهدة← تعقيبات التقرير لفتح مربع حوار تعقيبات التقرير حيث يمكنك مشاهدة أو آتابة التعقيبات للتقرير.

#### **اختيارات وحدة الترشيح**

قم بتحديدمشاهدة← اختيارات وحدة ترشيح البيانات لتحديد اختيارات العنصر. يمكنك ترشيح البيانات بأي مما يلي لمالك :object name العنصر واسم object owner العنصر

- جداول
- استعلامات QMF
- إجراءات QMF
	- نماذج QMF
- تفضيلات عامة
	- نماذج 2DB

### **اختيارات وحدة ترشيح بيانات وحدة الخدمة**

قم بتحديد اختيار مشاهدة← اختيارات وحدة ترشيح بيانات وحدة الخدمة لتحديد وحدات الخدمة ليتم اخفائها من تفرع دليل مركز تقرير QMF. يتم فتح مربع حوار تحديد وحدات الخدمة ليتم اخفائها، كما يقوم بعمل كشف بوحدات الخدمة المتضمنة في File Definition Server (SDF أو ملف تعريف وحدة الخدمة).

قم بتحديد مربع التحقق التالي لكل وحدة خدمة ترغب في اخفائها، أو اضغط تحديد الكل أو اخلاء الكل. يمكنك تشغيل التقارير كبديل عن وحدات الخدمة التي تم اخفائها.

### **حجم النص**

قم بتحديد مشاهدة← حجم النص لتحديد حجم العرض النسبي للنص في مرآز تقرير QMF.

#### **العمليات المجدولة**

قم بتحديد مشاهدة← العمليات المجدولة لمشاهدة وتعديل وحذف وتحديد خصائص التقارير المجدولة.

يتم فتح مربع حوار عمليات QMF المجدولة. يقدم مربع الحوار المعلومات الخاصة بالعمليات المجدولة، ومن بينها اسم التقرير، والفترة الزمنية، ويوم من الاسبوع، ويوم من الشهر، والوقت، ونوع العنصر، ووحدة الخدمة، واسم عنصر .QMF

- قم بتحديد التقرير← الخصائص، ثم اضغط جدولة الجدول الزمني لتعريف معلومات الجدول الزمني لأي عملية انظرر جدولة التقارير للحصول على المزيد من المعلومات الخاصة بالعمليات المجدولة.
	- اضغط تعديل لفتح مربع حوار العملية المجدولة حيث يمكنك التعامل مع معلومات أداء العملية.

## **تاريخ التقرير**

قم بتحديد مشاهدة← تاريخ التقرير لفتح مربع حوار تاريخ التقرير، والذي يقدم التفاصيل لتشغيل التقارير وفقا للترتيب الزمني.

> يتضمن التاريخ المذكور للتقرير تاريخ التشغيل، واسم التقرير ، والتطبيق، وموضع الملف، وحجم الملف. الجدول .٦٣ أزرار أمر تاريخ التقرير

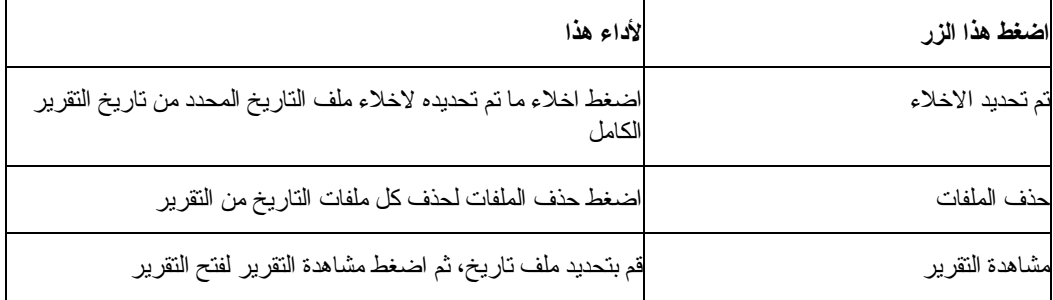

## **سجل الفاعلية**

قم بتحديد عنصر ثم اضغط مشاهدة← سجل الفاعلية لفتح كل المهام الفعالة وفقا للترتيب الزمني. يحتوي سجل الفاعلية على معلومات تفصيلية عن تشغيل التقارير والأخطاء التي تم مصادفتها أثناء تشغيل عمليات QMF Center Report.

### **تجديد**

قم بتحديد مشاهدة← تجديد للحصول على مشاهدة تم تحديثها لتسلسل الأدلة والتي ستعكس أي تغييرات حديثة تمت على العناصر على وحدة الخدمة. إذا تم فحص مربع التحقق استعرضني مع وحدة ترشيح البيانات هذه آل مرة على مربع حوار اختيارات وحدة ترشيح البيانات، سيتم فتح مربع حوار اختيارات وحدة ترشيح البيانات آل مرة تقوم بضغط تجديد.

## **قائمة الأدوات**

## **تحديد بيانات المستخدم**

قم بتحديد وحدة خدمة، ثم تحديد أدوات← تحديد بيانات المستخدم للاتصال آمستخدم أخر، أو تحديد معلومات الحساب. سيتم عرض مربع الحوار تحديد بيانات المستخدم.

- .١ اآتب هوية المستخدم في مجال هوية المستخدم.
	- ٢ . اكتب كلمة السرية في مجال كلمة السرية.
- ٣. اختياري: قم بتحديد مربع التحقق تذكر كلمة السرية هذه للحصول على كلمة السرية.
- ٤ . اختيار ي: اكتب رقم الحساب في مجال الحساب لكتابة سلسلة المعلومات الحسابية التي تستخدمها وحدة خدمة قاعدة البيانات لتتبع استخدام النظام. استخدام مقطع من معلومات الحساب يتم تحديده بواسطة موجه النظام وحدة خدمة قاعدة البيانات.
- .٥ اختياري: قم بتحديد مربع التحقق قم باستخدام هذه المعلوممات لكل وحدة خدمة أقوم بالاتصال بها لاستخدام معلومات المستخدم التي تم إدخالها على نافذة تحديد بيانات المستخدم للاتصال لكل وحدات خدمة قاعدة البيانات.

إذا تم فحص مربع التحقق هذا، سيقوم QMF for Windows باستخدام نفس هوية وكلمة سرية المستخدم لكل الوصلات ما لم تقم بفتح مربع حوار تحديد بيانات المستخدم وإلغاء تحديد مربع التحقق هذا.

## **QMF for Windows تشغيل**

قم بتحديد أدوات← تشغيل Windows for QMF لفتح Windows for QMF بينما يظل مرآز تقرير QMF فعالا.

## **ملاحظة:**

يجب أن يكون لديك التصريح لاستخدام Windows for QMF في حدود المصدر الخاصة بك.

### **إرسال المفضلات**

قم بتحديد حافظة المفضلات الخاصة بك، ثم تحديد الأدوات← إرسال المفضلات لإرسال التقرير في حافظات المفضلات الخاصة بك إلى ملف .qrs.

يتم فتح مربع حوار إرسال المفضلات. تقوم رسالة بحثك على إرسال التقارير الفرعية المتضمنة في الحافظات الفرعية. قم بتحديد مربع التحقق حين يتم حث الكتابة فوق المفضلات الموجودة على مربع حوار إرسال المفضلات للكتابة فوق العناصر التي لها نفس الاسم. اضغط Yes.

يتم فتح مربع حوار إرسال. قم بتحديد مكان إرسال حافظة المفضلات.

## **استقبال المفضلات**

قم بتحديد الأدوات← استقبال المفضلات لاستقبال ملف .qrf) ملف المفضلات) لحافظات المفضلات الخاصة بك. يتم فتح مربع حوار استقبال. قم بتحديد مكان ملف الاستقبال.

#### **اختيارات**

قم بتحديد الأدوات← اختيارات لتحديد المعاملات الاختيارية لمرآز تقرير QMF. يتم فتح نافذة اختيارات شاملة.

#### **ACTIVITY LOG**

قم بتحديد أدوات← اختيارات ثم اضغط جدولة سجل المهمة لفتح صفحة سجل المهمة.

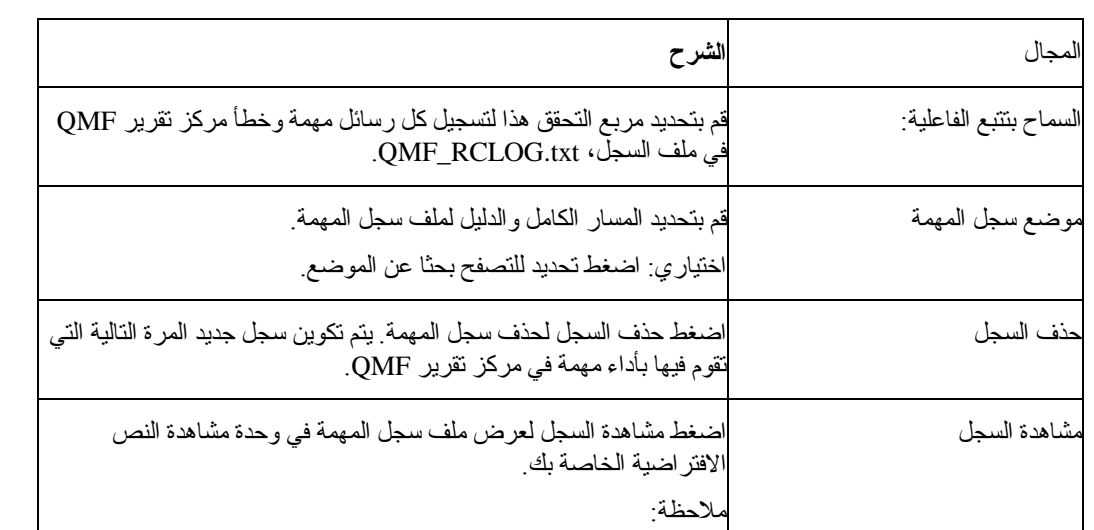

لا تقم بتعديل هذا الملف.

الجدول .٦٤ الاختيارات العامة - سجل المهمة

## **CREATING FAVORITES**

قم بتحديد أدوات← اختيارات ثم اضغط جدولة تكوين المفضلات لفتح صفحة تكوين المفضلات.

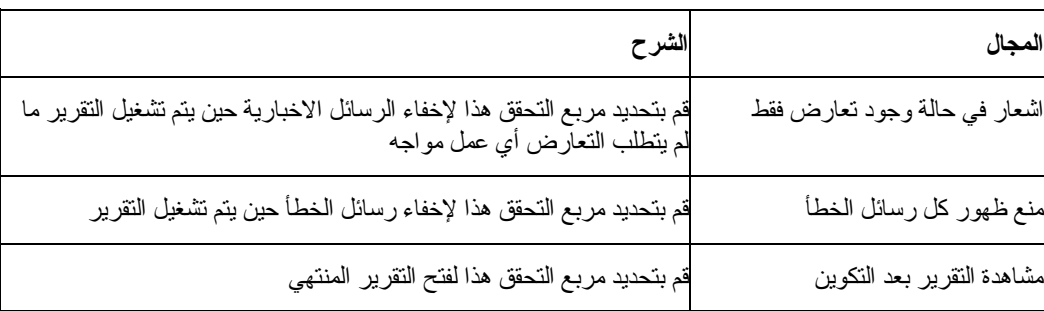

الجدول .٦٥ الاختيارات العامة - تكوين المفضلات

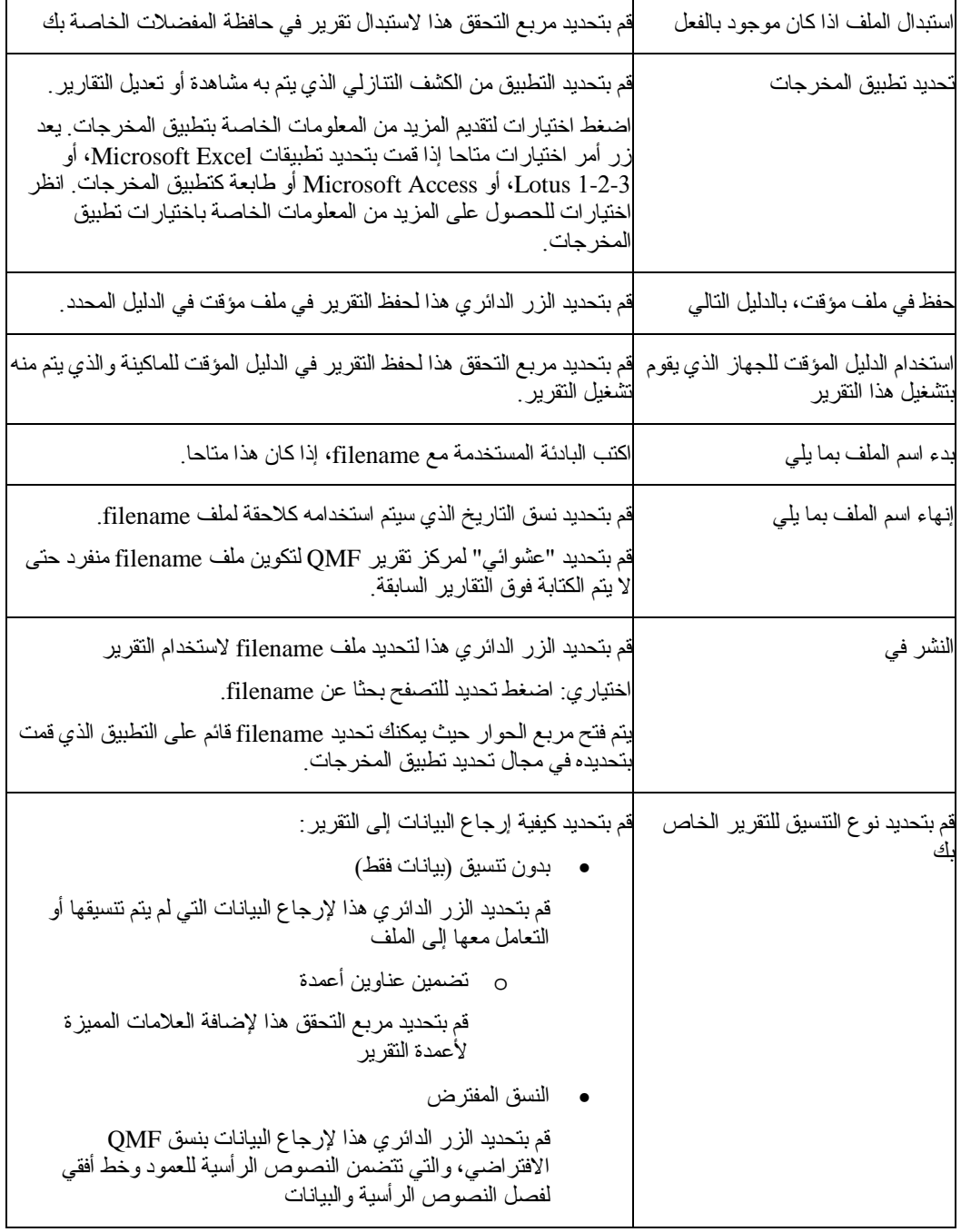

## **CREATING FOLDERS**

قم بتحديد أدوات← اختيارات قم اضغط جدولة تكوين الحافظات لفتح صفحة تكوين الحافظات.

الجدول .٦٦ الاختيارات العامة - تكوين الحافظات

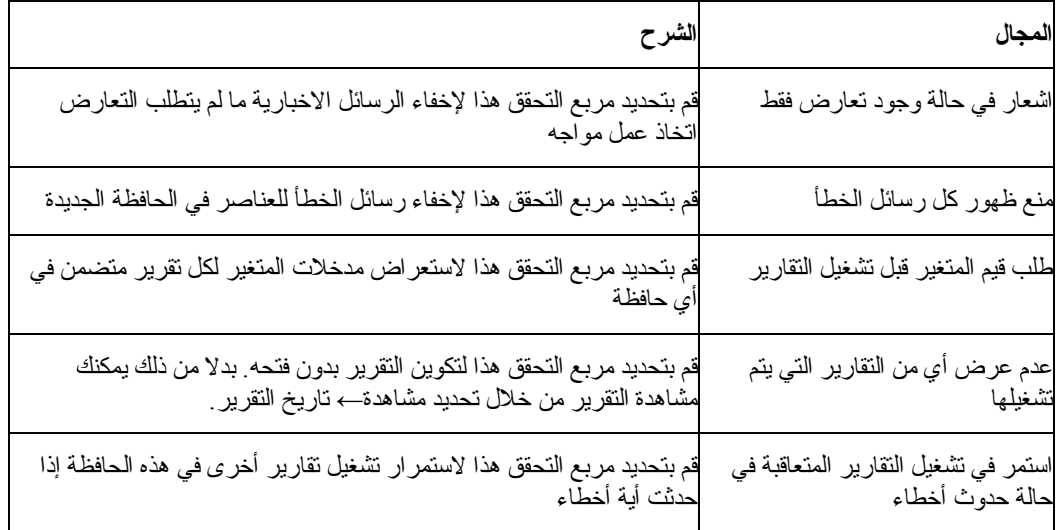

## **MISCELLANEOUS**

قم بتحديد أدوات← اختيارات قم اضغط جدولة المتنوعات لفتح صفحة المتنوعات.

الجدول .٦٧ الاختيارات العامة - المتنوعات

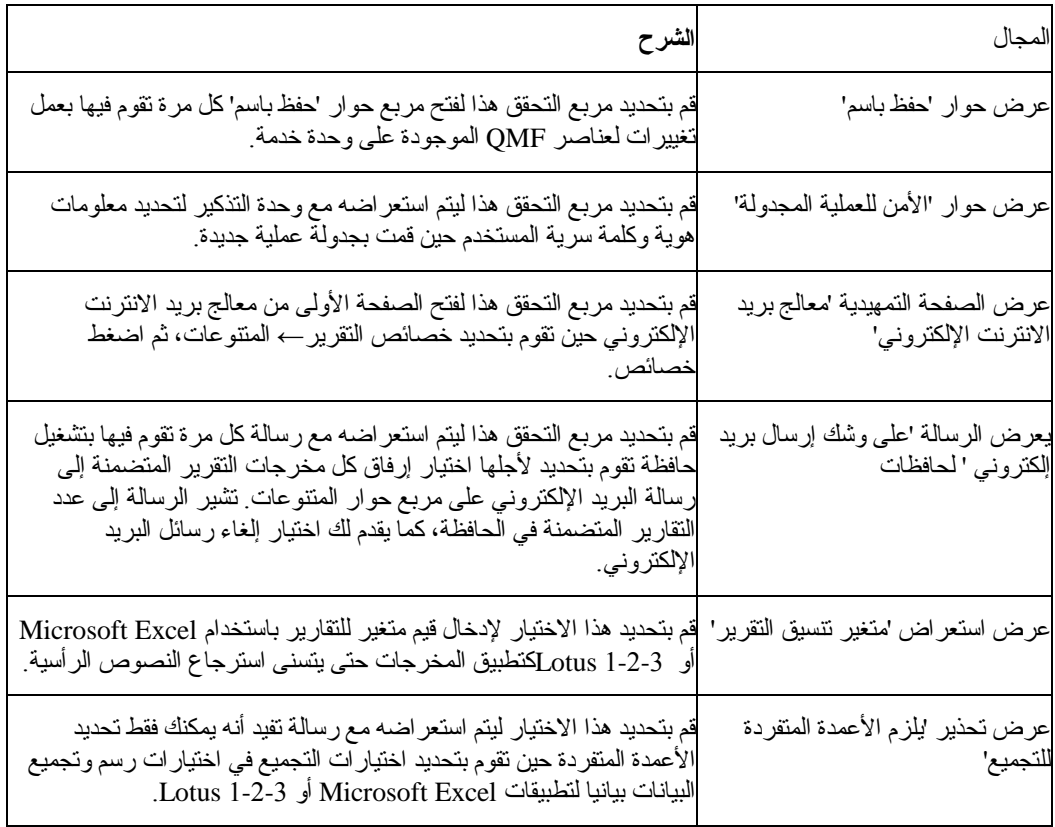

#### **قائمة المساعدة**

#### **المحتويات**

قم بتحديد المساعدة← المحتويات لعرض جدول المحتويات لنظام المساعدة المتاحة. **نبذة عن** قم بتحديد المساعدة← نبذة عن لعرض معلومات حق نشر مرآز تقرير QMF.

# **إرفاق النماذج مع العناصر**

تتضمن النماذج التنسيق لنتائج استعلام QMF. يلزم إرفاق النماذج مع استعلام أو جدول.

### **الإجراءات**

#### **الاختيار ١**

قم بسحب نموذج من وحدة الخدمة في أعلى استعلام أو جدول في حافظات المفضلات الخاصة بك. يتم إرفاق النموذج مع العنصر آليا.

## **الاختيار ٢**

- .١ قم بتحديد عنصر في حافظات المفضلات الخاصة بك.
	- .٢ قم بضغط الزر الأيمن للفأرة وتحديد الخصائص.
		- .٣ اضغط جدولة التنسيق لفتح صفحة التنسيق.
- .٤ قم بتحديد الزر الدائري تنسيق QMF من نموذج لفتح مربع حوار وحدة ترشيح بيانات النموذج.
- .٥ قم بكتابة المعلومات في مجالات مالك العنصر واسم العنصر لتحديد موضع النموذج. يمكنك استخدام .wildcards
	- يتم فتح مربع حوار تحديد نموذج.
		- .٦ اختيار نموذج.
		- .٧ اضغط حسنا.
		- .٨ اضغط تشغيل لتشغيل التقرير.
			- .٩ اضغط حسنا.
	- يتم فتح مربع حوار الحفظ باسم.
		- .١٠ تحديد اختيارات الحفظ.

## **نسخ التقارير، والعناصر، والحافظات**

يمكنك نسخ تقارير وعناصر وحافظات من وحدة خدمة أو من حافظات Favorites الخاصة بك.

## **نسخ من وحدة خدمة**

# توجد العديد من الطرق لنسخ عنصر من وحدة الخدمة: • قم بسحب العنصر من مكانه الحالي إلى موضع أخر

• قم بتحديد العنصر، وضغط الزر الأيمن للفأرة ثم قم بتحديد نسخ

• قم بتحديد العنصر، ثم قم بتحديد تعديل← نسخ

## **لصق في وحدة الخدمة**

قم بضغط الزر الأيمن للفأرة على الموضع ليتم لصق العنصر، ثم قم بتحديد تعديل← لصق. يتم فتح مربع حوار التأآيد، ويتم إضافة العنصر إلى نهاية الحافظة المحددة.

#### **النسخ داخل حافظات المفضلات الخاصة بك**

قم باستخدام طريقة النسخ واللصق آما تم شرحها في قسم نسخ من وحدة خدمة لنسخ التقارير داخل حافظات المفضلات الخاصة بك.

### **ملاحظة:**

تم نقل التقارير، وليس نسخها، إذا قمت بسحب التقارير داخل حافظات المفضلات الخاصة بك.

## **نقل التقارير والعناصر والحافظات**

يمكنك نقل التقارير و العناصر والحافظات التي توجد بوحدة خدمة أو التي توجد بحافظات Favorites الخاصة بك.

### **الإجراءات**

#### **الاختيار ١**

- .١ حدد البند.
- .٢ قم بضغط الزر الأيمن للفأرة.
	- .٣ قم بتحديد تعديل← قص.
- .٤ قم بضغط الزر الأيمن للفأرة على الموضع حيث يتم نسخ العنصر.
	- .٥ قم بتحديد لصق.

#### **الاختيار ٢**

- .١ حدد البند.
- .٢ قم بتحديد تعديل← قص.
- .٣ قم بضغط الزر الأيمن للفأرة على الموضع حيث يتم نسخ العنصر.
	- .٤ قم بتحديد تعديل← لصق.

**ملاحظة:** حين تقوم بسحب عنصرا ما، أنت تقوم بعمل نسخة من العنصر، باستثناء حين تعمل في حافظات المفضلات الخاصة بك.

## **حذف التقارير والعناصر والحافظات**

يتم إرسال التقارير والحافظات من حافظات المفضلات الخاصة بك إلى سلة المحذوفات. يتم حذف العناصر والتقارير من وحدة الخدمة بصورة دائمة دون استرجاع.

**ملاحظة:** قد لا يكون لديك الترخيص لحذف العناصر من وحدة الخدمة.

#### **الإجراءات**

قم بتحديد واحد من هذه الاختيارات لحذف التقارير، أوالعناصر، أو الحافظات:

- قم بتحديد العنصر، وضغط الزر الأيمن للفأرة، ثم تحديد حذف
	- قم بتحديد العنصر، ثم حدد تعديل← حذف

**ملاحظة:** يجب تشغيل وحدة جدولة المهمة لحذف تقرير مع العمليات المجدولة ثم ازالته من سلة المحذوفات.

## **نسخ الجداول على وحدة الخدمة**

يمكنك نسخ الجداول بين المواضع على وحدة خدمة، ويمكنك نسخ الجداول بين وحدات الخدمة. حين تقوم بنسخ جدول، ستتمكن فقط من نسخ البيانات، وليس الجدول نفسه.

## **الإجراءات**

قم بتحديد واحد من هذه الاختيارات لنسخ الجداول على وحدة الخدمة: • قم بسحب الجدول (الحافظة أو الجدواول الفردية) إلى قسم عنصر الجداول لوحدة خدمة أخرى • قم بتحديد الجدول، ثم ضغط الزر الأيمن للفأرة، وتحديد نسخ • قم بتحديد الجدول وتحديد تعديل← نسخ سيتم فتح مربع الحوار حفظ بيانات.

### **تجديد العناصر**

قم بتجديد العناصر بانتظام لأن العناصر على وحدة الخدمة قد تتغير بينما تقوم باستخدامها.

#### **الإجراءات**

قم بتحديد عنصر على وحدة خدمة، ثم تحديد مشاهدة← تجديد. يتم فتح مربع حوار وحدة ترشيح بيانات العنصر. اضغط حسنا.

#### **ملاحظة:**

تكون كل الاختيارات غير فعالة حين تقوم بتجديد عنصر لأنك تقوم بتجديد المشاهدة للعنصر وكل العناصر الموجودة أسفل المستوى الحالي. بشكل بديل، تكون كل الاختيار ات فعالة حين تقوم بتجديد وحدة الخدمة.

### **تعليقات ووحدات حفظ الوقت**

#### **لتشغيل التقارير مباشرة**

قم بتجميع كل التقارير التي من الممكن تشغيلها مباشرة في حافظة. بدلا من تشغيل كل تقرير بصورة منفردة، قم بتحديد الحافظة ثم قم بتحديد التقرير ← تشغيل ِ يتم تشغيل كل التقارير في الحافظة مباشرة.

### **لتشغيل التقارير آعملية منفصلة**

قم بفحص مربع تشغيل آعملية منفصلة على صفحة خصائص التقرير← المتنوعات لتشغيل التقارير في الخلفية بينما تستمر أنت في العمل.

## **للحد من الصفوف التي يتم إرجاعها**

يمكنك الحد من عدد صفوف البيانات التي يتم إرجاعها للتقرير الخاص بك لتقليل وقت التشغيل.

- .١ قم بتحديد التقرير← الخصائص.
	- .٢ اضغط جدولة المتنوعات.
- .٣ قم بكتابة رقم في مجال تحديد عدد الصفوف ليتم إرجاعها.

# **الفصل .١٦ APIs**

يصف هذا الفصل كيفية اتصال الطبيق بالاستعلامات التي تم تخزينها في مستودع استعلام QMF وكيفية التعامل معهم. لتطبيق Windows for QMF فئة من واجهات تعامل برمجة التطبيق (APIs (التي تتيح للتطبيق أداء هذه الوظائف.

# **ما هي API؟**

تتضمن وحدة API وظيفة تم تعريفها مسبقا وبإمكان التطبيق استخدامها لأداء وظيفة بدون أي معرفة عن كيفية أداء الوظيفة. لوحدة API مدخلات ومخرجات جيدة التعريف لكن يظل التشغيل يتمتع بالشفافية. تكون وحدة API مفيدة حين يتم التعامل مع وحدات تشغيل جهاز لمجموعات الأجهزة أو البرامج.

بإمكان أغلب لغات البرمجة التي تم تصميمها for Windowsالاتصال بوحدات APIs. الطريقة التي يتم بها هذا تتنوع حسب لغات البرمجة، ولكن لكل اللغات طريقة لاستدعاء APIs. ما أن يتم تضمين APIs في نظام تشغيل لغة البرمجة، حتى يكون استخدمهم أشبه بوظيفة اعتيادية في البرنامج.

أي لغة برمجة تقوم بالاتصال بوحدات API Windows بإمكانها الاتصال بوحدات Windows for QMF API، .Java لنظام IBM Visual Age بينها ومن

لا يلزمك المزيد من middleware لتطوير تطبيق باستخدام API أآثر من middleware المطلوبة للمستخدم النهائي. مما يعني أن ليس هناك أية متطلبات خاصة للمبرمجين. يعد middleware الأساسي هو middleware اللازم لنظام تشغيل شبكة الاتصالات، وترآيب Windows for QMF على الحاسب الآلي، ولغة البرمجة المستخدمة. يحدث نفس الشيئ مع التطبيق النهائي الذي تقوم بتوزيعه إلى المستخدمين الخاصين بك. يعد middleware الوحيد اللازم للتشغيل التطبيق هو middleware لشبكة الاتصالات وQMF الذي تم ترآيبه داخل نظام التشغيل.

#### **تجميع الاستدعاءات**

تعد وظائف Windows for QMF API متزامنة. حين يتم استدعاء API في تطبيق، تقوم بتجميع أو لا تقوم بالرجوع حتى تنتهي العملية المطلوبة. لن يتم تنفيذ الكود الموجود أسفل الخط والذي يقوم باستدعاء API حتى تنتهي API من الوظيفة الخاصة بها. هذا التنفيذ هو برنامج مبسط في تطبيق الوحدة التابعة. عامة، إذا آان التطبيق مفرد السلسلة، لن يكون قادرا على الاستجابة لمدخلات المستخدم، أو أداء تجديدات الشاشة بينما ما زال في انتظار وظيفة .للرجوع API QMF for Windows

يقوم API QMF for Windows بالرد على استدعاء وظيفة واحدة في كل مر ة من الوحدة التابعة. إذا كان تطبيق العميل متعدد السلاسل، يجب عليك أداء ما يلي:

- الانتظار حتى يتم اآمال استدعاء وظيفة واحدة قبل إجراء وظيفة أخرى، أو
- تكوين مراحل عمل متعددة من Windows for QMF API) مرحلة عمل لكل سلسلة عمل باستخدام API (

إذا كان لازما للتطبيق أن يتم تحديثه ليكون متزامنا، على المبرمج تكوين سلسلة عمليات داخل التطبيق واستدعاء API من سلسلة العمليات الجديدة. سيتم تجميع سلسلة العمليات الجديدة بعد ذلك، لكن ستظل آل سلاسل العمليات الأخرى في الأداء بشكل عادي. على المبرمج أن يقوم بإدارة توقيت وأداء سلاسل العمليات.

حين تتم تطوير التطبيقات متعددة سلاسل العمليات، لاحظ أن Windows for QMF API بالاستجابة إلى استدعاء وظيفة واحدة للاستكمال قبل عمل أخر ، أو تكوين مراحل عمل متعددة من API QMF for Windows (واحدة من سلسلة عمليات باستخدام API(.

## **وحدة العمل**

آل مرحلة عمل من عنصر Windows for QMF APIتمثل "وحدة عمل" فردية، وليس يمكنك الاتصال بوحدة خدمة قاعدة بيانات فردية. للاتصال بوحدات خدمة قاعدة البيانات فورا، يلزمك تكوين مراحل عمل متعددة من عنصر Windows for QMF API، مرحلة عمل لكل وحدة خدمة قاعدة البيانات. للاتصال بوحدات خدمة قاعدة البيانات المتعددة بالتسلسل (واحد بعد الأخر) باستخدام نفس عنصر Windows for QMF API، واستدعاء التخصيص() أو

التصفح الخلفي() ثم InitializeServer(). باستدعاء هذه الوظائف يتم إنهاء وحدة العمل الحالية، وتقوم الاستدعاءات التالية ببدء وحدة عمل جديدة.

## **التحكم Governing**

أحد الخصائص الرئيسية لبرنامج Windows for QMF هي القدرة على التحكم أو المراقبة لاستخدامك لمصادر قاعدة البيانات وفقا لحدود المصادر التي تم تحديدها بواسطة موجه النظام. يقوم Windows for QMF API بفرض آل حدود المصادر فيما عدا حدود مستوى التحذير. عند الوصول إلى حد الإلغاء، يقوم Windows for QMF بتكوين خطأ يوضح أن التصرف الحالي لم يتم السماح به من خلال موجه النظام الخاص بك.

### **اتصالات قاعدة البيانات**

كل مثال لعنصر ِ API OMF for Windows يقوم بتكوين و استخدام وصلة واحدة لقاعدة البيانات لكل مهام قاعدة البيانات التي يمكن تنفيذ وظيفة rollback أو commit لها، متضمنة فتح استعلام واحضار بيانات وتنفيذ عبارات .SQL

إذا قمت بتكوين أآثر من استعلام واحد في مرحلة العمل المعطاة من عنصر Windows for QMF API من خلال استعداء ()InitializeQueryمرتين أو أآثر، ستتشارك الاستعلامات في نفس الاتصال الفردي. يقوم for QMF Windows بتكوين واستخدام الاتصال الثاني بقاعدة البيانات للتعامل مع مهمة قاعدة البيانات الادارية (مثل استرجاع معلومات QMF (حين تقوم باستدعاء ما يلي:

- n DeleteQMFObject() •
- n GetQMFObjectInfo() •
- n GetQMFObjectInfoEx()
	- n GetQMFObjectList() •
- n GetQMFObjectListEx()
	- n GetQMFQueryText()
		- n SaveQMFQuery() •

تكون الوصلة الثانية ضرورية لدعم آلية متوافقة لعمليتي rollback و commit لتطبيقات الوحدة التابعة.

يقوم عنصر Windows for QMF API بالتعامل مع هذه الاتصالات بقاعدة البيانات آليا؛ إلا أنه إذا قام موجه النظام الخاص بك بوضع حد لعدد الاتصالات المسموحة، لاحظ أن كل مرحلة عمل لعنصر API QMF for Windows قد تستخدم وصلتين.

# **APIs مع QMF for Windows في التحكم**

تصف الخطوات التالية آيفية التعامل مع API للتحكم في Windows for QMF :

.١ تكوين مثال لعنصر API لبرنامج Windows for QMF .

اذا آنت تستخدم Basic Visual Microsoft، قم بإضافة مرجع إلى مكتبة Windows for QMF ، tlb.qmfwin. عندئذ قم باستخدام عبارة Dim:

Dim QMFWin As New QMFWin

أو، قم باستخدام عبارة CreateObject:

Dim QMFWin As Object

Set QMFWin = CreateObject("QMFWin.Interface")

إذا آنت تستخدم C Visual Microsoft++ وMFC، قم بتكوين فئة wrapper لعنصر for QMF Windows API من مكتبة نوع Windows for QMF tle.qmfwin. ثم قم باستخدام وظيفة :())CreateDispatch

COleException e;

IQMFWin QMFWin;

QMFWin.CreateDispatch("QMFWin.Interface", &e);

**ملاحظة:** اذا كنت تستخدم بيئة تطوير مختلفة، ارجع إلى المطبوعات الفنية للمنتج الخاص بك لمعرفة كيفية اآمال هذه الخطوة.

.٢ قم باختيار وحدة خدمة 2DB التي تريد استخدامها واستدعاء ()InitializeServerلبدء وصلة لقاعدة البيانات.

**ملاحظة:** لا يمكنك بدء وحدة خدمة حتى يتم التحقق من آود المستخدم وآلمة السرية بواسطة 2DB. قد يكون لك استعراض Windows for QMF للمستخدم وآلمة سرية، أو يمكنك الاستعراض لمعلومات المستخدم في التطبيق الخاص بك ثم تمرير هم كمعاملات في استدعاء وظيفة InitializeServer().

- .٣ قم باختيار الاستعلام الذي تريد تشغيله باستخدام InitializeQuery(). إذا تضمن الاستعلام متغيرات، قم باستخدام وظيفة SetVariables ()لتحديد قيم المتغير.
- .٤ فتح أو تنفيذ الاستعلام. قم باستخدام وظيفة الفتح() لفتح مؤشر الاستعلام لمعاملات SELECT. قم باستخدام وظيفة الأداء() لأداء SQL لعبارات ليست SELECT.
- .٥ إذا آان الاستعلام عبارة SELECT، قم باحضار صفوف من البيانات بواسطة استدعاء FetchNextRow () المتكرر. لاحضار أآثر من صف في المرة الواحدة، استخدم FetchNextRows()، أو استخدم ()CompleteQueryلتوجيه Windows for QMF لاحضار آل الصفوف.
	- .٦ إذا آان الاستعلام عبارة SELECT، قم بإغلاق الاستعلام باستخدام وظيفة الإغلاق().
	- .٧ قم بإنهاء وحدة العمل work-of-unit باستخدام وظيفة Commit ()أو وظيفة Rollback().

# **QMF for Windows APIs**

## **مثال API**

#### **AddDecimalHostVariable()**

short AddDecimalHostVariable(long QueryID, short Type, short Precision, short Scale, const VARIANT& Value)

الوصف

```
تقوم هذه الوظيفة بتطبيق البيانات التي توجد في Value بالمتغير الذي يوجد في عبارة SQL static التي تم بدءها
باستخدام QueryID. يتم استدعاء هذه الوظيفة لكل متغير يوجد بالعبارة. لا يتطابق Windows for QMF مع قيم
                   المتغيرات، وسيلزمك استدعاء هذه الوظيفة بنفس الترتيب آترتيب المتغيرات في عبارة SQL.
```
معاملات

AddDecimalHostVariable() Parameters .٦٨ الجدول

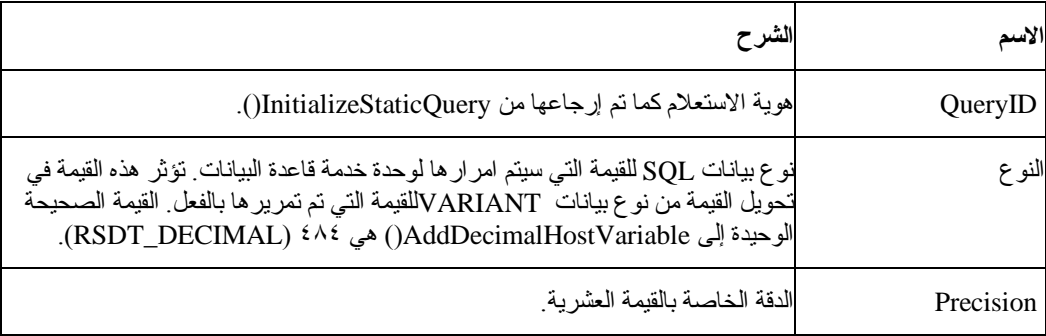

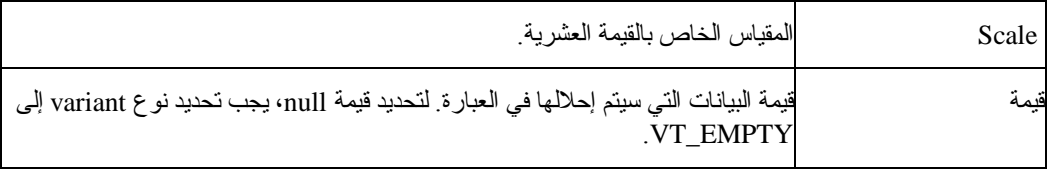

القيمة المرتجعة

صفر اذا نجحت الوظيفة، وقيمة خلاف الصفر اذا لم تنجح. إذا كانت قيمة الإرجاع هي nonzero، يمكنك استدعاء GetLastErrorString ()أو GetLastErrorType ()لمعلومات الخطأ الإضافية.

# **المعلومات الإضافية**

للحصول على معلومات إضافية خاصة بوحدات APIs لوحد Windows for QMF ، انظر المساعدة المتاحة لأجل Windows for QMF . يتم مناقشة المساعدة المتاحة لأجل APIs بالتفصيل، آما يتم عمل آشف بوحدات APIs حسب الاسم، والوصف، والمعلامات، وقيم الإرجاع.

**الفصل .١٧ المتغيرات العامة**

## **متغيرات عامة ومتغيرات الاستبدال**

تظل المتغيرات العام فعالة بينما مرحلة عمل QMF) جلسة) فعالة، أو تبقى فعالة دائما بواسطة تعديل تسجيل Windows. تظل متغيرات الاستبدال، عامة، فعالة فقط أثناء تنفيذ العنصر.

يتم إرفاق المتغيرات العامة مع Windows for QMF وتسجيل أنظمة التشغي'ل (إذا قمت بتعديل التسجيل لجعل المتغيرات العامة دائمة). متغيرات الإحلال ترتبط بعناصر objects QMF.

لأن المتغيرات العامة تكون فعالة بينما Windows for QMF فعال، سيكون للمتغيرات نفس القيمة حتى يتم انتهاء مرحلة عمل QMF for Windows . بالإمكان الاتصال بالمتغير العام من قبل كل عناصر QMF. لا يمكن لمراحل عمل QMF المختلفة أن ترى المتغيرات العامة لمرحلة عمل أخرى.

هناك نوعين من المتغيرات العامة:

- متغيرات عامة تم تعريفها بواسطة المستخدم
	- متغيرات عامة تم تحميلها مسبقا (النظام)

يمكن استخدام المتغير العام في استعلام أو نموذج أو إجراء. يمكنك تعديل المتغيرات العامة بواسطة تحديد مشاهدة← المتغيرات العامة.

يتم تخزين المتغيرات العامة التي يقدمها Windows for QMF في تسجيل Windows. بإمكان موجه النظام مشاهدة وتعديل متغيرات النظام العامة قبل الترآيب. بالإمكان إرسال المتغيرات العامة لكل المستخدمين عن طريق نسخ المتغير ات من نظام لأخر بعد التركيب للاحتفاظ بالمتغير ات في حالة تز امن. يتم تحديد موضع المتغير ات العامة في المسار التالي في التسجيل:

HKEY\_CURRENT\_USER\SOFTWARE\IBM\RDBI\GlobalVariables

## **المتغيرات العامة في الإجراءات**

- .١ تكوين أو فتح إجراء.
- .٢ اآتب المعلومات العامة في الإجراء، مثل:
- SET GLOBAL(MY\_GLOBAL=20 .٣
- .٤ اختياري: قم بإضافة متغيرات متعددة، مثل سلسلة من المتغيرات:
- SET GLOBAL(MY\_GLOBAL=20,START\_DATE=&DATE,DEPARTMENT=&DEPT .٥ يقوم هذا المثال بعمل كشف لكل متغير كما يقوم باستخدام أمر SET GLOBALكافقط للمرة الأولى: SET GLOBAL(MY\_GLOBAL=20, START\_DATE=&DATE, +DEPARTMENT=&DEPT
	- ٦ . اكتب الأمر التالي كالخط الأخير في الإجراء:
		- RESET GLOBAL ALL .٧

**ملاحظة:**

يقوم هذا الأمر بإرجاع متغيرات المستخدم.

### **تعديل التسجيل**

يمكنك تكوين المتغيرات العامة لجلسة العمل الحالية. يعرف هذا باسم المتغيرات التي قام المستخدم بتعريفها. فقدة هذه المتغيرات حين تقوم بإغلاق Windows for QMF لان هذه المتغيرات هي متغيرات الجلسة.

قم باتباع هذه الخطوات لاسترجاع المتغيرات العامة التي قام المستخدم بتعريفها:

- .١ فتح تسجيل Windows.
- .٢ اذهب إلى المكان التالي بالسجل registry:
- HKEY\_CURRENT\_USER\SOFTWARE\IBM\RDBI\Options .٣
	- .٤ قم بتحديد تعديل← جديد← قيمة DWORD.
		- .٥ قم بتعليم SaveGlobals ,DWORD.
		- .٦ اآتب ١ لمتغير حوار SaveGlobals.

سيتم إرجاع المتغيرات التي قام بتعريفها المستخدم بين الجلسات.

بعدما تقوم بتعديل التسجيل، سيتم تخزين المتغيرات العامة التي قمت بتكوينها في تسجيل Windows وسيتم الاحتفاظ بها من مرحلة عمل إلى الأخرى.

يمكنك إضافة المتغيرات العامة الخاصة بك يدويا أو أثناء إجراء.

#### **ملاحظة:**

لا يمكنك إضافة متغير عام مع بادئة DSQلأن هذه المتغيرات هي متغيرات سابقة التحميل مع for QMF . Windows

آما أنه، لن يمكنك تغيير قيمة متغير عام بالبادئة DSQAO.

## **المتغيرات العامة التي قام بتعريفها المستخدم**

تعد المتغيرات العامة التي قام المتغير بتعريفها هي متغيرات عامة يتم استخدامها لتنفيذ الاستعلامات، أو الإجراءات أو النماذج. في استعلام أو إجراء، لا يتم فتح مربع حوار لك لإدخال قيمة إذا قمت بتكوين متغير عام قام بتعريفه المستخدم. بدلا من ذلك، يتم استخدام القيمة المحددة للمتغير العام.

#### **إضافة المتغيرات يدويا**

قم باتباع هذه الخطوات لتكوين المتغيرات العامة يدويا:

- .١ قم بتحديد مشاهدة← المتغيرات العامة.
	- .٢ اضغط إضافة.

يتم فتح مربع الحوار إضافة المتغير العام.

.٣ أدخل اسم المتغير العام والقيمة الخاصة به. يجب أن تتراوح أسماء المتغير العام بين ١ و٧١ حرف. يجب أن تتراوح قيم المتغير العام بين ١ و٥٥ حرف. ملاحظة:

لا يمكنك بدء اسم ببادئة من متغير عام جديد بحروف DSQ لأن هذه البادئة للمتغيرات العامة للنظام.

.٤ اضغط إضافة.

#### **إضافة المتغيرات العامة في الإجراءات**

قم باتباع هذه الخطوات لإضافة متغير عام في إجراء:

- .١ تكوين أو فتح إجراء.
- .٢ قم بإضافة معلومات عامة إلى الإجراء مثل:
	- SET GLOBAL(MY\_GLOBAL=20 .٣
- .٤ اختياري: قم بإضافة متغيرات متعددة، مثل:

oمع سلسلة من المتغيرات:

SET o

GLOBAL(MY\_GLOBAL=2,START\_DATE=&DATE,DEPARTMENT=&DEPT

```
oمع آشف بكل متغير يقوم باستخدام أمر GLOBAL SET فقط لأول مرة:
```
- SET GLOBAL(MY\_GLOBAL=2, o
	- +START\_DATE=&DATE, o
	- +DEPARTMENT=&DEPT o
	- 0 . اكتب الأمر التالي كالخط الأخير في الإجراء:
		- RESET GLOBAL ALL .٦

#### **تعديل متغير عام**

اضغط تحرير لتغيير اسم أو قيمة أحد المتغيرات المعرفة من خلال المستخدم.

### **حذف متغير عام**

اضغط حذف لإزالة أحد المتغيرات العامة المعرفة من خلال المستخدم.

### **المتغيرات العامة للنظام**

لتطبيق Windows for QMF فئة من المتغيرات العامة التي تم انزالها مسبقا مع المنتج. قم بتحديد مشاهدة← المتغير العام لمشاهدة المتغيرات العامة للنظام.

**ملاحظة:** تكون تعليقات الأدوات متاحة لكل متغير عام تم تعريفه لأجل Windows for QMF .

#### **التنبيهات**

لأن المتغيرات العامة للنظام تعتبر coded-hard في الإجراء، لا يمكنك تغيير أو حذف معلومات الحالة للمتغير العام للنظام. وفقا لهذه الظروف، عامة، يمكنك تغيير قيمة المتغير العام للنظام. لا يمكنك تغيير اسم المتغير العام للنظام.

المتغيرات العامة التي تم تعريفها للنظام الرئيسي QMF يتم التعرف عليهم بواسطة Windows for QMF ، لكن لا يمكن التطبيق على Windows for QMF . وسيتم تجاهل أي اشارات في الاستعلامات أو النماذج أو الإجراءات للمتغيرات العامة للنظام الرئيسي QMF الغير مدعمة من خلال برنامج Windows for QMF . يتم استخدام المتغيرات الموضحة أسفل فقط ويتم التوصل اليها من خلال برنامج Windows for QMF . إذا لم يتعرف QMF for Windows على متغير عام سيتم استخدامه كمتغير استبدال في وقت التشغيل.

المتغيرات العامة ذات البادئة DSQQW تعتبر متغيرات عامة لبرنامج Windows for QMF . وآل المتغيرات العامة الأخرى ذات البادئة DSQ تكون مدعمة في بيئتي التشغيل لبرنامج Windows for QMF ونظام QMF الرئيسي.

## **مشاهدة قيم المتغير**

قم باتباع هذه الخطوات لمشاهدة القيم لمتغير عام:

- .١ قم بتحديد مشاهدة← المتغيرات العامة.
	- .٢ اضغط على متغير عام.

**ملاحظة:** لا يمكنك مشاهدة القيمة للمتغيرات العامة على مستوى النظام والتي تبدأ بحروف DSQAO. يتم إصدار الرسالة التالية إذا كنت تحاول تغيير متغير عام على مستوى النظام: لا يمكنك تحديد قيمة [ ]. .٣ اضغط حسنا. يتم فتح مربع حوار تغيير قيمة المتغير العام.

.٤ قم بتحديد متغير من الكشف التنازلي.

.٥ اضغط حسنا.

على سبيل المثال، قم بتحديد واحدة من قيم المتغير العام للمتغير العام :LANG\_FORM\_DSQEC

- 0استخدم اللغة NLF عند حفظ النماذج
- 1استخدم اللغة الانجليزية عند حفظ النماذج

**أساليب التسمية**

```
قواعد تسمية المتغيرات العامة هي: 
                                      DSQcc_xxxxxxxxx
حيث يمكن أن يكون DSQccواحد من وحدات تعريف الفئة الحالية: 
      الجدول .٦٩ قواعد تسيمة المتغير العام Variable Global
```
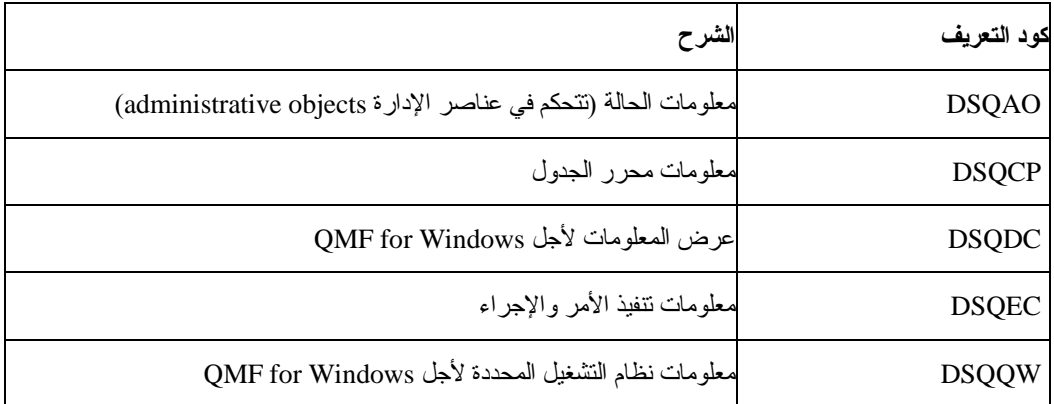

#### **متغيرات معلومات الحالة**

تقدم أسماء المتغير العام التي تبدأ بحروف DSQAO معلومات الحالة الخاصة بتطبيق Windows for QMF . **ملاحظة:**

لا يمكن تعديل أي من المتغيرات بواسطة أمر GLOBAL SET.

الجدول .٧٠ المتغيرات العامة لمعلومات الحالة

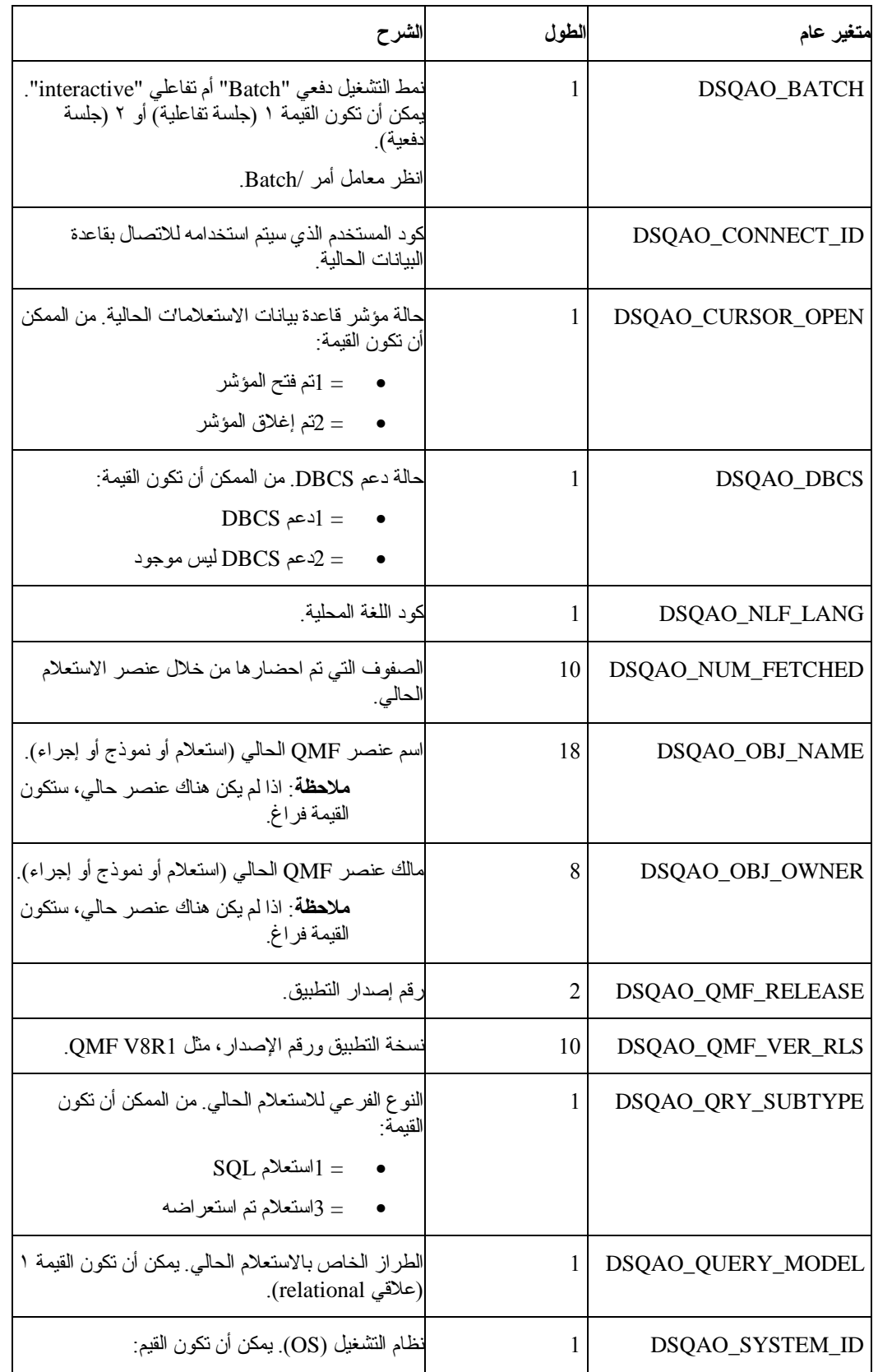

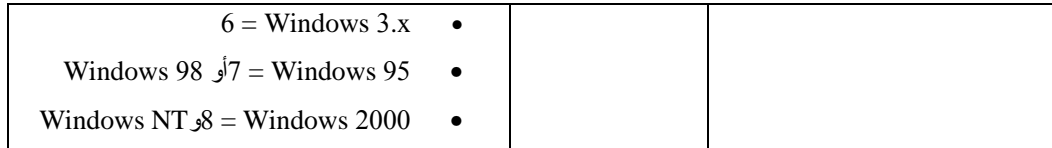

**متغيرات محرر الجدول**

تتحكم أسماء المتغير العام التي تبدأ بحروف DSQCP في عملية محرر الجدول. يمكنك أيضا تعديل هذه المتغيرات .SET GLOBAL بأمر

الجدول .٧١ المتغيرات العامة لمحرر الجداول

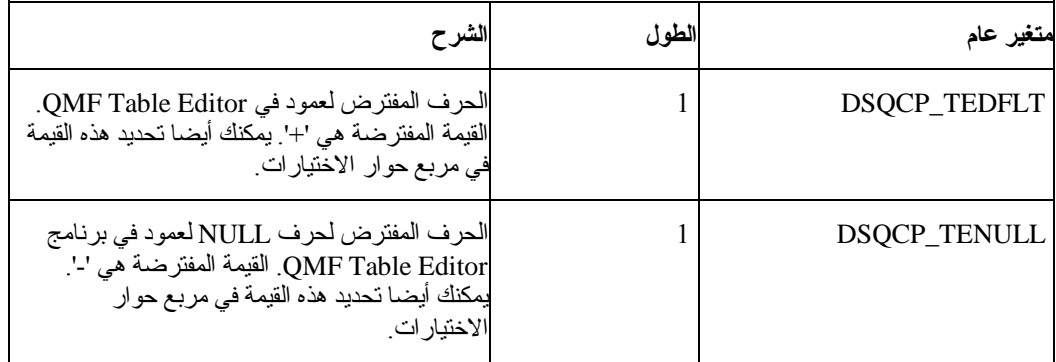

**عرض متغيرات المعلومات**

تتحكم أسماء المتغير العام التي تبدأ بحروف DSQDCفي آيفية عرض Windows for QMF المعلومات. يمكنك أيضا تعديل هذه المتغيرات بأمر GLOBAL SET.

الجدول .٧٢ المتغيرات العامة لعرض المعلومات

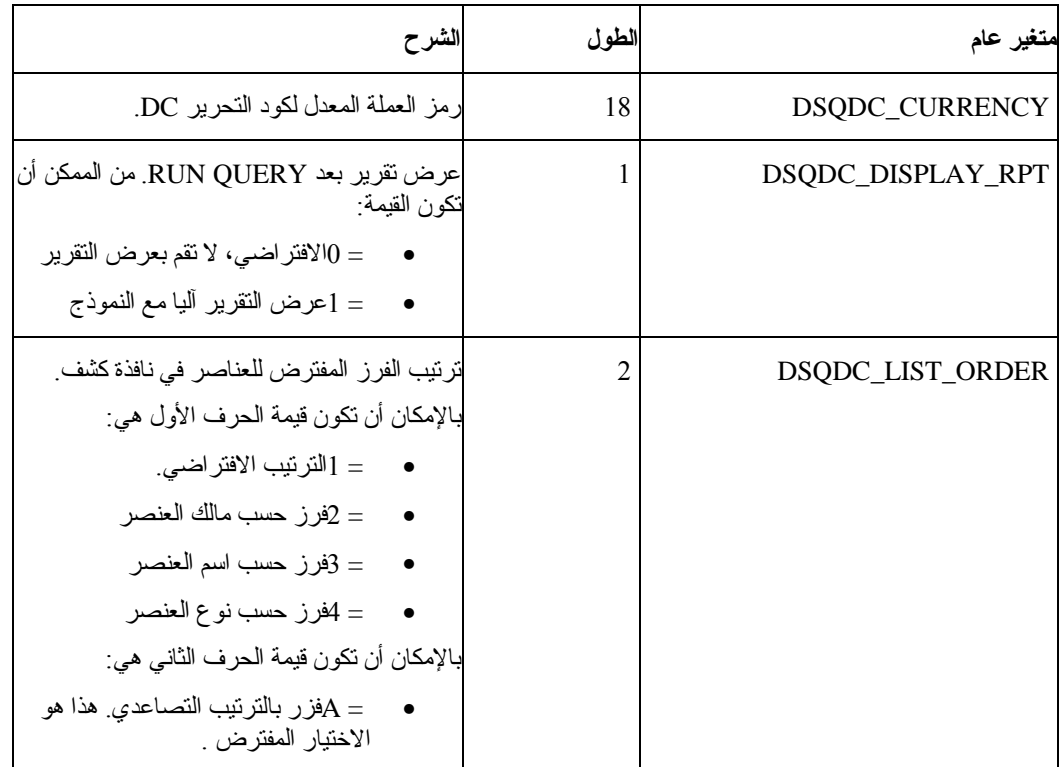

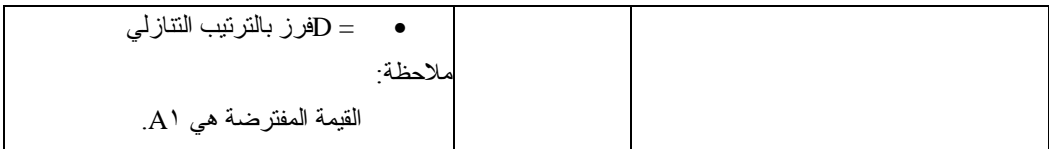

**متغيرات الأمر والإجراء**

تتحكم المتغير ات العامة التي تبدأ أسمائها بحروف DSQEC في كيفية قيام QMF for Windows بتنفيذ الأوامر والإجراءات. يمكنك أيضا تعديل هذه المتغيرات بأمر GLOBAL SET.

الجدول .٧٣ المتغيرات العامة للإجراءات والأوامر

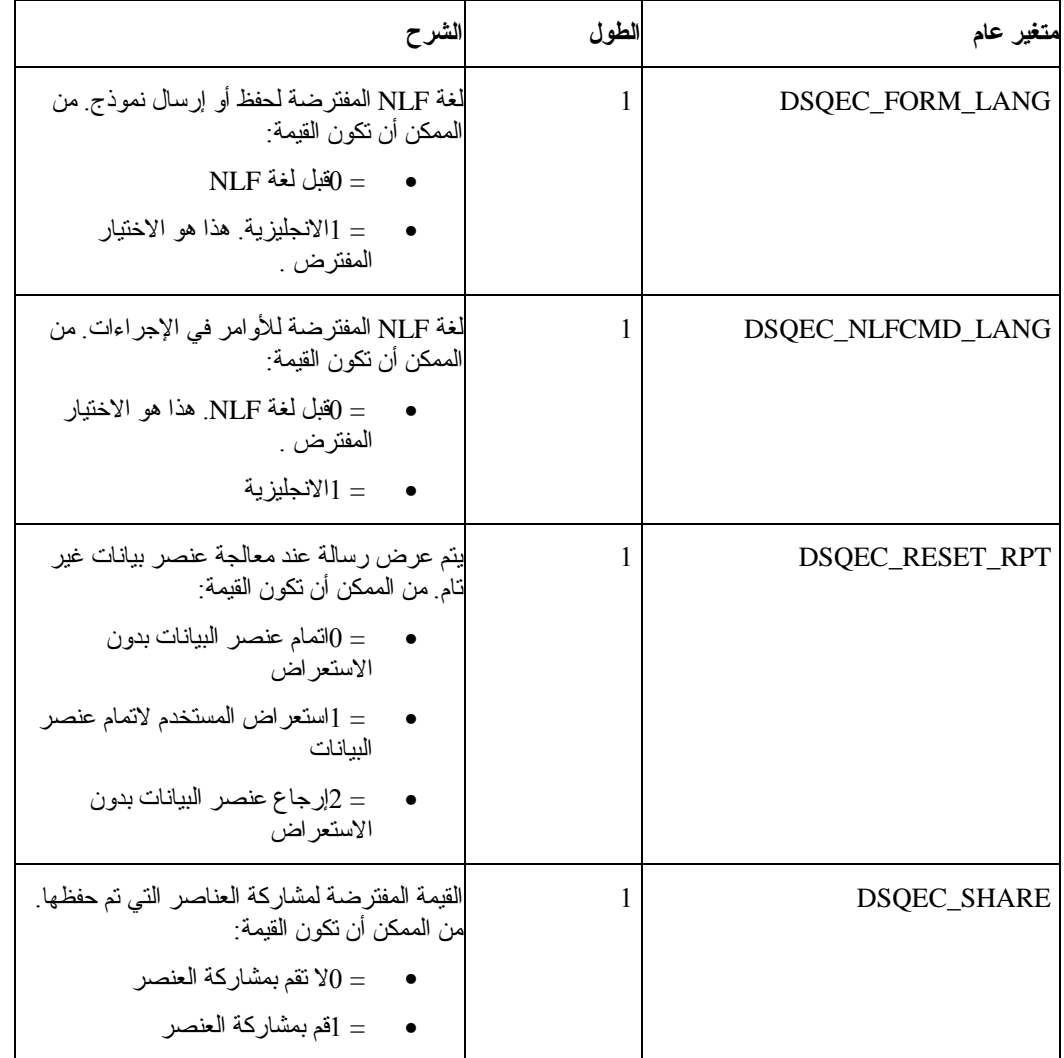

# **متغيرات نظام تشغيل Windows**

المتغيرات العامة التي تبدأ أسمائها بحروف DSQQW يتم تحديدها لاتصالات Windows for QMF . يمكنك أيضا تعديل هذه المتغيرات بأمر GLOBAL SET.

الجدول .٧٤ المتغيرات العامة لنظام التشغيل Windows

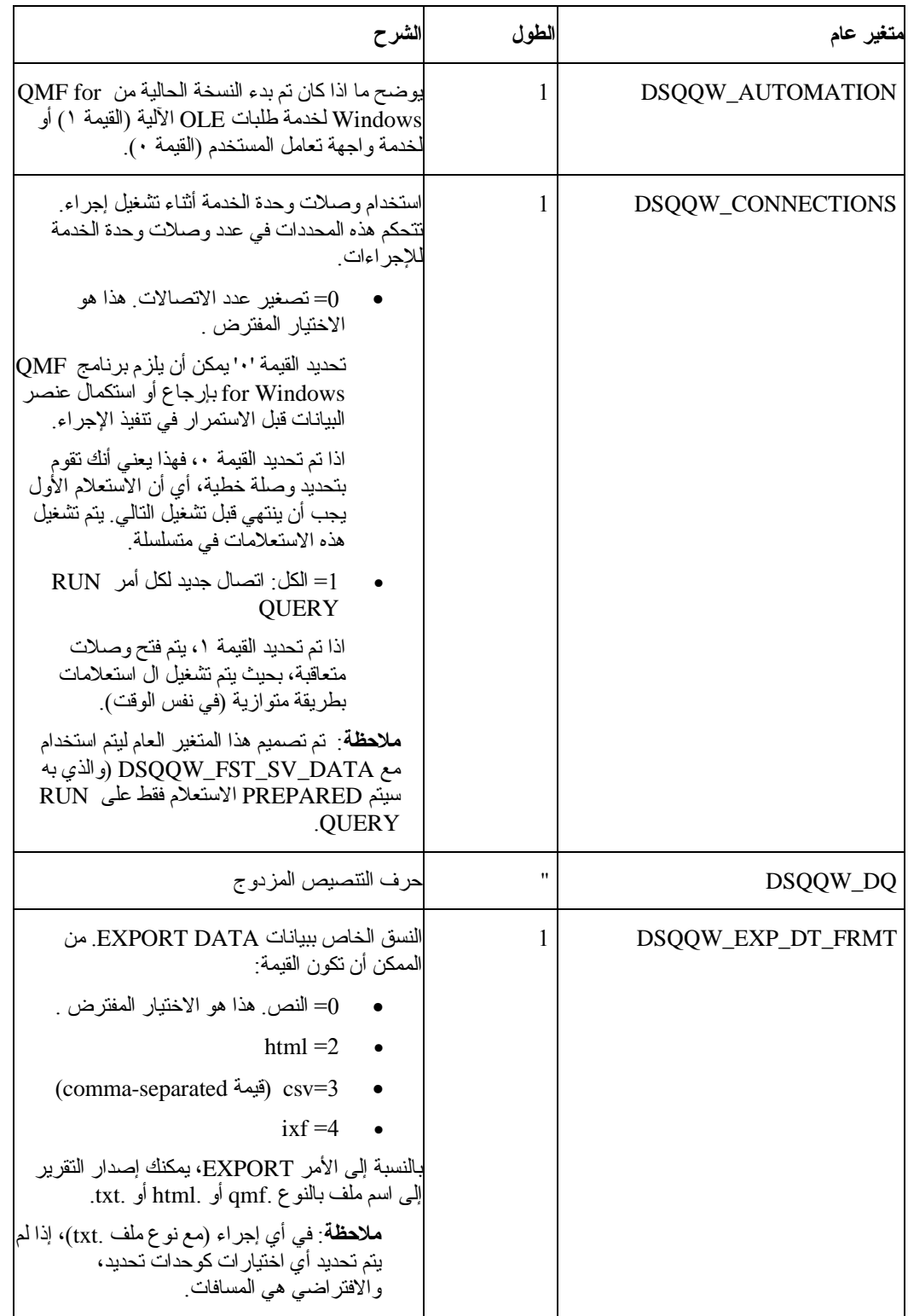

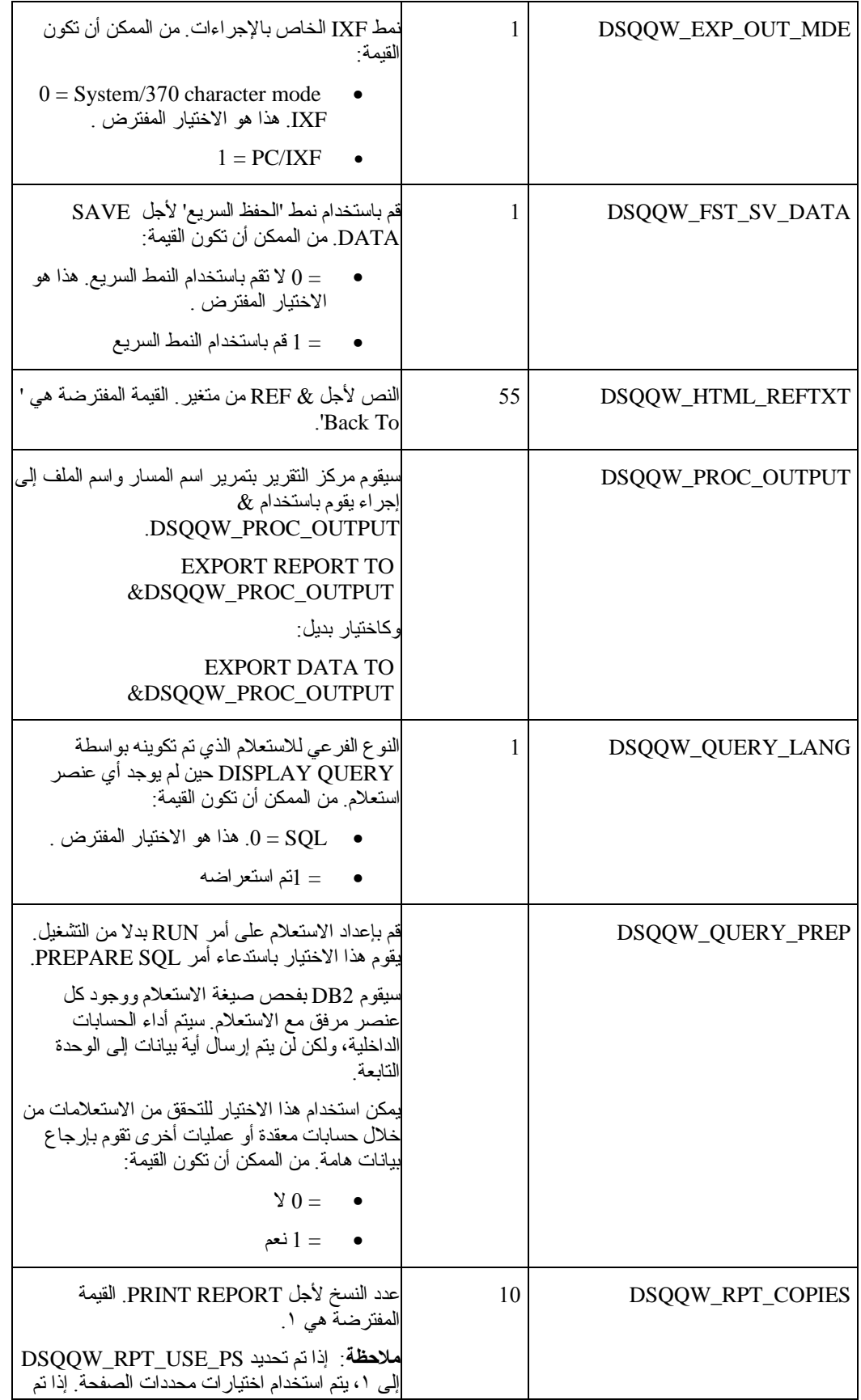

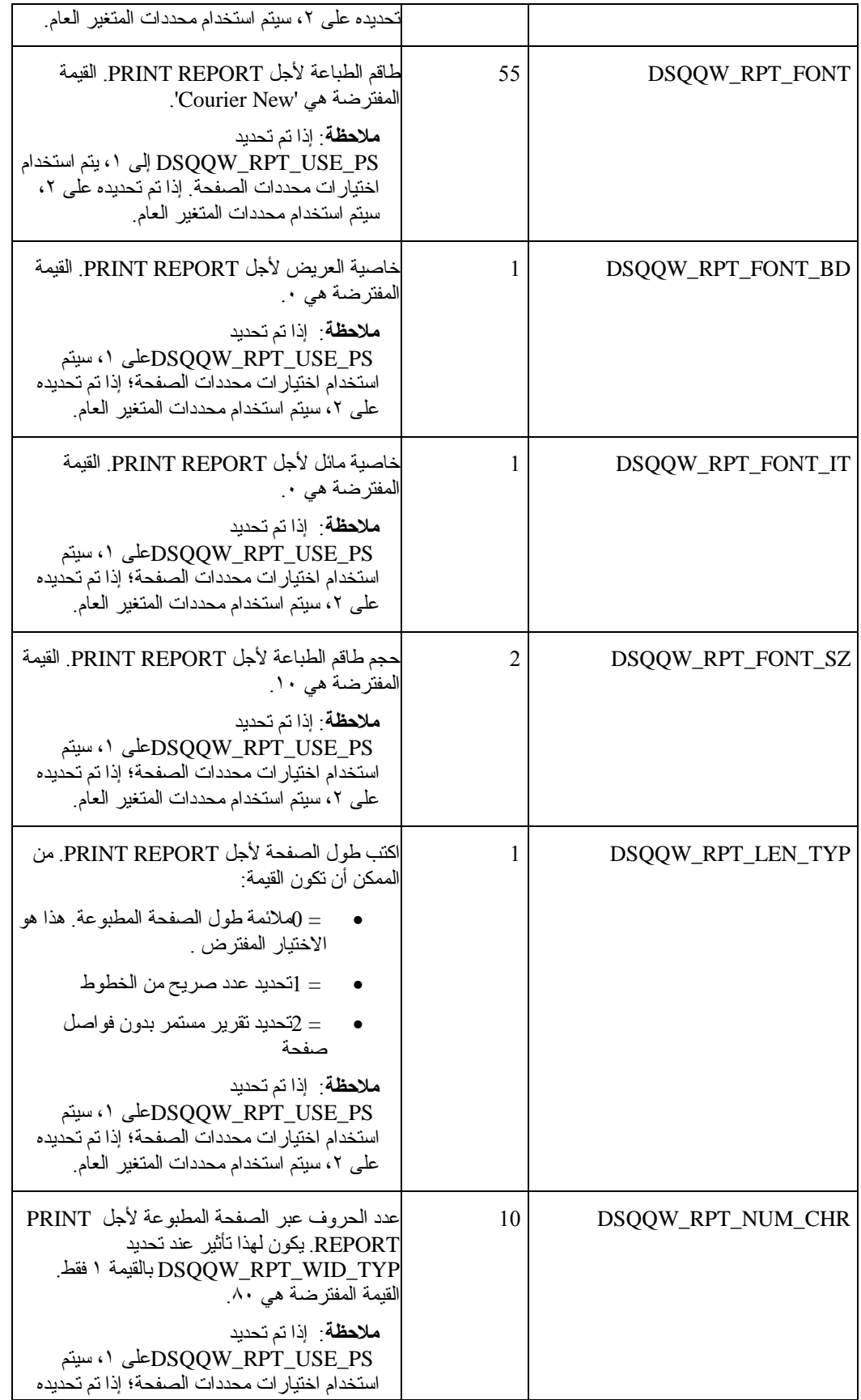

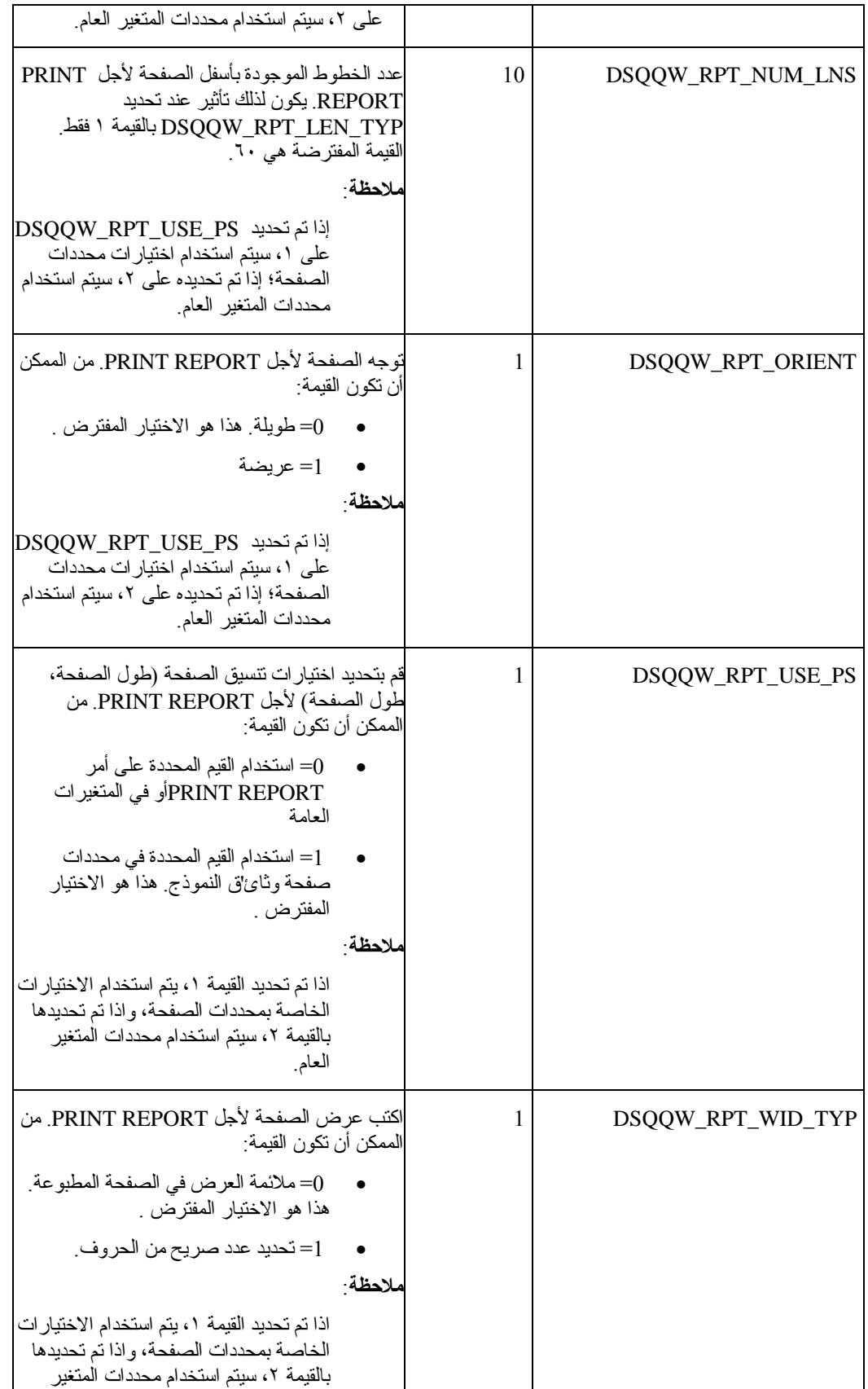

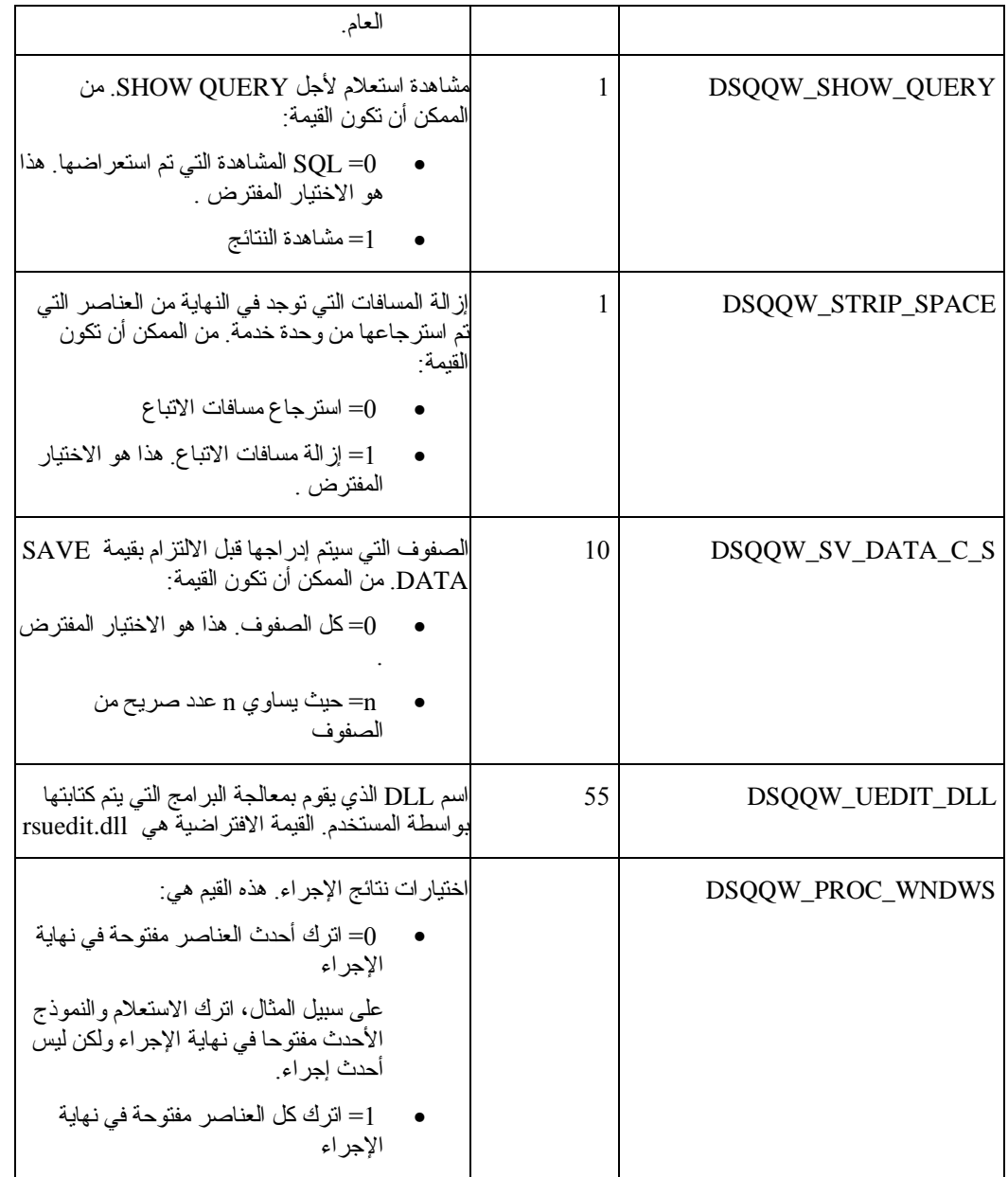
## **الفصل .١٨ خط الأمر**

قم باستخدام خط الأمر لكتابة أمرا ما ثم قم بتحديد وحدة الخدمة التي سيتم تنفيذ الأمر فيها.

### **تفعيل خط الأمر**

.١ قم بتحديد View ←خط الأمر.

يعد خط الأمر متاحا على رأس كل النوافذ.

- .٢ اختياري: قم بكتابة أي أمر في مجال تشغيل الأمر.
- ٣. اختياري: قم بتحديد أمر حديث من مربع كشف تشغيل الأمر التنازلي.
- .٤ قم بتحديد وحدة الخدمة التي سيتم فيها تشغيل الأمر وذلك في مجال في وحدة خدمة.

يقوم كشف في وحدة خدمة التتازلي بعمل كشف لوحدات الخدمة المعرفة في ملف تعريف وحدة الخدمة الخاص بك (SDF(.

### **تشغيل الأوامر آليا**

من الممكن تعريف المحددات والعمليات التي يجب حدوثها حين يتم بدء Windows for QMF . يتم تعريف هذه المعاملات في سطر الأمر لبرنامج Windows for QMF . من الممكن استخدامهم لتحديد مسبق المحددات أو لتشغيل الجلسات التي لا يتم حضورها.

للحصول على المساعدة بشأن إضافة معاملات خط الأمر إلى أيقونة أو قائمة البدء، قم بالرجوع إلى إمكانية مساعدة أنظم'ة التشغيل الخاصة بك.

### **معاملات خط الأمر**

يتم وضع معاملات خط الأمر في آشف آما يتم وصفهم بأسفل.

الجدول .٧٥ معاملات سطر الأمر

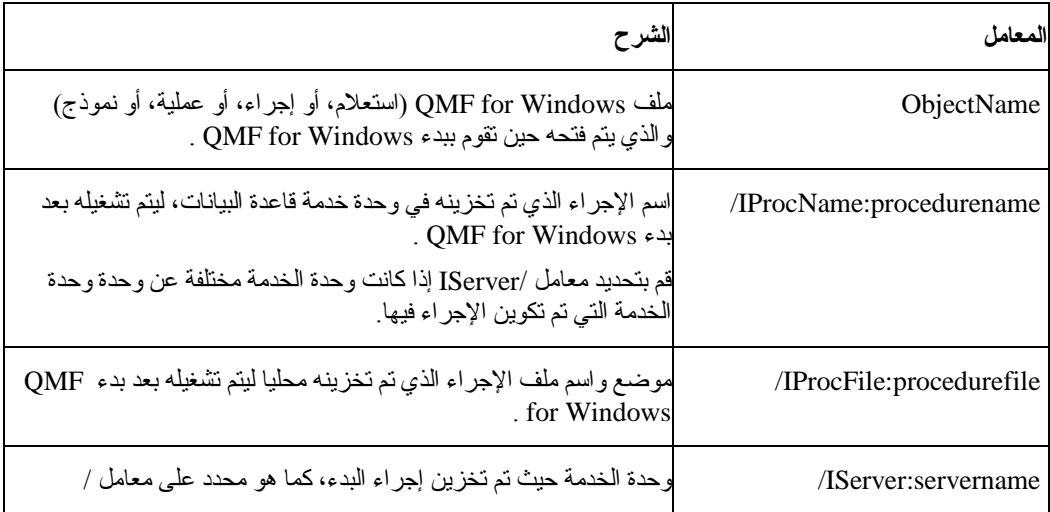

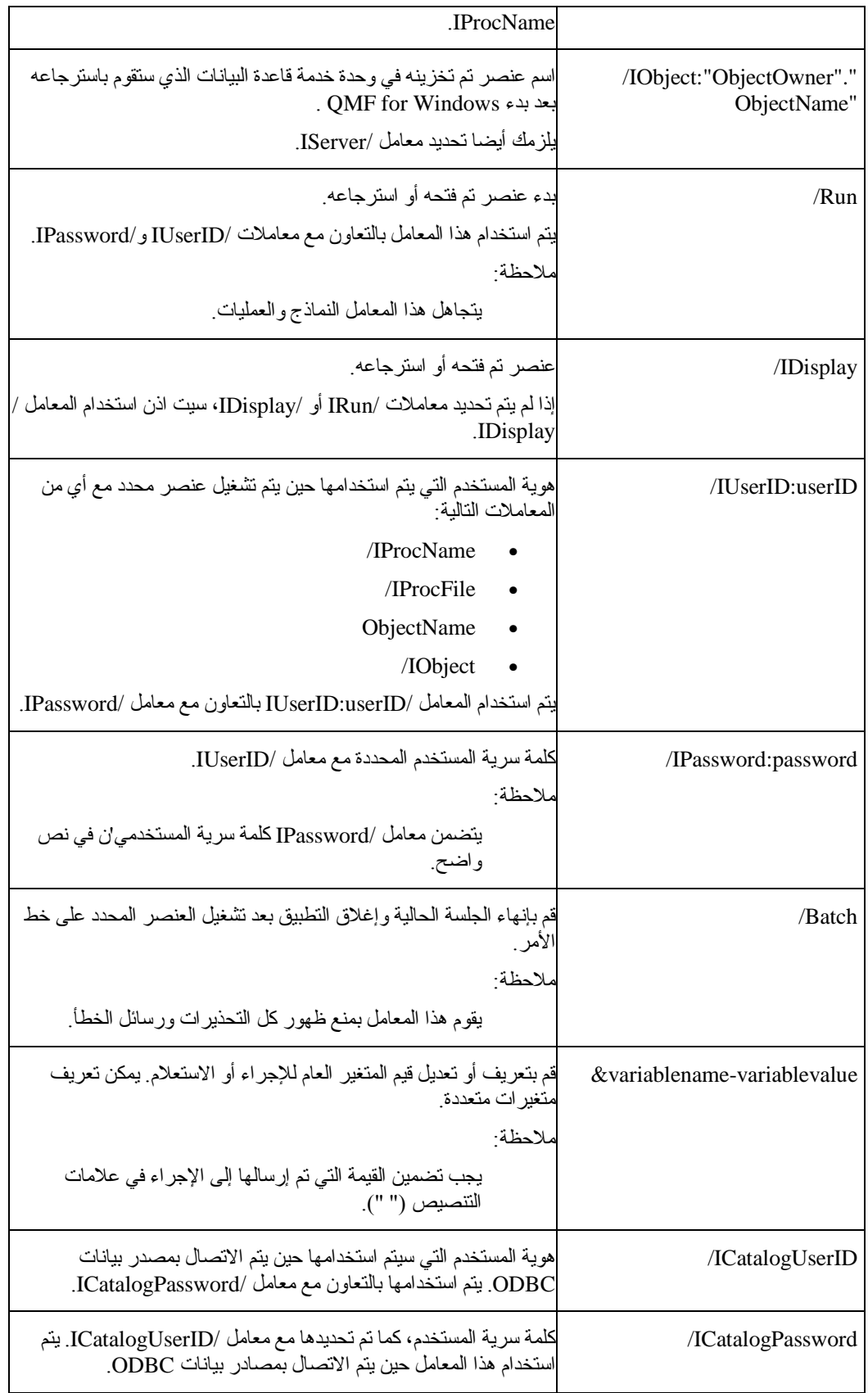

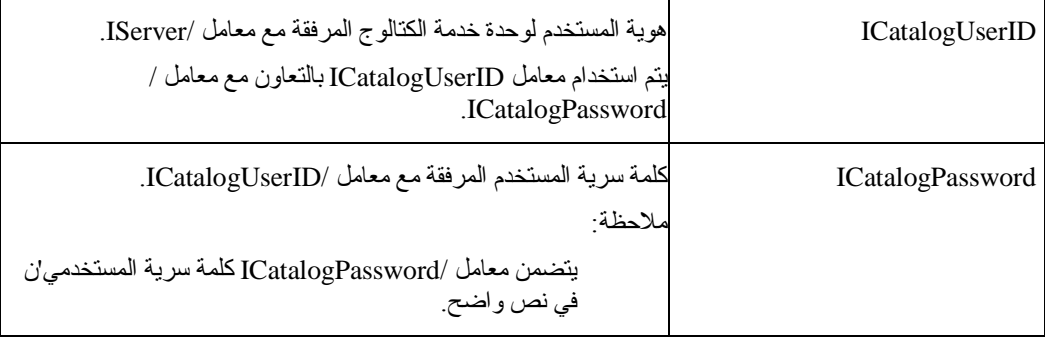

### **مثال للمهمة**

قم باتباع هذه الخطوات لاستخدام خط الأمر:

.١ تكوين إجراء.

على سبيل المثال،

ObjectTracking (form=ObjectTrackingForm استعلام تشغيل

إرسال التقرير إلى c:\qmftrack.rep

windows notepad c:\qmftrack.rep تطبيق

يقوم هذا المثال بتنفيذ الاستعلام المعروف باسم ObjectTracking باستخدام النموذج باسم ObjectTrackingFormلتكوين التقرير. يقوم الإجراء بإرسال التقرير إلى ملف باسم rep.qmftrackفي النظام المحلي في c:\directory. ثم، في خط الإجراء Windows Notepad c:\qmftrack.rep، يتم فتح ملف التقرير الذي تم حفظه باستخدام تطبيق Notepad.

.٢ حفظ الإجراء في وحدة خدمة أو ملف محلي.

على سبيل المثال،

c:\procedure1.prc

- .٣ تشغيل الإجراء.
- ٤ . اكتب الأمر التالي في مجال Run command إذا تم حفظ الإجراء في وحدة الخدمة:
- \qmfwin.exe" /IServer:DB2AIX "C:\Program Files\IBM\QMF for Windows .٥
	- /IProcname:DB2INST1.Procedure1 /IUserID:db2inst1 .٦
		- /IPassword:db2inst1 .٧
	- .٨ اآتب الأمر التالي في مجال تشغيل الأمر إذا تم حفظ الإجراء محليا:
- \qmfwin.exe" /IServer:DB2AIX "C:\Program Files\IBM\QMF for Windows .٩
	- /IProcfile:"c:\Procedure1.prc" /IUserID:db2inst1 .١٠
		- /IPassword:db2inst1 .١١

### **عدم اتجاه خط الأمر**

بدلا من كتابة كل المعاملات مباشرة على خط الأمر ، يمكنك وضع بعض أو كل المعاملات في ملف، ثم الرجوع إلى الملف على خط الأمر، وقبله علامة ampersand(@) .

على سبيل المثال، إذا تضمن نص الملف C:\Temp\options.

/CollectionID:QMF81

/BIND

قم بتحديد الأمر هذا:

rsadmin.exe sdf.ini /Server:"Server 1" @C:\Temp\options.tex

يعد هذا مكافئ لتحديد خط الأمر هذا:

rsadmin.exe sdf.ini /Server:"Server 1" /CollectionID:QMF81 /Bind

على سبيل المثال، يقوم خط الأمر التالي بتكوين وحدة خدمة باسم "Server Test "في ملف تعريف وحدة الخدمة db2test.ibm.com" والتصال TCP/IP التصال باستخدام لتشغيل الرئيسي "db2test.ibm.com" اتصال باستخدام التش ورقم المنفذ ٤٤٦ لكل المعاملات الأخرى القيم الافتراضية:

rsadmin.exe sdf.ini /Server:"Test Server" /CollectionID:QMF81 /Bind

يقوم خط الأمر هذا بتعريف وحدة خدمة جديدة باسم "Test Server" في ملف تعريف وحدة خدمة باسم "sdf.ini"، باستخدام اتصال IP/TCP إلى عنوان 127.0.0.1" IP "ورقم المنفذ .٤٤٦ آما يقوم بتحديد "81QMF "آهوية المجموعة لوحدة الخدمة، ويقوم بتكوين أي من عناصر قاعدة البيانات Windows for QMF التي لا توجد (باستخدام العبارات الافترضية)، وربط مجموعات Windows for QMF ، ومنح صلاحية EXECUTE على هذه المجموعات إلى PUBLIC:

rsadmihn.exe sdf.ini /Server:"Test Server" /RDBName:TEST /HostName:127.0.0.1

/PortNumber:446 /CollectionID:QMF81 /CreateObjects /Bind /Grant:PUBLIC

## **الفصل .١٩ بناء العبارة Builder Expression**

### **نبذة عن وحدة بناء العبارة**

قم باستخدام وحدة بناء العبارة لبناء عبارات SQL لاستعلامات SQL والاستعلامات التي تم استعراضها.

تتضمن وحدة بناء العبارة لوحة بالعناصر المعروفة المستخدمة لتكوين عبارات SQL. أمثلة لهذه العناصر تتضمن أسماء العمود، والثوابت، والوظائف، ووحدات التشغيل. حين تقوم بضغط زر على لوحة وحدة بناء العبارة، يتم إدراج نموذج لعنصر العبارة في نافذة استعلام SQL أو نافذة الاستعلام الذي يتم استعراضه. النتيجة النهائية هي الاطار الذي عليه تستطيع بنائ استعلام SQL أو استعلام تم استعراضه.

حين تنتهي من بناء العبارة، اضغط خارج نافذة وحدة بناء العبارة أو اضغط Esc لإغلاق النافذة.

## **فتح وحدة بناء العبارة**

لاستدعاء وحدة بناء العبارة من استعلام SQL:

- قم بتحديد الاستعلام← وحدة بناء العبارة
- اضغط على أيقونة وحدة بناء العبارة على خط الأدوات
	- $+$  اضغط Alt

بالنسبة لاستعلام تم استعراضه، اضغط على الأيقونة لفتح وحدة بناء العبارة:

- على مربع حوار الأعمدة، التالي لمجال إدخال عبارة
- على مربع حوار فرز الشروط، التالي لمجال إدخال فرز الشرط
- على مربع حوار شروط الصف، التالي لفئة المجالات الجانب الأيمن

**العبارات المتاحة**

فيما يلي بعض الأمثلة لعبارات SQL المتاحة في وحدة بناء العبارة.

**ملاحظة:**

يعتبر الدليل Reference SQL لنوع ونسخة قاعدة البيانات الخاصة بك هو المصدر الموثوق به للحصول على النسق الخاص بعبارات SQL. قم بالرجوع إلى هذا التوثيق للحصول على المزيد من المعلومات الخاصة بكيفية تكويد SQL.

الجدول .٧٦

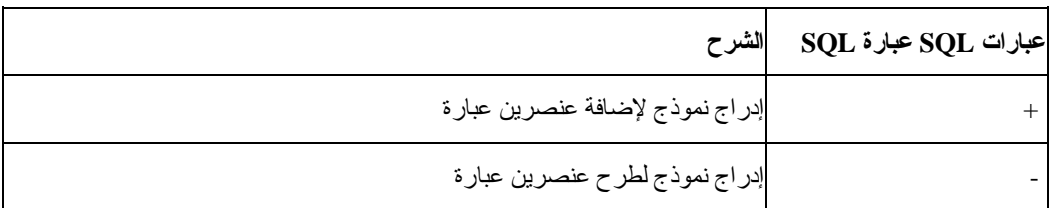

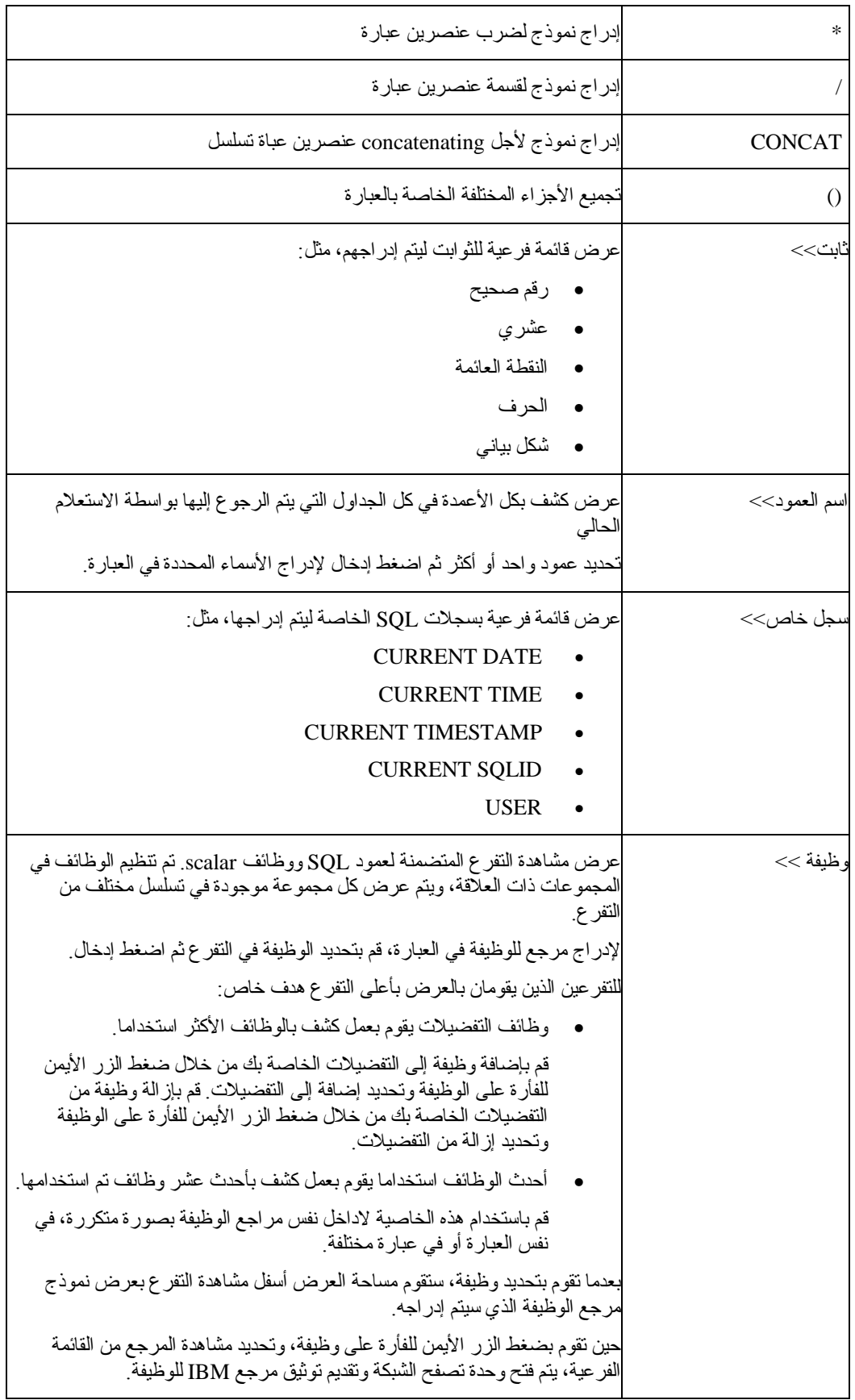

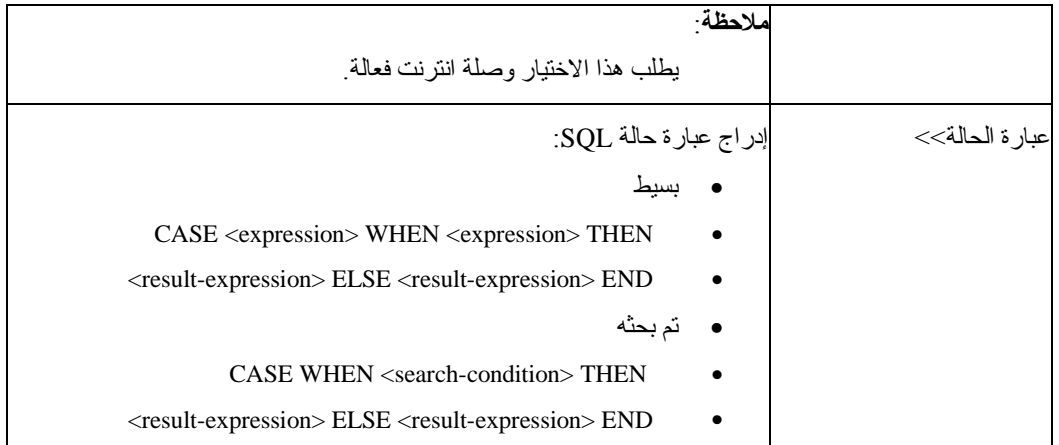

# **DB2 Intelligent Miner .٢٠ الفصل TM Scoring**

## **Intelligent Miner Scoring عن نبذة**

قم باستخدام وظائف Scoring IM (Scoring Miner Intelligent IBM (لاستقبال أنواع معينة من mining modules في جدول 2DB، وقم بتطبيق النماذج على البيانات داخل 2DB، وقم بالحصول على نتائج التسجيل.

يتم الحصول على نتائج التسجيل بعد تطبيق النموذج. تختلف نتائج التسجيل اعتمادا على نوع النموذج الذي يتم تطبيقه. يتضمن Scoring IM وظائف تقوم باسترجاع القيم في نتائج التسجيل. تطلب وظائف التسجيل Universal 2DB Database، النسخة ٨٫١ أو ما بعدها لأن UDB 2DB النسخة ٨٫١ تقوم بتنفيذ وظيفة XML2REC التي يتم استخدامها للتسجيل.

تقوم Scoring IM، النسخة ،٨٫١ بتوسيع إمكانيات 2DB لتضمين وظائف استخراج البيانات. تستمر نماذج الاستخراج في البناء باستخدام Miner Intelligent 2DB IBM لتطبيق البيانات، الذي يقوم بتكوين وحدات البرامج (language markup model predictive (PMML؛ بينما، مع وظائف نمط تطبيق الاستخراج يتم تكامله في .DB2

### **المراجع الإضافية**

للحصول على أوصاف إضافية خاصة بوظائف الاستخراج، انظر IBM Intelligent Miner Scoring V7.1 .http://www/ibm فيDB2 for Administration and Programming Data for com/software/data/iminer/scoring/library.html, and "Using the Intelligent Miner .V6.1 at http://www.ibm.com/software/data/iminer/fordata/library.html

### **وظائف التسجيل المتاحة**

الوظائف، التي تم تطبيقها كوظائف DB2 تم تعريفها بواسطة المستخدم (UDFs)، قم بتطبيق نماذج الاستخر اج البيانات الموجودة في جداول 2DB وقم باسترجاع النتائج.

موجه الإدار ة، المسئول عن مهمات استخراج البيانات، يقوم بتكوين المهام التالية أثناء التركيب. ثم، يقوم موجه الإدار ة باستخدام وظائف Scoring IM لتقديم نماذج الاستخراج لاستخدامات أخرى.

تقوم تعريفات الوظائف بالرجوع إلى وحدات برامج الاستخراج في 2DB، لكن لا يقدم Windows for QMF الوظائف لتكوين هذه النماذج.

:التالية Intelligent Miner Scoring وظائف QMF for Windows يقدم

- Q.PredictClusterID •
- Q.PredictClusConf •
- Q.PredictClusScore
	- Q.PredictClass •
- Q.PredictClassConf
	- Q.PredictValue •

### **التجميع**

```
تعتمد وظائف PredictClusterID.Q، وPredictClusConf.Q، و PredictClusScore.Qعلى أسلوب
الاستخراج باسم التجميع. يقوم أسلوب استخراج البيانات باكتشاف فئات من الصفوف مع المواصفات المعروفة، أو
              التجميعات، حتى تصبح الصفوف متجانسة داخل التجمع وفي الأغلب غير متجانس بين تجمعين.
```

```
يتم استخدام هذا الأسلوب تقليديا لتقسيم العميل وملف مواصفاته. يقوم بتقسيم العملاء إلى مجموعات، وذلك اعتمادا على
                                       المعاملات مثل نماذج الاستخدام، وفرص المبيعات ، والبيانات الديموجرافية.
```
### **التصنيف**

تعتمد وظائف PredictClass.Q، و PredictClassConf.Qعلى أسلوب التصنيف. تقوم مجموعات هذا الأسلوب بالتسجيل في الفئات سابقة التعريف، لكي تقوم بتوقع فئة اعتمادا على مجالات المدخلات الأخرى.

يتم استخدام هذا الأسلوب تقليديا لتحليل المخاطرة.

### **توقع القيمة الرقمية**

تعتمد الوظيفة PredictValue.Qعلى توقع القيمة الرقمية. يشابه هذا أسلوب التصنيف؛ ومع ذلك، يقوم PredictValue.Qبإرجاع الإعداد التي قد تكون في مدى القيمة المستمر.

يتم استخدام هذا الأسلوب تقليديا لتحليل المخاطرة.

## **IM Scoring مثال**

المثال التالي هو استعلام بسيط يقوم باستخدام Scoring IM: SELECT A.Name Q.PredictClass('DemoBanking', REC2XML(2,'COLATTVAL','', A.Type, A.Age, A.Siblings, A.Income) ) As RiskClass FROM BankCustomers A

```
يقوم هذا الاستعلام بالرجوع إلى الجدول الاعتباطي BankCustomers، والذي يتضمن المعلومات الخاصة بعملاء
البنك. بالنسبة لكل عميل، تقوم وظيفة function scoring بحساب قيمة قد تكون تصنيف لخطر الائتمان risk credit. 
يتم تنفيذ هذا التوقع من خلال وظيفة التسجيل PredictClass.Q. المتغير المسقل الأول، 'DemoBanking'، هو اسم
                       وحدة برنامج الاستخراج. الثاني هو بيانات المدخلات، التي تم بنائها بواسطة XML2REC.
```
تتضمن نتائج الاستعلام القيم البسيطة مثل ما يلي:

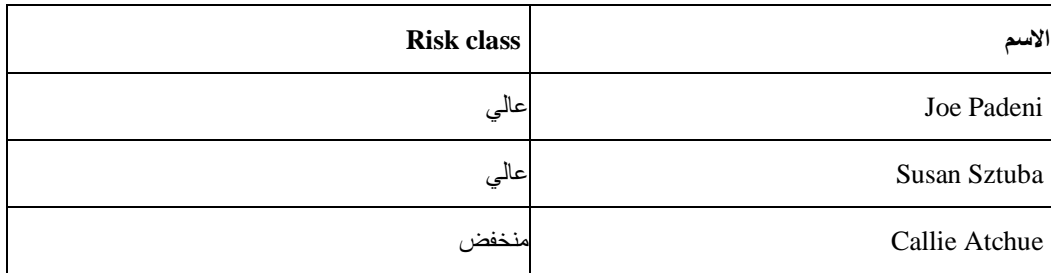

الجدول .٧٧ مثال نتائح الاستعلام Scoring IM

تقوم وظيفة PredictClass.Qبإرجاع VARCHAR. في هذا المثال، يقوم بتكوين قيمة "عالي" أو "منخفض". يحتوي نموذج mining model على النماذج patterns والمعادلات المطلوبة لتوقع المجموعات clusters والفئات classes والقيم الرقمية. يتم قراءة هذه النماذج patterns بواسطة UDF وذلك لحساب التوقعات.

# **Q.PredictClusterID**

### **الوصف**

تقوم هذه الوظيفة بالحصول على، من بيانات نتائج الاستعلام، هوية المجموعة التي يتم تكوينها حين تقوم بتطبيق نموذج المجموعة. يعرف هذا مجموعة cluster محددة في نموذج model clustering التي تعد أفضل تطابق لهذه البيانات.

### **التنسيق**

Q.PredictClusterID(ModelName VARCHAR(256), Values VARCHAR(32672))

### **المعاملات**

Q.PredictClusterID Parameters .٧٨ الجدول

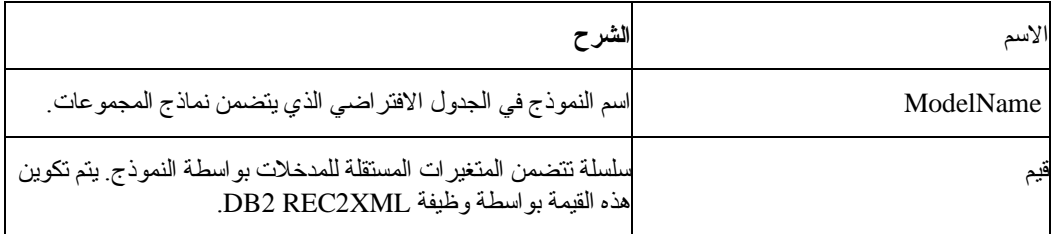

### **قيمة الإرجاع**

تقوم هذه الوظيفة بإرجاع آود المجموعة ID cluster آنوع بيانات INTEGER.

## **Q.PredictClusConf**

### **الوصف**

تقوم هذه الوظيفة بالحصول على الثقة من بيانات نتائج الاستعلام التي تم تكوينها حين قمت بتطبيق نموذج المجموعة. هذه القيمة بين ٠٫٠ و.٠٫١ تقوم هذه القيمة بالتعبير عن إمكانية أن المجموعة المتوقعة هي أفضل مطابقة للمجموعات الأخرى.

### **التنسيق**

Q.PredictClusConf(ModelName VARCHAR(256), Values VARCHAR(32672))

#### **المعاملات**

الجدول .٧٩ معاملات PredictClusConf.Q

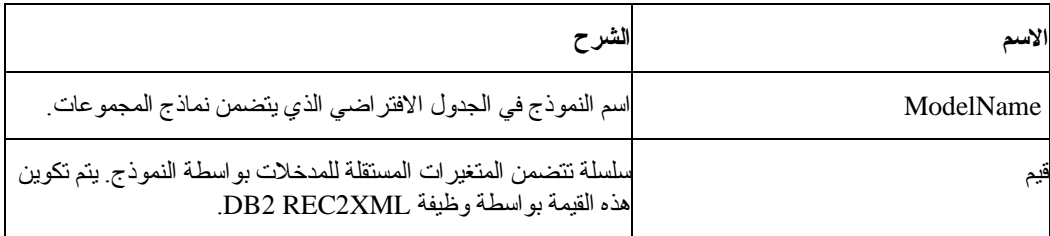

### **قيمة الإرجاع**

تقوم هذه الوظيفة بإرجاع score clustering آنوع البيانات DOUBLE.

## **Q.PredictClusScore**

#### **الوصف**

تقوم هذه الوظيفة بالحصول على سجل المجموعة من بيانات نتائج الاستعلام التي تم تكوينها حين قمت بتطبيق نموذج المجموعة. يعد score عبارة توضح مدى تطابق البيانات مع المجموعة المتوقعة cluster predicted.

- المجموعة الديمجرافية: قيمة سجل قريبة من ٠٫١ تشير إلى التطابق الجيد.
	- مجموعة Neural: قيمة سجل قريبة من ٠٫٠ تشير إلى تطابق جيد.

#### **ملاحظة:**

قد تشير قيمة التسجيل إلى التطابق الجيد حتى حين تكون الثقة التي يتم إرجاعها بواسطة PredictClusConf منخفضة. يحدث هذا اذا كانت البيانات تطابق مجموعة cluster أخرى مقاربة جدا من المجموعة الأولى.

### **التنسيق**

Q.PredictClusScore(ModelName VARCHAR(256), Values VARCHAR(32672))

#### **المعاملات**

الجدول .٨٠ معاملات PredictClusScore.Q

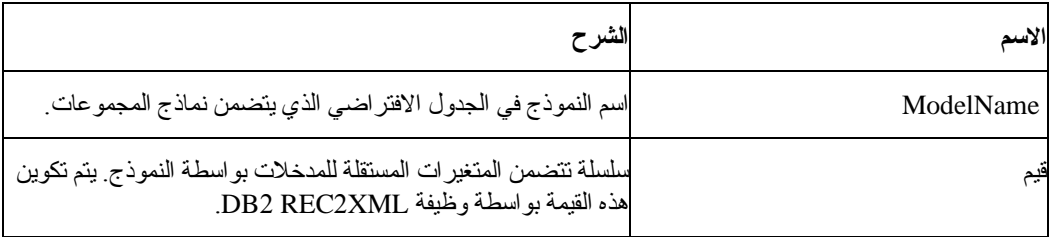

### **قيمة الإرجاع**

تقوم هذه الوظيفة بإرجاع score clustering آنوع البيانات DOUBLE.

# **Q.PredictClass**

### **الوصف**

تقوم هذه الوظيفة بالحصول على فئة التوقع من بيانات نتائج الاستعلام التي تم تكوينها حين تقوم بتطبيق نموذج التصنيف. يقوم هذا بتعريف، داخل النموذج model، الفئة المعينة التي تطابق البيانات.

### **التنسيق**

Q.PredictClass(ModelName VARCHAR(256), Values VARCHAR(32672))

### **المعاملات**

الجدول .٨١ معاملات PredictClass.Q

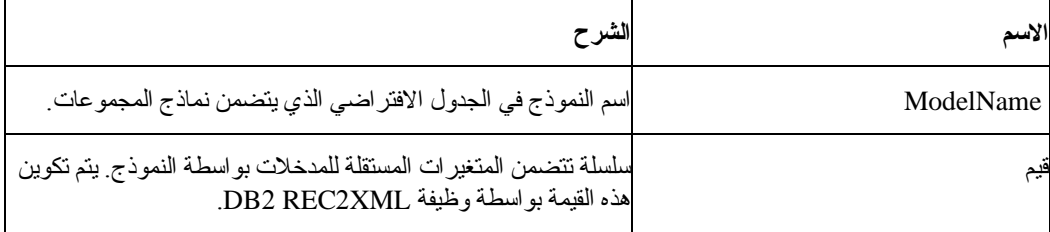

### **قيمة الإرجاع**

تقوم هذه الوظيفة بإرجاع الفئة المتوقعة class predicted آنوع البيانات VARCHAR.

## **Q.PredictClassConf**

### **الوصف**

تقوم هذه الوظيفة بالحصول على قيمة confidence classification من بيانات النتائج التي يتم تكوينها عند القيام بتطبيق نموذج model classification. تكون قيمة confidence بين ٠٫٠ و ١٫٠ وتعبر عن احتمال أن تكون الفئة تم توقعها بطريقة صحيحة.

### **التنسيق**

Q.PredictClassConf(ModelName VARCHAR(256), Values VARCHAR(32672))

#### **المعاملات**

الجدول .٨٢ معاملات PredictClassConf.Q

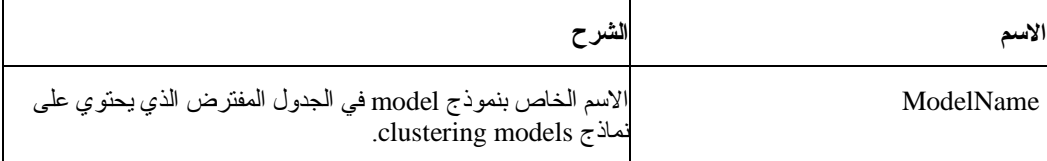

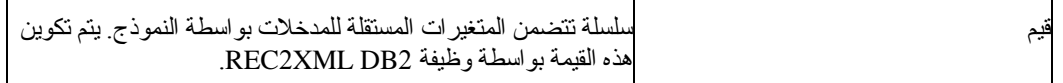

## **قيمة الإرجاع**

تقوم هذه الوظيفة بإرجاع القيمة value confidence آنوع البيانات DOUBLE.

# **Q.PredictValue**

### **الوصف**

تقوم هذه الوظيفة بالحصول على القيمة المتوقعة من بيانات نتائج الاستعلام التي تم تكوينها حين تقوم بتطبيق نموذج الحالة الأولى. يتم حساب هذه القيمة وفقا للعلاقات التي تم تكوينها بواسطة النموذج model.

### **التنسيق**

Q.PredictValue(ModelName VARCHAR(256), Values VARCHAR(32672))

#### **المعاملات**

الجدول .٨٣ معاملات PredictValue.Q

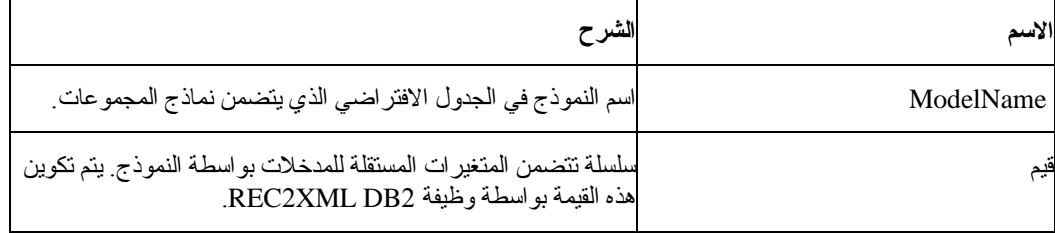

## **قيمة الإرجاع**

تقوم هذه الوظيفة بإرجاع القيمة المتوقعة value predicted آنوع البيانات DOUBLE.

## **الفصل .٢١ وحدة التوسع المكاني 2DB IBM**

### **الوصف**

تقوم وحدة التوسع المكاني 2DB IBM) وحدة التوسع المكاني) بتخزين والاتصال وتحليل البيانات المكانية التي من الممكن أن تضمها في استعلام. تتعامل وحدة التوسع المكاني مع أدوات الإيصار المكاني. يتيح لك هذا جمع البيانات المكانية، مثل البيانات الجغرافية، وإرفاق الخصائص المميزة لبيانات الأعمال غير المكانية إليها.

يتم تضمين Extender Spatial 2DB IBM في قاعدة بيانات 2DB IBM العالمية. تتكون البيانات المكانية Spatial data من القيم التي تشير إلى مكان العناصر objects والمناطق بالنسبة للأماكن الأخرى.

لما تم تقديره بنسبة %٠٨ من آل البيانات له خصائص مساحية. بالإمكان استغلال هذه البيانات لتكوين الاستعلامات التي تتضمن المعاملات ذات العلاقة.

### **تطبيقات الأعمال**

بالإمكان اتخاذ قرارات الأعمال من خلال إضافة عامل الموضع للاستعلامات. يمكنك جمع البيانات المساحية المتعلقة ببيانات الأعمال في RDBMS نفسه لتحسين إدارة البيانات الخاصة بك داخل 2DB. بإمكان البيانات المساحية مساعدتك في حل بعض مسائل الأعمال الأساسية، مثل:

- موضع بناء المكاتب الجديدة وذلك اعتمادا على التكلفة والاحصائيات، وأيضا قدرة المنافسين التقريبية والإمكانيات clientele؟
	- أي العملاء يعيشون بداخل مناطق المبيعا وأيهم خارجها؟
	- ما إذا كان مركز منطقة المبيعات بعيدا جدا عن أغلب العملاء في المنطقة؟
	- مدى تداخل مناطق المبيعات الخاصة بك مع مناطق المبيعات الخاصة بمنافسيك؟
- أي العملاء يمتلكون منازل خاصة بهم تزيد قيمته عن \$٠٠٠٫٠٠٤ والتي تقع داخل ميل واحد من مرآز منطقة زلزالية؟
- تجميع البيانات المساحية مع بيانات الأعمال في نفس RDBMS لتحسين إدارة البيانات الخاصة بك داخل 2DB

#### **الخصائص**

- تكوين وتحليل المعلومات المساحية ومعلومات الأعمال، وتخزين وإدارة هذه البيانات باستخدام واجهة تعامل SQL واحدة.
- التحكم في ما إذا آان سيتم جمع المعلومات للموضع، والشكل، والعلاقة بين بيانات الأعمال والبيانات الجغرافية، ومن بينها بيانات التخطيط.
	- استقبال بيانات المبادرة بالنسق المساحية العادية، مثل النص المعروف جيدا، والثنائي المعروف جيدا، أو نسق الشكل
		- القدرة على حفظ تخطيطات البيانات المساحية إلى ملف
		- إرسال تخطيطات البيانات المساحية إلى الإجراءات أو الملفات البيانية (مثل ملفات .bmp أو .emf (
	- استخدام لاحقات SQL للتعامل مع أنواع البيانات المعقدة، والسماح للتطبيقات بتخزين والتعامل مع العناصر مباشرة داخل قاعدة بيانات 2DB
- جعل هذه البيانات أآثر سهولة لاتصال SQL
- أداء تجميع SQL للبيانات المساحية أو ربط هذه البيانات مع بيانات الأعمال التقليدية التي تم تخزينها في أي من قواعد بيانات 2DB
	- التعامل مع الأدوات المرئية لتقديم معطيات التخطيط المرئي للبيانات المساحية
		- تنفيذ تخطيط البيانات المساحية
		- التعامل مع أنواع البيانات المتعددة
		- دعم نسق الصناعة المعروفة، مثل ملفات الشكل spm. (ESRI (

### **واجهة تعامل المستخدم**

يقوم Windows for QMF باستخدام واجهة تعامل المستخدم الفريدة للتخطيط المساحي:

- عرض التخطيطات المساحية في نافذة منفصلة
	- القائمة التنازلية متاحة لعناصر التخطيط
- من الممكن الحصول على معلومات الملكية والتاريخ لطبقات التخطيط
	- أيقونات التخطيط متاحة مع تعليقات الأدوات الاخبارية

### **المتطلبات الرئيسية**

- وحدة التوسع المكاني 2DB، النسخة ٧٫٢ أو ما بعدها
- النسخة المرخصة من EE (Edition Enterprise Database Universal 2DB (النسخة ،٧٫٢ أو النسخة ٧٫٢ النسخة) DB2 Universal Database Enterprise-Extended Edition (EEE من المرخصة AIX أو ،Windows 2000 أو ،Windows NT for
- أو 32-bit ،IBM AIX أو ،)Microsoft Windows 2000 (R أو ،Microsoft Windows NT (R) HP-UX ،zSeriesو Intel على Linux أو ،Sun Solaris أو ،UNIX لمنافذ bit-٦٤ تشغيل نظام
- وتصوير مرئي أيضا، مثل ArcExplorer ESRI، أو GIS ArcView، أو Arcinfo، أو ArcView، أو ArcIMS أو ،BusinessAnalyst

### **QMF for Windows مع التكامل**

### **مربع حوار حفظ**

قم بتحديد الملف← حفظ باسم. يتم فتح مربع حوار حفظ باسم.قم بتحديد spm. \*آاللاحقة في مجال حفظ آنوع.

### **استدعاء المكون المرئي**

يمكنك استدعاء المكون المرئي، والذي يمنحك ملفات الشكل (\*.spm (مرئيا.

#### **قائمة الملف**

.١ قم بتحديد الملف← فتح.

سيتم فتح مربع الحوار فتح.

- .٢ قم بتحديد ملف التخطيط، أو نوع اسم الملف في مجال اسم الملف، إذا آنت تعرفه.
	- .٣ اختياري: قم بتحديد ملفات التخطيط (\*.spm (من مجال الملفات من نوع.
		- .٤ اضغط حسنا.
		- يتم فتح نافذة عرض التخطيط.

### **قائمة الخريطة**

قم باستخدام قائمة التخطيط للتحكم في الخصائص المميزة ومشاهدة التخطيط المكاني.

#### **إضافة طبقة**

قم بتحديد التخطيط← إضافة طبقة لإضافة طبقة إلى التخطيط المساحي. يتم فتح مربع حوار إضافة طبقة.

#### **ملاحظة:**

يمكنك تحديد هذا الاختيار فقط إذا كان هناك على الأقل فئة نتيجة واحدة مفتوحة وتحتوي على البيانات المساحية، مما يعني أن الطبقة يجب أن يكون لها عمود مع بيانات GEO المساحية، آما تم التعريف في قاعدة البيانات.

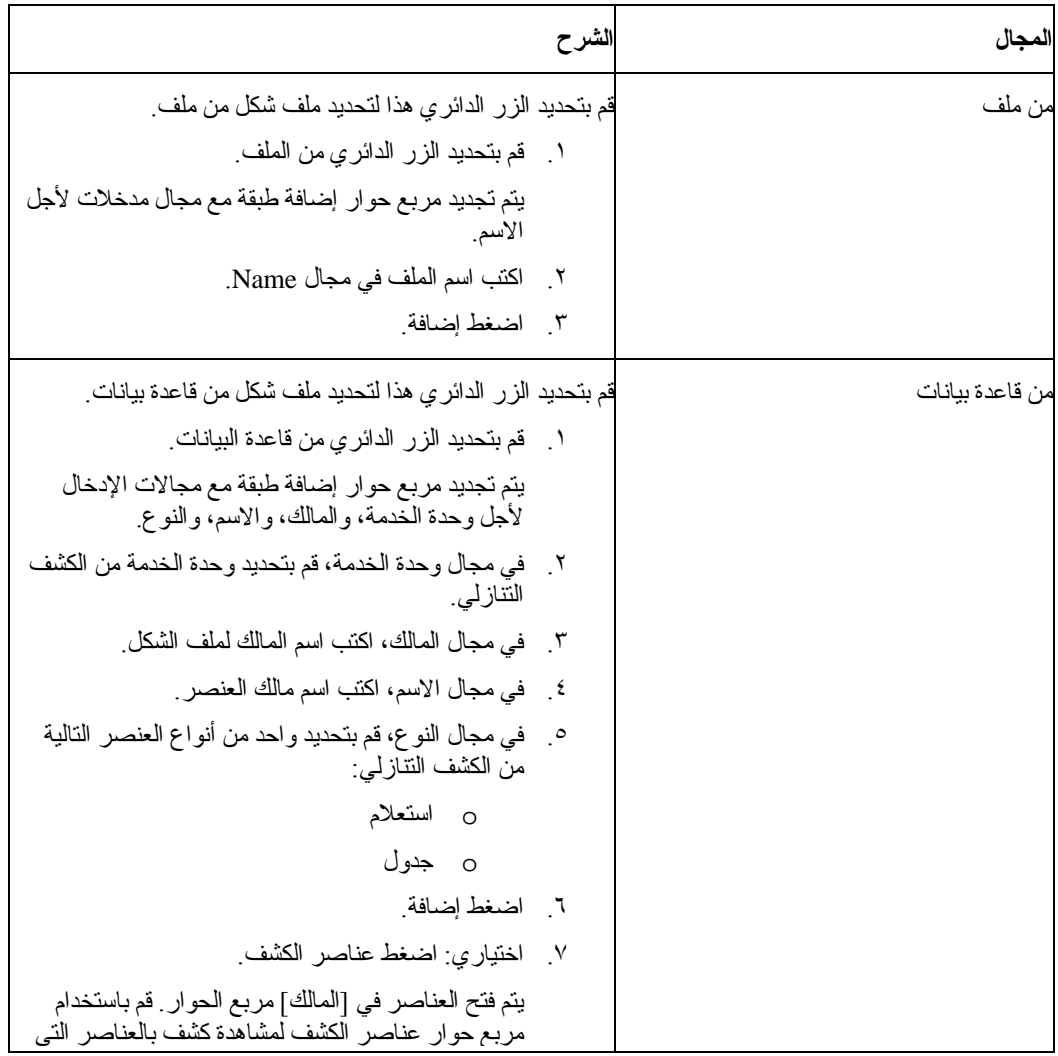

الجدول .٨٤ مربع حوار إضافة طبقة

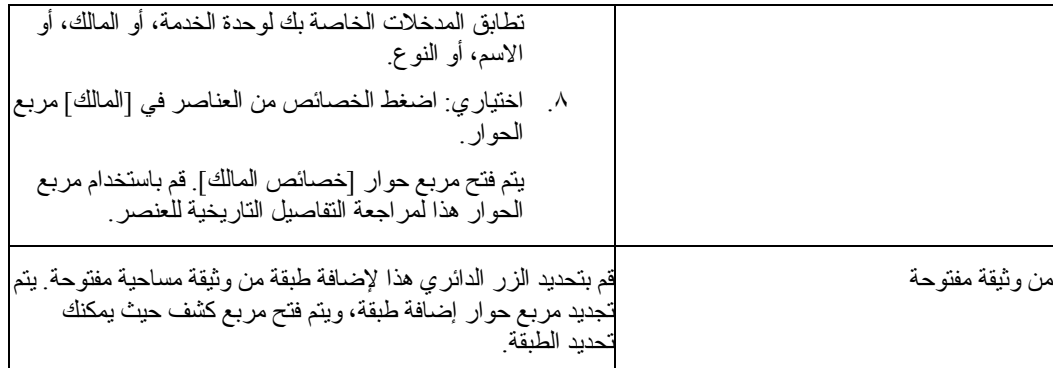

## **آشف العناصر**

اضغط عناصر الكشف في مربع حوار إضافة طبقة لفتح العناصر في [وحدة الخدمة] مربع الحوار. هذا التحكم متاح فقط في حالة قيامك بإضافة طبقة من قاعدة بيانات.

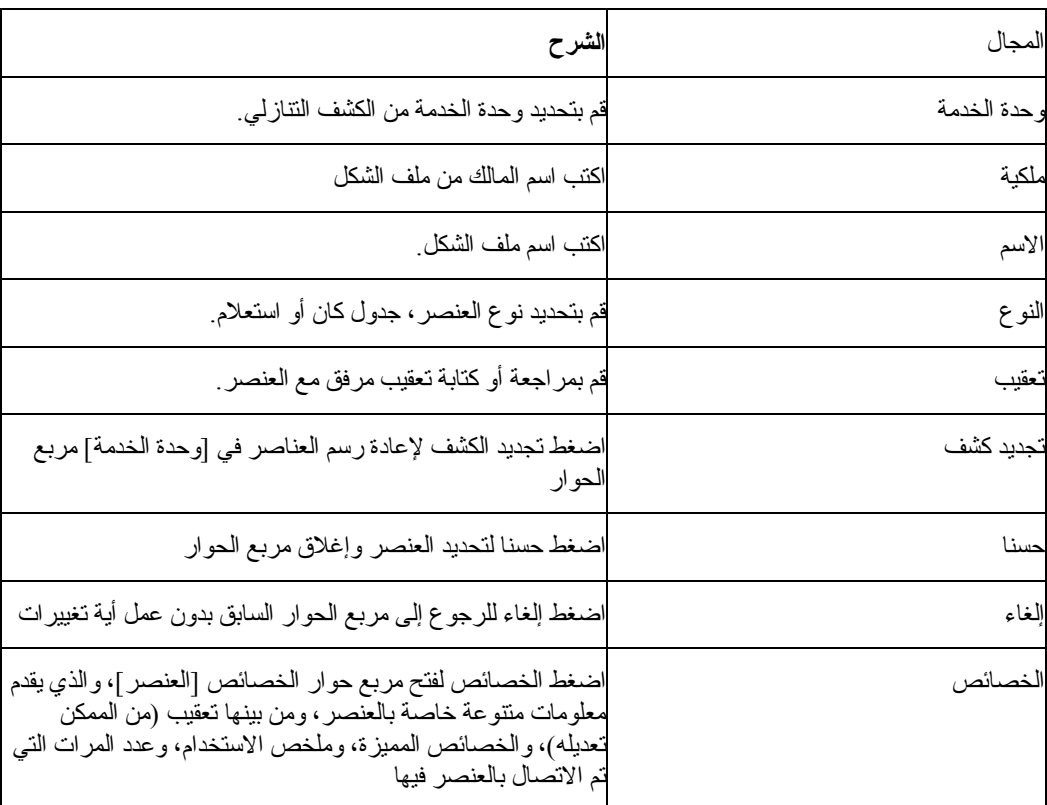

الجدول .٨٥ العنصر في [وحدة الخدمة]

### **خصائص**

اضغط الخصائص العناصر في [وحدة الخدمة] في مربع الحوار للحصول على المعلومات التفصيلية الخاصة بالعنصر. يتم فتح مربع حوار الخصائص [وحدة الخدمة].

الجدول .٨٦ [وحدة الخدمة] مربع حوار الخصائص

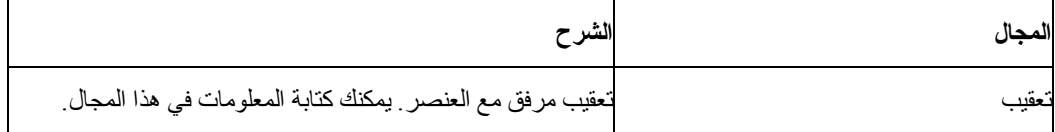

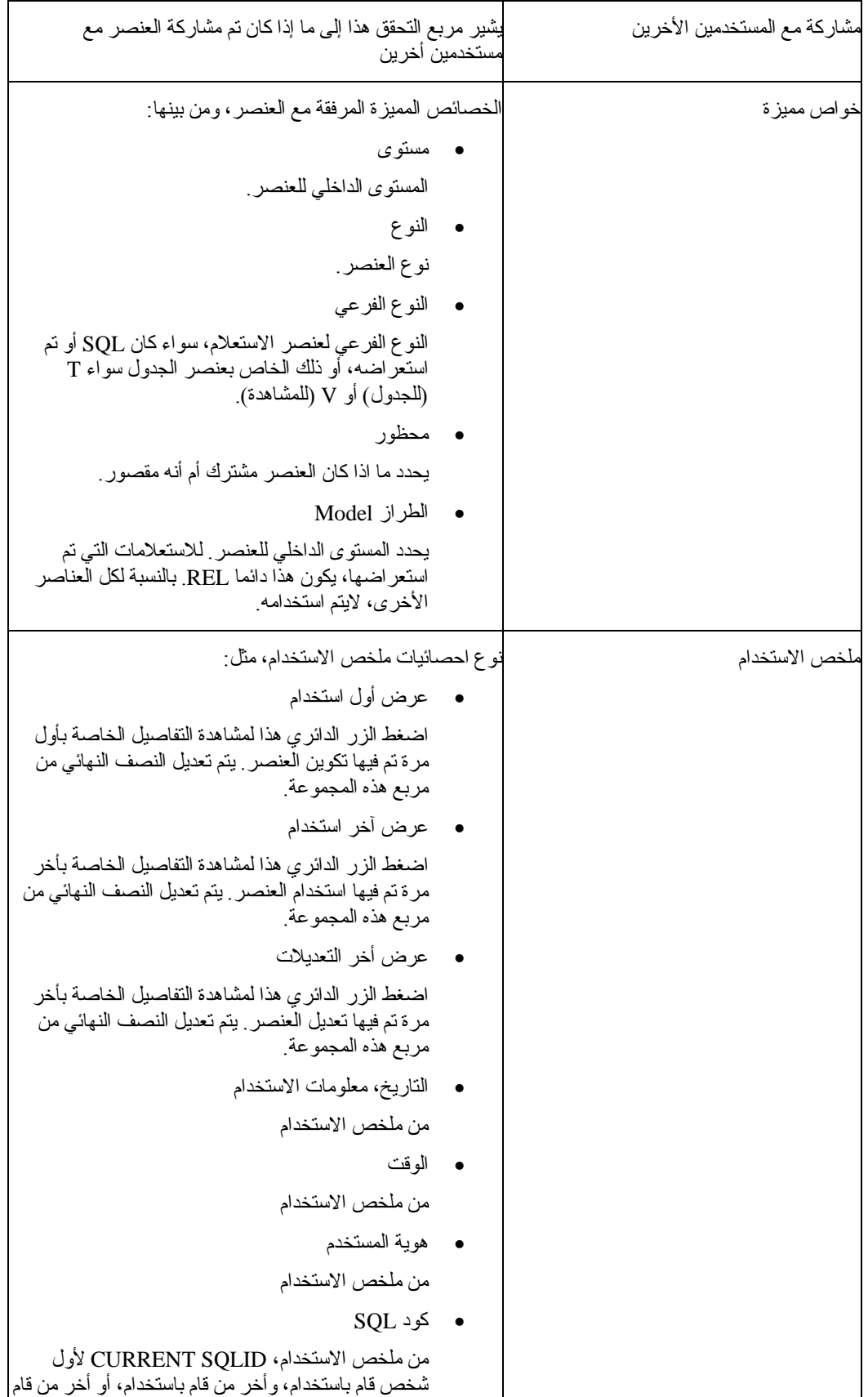

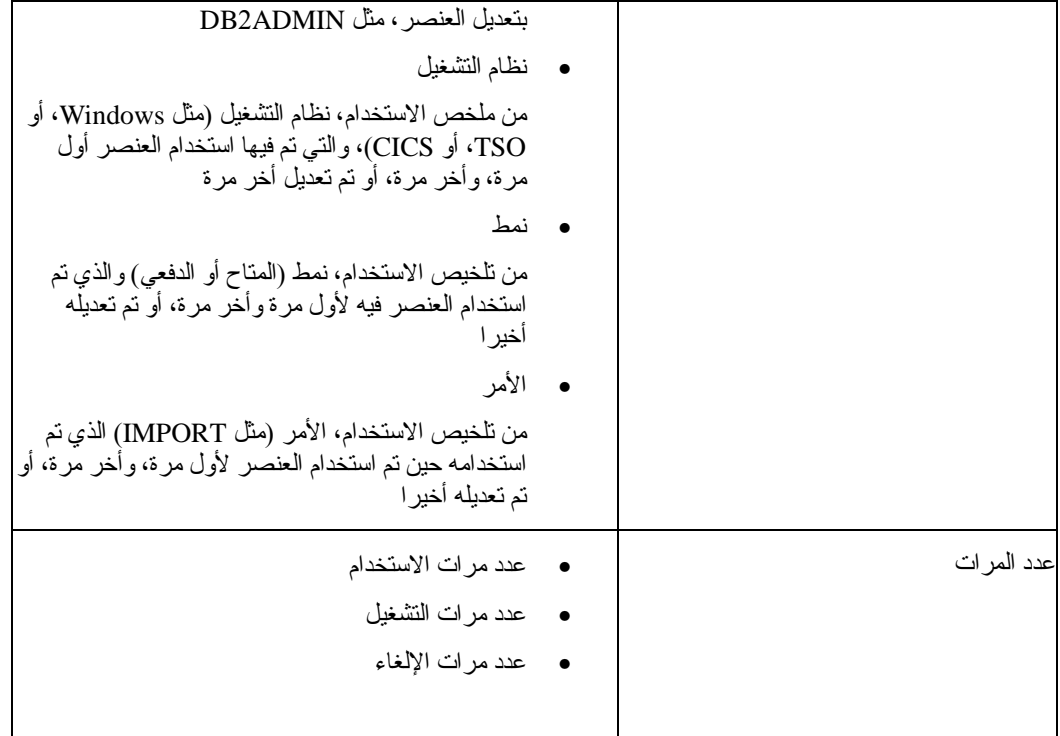

### **السجل التاريخي للتشغيل**

اضغط تشغيل التاريخ على [وحدة الخدمة] مربع حوار الخصائص للحصول على تاريخ التلخيص للعنصر. يقوم [العنصر ] مربع حوار تشغيل التاريخ بعمل كشف لكل مرة تم فيها تشغيل العنصر ، إذا تم إتاحة التتبع التفصيلي للعنصر في إدارة Windows for QMF لمجموعة حدود المصدر الخاصة بك.

توجد معلومات التاريخ متاحة لهوية المستخدم، والتاريخ ووقت البدء، ووقت الانتهاء، وعلامة النجاح، وحساب البايت. الجدول .٨٧ [العنصر] مربع حوار تشغيل التاريخ

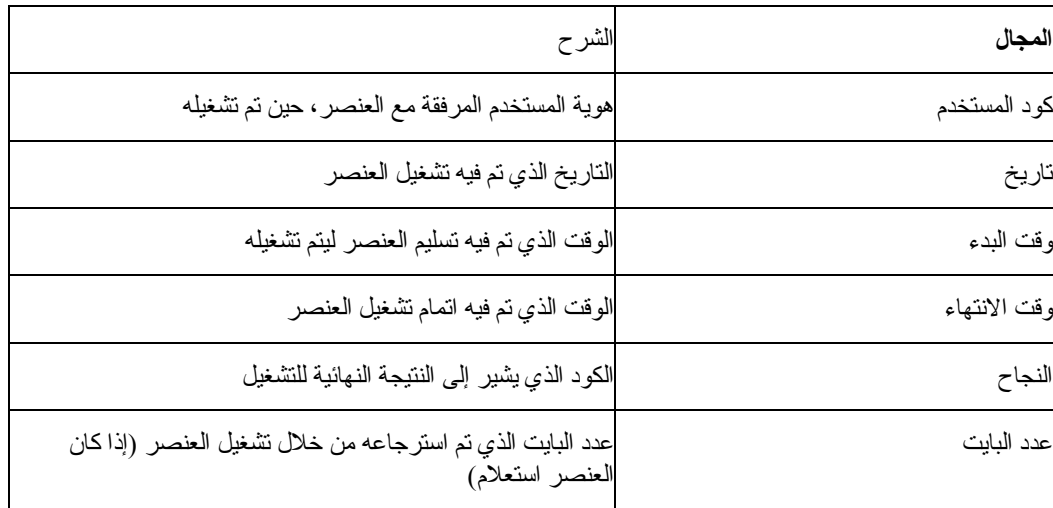

### **عرض**

اضغط عرض على مربع حوار [تشغيل التاريخ] العنصر للحصول على تاريخ التشغيل التفصيلي للعنصر.

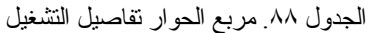

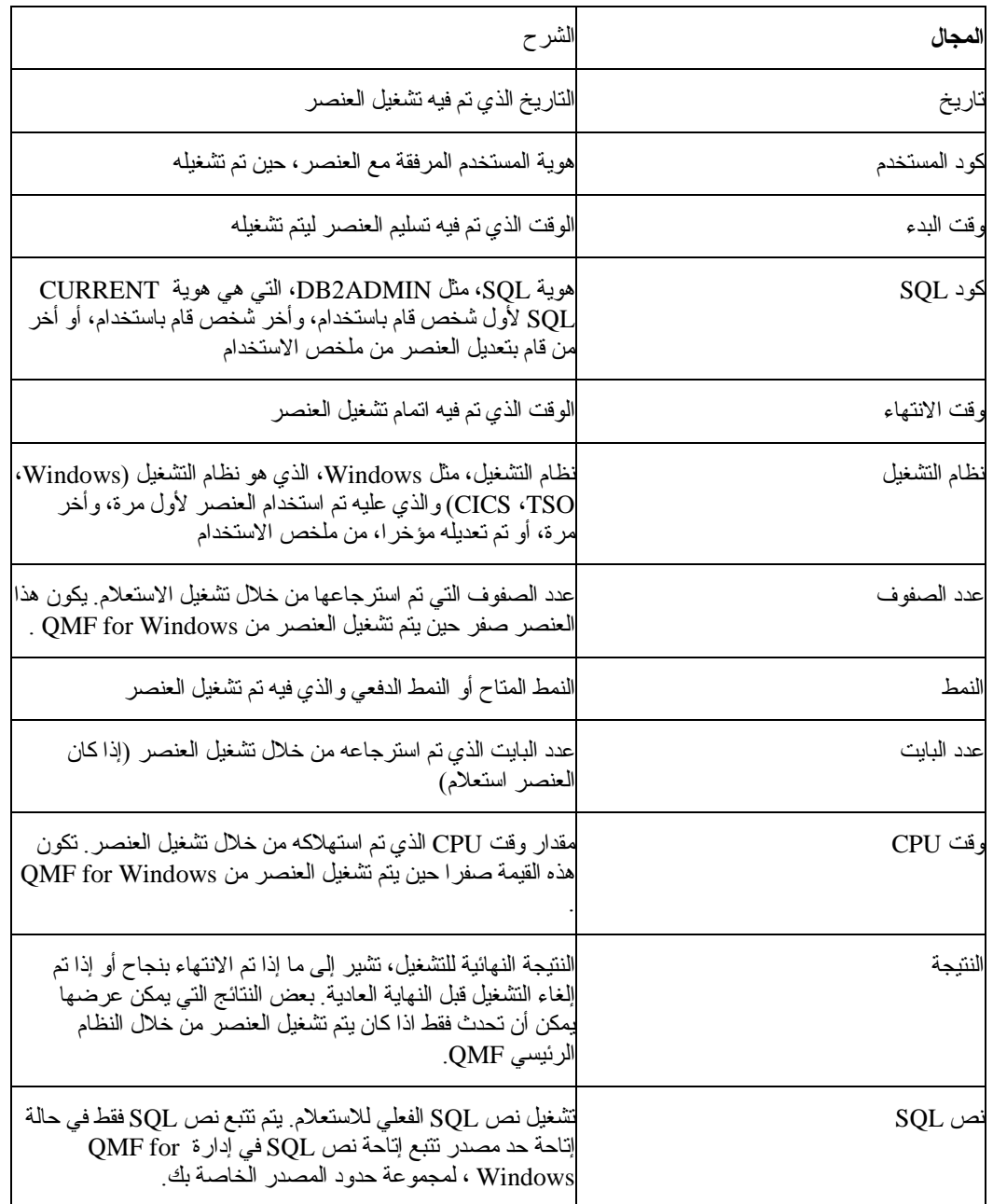

## **حذف طبقة**

قم بتحديد التخطيط← حذف طبقة لحذف طبقة على التخطيط المساحي فورا.

ملاحظة:

لا يتم إصدار رسالة تأآيد الحذف قبل أن يقوم Windows for QMF بحذف الطبقة.

### **خصائص الطبقة**

قم بتحديد التخطيط← خصائص الطبقة للتعامل مع الخصائص المميزة لنقاط التخطيط على الطبقة. يتم فتح واحد من مربعات الحوار التالية، وذلك اعتمادا على نوع الطبقة.

• خصائص نقطة الطبقة

| المجال      | الشرح                                                                                                    |
|-------------|----------------------------------------------------------------------------------------------------|
| الأسم       | اسم الطبقة                                                                                                    |
| شكل الحروف  | قم بتحديد واحد من أزرار radio التالية:                                                                                                    |
|             | الصورة، والتي نتيح الخصائص المميزة للصورة<br>$\Omega$<br>ونتحكم في كيفية ظهور النقاط على التخطيط المساحي،<br>كدائرة، أو مربع، أو مثلث، أو علامة زائد <sub>.</sub><br>الرمز ، الذي يتيح الخصائص المميز ة للرمز<br>∩<br>ويتحكم في طاقم الطباعة، وزلوية وحرف النقاط على |
|             | التخطيط المساحي.                                                                                                    |
| لحجم الحروف | حجم النقطة للصورة أو الرمز ِ                                                                                                    |
| اللون       | لون الصورة أو الرمز ، كما تم تحديده من لوحة الألوان ِ                                                                                                    |

الجدول .٨٩ مربع الحوار خصائص نقاط الطبقة

• الخصائص المميزة لطبقة Polygon

الجدول .٩٠ مربع الحوار خصائص أضلاع الطبقة

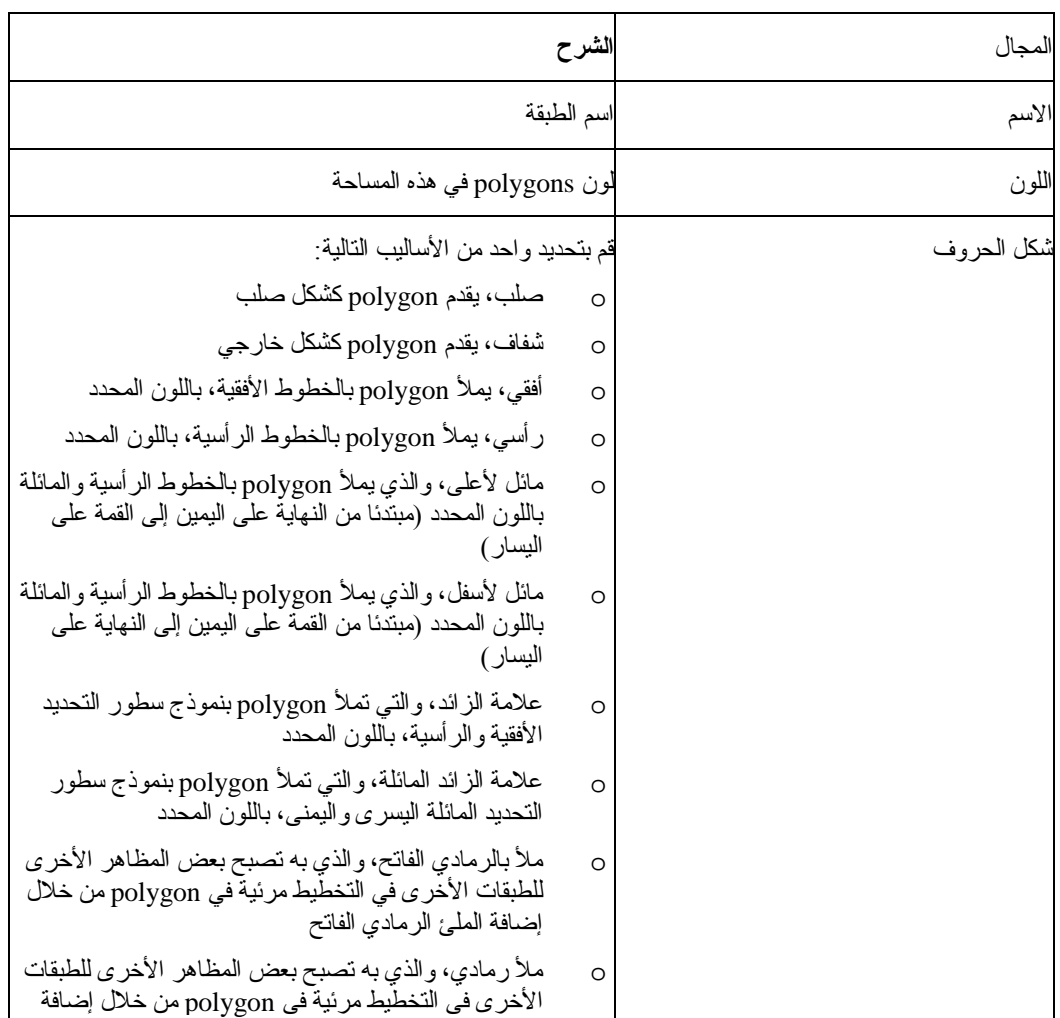

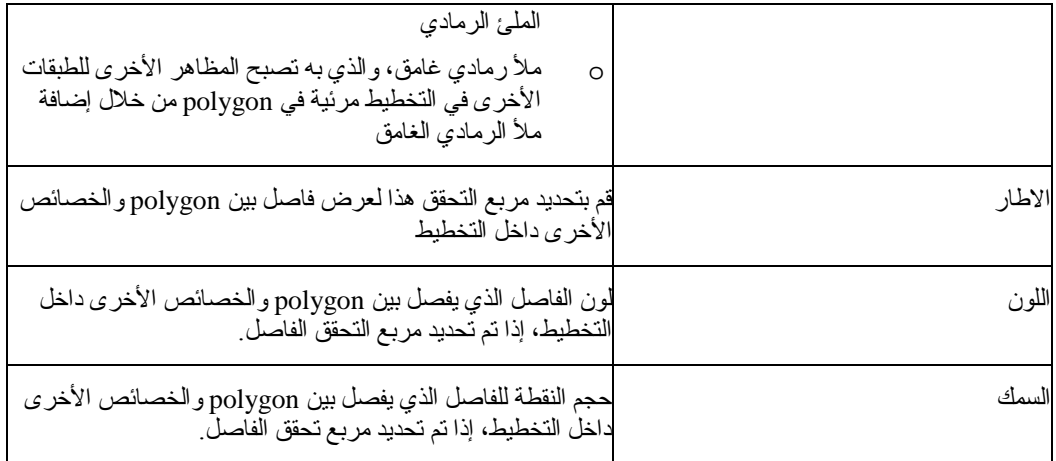

• خصائص طبقة الخط

الجدول .٩١ مربع الحوار خصائص سطر الطبقة

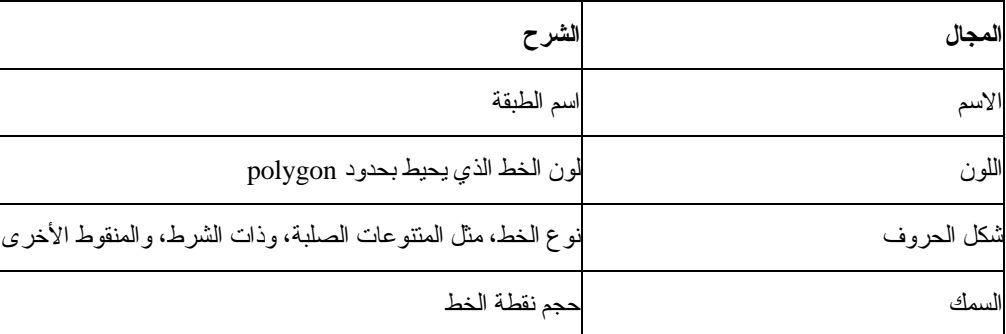

## **عناوين الطبقة**

قم بتحديد التخطيط← العلامات المميزة للطبقة للتعامل مع الخصائص المميزة للعلامات المميزة مع خصائص الطبقة. يتم فتح مربع حوار العلامات المميزة للطبقة.

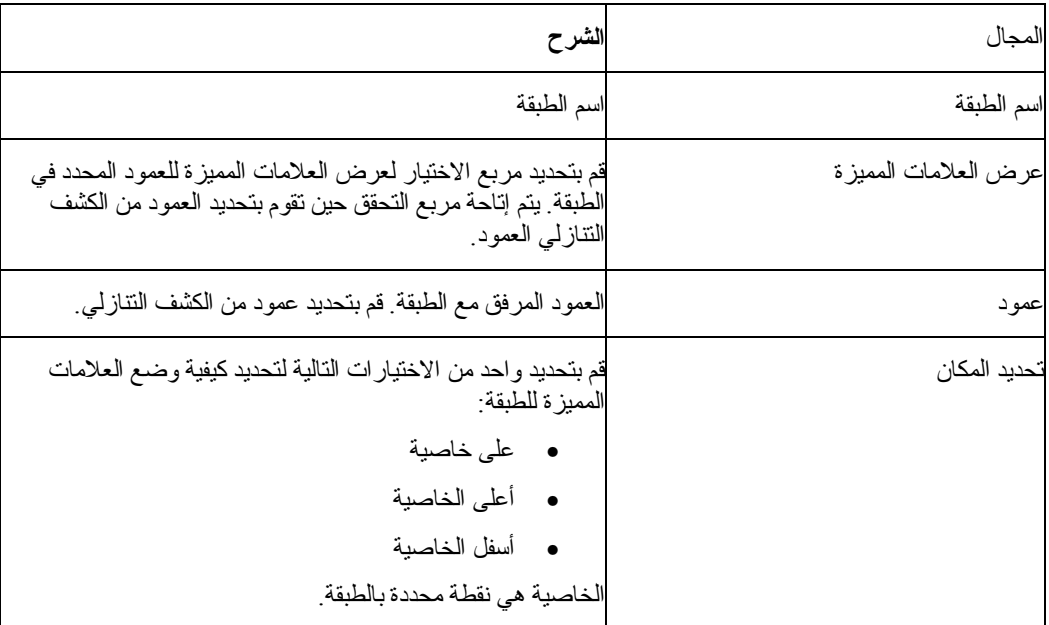

الجدول .٩٢ مربع الحوار العلامات المميزة للطبقة

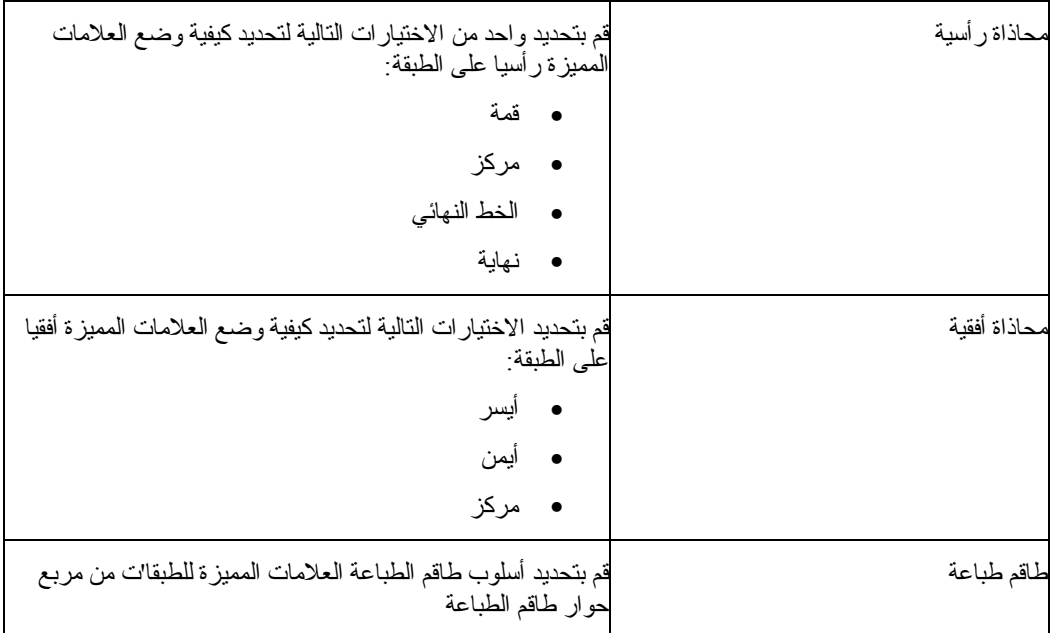

### **تكبير**

قم بتحديد التخطيط← تكبير لتكبير مساحة في الطبقة. يتم تغيير المؤشر لتكبير الزجاج مع (+). قم بنقل المؤشر إلى المساحة التي ترغب في مشاهدتها بالتفصيل، ثم اضغط على هذه المساحة.

### **تضغير**

قم بتحديد التخطيط← تصغيير للحصول على مشاهدة ذات مستوى عالي للطبقة أو لإرجاع المشاهدة بعد تصغيير الطبقة.

يتم تغيير المؤشر لتكبير الزجاج مع (-). قم بنقل المؤشر إلى المساحة التي ترغب في مشاهدتها، ثم اضغط على هذه المساحة.

#### **تغيير الحجم لملائمة**

قم بتحديد التخطيط← تغيير الحجم للملائمة لملائمة التخطيط في مساحة العمل.

### **تغيير حجم الطبقة الحالية**

قم بتحديد التخطيط← تغيير حجم الطبقة الحالية لمشاهدة الطبقة المحددة. يمكنك الربط بين الطبقات بواسطة تحديد طبقة أخرى، ثم قم بتحديد التخطيط← تغيير حجم الطبقة الحالية.

يتم ضبط الصورة لملائمة مساحة العمل الخاصة بك.

### **قدر**

قم بتحديد التخطيط← Pan لسحب صورة تخطيط من اليسار إلى اليمين، أو من أعلى إلى أسفل، للحصول على مشاهدات مختلفة للطبقة.

يتم تغيير المؤشر لشكل يد حين تقوم بتحديد هذا الاختيار. قم بوضع علامة اليد على صورة التخطيط، اضغط على الفأرة، ثم قم بايقاف زر الفأرة الأساسي لنقل الصورة.

### **تعريف**

النتائج.

قم بتحديد تخطيط← تعريف للحصول على المعلومات التفصيلية الخاصة بنقطة على التخطيط المساحي. قم بتحديد زر التعريف، ثم قم بالتنقل على التخطيط. قم بوضع المؤشر فوق المساحة التي ترغب في الحصول على معلومات إضافية خاصة بها. يتغير المؤشر إلى مؤشر برمز "I". اضغط على المساحة. يتم فتح مربع حوار تعريف

الجدول .٩٣ مربع الحوار تعريف النتائج

| المجال     | الشرح                                                                                                    |
|------------|----------------------------------------------------------------------------------------------------|
| المكان     | $\rm X$ مجال المخرجات الذي يقوم بتعريف وحدات نتظيم الموضىع (محور<br>و Y)                                                                                                    |
| المدى      | قم بتحديد المدى، أو نصف القطر ، الذي تر غب في الحصول على<br>المعلومات الخاصة به، مثل مساحة ٠٣ درجة بعد الموضع المحدد.                                                                                                |
|            | يتم تجديد حوار تعريف النتائج مع معلومات التعريف لكل الخصائص<br>داخل المدى المحدد ِ                                                                                                    |
|            | ملاحظة                                                                                                    |
|            | كلما كبر حجم المدى، ستزيد الخصـائص التي سيتم تعريفها.                                                                                                    |
|            | على سبيل المثال، من خلال تحديد مدى من ١ داخل كل الطبقات<br>المرئية، يتم جمع المعلومات لعميلين من عملاء البنك، ومن بينها<br>المعلومات الخاصة بحساباتهم، ومنوسط الرصيد اليومي، والطرق<br>الرئيسية التي تحيط بمناز لهم. |
| لطبقات     | قم بتحديد الطبقات التي تر غب في تعريف المعلومات الخاصة بها<br>الاختيار ات هي:                                                                                                    |
|            | الطبقات المرئية                                                                                                    |
|            | الطبقات المحددة                                                                                                    |
|            | كل الطبقات في التخطيط المساحي                                                                                                    |
| لخصائص     | الطبقات الفر دية المتضمنة في النتائج، داخل نصف القطر المحدد  تقدم<br>لوحة وحدة استكشاف نتائج الاستعلام مشاهدة تفر عية للطبقات والفئات<br>المرفقة من البيانات داخل كل طبقة                                            |
| خواص مميزة | المعلومات التفصيلية المتاحة للطبقات المحددة، للمدى والطبقات<br>لمحددة                                                                                                    |

### **إرسال**

قم بتحديد التخطيط← إرسال لإرسال ملف التخطيط إلى موضع أخر. يتم فتح مربع حوار حفظ باسم.قم بتحديد مسار الدليل، واسم الملف، ونوع الملف، ثم اضغط حفظ.

#### **ملاحظة:**

سيتم إرسال الملف كملف صورة، كنوع ملف bitmap) \*.bmp.) أو ملف تم دعمه Windows metafile .\*.emf

#### **تجديد**

قم بتحديد التخطيط← تجديد لإعادة رسم وتجديد محتويات التخطيط المساحي.

#### **خصائص التخطيط**

قم بتحديد التخطيط← الخصائص لتعريف المحددات العامة لتطبيق التخطيط المساحي. الجدول .٩٤ مربع حوار خصائص التخطيط

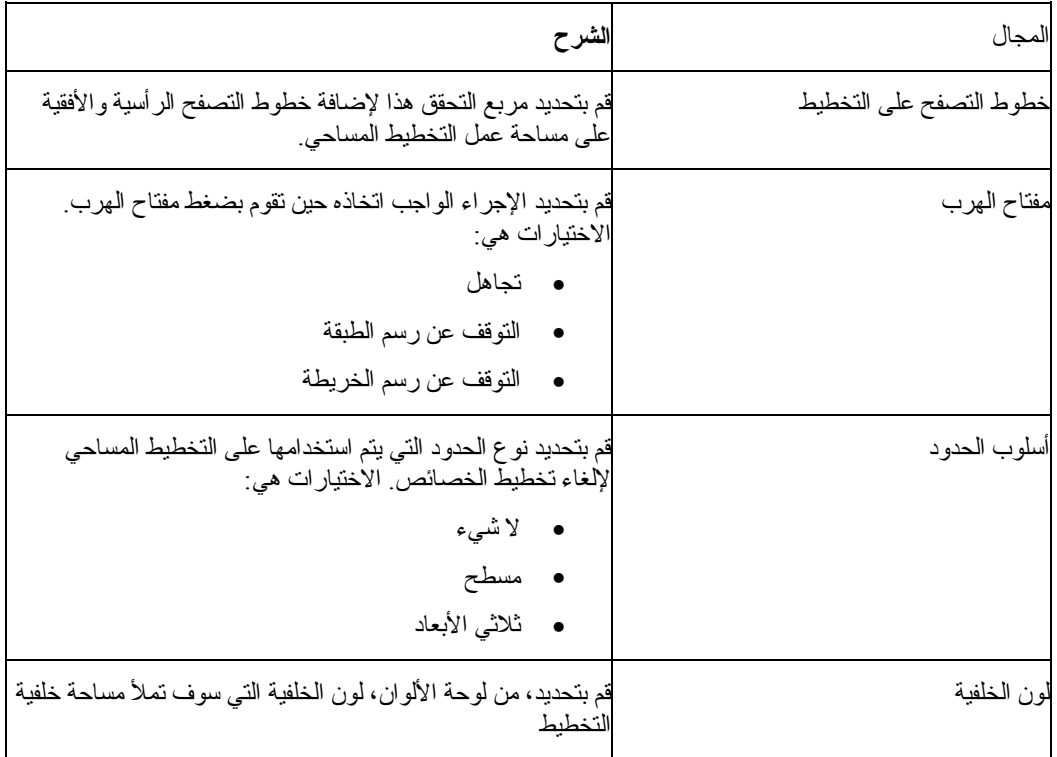

### **إرسال التخطيط إلى الإجراء**

قم بتحديد التخطيط← إرسال التخطيط إلى الإجراء لتكوين SQL للتخطيط المساحي، في وثيقة الإجراء. يتم إرجاع التخطيط المساحي الأصلي.

### **الطبقات**

قم بتحديد التخطيط← الطبقات لمشاهدة الطبقات المحددة للتخطيط المساحي.

### **عرض التخطيط**

قم بتحديد الملف← جديد← التخطيط لفتح نافذة التخطيط. تقوم النافذة بعرض البيانات المساحية والطبقات المقابلة المستخدمة لبناء البيانات. لهذه النافذة لوحتين: وحدة استكشاف نتائج الاستعلام (آشف الطبقات)، والتخطيط.

#### **آشف الطبقات**

يتضمن الجانب الأيسر من نافذة التخطيط وحدة استكشاف نتائج الاستعلام التي تقوم بعمل آشف للطبقات التي تنتمي .<br>للتخطيط. كل طبقة تقلب ملف شكل في نظام الملف، ومن بينها الملفات المؤقتة.

لكل طبقة تم تكوينها من ملف شكل موجود، ستكون العلامة المميزة لكل طبقة هي العلامة المميزة لملف الشكل.

الجدول .٩٥ تحكم آشف الطبقات

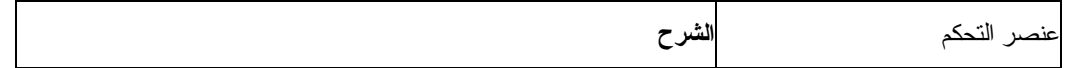

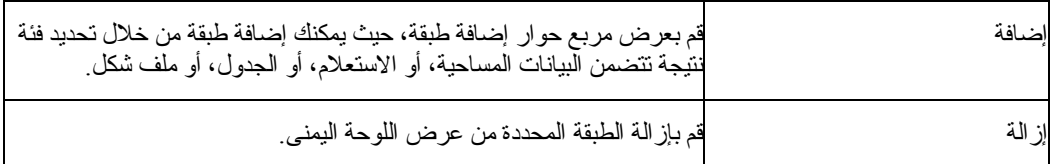

### **تخطيط النتيجة**

يتضمن الجانب الأيمن من مربع حوار عرض التخطيط البيانات المساحية التي تم تطويرها من الطبقات المحددة (من الاستعلامات المحددة، أو الجداول المحددة، أو ملفات الشكل المحددة).

### **الإجراءات**

يقوم أمر SPATIALبأداء العمليات المساحية من الإجراء. توجد أوامر SPATIALهنا بالأسفل.

**ملاحظة:**

في العديد من الإجراءات التالية، يتم حدوث خطأ إذا لم يتضمن عنصر البيانات الحالية عمود واحد بالضبط مع نوع البيانات المساحية.

وأيضا، في العدد من الإجراءات التالية، سيحدث خطأ في حالة خلو المحددات المرئية الحالية.

الجدول .٩٦ أوامر الاختيار إجراء

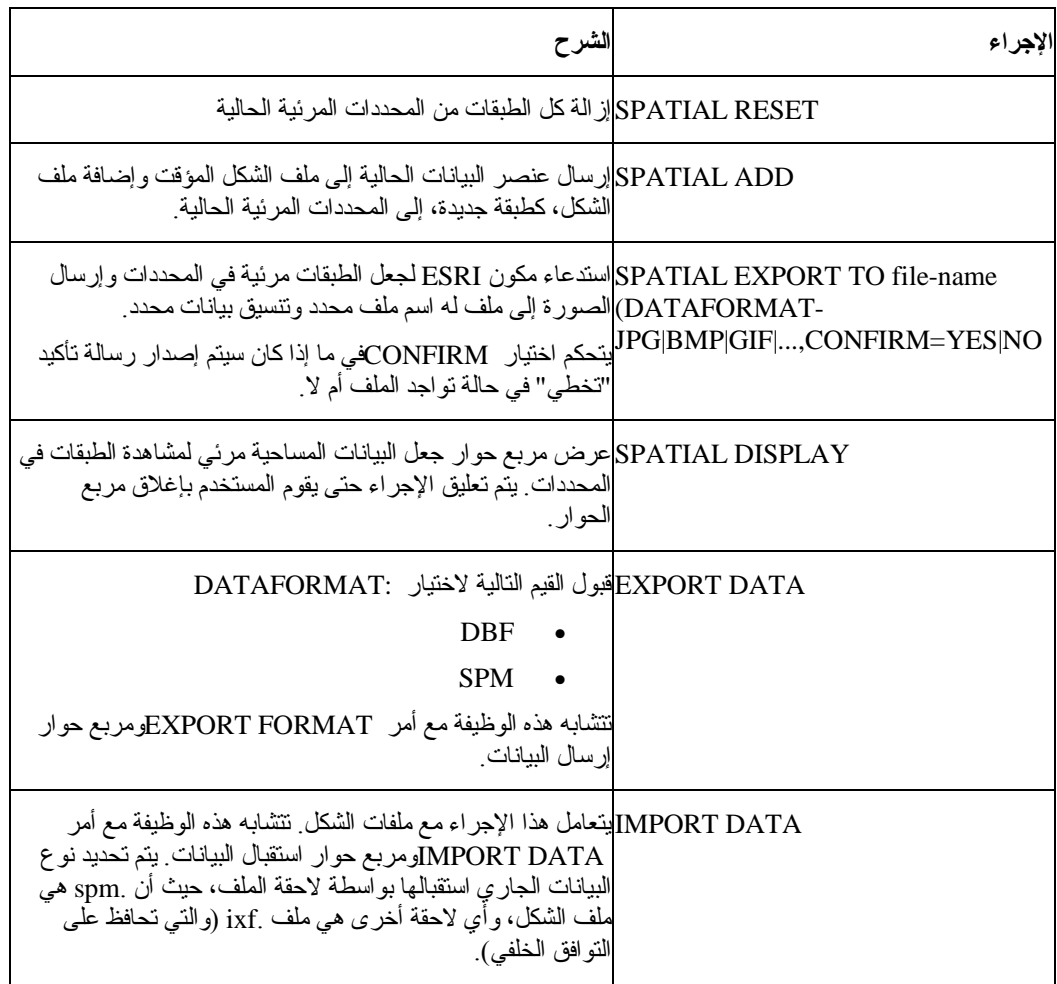

## **الفصل .٢٢ وحدة إدارة مخزن 2DB IBM**

مع Windows for QMF ، يمكنك تسجيل عناصر Windows for QMF ، مثل صفحات العمل، والتقارير، والاستعلامات، في آتالوج معلومات إدارة مخزن 2DB. وهذا يتيح إمكانية إدراج واستعراض العنصر من خلال 2DB .Warehouse Information Catalog

### **طرق تسجيل العناصر**

توجد طريقتين لتسجيل عناصر : QMF for Windows :

- حفظ عنصر في وحدة خدمة قاعدة البيانات
	- تحديد عنصر من آشف العنصر

### **حفظ عنصر في وحدة خدمة قاعدة البيانات**

### **الإجراءات**

- .١ قم بتحديد الملف← حفظ في وحدة الخدمة حين تقوم بحفظ العنصر للمرة الأولى.
	- .٢ قم بتقديم المالك والاسم والمعلومات الأخرى الخاصة بالعنصر.
	- ٣. قم بتحديد مربع التحقق تسجيل العنصر في كتالوج المعلومات.
		- .٤ اضغط حسنا.

يقوم مربع حوار حفظ الاستعلام بالتوسع مع الاختيارات لتسجيل العناصر في آتالوج المعلومات.

### **أوصاف المجال**

.١ تسجيل فوري

قم بتحديد الزر الدائري هذا لإرسال طلب تسجيل فوري إلى إدارة مخزن 2DB حين يتم حفظ العنصر. يتم تسجيل العنصر في كتالوج المعلومات حين يتم حفظ العنصر في وحدة خدمة قاعدة البيانات.

تقديم المعلومات التالية:

oالكتالوج

اسم Catalog Information Manager Warehouse 2DB الذي سيتم تسجيل العنصر له. ويمكن أن يقوم موجه النظام لبرنامج Catalog Information Manager Warehouse 2DB باعطائك هذه المعلومات.

oآود المستخدم

آود المستخدم الذي تقوم باستخدامه لتسجيل العنصر. من الممكن أن يكون هذا نفس هوية مستخدم قاعدة البيانات الخاص بك.

oآلمة السرية

كلمة السرية التي تقوم باستخدامها لتسجيل العنصر . من الممكن أن تكون كلمة السرية هي ذاتها آلمة سرية قاعدة البيانات الخاصة بك.

.٢ تسجيل فيما بعد

قم بتحديد الزر الدائري هذا لتجميع معلومات تسجيل العنصر في ملف الشارة للانتظار للتسجيل بواسطة إدارة آتالوج معلومات وحدة إدارة مخزن 2DB الخاصة بك. تقديم المعلومات التالية:

oملف وسيط

اآتب أو تصفح بحثا عن الموضع واسم الملف لملف الشارة الذي يتضمن معلومات التسجيل الخاصة بالعنصر الجاري حفظه. ويمكن أن يقوم موجه النظام لبرنامج Warehouse 2DB Catalog Information Manager باعطائك المعلومات الخاصة باسم ومكان الملف.

يقوم نظام Windows بتكوين ملف شارة في الحافظة المحددة. تقوم إدارة آتالوج إدارة وحدة إدارة مخزن 2DB باستخدام آتالوج المعلومات لاستقبال ملف الشارة وتسجيل العنصر.

### **تحديد عنصر من آشف العنصر**

#### **الإجراءات**

يمكنك تحديد عناصر QMF for Windows ليتم تسجيلها فوريا في كتالوج المعلومات.

- .١ قم بتحديد العناصر المتعددة من آشف العنصر.
- .٢ قم بتحديد الكشف← التسجيل في آتالوج المعلومات.

يتم فتح حوار تسجيل العناصر في كتالوجات المعلومات. قم بتحديد اختيار التسجيل، كما هو موصوف في القسم، حفظ عنصر في وحدة خدمة قاعدة البيانات.

### **الفصل .٢٣ مستكشف قاعدة البيانات**

قم باستخدام وحدة استكشاف قاعدة البيانات لمشاهدة، والاتصال، وتحليل عناصر Windows for QMF الموجودة على وحدات خدمة قاعدة البيانات التي تم تعريفها في SDF. حين يتم إتاحة خط وحدة الاستكشاف، يتم فتح نافذة وحدة استكشاف قاعدة البيانات (dockable (مع تطبيق Windows for QMF وتبقى مفتوحة طوال الجلسة.

تقوم وحدة استكشاف قاعدة البيانات، في بناء تفرع العنصر، عناصر Windows for QMF التي تم تخزينها على وحدات خدمة قاعدة البيانات التي تم توصيفا في SDF الحالي. يتضمن تفرع العنصر أربع أفرع للتفضيلات، والعناصر الأحدث استخداما، وحدات الخدمة الأحدث استخداما، وآل وحدات الخدمة.

وحدة استكشاف قاعدة البيانات هي تطبيق pad سريع الانطلاق للاتصال بوحدات الخدمة والعناصر التي تم قمت حديثا بالتعامل معها، والتي تقوم بحفظ الوقت والجهد في تحديدهم. تتضمن وحدة استكشاف قاعدة البيانات أيضا عرف لوحدات خدمة التفضيلات أو العناصر الخاصة بك، بحيث يمكنك أداء عملك بطريقة أآثر فاعلية.

#### **الخصائص**

مع وحدة استكشاف قاعدة البيانات، يمكنك أداء ما يلي:

- الحصول على المعلومات السريعة الخاصة بوحدات الخدمة والعناصر المتاحة على وحدات الخدمة
	- تشغيل العناصر
	- توسيع أو هدم وحدات الخدمة والعقد
	- ترشيح بيانات العناصر بواسطة مالك العنصر واسم العنصر
		- إضافة العناصر إلى حافظة التفضيلات
	- التعامل مع أحدث العناصر استخداما ووحدات الخدمة الأحدث استخداما

يعرض فر ع كل وحدات الخدمة وحدات خدمة قواعد البيانات المعرفة في SDF. يمكنك توسيع كل وحدة خدمة قاعدة بيانات بواسطة الضغط على علامة (+) الموجودة في يسار اسم وحدة الخدمة. يقوم Windows for QMF باسترجاع وعمل كشف لعناصر QMF التي تم تخزينها على وحدة خدمة قاعدة البيانات. اضغط أيقونة ترشيح البيانات لتحديد أي العناصر يجب تضمينها في الكشف. سيتم فتح نافذة Filters.

يقوم فرع العناصر الأحدث استخداما بعمل آشف بعناصر قاعدة البيانات التي قمت باستخدامها أثناء أخر جلسة QMF Windows for بالترتيب الذي قمت باستخدامه به. يحتفظ Windows for QMF بتتبع استخدام العنصر الخاص بك أثناء الجلسة. يتم تعديل العنصر في آل مرة يتم فيها استخدام العنصر. يمكنك تحديد عدد من عناصر QMFالتي تم تضمينها في الكشف بواسطة ضغط أيقونة اختيار ات سيتم فتح نافذة Database Explorer Options.

### **فتح وإغلاق وحدة استكشاف قاعدة البيانات**

يتم فتح وحدة استكشاف قاعدة البيانات حين تقوم ببدء Windows for QMF إذا قمت بتحديد مشاهدة ← خط وحدة الاستكشاف، أو قمت بتحديد أيقونة وحدة الاستكشاف. سيتم فتح وحدة استكشاف قاعدة البيانات آليا آل مرة تقوم فيها ببدء . QMF for Windows

يتم إغلاق وحدة استكشاف قاعدة البيانات حين تقوم بعدم تحديد مشاهدة ← خط وحدة الاستكشاف أو حين تقوم بضغط أيقونة وحدة الاستكشاف. لن يتم فتح وحدة استكشاف قاعدة البيانات حتى تقوم بتحديده.

#### **المفضلة**

قم باستخدام حافظة التفضيلات لسحب العناصر التي تقوم باستخدامها غالبا، أو لتكوين حافظات فرعية لهذه العناصر. يمكنك سحب العناصر من وحدات خدمة مختلفة إلى عقدة التفضيلات أو إلى حافظة التفضيلات.

يتيح لك هذا التعامل مع حافظة فردية.

#### **عناصر مستخدمة حديثا**

يتم إضافة العناصر التي قمت بالاتصال بها حديثا بصورة آلية إلى عقدة العناصر الأحدث استخداما في وحدة استكشاف قاعدة البيانات. يتيح لك هذا إعادة تحديد عنصر مباشرة من وحدة خدمة قاعدة البيانات. يمكنك الضغط المزدوج على العنصر لتشغيله، أو ضغط الزر الأيمن للفأرة على العنصر لمشاهدة القائمة الفرعية.

**ملاحظة:**

يتم فتح مربع حوار تحديد بيانات المستخدم إذا تم طلب هوية المستخدم وآلمة السرية.

### **وحدات خدمة مستخدمة حديثا**

تقوم عقدة وحدات الخدمة الأحدث استخداما لوحدة استكشاف قاعدة البيانات آليا بعمل آشف لوحدات خدمة قاعدة البيانات التي قمت باستخدامها أثناء أخر جلسة Windows for QMF لك في الترتيب الذي قمت باستخدامه به. يحتفظ QMF for Windows بالتتبع لاستخدام وحدة الخدمة الخاصة بك أثناء الجلسة. يتم تعديل وتحديث الكشف كل مر ة تقوم فيها . QMF for Windows بدء بإعادة

يمكنك تحديد عدد وحدات الخدمة المتضمنة في الكشف بواسطة ضغط أيقونة Options. سيتم فتح نافذة Database .Explorer Options

يمكنك أيضا إدخال معلومات ترشيح البيانات لترشيح البيانات حسب مالك العنصر واسم العنصر بواسطة ضغط أيقونة ترشيح البيانات.

يتم فتح سلسلة من مربعات الأداء. يتم فتح مربع حوار تحديد بيانات المستخدم إذا تم طلب هوية المستخدم وآلمة السرية للاتصال بوحدة خدمة قاعدة البيانات. بالإضافة إلى ما سبق، يتم فتح مربع حوار تحديد بيانات المستخدم إذا تم طلب هوية المستخدم وآلمة السرية للاتصال بالعناصر على وحدة خدمة قاعدة البيانات.

قم بضغط الزر الأيمن للفأرة على العنصر، ثم تحديد تشغيل من القائمة الفرعية لتشغيل العنصر.

#### **آل وحدات الخدمة**

قم بتحديد عقدة آل وحدات الخدمة على وحدة استكشاف قاعدة البيانات لمشاهدة وحدات خدمة قاعدة البيانات التي تم تعريفها في ملف تعريف وحدة الخدمة (SDF(.

يعد SDF ملف بدء (.ini) يتضمن المعلومات الفنية التي يطلبهاWindows و t QMF for Windows للاتصال بالمستخدمين النهائيين بوحدات خدمة قاعدة البيانات.

يقوم موجه الإدارة بتحديد من يقوم بالاتصال بوحدات خدمة قاعدة البيانات، وذلك اعتمادا على صلاحية المستخدم وحدود مصدر المستخدم. وبالتالي، قد لا تكون وحدات الخدمة الموجودة في كشف عقدة كل وحدات الخدمة قابلة للاتصال بواسطة كل المستخدمين.

### **العناصر الفعالة**

- .١ قم بتحديد عقدة على وحدة استكشاف قاعدة البيانات.
	- .٢ قم بضغط الزر الأيمن للفأرة على الأيقونة.
		- .٣ قم بتحديد تشغيل من القائمة الفرعية.
- .٤ اختياري: قم بتقديم قيمة متغير الإحلال إذا تم فتح مربع حوار إدخال قيم متغير الإحلال.

### **تكوين وحذف الحافظات**

يمكنك تكوين وحذف الحافظات فقط الموجودة على عقدة التفضيلات لوحدة استكشاف قاعدة البيانات.

#### **تكوين الحافظات**

- .١ قم بضغط الزر الأيمن للفأرة على عقدة التفضيلات على وحدة استكشاف قاعدة البيانات.
	- .٢ قم بتحديد حافظة جديدة من القائمة الفرعية.
		- .٣ قم بتحديد اسم الحافظة.
		- .٤ قم بسحب العناصر إلى الحافظة.

#### **حذف الحافظات**

- .١ قم بضغط الزر الأيمن للفأرة على حافظة في عقدة التفضيلات على وحدة استكشاف قاعدة البيانات.
	- .٢ قم بتحديد حذف حافظة من القائمة الفرعية.

### **استرجاع العناصر المراجع**

قم بتحديد هذا الاختيار للحصول على المراجع للعنصر، مثل:

- الجداول والأعمدة المحددة للاستعلام
- الاستعلامات المستخدمة في إجراء
	- الأعمدة التي تم تعريفها لجدول

حين تقوم بتحديد المراجع، يقوم Windows for QMF بأداء تحليل لتحديد الجداول والأعمدة والاستعلامات المرفقة مع الاستعلام أو الإجراء.

قم باتباع هذه الخطوات لمشاهدة المراجع الخاصة بالعنصر:

- .١ توسيع العقدة للاستعلامات أو الإجراءات على تفرع وحدة استكشاف قاعدة البيانات.
	- .٢ توسيع عقدة للعنصر.
	- .٣ توسيع عقدة للحصول على المراجع.

# **QMF for WebSphere .٢٤ الفصل**

### **مقدمة**

يعد WebSphere for QMF 2DB جزء من فئة أدوات إمكانية إدارة استعلام QMF (2DB (لنظام إدارة قاعدة بيانات 2DB IBM ذات العلاقة.يقوم WebSphere for 2DB بتوسيع إمكانيات الاستعلام والتقرير للمستخدمين عبر وحدات تصفح الشبكة الخاصة بهم. يوجد ثلاث وحدات QMF لتطبيقات WebSphere:

- DB2 for WebSphere •
- QMF for WebSphere Report Center
	- QMF for WebSphere نظام موجه•

للحصول على المزيد من المعلومات الخاصة باستخدام QMF لموجه نظام WebSphere، انظر دليل .DB2 for WebSphereو QMF for Windows وإدارة ترآيب

## **DB2 for WebSphere استخدام**

لتطبيق WebSphere for 2DB نفس المظهر والأداء آتطبيق Windows for QMF ويتضمن الكثير من الخصائص الوظيفية. يمكنك الرجوع إلى الفصول في هذه الوثيقة للحصول على المعلومات الإضافية الخاصة بالخصائص الوظيفية المعتادة.

لاستخدام WebSphere for 2DB، قم بفتح وحدة تصفح الشبكة والذهاب إلى:

http://host:port/QMFWebSphere/Pages/QMFWebSphere.jsp

حيث النظام الرئيسي هو اسم النظام الرئيسي لماكينة وحدة خدمة WAS والمنفذ هو المنفذ والذي عليه يتم توصيف .للسماع DB2 for WebSphere تطبيق

#### **الاتصال بوحدة خدمة قواعد بيانات**

يمكنك الاتصال بأي من وحدات خدمة قاعدة البيانات التي تم توصيفها في ملف تعريف وحدة الخدمة التي تم توزيعها ( SDF(. يستخدم آل مستخدمين WebSphere for 2DB نفس SDF. يتضمن SDF المعلومات الفنية الخاصة بتطبيق DB2 for WebSphere والتي يلزمها الاتصال بوحدات خدمة قاعدة البيانات واستخدام مصدر التحكم. يتم تكوين SDF، وصيانته وتوزيعه بواسطة الشخص المسئول عن توصيف نظام تشغيل استعلام QMF الخاص بك.

يتم وضع وحدات قاعدة البيانات المتاحة لك للاستخدام في كشف في تفر عات كل وحدات الخدمة تسلسل وحدة استكشاف قاعدة البيانات حين تقوم بفتح DB2 for WebSphere.

### **تحديد بيانات المستخدم**

يجب عليك تحديد بيانات المستخدم لكل اتصال بوحدة خدمة قاعدة البيانات. يتم استخدام نافذة تحديد بيانات المستخدم لتحديد بيانات المستخدم. حينما يقوم WebSphere for 2DB بالاتصال بوحدة خدمة قاعدة بيانات، يتم فتح نافذة تحديد بيانات المستخدم طالبا هوية مستخدم وكلمة سرية.

يقوم DB2 for WebSphereوبفتح نافذة تحديد بيانات المستخدم ويتطلب أنك تقوم بتحديد هوية مستخدم وكلمة سرية على الأقل مرة واحدة أثناء جلسة WebSphere for 2DB لكل وحدة خدمة قاعدة البيانات التي سوف تقوم بالاتصال بها. لكل الاتصالات اللاحقة لوحدة خدمة قاعدة البيانات المحددة، سيقوم WebSphere for 2DB باستخدام نفس هوية المستخدم وكلمة السرية.

### **المجالات**

#### **وحدة خدمة**

اسم وحدة خدمة قاعدة البيانات الذي يقوم WebSphere for 2DB بالاتصال به.

### **آود المستخدم**

هوية المستخدم التي ترغب في استخدامها للاتصال بوحدة خدمة قاعدة البيانات. يتم التأآد من صحة هوية المستخدم بواسطة وحدة خدمة قاعدة البيانات للصلاحية. هويات المستخدمين تتطلب الالتزام بحالة الحروف

### **آلمة السرية**

كلمة السرية المرفقة مع هوية المستخدم التي قمت بكتابتها في مجال هوية المستخدم. يتم التحقق من صلاحيات كلمات السرية. آلمات السرية تتطلب الالتزام بحالةالحروف.

### **تذآر آلمة السرية هذه**

قم بتحديد مربع التحقق هذا ليكون هناك كلمة السرية المحددة في مجال كلمة السرية التي تم حفظها عبر جلسة DB2 WebSphere for. لم يتم الفحص، يتم حفظ آلمة السرية فقط طوال مدة جلسة WebSphere for 2DB الحالية.

### **تحديد هويات وآلمات السرية المتعددة**

إذا كنت على اتصال بوحدة خدمة قاعدة البيانات التي تقوم باستخدام كتالوج موجود على وحدة خدمة قاعدة بيانات مختلفة، ستقوم نافذة تحديد بيانات المستخدم بطلب المعلومات الخاصة بهوية المستخدم كلمة السرية لكل من وحدات خدمة قاعدة البيانات.

- ١ في المجال الأول هوية المستخدم، اكتب هوية المستخدم التي ترغب DB2 for WebSphere في استخدامها . للاتصال بوحدة خدمة قاعدة البيانات الأساسية. في مجال Password، قم بتحديد آلمة السرية المرفقة مع آود المستخدم والتي تم كتابتها في مجال User ID.
	- ٢ . في المجال الثاني User ID، اكتب هوية المستخدم التي ترغب DB2 for WebSphere في استخدامها للاتصال بوحدة خدمة قاعدة البيانات حيث يوجد الكتالوج. في المجالPassword، قم بتحديد آلمة السرية المرفقة مع كود المستخدم الذي قمت لإدخاله في المجال User ID.
		- .٣ اضغط حسنا.

#### **الاستعلامات**

باستخدام WebSphere for 2DB، يمكنك تجميع وحدة قاعدة البيانات بواحدة من الطرق التالية:

- آتابة عبارات SQL الخاصة بك
- تكوين عبارات SQL باستخدام وجهة التعامل المستعرضة
- تكوين استعلام OLAP باستخدام معالج استعلام QLAP
- قم باستخدام برنامج Explorer Database للعثور على وتحديد الاستعلامات التي تم حفظها على وحدة خدمة قاعدة البيانات
	- تشغيل إجراء
	- تكوين آشف وتحديد عنصر من الكشف

#### **قائمة الاستعلام**

تصبح قائمة الاستعلام متاحة حين تقوم بتكوين استعلام جديد أو فتح استعلام موجود بالفعل. يمكنك الاتصال بأوامر قائمة الاستعلام من القائمة الرئيسية أو من نافذة العمليات. يمكنك استخدام أوامر القائمة لكل الاستعلامات لعمل ما يلي:
# **تشغيل**

قم بتحديد الاستعلام← تشغيل لتشغيل الاستعلام الفعال.

# **حفط على وحدة الخدمة Server at Save**

قم بتحديد الاستعلام← حفظ في وحدة الخدمة لحفظ الاستعلام في وحدة خدمة قاعدة البيانات.

# **حفظ إلى ملف**

قم بتحديد الاستعلام← حفظ في ملف لحفظ الاستعلام كملف موجود على وحدة التشغيل المحلية الخاصة بك أو وحدة تشغيل شبكة الاتصالات.

# **Convert to SQL إلى التحويل**

قم بتحديد الاستعلام← التحويل إلى SQL لترى عبارات SQL التي تم تكوينها للاستعلام الخاص بك. يكون اختيار القائمة هذا متاحا فقط حين تتعامل مع واجهة الاستعلام التي تم استعراضها.

### **استخدام وحدة استكشاف قاعدة البيانات لتحديد استعلام موجود**

يتم فتح وحدة استكشاف قاعدة البيانات في نافذة وحدة الاستكشاف حين يتم فتح WebSphere for 2DB. يمكنك استخدام وحدة استكشاف قاعدة البيانات لمشاهدة، والاتصال مع وتحليل عناصر QMF الموجودة على وحدات خدمة قاعدة البيانات التي تم تعريفها في SDF.

### **استكشاف تسلسل وحدة استكشاف قاعدة البيانات**

يتم عرض وحدة استكشاف قاعدة البيانات في هيكل تسلسلي يتم به تخزين عناصر QMF على وحدات خدمة قاعدة البيانات التي تقوم بالاتصال بها. يتضمن تسلسل وحدة استكشاف قاعدة البيانات أربع أفرع:

### **المفضلة**

يقوم تفرع المفضلات بعمل آشف لعناصر QMF التي قمت بتحديدها للتضمين. يمكنك تحريك أي عنصر QMF معروض في فروع Explorer Database لحافظة Favoritesبواسطة تحديد العنصر وسحبه إلى الحافظة. آما يمكنك أيضا ضغط زر الفأرة مرتين على عنصر QMF وتحديد Favorites to Add من قائمة السياق. يتم فتح نافذة Favorites to Addبحيث يمكنك إضافة العنصر إلى فرع Favorites الخاص بك.

# **عناصر مستخدمة حديثا**

يقوم فرع عناصر تم استخدامها حديثا بعمل كشف لعناصر قاعدة البيانات التي قمت باستخدامها أثناء جلسة DB2 for WebSphere الخاصة بك بالترتيب الذي قمت باستخدامه بهم. يقوم WebSphere for 2DB بالاحتفظام بتتبع استخدام العنصر الخاص بك أثناء الجلسة. تعدل القائمة آلما استخدمت عنصرا. يمكنك تحديد عدد عناصر QMF التي تم تضمينها في الكشف من خلال تحديد مشاهدة← الاختيارات وضغط صفحة اختيارات وحدة استكشاف قاعدة البيانات.

# **وحدات خدمة مستخدمة حديثا**

يقوم فرع أحدث وحدات خدمة تم استخدامها بعمل كشف بوحدات خدمة قاعدة البيانات التي قمت باستخدامها أثناء أخر جلسة WebSphere for 2DB بالترتيب الذي قمت باستخدامها به. يقوم WebSphere for 2DB بالاحتفاظ باستخدام وحدّة الخاصة بك أثناء الجلسة. يتم تعديل الكشف كل مرة يتم فيها إعادة بدء DB2 for WebSphere. يمكنك تحديد عدد وحدات الخدمة التي يتم تضمينها في الكشف بواسطة ضغط مشاهدة← الاختيارات وضغط صفحة اختيارات وحدة استكشاف قاعدة البيانات.

### **آل وحدات الخدمة**

يقوم تسلسل كل وحدات الخدمة بعمل كشف بكل وحدات خدمة قاعدة البيانات التي تم تعريفها في SDF. يمكنك توسيع آل وحدة خدمة قاعدة بيانات بواسطة الضغط على علامة (+) الموجودة في يسار اسم وحدة الخدمة. يقوم for 2DB WebSphere باسترجاع وعمل آشف لكل عناصر QMF التي تم تخزينها على وحدة خدمة قاعدة البيانات. لتحديد أي العناصر يجب تضمينها في الكشف، قم بضغط الزر الأيمن للفأرة على وحدة خدمة قاعدة البيانات في آشف وقم بتحديد وحدة ترشيح البيانات من قائمة السياق. يتم فتح نافذة وحدات ترشيح البيانات

# **Database Explorer استخدام**

يمكنك استخدام وحدة استكشاف قاعدة البيانات فيما يلي:

- قم بتشغيل أو عرض عنصر QMF بواسطة الضغط المزدوج لزر الفأرة على العنصر الوارد بالكشف في أي من تسلسلات تفرع وحدة استكشاف قاعدة البيانات. افتراضيا، الضغط المزدوج على عنصر OMF سيقوم بتشغيل العنصر. لعرض العنصر بواسطة الضغط المزدوج، يجب عليك تحديد مشاهدة← الاختيارات وقم بتحديد صفحة وحدة استكشاف قاعدة البيانات حيث يمكنك تغيير الافتراضي من تشغيل إلى عرض.
- قم بالضغط المزدوج على أي وحدة خدمة قاعدة بيانات واردة في الكشف في تسلسل وحدة استكشاف قاعدة البيانات وفتح قائمة السياق. من قائمة السياق، يمكنك تحديد تحديد اسم وحدة ترشيح البيانات أو تحديد نوع وحدة ترشيح البيانات لفتح نوافذ وحدات ترشيح البيانات حث تقوم بتحديد أي عناصر QMF تقوم بتضمينها في فرع وحدة خدمة قاعدة البيانات في تفرع وحدة استكشاف قاعدة البيانات. يمكنك تحديد الوثيقة الجديدة واختيار لتكوين استعلام جديد، واستعلام OLAP ، أو إجراء. آما يمكنك أيضا اختيار تجديد آشف العناصر المتاحة لوحدة خدمة قاعدة البيانات.
- يمكنك ضغط زر الفأرة مرتين على أي عنصر معروض في tree Explorer Database وفتح قائمة السياق. من قائمة السياق يمكنك فتح، وتشغيل، وحذف وإعادة تسمية العنصر . إذا كان هذا ممكنا للعنصر المحدد، يمكنك الاتصال بإضافة العنصر إلى حافظة التفضيلات الخاصة بك أو خصائص المشاهدة.
- يمكنك مشاهدة آل عناصر QMF طبقا للعناصر الأخرى من tree Explorer Database. ان آل عناصر الاستعلام، متضمنة الإجراءات، والمعروضة في كل فروع Database Explorer branches، لديها عقدة node child singleحيث يكون لها العلامة المميز References. قم بتوسيع عنصر الاستعلام بواسطة الضغط على علامة (+) إلى اليسار، ثم قم بتوسيع فرع References بواسطة الضغط على أيقونة (+) التي تم توسيعها. يتم استدعاء وحدة تحليل العنصر. يتم تكرارية التحليل لتحديد ارتباطات العنصر المحدد. سيتم عرض كل عناصر المرجع بجانب الوحدات الفرعية References. كل العمليات التي يمكن تتفيذها على العناصر المعروضة في فروع Explorer Database، يمكن أيضا تنفيذها على هذه العناصر.
- إذا قمت بتحديد جدول، ستقوم وحدة تحليل العنصر بعمل آشف في الأعمدة. يعتبر اسم الوحدة الفرعية الصغيرة هو الأعمدة Columns. قم بتوسيع عنصر الجدول بواسطة ضغط (+) إلى اليسار، ثم قم بتوسيع أعمدة التسلسل بواسطة ضغط أيقونة التوسع (+) الخاصة بها. يتم استدعاء وحدة تحليل العنصر. يتم تكرارية التحليل لتحديد أعمدة الجدول المحدد. سيتم عرض أسماء عمود الجدول بجانب فرع Columns.

### **آتابة عبارات SQL في نافذة الاستعلام**

لكتابة عبارات SQL لاستعلام، يجب عليك أولا فتح وثيقة استعلام جديد. لفتح وثيقة استعلام جديد قم بتحديد تكوين ← استعلام SQL. يتم فتح نافذة الاستعلام. يمكنك كتابة عبار ات SQL مباشر ة في نافذة الاستعلام الفعال.

# **بناء العبارة Builder Expression**

يمكنك استخدام وحدة بناء العبارة لمساعدتك على بناء العبارات المشروطة التي بالإمكان تضمينها في عبارات SQL للاستعلام الخاص بك. اضغط وحدة بناء العبارة للاتصال بقائمة فرعية، أو palette، لعناصر SQL لبناء عبارة SQL . تتضمن وحدة palette لبناء العبارة العناصر المعتادة، مثل:

- وحدات التشغيل (،+ ،- \*، /)
	- CONCAT
		- $()$  •
		- ثابت
		- اسم العمود
		- سجل خاص
			- وظيفة
		- عبارة الحالة

يتم إدراج نموذج لكل عنصر عبارة تقوم بتحديده في وثيقة الاستعلام. يقدم لك هذا البناء الأساسي لاستبدال المعاملات للاستعلام في مكان <العبارة>. على سبيل المثال، CASE <expression> WHEN <expression> THEN <result-expression> ELSE

<result-expression> END

**ملاحظة:**

يتم إيقاف إتاحة هذا الأمر للاستعلامات ذات النسق المستحثة أو نسق الرسومات.

# **المشاهدة التي تم استعراضها للاستعلام**

يمكنك بناء استعلامات تتدرج من السهل إلى المعقد باستخدام واجهة تعامل الاستعلام الذي تم استعراضه. قم بتحديد تكوين ← استعلام تم استعراضه لبدء بناء استعلام باستخدام واجهة الاستعلام تم استعراضها. لواجهة تعامل الاستعلام .<br>الذي تم استعر اضـه خمسة أقسام حيث قمت بتحديد عناصـر الاستعلام الخاص بك. الخمس أقسام هي كما يلي:

- الجداول حيث قمت بتحديد الجداول التي سيتم استخدامها في الاستعلام.
- شروط الربط حيث قمت بتحديد شروط الربط للجداول، إذا آنت من مستخدمي الجداول المتعددة في الاستعلام.
	- الأعمدة حيث قمت بتحديد أية الأعمدة سيتم تضمينها في نتائج الاستعلام
	- شروط الفرز حيث قمت بتحديد عدد الصفوف في نتائج الاستعلام ليتم تخزينها.
	- شروط الصف حيث قمت بتحديد الشروط التي ستحد من الصفوف التي يتم إرجاعها في نتائج الاستعلام.

في كل قسم تقوم باضافته، وتعديله، ونقله عبر المدخلات باستخدام الأيقونات الموجودة للكل في الركن الأيمن الأعلى.

### **الجداول**

تقوم باستخدام حوار الجداول لتحديد الجداول التي ترغب في تضمينها في الاستعلام. يمكنك تحديد جدول واحد أو أآثر. إذا قمت بتحديد جدول واحد أو أآثر، سيتم فتح حوار شروط الربط آليا.

اضغط الأيقونة في مربع كشف الجداول لإضافة جدول واحد أو أكثر من واحد للاستعلام.

الجدول .٩٧ حوار الجداول

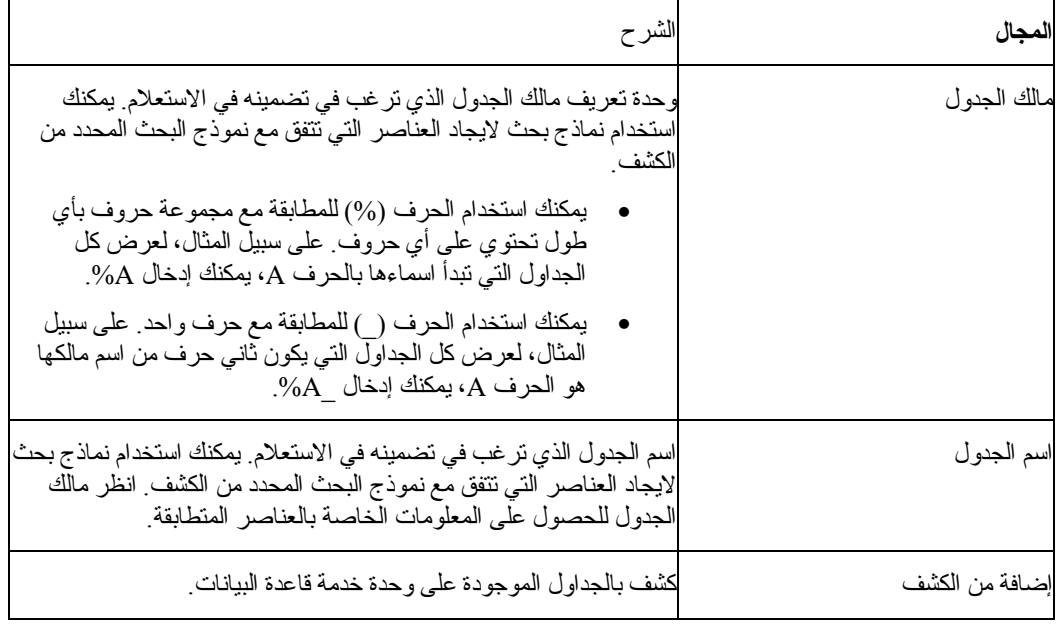

# **شروط الضم**

يمكنك إضافة أآثر من جدول واحد إلى الاستعلام. حين تقوم بإضافة جدول إضافي إلى استعلام باستخدام حوار الجداول، سيتم فتح شروط الربط آليا. يوجد نافذتين حوار لشروط الربط:

• حوار جداول الربط حيث قمت بتحديد أي نوع من الربط سيتم وصل الجداول به، مثل ربط داخلي أو أيسر، أو أيمن أو ربط خارجي كامل.

• حوار أعمدة الربط حيث قمت بتحديد الأعمدة من آل الجداول التي ترغب في ربطها

يتضمن مربع حوار جداول الربط المجالات التالية:

الجدول .٩٨ حوار جداول الربط

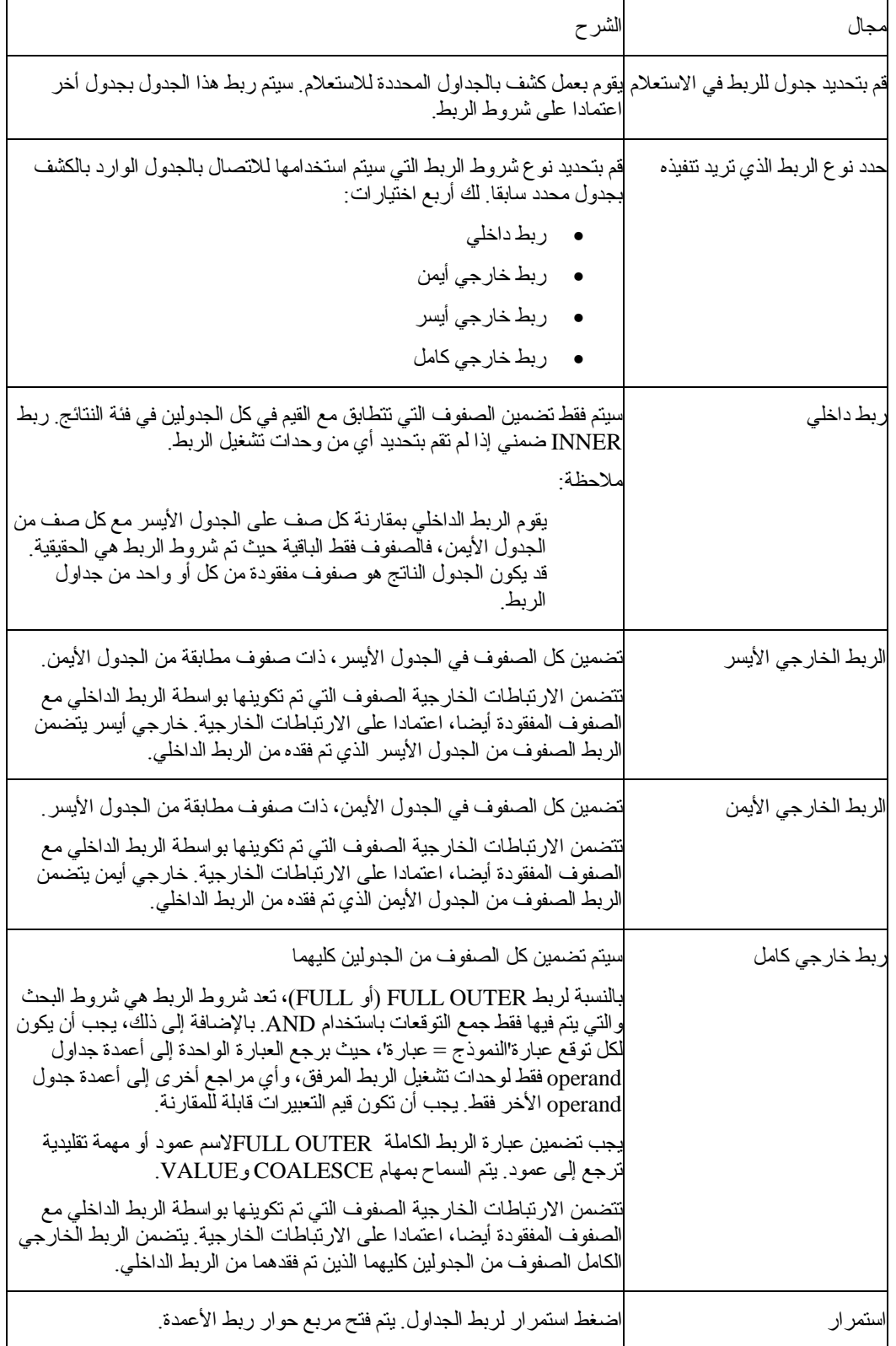

# **ربط الأعمدة**

قم باستخدام مربع حوار أعمدة الربط لتحديد الأعمدة التي سيتم استخدامها لربط الجداول. يتم ورود الأعمدة من الجدول الحالي والتي قمت باضافتها إلى الاستعلام والأعمدة من آل جدول وتم تضمينها بالفعل في الاستعلام في الكشف. قم بتحديد عمود من آل مربع آشف مع نفس نوع البيانات (NUMERIC، أو DATE، أو TIME، أو (CHARACTER. سوف يتم ربط الصفوف التي لها قيم متساوية في هذه الأعمدة.

يتضمن مربع حوار ربط الأعمدة المجالات التالية:

الجدول .٩٩ حوار ربط الأعمدة

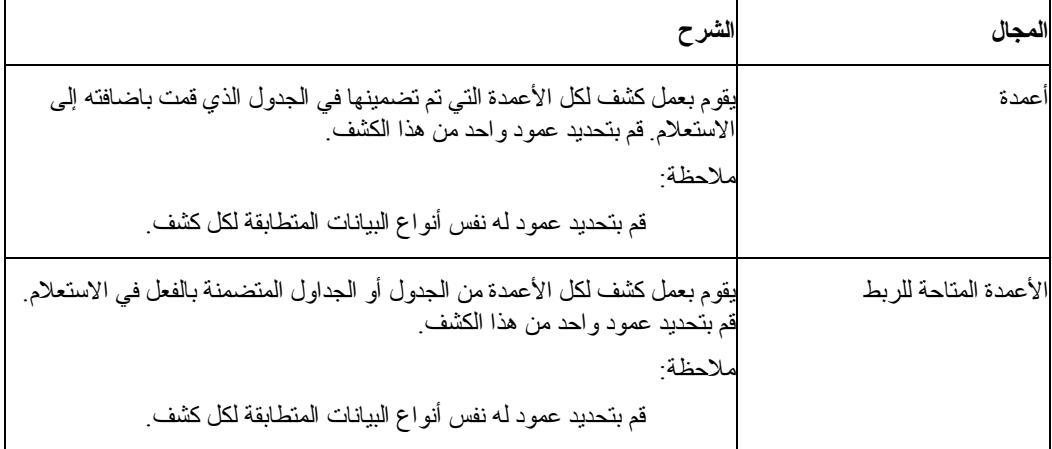

### **الأعمدة**

تقوم باستخدام حوار الأعمدة لتحديد أي الأعمدة سيتم تضمينها في نتائج الاستعلام. افتراضيا، يتم تضمين آل الأعمدة من جدول متضمن في الاستعلام في نتائج الاستعلام. في حالة تضمين العديد من الجداول في الاستعلام، سيتم تضمين آل الأعمدة من كل جدول.

قم بتحديد الاستعلام ← إضافة ← الأعمدة أو اضغط الأيقونة في مربع حوار الأعمدة التي سيتم تضمينها.

تعد المجالات التالية متاحة:

الجدول .١٠٠ حوار الأعمدة

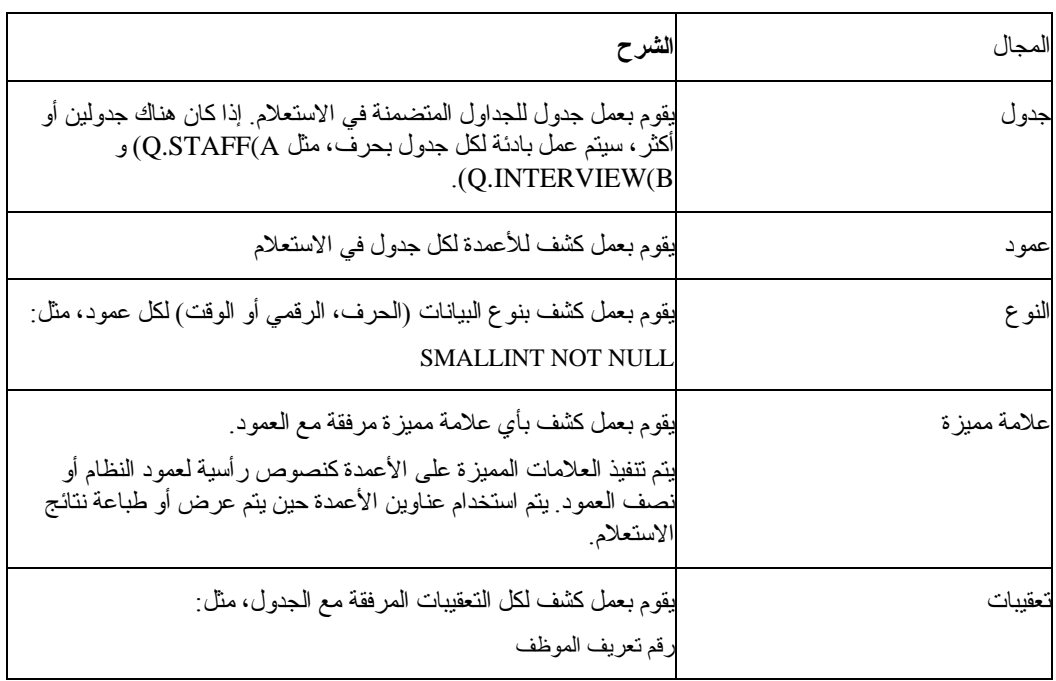

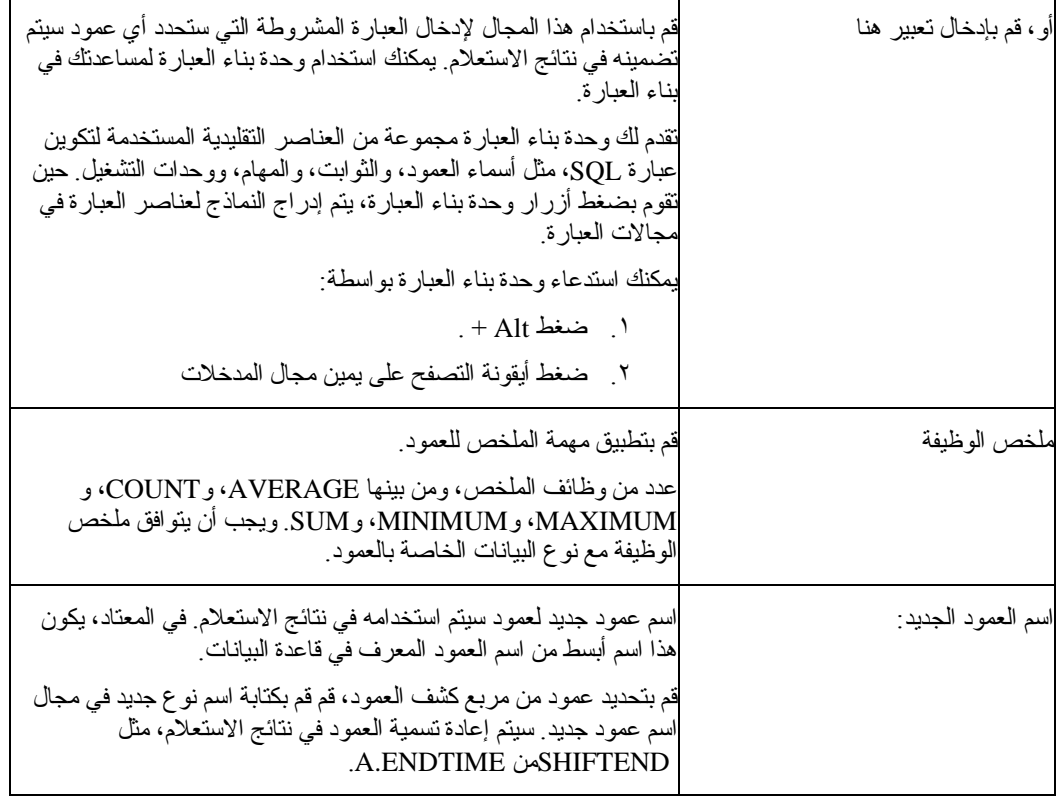

# **شروط الفرز**

تتحكم شروط الفرز في كيفية فرز الصفوف التي سيتم تضمينها في نتائج الاستعلام. يمكن فرز الصفوف بترتيب .(Z-A) تنازلي أوA-Z) ) تصاعدي

إذا قمت بفرز الصفوف الخاصة بك بواسطة أكثر من عمود واحد، يتم ترتيب العمود الأول في المركز الأول، ثم العمود الثاني داخل ترتيب الفرز المعرف للعمود الأول.

توجد العديد من الطرق التي يتم من خلالها تحديد شروط الفرز:

- من آشف الأعمدة في فئة النتائج، قم بتحديد عمود متضمن في الاستعلام
- من آشف الأعمدة الأخرى المتاحة، قم بتحديد عمود لم يتم تحديده من الجداول في الاستعلام
	- من مجال أو، إدخال شروط الفرز، قم بكتابة شروط الفرز

اضغط الأيقونة في مربع كشف فرز الشروط لفتح مربع حوار فرز الشروط وتحديد فرز الشروط. الجدول .١٠١ حوار شروط الفرز

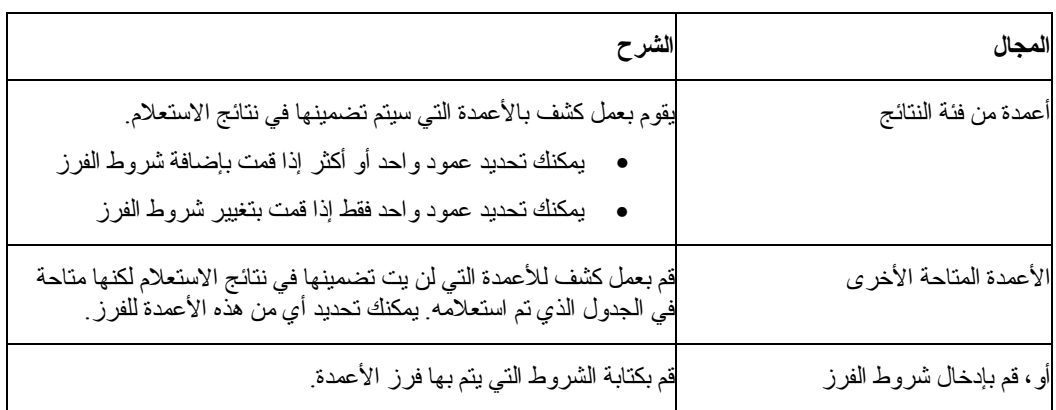

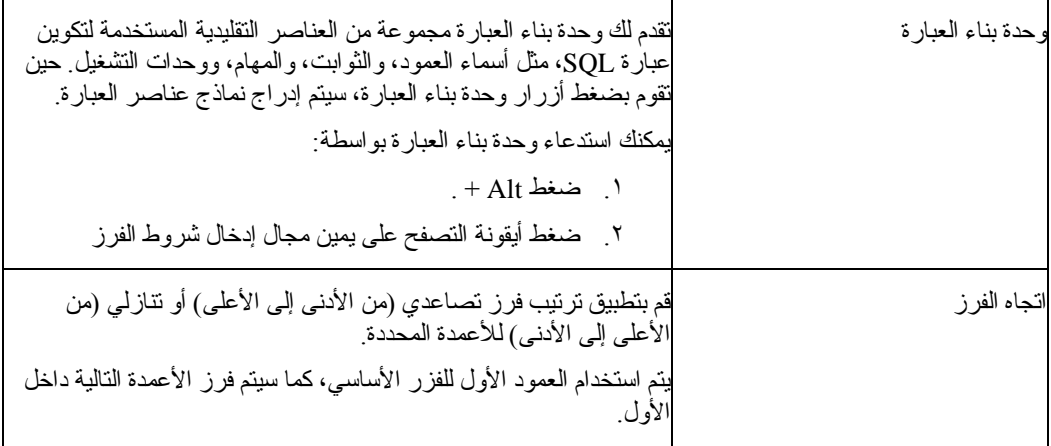

# **شروط الصف**

بإمكان الاستخدام تحديد شروط الصف لتحديد الصفوف التي يتم إرجاعها في نتائج الاستعلام. بدون شروط الصف، سيتم إرجاع كل صفوف التأهيل من الاستعلام.

اضغط الأيقونة في مربع كشف شروط الصف لفتح مربع حوار شروط الصف وتحديد شروط الصف.

الجدول .١٠٢ حوار شروط الصف

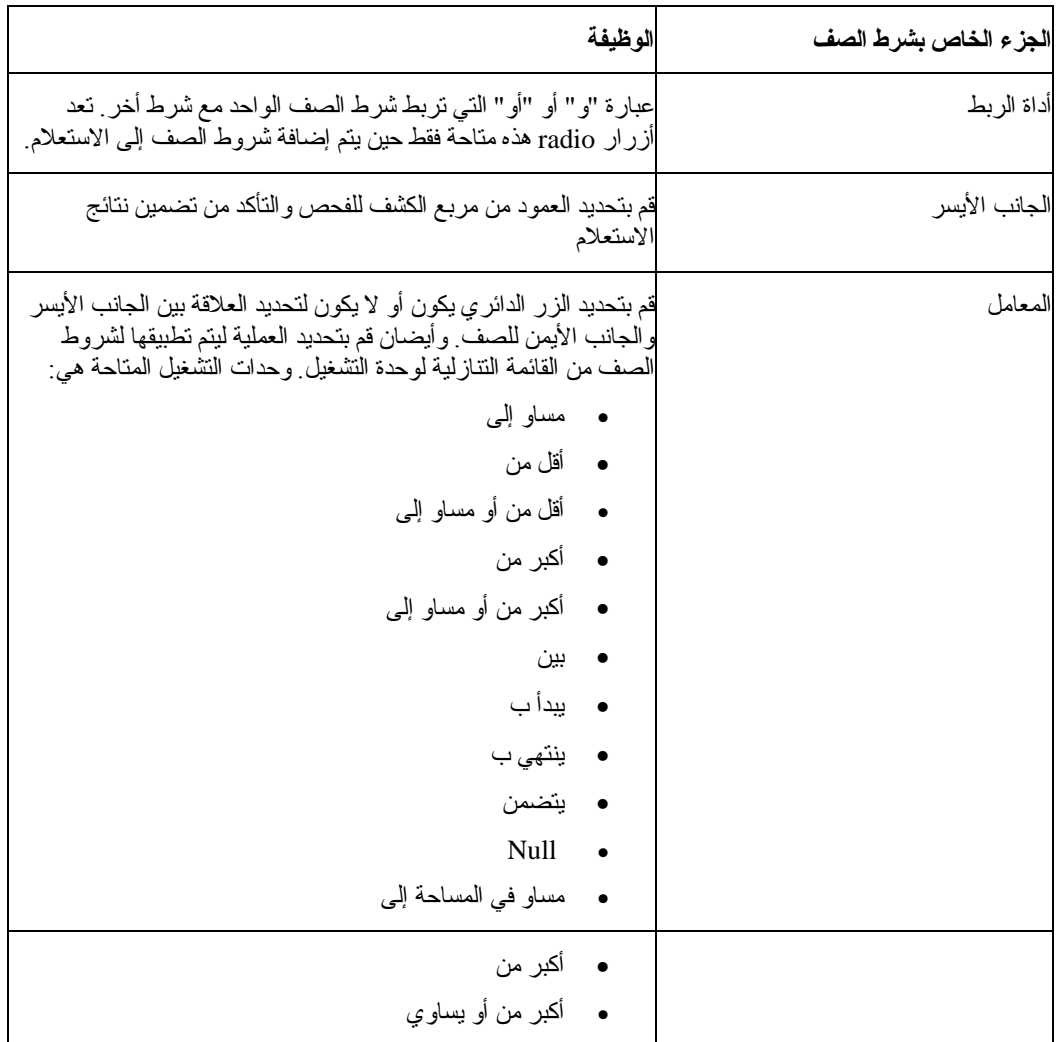

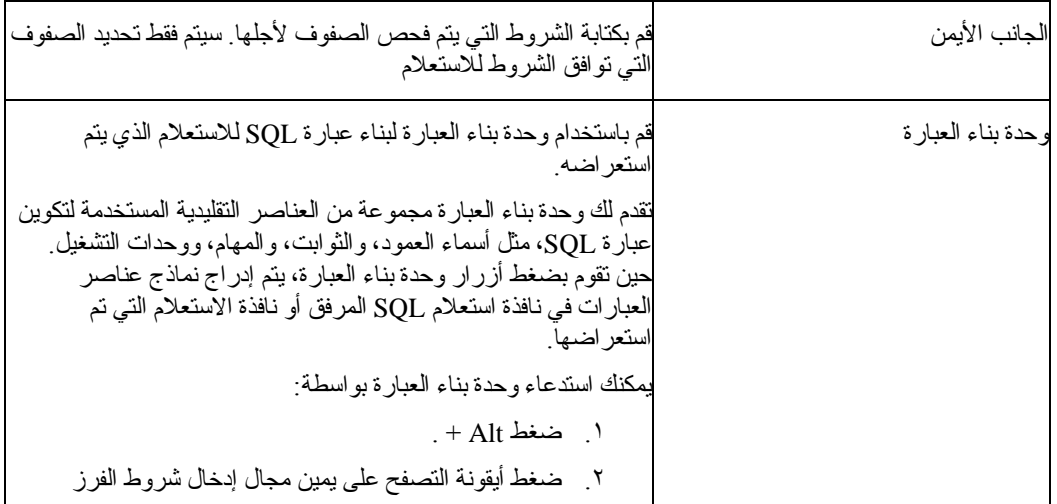

# **المتغيرات العامة**

يقوم DB2 for WebSphere بدعم المتغيرات العامة بنفس الطريقة كعمل QMF for Windows . انظر باب المتغير العام في هذا الكتاب للحصول على المزيد من المعلومات.

# **تكوين استعلامات OLAP جديدة باستخدام معالج استعلام OLAP**

لوحدات خدمة قاعدة البيانات التي تدعم مشاهدات Cube 2DB، تطلب المعلومات من وحدة الخدمة باستخدام استعلام OLAP. تعد استعلامات OLAP استعلامات متعددة الاتجاهات التي من الممكن أن تمثل البيانات الخاصة بك في شكل مشاهدات متنوعة المدى. يمكنك استخدام معالج استعلام OLAP لمساعدتك في بناء استعلام OLAP. لمعالج استعلام OLAP الخطوات التالية:

- فتح برنامج استعلام OLAP
- تحديد وحدة خدمة قاعدة البيانات
- قم بتحديد كيفية تقديم كشف المكعبات على وحدة خدمة قاعدة البيانات لك
	- قم بتحديد المكعب الالذي سيتم تضمينه في استعلام OLAP

# **فتح معالج استعلام OLAP**

قم بتحديد الاستعلام← استعلام OLAP لفتح معالج استعلام OLAP.

# **اختيار وحدة خدمة**

قم باستخدام حوار معالج استعلام OLAP يحدد وحدة خدمة لتحديد وحدة خدمة قاعدة البيانات حيث سيتم استخدام المكعبات في جانب استعلام OLAP.

- .١ قم بتحديد وحدة خدمة من الكشف.
	- .٢ اضغط التالي.

يتم فتح حوارآشف مكعب فرز معالج استعلام OLAP حسب.

# **ترتيب آشف Cube حسب**

يتم تخزين المكعبات على وحدة خدمة قاعدة البيانات حسب الوصف المنطقي وحسب النموذج. يمكنك اختيار كيفية تقديم المكعبات لك للتحديد في الخطوة التالية من معالج استعلام OLAP.

.١ قم بتحديد طريقة الفرز لاستخدامها.

قم بتحديد الزر الدائري الوصف المنطقي لفرز المكعبات حسب الوصف المنطقي، والذي هو اسم المكعب أو مالك العنصر.

قم بتحديد الزر الدائري الطراز لفرز المكعبات حسب الطراز.

.٢ اضغط التالي.

يتم فتح حوار معالج استعلام OLAP يحدد مكعب.

# **قم بتحديد مكعب**

المكعبات الموجودة على وحدة خدمة قاعدة البيانا يتم تقديمها في شكل تسلسلي يعتمد على معايير الفرز التي قمت بتحديدها في الخطوة السابقة. قم باستخدام معالج استعلام OLAP يحدد حوار مكعب لتحديد المكعب ليتم استخدامه لاستعلام OLAP.

.١ قم بتحديد المكعب ليتم استخدامه.

إذا قمت بالفرز حسب الوصف المنطقي على معالج استعلام OLAP: مربع حوار وحدات ترشيح بيانات آشف المكعب، ويتم عرض المكعب في وحدة خدمة، والاسم ثم ترتيب المكعب.

إذا قمت بالفرز حسب الطراز على معالج استعلام OLAP: مربع حوار وحدات ترشيح بيانات آشف المكعب، ويتم عرض المكعب في وحدة الخدمة، والنموذج، وترتيب المكعب.

.٢ اضغط على Finish.

يتم تشغيل استعلام OLAP على وحدة خدمة قاعدة البيانات. يتم إرجاع النتائج في النافذة الفعالة.

# **حفظ وفتح الاستعلامات**

يمكنك حفظ الاستعلامات على الحاسب الخاص بك، أو على ملف وحدة الخدمة أو على وحدة الخدمة لقاعدة البيانات. يتم حفظ الاستعلام بنسق يتم استخدامه حاليا لمشاهدة الاستعلام. على سبيل المثال، إذا كان الاستعلام قيد المشاهدة في واجهة التعامل التي يتم استعر اضمها، سيتم حفظه بنسق تم استعر اضه. إذا كانت عبار ات SQL جاري مشاهدتها، فسيتم حفظ الاستعلام في نسق SQL. يتم فتح استعلام تم حفظه بالنسق الذي تم حفظه.

# **حفظ استعلامات في الملفات**

- .١ تكوين استعلام.
- .٢ قم بتحديد الاستعلام← حفظ في ملف.
	- .٣ اآتب اسم الاستعلام.
		- .٤ اضغط حسنا.

# **فتح ملفات استعلام SQL تم حفظها**

- .١ قم بتحديد فتح← من ملف.
- سيتم فتح مربع الحوار فتح.
- .٢ قم بتحديد الملف ليتم فتحه.
	- .٣ اضغط حسنا.

# **حفظ استعلامات SQL في وحدة خدمة قاعدة البيانات**

يتم حفظ الاستعلامات في وحدة الخدمة حتى يتم الاتصال بهم من المستخدمين الأخرين.

- .١ فتح الاستعلام.
- .٢ قم بتحديد الاستعلام← حفظ في وحدة خدمة.
	- .٣ اآتب المالك والاسم.
- ٤ . قم بتحديد مربع التحقق مشاركة العنصر مع مستخدمين أخرين لمشاركة الاستعلام مع مستخدمين أخرين.
	- .٥ اضغط حسنا.

# **فتح الاستعلامات التي تم حفظها في وحدة خدمة قاعدة البيانات**

يمكنك فتح الاستعلامات التي سبق حفظها على وحدة الخدمة لقاعدةالبيانات server database.

- .١ اضغط فتح← من وحدة الخدمة.
- سيتم فتح مربع الحوار فتح من وحدة خدمة.
	- .٢ اآتب وحدة الخدمة والمالك والاسم.
		- .٣ اضغط حسنا.

# **التعامل مع نتائج الاستعلامات**

بعدما تقوم بتشغيل استعلام، يتم إرجاع النتائج في نافذة فعالة. ما أن تمتلك نتائج الاستعلام يكون لديك العديد من الاختيارات:

- قم باستخدام وحدة استكشاف نتائج الاستعلام لتغيير نتائج الاستعلام في النافذة الفعالة من خلال تطبيق اختيارات التنسيق الموسعة
	- تكوين تقرير تقليدي أو مرئي
		- تكوين مخطط
		- حفظ نتائج الاستعلام

### **مستكشف نتائج الاستعلام**

يتم فتح وحدة استكشاف نتائج الاستعلام في نافذة وحدة الاستكشاف حين يتم إرجاع نتائج الاستعلام. تقوم وحدة استكشاف نتائج الاستعلام بعرض نتائج الاستعلام في شكل تسلسلي. يتشابه البناء التفرعي جدا مع آل من استعلامات SQL و OLAP باستثناء أسماء الفرع.

يمكنك استخدام وحدة استكشاف نتائج الاستعلام ليتم نقل واستكشاف وتعديل بسهولة بناء نتائج الاستعلام. تعتمد اختيارات التنسيق المتاحة لك على نوع الاستعلام الذي تم تشغيله لتكوين النتائج.

### **التعامل مع وحدة استكشاف نتائج الاستعلام**

توجد طريقتين للعمل في وحدة استكشاف نتائج الاستعلام:

- استخدام قائمة السياق
	- السحب والإسقاط

يمكنك تغيير ترتيب الأعمدة في نتائج الاستعلام من خلال سحب وإسقاط الأعمدة من وإلى الأفرع في فرع نتائج الاستعلام. يمكنك أيضا إضافة أو حذف الأعمدة من وإلى نتائج الاستعلام من خلال سحب وإسقاط من وإلى أفرع في تفرع نتائج الاستعلام.

يمكنك ضغط الزر الأيمن للفأرة في تفرع نتائج الاستعلام لفتح قوائم سياق مختلفة. باستخدام بعض من الاختيارات من قائمة السياق، يمكنك:

- تطبيق التنسيق لكل الأعمدة والتنسيق الفريد للخانات التي ليس داخل أعمدة
	- تطبيق التجميع للأعمدة في نتائج الاستعلام
- بالنسبة لاستعلامات SQL، يمكنك إضافة أعمدة في نتائج الاستعلام القائمة على العبارات
	- إزالة الأعمدة من نتائج الاستعلام

تتشابة وظيفة وحدة استكشاف نتائج الاستعلام في DB2 for WebSphereوبدا مع وظائف في QMF for Windows . انظر فصل نتائج الاستعلام للحصول على المزيد من المعلومات الخاصة بما تستطيع بوحدة استكشاف نتائج الاستعلام.

# **تكوين تقرير تقليدي أو تقرير مرئي**

يوجد نوعان من التقارير:

• التقارير التقليدية

التقارير القائمة على الحرف التي تم تكوينها باستخدام النماذج.

• التقارير المرئية

تم تكوين التقارير القوية المتضمنة للرسومات البيانية والنص كثير التتسيق مرئيا باستخدام نماذج الشكل العام تبدأ في تشغيل تكوين أي من أنواع التقرير باستخدام معالج التقرير. يتم فتح معالج التقرير حين تكون لديك نتائج الاستعلام في النافذة الفعالة وأنت تقوم بالتالي:

- قم بتحديد النتائج← عرض التقرير من القائمة الرئيسية.
- قم بتحديد النتائج← عرض التقرير من نافذة العمليات.

**استخدام معالج التقرير**

تبدأ عملية تكوين تقرير باستخدام معالج التقرير. يساعدك معالج التقرير على العثور على الحوارات التي تلزمك لتكوين تقرير جديد أو فتح تقرير موجود. يعمل التشغيل آما يلي:

- .١ تقوم بتحديد أنك تقوم بتكوين تقرير جديد أو فتح تقرير موجود تم تخزينه في ملف أو حفظه على وحدة خدمة قاعدة البيانات.
- ٢ إذا كنت تقوم بفتح تقرير موجود تم تخزينه في ملف أو حفظه على وحدة خدمة قاعدة البيانات، سيتم تقديم الحوارات التي تلزمك لفتح التقرير الموجود إليك. اعتمادا على المدخلات الخاصة بك، سيقوم معالج التقرير بفتح التقرير الموجود.
- .٣ إذا آنت تقوم بتكوين تقرير جديد، فيجب عليك تحديد ما إذا آنت ستقوم بتكوين تقرير تقليدي أو تقرير مرئي. اعتمادا على المدخلات، الخاصة بك، سيقوم معالج التقرير بفتح الحوارات التي تلزمك لتكوين التقرير.

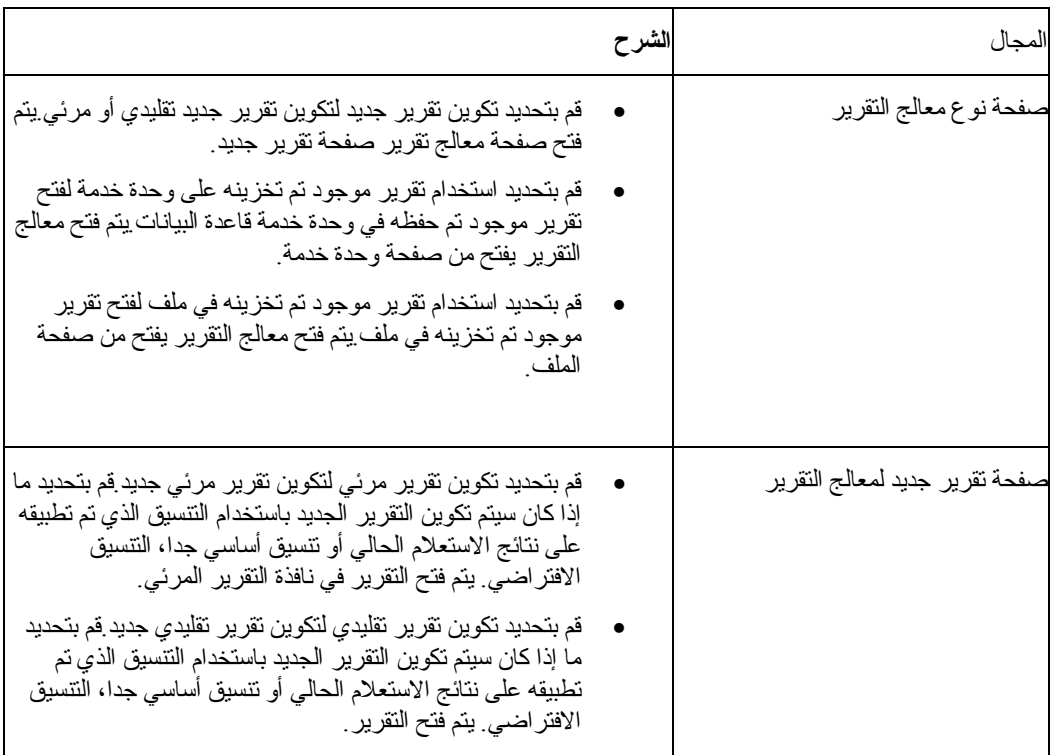

الجدول .١٠٣ معالج التقرير

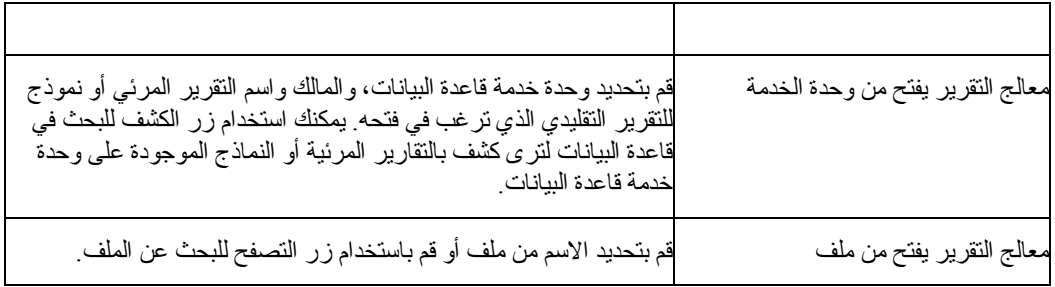

# **تكوين تقرير تقليدي أو مرئي جديد**

قم باتباع هذه الخطوات لتكوين تقرير تقليدي أو تقرير مرئي جديد:

- .١ قم بتكوين الاستعلام← تشغيل لتشغيل استعلام والحصول على نتائج الاستعلام.
- .٢ اختياري: قم باستخدام وحدة استكشاف نتائج الاستعلام واختيارات التنسيق لتنسيق نتائج الاستعلام في النافذة الفعالة. حين يتم تكوين أي من التقرير التقليدي أو التقرير المرئي، واتنسيق الذي يتم تطبيقه على التقرير يتم أخذه من محددات نتائج الاستعلام أو التقرير الافتراضي.
	- .٣ قم بتحديد النتائج← عرض التقرير من أي من القائمة الرئيسية أو قائمة السياق.

يتم فتح معالج التقرير.

- .٤ قم بتحديد تكوين تقرير جديد من صفحة نوع معالج التقرير.قم بتحديد تكوين تقرير تقليدي أو تكوين تقرير مرئي من صفحة التقرير الجديد لمعالج التقرير.
- .٥ حيث أن هذا تقرير جديد، ولا يوجد نموذج مخصص أو تعليمات تنسيق، يجب عليك تحديد آيفية تكوين التقرير. يمكنك تحديد تم التكوين اعتمادا على الاستعلام الحالي لتكوين القرير اعتمادا على طريقة تنسيق نتائج الاستعلام حاليا أو يمكنك تحديد افتراضي لتكوين التقرير اعتمادا على فئة أساسية جدا من اختيارات التنسيق الافتراضية.يتم فتح التقرير.
	- .٦ حين يتم فتح التقرير، لا يمكنك تعديل محتويات التقرير أو تنسيقه. فيكنك:
		- oإرسال التقرير oتغيير مصدر بيانات التقرير oتغيير اختيارات التقرير الافتراضي. oطباعة التقرير oحفظ التقرير

# **تكوين تخطيط**

يمكنك عرض نتائج الاستعلام كشكل بياني. يمكن اظهار كل أعمدة البيانات الرقمية في نتائج الاستعلام كتخطيط. يمكنك تحديد نوع الشكل البياني واختيارات الشكل البياني المختلفة لكل فئة من نتائج الاستعلام.

لعرض نتائج الاستعلام آشكل بياني:

- .١ فتح نافذة الشكل البياني. تفتح نافذة التخطيط. يتم رسم تخطيط لأعمدة البيانات الرقمية لنتائج الاستعلام وفقا لاختيارات التخطيط الافتراضية.
- .٢ اختياري: لتغيير نوع الشكل البياني أو مظهر الشكل البياني، اضغط زر الاختيارات الموجود على الزر في النافذة.
- .٣ اختياري: لفتح نافذة جديدة تتضمن فقط الشكل البياني، اضغط زر نافذة New. تفتح نافذة عارض منفصلة.

# **DB2 for WebSphere تقرير مرآز**

يتم استخدام مرآز تقرير WebSphere for 2DB لمشاهدة التقارير التي تم تكوينها وحفظها على وحدة خدمة قاعدة البيانات باستخدام QMF لنظام مرآز تقرير Windows.

لاستخدام مركز تقرير DB2 for WebSphere، قم بفتح وحدة تصفح الشبكة والذهاب إلى:

http://host:port/QMFWebSphere/Pages/RcMain.jsp

حيث النظام الرئيسي هو اسم النظام الرئيسي لماكينة وحدة خدمة WAS والمنفذ هو المنفذ والذي عليه يتم توصيف .للسماع DB2 for WebSphere تطبيق

# **فتح تقرير**

يقوم مرآز تقرير WebSphere for 2DB باستخدام البناء التفرعي لتنظيم وعرض التقارير وعناصر QMF متاحة لاستخدامك.

توسيع أو هدم الأفرع من التفرع لإيجاد التقرير الخاص بك. تحديد أو الضغط المزدوج على التقرير ليتم الفتح.

### **استكشاف التفرع**

يتكوين تقر ع مركز تقرير DB2 for WebSphere من ثلاث أفر ع أساسية:

- تفضيلات
- وحدات الخدمة Servers 2DB
	- سلة المحذوفات

### **المفضلة**

يقوم فرع التفضيلات بعمل آشف للتقارير وحافظات التقارير التي قمت بتحديدها ووضعها في الحافظة. تتواجد التقارير والحافظات على أجهزة الماكينا'ت المحلية الخاصة بك أو على وحدة تشغيل شبكة الاتصالات. يشير المدخل الفعلي في حافظات التفضيلات الخاصة بك إلى العنصر على وحدة خدمة قاعدة البيانات التي يتم استخدامه لتكوين التقرير. لا يتواجد العنصر فعليا في حافظة التفضيلات الخاصة بك، بل يبقى بأمان على وحدة خدمة قاعدة البيانات. يتضمن أيضا المدخل في حافظة التفضيلات الخاصة بك التعليمات الخاصة بكيفية تنسيق التقرير.

وحدات خدمة UDB 2DB

آل وحدة خدمة قاعدة البيانات التي تم توصيفها في ملف تعريف وحدة الخدمة (SDF (يتم عرضها افتراضيا آفرع تحت تفرع وحدات خدمة UDB 2DB. يتم توصيف وتوزيع SDF المستخدم بواسطة موجه إدارة Windows for QMF .

كل فر ع وحدة خدمة قاعدة البيانات بعمل كشف بالعناصر (من الممكن تضمينها في حافظات) التي تم تكوينها وحفظها في وحدة خدمة قاعدة البيانات وحافظة التفضيلات العامة التي تم تكوينها حين تم تركيب مركز تقرير DB2 for .DB2 for WebSphereو WebSphere

توجد حافظة تفضيلات عامة واحدة فقط لوحدة خدمة قاعدة البيانات، الا أن هذه الحافظة قد تحتوي على العديد من الحافظات الفرعية. تقوم حافظات التفضيلات العامة بعمل كشف بالتقارير التي تم حفظها على وحدة خدمة قاعدة البيانات بواسطة مستخدم واحد أو أكثر من واحد لمركز نقرير DB2 for WebSphere. يتم الاشارة إلى حافظات التفضيلات العامة (التقارير الواردة في الكشف والتي يمكنك الاتصال بها) بواسطة تصاريح الأمن المحددة باستخدام حدود مصدر QMF وتصاريح الأمن المحددة حين تم تكوين التقرير. التقارير الموجودة في حافظات تفضيلات عامة، تشير إلى عنصر يتم استخدامه لاسترجاع بيانات من وحدة خدمة قاعدة البيانات لتكوين تقرير.

يتم تخصيص الاتصال الخاص بك بالعناصر على وحدة خدمة قاعدة البيانات بواسطة التصاريح الممنوحة لهوية المستخدم وكلمة السرية الخاصة بك وأيضا تصاريح الأمن المحددة بواسطة موجه إدارة QMF for Windows باستخدام حدود مصدر QMF. إذا كان يمكنك الاتصال بعنصر (استعلام، جدول، إجراء) من تفر ع مركز التقرير اعتمادا على التصاريح الممنوحة لهوية المستخدم، ثم يمكنك تشغيل العنصر والحصول على نتائج الاستعلام. نتائج

الاستعلام يتم تنسيقها باستخدام النسق المفترض. بتشغيل العنصر مباشرة من وحدة خدمة قاعدة البيانات يتم تكوين تقرير "hoc-ad". لحفظ نتائج الاستعلام، يجب أن يتم حفظهم في تقرير بحافظات التفضيلات العامة (اذا كان لديك ترخيص بذلك) والتفضيلات الشخصية. التقارير التي تم حفظها تشير إلى العناصر التي قد تم تكوينها ةالى النسق الذي تم تطبيقه على نتائج الاستعلام.

# **تحديد بيانات المستخدم**

قبل الاتصال بوحدة خدمة قاعدة البيانات، يجب عليك تحديد هوية المستخدم وكلمة السرية الخاصة بك. يمكنك استخدام نافذة تحديد بيانات المستخدم لتحديد هوية المستخدم وكلمة السرية التي سيقوم مركز تقرير DB2 for WebSphere باستخدامها للاتصال الحالي بوحدة خدمة قاعدة البيانات.

يقوم مركز تقرير DB2 for WebSphere دائما بفتح نافذة تحديد بيانات المستخدم التي تطلب معلومات هوية المستخدم وكلمة السرية قبل عمل أي اتصال بوحدة خدمة قاعدة البيانات. لكل وحدة خدمة يتم الاتصال بها، يمكنك تحديد هوية مستخدم متفردة وكلمة السرية.

# **الملحق أ. إمكانيات الإتصال**

تساعد خصائص الاتصال بالبر امج الأشخاص ذوي أية إعاقة جسدية، مثل الحركة المحدودة أو عدم القدرة على الإيصار الحاد، باستخدام أجهزة الحاسب الآلي الخاصة بهم.

يشتمل QMF لخصائص الاتصال بنظام Windows على ما يلي:

- مكافئات لوحة المفاتيح المعيارية
- استكشاف لوحة المفاتيح المعيارية
	- الاتصال بنظام التشغيل
	- منتجات التكنولوجيا المساعدة
		- مفاهيم الاستكشاف

يشتمل QMF لخصائص الاتصال بنظام WebSphere على ما يلي:

- استكشاف لوحة المفاتيح المعيارية
	- الاتصال بنظام التشغيل
	- منتجات التكنولوجيا المساعدة
		- مفاهيم الاستكشاف

# **خصائص QMF للاتصال بنظام Windows**

# **مكافئات لوحة المفاتيح المعيارية**

تعد لوحة المفاتيح هي البديل الأآثر استخداما لأداء وظائف الفأرة. تقوم مكافئات لوحة المفاتيح باستخدام مفاتيح لوحة المفاتيح لأداء مهام الفأرة بدلا من استخدام الفأرة. على سبيل المثال، يقوم Windows for QMF بدعم المكافئات التالية للوحة المفاتيح:

- استخدام المسار المختصر أو مفاتيح الاسراع لأداء أآثر المهام استخداما في قوائم down-pull بدلا من اللجوء إلى القائمة. على سبيل المثال:
	- للحفظ Ctrl+S o
	- للطباعة Ctrl+P o
	- استعلام لتشغيل Ctrl+R o

تظهر المسارات المختصرة في قائمة down-pull تالية للمهام الخاصة بها.

- تعد Mnemonics أو مفاتيح الاتصال متاحة لأداء آل مهمة في مربع القائمة أو مربع الحوار. يعد mnemonic لأي عملية هو الصفة المدرجة في اسم المهمة. على سبيل المثال، اضغط... o Fلفتح قائمة الملف
	- o Oلتح مربع حوار الفتح

قم باستخدام ALT لتشغيل mnemonic ونقل محور ترآيز لوحة المفاتيح.

للحصول على المزيد من المعلومات، قم بالرجوع إلى دليل تصميم لوحة مفاتيح Windows Microsoft للحصول على آشف آامل بمكافئات لوحة المفاتيح المعيارية.

# **استكشاف لوحة المفاتيح المعيارية**

ترجع عبارة "استكشاف لوحة المفاتيح" إلى استخدام المفاتيح بدلا من الفأرة للانتقال من بند على الشاشة الخاصة بك. تتم الحرآة في المعتاد بالترتيب المحدد بواسطة نظام التشغيل أو التطبيق الخاص بك.

يقوم Windows for QMF باتباع المعايير الخاصة بالمفاتيح التقليدية المستخدمة لاستكشاف لوحة المفاتيح مثل استخدام TAB وTAB+SHIFT للتنقل بين وحدات التحكم، ومفاتيح الأسهم للتحرك لأعلى أو لأسفل وبين جانبي العناصر.

# **الاتصال بنظام التشغيل**

لنظام التشغيل Windows فئة من اختيارات الاتصال التي تتيح للأفراد ذوي الإعاقة تهيئة المحددات العديدة للنظام. بإمكان الأفراد تحديد هذه الاختيارات باستخدام معالج الاتصال على لوحة التحكم.

: QMF for Windows

- يرث المحددات من نظام تشغيل Windows Microsoft
- لا يتدخل في خصائص اتصال لوحة المفاتيح المؤسسة في نظام تشغيل Windows
	- يتوافق مع آشف فحص الاتصال ببرامج IBM.

للحصول على المزيد من المعلومات، اذهب إلى ما يلي:

http://www.ibm.com/able/accesssoftware.html

### **منتجات التكنولوجيا المساعدة**

يقوم Windows for QMF بدعم منتجات التكنولوجيا المساعدة، مثل وحدات قراءة الشاشة، ووحدات تزامن الصوت. **ملاحظة:**

يتطلب Windows for QMF الاستكشاف الخاص عند استخدام وحدة قراءة الشاشة مع نتائج الاستعلام. انظر "الاستكشاف في Windows for QMF" للحصول على المزيد من المعلومات.

# **QMF for Windows في الاستكشاف**

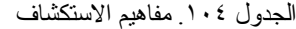

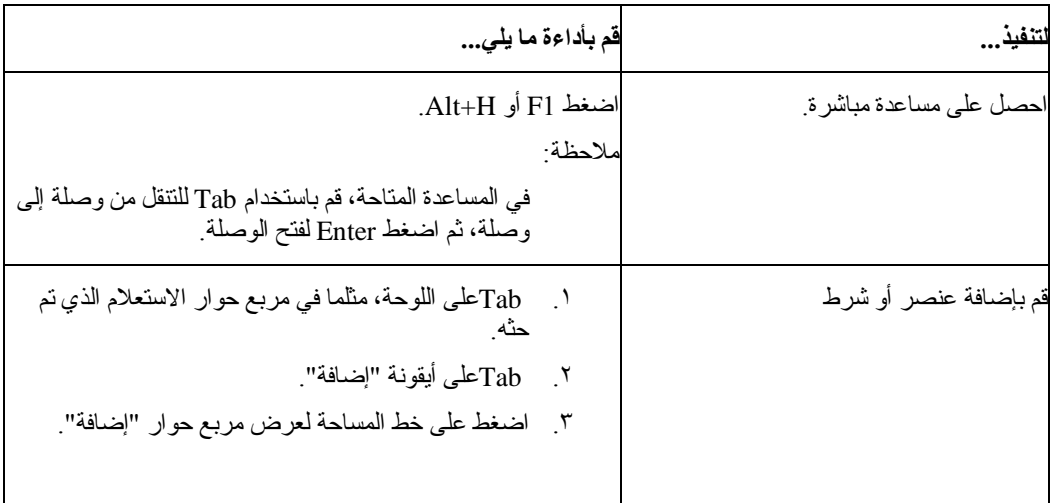

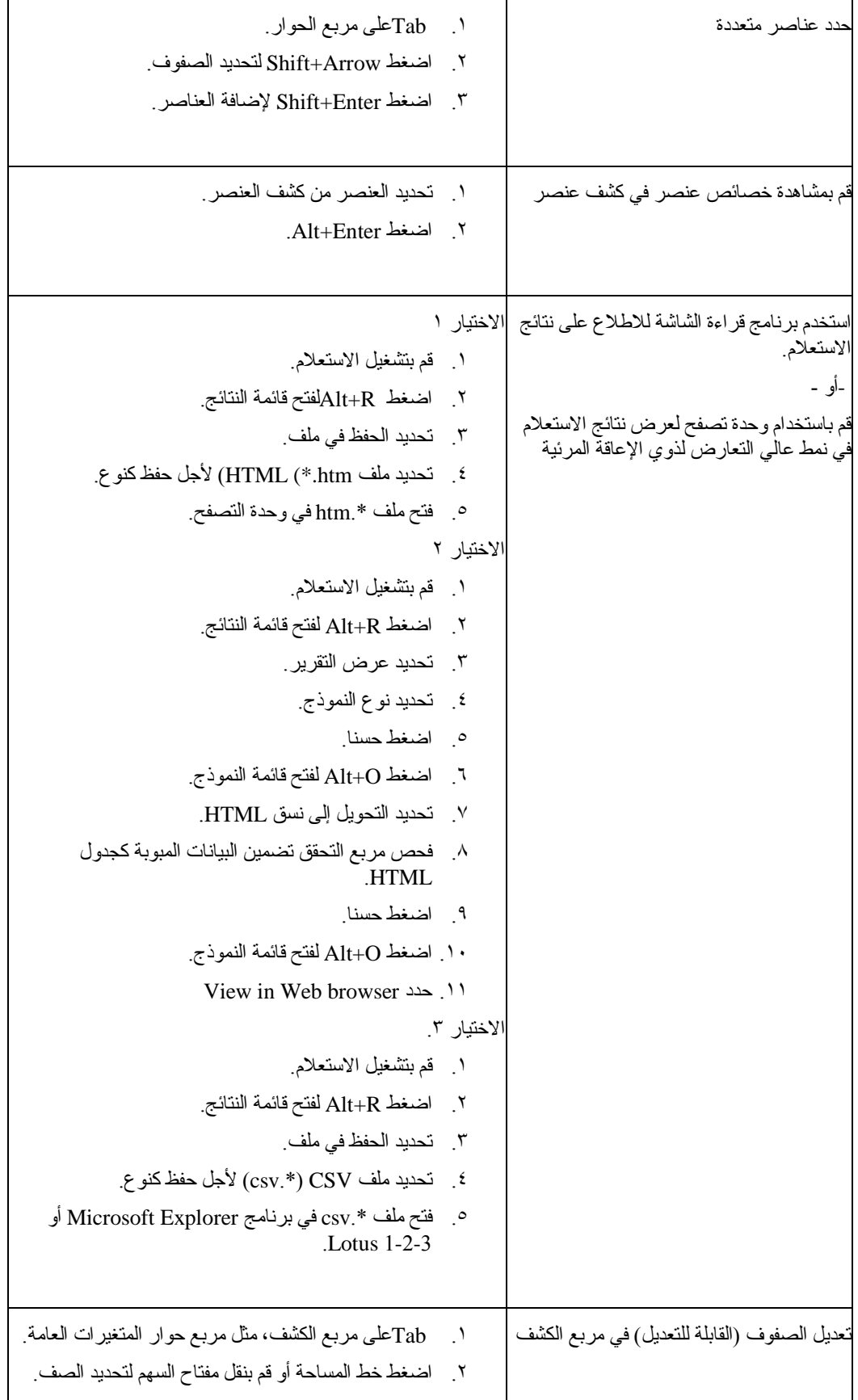

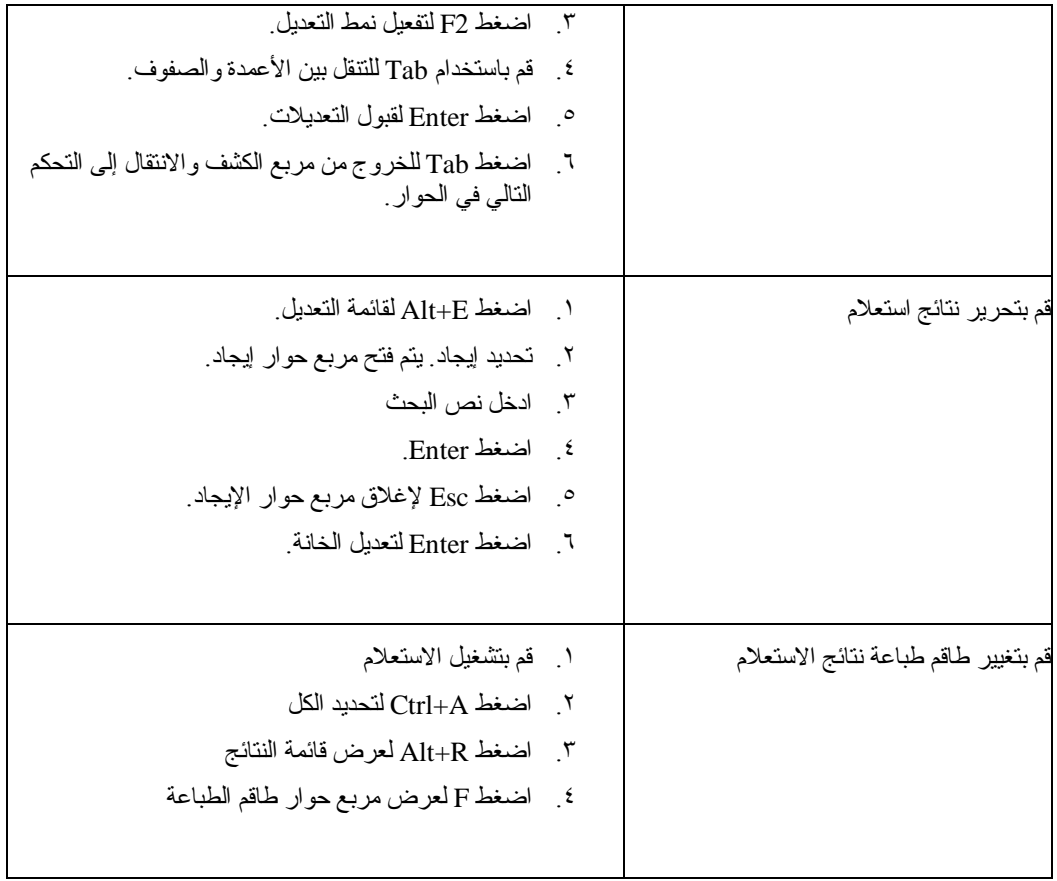

# **WebSphere لاتصالQMF**

**استكشاف لوحة المفاتيح المعيارية**

ترجع عبارة "استكشاف لوحة المفاتيح" إلى استخدام المفاتيح بدلا من الفأرة للتنقل بين عنصر وعنصر على الشاشة الخاصة بك، وهو في المعتاد وفقا للترتيب المحدد بواسطة نظام التشغيل أو التطبيق الخاص بك.

يتبع WebSphere for 2DB المعايير الخاصة بالمفاتيح الشائعة لاستكشاف لوحة المفاتيح مثل استخدام TAB و TAB+SHIFT للتنقل بين وحدات التحكم، ومفاتيح السهم للتنقل لأعلى وأسفل بين جانبي العناصر.

**الاتصال بنظام التشغيل**

لنظام التشغيل الخاص بك فئة من اختيارات الاتصال التي تتيح للأفراد ذوي الإعاقة لتهيئة المحددات العديدة للمزيد من الدعم والتطوير لقدراتهم لاستخدام أجهزة الحاسب الآلي الخاصة بهم. يرث WebSphere for 2DB ولا يتدخل في خصائص اتصال لوحة المفاتيح المحددة لنظام التشغيل.

**منتجات التكنولوجيا المساعدة**

يقوم WebSphere for 2DB بدعم منتجات التكنولوجيا المساعدة، مثل وحدات قراءة الشاشة ووحدات تزامن الصوت لنقل المعلومات بطريقة أآثر قابلية للاتصال.

# **لوحة مفاتيح الاستكشاف في WebSphere for 2DB**

الجدول .١٠٥ مفاهيم الاستكشاف

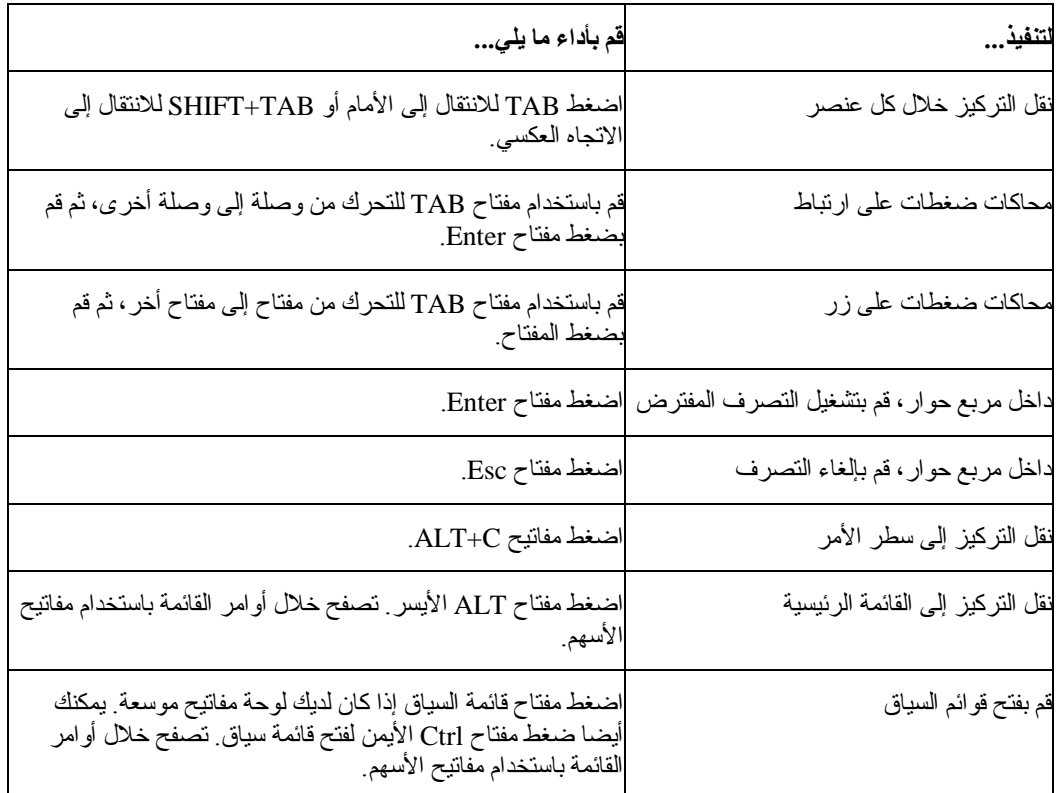

**الملحق ب. وحدة تحليل العنصر**

**تحديد الارتباطات**

تقوم وحدة تحليل العنصر بتقديم المعلومات الخاصة بارتباطات أي عنصر له عناصر أخرى، مثل الاستعلامات التي يتم الرجوع إليها بواسطة أي إجراء. يعتمد التحليل على الاستعادة والفحص لأي عنصر (اعتمادا على المستخدم الحالي وقيم الاستبدال)، وتحديد أي العناصر تم الرجوع إليها، والتحليل الذي تم على آل العناصر التي تم الرجوع إليها.

يتم بدء تحليل وحدة تحليل العنصر عندما تقوم بالتوسع في عقد الارتباطات على تفرع وحدة استكشاف قاعدة البيانات. سيقوم هذا التحليل بإرجاع معلومات الارتباط، آما تم وصفها في القسم التالي.

# **عرض الارتباطات**

للعناصر التي تم عرضها في تفرع وحدة استكشاف قاعدة البيانات عقدة ثانوية مفردة لها علامة مميزة، وهي الارتباطات.

عندما تقوم بالتوسع في عقدة الارتباطات على تفرع وحدة استكشاف قاعدة البيانات، سيتم بدء تحليل لتحديد ارتباطات العناصر المحدد'ة، آما تم شرحها بأعلى. بعد التحليل، سيتم عرض آل العناصر التي تم الرجوع إليها تحت عقد الارتباطات، وسيكون من الممكن كل العمليات التي يمكن أدائها على العناصر الاعتيادية على العناصر في عقدة الارتباطات.

# **الملحق ج. ملاحظات**

تم تطوير هذه المعلومات للمنتجات والخدمات التي يتم تقديمها في الولايات المتحدة الأمريكية. قد لا تقدم شرآة IBM المنتجات أو الخدمات أو الخصائص التي يتم مناقشتها في هذه الوثيقة في بلاد أخرى. استشر ممثل شرآة IBM المحلي للحصول على معلومات عن المنتجات والخدمات المتاحة حاليا في منطقتك. ولا يعد أي ذآر لأي من منتجات أو برامج أو خدمات IBM اشارة صريحة أو ضمنية إلى أنه يجب استخدام منتجات أو برامج أو خدمات IBM فقط. يمكن استخدام أي منتج أو برنامج أو خدمة مكافئة من الناحية الوظيفية ولاتتعارض مع أي من حقوق الملكية الفكرية لشركة IBM. لكن، يكون تقييم والتحقق من تشغيل أي منتج أو برنامج أو خدمة لشرآة خلاف IBM من مسئوليات المستخدم.

قد يكون لشركة IBM تطبيقات ذات براءات اختراع أو براءات اختراعات مؤجلة تغطي موضوعات يتم شرحها في هذا الدليل. لا تمنح هذه الوثيقة أي تراخيص لأي من براءات الاختراع هذه. يمكنك إرسال الاستعلامات عن التراخيص كتابيا الى:

> *IBM Director of Licensing IBM Corporation North Castle Drive Armonk, NY 10594-1785 U.S.A.*

بالنسبة للاستعلامات الخاصة بتراخيص فئات البيانات المزدوجة (DBCS(، قم بالاتصال بادراة Intellectual IBM Property Department التي توجد في بلدك، أو قم بإرسال الاستعلامات كتابيا الى:

> *IBM World Trade Asia Corporation Licensing 2-31 Roppongi 3-chome, Minato-ku Tokyo 106-0032, Japan*

الفقرة التالية لا تطبق في المملكة المتحدة أو أي بلد أخرى حيث تتعارض هذه الفقرة مع قوانينها المحلية: THIS INTERNATIONAL BUSINESS MACHINES CORPORATION PROVIDES PUBLICATION "AS IS" WITHOUT WARRANTY OF ANY KIND, EITHER EXPRESS OR IMPLIED, INCLUDING, BUT NOT LIMITED TO, THE IMPLIED WARRANTIES A PARTICULAR for OF NON-INFRINGEMENT, MERCHANTABILITY OR FITNESS .PURPOSE

بعض الولايات لا تجيز التنازل سواء كان صريحا أو ضمنيا عن الضمانات في تصرفات معينة، وعلى ذلك فان هذا البيان قد لا ينطبق عليك.

قد يتضمن هذا الكتاب أخطاء فنية أو مطبعية. يتم عمل تغييرات دورية في المعلومات المتضمنة؛ وسيتم ادماج تلك التغيير ات في الطبعات التالية لهذا الدليل. قد تقوم شركة IBM بإجراء بعض التحسينات و/أو التغيير ات في المنتج )المنتجات( الموضحة في هذا الدليل في أي وقت بدون أي اشعار.

قد تقوم شركة IBM باستخدام أو توزيع أي من المعلومات التي تقوم بتقديمها لها بأي طريقة تراها الشركة مناسبة بدون أي التزام من جانبها بالنسبة لك.

بالنسبة للأشخاص الذين يتوافر لديهم ترخيص لهذا البرنامج ويريدون الحصول على معلومات عن كيفية إتاحة: (i) تبادل المعلومات بين البرامج التي تم تكوينها بصورة مستقلة والبرامج الأخرى (متضمنة هذا البرنامج)، (ii (الاستخدام المشترك للمعلومات التي تم تبادلها، يجب أن يقوموا بمراسلة العنوان التالي:

> *IBM Corporation J46A/G4 555 Bailey Avenue San Jose, CA 95141-1003 U.S.A.*

هذه المعلومات يمكن أن تكون متاحة، وتخضع للشروط والأحكام المناسبة، بما يتضمن في بعض الحالات، سداد الرسوم. البرنامج المرخص الذي يتم شرحه بهذه المعلومات وكل المواد المرخصة المتاحة له يتم اتاحتها بواسطة شركة IBM IBM International Program License أو IBM Customer Agreement اتفاقية لشروط وفقا Agreement أو أي اتفاقية مماثلة يتم عقدها بيننا.

أي بيانات خاصة بالأداء توجد بهذا الدليل تم تحديدها طبقا لبيئة تشغيل يتم التحكم بها. لذلك، قد تختلف النتائج التي يمكن الحصول عليها في بيئات التشغيل الأخرى بدرجة آبيرة. قد يتم عمل بعض القياسات بالأنظمة الخاصة بالتطوير systems level-development ولا يوجد أي ضمان أن هذه القياسات ستكون مماثلة بالأنظمة المتاحة بصفة عامة. وآذلك، قد يتم تقدير بعض القياسات من خلال التطورات المحتملة. قد تختلف النتائج الفعلية. يجب أن يقوم مستخدمي هذا الدليل بالتأكد من البيانات التي يمكن تطبيقها لبيئة التشغيل المحددة الخاصة بهم.

كل العبارات الخاصة باتجاهات أو نوايا شركة IBM المستقبلية تكون موضوع للتغيير أو الإلغاء بدون أي اشعار ، وهي تمثل الأهداف فقط.

هذه المعلومات من أجل أغراض التخطيط فقط. وتكون كل المعلومات التي توجد في هذا الدليل موضو ع للتغيير قبل أن تصبح المنتجات الموضحة متاحة.

# **العلامات التجارية**

المصطلحات التالية هي علامات تجارية لشركة IBM في الولايات المتحدة أو في البلاد الأخرى أو كلاهما:

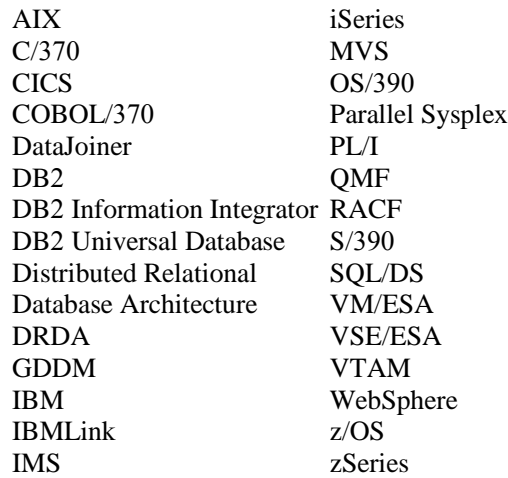

 Javaأو آل الشعارات والعلامات التجارية التي تعتمد على Java، و Solaris هي علامات تجارية لشرآة Sun Inc •Microsystems. في الولايات المتحدة أو البلاد الأخرى أو كلاهما.

تعد Microsoft وWindows و NT Windowsوشعار Windows علامات تجارية خاصة بشرآة Microsoft في الولايات المتحدة الأمريكية وبلدان أخرى، أو آلاهما معا.

تعد UNIX علامة تجارية مسجلة لشركة The Open Group في الولايات المتحدة الأمريكية وبلدان أخرى.

قد تكون أسماء شركات ومنتجات وخدمات أخرى علامات تجارية أو علامات خدمة مسجلة لشركات أخرى.

# **قاموس المصطلحات**

#### وحدات الاسراع

الوظائف، المعروفة أيضا باسم مفاتيح المسار المختصر، المتاحة على القوائم التنازلية لتحديد اختيار عبر لوحة المفاتيح بدلا من الفأرة.

#### مفاتيح الاتصال

:(mnemonics (حرف تم تسطيرها وتقوم بأداء آل وظيفة القائمة أو الحوار.

#### القابلية للاتصال

تساعد خصائص قابلية البرامج والأجهزة للاتصال هؤلاء الذين يعانوا من أي إعاقة على استخدام أجهزة الحاسب الآلي الخاصة بهم.

#### اختيارات القابلية للاتصال

يتم استخدام الاختيارات المتاحة عبر معالج الاتصال في نظام تشغيل Windows لتسليم المعلومات بطريقة أآثر سهولة في الاتصال.

### استعلام فوري

استعلام لم يتم تسميته أو حفظه؛ تم تسليمه وتنفيذه "on the fly."

#### الإجماليات

البيانات التي هي نتاج تطبيق تشغيل لتجميع عناصر البيانات. البيانات التي تم أخذها كمجمو عة أو في شكل نموذج ملخص.

#### ربط

تشغيل يقوم بجمع وحدة DBRM واحدة أو أآثر من واحدة في خطة تطبيق.

### عمود

يتضمن القيم التي لها نفس نوع البيانات في قاعدة البيانات. قيمة مشابهة لمجال في سجل. القيمة هي أصغر وحدة من البيانات إلى يمكنك التعامل بها مع SQL. المكونان الأساسيان لتعريف العمود هما اسم ونوع البيانات.

### CPI-C

(واجهة تعامل البرمجة المعتادة للاتصالات): تقوم بتقديم واجهة تعامل برمجة consistent-system-cross و use-to-easy للتطبيقات التي تطلب اتصالات من برنامج إلى برنامج. يقوم C-CPI بتعريف واجهة تعامل البرمجة الفردية إلى بروتوكو لات شبكة الاتصالات المتضمنة عبر لغات البرمجة ونظم التشغيل العديدة المختلفة.

### csv

(قيم Comma الفاصلة): نسق الملف المستخدمة كتمثيل portable لقاعدة البيانات. كل سطر هو مدخل واحد أو سجل والمجالات في السجل تقسم بفواصل. قد تكون الفاصلات متبوعة بمساحة اعتباطية و/أو حروف جدولة يتم تجاهلها. إذا تضمن المجال فاصلة، يجب احاطة المجال بعلامات التنصيص.

### وحدة إدارة مخزن 2DB

نظام تشغيل بياني لتكوين وإدارة عالية الأداء، مخازن البيانات 2DB scalable.

```
تتضمن وحدة إدارة مخزن 2DB آتالوج المعلومات، والتي تتيح للمستخدمين وموجهي الإدارة لتسجيل
المعلومات مباشرة في الكتالوج--من Windows for QMF --مثل صفحات العمل، والتقارير، والاستعلامات،
                                                   وأي معلومات أخرى ذات علاقة وسيتم مشاركتها.
```
#### dbf

(ملف قاعدة البيانات dBase(: نسق ملف لإرسال ملف قاعدة البيانات.

# وحدة الفصل العشرية

حرف أو سلسلة عمليات مستخدمة لفصل أو تعليم بدء ونهاية بنود البيانات في قاعدة البيانات، أو ملف النص، أو في آود المصدر. تقوم وحدة الفصل العشرية باستخدام نقطة أو فاصلة لفصل هذه البيانات.

مجموعة حدود المصدر الافتراضي

حين لا يقوم موجه النظام بتخصيص مستخدم إلى مجموعة حدود المصدر، أو حين لا يكون هناك جداول زمنية فعالة في مجموعة حدود المصدر التي تم تخصيص مستخدم إليها، سيتم تخصيص المستخدم إلى مجموعة حدود المصدر الافتراضي <الافتراضي> آليا.

#### DRDA

(بناء قاعدة البيانات ذات العلاقة التي تم توزيعها): فئة من البروتوكولات التي بإمكان مبرمجي ومطوري البرامج اتباعها لطوير حلول الاتصال بين وحدات RDBM غير المتجانسة. تقوم وحدات DRDA بتنظيم الاتصال بين وحدة طلب تطبيقا ما (مثل Windows for QMF) ووحدة خدمة تطبيق (مثل 2DB(، من خلال تعريف ما يجب استبداله وكيف يجب أن يتم استبداله.

#### استعلام ديناميكي

استعلام يتم تمرير نص SQL الخاص به إلى وحدة خدمة قاعدة البيانات كلما يتم تتفيذه. الاستعلامات الفعالة يمكن أن تحتوي على متغيرات إحلال.

SQL ديناميكي

فئة من الإمكانيات التي تتيح تطوير البرامج العامة؛ هذه البرامج، بالتعارض مع برامج SQL الثابتة، بإمكانها قبول عبارات SQL الفعلية في وقت الأداء وإعدادها وتنفيذها.

أكواد التعديل

الأكو اد التي تحديد كيفية تتسيق العمود في تقرير . ويتم استخدام أكواد تحرير مختلفة طبقا لنو ع البيانات التي يتم تتسيقها. تتضمن بعض أكواد التعديل: الحرف، والتاريخ، والبيانيات، والرقميات، والوقت، وtimestamp، وما قام المستخدم بتعريفه.

SQL المتضمنة

يتم تضمين SQL داخل برنامج لغة نظام رئيسي ويتم إعدادها (عبر تشغيل BIND (قبل تنفيذ البرنامج.

### بناء العبارة Builder Expression

إمكانية تساعد في بناء العبارة لاستعلامات SQL استعلامات الاستعراض. تقدم وحدة بناء العبارة لوحة بالعناصر المعتادة المستخدمة لتكوين عبارات SQL مثل أسماء العمود، والثوابت، والوظائف، والعمليات. حين تقوم بضغط أزرار وحدة بناء العبارة، يتم ادارج النماذج لعناصر العبارة في نافذة استعلام SQLالمقابل أو نافذة عبارة الاستعلام الذي تم استعراضه.

#### نموذج

عنصر يتضمن المحددات لطباعة أو عرض تقرير أو شكل بياني. يعتمد التقرير الناتج على الاختيارات الافتراضية المحددة التي قام بصنعها QMF والخاصة بتنسيق التقرير. يمكنك تعديل النماذج بواسطة تحديد معلومات الفصل، والحسابات، ومحاذاة العمود، وتجميع وإجماليات، والخصائص المميزة الأخرى.

### المتغير العام

تم استخدامه لتنفيذ الاستعلامات، أو الإجراءات أو النماذج. في استعلام أو إجراء، لا يتم عرض مربع حوار للمستخدم لإدخال قيمة إذا تم تكوين متغير عام تم تعريفه بواسطة المستخدم. سيتم بدلا من ذلك استخدام القيمة المحددة للمتغير العام.

#### التحكم

يقوم بتكوين حدود محددة والتحكم في مصادر قاعدة البيانات والاتصالات.

### نمط عالي التعارض

محددات نظام تتيح للمستخدمين ذوي الإعاقة المرئية مشاهدة الشاشة.

متغير النظام الرئيسي

تتيح لك متغيرات النظام الرئيسي استخدام نفس الاستعلام الثابت لاسترجاع بيانات مختلفة. لاسترجاع البيانات المختلفة، لا يلزمك إعادة ربط مجموعة للاستعلام الثابت، بدلا من ذلك قم بتقديم قيم مختلفة لمتغيرات النظام الرئيسي في الاستعلام.

تحدد وحدات خدمة قاعدة البيانات القواعد لمكان ظهور متغيرات النظام الرئيسي في استعلام. قم بالرجوع إلى التوثيق لوحدة خدمة قاعدة البيانات الخاصة بك لمراجعة هذه القواعد.

يجب أن يكون لمتغيرات النظام الرئيسي نوع بيانات محدد. يجب أن تتوافق القيمة التي تقوم بتقديمها لمتغير النظام الرئيسي مع نوع بيانات المتغيرا'ت.

### HTML

ملف آود برمجة منفذ مستقل. يتضمن تعليمات نص ASCII غير منسق يتم استخدامه بواسطة وحدة تصفح الشبكة على الشبكة العالمية. تم اختراعها بواسطة Lee-Berners Tim، سابقا من Geneva-CERN.

### آتالوج المعلومات

متضمن في وحدة إدارة مخزن 2DB، ويتيح للمستخدمين وموجهي النظام لتسجيل المعلومات مباشرة في الكتالوج--من Windows for QMF --مثل صفحات العمل، والتقارير، والاستعلام، والمعلومات الأخرى ذات العلاقة التي ستيم مشاركتها

# وحدة إدارة كتالوج المعلومات

مكون لوحدة إدارة مخزن 2DB: تشغل الكتالوج عبر تبادل metadata مع مرآز مخزن البيانات والأدوات الأخرى التحليلية والتقريرية؛ ويتيح للمستخدمين تسجيل عناصر المعلومات المشاركة مباشرة؛ يقدم استكشاف مباشر أو البحث عبر العناصر للعثور على المعلومات ذات العلاقة؛ يقوم بعرض metadata عن العنصر؛ وإطلاق الأدوات المستخدمة لإرجاع المعلومات للمستخدم النهائي.

#### Intelligent Miner Scoring

هي أداة يتم تتفيذها كوحدات توسيع قاعدة البيانات. سجل التطبيقات الخاص بك--القسم، تقسيم، أو ترتيب موضوع هذه السجلات--اعتمادا على فئة من المعايير سابقة التحديد الواردة في نموذج استخراج البيانات. يتم فصل نموذج الاستخراج والتسجيل المنطقي عن التطبيق.

ixf

(تنسيق تبادل التكامل): تنسيق الملف المستخدم لإرسال أو استقبال البيانات.

العملية

ملف يستخدم لجدولة وتشغيل الإجراءات غير المتلازمة. ملف العمل يمكن أن يقوم بتخزين هوية مستخدم وآلمة سرية مشفرة ومتغيرات إحلال.

### مكافئات لوحة المفاتيح

ضربات المفاتيح اللازمة لأداء وظائف الفأرة باستخدام لوحة المفاتيح.

#### استكشاف لوحة المفاتيح

طريقة استخدام لوحة المفاتيح بدلا من الفأرة للانتقال من بند إلى بند أخى على الشاشة الخاصة بك.

العنصر الكبير

 :(LOB(مدخل قاعدة البيانات الذي يتضمن ملف تم تخزينه داخل قاعدة البيانات. العناصر الكبيرة "LOBs " يمكن أن تحتوي على ملفات files text، أو ملفات أوساط متعددة "files multimedia "أو ظاهريا أي نوع من العناصر.

# إجراء خطي

أي إجراء لا يبدأ بتعقيب REXX Object IBM. بإمكان إجراء خطي تشغيل أوامر QMF، والتعقيبات، والخطوط الخالية، وأوامر RUNن ومتغيرات الإحلال.

الكشف

لعرض البيانات بتنسيق منظم. على سبيل المثال، يقوم أمر LIST في BASIC بعرض الخطوط في برنامج. يعد الكشف أي فئة منظمة من البيانات.

LOB

(العنصر الكبير): تسلسل من البايت يمثل بيانات bit، حروف فردية البايت، حروف ثنائية البايت، أو مزيد من الحروف فردية وثنائية البايت. من الممكن أن يصل LOB حتى ٢ -1GB بايت في الطول.

قد يتم أو لا يتم تخزين قيم LOB بالتوافق مع بيانات الصف الأخرى في قاعدة البيانات. في أيا من الحالتين، لوحدات LOBs دعم المعاملات الكامل لوحدة خدمة قاعدة البيانات. يقوم جدول قاعدة البيانات بتخزين وحدة تحديد موضع LOB التي تشير إلى قيمة LOB التي قد تكون في مساحة تخزين مختلفة.

النماذج المتطابقة

حرف (مثل % أو \_) يتم استخدامه في اسم الاستعلام، أو النموذج، أو الجدول بدلا من حرف محدد. استخدام حرف النسبة لمطابقة سلسلة بأي طول تتضمن أية حروف. استخدام حرف underscore لمطابقة حرف فردي.

mnemonics

(مفاتيح الاتصال): حرف تم تسطير ه يقوم بأداء كل وظيفة قائمة أو حوار .

استعلام عادي

استعلام مكتوب بانجليزية المحادثة، مثل "ارني كل المديرين الذين يعملون ٥٤ ساعة أو أكثر ." يتم تحويل الاستعلام إلى SQL وتشغيله بالطريقة المعتادة في قاعدة البيانات. يجب أن يكون لديك EasyAsk تم ترآيبه على الماكينة الخاصة بك لاستخدام الاستعلامات العادية.

التجميع neural

(تم استخدامه في Scoring Miner Intelligent(: هو تكنيك يستخدم نوع من شبكة الاتصالات neural باسم تخطيط خاصية Kohonen والذي يقوم بتجميع سجلات البيانات المتشابهة ويقوم بتعريف الخصائص المميزة التقليدية لعنصر يقع في مجموعة أو قسم محدد يقوم باكتشاف الارتباطات، والنماذج التتابعية، وتسلسل الوقت المتشابة، كما يقوم بتكوين نماذج توقعية أو تصنيفية للبيانات. كما يقوم بأداء فحص للانحراف من خلال الاعتماد بشدة على التحليل الاحصائي والمرئي. التكنيك أو الأساليب المرئية مفيدة لفحص الانحر افات واكتشافها والتي تقف لمجموعة فرعية صغيرة إلى حد ما من البيانات، بينما تقوم باستخدام الاحصائيات لقياس أهميتها.

العنصر

هو عبارة عن استعلام أو نموذج أو إجراء أو جدول.

آشف العنصر

التمثيلات ذات البناء التفرعي لعناصر قاعدة البيانات متاحة على وحدة الخدمة. تعتمد العناصر التي يمكن مشاهدتها على حدود المصدر الخاصة بك. بالإمكان إضافة أو إزالة العناصر من آشف العناصر؛ أيضا يمكن حفظ العناصر ومشارآتها مع مستخدمين أخرين.

تتبع مسار العنصر

اختيار يحتفظ بسجل تفصيلي في أي مكان يتم استخدام العنصر فيه، ويقوم بتعريف وقت تشغيل العنصر، ومن قام بتشغيله، والنتائج.

#### ODBC

(فتح اتصال قاعدة البيانات): معيار للاتصال بأنظمة قاعدة بيانات مختلفة. توجد واجهات تعامل لأجل Visual Basic، وC Visual،++ وSQL وتحتوي مجموعة وحدة تشغيل ODBC على وحدات تشغيل لقواعد بيانات Access و Paradox؛ و Text، و Excelو Btrieve.

بإمكان تطبيق تسليم عبارات إلى ODBCباستخدام flavor ODBCالخاص بعبارة SQL. يقوم ODBC بعد ذلك بترجمة هذه إلى أي لغة تفهمها قاعدة البيانات. يعتمد ODBC على Call-Level Interface كما تم تعريفه بواسطة مجموعة اتصال SQL.

### **OLAP**

(التشغيل التحليلي المتاح) تقوم استعلامات OLAP بأداء الحسابات المعقدة، وتحليل الاتجاهات، والنموذج، المشتق من متطلبات المستخدم النهائي. بالإمكان استخدام استعلامات OLAP لأداء تحاليل hoc ad في الأبعاد المتعددة.

### الإجراء

عنصر يتضمن أوامر QMF. من الممكن تشغيل إجراء بأمر RUN فردي.

يعد الإجراء هو فئة من الأوامر التي تتيح لك تشغيل الاستعلامات، وطباعة التقارير، وإرسال واستقبال البيانات، وأداء العديد من الوظائف الأخرى بأمر واحد.

تعقيبات الإجراء

نص لا يعتبر جزء من الأوامر الفعلية التي يتم تنفيذها عن تشغيل الإجراء. قم باستخدام التعقيبات داخل الإجراء لتخزين المعلومات للمرجع التالي الخاص بالإجراء.

تبدأ تعقيبات الإجراء بشرطتين (- -) وقد يستمر إلى نهاية الخط التي تظهر عليه. يمكنك تضمين أي عدد من التعقيبات في الإجراء. يتم تجاهل تعقيبات الاجرااءا'ت، ومن بينها الشرطتين، بواسطة Windows for QMF حتى تقوم بإزالة الشرطتين (بدون تعقيب) أو إزالة التعقيبات.

خطوط استمرار الإجراء

يتضمن آل خط من الإجراء تقليديا أمر فردي. يمكنك، عامة، استكمال أمر على عدة خطوط من خلال وضع علامة زائد (+) في العمود الأول من كل خط إضافي<sub>.</sub>

الإجراء ذو المنطق

أي إجراء QMF يبدأ بتعقيب REXX Object IBM. في إجراء مع منطق، يمكنك أداء منطق مشروط، والقيام بالحسابات، وبناء السلاسل، وتمرير الأوامر مرة أخرى إلى نظام تشغيل النظام الرئيسي.

استعلام تم استعراضه

يعتمد الاستعلام الذي تم بنائه على استجابات المستخدمي'ن لتمديد نوافذ الحوار. الاستعلامات التي يتم استعراضها هي الوسيلة المفضلة لكتابة وتعديل الاستعلامات إذا لم تكن معتاد على صيغة SQL.

استعلام

طلب لفئة نتيجة محددة من المعلومات من قاعدة بيانات. يمكنك التعامل مع استعلام SQL، أو استعلام تم استعراضه، أو استعلام عادي.

تعقيبات الاستعلام

النص ليس جزء من كود SQL الذي تم تنفيذه بواسطة وحدة خدمة قاعدة البيانات. قم باستخدام التعقيبات في الاستعلام لتخزين المعلومات الخاصة بالاستعلام للمرجع المستقبلي.

تبدأ تعقيبات الاستعلام بشرطتين (- -) ومن الممكن أن تستمر إلى نهاية الخط الذي تظهر عليه. يتم تجاهل تعقيبات الاستعلام والشرطتين بواسطة Windows for QMF ووحدة خدمة قاعدة البيانات التي تقوم عليها بتشغيل الاستعلام. على سبيل المثال:

-- NAME ,ID SELECTأسماء الأعمدة المستخدمة

-- STAFF.Q FROMالجدول المتضمن هذه

أعمدة

أحرف التنصيص

الحروف المستخدمة لقيم الحرف ووحدات التعريف. الحروف القانونية هي apostrophe (') وعلامات تنصيص ("). يجب تخصيص حروف التنصيص المختلفة لقيم الحروف ووحدات التعريف.

حدود المصدر

الحدود والتحكم الذي يتحكم في استخدام قاعدة البيانات ومصادر الاتصالات. تتضمن هذه تحديد الجداول الزمنية، وزمن الانتهاء، والحدود، والتصريح لأفعال SQL، وامتيازات ربط وتتبع العنصر، واختيارات LOB، ومركز النقرير، واختيارات أخرى.

مجموعة حدود العنصر

المستخدمين الذي ينتمون إلى مجموعة تم تعريف بعض التنبيهات والتصاريح المعينة للجداول الزمنية، ووقت الانتهاء، والحدود، وأفعال SQL، والاختيارات وحفظ البيانات، والربط، وتتبع العناصر، واختيارات LOB، ومركز التقرير.

الجدول الزمني لمجموعة حدود المصدر

الأيام والمرات التي أثنائها يكون الجدول الزمني لمجموعة حدود المصدر فعال أو غير فعال.يتضمن الجدول الزمني المعاملات الخاصة بوقت الانتهاء، والحدود، وأفعال SQL، والاختيارات المتنوعة، والربط، وحفظ البيانات، وتتبع العنصر، واختيارات LOB، ومركز التقرير

# العنصر المحظور

عنصر يتاح لمالكه فقط. تعد الاستعلامات، والنماذج، والجداول، والإجراءات آلها عناصر.

#### سطور تحديد النتائج

نتائج استعلام SQL، استعلام تم استعراضه أو إجراء. مشاهدة للنتائج قبل حفظ البيانات إلى النموذج، أو إرسالها، أو حفظها كشكل بياني.

### **REXX**

REXX Object IBM :)Executor Extended Restructured(، لغة برمجة نص اجرائي يتم تفسيره، وبنائه، والتي تسمح للبر امج واللوغريتمات أن يتم كتابتها في طريقة بنيوية واضحة.

تم تصميمها حتى تكون سهلة بالفعل للاستخدام لكل من المستخدمين المهرة المحنكين والمستخدمين العاديين، آما تم تصميمها للعمل في مساحات تطبيق مختلفة ومتنوعة -- مثل البرمجة الشخصية، والتشغيل، والتشغيل macro للتطبيق، وprototyping التطبيق -- حيث يتم استخدام لغات مختلفة بصورة تقليدية. إلا أنها، عامة، تم تصميمها لتكون مستقلة عن المنفذ.

#### وحدة قراءة الشاشة

منتج تكنولوجيا مساعدة يتم استخدامه لتسليم المعلومات بطريقة أكثر سهولة في الاتصال لهؤلاء الذين لا يستطيعون استخدام الفأرة.

#### تأمين

الأساليب لضمان تخزين البيانات في الحاسب الآلي لا يمكن قرائتها أو اشتمالها.تتمضن أغلب معايير الأمن تشفير البيانات وكلمات السرية. تشفير البيانات هو ترجمة البيانات إلى نموذج لا يتم تفسيره إلى باللجوء إلى طريقة فك الشفرة deciphering mechanism. كلمة السرية هي كلمة سر أو عبارة سر تعطي المستخدم حق الاتصال ببرنامج أو نظام محدد.

#### وحدة خدمة

نظام تشغيل للحاسب الآلي والذي يقوم بتشغيل استعلامات قاعدة البيانات، مثل تلك من Windows for QMF.

### ملف تعريف وحدة الخدمة

 :(SDF(ملف بدء تم تكوينه والاحتفاظ به بواسطة موجه إدارة Windows for QMF الذي يقوم بتعريف وحدة الخدمة، والاتصال، وحدود المصدر، والمعلومات الهامة الأخرى اللازمة لأجل قيام for QMF Windows بالاتصال بوحدة خدمة قاعدة البيانات. يتم تعديل SDF آل مرة تقوم وحدة خدمة قاعدة البيانات بالإضافة، أو التعديل، أو الحذف.

#### عنصر مشترك

عنصر يكون متاح لكل المستخدمين. تعد الاستعلامات، والنماذج، والجداول، والإجراءات آلها عناصر.

# مفاتيح المسار المختصر

الوظائف، المعروفة أيضا باسم مفاتيح وحدة الاسراع، المتاحة على القوائم التنازلية لتحديد اختيار عبر لوحة المفاتيح بدلا من الفأرة.

#### shp

(نسق ملف الشكل): تنسيق ملف للبيانات المساحية، التي يتم إرسالها وتمثيل البيانات في طبقات متعددة، مثل الخريطة topographical.

### SNA

(Systems Network Architecture): فئة من بروتوكولات شبكة الاتصالات التي تم تطوير ها من قبل شركة IBM. تم تصميمها أصلا عام ٤٧٩١ لحاسبات شركة IBM mainframe وظهرة SNA عبر السنين حتى أنها الآن تقوم بدعم شبكات الاتصال التي تماثلها في محطات العمل.

### البيانات المساحية

أي معلومات خاصة بموضع وشكل، العلاقات بين، الخصائص الجغرافية. يتضمن هذا البيانات التي يتم استشعارها عن بعد وأيضا بيانات التخطيط.

الحروف الخاصة

أي حرف لا يتم تضمينه في الكشف الخاص بالحروف العادية، ومن بينها:

- $Z$  (uppercase) من A وإلى
	- من ٠ إلى ٩
		- # •
		- $\$\$
		- $@$
		- $\overline{\phantom{a}}$

استعلام SQL

 :(Language Query Structured(لغة معيارية لتعريف والتعامل مع البيانات في قاعدة بيانات ذات علاقة. يتم استخدام SQL في كتابة الاستعلامات بالعبار ات الوصفية.

#### الاستعلام الثابت

استعلام SQL تم تمريره سابقا إلى وحدة خدمة قاعدة البيانات وربط بالمجموعة.

حين يتم تنفيذ استعلام ثابت، تقوم وحدة خدمة قاعدة البيانات باستخدام نص SQL المربوط في المجموعة، بدلا من نص SQL الذي يظهر حاليا في نافذة الاستعلام. الاستعلامات الثابتة تعتمد على فاعلية المصادر أآثر من الاستعلامات الدينامكية، ولكن الاستعلامات الثابتة لا يمكن تحريرها.

SQL الثابتة

عبارات SQL، المتضمنة داخل برنامج، ويتم إعدادها أثناء عملية إعداد البرنامج، وقبل تنفيذ البرنامج. بعد الإعداد، لا يتم تغيير عبارة SQL) بالرغم من أن قيم المتغير التي تم تحديدها بواسطة العبارة قد تتغير).

إجراء تم تخزينه

مجموعة من عبارات SQL التي تكوين وحدة منطقية وتقوم بأداء مهمة محددة. يتم استخدام الإجراءات التي تم تخزينها لتضمين فئة من العمليات أو الاستعلامات للتنفيذ على وحدة خدمة قاعدة البيانات. على سبيل المثال، العمليات على قاعدة البيانات المتضمنة (تأجير ، فصل، استعر اض، البحث عن) قد يتم تكويدهات كإجر اءات تم تخزينها وتنفيذها بواسطة كود التطبيق. من الممكن جمع ونتفيذ إجراءات تم تخزينها مع معاملات ونتائج مختلفة، وقد يكون لهم أي تجميع للمدخلات، أو المخرجات ومعاملات المدخلات/المخرجات. يتم دعم إجراءات تم تخزينها بواسطة أغلب DBMSs، لكن يوجد كمية معقولة من التنوع في الصيغ الخاصة بهم، والإمكانيات.

#### وحدة تحديد السلسلة

حرف أو سلسلة عمليات مستخدمة لفصل أو تعليم بدء ونهاية بنود البيانات في قاعدة البيانات، أو ملف النص، أو في آود المصدر. تقوم وحدة تحديد السلسلة باستخدام علامة ' أو علامات التنصيص لتحديد هذه البيانات.

#### متغير الإحلال

متغير في الإجراء أو الاستعلام الذي تم تحديد القيمة الخاصة به بواسطة متغير عام أو متغير وقت التشغيل. أو، هو متغير في نموذج تم تحديد القيمة الخاصة به بواسطة متغير عام.

يجب أن تبدأ متغيرات الإحلال بحرف ampersand (&) ومن الممكن أن يصل ما بها من حروف إلى ٨١  $\langle \;\; , \;\; \rangle \otimes \# \langle \widehat{a}, \sharp \rangle \in \mathbb{S}$  حرف، والتي قد تكون هجائية، أو رقمية أو واحدة من الحروف التالية: [ ! $\mathbb{S} \sim \mathbb{S}$  !  $\langle \;\; , \;\; \rangle$ 

جدول

مجموعة من البيانات التي تم تخزينها في التحكم في وحدة إدارة قاعدة البيانات ذات العلاقة، ويتكون من عدد محدد من الصفوف والأعمدة. يمكنك التفاعل مع الجداول من خلال تشغيل الاستعلامات أو باستخدام محرر الجدول.

# محرر الجدول

أداة يتم استخدامها للبحث عن، وإضافة، وتعديل، أو حذف بيانات جدول بدون آتابة عبارات QMF.

### TCP/IP

(Transmission Control Protocol/Internet Protocol): باقي بروتوكولات الاتصالات التي يتم استخدامها لاتصال الأنظمة الرئيسية بالانترنت. تقوم TPC/IP باستخدام العديد من البروتوكو لات، أهم اثنين هما TCP وIP. تم بناء IP/TCP في نظام تشغيل UNIX ويتم استخدامها بواسطة الانترنت، وجعلها معيار حقيقي لنقل البيانات عبر شبكات الاتصالات.

txt

(Text(: تنسيق ملف نص فقط (.txt(.

آود الاستخدام

الأكواد التي تتحكم في كيفية تلخيص البيانات، مثل نهاية العمود، أو كملخص جزئي في فواصل التحكم في جدول. يعتمد أي أكواد الاستخدام متاحة على البيانات في العمود وعلى نوع الملخص.

متغير

عنصر البيانات الذي يقوم بتحديد قيمة من الممكن تغييرها. المتغير هو رمز أو اسم يقف بدلا من قيمة أو يساويها.

voice synthesizer

منتج تكنولوجيا مساعدة يتم استخدامه لتسليم المعلومات بطريقة أكثر سهولة في الاتصال لهؤلاء الذين لا يستطيعون استخدام الفأرة.

# WinCPI-C

برمجة تعامل واجهة :)Windows Common Programming Interface for Communications) تطبيق محمول API (portable(، والتي تتيح الاتصالات المماثلة ما بين البرامج في نظام تشغيل SNA.

يتيح C-CPI لبرامج التطبيق التي تم توزيعها عبر شبكة الاتصالات للعمل معا. من خلال الاتصال مع بعضها وتبادل البيانات، بإمكانها اتمام مهمة تشغيل فردية، مثل تجميع قاعدة بيانات بعيدة.

### WYSIWYG

(What You See is What You Get): هي طريقة من خلالها تظهر محتويات وثيقة أو نموذج كما تم تنسيقها، مثل عرض أسلوب طاقم الطباعة المهيئ أو التجمع والإجمالي.

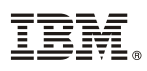

Printed in USA

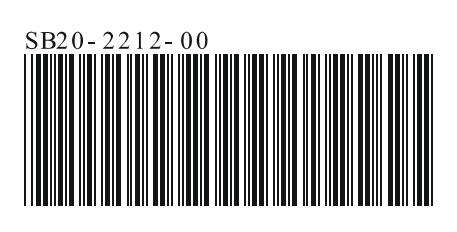